## IM C6500/C8000

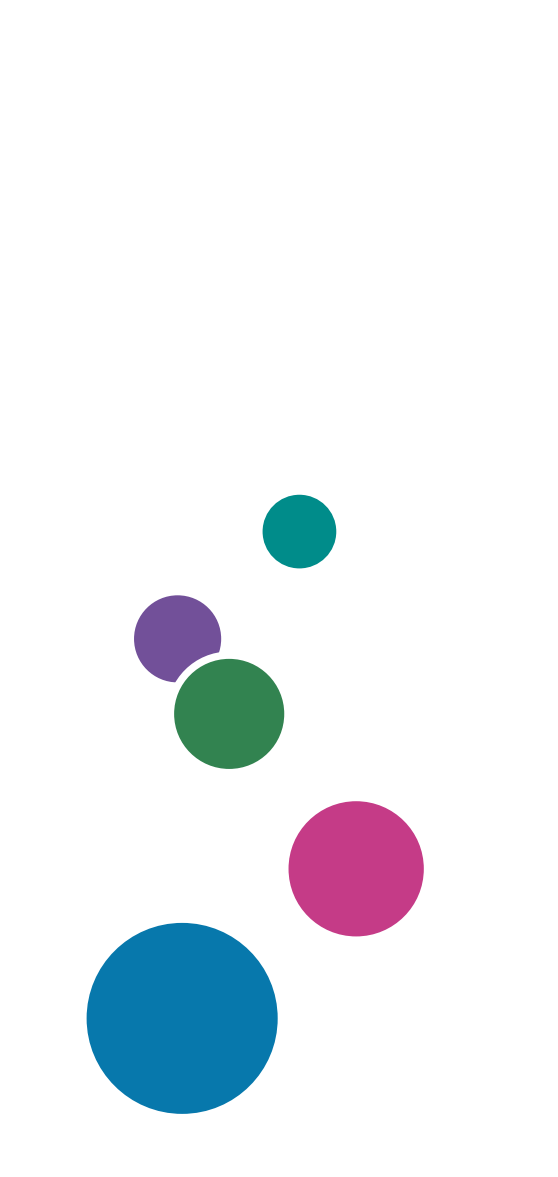

用户指南

特定版本

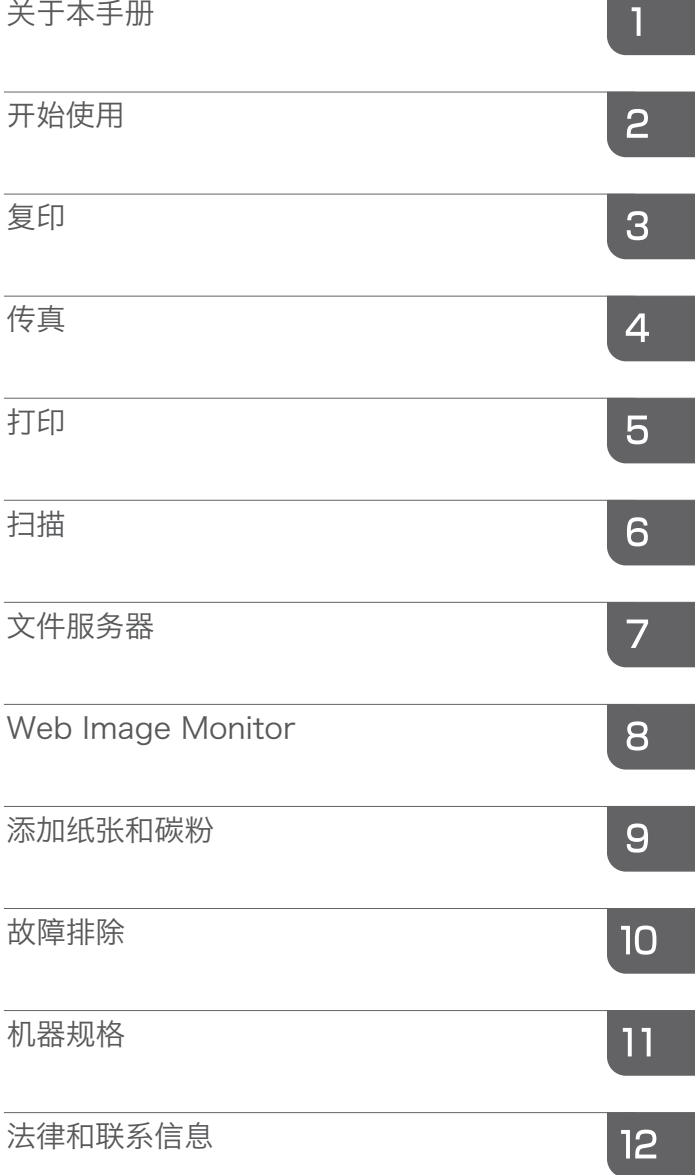

## <span id="page-2-0"></span>如何阅读本手册

### 手册中使用的符号

本手册使用下列符号:

分重要信息

表示使用各功能时需要注意的地方。此符号表示如果不遵守指示可能导致产品或服务无法使 用或者导致数据丢失的地方。请务必阅读这些说明。

### ●注

表示机器功能的补充说明,以及关于解决用户错误的说明。

 $\lceil \rceil$ 

表示产品或显示屏上的键或按钮的名称。

# 目录

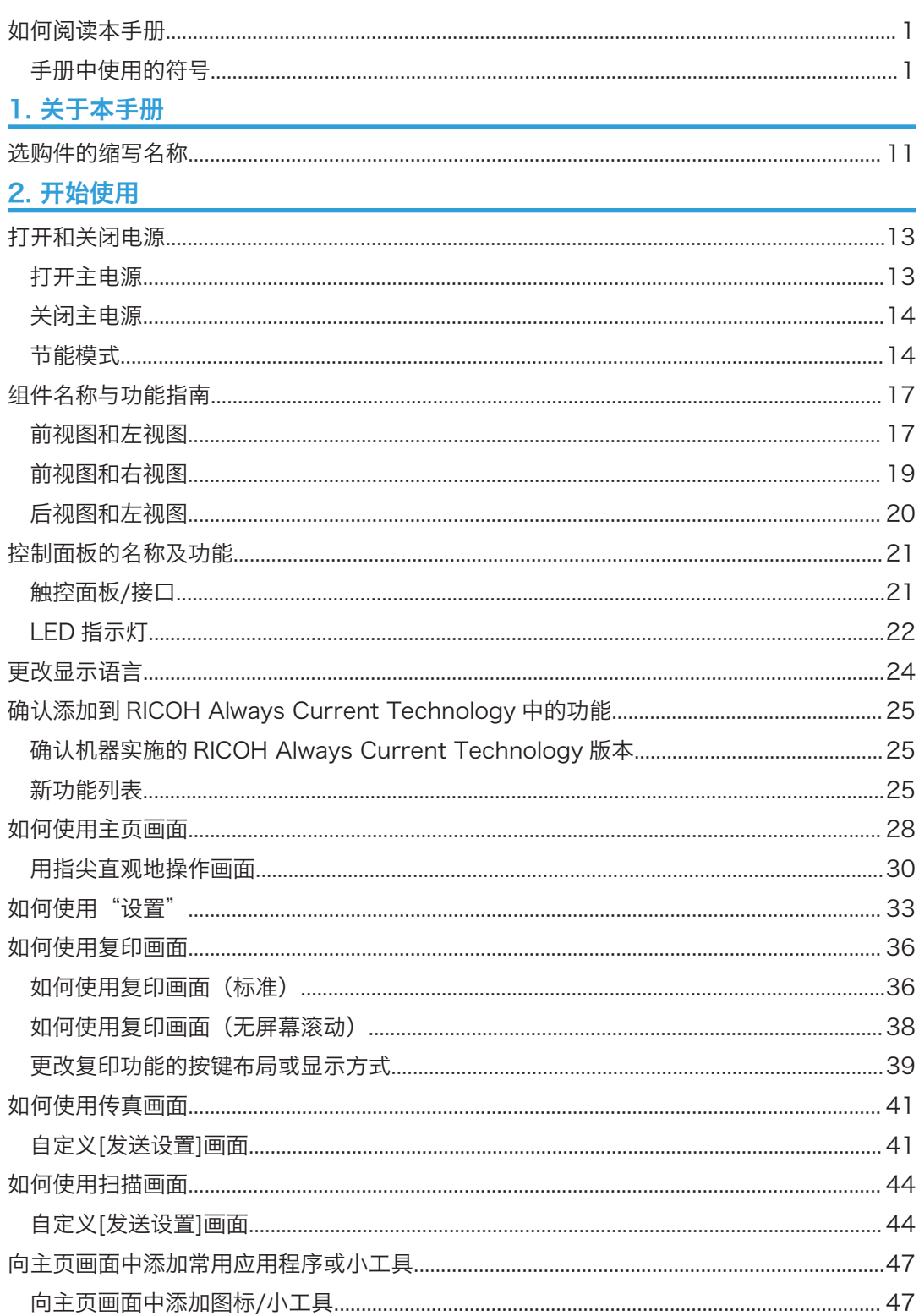

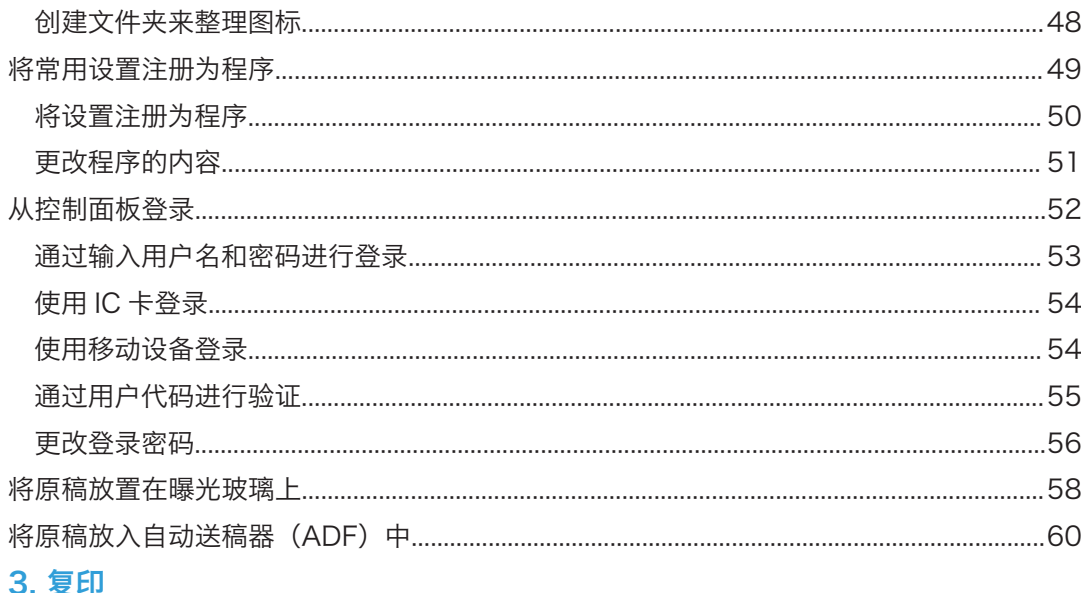

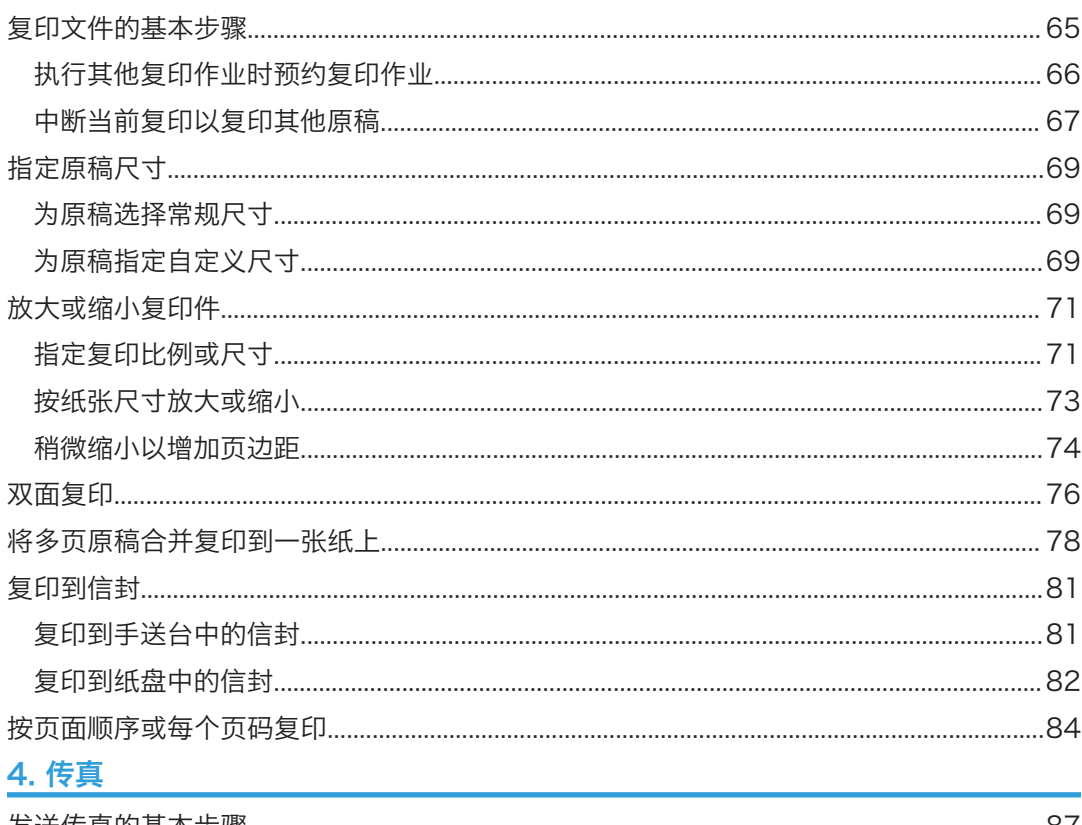

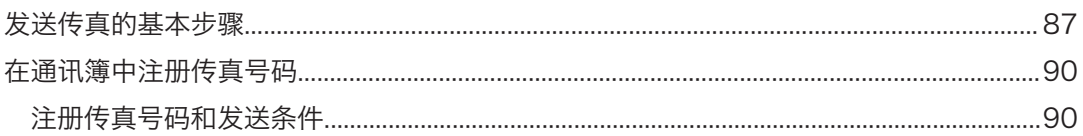

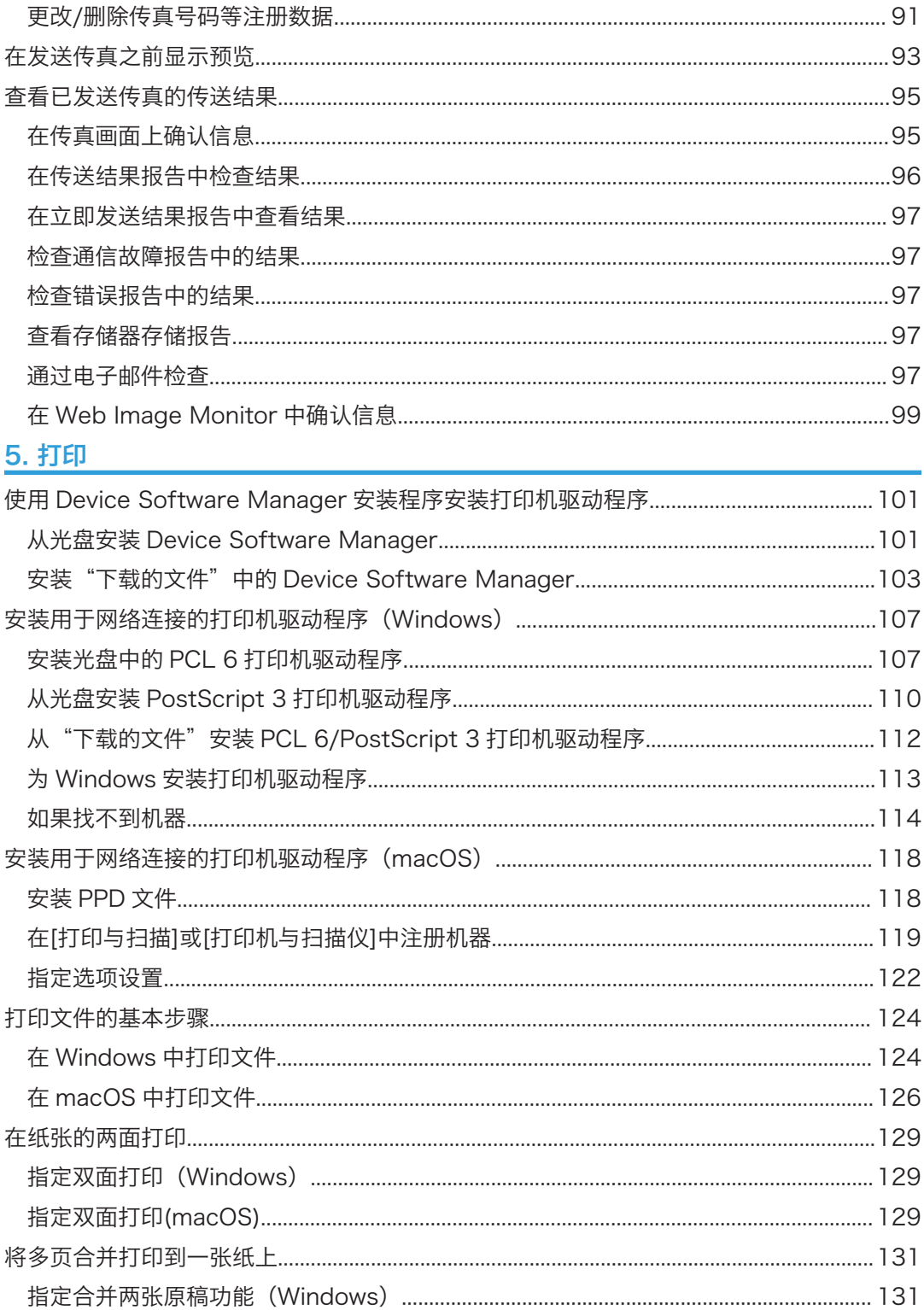

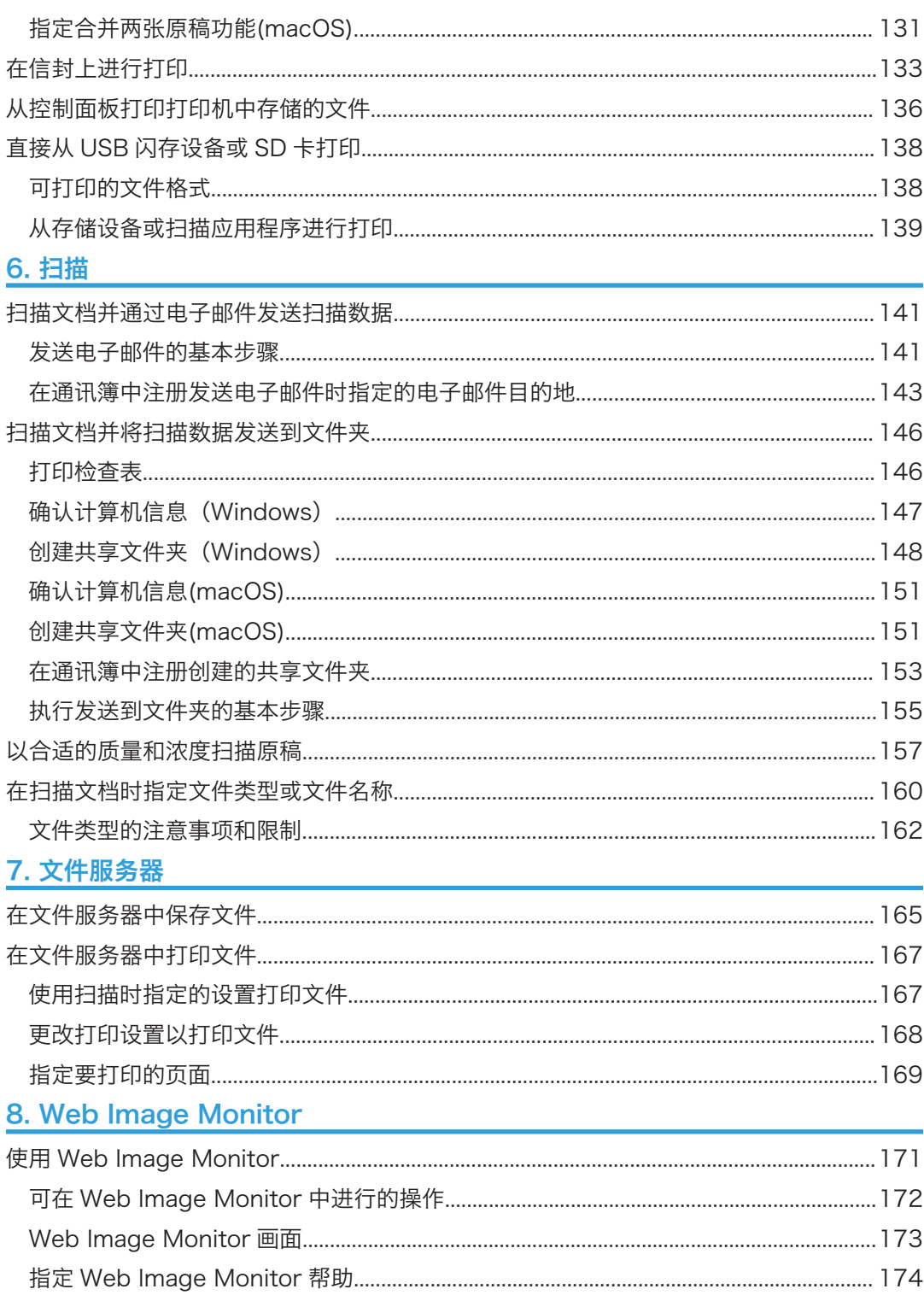

### 9. 添加纸张和碳粉

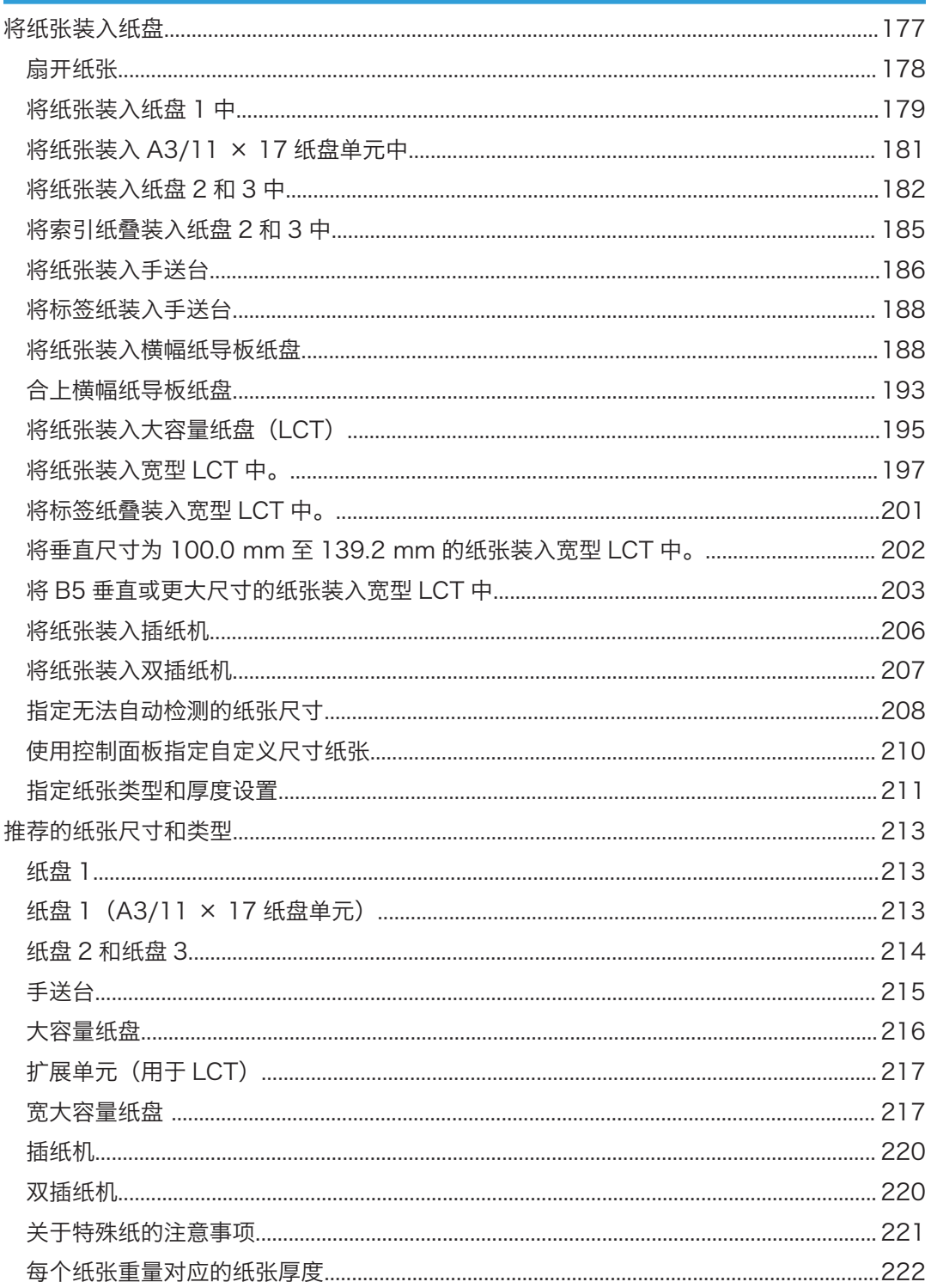

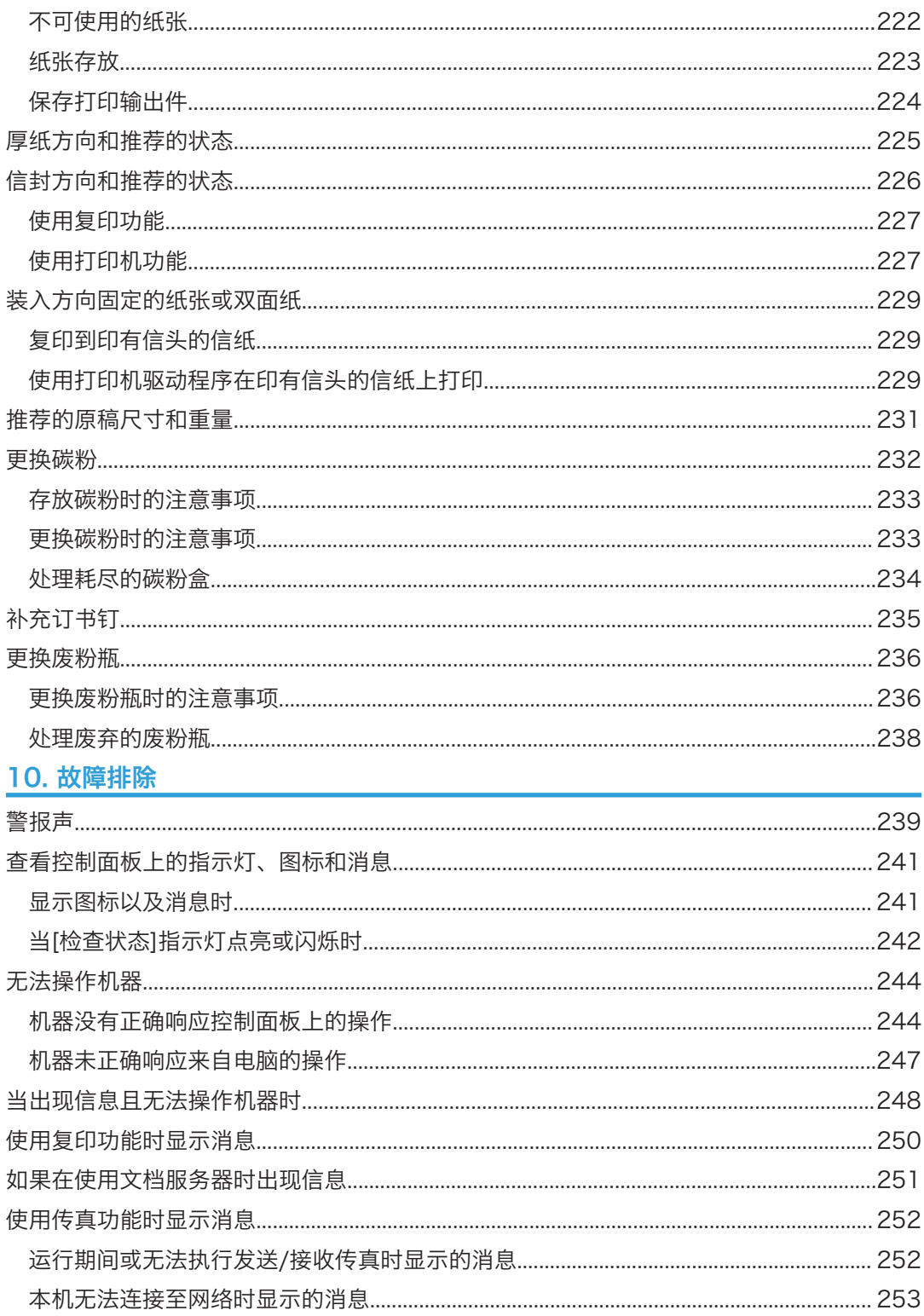

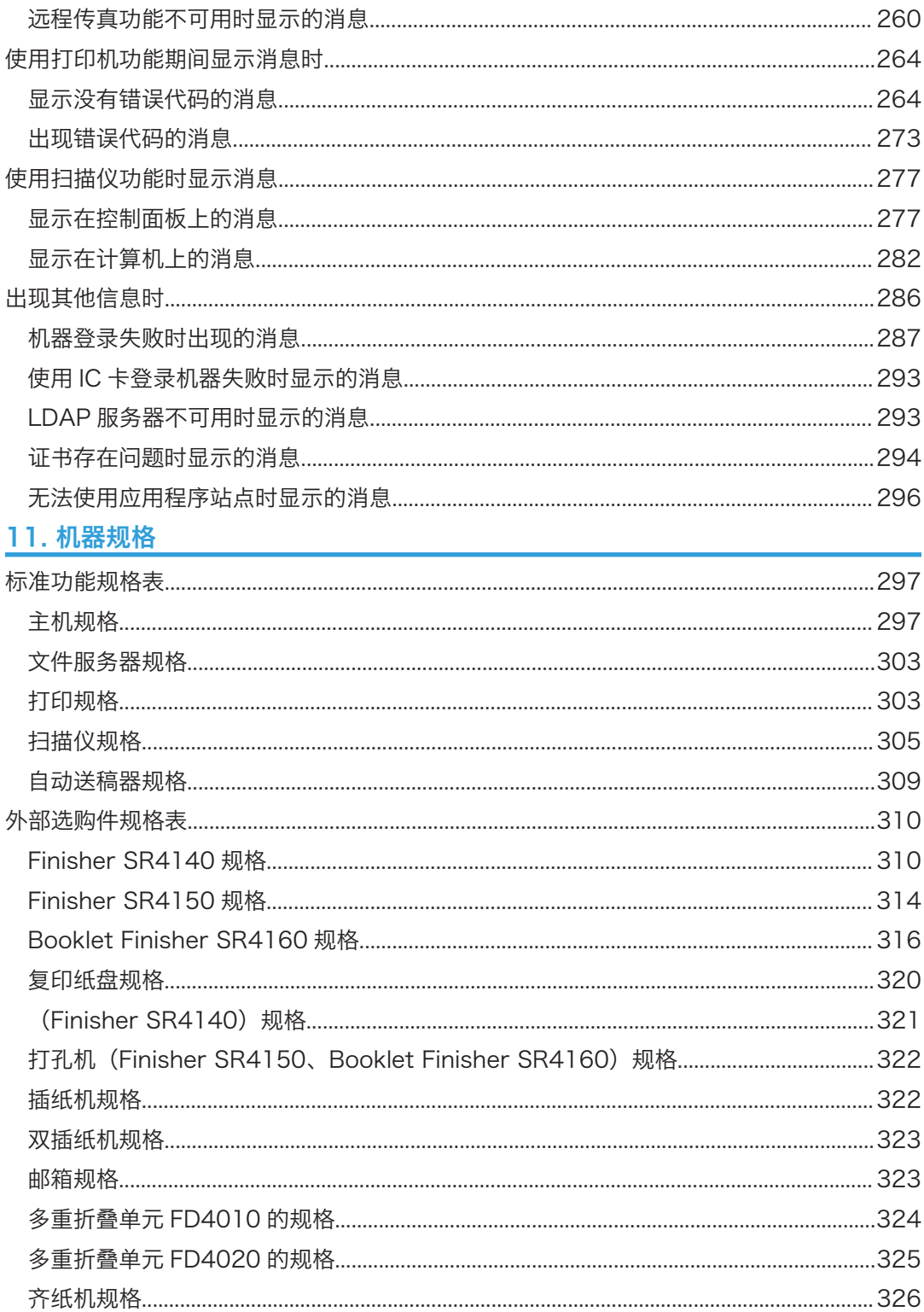

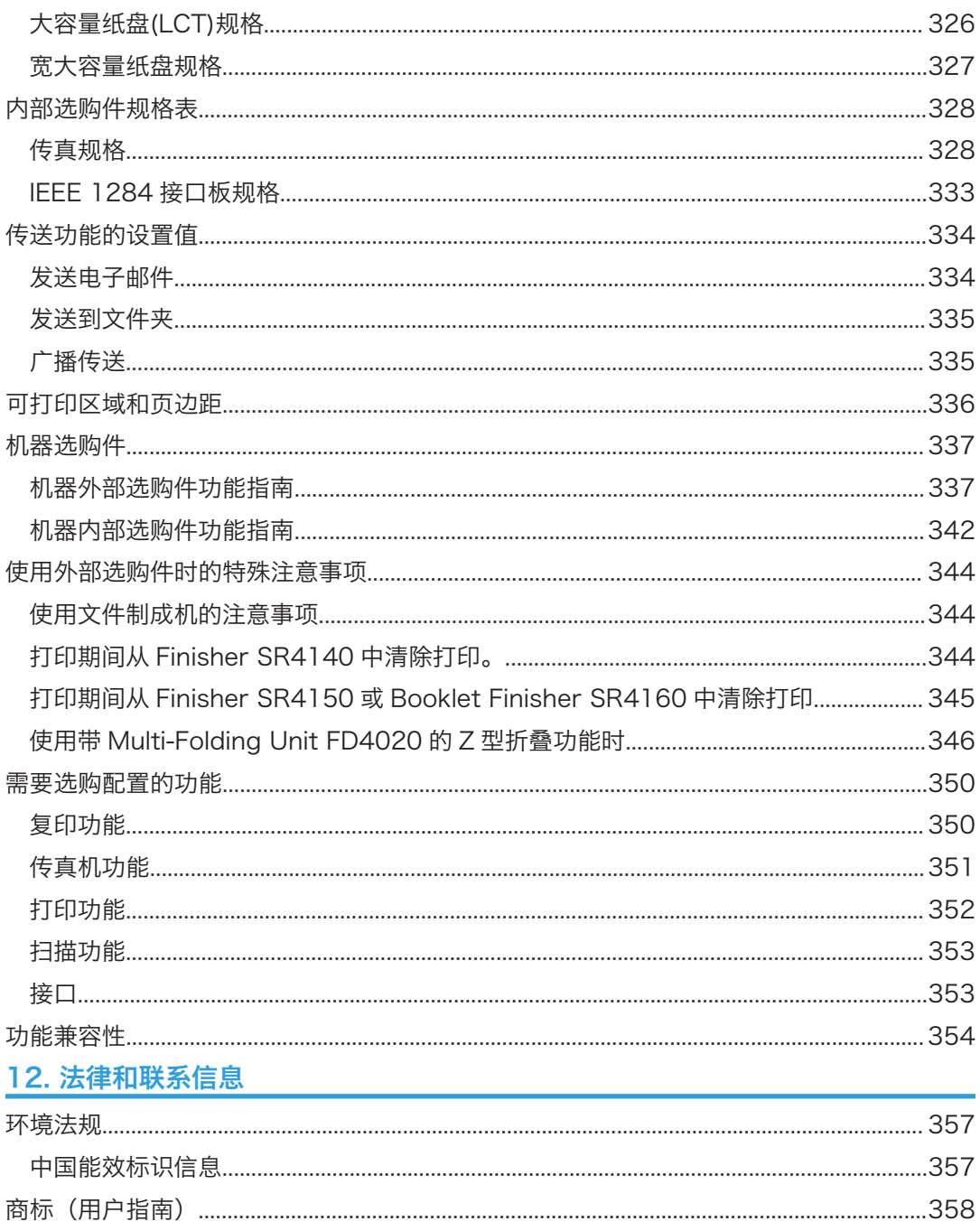

<span id="page-12-1"></span><span id="page-12-0"></span>1. 关于本手册

## 选购件的缩写名称

在手册中,使用了选购件的缩写名称。缩写名称和对应的产品名称如下:

### 外部附加选购件的缩写名称

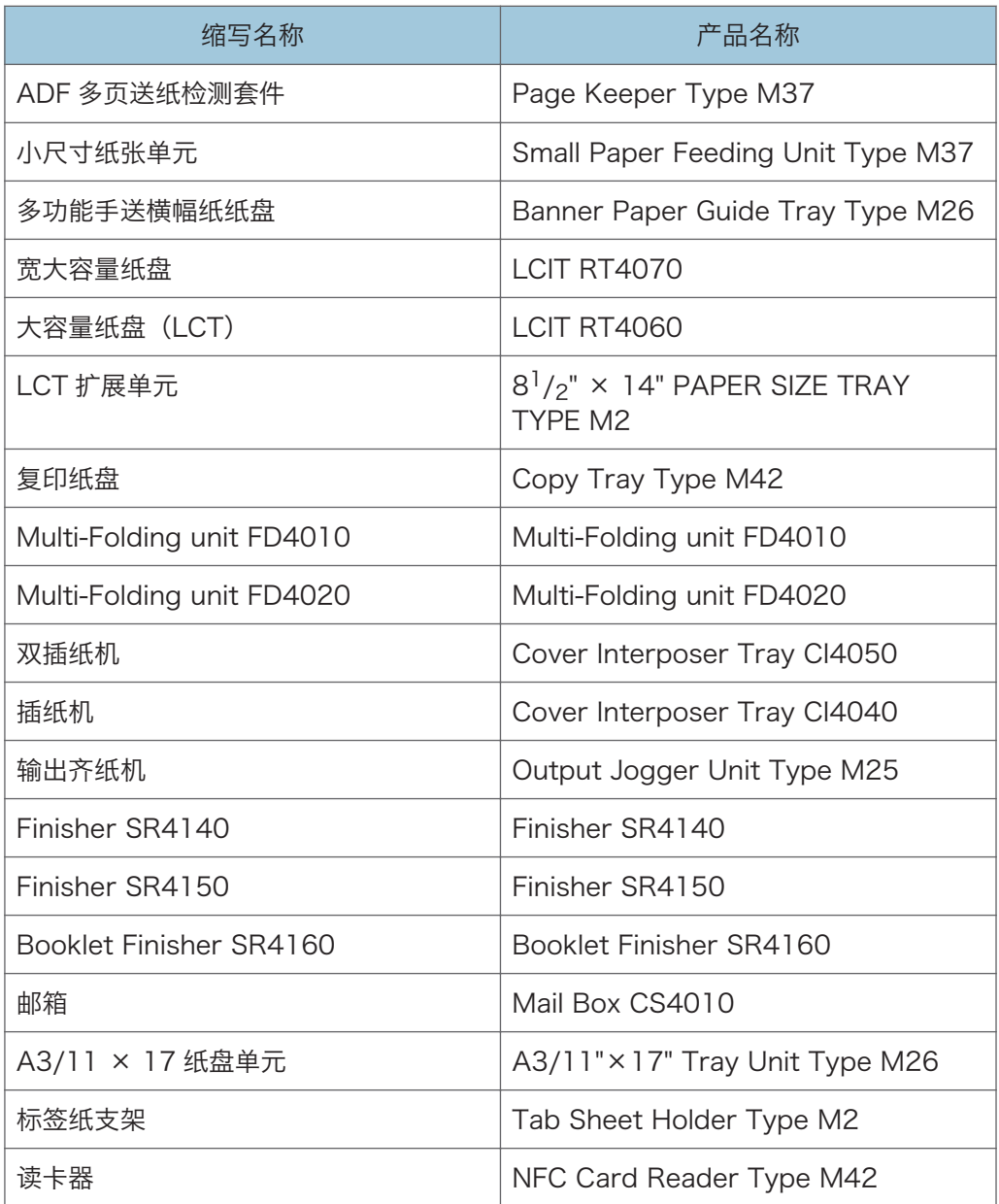

### 内部选购件的缩写名称

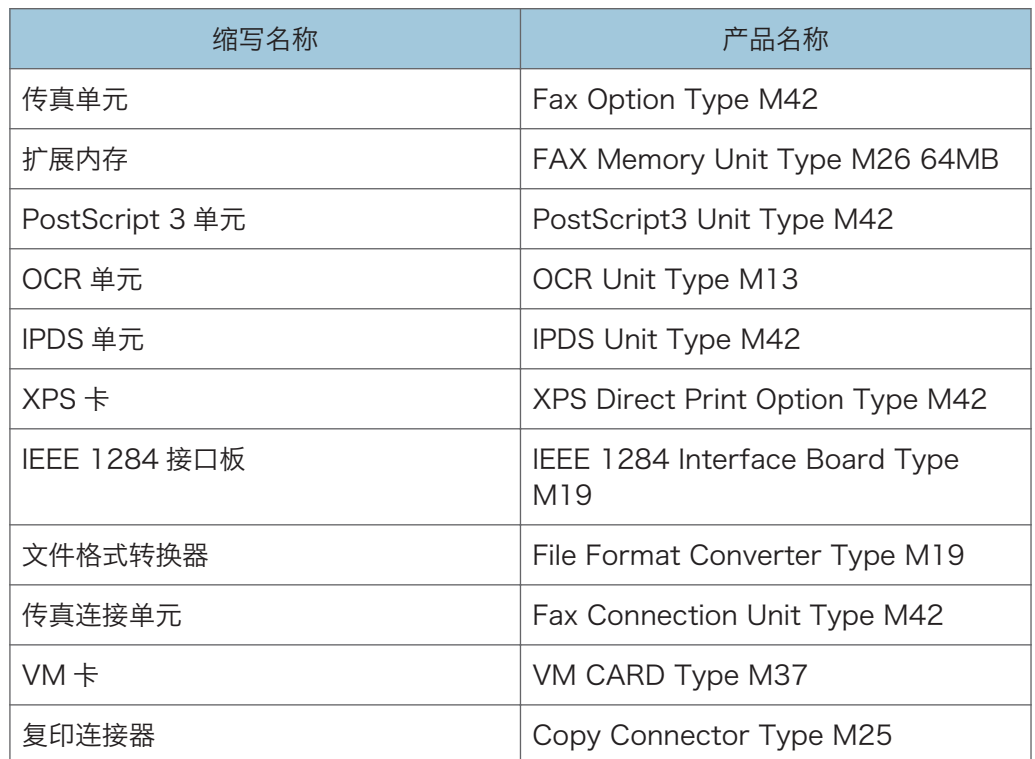

<span id="page-14-1"></span><span id="page-14-0"></span>2. 开始使用

## 打开和关闭电源

要打开和关闭机器,请按机器左侧的主电源开关。

### **3**重要信息

- 使用机器的传真功能时,请勿在正常使用期间关闭电源。关闭电源后,传真内存中储存 的数据将会在机器关闭大约一小时后丢失。如果因为某些原因而必须关闭电源或拔下电 源线,请确保画面上传真功能的可用存储空间显示为 100%。
- 确认选购件的功耗大小,然后将选购件插入主机所插插座附近的其他插座中。

### 打开主电源

☆重要信息

- 按机器的主电源后,请勿立即按主电源开关。打开或关闭电源时,请等待至少 10 秒 钟,然后再确认控制面板上的主电源指示灯是否已点亮或熄灭。
- 1. 确保电源线牢固地插入墙壁插座上。
- 2. 打开机器左侧的主电源开关盖,并按下开关。

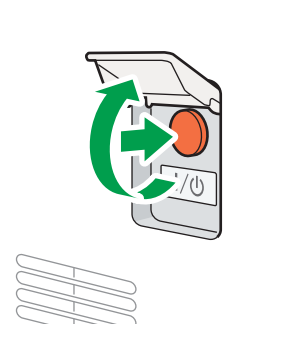

D0CMIC1351

此时控制面板右侧的主电源指示灯会点亮。

①注

- 打开电源时,屏幕可能会显示机器正在执行自动重启。当机器正在处理时,不要切断主 电源。机器重新启动大约需要七分钟。
- 如果从内存中删除文件, 只要电源一恢复, 就会自动打印电源故障报告。此报告可用于 确定丢失的文件。

### <span id="page-15-0"></span>关闭主电源

☆重要信息

- 机器正在运行时,不要切断电源。要关闭电源,请确认操作已完成。
- 关闭主电源时请勿按住主电源开关。这样做会强制关闭机器的电源,而且可能会损坏硬 盘或内存并引起故障。
- 按机器的主电源开关后,请勿立即按主电源开关。打开或关闭电源时,请等待至少 10 秒钟,然后再确认控制面板上的主电源指示灯是否已点亮或熄灭。
- 完成大量打印作业后,机器内部通风孔附近的风扇可能会继续运转,以降低机器温度。 风扇运转时,请勿关闭主电源或从墙壁电源插座上拔掉电源线。
- 1. 打开机器左侧的主电源开关盖,并按下开关。

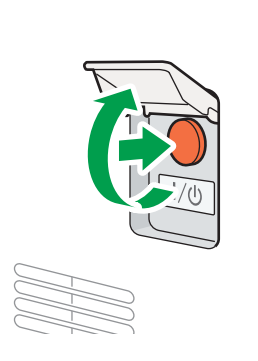

此时控制面板右侧的主电源指示灯会熄灭。机器正确关机后,主电源会自动关闭。

DOCMIC1351

### 节能模式

闲置指定的时间后,机器会自动进入"节能模式"。节能模式有两种设置:

1. 定影单元关闭模式或低功率模式

2. 睡眠模式

定影单元关闭模式和低功率模式不能同时使用。

默认情况下,机器首先切换到低功率模式,然后在一段时间后切换到休眠模式。

### 定影单元关闭模式

在此模式下,主电源指示灯会亮起。由于定影单元的加热器会关闭,但控制面板的画面 仍会正常显示,因此功耗会下降,但您可以立即开始操作。在闲置指定的时间后,机器 会发出滴答声,然后进入定影单元关闭模式。

• 您可以在[定影单元关闭模式(节能)开/关]下指定是否启用定影单元关闭模式以及机 器进入该模式前等待的时间。

请参见《用户指南》(完整版)的"日期/时间/定时器"。

• 在此模式下,您可以扫描文件、发送传真、接收传真并保存到内存、在控制面板上 更改机器设置,以及执行其他不需要打印的操作。

#### 低功率模式

在此模式下,控制面板的显示屏会关闭,并且主电源指示灯仍会亮起。如果机器闲置一 段特定的时间,会切换到低功率模式。

- 如果启用了定影关闭模式,则不能使用低功率模式。
- 您可以在[低功率模式定时器]下更改切换到低功率模式之前机器等待的时间。 请参见《用户指南》(完整版)的"日期/时间/定时器"。
- 如果在低功率模式下触模控制面板, 机器将退出该模式, 控制面板显示屏将打开。

#### 睡眠模式

在此模式下,控制面板的显示屏会关闭,并且主电源指示灯会缓慢闪烁。功耗会降至最 低。在闲置指定的时间后,或者在您按[节能](△)后,机器会进入睡眠模式。

- 您可以在[睡眠模式定时器]下指定进入睡眠模式之前机器等待的时间。 请参见《用户指南》(完整版)的"日期/时间/定时器"。
- 当您执行以下任一操作时, 机器会从睡眠模式恢复;
	- 抬起 ADF。
	- 将原稿放置在 ADF 上。
	- 触摸控制面板的显示屏。
	- 靠近机器并被人体探测传感器检测到。
		- 请参见《用户指南》(完整版)的"当有人接近机器时从睡眠模式中恢复"。

#### ①注

- 出现错误或正在进行操作时,节能功能会禁用。
- 当机器通过人体探测传感器从睡眠模式恢复时,主电源指示灯会亮起。即使取消了睡眠 模式,在您触摸触控面板之前,也不会显示操作画面。
- 在下列情况下,节能功能不起作用:
	- 正在进行固定预热时
	- 打印期间操作暂停时
	- 出现警告信息时(机器进入定影单元关闭模式, 除非盖子未关闭。)
	- 卡纸时(机器进入定影单元关闭模式, 除非盖子未关闭。)
	- 数据输入指示灯亮起或闪烁时(机器进入定影单元关闭模式,除非由于正在接收传 真或存储文件,数据输入指示灯亮起或闪烁。)
- 在下列情况下, 机器不会进行睡眠模式;
	- 与外部设备通信期间
	- 硬盘运行时
- 出现服务呼叫消息时
- 打开 ADF、机器盖板或 ADF 盖板时
- 出现"添加碳粉"消息时
- 正在补充碳粉时
- 显示以下一个画面时:
	- 系统设置
	- 计数器
	- 查询
	- 通讯簿
	- 纸盘/纸张设置
- 正在处理数据时
- 如果一份文件正等待在下一分钟被传输, 使用"稍后发送"传真功能
- 正在地址列表或组拨号列表中注册接收方时
- 显示样张打印、锁定打印、保留打印或保存的打印画面时
- 存储在打印机功能下的文件的画面出现时
- 内部冷却风扇运行时
- 当使用 Web Image Monitor 访问机器时

D0CMIC1255

## <span id="page-18-0"></span>组件名称与功能指南

### △注意

• 请勿堵塞本机通风孔。否则由于内部元件过热可能会导致火灾。

ADF 代表 Auto Document Feeder。

### 前视图和左视图

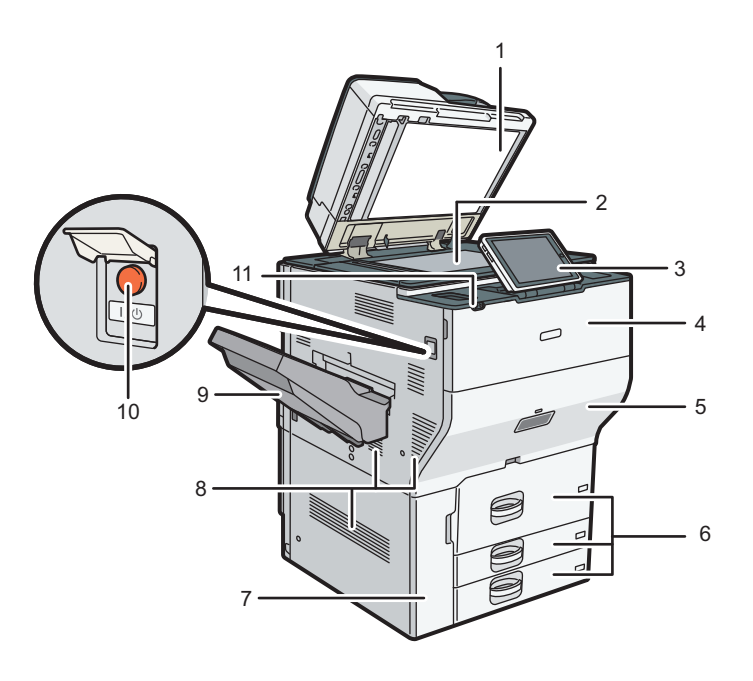

### 1. 自动送稿器(ADF)

放低 ADF, 压住曝光玻璃上的原稿。 如果将一叠原稿装到 ADF 中, ADF 就会一张张地自动输送原稿。 ADF 同时扫描原稿的两面。 p.60 "将原稿放入自动送稿器 (ADF) 中"

2. 曝光玻璃

将原稿正面朝下放在此处。

[p.58 "将原稿放置在曝光玻璃上"](#page-59-0)

3. 控制面板

[p.21 "控制面板的名称及功能"](#page-22-0)

4. 前盖

打开以更换碳粉盒。

#### 5. 抽屉

发生卡纸时拉出抽屉。

### 6. 纸盘(纸盘 1-3)

在此处装纸。纸盘 1 是串联纸盘,当右侧纸张用完时,左侧纸张会自动移动到右侧。 [p.177 "将纸张装入纸盘"](#page-178-1)

### 7. 前下盖

打开它可以更换废碳粉瓶。

- 8. 通风口
	- 防止过热。

在进行大批量打印之后,通风扇可能会继续工作以降低机器内的温度。

#### 9. 复印纸盘

复印/打印的纸张和传真消息输送到此处。

#### 10. 主电源开关

要打开和关闭电源,请打开主电源开关的盖子并按主电源开关。

[p.13 "打开和关闭电源"](#page-14-1)

### 11. 人体探测传感器

检测靠近机器的人。 请参见《用户指南》(完整版)的"当有人接近机器时从睡眠模式中恢复"。

### <span id="page-20-0"></span>前视图和右视图

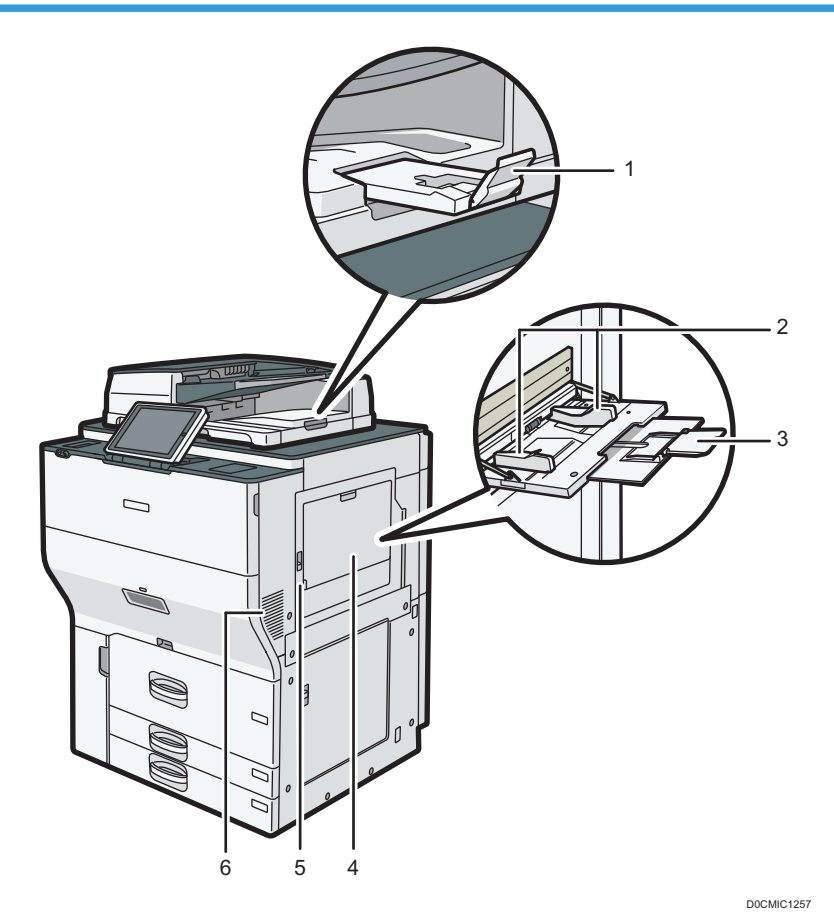

#### 1. ADF 延伸板

拉动此延伸板以放下大纸张。

### 2. 纸张导板

通过手送台送纸时,请将纸张导板靠紧纸张。

3. 延伸板

通过手送台送入的纸张大于 A4D、 $8^{1}/2 \times 11$ D时, 请拉出此延伸板。

4. 手送台

用以在不干胶标签、半透明纸张和那些无法在纸盘中装入的纸张上复印或打印。 [p.186 "将纸张装入手送台"](#page-187-0)

5. 右上盖

卡纸时打开此盖。

6. 通风口

防止过热。

<span id="page-21-0"></span>在进行大批量打印之后,通风扇可能会继续工作以降低机器内的温度。

### 后视图和左视图

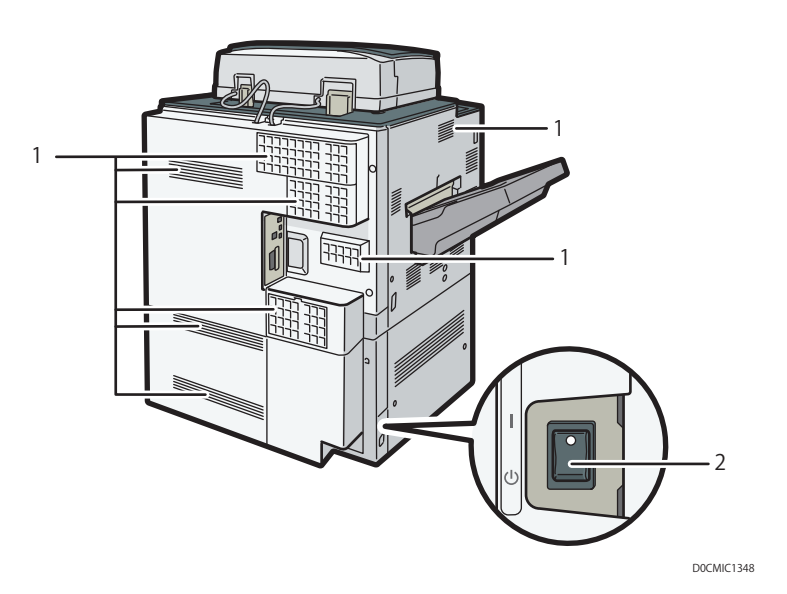

#### 1. 通风口

防止过热。

在进行大批量打印之后,通风扇可能会继续工作以降低机器内的温度。

### 2. 除湿加热器开关

防止纸盘吸收湿气。湿气高且温度低时,请打开此开关,将纸盘吸收的湿气除去,以防打印质量 下降。

## <span id="page-22-0"></span>控制面板的名称及功能

显示机器操作画面的触控面板 (Smart Operation Panel) 称作"控制面板"。

- 控制面板的两侧提供了用于连接外部设备的接口和用于插接 SD 卡/USB 闪存设备的插 槽。
- 即使画面关闭时,控制面板框架上的 LED 指示灯仍会显示机器的状态。

### 触控面板/接口

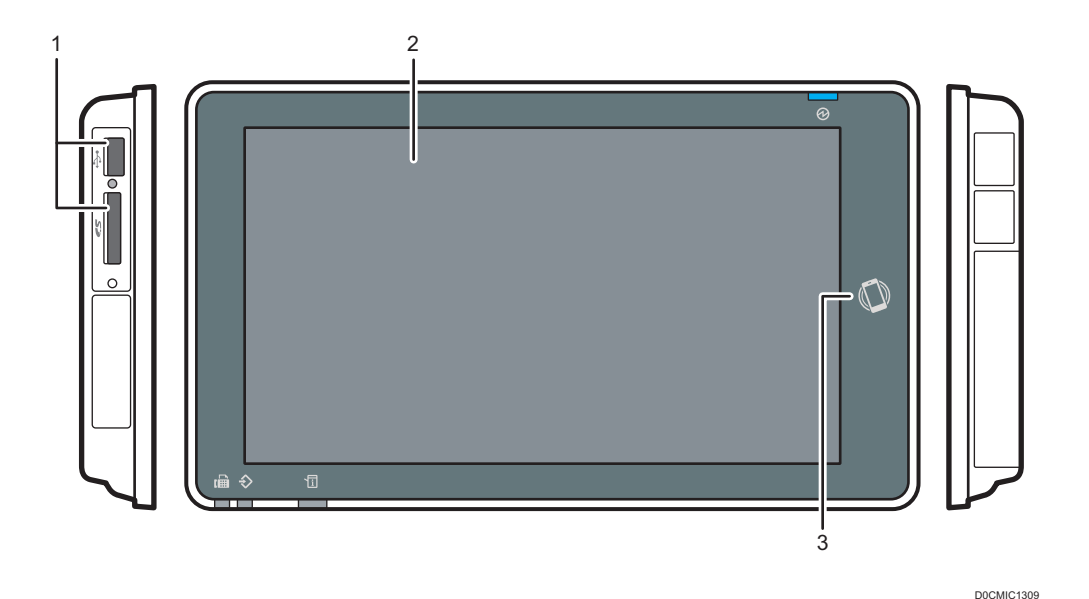

### 1. 介质插槽

插入 SD 卡或 USB 闪存设备。您可以储存扫描的数据或打印该介质上储存的文件。

- 使用最大容量为 32 GB 的 SD 内存卡或 SDHC 内存卡。您无法使用 SDXC 内存卡。
- 使用以 FAT16 或 FAT32 格式化的介质。
- 机器无法使用某些类型的 USB 闪存设备。
- 无法使用 USB 延长线、集线器或读卡器。
- 如果在机器读取介质中的数据时关闭机器电源或从机器中取出介质,请检查介质中的数据。
- 从插槽中移除介质之前, 请按画面上显示的图标(图/因) 来取消连接。

<span id="page-23-0"></span>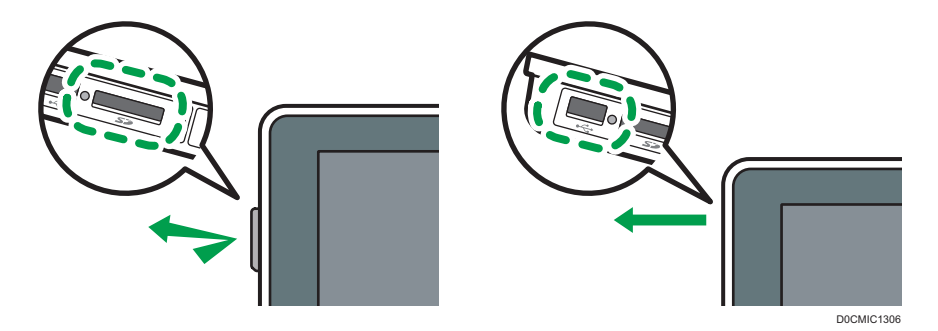

#### 2. 触控面板

显示主页画面、应用程序的操作画面和消息。使用指尖进行操作。

- [p.28 "如何使用主页画面"](#page-29-0)
- [p.30 "用指尖直观地操作画面"](#page-31-0)
- 3. NFC 标签

用于将机器与具有 RICOH Smart Device Connector 的智能设备连接。

[p.54 "使用移动设备登录"](#page-55-0)

请参见《用户指南》(完整版)的"从移动设备上使用机器功能"。

### 5注

• 您可以调整控制面板的角度,以便更清楚地查看面板。

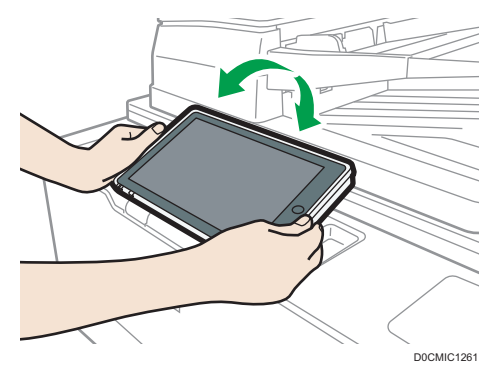

## LED 指示灯

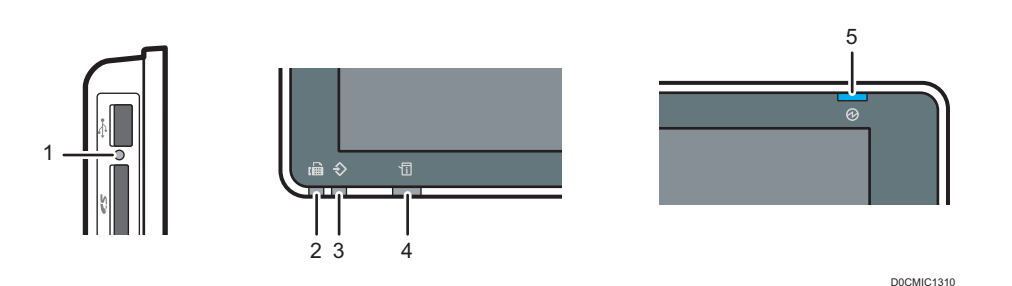

 $2<sup>1</sup>$ 

#### 1. 介质存取指示灯

从 SD 卡读取数据或向 SD 卡写入数据时闪烁。

机器正在访问 SD 卡或 USB 闪存设备期间, 请勿关闭电源或移除介质。

- 如果将 SD 卡推入介质插槽时,介质访问指示灯未点亮,请执行以下操作:
	- 重新插入 SD 卡。
	- SD 卡可能已损坏。请联系您购买该产品的商家。

#### 2. 传真指示灯

指示传真功能的状态。

- 闪烁: 正在发送和接收数据
- 亮起: 正在接收数据 (替代接收文件/内存锁定接收/个人信箱)

#### 3. 数据输入指示灯

机器正在从打印机驱动程序或 LAN 传真驱动程序接收数据时闪烁。

### 4. 状态指示灯

指示系统的状态。发生错误或碳粉耗尽时亮起。

[p.241 "查看控制面板上的指示灯、图标和消息"](#page-242-0)

#### 5. 主电源指示灯

当您打开主电源开关时,主电源指示灯会亮起。在睡眠模式下,它会缓慢闪烁。

23

## <span id="page-25-0"></span>更改显示语言

您可以更改用于显示的语言。英语为默认设置。

1. 在主页画面上,按更改语言小组件。

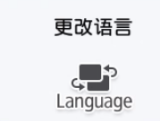

2. 选择您想要显示的语言。

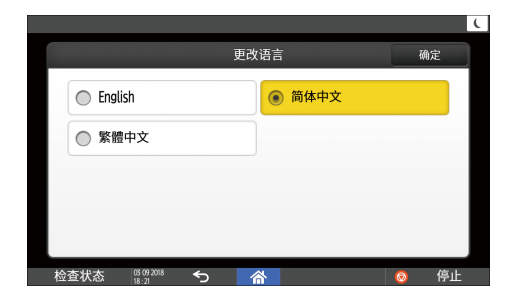

3. 按[确定]。

## <span id="page-26-0"></span>确认添加到 RICOH Always Current Technology 中的功能

您可以安装 RICOH Always Current Technology 的升级包升级机器功能。在购买和进行 安全更新后,您可以应用我们开发的最新功能。

要安装最新版 RICOH Always Current Technology, 请从机器的控制面板访问"应用站 点"。

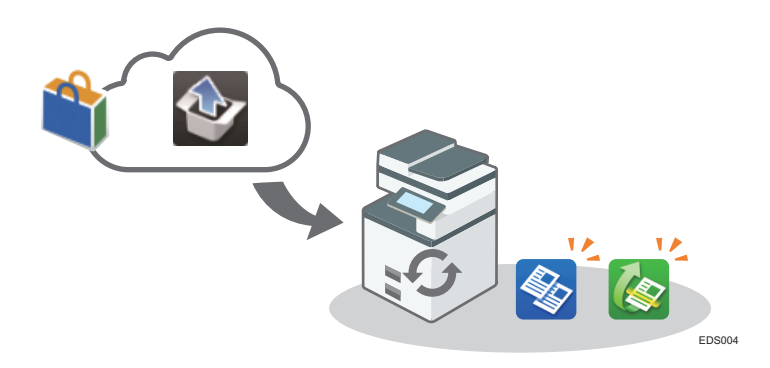

- ①注
	- 有关安装 RICOH Always Current Technology 的详细信息,请参见"应用站点操作 说明"。

### 确认机器实施的 RICOH Always Current Technology 版本

- 1. 按 [检查状态]画面上的[维修/查询/机器信息]。
- 2. 按[查询]。
- 3. 通过查看机器信息确认机器版本。

### 新功能列表

所有新功能均添加到 RICOH Always Current Technology 的每个版本。

添加到 RICOH Always Current Technology 中的功能如下所示。

### 版本 1.2

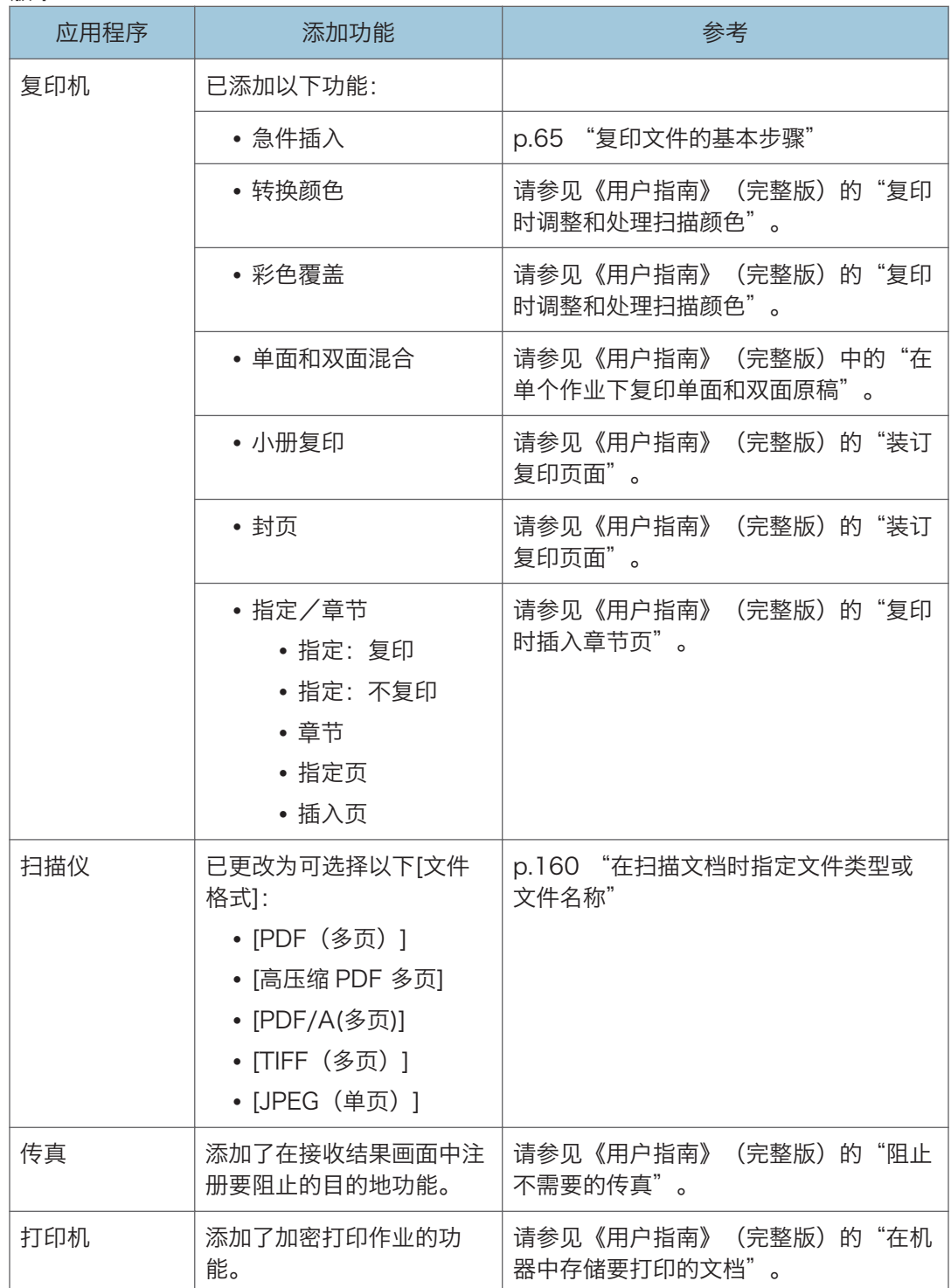

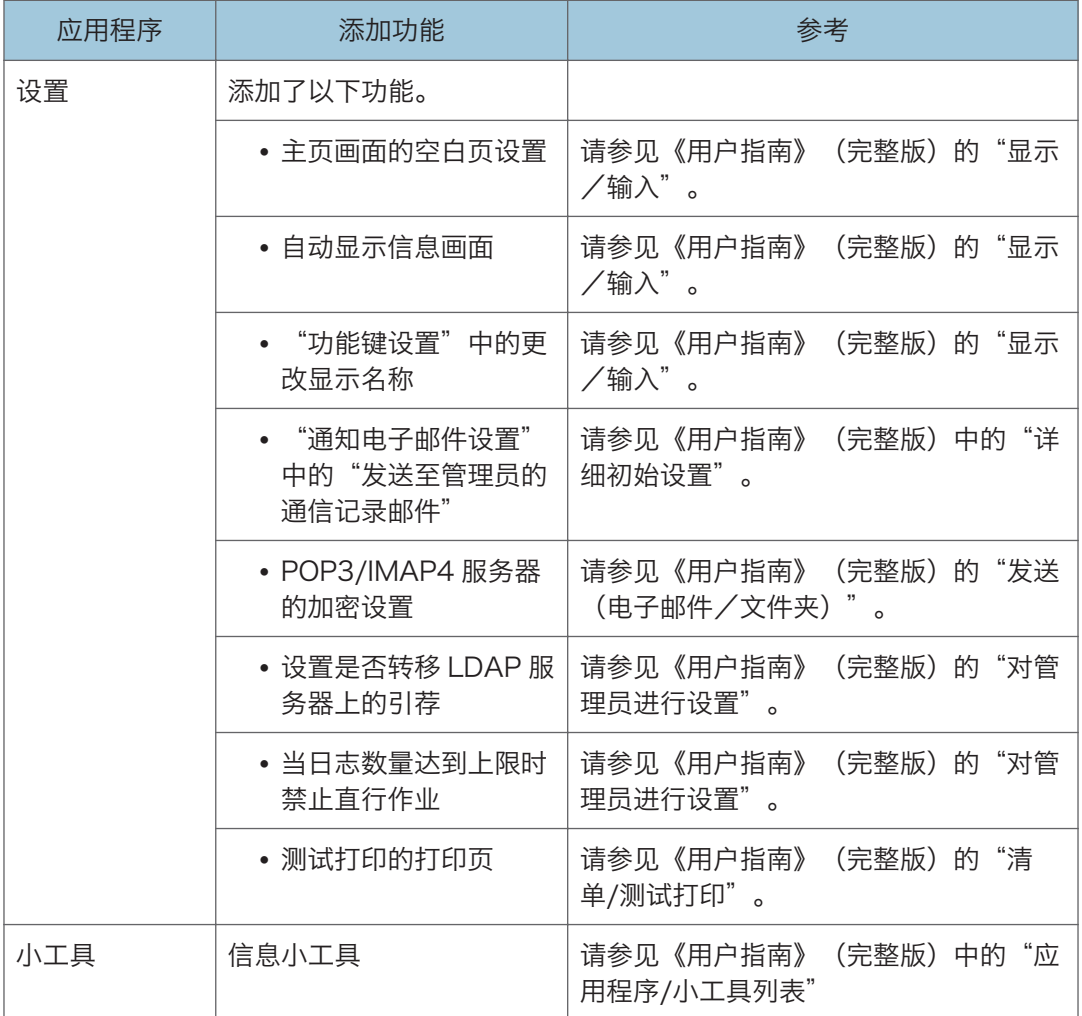

## <span id="page-29-0"></span>如何使用主页画面

按画面底部中间的[主页](  $\widehat{\mathbb{A}}$ ), 以显示包含各项功能所对应图标的主页画面。在主页画面 上,您可以注册常用的快捷方式和小工具。

● 重要信息

- 请勿对屏幕施加重压,否则可能会造成损坏。允许的最大受力约为 30N(约 3 kgf)。  $(N = 4\text{ in}, kgf = 7\text{ in}, 1 kgf = 9.8N)$
- 触摸主页画面即可进行操作。
	- [p.30 "用指尖直观地操作画面"](#page-31-0)
- 您可以添加或删除图标和小工具,以及更改它们的顺序。

[p.47 "向主页画面中添加常用应用程序或小工具"](#page-48-0)

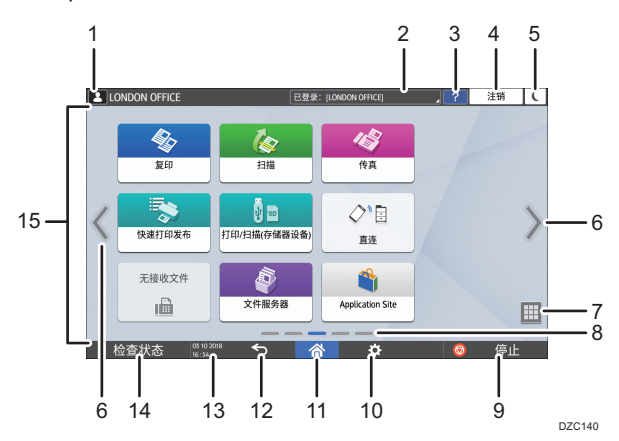

#### 1. 登录图标

用户登录后会显示此图标。当按该图标时,会显示当前已登录用户的名称。

#### 2. 系统消息

显示系统和应用程序消息。如果有两条或更多消息,则会交替显示。 如果显示了消息,指示碳粉已用完或出现了错误,请按消息以显示系统消息列表来检查内容。

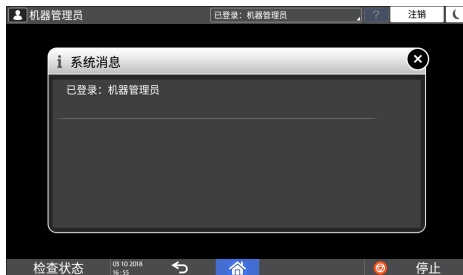

3. 帮助 ?

当机器连接到互联网并且"帮助"可用于显示的画面或发生的错误时,请按此图标以显示"帮 助"画面。

在控制面板浏览器中将[Cookie]指定为[开启]以正确显示帮助。

### 4. [登录]/[注销]

这些键在启用用户验证或管理员验证时显示。按这些键可从机器登录或退出。

[p.52 "从控制面板登录"](#page-53-0)

5. [节能]

按该键可进入或退出睡眠模式。

[p.14 "节能模式"](#page-15-0)

 $6.$  切换画面 $\langle \rangle$ 

按该键可向右和向左滚动画面。主页画面有 5 个画面。

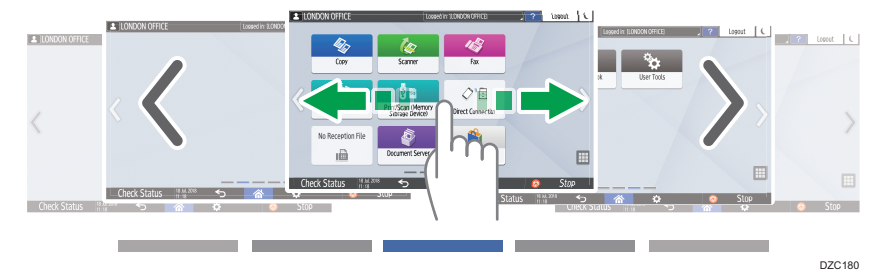

轻拂可在画面之间切换。

[p.30 "用指尖直观地操作画面"](#page-31-0)

在配备 RICOH Always Current Technology v1.2 或更高版本的设备中,可以通过将[主页屏 幕空白页]设置为[不显示空白页]来隐藏没有图标的画面。

请参见《用户指南》(完整版)的"显示/输入"。

7. 应用程序列表

按该键可显示未出现在主页画面上的应用程序。

[p.47 "向主页画面中添加常用应用程序或小工具"](#page-48-0)

8. 当前显示位置

显示当前所示为五个画面中的哪个画面。

9. [停止]

按该键可停止扫描或打印。 您可以使用[按停止键暂停打印作业]更改设置以仅停止正在进行的作业。 请参见《用户指南》(完整版)的"机器"。

### 10. [菜单] 3.

如果当前所选应用程序存在菜单,则会显示该项。 在主页画面上,按该键可将图标恢复到出厂默认位置。

11. [主页] 个

按该键可显示主页画面。

12. [后退]

按该键可返回上个画面。

#### <span id="page-31-0"></span>13. 日期/时间和色粉剩余量

显示当前日期和时间。

要显示关于碳粉剩余的信息,请将[系统栏设置]的[显示时间/剩余碳粉]指定为[剩余碳粉]。 请参见《用户指南》(完整版)的"显示/输入"。

### 14. [检查状态]

按该键可检查机器的以下系统状态。出错时会亮红灯。

- 机器的状态 指示错误状态和网络状态。
- 每项功能的操作状态

复印或扫描等功能的状态

- 当前作业
- 作业历史记录
- 机器的维护信息

请参见《用户指南》(完整版)的"从控制面板检查机器状态"。

15. 图标显示区域

显示图标和小工具。

●注

- 您可以在[功能优先顺序]下更改打开电源后显示的画面。
- 请参见《用户指南》(完整版)的"在第一个画面上显示常用功能"。
- 当您在机器中安装了嵌入式软件架构应用程序时, 如果按[菜单](  $\bar{\Xi}$  ) ▶ [重设主页画 面],应用程序图标不会被删除。

### 用指尖直观地操作画面

在主页画面或应用程序画面上,您可以用指尖触摸画面来执行以下操作。

### 轻拂(用于在画面之间切换)

用手指触摸画面并快速向左或向右滑动以在画面之间切换。

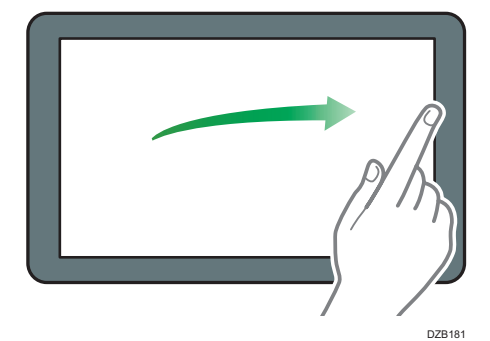

### 拖拽(用于移动图标)

按住图标不放,然后在画面上滑动手指,以移动图标。

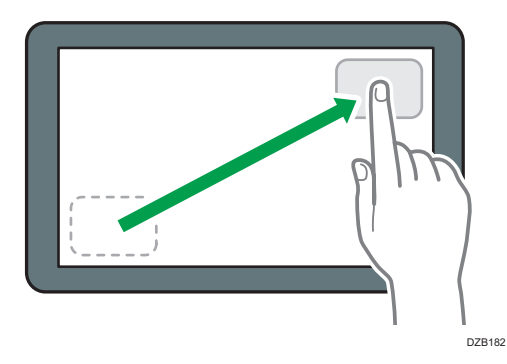

### 长按(用于显示可用的菜单画面)

按住画面的空白区域以显示菜单画面。 在主页画面上,您可以从菜单添加文件夹或更改壁纸。

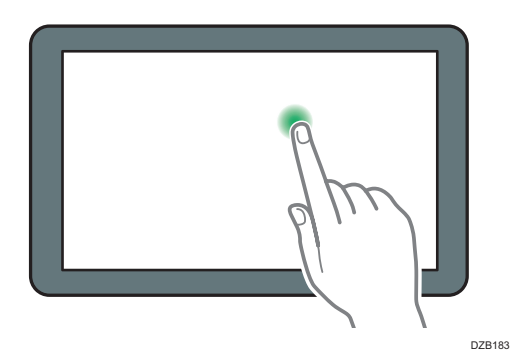

在一些应用程序中,您还可以使用以下动作来操作画面:

### 缩进(用于缩小画面)

用拇指和食指触摸画面,然后两指捏合。预览文件和图像时,这项功能很有用。

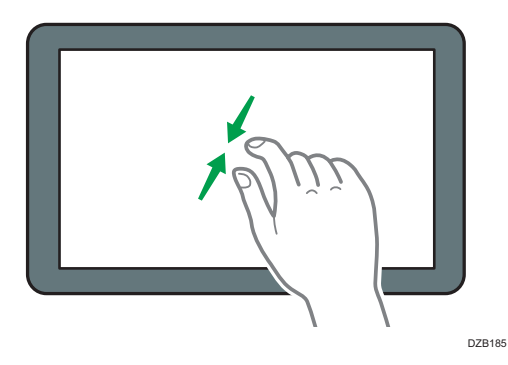

### 缩放(用于放大画面)

用拇指和食指触摸画面,然后两指分开。您还可以快速双击屏幕来放大画面。再次快速 双击画面时,画面会返回全屏显示。预览文件和图像时,这项功能很有用。

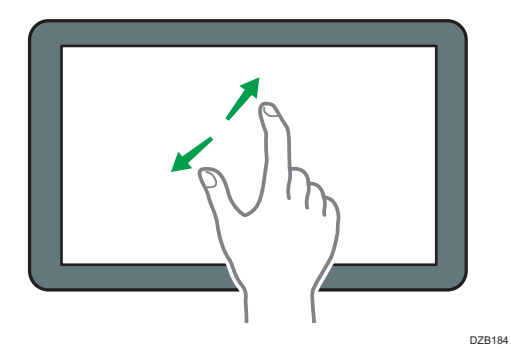

## <span id="page-34-0"></span>如何使用"设置"

按主页画面上的[设置]以更改机器的设置、编辑通讯簿或确认各种信息。

"设置"画面包含下面显示的菜单。

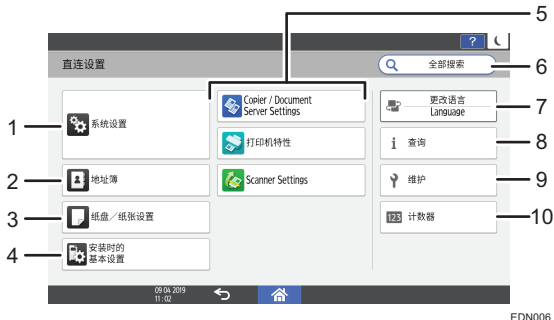

### 1. 系统设置

指定操作面板显示、机器操作设置、操作声音、定时器、网络设置和其他设置。 请参见《用户指南》(完整版)中的"系统设置项目"。

### 2. 通讯簿

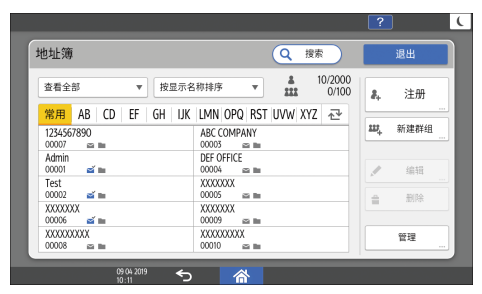

管理从传真机或扫描仪发送数据的目的地或登录到机器的身份验证信息。 请参见《用户指南》(完整版)中的"如何使用通讯簿"。 您可以通过按主页画面上的[通讯簿]开始操作。

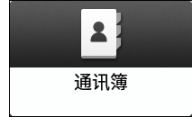

3. 纸盘/纸张设置

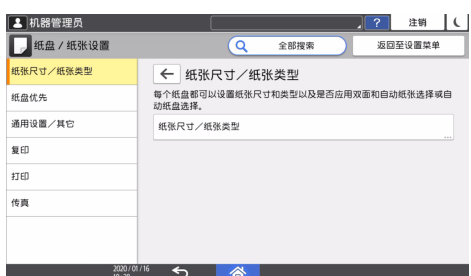

指定纸盘中放置的纸张尺寸和类型。

请参见《用户指南》(完整版)的"纸盘/纸张设置"。

4. 安装时的基本设置

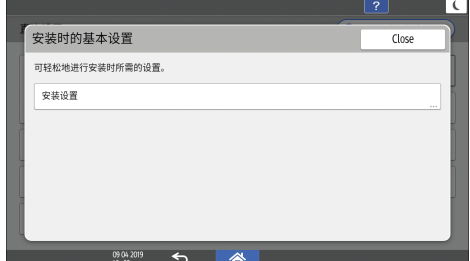

您可以在安装机器时轻松配置设置。

- 在"设置"画面上, 当机器移动到其他位置或使用机器的环境发生变化时, 您可以通过向导 指定下面所示的项目设置。
	- 基本设置
	- 网络设置
	- 传真设置
- 在"扫描到文件夹助手"中, 您可以轻松指定目的地以将扫描数据发送到计算机。
- 5. 应用设置

更改复印机、文档服务器、传真、打印机和扫描仪功能设置。

请参见《用户指南》(完整版)中的"复印机/文档服务器设置项目"、"传真机设置项目"、 "打印机设置项目"和"扫描仪设置项目"。

6. 全部搜索

您可以通过输入关键词来搜索设置项。输入一个以上关键词来缩小搜索结果范围。

7. 更改语言

你可以更改控制面板上显示的语言。
#### 8. 查询

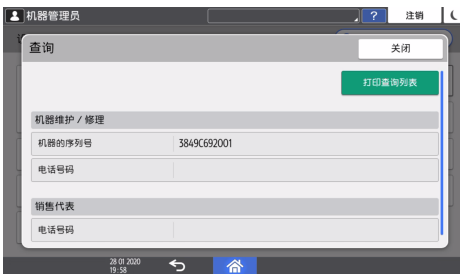

确认申请修理机器或订购耗材的联系人。

#### 9. 维护

可进行颜色校准和颜色配准。

10. 计数器

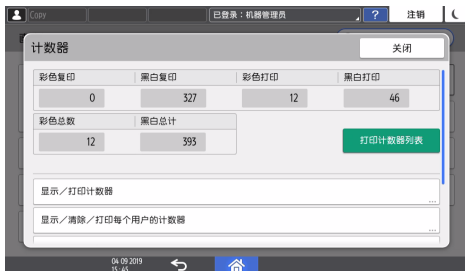

显示和打印每个功能打印的总页数。

请参见《用户指南》(完整版)的"检查每种颜色类别的机器计数器"。

- +注
	- 如果设置了管理员验证,请与管理员联系以更改设置。
	- •操作执行完成后,按[主页]( ) 以返回标准画面。

# 如何使用复印画面

您可以从两种类型的复印画面中选择一种:

#### 标准显示

常用的基本功能用大按键显示。向下滚动画面,以查看用于配置印后处理或编辑功能的 按键。

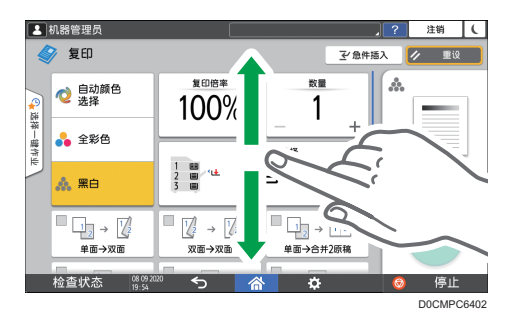

## 全览

您可以在一个画面上看到所有功能键。您无需滚动浏览画面来选择功能。

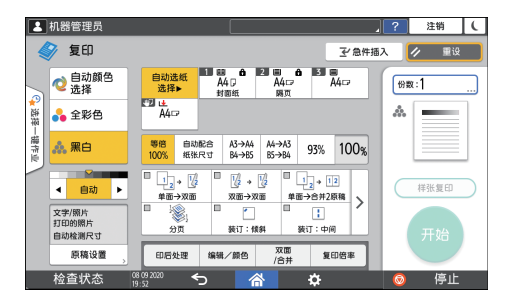

- •要切换画面类型,请在复印画面上按[菜单](  $\ddot{\Omega}$ ) ▶ [画面设置] ▶ [切换画面类型]。
- 您可以在两个画面上使用相同的功能。
- 如果管理员配置了用户身份验证,并且启用了用户自己的自定义,则每位登录用户都可 以更改画面类型。

## 如何使用复印画面(标准)

您可以自定标准复印画面的布局以及按键的显示方式。有关详细信息,请参见 [p.39 "更](#page-40-0) [改复印功能的按键布局或显示方式"。](#page-40-0)

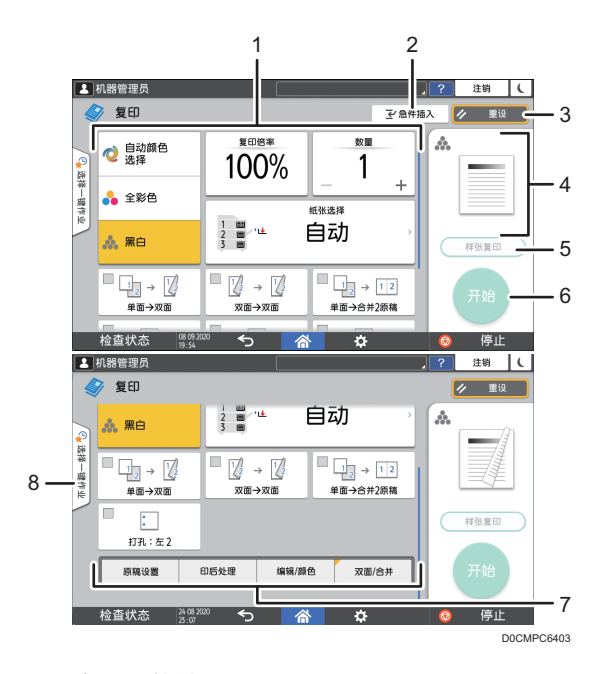

#### 1. 复印功能键

按下按键可选择要分配给这个按键的功能。在画面上向上和向下轻拂可以显示可视区域之外的按 键。已分配功能的按键会显示为黄色或左上角带有 。根据分配的功能,按键的显示方式会因指 定的设置而发生变化。

#### 2. [急件插入]

中断正在进行的复印作业以复印其他原稿。

实施 RICOH Always Current Technology v1.2 及更高版本的机器提供此功能。

3. [重设]

重设在复印画面上配置的设置。

#### 4. 当前设置状态预览

显示代表复印画面上所配置设置的图像。按该图像可显示设置列表。

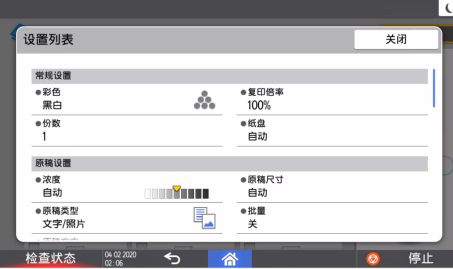

## 5. [样张复印]

按下该键可先进行部分复印作为测试,然后再继续复印原稿的其余部分。 请参见《用户指南》(完整版)的"进行部分复印作为测试并复印原稿的剩余部分"。

#### 6. [开始]

按下该键可执行复印。

### 7. 复印功能的其他按键

按下该键可选择对应按键不在画面可视区域内的功能。当前所配置功能的按键会在左上角显示 。

## 8. 选择一键作业

您可以在机器或作业历史记录中查看预设设置。如果配置了用户身份验证,则会显示每位登录用 户已执行的作业历史记录。选择一项作业历史记录时,当前复印画面上会显示对应的设置。您可 以选择对应作业历史记录来使用与之前作业相同的设置。

## 如何使用复印画面(无屏幕滚动)

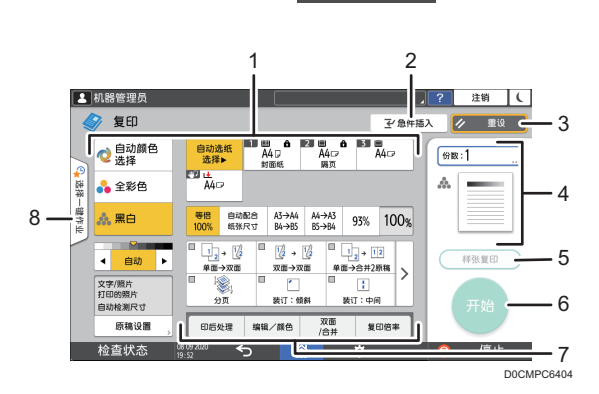

#### 1. 复印功能键

按下按键可选择要分配给这个按键的功能。已分配功能的按键会显示为黄色。 要查看下图中的显示区域,请按>或者向左或向右轻拂。

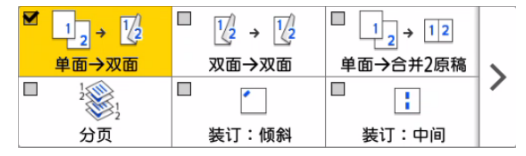

#### 2. [急件插入]

中断正在进行的复印作业以复印其他原稿。

实施 RICOH Always Current Technology v1.2 及更高版本的机器提供此功能。

3. [重设]

重设在复印画面上配置的设置。

#### 4. 当前设置状态预览

显示代表复印画面上所配置数量和设置的图像。按下[份数]可显示数字键。按该图像可显示设置 列表。

#### <span id="page-40-0"></span>5. [样张复印]

按下该键可先进行部分复印作为测试,然后再继续复印原稿的其余部分。 请参见《用户指南》(完整版)的"进行部分复印作为测试并复印原稿的剩余部分"。

#### 6. [开始]

按下该键可执行复印。

#### 7. 复印功能的其他按键

按下该键可选择对应按键不在画面可视区域内的功能。当前所配置功能的按键会在左上角显示 。

#### 8. 选择一触式作业

您可以在机器或作业历史记录中查看预设设置。如果配置了用户身份验证,则会显示每位已验证 用户的已执行作业历史记录。选择一项作业历史记录时,当前复印画面上会显示对应的设置。您 可以选择对应作业历史记录来使用与之前作业相同的设置。

## 更改复印功能的按键布局或显示方式

您可以在标准模式(排列按键模式)下自定义复印画面上复印功能键的布局和显示方式。 如果管理员配置了用户身份验证,并且启用了用户自己的自定义,则每位登录用户都可以自 定义布局。

#### 切换到更改键布局模式

在复印画面上,按住其中一个按键,直到画面发生变化,然后按[确定],以显示排列按 键模式画面。

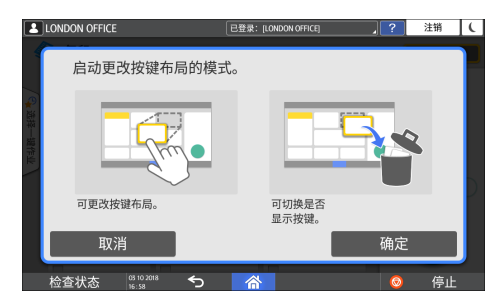

#### 更改按键布局

按住按键来移动并将它拖到要显示的位置,然后按[确定]。

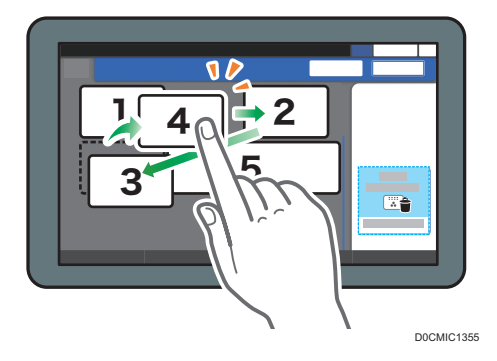

### 隐藏按键

按住要隐藏的按键,将它拖到"隐藏按键",然后按[确定]。

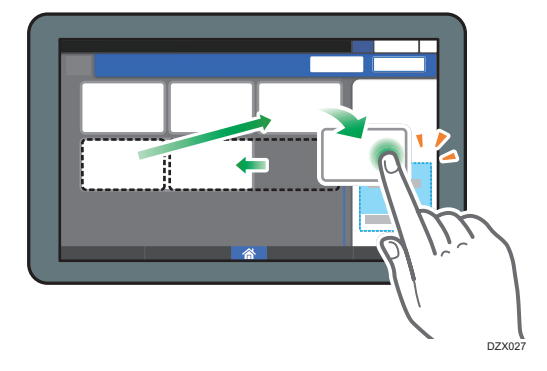

### 显示隐藏的按键

按"隐藏按键列表"以显示隐藏的按键。按住要显示的按键,将它拖到要显示的位置, 然后按[确定]。

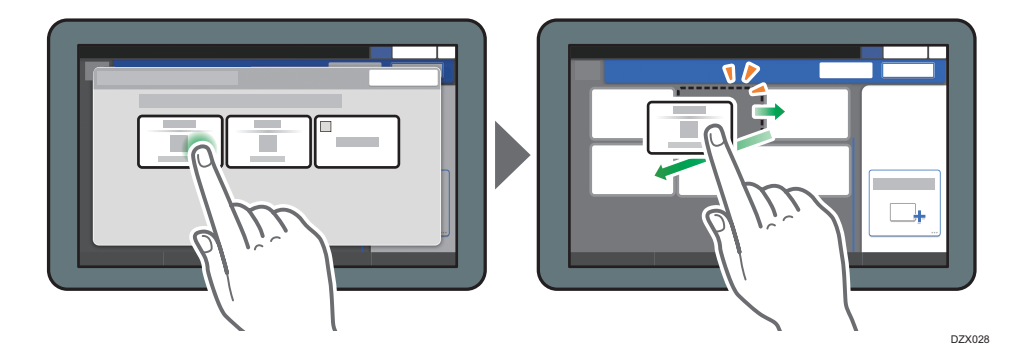

#### 确认按键的初始放置

在复印画面上,按[菜单](  $\bullet$  ) ▶ [画面设置] ▶ [临时恢复初始按键布局]。确认后, 按[后退]。

## 将按键布局重设为默认设置

在复印画面上,按[菜单](  $\Omega$  ) ▶ [画面设置] ▶ [恢复初始按键布局] ▶ [是]。

# 如何使用传真画面

传真画面上有五种功能和设置。

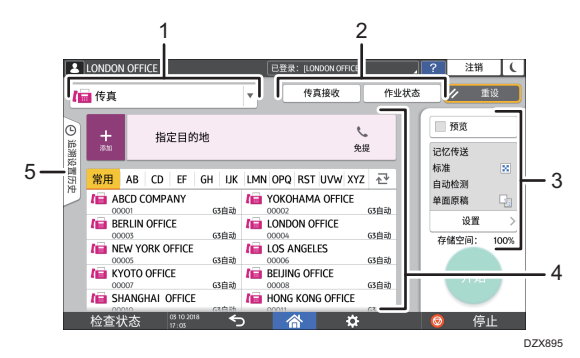

#### 1. 目的地类型选择

在[传真](包括 IP-传真)和[因特网传真]之间切换目的地类型。切换目的地类型时,通讯簿中显 示的项目和用于手动输入的目的地输入画面也会发生变化。

#### 2. 发送/接收信息确认

浏览和打印储存在机器内存或硬盘驱动器中的接收文件。您还可以浏览和打印发送与接收历史记 录。

#### 3. 传送设置

您可以指定发送传真时要使用的其他功能,配置适合所扫描原稿的扫描设置,以及在发送传真前 显示预览。您还可以检查当前指定的设置和剩余的内存大小。

#### 4. 目的地规格

您可以通过一键式操作选择通讯簿中注册的地址。按下 可使用手动输入或从历史记录中选择等 各种其他方法来指定目的地。您还可以在通讯簿中注册新目的地。

5. 作业历史记录

显示已执行的作业历史记录。如果设置了用户验证,则会显示每位已验证用户的作业历史记录。 选择作业历史记录时,对应的设置将会应用到当前的传真画面。反复使用相同的设置时,这项功 能很方便。

# 自定义[发送设置]画面

按住[发送设置]画面上的按键来自定义按键布局。

如果管理员启用了用户验证和用户自己的自定义,则可以为每位用户自定义画面。

#### 切换到更改键布局模式

长按任何按键,然后按以下画面上的[确定],可以切换至按键排序模式并允许更改按键 布局。

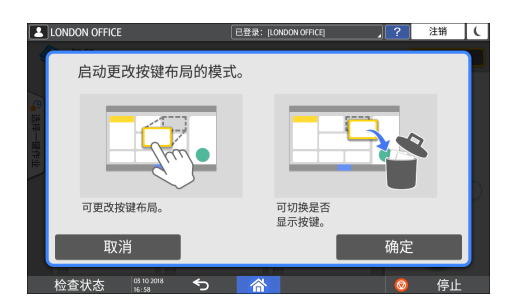

### 更改按键布局

长按要更改布局的按键,将它拖到新的位置,然后按[确定]。

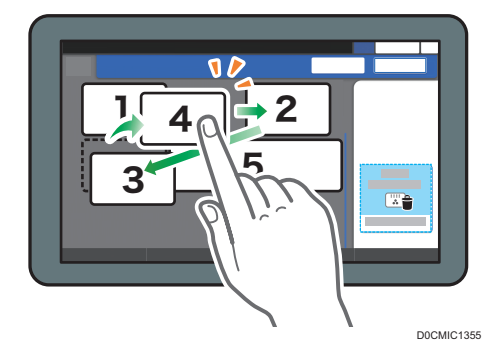

### 隐藏按键

长按要隐藏的按键,将它拖到[隐藏按键](废纸篓图标),然后按[确定]。

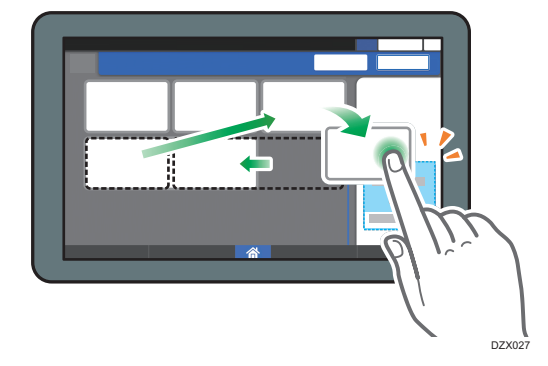

### 显示隐藏的按键

按"隐藏按键列表"以显示隐藏的按键。按住要显示的按键,将它拖到要显示的位置, 然后按[确定]。

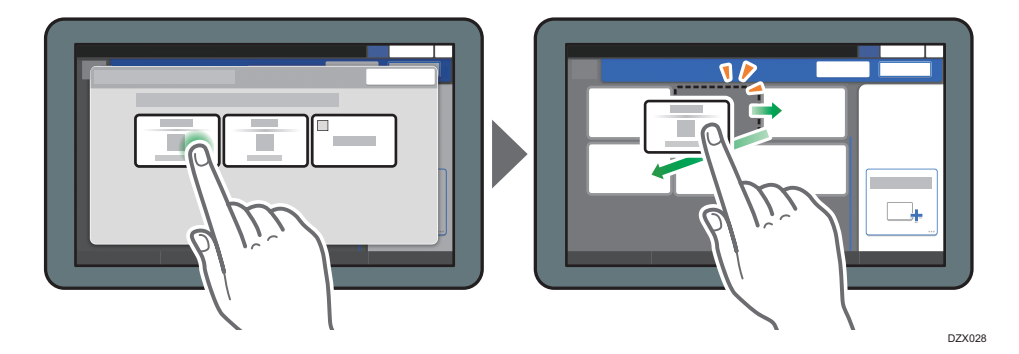

## 确认按键的初始放置

在传真画面上按[菜单](  $\boldsymbol{\dot{\Omega}}$  ) ▶ [更改按键布局] ▶ [确认出厂默认值的按键布局]。确 认后,按[后退]。

## 将按键布局重设为默认设置

在传真画面上按[菜单]( ☆) ▶ [更改按键布局] ▶ [重设布局] ▶ [恢复]。

# 如何使用扫描画面

扫描仪画面上有五种功能和设置。

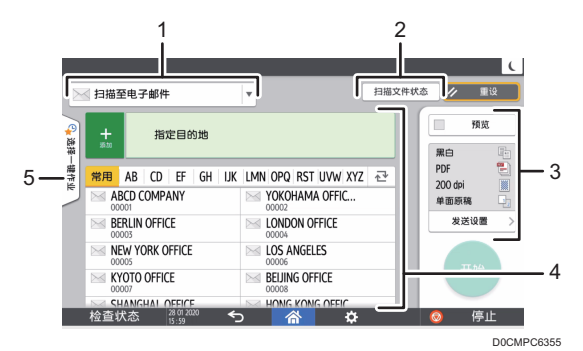

#### 1. 目的地类型选择

您可以在[扫描至电子邮件]和[扫描至文件夹]之间切换。在您切换目的地类型时,通讯簿中显示的 项目和用于手动输入的目的地输入画面也会发生变化。

#### 2. 扫描文件状态

您可以浏览已发送文件的发送历史记录和取消发送队列中等待的文件。根据安全设置,可能不会 显示传送文件状态。

#### 3. 传送设置

您可以根据文件类型和扫描数据的用途来指定扫描设置,并可以在发送数据前显示预览。

#### 4. 目的地规格

您可以通过一键式操作选择通讯簿中注册的目的地。按下 可使用手动输入或从历史记录中选择 等各种其他方法来指定目的地。您还可以在通讯簿中注册新目的地。

5. 选择一键作业

您可以在机器或作业历史记录中查看预设设置。如果设置了用户验证,则会显示每位已验证用户 的作业历史记录。选择作业历史记录时,对应设置会应用到当前扫描画面上。反复使用相同的设 置时,这项功能很方便。

# 自定义[发送设置]画面

按住[发送设置]画面上的按键来自定义按键布局。

如果管理员启用了用户验证和用户自己的自定义,则可以为每位用户自定义画面。

#### 切换到更改键布局模式

长按任何按键,然后按以下画面上的[确定],可以切换至按键排序模式并允许更改按键 布局。

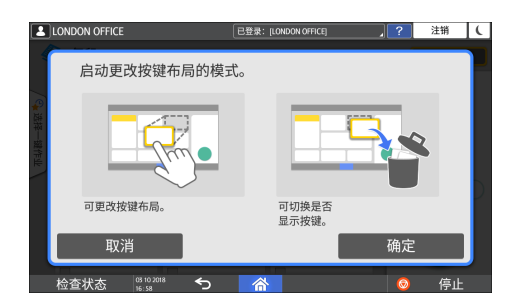

### 更改按键布局

长按要更改布局的按键,将它拖到新的位置,然后按[确定]。

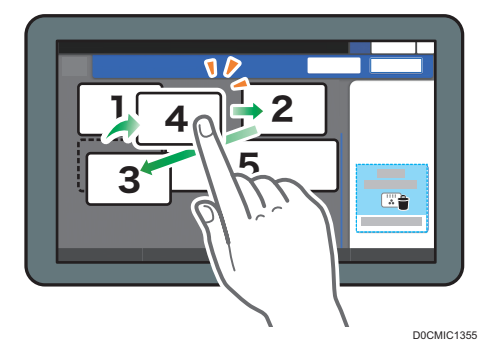

### 隐藏按键

长按要隐藏的按键,将它拖到[隐藏按键](废纸篓图标),然后按[确定]。

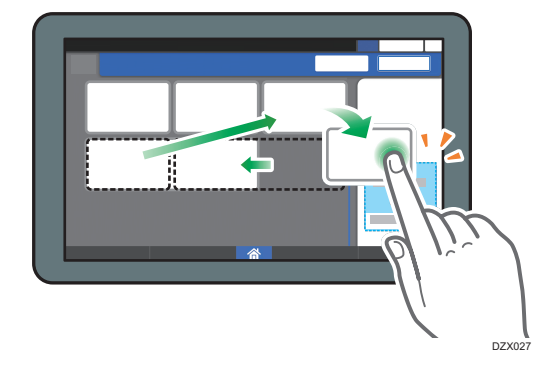

### 显示隐藏的按键

按"隐藏按键列表"以显示隐藏的按键。按住要显示的按键,将它拖到要显示的位置, 然后按[确定]。

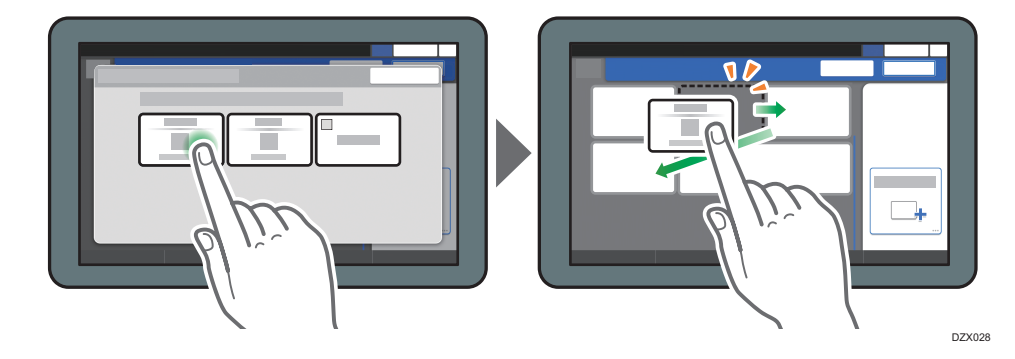

 $\overline{2}$ 

## 确认按键的初始放置

在扫描仪画面上按[菜单]( 3. ) ▶ [更改按键布局] ▶ [确认出厂默认值的按键布局]。 确认后,按[后退]。

## 将按键布局重设为默认设置

在扫描仪画面上按[菜单] (  $\boldsymbol{\Omega}$  ) ▶ [更改按键布局] ▶ [重设布局] ▶ [恢复]。

# 向主页画面中添加常用应用程序或小工具

您可以将常用图标或小工具添加到主页画面,以便可以轻松使用。您可以更改图标顺序或使 用文件夹来按照自己喜欢的方式整理主页画面上的图标。

- 从应用程序列表画面添加图标或小工具。
- 主页画面的每一页可以显示最多 12 个图标、小工具或文件夹,总共可以显示 60 个项 目。一个文件夹最多可以包含 80 个图标。
- 您可以向主页画面中添加以下项目:画面上浏览器中书签的快捷方式以及复印、传真或 扫描中注册的程序。

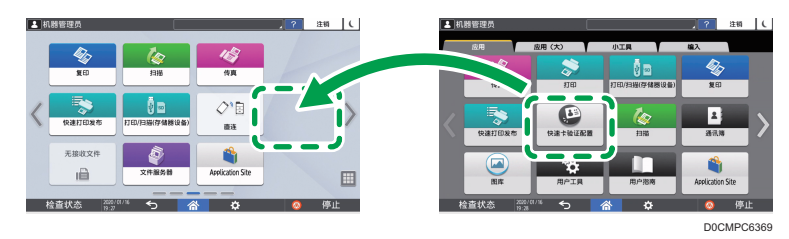

### 心注

- 对于用文件服务器功能注册的程序,您无法将它们的快捷方式添加到主页画面。
- 如果您设置了用户验证,则可以登录并进行自定义。每位用户都可以注册自己的主页画 面。
- 如果主页画面上没有空间, 则无法创建或移动快捷方式、文件夹或小工具。在这种情况 下,请删除一个已注册的项目,然后执行相同的操作。
- 图标和小工具的名称最多可显示 20 个双字节或 30 个单字节字符。对于由 21 个或更 多双字节字符组成的名称,将以"..."表示第 20 个及以后的字符。

## 向主页画面中添加图标/小工具

1. 按主页画面上的应用程序列表图标。

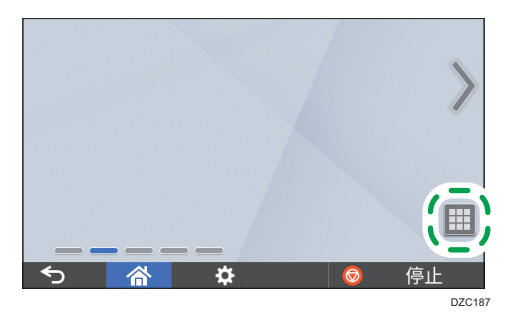

- 3 机器管理员 注销 | ( 应用(大) 小工具 Ů. § US  $\approx$ 传真 10/扫描(存储器设备  $\overline{1160}$ O 피 **Report** le 快速卡验证配置 快速打印发布  $\mathbf{p}^{\alpha}$ û ◚ **Dication Site**
- 2. 按住要添加到应用程序列表画面的图标或小工具。

- 选择[小工具]选项卡来添加小工具,或者选择[编入]选项卡来添加程序。
- 3. 在画面变为主页画面后,将图标或小工具移到所需位置再松开。

要添加传统应用程序或程序,请从显示的菜单中选择应用程序或程序的类型。

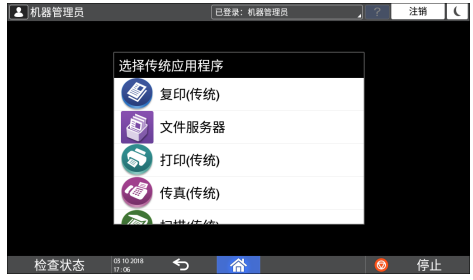

# 创建文件夹来整理图标

- 1. 按住主页画面上您想要创建文件夹的位置。
- 2. 显示"添加至主页画面"画面时,按[文件夹]。

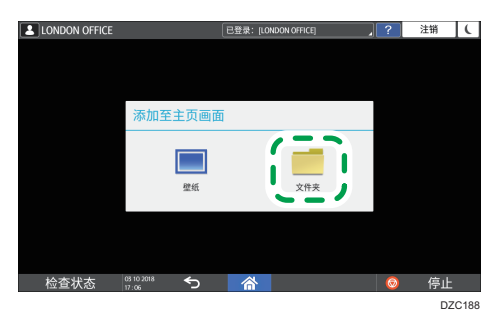

- 3. 打开创建的文件夹,按住其标题,然后更改文件夹名称。 可以输入长达 30 个字符的文件夹名称。
- 4. 将图标拖到文件夹上方再松开。

# 将常用设置注册为程序

您可以将复印、传真或扫描仪中使用的各种功能合并注册为"程序",例如扫描设置、输出 设置和地址。

• 您可以轻松地从应用程序画面加载注册的程序。

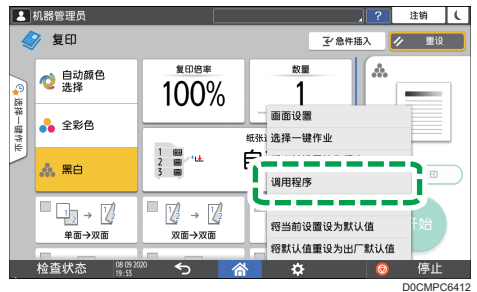

- 按主页画面上程序的图标时,机器会自动应用相关设置并执行程序中注册的功能。
- 您可以将以下数量的项目注册为程序。
	- 复印:25 个项目
	- 传真:100 个项目
	- 扫描:100 个项目

●注 →

- 您无法将以下设置注册为程序:
	- 复印

[双面/合并]

• 传真

[主题]、[发送者]

• 扫描仪

[发送者]、[PDF 安全设置]、[起始号]

- 仅当[扫描仪特性]的[目的地的编入设置]设置为[包含目的地]时,才能在扫描仪功能的程 序中注册目的地。
- 请参见《用户指南》(完整版)的"其他(扫描仪特性)"。
- 当[扫描仪功能]的[目的地的编入设置]的设置为[不包含目的地]时,不会显示在扫描仪功 能中调用的程序上注册的目的地。
- 带有目的地保护代码的文件夹目的地无法在扫描仪功能的程序中注册。

# 将设置注册为程序

首先,在复印、传真或扫描画面上配置要注册的设置,然后注册它们。

1. 在主页画面上,按[复制]、[传真]或[扫描仪]。

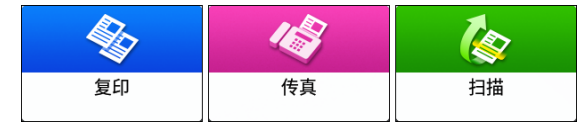

2. 指定要注册为程序的扫描和输出设置。

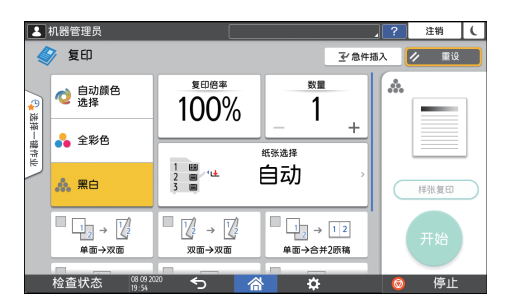

- 3. 按[菜单]( 3. )。
- 4. 按[将当前设置编入程序]。

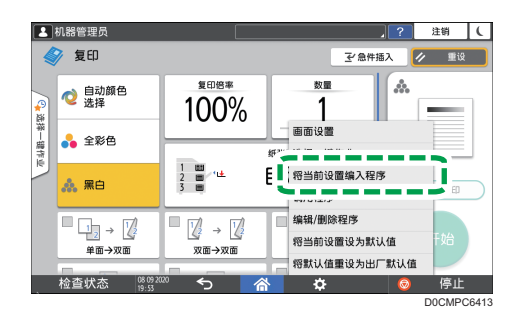

- 5. 按要注册设置的程序编号。
- 6. 输入程序名称并选择一个图标,然后按[确定]。
- 7. 按[放置]。

所选图标将显示在主页画面上。

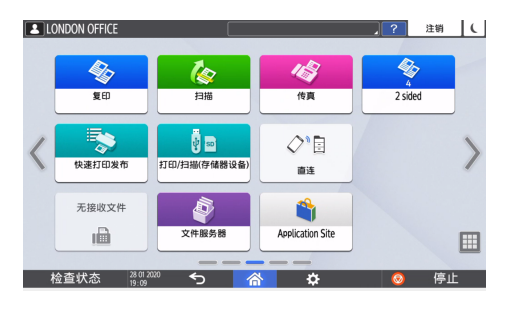

8. 按[退出]。

# 更改程序的内容

您可以更改程序的部分内容并进行改写,或者更改内容并注册为新程序。

1. 在主页画面上,按[复制]、[传真]或[扫描仪]。

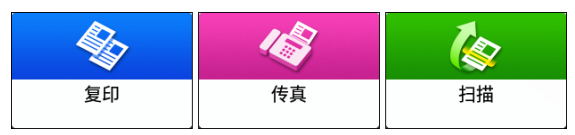

2. 按[菜单](  $\ddot{\Omega}$ ), 然后按[调用程序]。

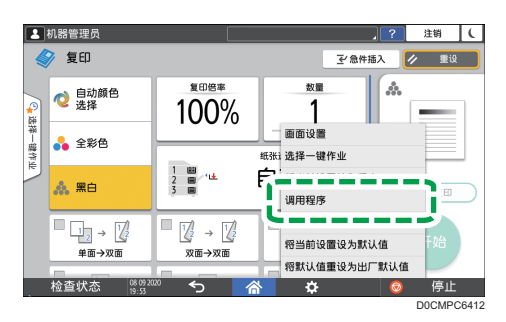

- 3. 按要更改的程序编号。
- 4. 更改扫描和输出设置。
- 5. 按[菜单](  $\Omega$ ), 然后按[将当前设置编入程序]。
- 6. 选择要注册已更改设置的程序编号。
	- 要覆盖程序,请选择已加载程序的编号。
	- 要将内容注册为新程序,请选择未设置的编号。
- 7. 输入一个程序名称并选择一个图标。
- 8. 按[确定]。
- 9. 按[放置]。

●注

• 要更改图标或程序名称,或者要删除程序,请按[菜单]( 2) 并从[编辑/删除程序]进 行操作。

# 从控制面板登录

如果管理员将机器配置为限制未经授权的用户使用,您必须使用自己的登录信息来进行验 证,才能开始操作。

下文介绍了各种验证方法。

• 当机器上配置了基本验证、Windows 验证或 LDAP 验证时,需要输入用户名和密码进 行验证来登录机器,然后才能开始操作。

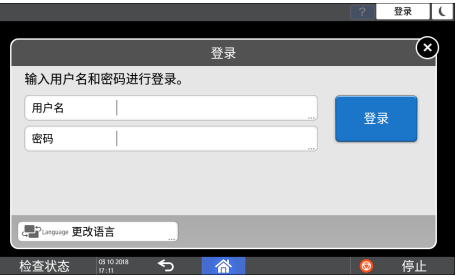

• 根据机器设置,您可以使用 IC 卡或移动设备进行验证。

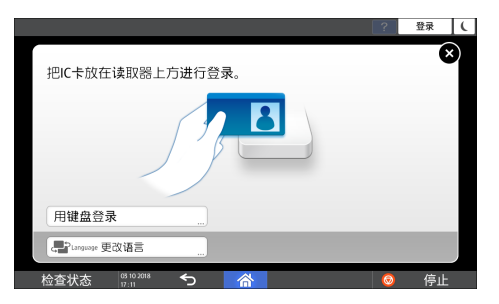

• 如果指定了用户代码验证, 您可能需要输入用户代码, 才能操作受限制的应用程序。

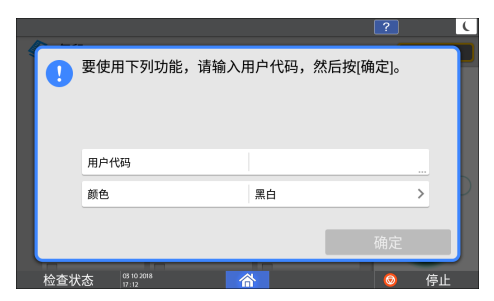

为了防止未经授权的人员使用本机器,使用完机器之后务必要注销。用户登录期间,这个用 户的名称会显示在系统消息中。

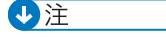

• 如果机器在指定期间内闲置不用,则用户会自动注销(自动注销)。自动注销的默认设 置为 3 分钟。自动注销的期限可以通过[系统设置]的[自动注销定时器]更改,或者可以 禁用自动注销设置。

- 请参见《用户指南》(完整版)的"日期/时间/定时器"。
- 向管理员询问登录用户名、登录密码和用户代码。
- "安全指南"中的"验证用户以操作机器(用户验证)"

# 通过输入用户名和密码进行登录

使用控制面板上显示的键盘来输入验证信息。

1. 按画面右上方的[登录]。

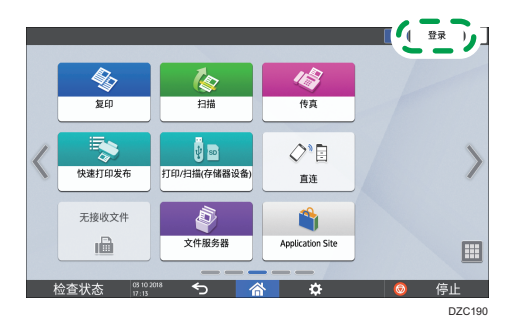

2. 按[用户名]。

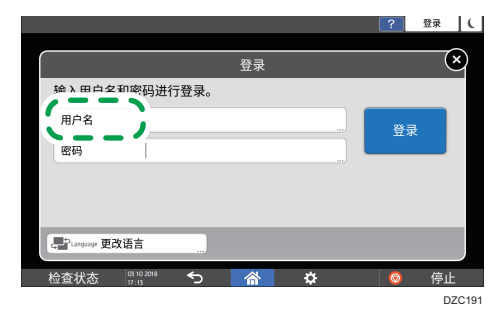

- 3. 输入登录用户名, 然后按[完成]。
- 4. 按[密码]。
- 5. 输入登录密码, 然后按[完成]。
- 6. 按[登录]。

↓注

- 如果密码输错超过了指定的次数,则会禁止使用同一名称进行登录(锁定功能)。用户 被锁定前失败尝试次数的默认设置为五次。如果用户被锁定,则必须由管理员进行解 锁。
- 要从机器注销,请按画面右上方的[注销],然后按[确定]。

# 使用 IC 卡登录

将 IC 卡放在控制面板内的读卡器上。如果该卡没有在机器上注册,请输入验证信息并注册 该卡。

1. 在读卡器前刷 IC 卡。

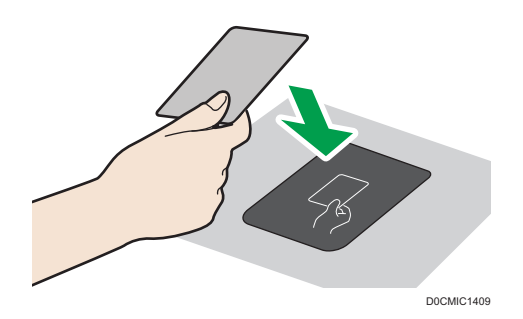

- 如果该卡已在机器中注册,登录操作便会完成。
- 如果该卡未经注册, 则会显示注册画面。继续完成下一步来注册该卡。
- 2. 输入登录用户名和登录密码, 然后按[注册]。
- 3. 再次在读卡器前刷该 IC 卡。

0注

- 要注销,请在读卡器上刷该 IC 卡或按画面右上方的[注销]。
- 如果在您登录期间其他用户在读卡器上刷 IC 卡, 则您会自动注销, 而这位新用户会登 录。

# 使用移动设备登录

使用移动设备上的 RICOH Smart Device Connector 应用程序来登录机器。您需要支持 蓝牙低功耗(BLE)的移动设备。

1. 在移动设备上启用蓝牙功能。

2. 在移动设备上打开 RICOH Smart Device Connector 应用程序,然后向左或向右 轻拂以显示登录画面。

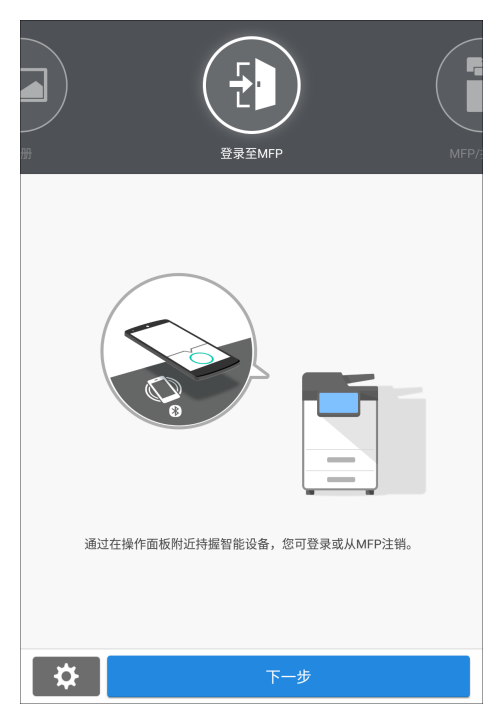

- 3. 按[下一步]。
- 4. 在机器的控制面板上显示登录画面,然后将移动设备放在蓝牙标签上方。

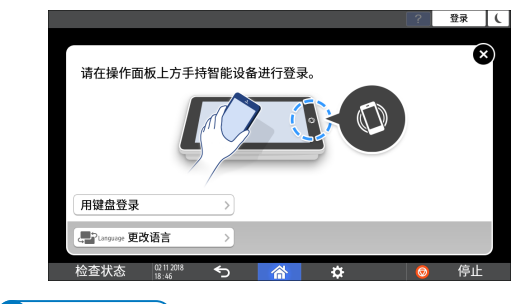

●注

- 要从机器注销,请将移动设备放在控制面板的蓝牙标签上方,或者按画面右上方的[注 销]。
- 如果在您登录期间其他用户将移动设备放在读卡器上方,则您会自动注销,而这位新用 户会登录。

# 通过用户代码进行验证

在机器上指定用户代码验证作为验证方式时,需要输入用户代码,才能操作应用程序。

1. 输入用户代码,然后按[确定]。

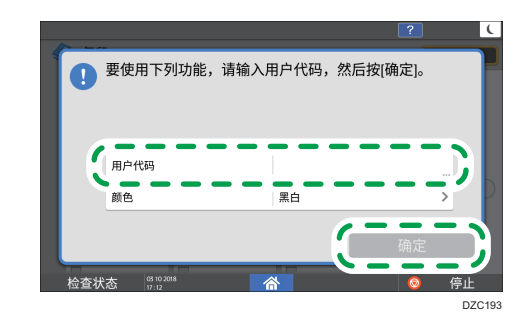

#### ①注

• 完成操作应用程序时, 按[节能] (○) 或按住[重设]以释放验证状态。

## 更改登录密码

当机器上配置了基本验证、Windows 验证或 LDAP 验证时,请定期更改密码以防止未经授 权的人员使用该机器。

密码可以包含以下字符。请设置一个不易被猜中的密码。

- 大写字母: A 到 Z (26 个字符)
- 小写字母: a 到 z (26 个字符)
- 数字:0 到 9(10 个字符)
- 符号: (空格) ! "# \$ % & '() \* + , . / : ; < = > ? @ [ \ ] ^ \_ ` { | } ~ (33 个 字符)
- 1. 登录到机器。
- 2. 在主页画面上按[通讯簿]。

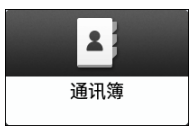

3. 从通讯簿中选择登录用户,然后按[编辑]。

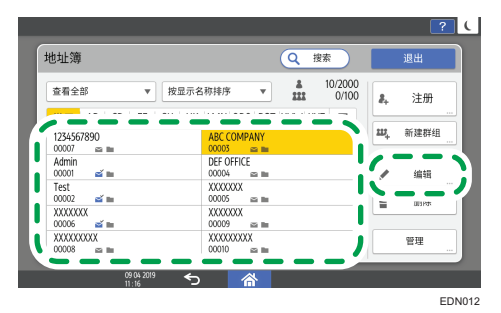

- 4. 按[用户管理/其他]选项卡▶[用户管理]。
- 5. 在[登录密码]下输入新密码, 然后在[确认登录密码]下重新输入密码进行确认。

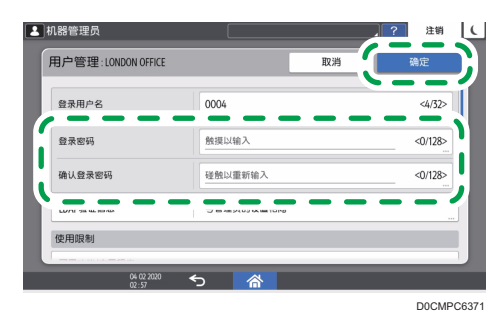

您最多可输入 128 个字符。

- 6. 按两次[确定]。
- 7. 完成过程后,按[主页]( )。

# <span id="page-59-0"></span>将原稿放置在曝光玻璃上

使用曝光玻璃可以扫描无法放在自动送稿器(ADF)中的原稿,例如书本和证件。

## △注意

• 降低 ADF 时, 请勿将手放在铰链和曝光玻璃上。否则会被夹住, 导致受伤。

#### ☆重要信息

- 请勿用力抬起 ADF。ADF 的盖子可能会打开并造成伤害。ADF 或其铰链也可能会损 坏。
- 1. 抬起 ADF。

在曝光玻璃上放置原稿时,将 ADF 抬起超过 30 度会自动检测文件尺寸。

2. 将原稿正面朝下放置并与扫描区域左上角的标志对齐。

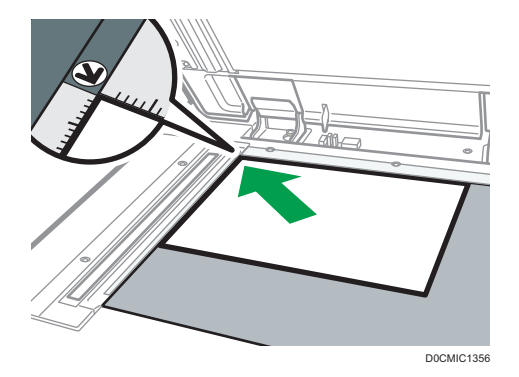

[p.231 "推荐的原稿尺寸和重量"](#page-232-0)

请参见《用户指南》(完整版)的"自动纸张选择可检测的纸张尺寸"。

3. 放下 ADF。

●注

- 您可以设置厚度小于 40 mm(1.57 英寸)的书籍或对象。无法设置厚度超过 40 mm (1.57 英寸)书籍或对象。
- 将厚书或三维原稿放在曝光玻璃上并且放下 ADF 时, ADF 的背面会升起来以容纳原 稿。

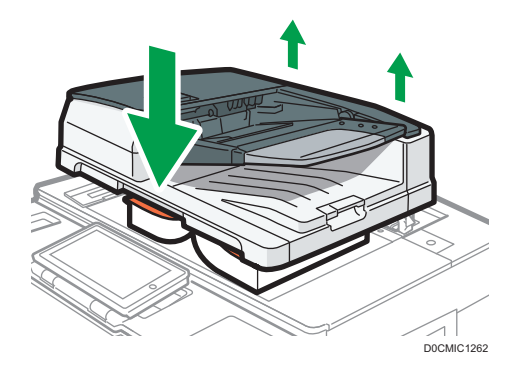

• 打开或关闭 ADF 时, 请勿将手放在 ADF 和曝光玻璃之间。

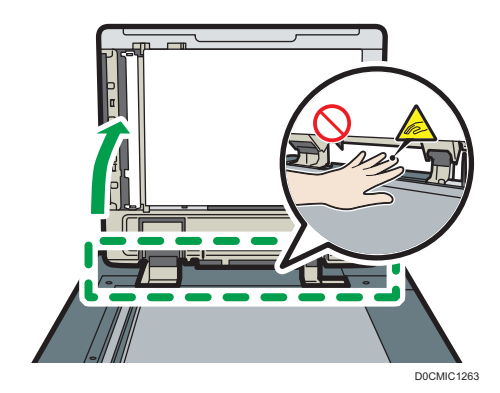

# 将原稿放入自动送稿器 (ADF) 中

ADF 会自动扫描多页原稿或同时扫描双面原稿的两面。

• 有关可以放入 ADF 的原稿尺寸的详细信息,请参见下文:

[p.231 "推荐的原稿尺寸和重量"](#page-232-0)

请参见《用户指南》(完整版)的"自动纸张选择可检测的纸张尺寸"。

- 如果在 ADF 中放入下文所示的原稿, 可能会导致卡纸, 出现白色线条或黑色线条, 或 者损坏原稿。将这些原稿放到曝光玻璃上。
	- 带有订书钉或回形针的原稿
	- 打孔或破损的原稿
	- 卷曲、折叠或有褶痕的原稿
	- 粘贴过的原稿
	- 带有胶带、胶水或浆糊的原稿
	- 带有涂层的原稿(例如热敏纸、美术纸、铝箔、复写纸或导电纸)
	- 带有打孔线的原稿
	- 带有索引、标签或其他突出部分的原稿
	- 有粘性的原稿(例如半透明纸)
	- 较薄或非常柔软的原稿
	- 较厚原稿(例如明信片)
	- 装订原稿(例如书本)
	- 透明原稿(例如投影片或半透明纸)

[p.58 "将原稿放置在曝光玻璃上"](#page-59-0)

- 将使用铅笔书写的原稿装入 ADF 时, 原稿可能因刮擦而变脏。
- 在设置机器之前,请压平易于卷曲的原稿。
- 在装入纸张前请扇开纸张,避免多个原稿相互粘连,进而导致多页进纸。散开有穿孔的 多份原稿以及已经取出订书针和夹子的多份原稿时,请特别小心谨慎。

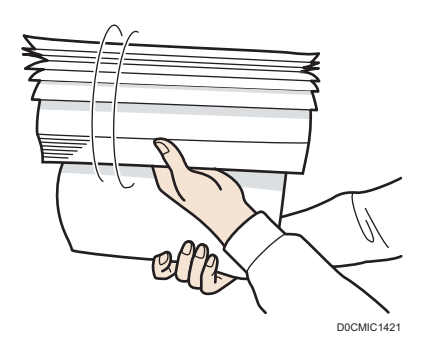

• 请勿使用被修正液或墨水打湿的原稿。扫描玻璃会被染色,污渍将与原稿一起扫描。

☆重要信息

• 请勿用手挡住传感器。请务必整齐地放置原稿,并不要用力将它们压到 ADF 上。这可 能会导致卡纸或纸张尺寸错误。

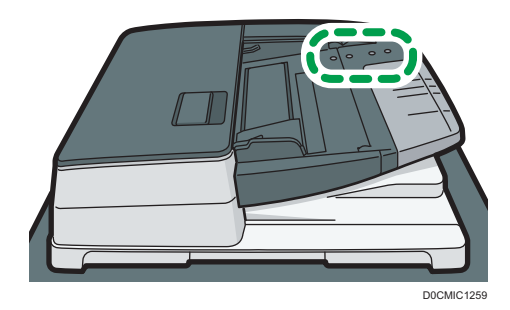

1. 将原稿与后导纸板齐平,并根据原稿的尺寸调整纸张导板。

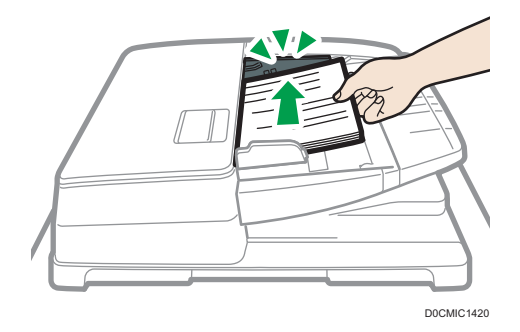

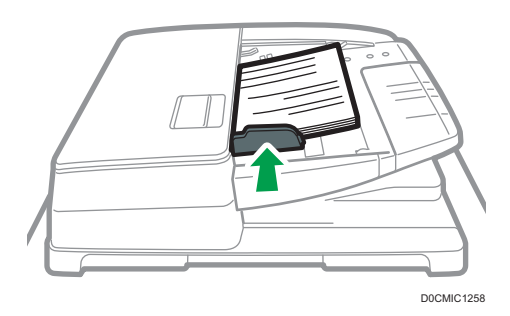

2. 将对齐的原稿直接正面朝上放入自动送稿器 (ADF) 中。 将原稿第一页正面朝上放置。 在装入纸张前请扇开纸张,避免多份原稿相互粘连,进而导致多页进纸。

放入原稿,并使其与后面的纸张导板齐平。

请勿高出限制标记堆放原稿。

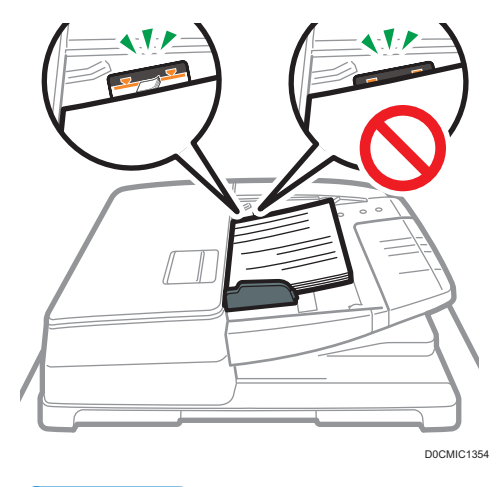

●注

• 要扫描尺寸大于 A4 或  $8^{1}/_{2}$ × 11 的原稿, 请拉出 ADF 原稿输出纸盘上的延伸 板,然后升起挡板。

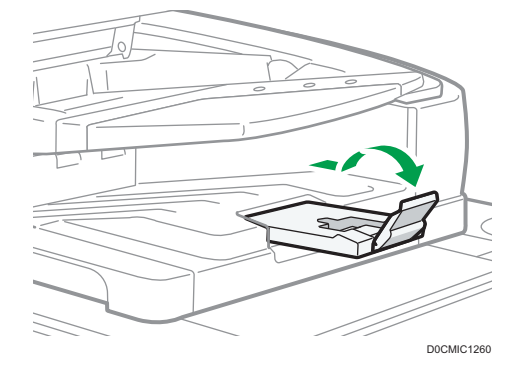

- 要扫描尺寸小于 A6 的原稿, 请装上以下所示的小尺寸纸张单元:
	- 1. 打开 ADF 盖。
	- 2. 将小尺寸纸张单元上的两个突出部分卡入自动送稿器(ADF)上的孔中。

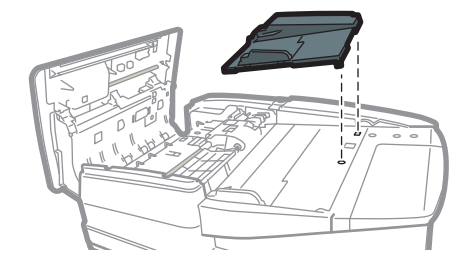

D0CMIC1252

3. 关闭 ADF 盖。

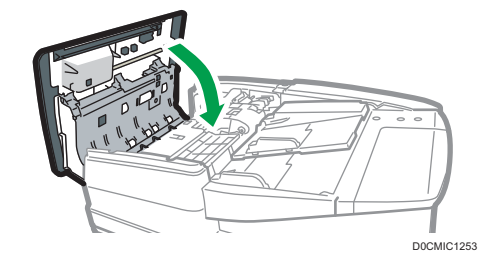

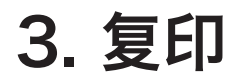

# 复印文件的基本步骤

将原稿放置在曝光玻璃或自动送稿器(ADF)上进行复印。

- ☆重要信息 )
	- 如果之前的设置仍有效,请在复印之前按[重设]。
	- 1. 按主页画面上的[复印]。

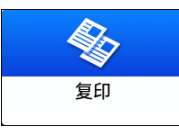

2. 放置原稿。

请参见《用户指南》(完整版)的"在扫描仪上放置原稿"。

3. 在复印画面上选择颜色模式。

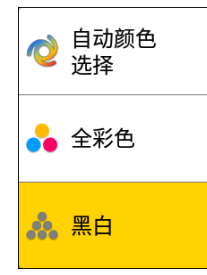

4. 按[数量]中的[+]或[-]指定复印份数。

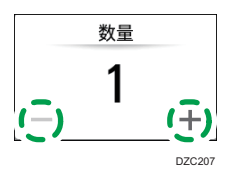

您可以使用键盘,按[数量]或输入一个数字后进入此面板。 5. 按[纸张选择]并根据需要选择要使用的纸张。

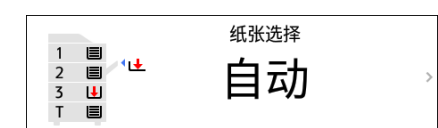

• 选择[自动纸张选择]时, 机器将自动选择适合原稿的纸张。当原稿的方向与纸盘中 纸张的方向不一致时,机器会自动将复印的图像旋转 90 度。但是, 根据印后处 理、装订或打孔的设置,所复印的图像可能无法旋转。

 $\overline{3}$ 

- 如果原稿尺寸检测不正确, 或者在特殊尺寸的纸张上复印时, 请指定要使用的纸张 所装入的纸盘。
- 若要防止机器自动选择其他纸盘,请禁用自动纸盘切换。 请参见《用户指南》(完整版)的"纸盘/纸张设置"。

6. 按[开始]。

• 在[每次按下启动后检查原稿方向]中选择了[选择原稿方向]复选框时,则将显示下 面的画面。 根据需要选择原稿方向。若不需要每次选择此项,则清除该复选框。

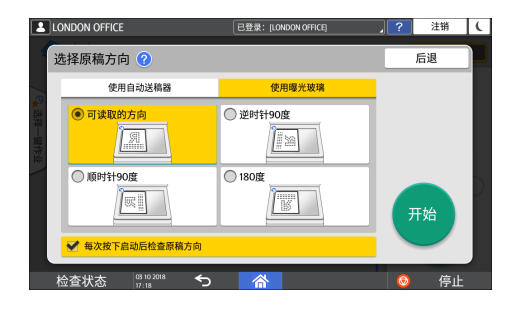

- 将原稿放在 ADF 上时,复印原稿的处理就开始了。
- 将原稿放在曝光玻璃上时,复印处理将根据设置内容开始。若要复印原稿的第二页 或背面,请搞相应的原稿放在曝光玻璃上,然后按[开始]。如有必要,请根据设置 内容在扫描所有原稿后,按[完成扫描]。

#### ↓注 →

- 当机器准备好执行复印时,将自动复印在没有装入纸张或出现错误时扫描的原稿。
- 如果您选择[自动颜色 选择]作为颜色模式,机器会自动扫描原稿颜色。根据扫描设置或 原稿内容,这些颜色可能无法正确扫描。如果不能正确扫描颜色,选择合适的颜色模 式。

## 执行其他复印作业时预约复印作业

当在当前复印作业的执行画面上显示[预约]时,可以在当前作业完成后(作业重置)扫描其 他要执行的复印作业的原稿。

在复印机和文档服务器功能中,您每次最多可以预约八个作业。

 $\overline{3}$ 

1. 在复印作业的执行画面上按[预约]。

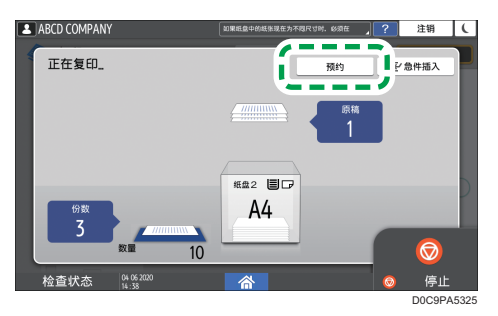

2. 将新的原稿放在机器上进行扫描。

请参见《用户指南》(完整版)的"在扫描仪上放置原稿"。

- 3. 根据需要指定双面、组合、分页和其他复印设置。
	- [p.76 "双面复印"](#page-77-0)
	- [p.78 "将多页原稿合并复印到一张纸上"](#page-79-0)
	- [p.84 "按页面顺序或每个页码复印"](#page-85-0)
- 4. 按[预约开始]。

机器开始扫描所放置的原稿。

当前复印作业完成后,预约的复印作业将自动开始。

4注

• 若要删除预约的作业或在屏幕上预览其图像,按[作业确认]。

## 中断当前复印以复印其他原稿

当复印处理画面上显示[急件插入]时,您可以暂停当前复印作业以扫描并复印其他原稿(急 件插入模式)。

●運要信息

- 实施 RICOH Always Current Technology v1. 2 或更高版本的机器提供此功能。
- 1. 在复印作业的执行画面上按[急件插入]。

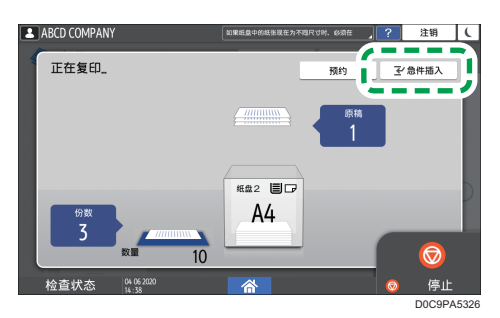

- 2. 删除正在复印的原件,然后在机器上放置一个新的原件进行扫描。 请参见《用户指南》(完整版)的"在扫描仪上放置原稿"。
- 3. 根据需要指定双面、组合、分页和其他复印设置。
	- [p.76 "双面复印"](#page-77-0)
	- [p.78 "将多页原稿合并复印到一张纸上"](#page-79-0)
	- [p.84 "按页面顺序或每个页码复印"](#page-85-0)
- 4. 按[急件插入 开始]。
- 5. 复印完成后,将原件和纸质复印件移走。
- 6. 在急件插入模式开始之前放置要复印的剩余原稿, 然后按[取消急件插入]。 机器重新启动中断的复印。
- 0注
	- 扫描传真原稿时无法使用急件插入模式。
	- 以装订模式复印时,无法将急件插入模式和装订模式一起使用。

# 指定原稿尺寸

无法检测原稿尺寸时,请指定原稿尺寸。 原稿尺寸可以通过以下两种方式指定:

- 选择常规尺寸
- 指定自定义尺寸

# 为原稿选择常规尺寸

要复制常规尺寸原稿,请从常规尺寸中选择原稿尺寸。

1. 按主页画面上的[复印]。

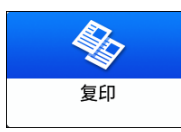

2. 按[原稿尺寸]。

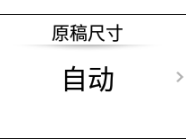

如果该键未找到,请从[原稿设置]中选择。

- 3. 按[常规尺寸]。
- 4. 选择原稿尺寸。

# 为原稿指定自定义尺寸

要复印自定义尺寸原稿,请以数值指定原稿的水平和垂直尺寸。

1. 测量原稿的垂直 (Y) 尺寸和水平 (X) 长度。

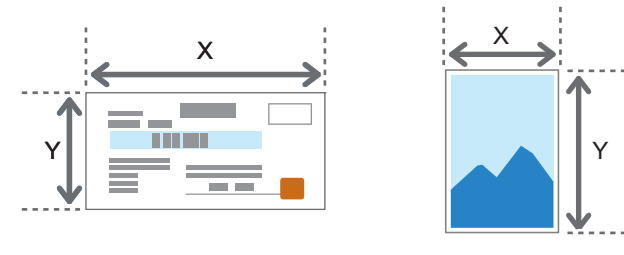

2. 按主页画面上的[复印]。

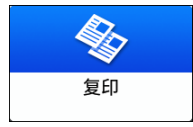

3. 按[原稿尺寸]。

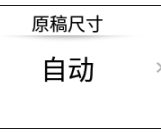

如果该键未找到,请从[原稿设置]中选择。

- 4. 按[自定义尺寸]。
- 5. 输入您在步骤 1 中测量的 X 和 Y 值。

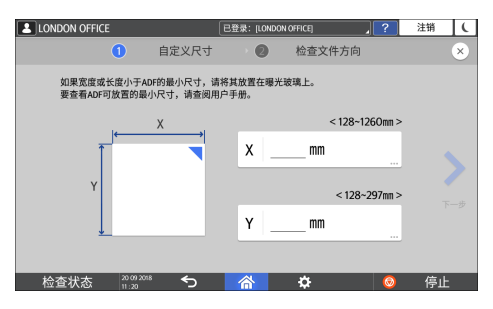
## 放大或缩小复印件

使用下列方法复印时,可以放大或缩小原稿:

- 按指定的缩放比例放大或缩小或者缩放到指定的尺寸(缩放/缩小/放大/尺寸放大)
- 根据纸张尺寸放大或缩小(自动缩小/放大)
- 稍微缩小(创建边距)

## 指定复印比例或尺寸

1. 按主页画面上的[复印]。

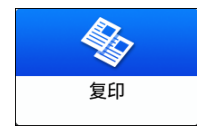

#### 2. 放置原稿。

请参见《用户指南》(完整版)的"在扫描仪上放置原稿"。 曝光玻璃和自动送稿器 (ADF) 的缩小/放大基点不同, 如下表所示:

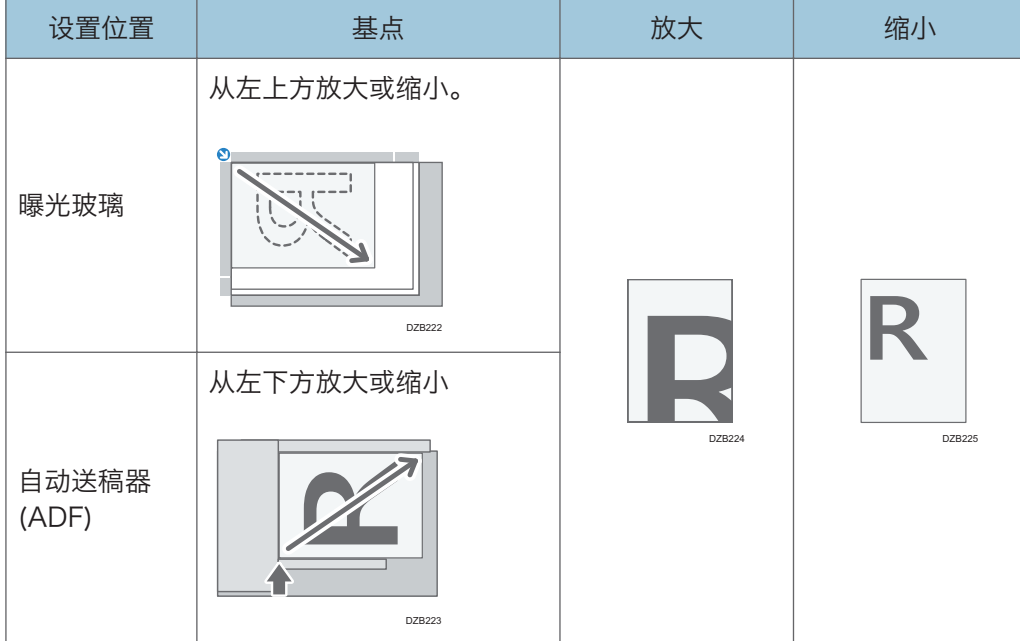

将双面原稿放入 ADF 时, 原稿的右上角将成为背面放大/缩小的基点。若要从同一点放 大或缩小,请将原稿放在曝光玻璃上并执行双面复印。

3. 按[复印倍率]并选择一个复印比例或尺寸。

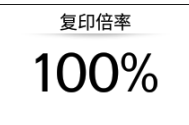

若要指定显示的设置以外的复印比例或尺寸,请按[其他]并执行以下步骤。

### 指定复印比例(缩放/缩小/放大)

输入数值或选择复印比例。

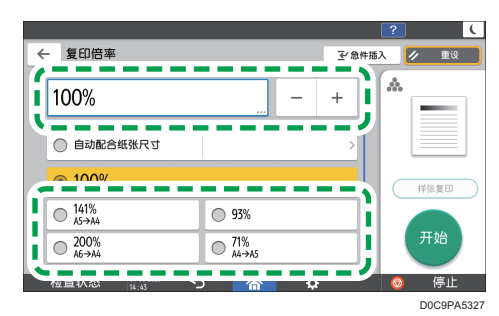

### 指定尺寸(尺寸放大)

按[指定复印尺寸]并输入原稿和复印图像的长度。

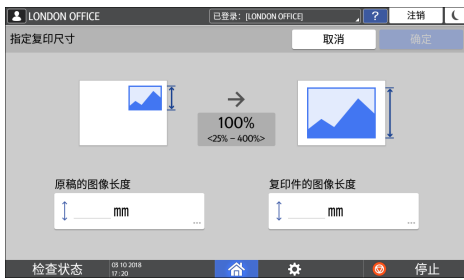

4. 按[开始]。

●注

• 当按[复印倍率]时, 可以更改复印画面上显示的复印比例选项。还可以按复印画面上的 [复印倍率] Ⅰ其他]来更改放大和缩小比例。

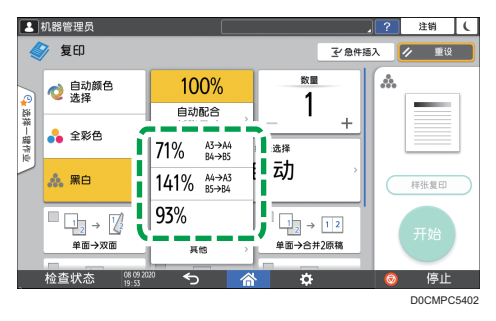

• 请参见《用户指南》(完整版)的"缩小/放大"。

## 按纸张尺寸放大或缩小

放大或缩小原稿以达到指定的纸张尺寸(缩放到纸张尺寸)。

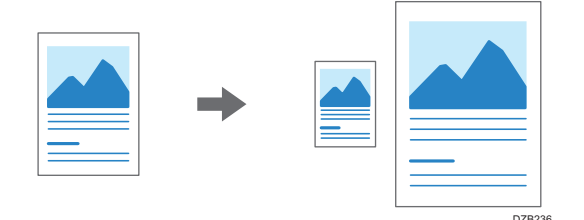

可自动检测的文档尺寸如下表所示。要复印未在表中列出尺寸的文档,请在"复印"画面上 指定[原稿尺寸]。

1. 按主页画面上的[复印]。

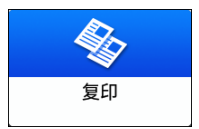

2. 放置原稿。

请参见《用户指南》(完整版)的"在扫描仪上放置原稿"。 3. 在复印画面上, 按[复印倍率], 然后按[自动配合纸张尺寸]。

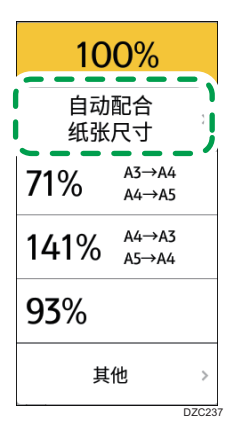

3

4. 选择要使用的纸张所装入的纸盘。

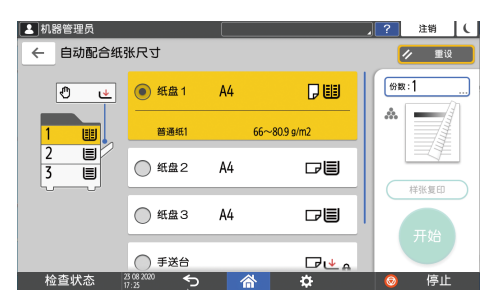

当原稿的方向与纸盘中纸张的方向不一致时,机器会自动旋转复印的图像。例如,若要 将 A3 (11 × 17) 尺寸的原稿缩小到 A4 (8<sup>1</sup>/<sub>2</sub> × 11) 尺寸, 可以选择 A4 (8<sup>1</sup>/<sub>2</sub> × 11) ロ或 A4 (8<sup>1</sup>/2 × 11)  $\Box$ 

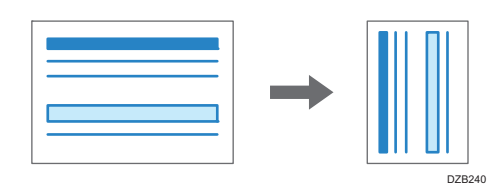

5. 按[开始]。

### 稍微缩小以增加页边距

原稿的尺寸缩小到 93%,在纸张中心打印。如果您想要将原稿复印到相同尺寸的纸张,而 不需要在全尺寸复印时稍微裁剪边缘,或者想增加页边距,此设置会非常有用。

1. 按主页画面上的[复印]。

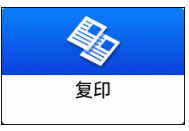

2. 放置原稿。

 $\Box$ 

请参见《用户指南》(完整版)的"在扫描仪上放置原稿"。

3. 在复印画面上,按[创建边距]。

创建边距

如果未显示该键,请使用[自定义功能:复印(标准模式)]或[自定义功能:复印(一览 模式)]注册[创建边距]。

请参见《用户指南》(完整版)的"其他 (复印/文件服务器特性)"。

4. 按[开始]。

+注

- 您可以将[创建边距]的复印比例更改为 93%以外的值。
- 请参见《用户指南》(完整版)的"缩小/放大"。

## 双面复印

您可以在一张纸的正面和反面上复印两张单面页或一张双面页。

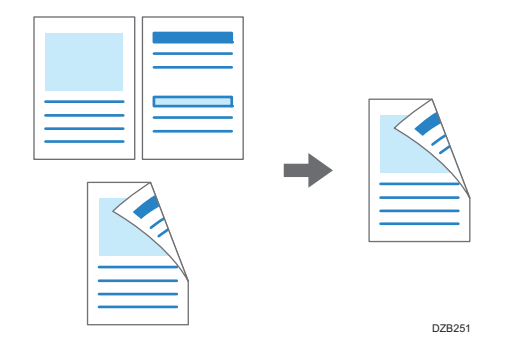

复印的原稿尺寸可以与单面复印的尺寸不同。

- [p.231 "推荐的原稿尺寸和重量"](#page-232-0)
	- 1. 按主页画面上的[复印]。

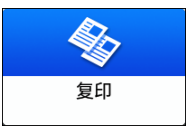

2. 在"复印"画面, 点按[单面→双面]或[双面→双面]。

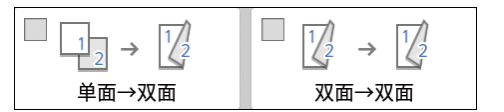

### 使用按键上所显示以外的设置进行双面复印

- 1. 在"复印"画面,点按[双面/合并]。
- 2. 按[双面/合并]。

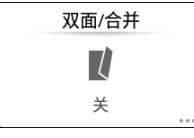

3. 指定原稿和打印面设置。

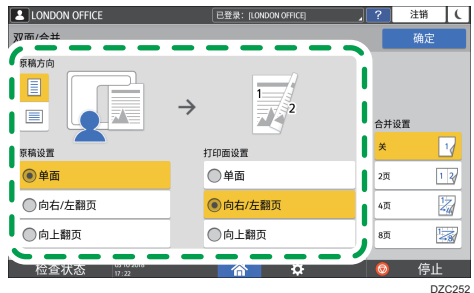

- 原稿方向:指定原稿的放置方向。
- 原稿设置:指定要复印的原稿情况(单面/双面(翻页方向))。
- 打印面设置:从[向右/左翻页]或[向上翻页]中选择印后处理方式。

4. 按[确定]。

3. 放置原稿。

请参见《用户指南》(完整版)的"在扫描仪上放置原稿"。

4. 按[开始]。

将原稿放置在曝光玻璃上时,如有必要请根据设置内容和原稿数量在扫描所有原稿后, 按[完成扫描]。

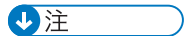

- 将单面原稿复印到纸张两面时,您可以指定页边距。
- 请参见《用户指南》(完整版)的"编辑/印记"。
- 选择以下纸张类型时,无法使用双面复印功能:
	- 索引纸叠
	- 半透明纸
	- 标签纸
	- 再生纸
	- 信封
- 您可以更改复印画面上双面复印键的设置内容。
- 请参见《用户指南》(完整版)的"其他 (复印/文件服务器特性)"。
- 使用[连续]功能将双面原稿的正面和反面逐页单面复印。
- 《用户指南》(完整版)的"复印书本类原稿或双面原稿的对开页"。

## 将多页原稿合并复印到一张纸上

您可以将原稿中的多页复印到一张纸的一面或两面,以节省纸张。

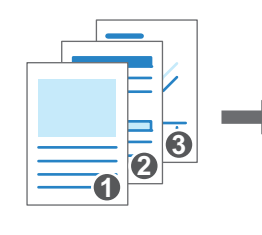

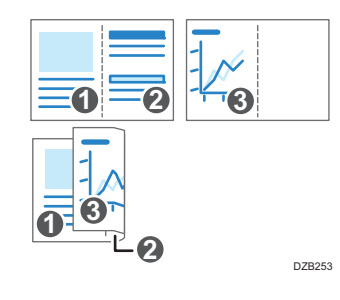

复印页面的排列和复印比例取决于原稿方向和合并页面。

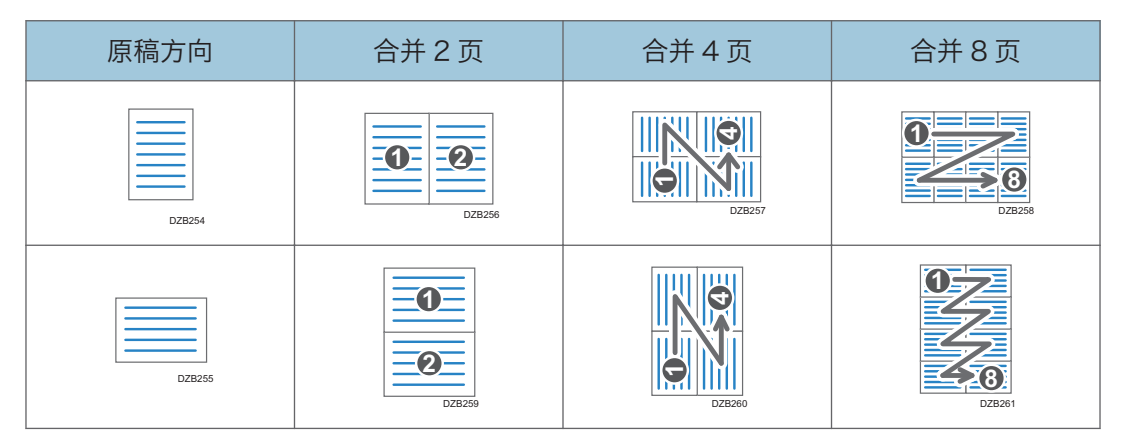

1. 按主页画面上的[复印]。

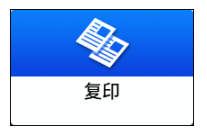

2. 在复印画面上, 按[单面→合并 2 原稿]。

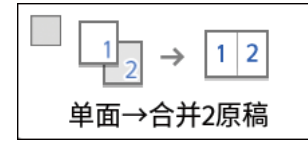

#### 使用按键上所示以外的设置进行合并

- 1. 在"复印"画面,点按[双面/合并]。
- 2. 按[双面/合并]。

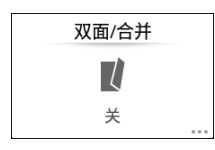

3. 指定有关原稿、打印面和合并的信息。

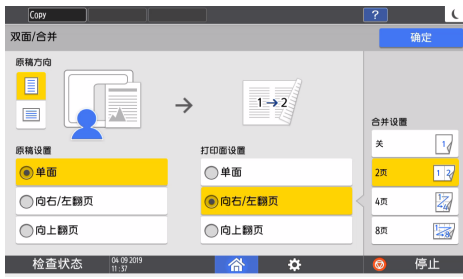

- 原稿方向:指定原稿的放置方向。
- 原稿设置:指定要复印的原稿情况(单面/双面(翻页方向))。
- 打印面设置:指定复印页的情况(单面/双面(翻页方向))。
- 合并设置:指定要在一张纸的一面上合并的页数。
- 3. 按[纸张选择]并选择复印用的纸张。

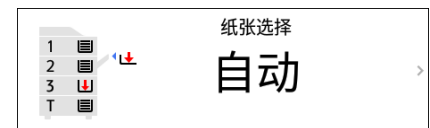

4. 放置原稿。

请参见《用户指南》(完整版)的"在扫描仪上放置原稿"。

复印纵向书写的原稿时,若要先定位右页然后再定位左页,请将原稿倒置放在 ADF 上。

示例:合并 2 页

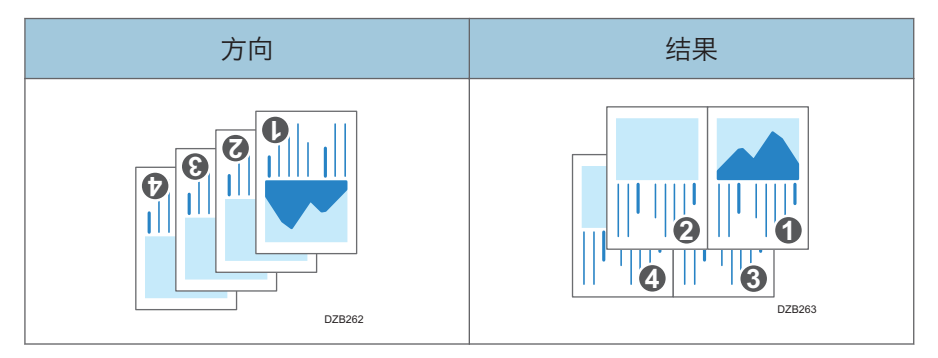

5. 按[开始]。

将原稿放置在曝光玻璃上时,根据原稿数量,如有必要请在扫描所有原稿后,按[完成 扫描]。

 $\overline{3}$ 

●注

- 合并功能中最小复印比例为 25%。例如, 如果使用[单面→合并 4 原稿]将 A3 (11 × 17) 尺寸的原稿复印到 A4 ( $8^{1}/_{2}$  × 11) 尺寸的纸张上, 复印比例会小于 25%, 并 且部分图像可能无法复印。
- 你可以在 [设置] ▶ [复印/文件服务器特性] ▶ [双面/合并]中进行以下设置:
	- [合并中的复印顺序]:合并图像的顺序
	- [合并中的分割线]:合并页面之间的分隔线 请参见《用户指南》(完整版)的"双面/合并"。
- 您可以在[设置] ▶ [复印/文件服务器特性] ▶ [编辑/印记]中进行以下设置:
	- [消除合并中的原稿阴影]:确定是否消除每张原稿周围的边界边缘,以保留页边距 请参见《用户指南》(完整版)的"编辑/印记"。
- 您可以更改复印画面上合并键的设置内容。
- 请参见《用户指南》(完整版)的"其他 (复印/文件服务器特性)"。

## 复印到信封

若要复印到不常用的信封上,请将它们放入手送台中。如果经常复印到信封,请将它们放入 纸盘中。

## 复印到手送台中的信封

●重要信息

- 信封无法使用双面复印功能。如果指定了双面复印,请按[重设]键取消设置。
- 1. 按主页画面上的[复印]。

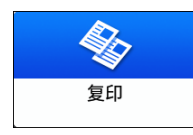

2. 将信封复印面朝上放入手送台中。 [p.226 "信封方向和推荐的状态"](#page-227-0) 将显示"手送台纸张设置"画面。

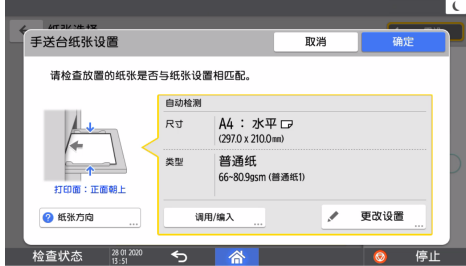

3. 按[更改设置]。

信封放入手送台时,机器不会自动检测类型和尺寸。 请手动指定纸张类型和尺寸。

4. 选择[信封],然后转到下一个画面。

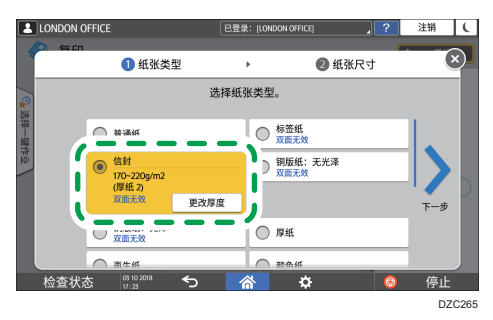

若要更改信封重量,请按[更改厚度]来指定重量。

5. 确保所选信封尺寸正确,然后按[确定]。

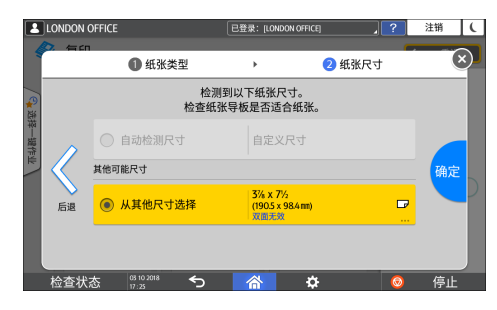

- 如果所选信封尺寸与实际尺寸不同,请选择正确的信封尺寸。
- 选择[自定义尺寸]时,请输入信封尺寸。若放入信封时封盖打开,请务必加上封盖 的宽度。

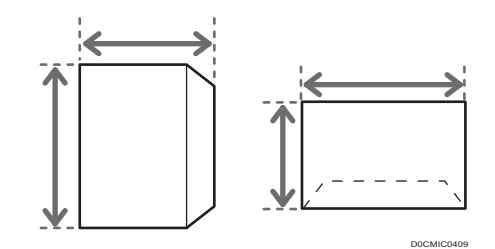

6. 将原稿放置到曝光玻璃上。

[p.226 "信封方向和推荐的状态"](#page-227-0)

7. 按[开始]。

复印到纸盘中的信封

☆重要信息

- 信封无法使用双面复印功能。如果指定了双面复印,请按[重设]键取消设置。
- 1. 将信封放入纸盘中。

[p.226 "信封方向和推荐的状态"](#page-227-0)

2. 按主页画面上的[复印]。

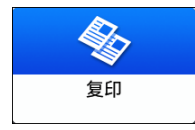

3. 按复印画面上的[纸张选择]。

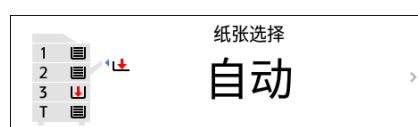

4. 选择信封放入的纸盘。

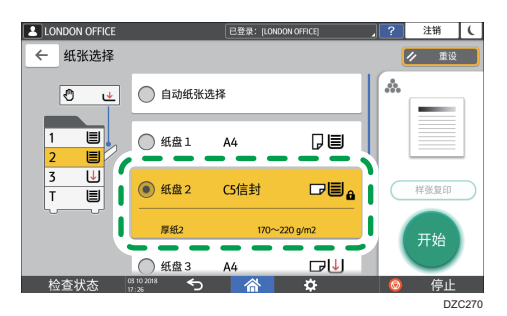

5. 将原稿放置到曝光玻璃上。

[p.226 "信封方向和推荐的状态"](#page-227-0)

6. 按[开始]。

## 按页面顺序或每个页码复印

复印两份或多份多页原稿时,您可以按照如下所述指定页面顺序。

分页

按原稿的顺序复印。

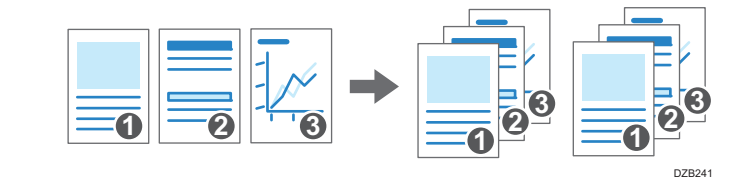

#### 堆叠

将多页原稿的复印件按页分类组合在一起。

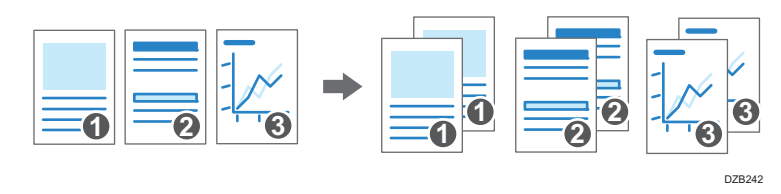

#### 旋转分页

按原稿的顺序复印,并将每套复印件旋转输出。每套复印件纵向和横向交替输出,以将 每套区分开来。

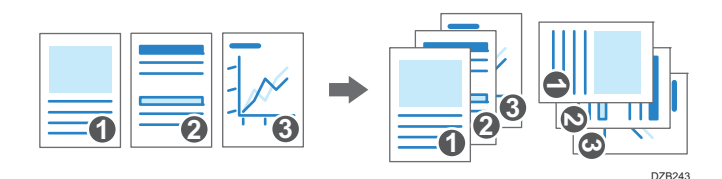

若要指定旋转分页, 请使用两个纸盘, 在纸盘中沿垂直(D)和水平(D)方向放置相 同尺寸和类型的纸张。若纸张不能沿垂直(D)方向放置, 则无法指定旋转分页。

#### **3重要信息**

- 要使用此功能,需要使用移动纸盘或最终加工器等选购单元。
- [p.350 "需要选购配置的功能"](#page-351-0)
- 1. 按主页画面上的[复印]。

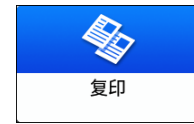

2. 放置原稿。

请参见《用户指南》(完整版)的"在扫描仪上放置原稿"。 3. 按复印画面上[数量]下面的[+]或[-]来指定复印份数。

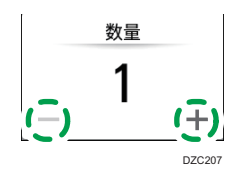

您可以使用键盘,按[数量]或输入一个数字后进入此面板。 4. 按复印画面上的[分页/分类]。

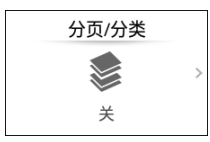

如果没有显示该键, 请从[印后处理]中选择。

如果机器上没有安装可以堆叠复印纸张的可选设备,则按键上只会显示[分页]。

5. 选择要指定的功能。

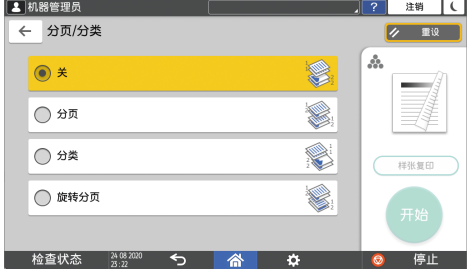

6. 按[开始]。

当选择了[分页]或[旋转分页]并将原稿放置在曝光玻璃上时,将复印一套复印件。扫描 所有原稿后,按[完成扫描]复印其余几套复印件。

4注

- 如果在安装文件制成机或移动纸盘的情况下指定分页或堆叠,则输出纸张将按每套移动 分页。
- 在[旋转分页: 自动连续进纸]或[存储已满自动扫描重新开始]下,您可以更改在分页过 程中纸张用完或内存已满时要执行的操作。
- 请参见《用户指南》(完整版)的"印后处理"。

 $\overline{3}$ 

<span id="page-88-0"></span>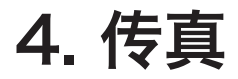

## 发送传真的基本步骤

在与目的地建立通信之前,机器会将要通过传真发送的原稿扫描到机器的存储器中(记忆传 输)。

您还可以在发送传真时确认传真目的地的状态。

《用户指南》(完整版)的"在扫描原稿时发送传真"。

☆重要信息

#### • 建议您在发送重要文件时打电话给接收者并确认。

1. 按主页画面上的[传真]。

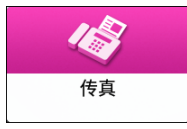

2. 检查传真画面上是否显示了[传真]和[记忆传送]。

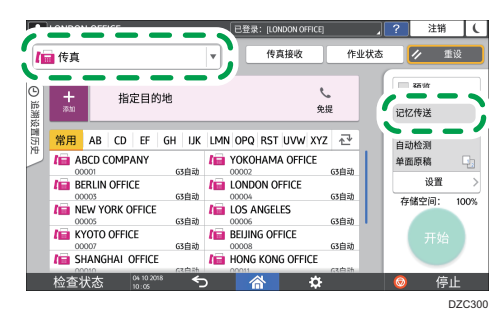

3. 将原稿放在 ADF 中或曝光玻璃上。

请参见《用户指南》(完整版)的"在扫描仪上放置要通过传真发送的原稿"。

4. 按[设置],然后指定扫描设置。

请参见《用户指南》(完整版)的"以适合原稿的图像质量发送传真"。

 $\overline{4}$ 

5. 指定目的地。

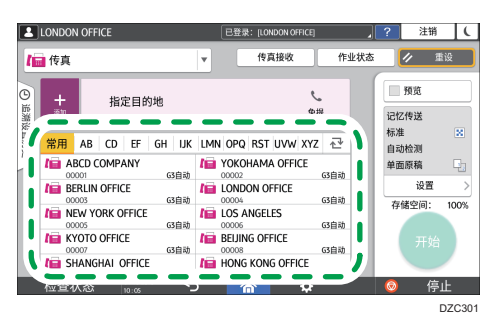

• 要手动输入传真号码, 请从目的地历史记录中选择目的地, 或在通讯簿中搜索目的 地、按中并指定目的地。

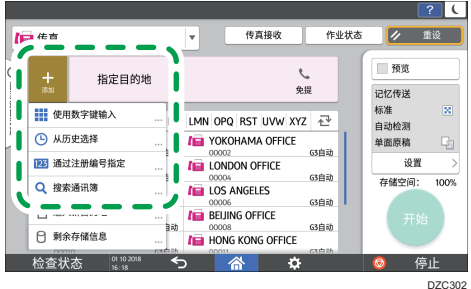

从历史记录中您只能选择使用数字键盘输入目的地。

• 要再次指定目的地, 请按2。

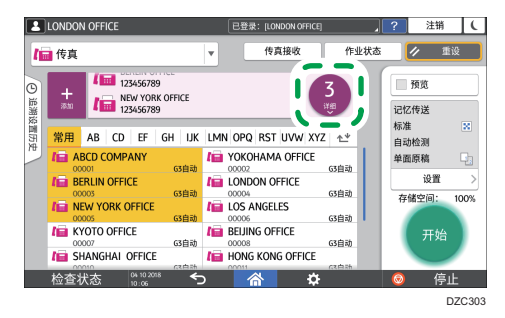

6. 在[设置]画面上,根据需要指定[发件人]。

发件人这一步骤。

- 在登录用户操作机器时,登录用户将成为发送者。 要通过电子邮件接收传送结果,请选择[电子邮件传送结果]。在注册地址时选中[注 册为目的地和发送者]复选框的电子邮件地址将用作发送者的电子邮件地址。 请参见《用户指南》(完整版)的"在通讯簿中注册电子邮件地址"。 • 要在目的地收到的页面上打印发送者的姓名,请选择[印记发送者名称]。
- 如果启用了"自动指定发送者名称"功能, 则会自动指定发件人, 您可以忽略指定

7. 按[开始]。

要在扫描原稿后取消传送,请按[停止]并在[作业状态]▶[等待传送的文件]中操作。 请参见《用户指南》(完整版)的"确认和处理传真队列中的文档"。

0注

- 如果您连接的电话线在拨打外线号码后需要一些时间连接到公共线路,请在输入号码后 输入[暂停],以指定拨号前等待的时间。输入的每个[暂停]都会使本机暂停约两秒钟。
- 要在脉冲拨号环境中使用音频拨号,请按[音频]。之后,您输入的每个数字都会生成音 频信号。
- 仅当为所有文档指定的目的地总数超过最大值时,才能执行即时传送。
- 当执行三个同时通信时,首先启动的通信将显示在屏幕上。

 $\overline{4}$ 

## 在通讯簿中注册传真号码

通过在通讯簿中注册常用的传真发送目的地和发送条件,您可以轻松地发送传真。

## 注册传真号码和发送条件

1. 在主页画面上按[通讯簿]。

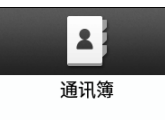

2. 在通讯簿画面上按[注册]。

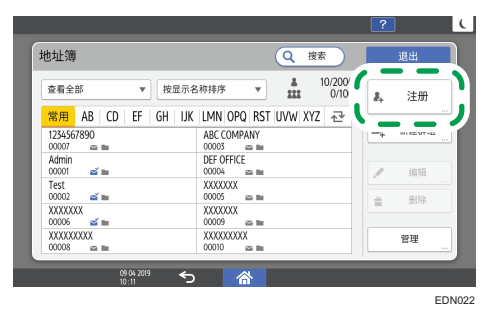

3. 在[名称]选项卡中输入目的地的信息,然后选择一个标题来对它进行分类。

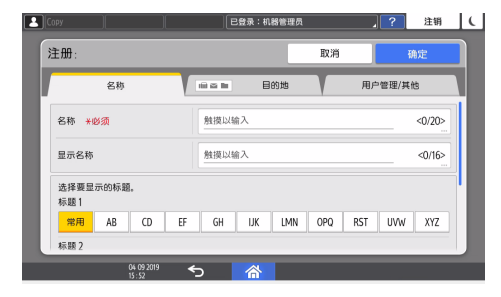

- 4. 按[目的地]选项卡▶[传真]。
- 5. 指定传真目的地和发送条件。

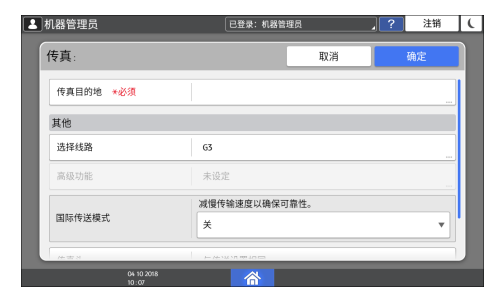

- 选择线路:选择要使用的线路。
- 国际传送模式:指定是否减少向国外发送时出现的错误。
- 传真头: 选择目的地接收页上打印的发件人名称。提前注册传真头。 请参见《用户指南》(完整版)的"在目的地收到的传真上打印目的地名称、传真 头和标准消息"。
- 标签插入: 指定目的地接收页上打印的名称 (标题+名称) 和固定短语。 请参见《用户指南》(完整版)的"在目的地收到的传真上打印目的地名称、传真 头和标准消息"。
- 6. 按[用户管理/其他]选项卡,并指定所需设置。
	- 用户管理: 输入验证信息以登录和使用机器。
	- 目的地群组注册:根据需要, 选择此目的地所属于的群组。提前注册群组。 请参见《用户指南》(完整版)的"在通讯簿中注册群组"。
	- 显示优先顺序:目的地按照优先级顺序排列时,优先级较高的目的地在优先级较低 的目的地之前显示。优先级相同的目的地会按照注册顺序显示。
	- 目的地保护: 选中此复选框以要求输入保护代码才能选择目的地。

请参见《用户指南》(完整版)的"使用保护功能防止地址滥用"。

- 7. 按[确定]。
- 8. 完成该步骤后, 按[主页]( )。

### 更改/删除传真号码等注册数据

如果删除用于个人邮箱的目的地,文件传送将失败。请在删除目的地之前,从个人邮箱中排 除该目的地。

1. 在主页画面上按[通讯簿]。

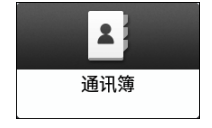

 $\overline{4}$ 

2. 在通讯簿上选择要更改或删除的目的地。

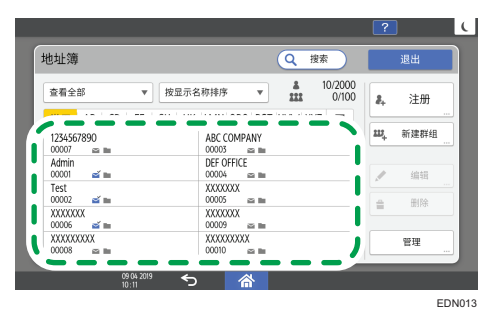

您可以一次删除多个目的地。

- 3. 按[编辑]或[删除]以更改或删除目的地信息。
- 4. 更改或删除完成后, 按[主页](  $\widehat{N}$ )。

 $\overline{4}$ 

## 在发送传真之前显示预览

您可以在机器的显示屏上显示扫描文件的预览,以检查是否按指定设置进行了扫描。 如果使用以下任一功能发送传真,则无法使用此功能:

- 立即传送
- 免提拨号
- 手动拨号

要以正确的方向显示预览,请在[设置]中正确指定[原稿方向]。

1. 按主页画面上的[传真]。

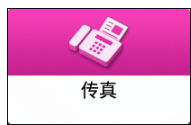

2. 将原稿放在自动送稿器(ADF)中或曝光玻璃上。

请参见《用户指南》(完整版)的"在扫描仪上放置要通过传真发送的原稿"。 3. 在传真画面上, 按[设置] ▶ [原稿方向]来指定原稿的方向, 然后按[预览]。

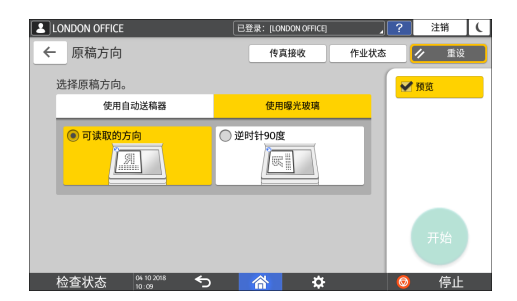

4. 配置扫描设置。

请参见《用户指南》(完整版)的"以适合原稿的图像质量发送传真"。

- 5. 在传真画面上指定目的地,然后按[开始]。
- 6. 检查预览。

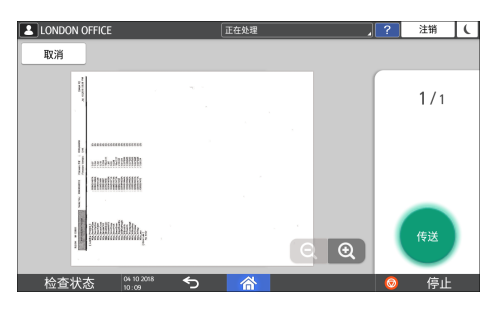

• 向左或向右扫动图像以在页面之间切换。

• 双指合拢缩小图像,双指分开放大图像。

7. 按[传送].

要取消传送并从扫描原稿开始再次执行相应步骤,请按[取消]。

## 查看已发送传真的传送结果

您可以在传真画面上、各种报告中或计算机的画面上检查传真传送的结果。 以下报告会根据传送结果或设置进行打印:

- 通信结果报告:打印记忆传送的结果。
- 立即传送结果报告:打印立即传送的结果。
- 通信失败报告:当传真无法发送到记忆传送所指定的部分目的地时,会打印这个报告。
- 错误报告:通过立即传送发送传真失败时,会打印这个报告。
- 记忆存储报告:扫描文件无法储存在内存中时会打印这个报告。

#### 5注 1

- 也可以在[记录]中确认传真传送结果。
- 请参见《用户指南》(完整版)的"查看已发送和已接收传真的历史记录"。
- 在发送传真时指定[结果通知],以通过电子邮件接收传送结果。
- 请参见《用户指南》(完整版)的"通过电子邮件检查"。

## 在传真画面上确认信息

按传真画面上的[作业状态] ▶ [传送结果]以查看信息。

1. 按主页画面上的[传真]。

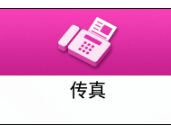

2. 按传真画面上的[作业状态]。

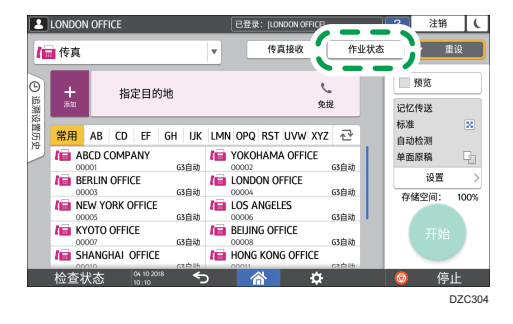

3. 按[传送结果],然后选择要显示的传送结果。

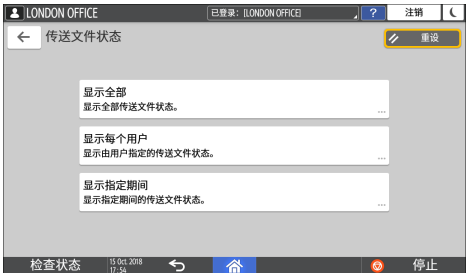

• 显示全部

显示全部传送和接收结果中的传送结果,不能超过 1000 条。

• 显示每个用户

按该键可显示特定用户所执行传送的结果。选择要显示对应结果的用户,然后按 [显示]。

• 显示指定期间

按该键以显示指定期间内所执行传送的结果。通过输入开始和结束日期或从画面上 显示的日历中选择来指定期间,然后按[显示]。

#### 4. 检查传送结果, 然后按[退出]。

- 从计算机发送传真时,到机器的传送结果会显示为"--LAN-Fax -->"。至于到目 的地的传送结果,请参见同一文件编号的传送结果。
- 根据安全设置,目的地可能显示为"\*"。
- 在已加密并分发或转发的电子邮件字段中, 将显示加密图标( @)。
- 要显示查看传送结果期间完成的传送所对应的结果,请关闭传送结果画面,然后再 次打开。

1注

• 您无法确认或更改 LAN-传真中的外发文档、等待中的文档或状态为"传送中"的文 档。

### 在传送结果报告中检查结果

在出厂默认设置中,机器配置为不自动打印报告。指定[自动打印]以在每次通过记忆传送发 送文件时打印报告。指定了多个目的地时,报告会在完成向所有目的地传送传真后进行打 印。

要配置自动打印,请按[传真特性] ▶ [其他] ▶ [报告输出设置] ▶ [报告自动打印设置], 然 后为[通信结果]选择[打印]。

请参见《用户指南》(完整版)的"其他(传真特性)"。

#### 在立即发送结果报告中<u>查</u>看结果

在出厂默认设置中,机器配置为不自动打印报告。请指定"自动打印",以在每次通过"立 即传送"发送文档时进行打印。

要配置自动打印,请按[传真设置] ▶ [其他] ▶ [报告输出设置] ▶ [报告自动打印设置],然 后为[快速传送结果]选择[打印]。

请参见《用户指南》(完整版)的"其他(传真特性)"。

1注 1

• 如果页面发送成功,则页面栏会显示成功发送的总页数。

### 检查通信故障报告中的结果

如果传真未设置为"自动打印"(出厂默认设置)时无法通过"记忆传送"将传真发送到所 有指定的目的地,就会打印此报告。

### 检查错误报告中的结果

如果"立即传输结果报告"未设置为"自动打印"(出厂默认设置)时无法通过"立即传 输"发送传真,就会打印此报告。

### 查看存储器存储报告

当"记忆传送"发送的文档无法保存在存储器中时,将打印存储器存储报告。如果需要,即 使在文档正确保存的情况下,也可以打印此报告用作记录。

要在每次存储文档时打印内存存储报告,请按[传真特性] ▶ [其他] ▶ [报告输出设置] ▶ [报告自动打印设置],然后为[存储报告]选择[打印]。

请参见《用户指南》(完整版)的"其他(传真特性)"。

**D**注

- 即使机器已设置为不打印此报告,但如果原稿无法保存,仍将打印此报告。
- 使用并行存储器传送时不会打印。

### 通过电子邮件检查

您可以通过向发件人或在发送传真时指定的电子邮件地址发送电子邮件,由此在计算机上检 查的传真传送结果。电子邮件中将包含通过传真发送的原稿图像、目的地、日期和时间以及 传送结果。

①注

- 如果不希望报告中出现文本混乱现象,请在电子邮件应用程序设置中选择一种等宽字 体。
- 1. 按主页画面上的[传真]。

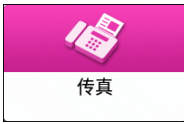

2. 将原稿放在自动送稿器(ADF)中或曝光玻璃上。

请参见《用户指南》(完整版)的"在扫描仪上放置要通过传真发送的原稿"。

3. 要向发件人发送通知电子邮件,请按[设置] ▶ [发件人], 然后指定发件人。

在登录用户操作机器时,登录用户将成为发送者。

在注册地址时,您为[用作发件人]复选框选择的电子邮件地址将用作发件人的电子邮件 地址。

请参见《用户指南》(完整版)的"在通讯簿中注册电子邮件地址"。

4. 选择[结果通知]复选框。

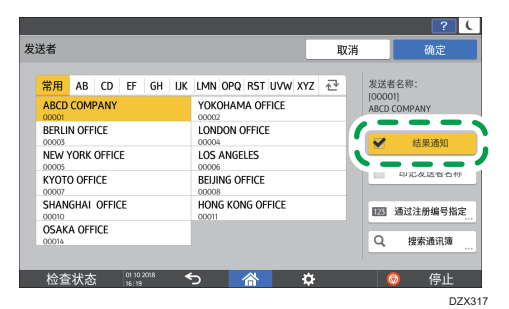

5. 要将通知电子邮件发送到发件人以外的目的地,请在[直连设置]画面上按[结果通知], 然后指定电子邮件的目的地。

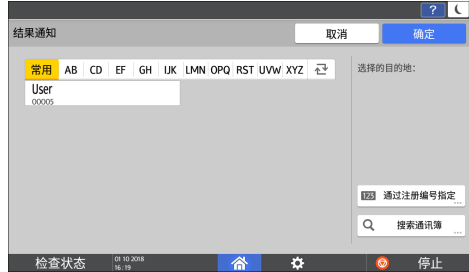

6. 配置扫描设置。

请参见《用户指南》(完整版)的"以适合原稿的图像质量发送传真"。

7. 在配置发送设置后,请在传真画面上指定目的地,然后发送传真。

[p.87 "发送传真的基本步骤"](#page-88-0)

请参见《用户指南》(完整版)的"发送因特网传真的基本步骤"。。

请参见《用户指南》(完整版)的"发送 IP 传真的基本步骤"。。

## 在 Web Image Monitor 中确认信息

在 Web Image Monitor 中, 您最多可以查看 1,000 个传送和接收历史记录的最新总结 果。

1. 以管理员身份登录到 Web Image Monitor。

请参见《用户指南》(完整版)的"登录到 Web Image Monitor"。

- 2. 在"状态/信息"菜单中,单击[作业]。
- 3. 单击[传真历史]下的[传送]。
- 4. 确认传送历史记录。
	- 单击[详细]以查看详细信息。
	- 要将历史记录作为列表保存为 CSV 格式的文件, 请单击[下载传送列表]。
- 5. 单击[注销],然后关闭网页浏览器。

# 5. 打印

## 使用 Device Software Manager 安装程 序安装打印机驱动程序

Device Software Manager 是用于在 Windows 中安装驱动程序的支持实用程序。 Device Software Manager 会根据您使用的计算机,帮助您通过英特网自动检测最新驱动 程序,并轻松地进行安装。

☆重要信息

- 安装驱动程序需要管理打印机权限。请以管理组成员身份登录。
- Device Software Manager 只支持 Windows 操作系统。若要在 Mac OS 上安装打 印机驱动程序,请参见以下部分:
- [p.118 "安装用于网络连接的打印机驱动程序\(macOS\)"](#page-119-0)
- 请参见《用户指南》(完整版)的"安装用于 USB 连接的打印机驱动程序 (macOS)"。
- 按照安装程序的说明连接 USB 电缆。

## 从光盘安装 Device Software Manager

1. 将光盘放入计算机。

如果安装程序没有自动启动,请在光盘的根目录中双击[Setup.exe]。

- 2. 选择语言,然后单击[确定]。
- 3. 单击[在线安装]。

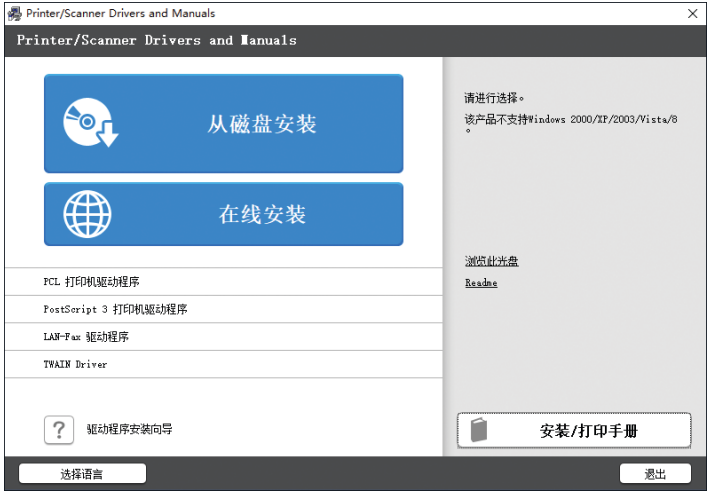

- 4. 在[许可证协议]画面上单击[接受同意 并安装]。
- 5. 在[质量改善计划]画面上,选择[我愿意参与质量改善计划]或[我不愿意参与质量改善计 划],然后单击[下一步]。
- 6. 在「驱动程序更新通知设置1画面上, 指定是否显示有关驱动程序更新的消息, 然后单击 [下一步]。

开始 Device Software Manager 的安装过程。

7. 选择机器与计算机之间的连接,然后单击[下一步]。

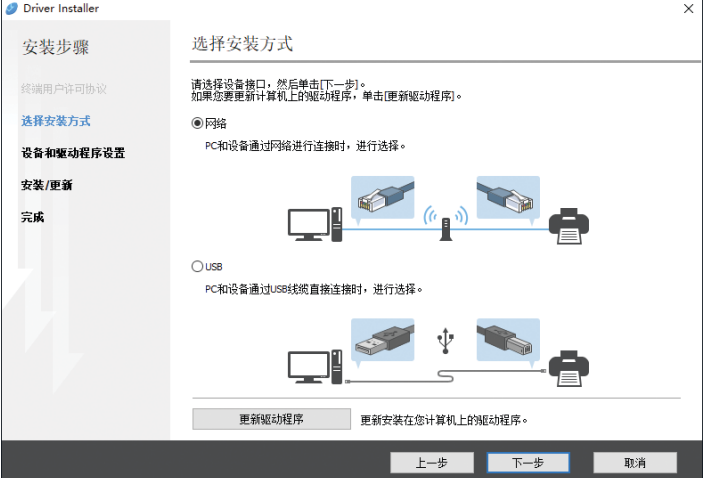

- 网络:搜索连接到网络的设备。
- USB:按照[设备连接]画面上的说明,用 USB 电缆连接机器和计算机以搜索机 器。
- 8. 从检测到的设备中选择本机,然后单击[下一步]。

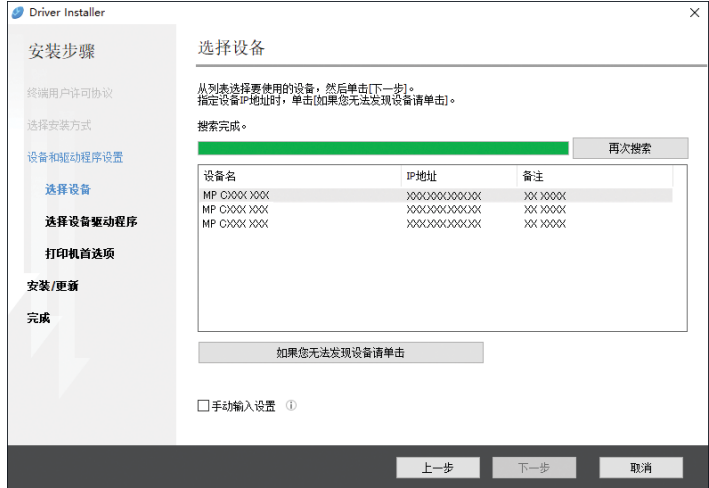

开始安装驱动程序。

- 如果安装开始时显示"无法验证发布者", 请继续安装。从制造商网站下载的已启 动的安装程序没有问题。继续安装。
- 使用 USB 电缆连接机器和计算机时,请按照安装程序画面上的说明进行操作。

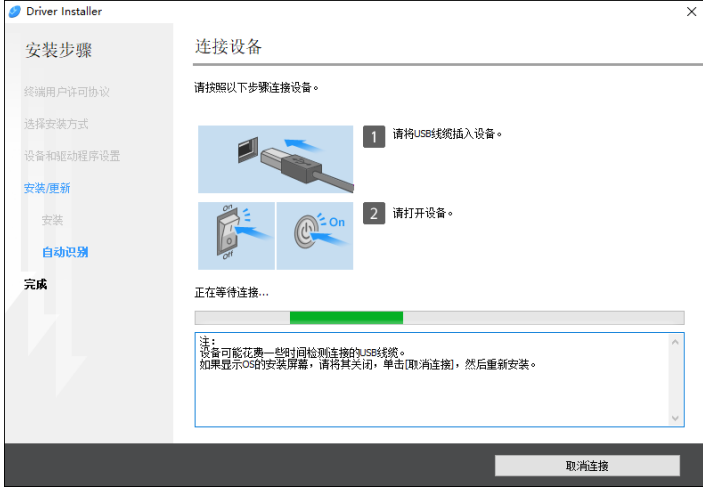

如果没有检测到机器,请单击[取消连接]。即使取消连接,安装也已完成。安装程 序画面关闭后,当使用 USB 电缆将机器连接到计算机时,机器将自动添加。

9. 安装完成时,单击[完成]。

当系统提示重启计算机时,请按照显示的说明重新启动计算机。

5注 人名英格兰人姓氏

• 安装完成后, 在桌面画面上会创建 Device Software Manager 图标。

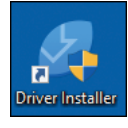

- 您可以使用 Device Software Manager 更新已安装的打印机驱动程序。
- 请参见《用户指南》(完整版)的"更新驱动程序(Windows)"。
- 如果驱动程序安装过程中出现[用户帐户控制]对话框,单击[是]或[继续]。
- 如果驱动程序安装过程中出现[Windows 安全]对话框,单击[仍要安装本驱动程序软 件]。

## 安装"下载的文件"中的 Device Software Manager

- 1. 双击下载的文件。
- 2. 在[许可证协议]画面上单击[接受同意 并安装]。
- 3. 在[质量改善计划]画面上,选择[我愿意参与质量改善计划]或[我不愿意参与质量改善计 划],然后单击[下一步]。
- 4. 在[驱动程序更新通知设置]画面上, 指定是否显示有关驱动程序更新的消息, 然后单击 [下一步]。

开始 Device Software Manager 的安装过程。

- 5. 完成安装后,选择[运行 Driver Installer]复选框, 然后单击[完成]。 在线安装的安装完成。下一步,安装打印机驱动程序。
- 6. 在[终端用户许可协议]画面上单击[同意并转到下一步]。
- 7. 选择机器与计算机之间的连接,然后单击[下一步]。

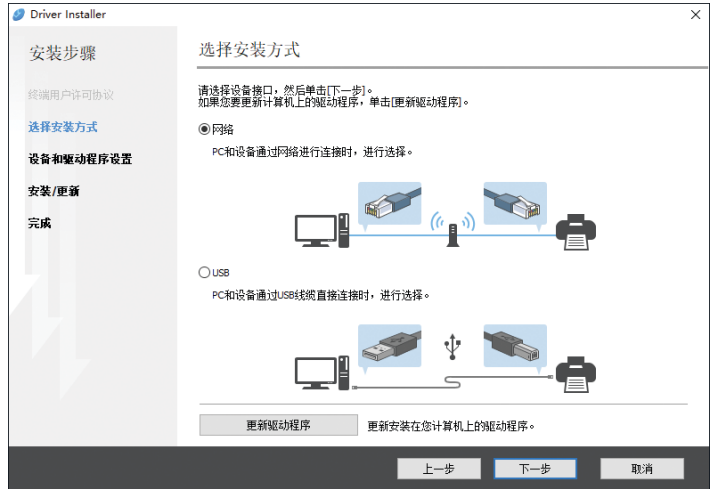

- 网络:搜索连接到网络的设备。
- USB: 按照[设备连接]画面上的说明, 用 USB 电缆连接机器和计算机以搜索机 器。

8. 从检测到的设备中选择本机,然后单击[下一步]。

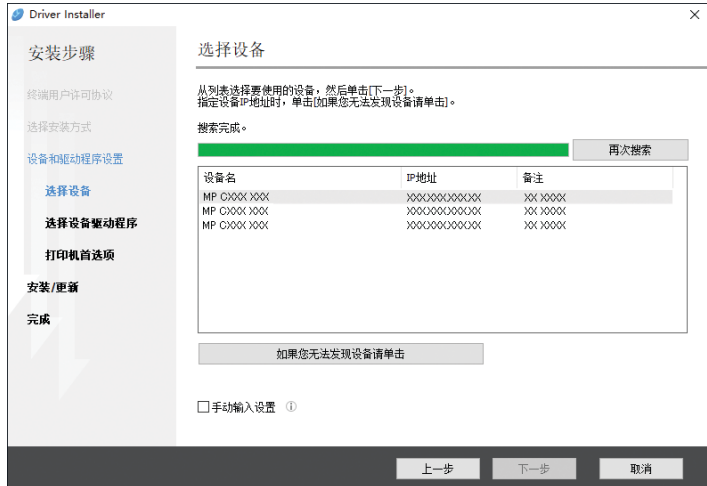

开始安装驱动程序。

- 如果安装开始时显示"无法验证发布者",请继续安装。从制造商网站下载的已启 动的安装程序没有问题。继续安装。
- 使用 USB 电缆连接机器和计算机时,请按照安装程序画面上的说明进行操作。

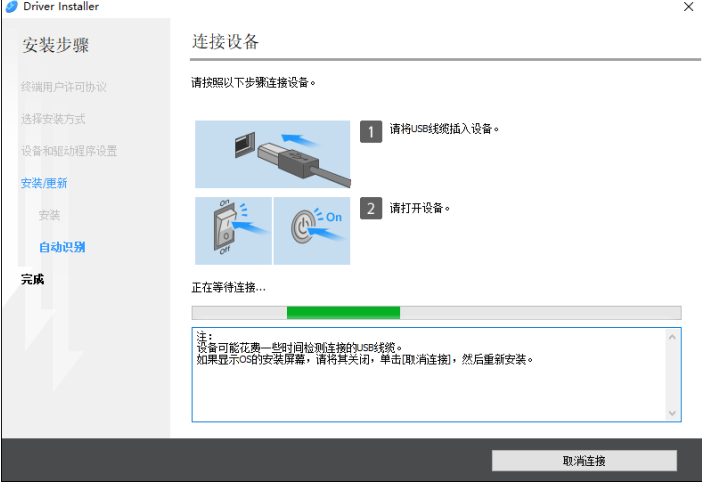

如果没有检测到机器,请单击[取消连接]。即使取消连接,安装也已完成。安装程 序画面关闭后,当使用 USB 电缆将机器连接到计算机时,机器将自动添加。

9. 安装完成时,单击[完成]。

4注

- 双击在计算机查找程序上创建的 Device Software Manager 图标来更新打印机驱动 程序。
- 请参见《用户指南》(完整版)的"更新驱动程序(Windows)"。

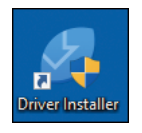
# 安装用于网络连接的打印机驱动程序 (Windows)

当机器与计算机连接到同一网络时,安装程序将搜索要安装打印机驱动程序的机器。如果安 装程序找不到机器,请指定 IP 地址或机器名称以安装打印机驱动程序。

**3重要信息** 

• 安装驱动程序需要管理打印机的权限。请以管理组成员身份登录。

### ●注

- 如果驱动程序安装过程中出现[用户帐户控制]对话框,单击[是]或[继续]。
- 如果驱动程序安装过程中出现[Windows 安全]对话框,单击[仍要安装本驱动程序软 件]。

## 安装光盘中的 PCL 6 打印机驱动程序

1. 将光盘放入计算机。

如果安装程序没有自动启动,请在光盘的根目录中双击[Setup.exe]。

- 2. 选择语言,然后单击[确定]。
- 3. 单击[从磁盘安装]。

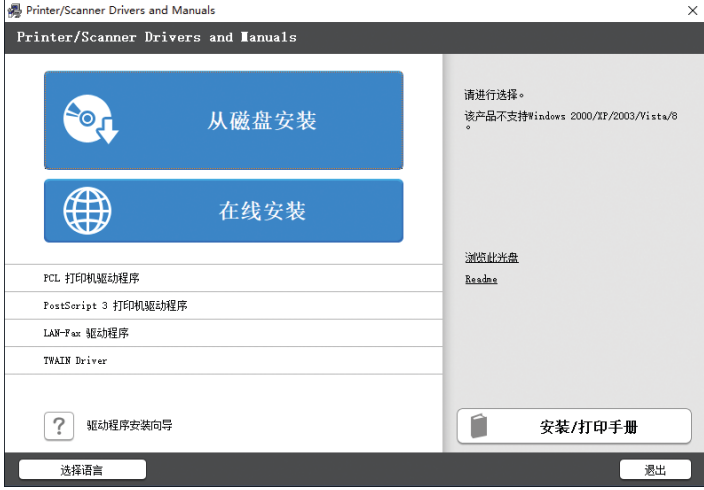

4. 单击[网络打印机]。

5. 在[许可协议]画面上,选择[我接受许可协议],然后单击[下一步]。

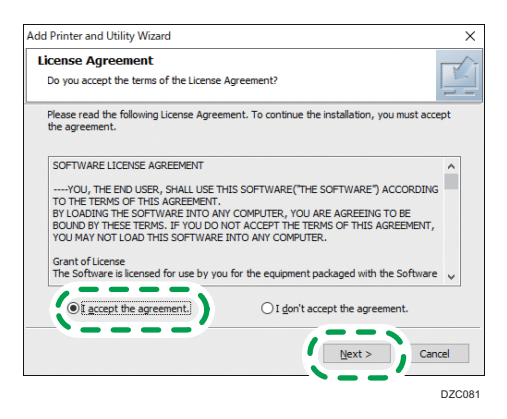

- 6. 确认[确认网络连接]画面,然后单击[下一步]。 搜索检测连接到网络的设备。
- 7. 从设备中选择本机,然后单击[安装]。

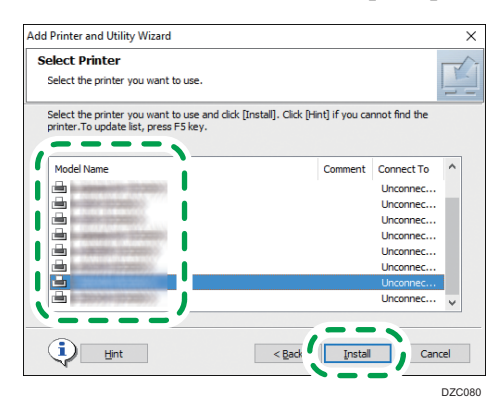

8. 如果显示了[设置端口]画面,请选择端口的设置方法。

计算机无法访问机器时会显示这个画面。

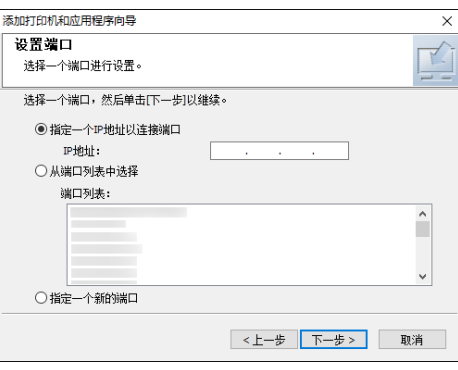

使用以下方法之一,指定用于计算机和机器之间的连接的端口:

指定 IP 地址

1. 输入本机的 IP 地址, 然后单击[下一步]。

2. 转至步骤 9。

### 从端口列表中选择

1. 选择要用于计算机和机器之间的连接的端口,然后单击[下一步]。

2. 转至步骤 9。

### 创建新端口

- 1. 选择[指定一个新的端口],然后单击[下一步]。
- 2. 在[添加打印机和应用程序向导]画面上,选择[标准 TCP/IP 端口],然后单击 [下一步]。
- 3. 在[添加标准 TCP/IP 打印机端口向导]画面上,单击[下一步]。
- 4. 在[添加端口]画面上, 输入机器的打印机名称或 IP 地址, 然后单击[下一步]。 端口名称是自动输入的。您可以更改该端口名称。
- 5. 当显示[需要更多端口信息]画面时, 选择[RICOH 网络打印机 C 型], 然后单击 [下一步]。
- 6. 单击[完成]。
- 9. 指定要安装的打印机名称,以及是否将其用作默认打印机。

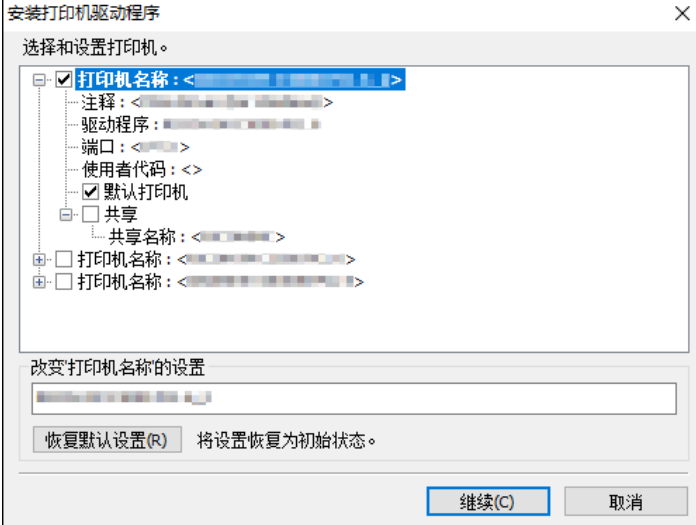

### 10. 单击[继续]。

打印机驱动程序安装开始。

11. 单击[完成]。

当系统提示重启计算机时,请按照显示的说明重新启动计算机。

## 从光盘安装 PostScript 3 打印机驱动程序

1. 将光盘放入计算机。

如果安装程序没有自动启动,请在光盘的根目录中双击[Setup.exe]。

- 2. 选择语言,然后单击[确定]。
- 3. 单击[PostScript 3 打印机驱动程序]。

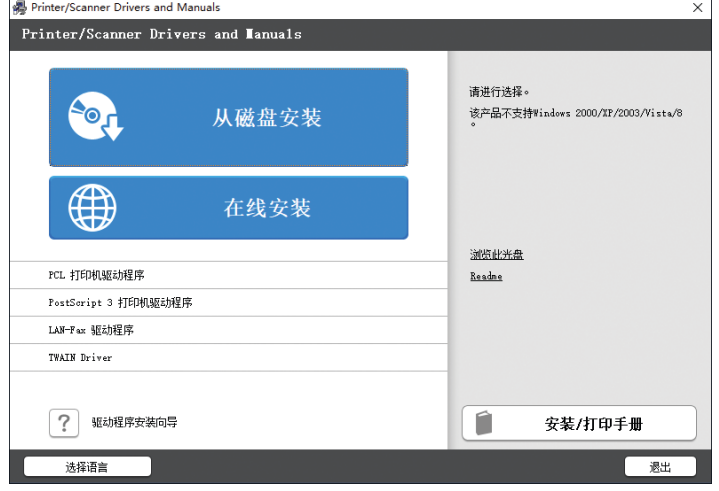

4. 在[许可协议]画面上,选择[我接受许可协议],然后单击[下一步]。

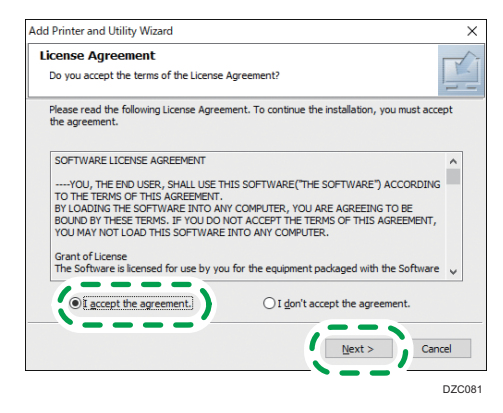

5. 单击[向后]。

6. 选择用于连接端口的方法。

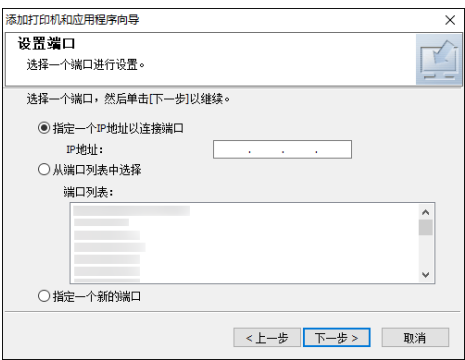

使用以下方法之一,指定用于计算机和机器之间的连接的端口:

### 指定 IP 地址

1. 输入本机的 IP 地址, 然后单击[下一步]。

### 从端口列表中选择

1. 选择要用于计算机和机器之间的连接的端口,然后单击[下一步]。

## 创建新端口

- 1. 选择[指定一个新的端口],然后单击[下一步]。
- 2. 在[添加打印机和应用程序向导]画面上,选择[标准 TCP/IP 端口],然后单击 [下一步]。
- 3. 在[添加标准 TCP/IP 打印机端口向导]画面上,单击[下一步]。
- 4. 在[添加端口]画面上,输入机器的打印机名称或 IP 地址, 然后单击[下一步]。 端口名称是自动输入的。您可以更改该端口名称。
- 5. 当显示[需要更多端口信息]画面时, 选择[RICOH 网络打印机 C 型], 然后单击 [下一步]。
- 6. 单击[完成]。

7. 选择机器的[打印机名称]以打开菜单树,然后指定设置项。

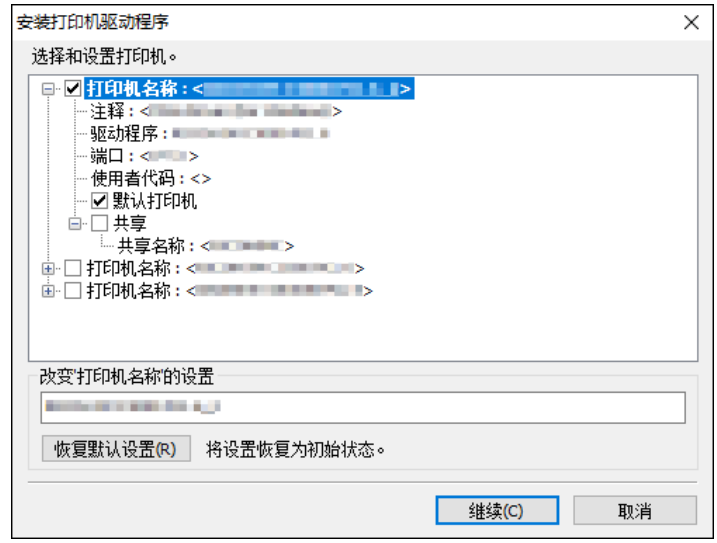

### 8. 单击[继续]。

打印机驱动程序安装开始。

- 9. 在[安装打印机驱动程序]画面上单击[打开打印机属性]。
- 10. 在每个选项卡中指定选项配置或身份验证设置,然后单击[确定]。
- 11. 在[安装打印机驱动程序]屏幕上,单击[下一步]。
- 12. 单击[完成]。

当系统提示重启计算机时,请按照显示的说明重新启动计算机。

## 从"下载的文件"安装 PCL 6/PostScript 3 打印机驱动程序

- 1. 解压缩下载的文件,然后双击[RV\_SETUP.exe]。
- 2. 在[终端用户许可协议]画面上单击[同意并转到下一步]。

3. 选择[网络],然后单击[下一步]。

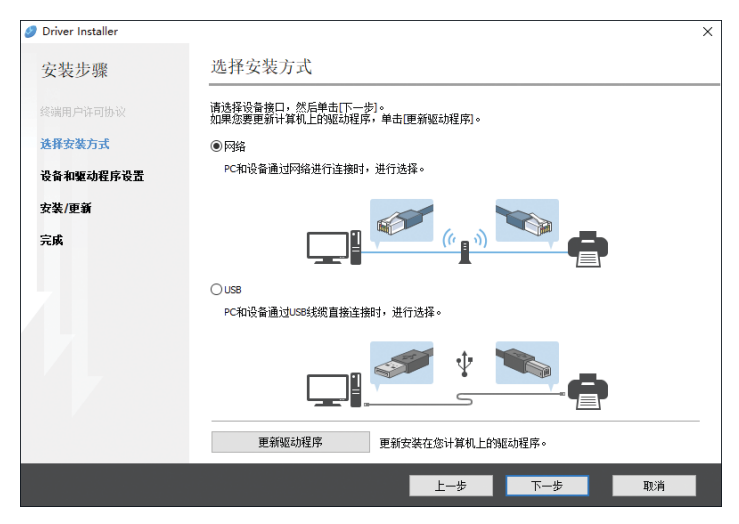

- 搜索检测连接到网络的设备。
- 如果显示错误画面,请参见 [p.114 "如果找不到机器"。](#page-115-0)
- 4. 从检测到的设备中选择本机,然后单击[下一步]。

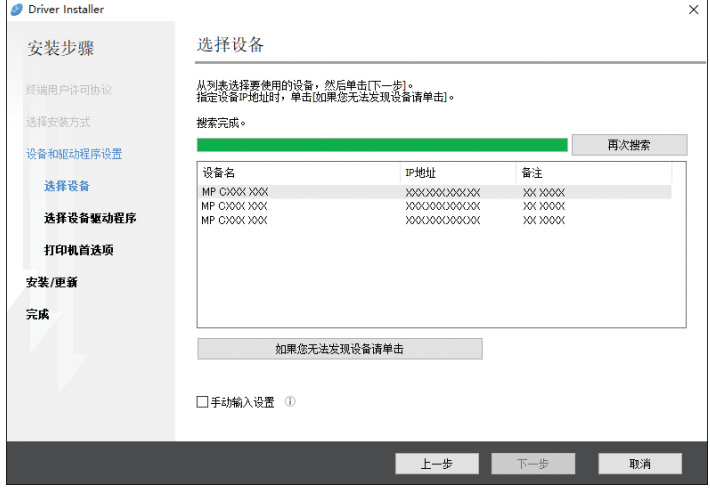

打印机驱动程序安装开始。

5. 安装完成时,单击[完成]。

## 为 Windows 安装打印机驱动程序

1. 下载驱动程序, 然后解压缩文件。

<span id="page-115-0"></span>2. 显示[设备和打印机]画面。

### Windows 10

- 1. 按住键盘上的[Windows]键时, 按[R]键。
- 2. 在[运行]画面上,输入[控件],然后单击[确定]。
- 3. 单击[设备和打印机]。

### Windows 8.1

- 1. 按住键盘上的[Windows]键的同时,按[X]键。
- 2. 单击[控制面板]。
- 3. 单击[设备和打印机]。

### Windows 7

- 1. 在[开始]菜单中,单击[设备和打印机]。
- 3. 单击[添加打印机]。
- 4. 单击[我需要的打印机不在列表中]。
- 5. 选择[手动设置添加本地打印机或网络打印机],然后单击[下一步]。
- 6. 在[创建新端口: 1上选择[标准 TCP/IP 端口], 然后单击[下一步]。
- 7. 在[主机名或 IP 地址]中输入本机的 IP 地址。
- 8. 取消选择[查询打印机并自动选择要使用的驱动程序]复选框,然后单击[下一步]。 开始搜索 TCP/IP 端口。
- 9. 单击[从磁盘安装...]▶[浏览...]以指定驱动程序(INF 文件),然后单击[确定]。 驱动程序存储在[DISK1]文件夹中,该文件夹是在解压缩下载文件时创建的。
- 10. 选择要安装的打印机驱动程序,然后单击[下一步]。
- 11. 根据需要输入打印机名称,然后单击[下一步]。 打印机驱动程序安装开始。
- 12. 根据需要将打印机指定为共享打印机, 然后单击[下一步]▶[完成]。

## 如果找不到机器

将会显示[网络连接错误]画面。

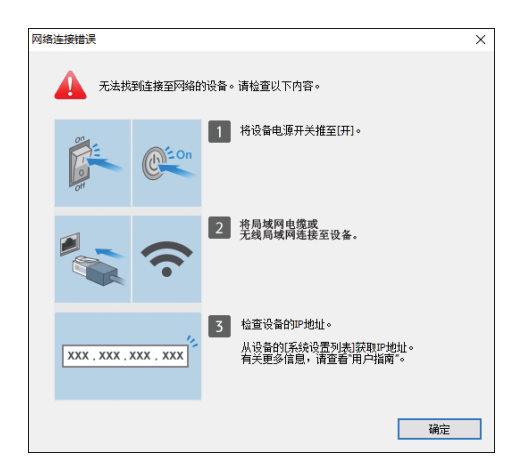

确认并执行 工室 3, 然后单击[确定]。如果仍未找到机器, 请指定 IP 地址或机器名称以安装 打印机驱动程序。

1. 单击[如果您无法发现设备请单击]。

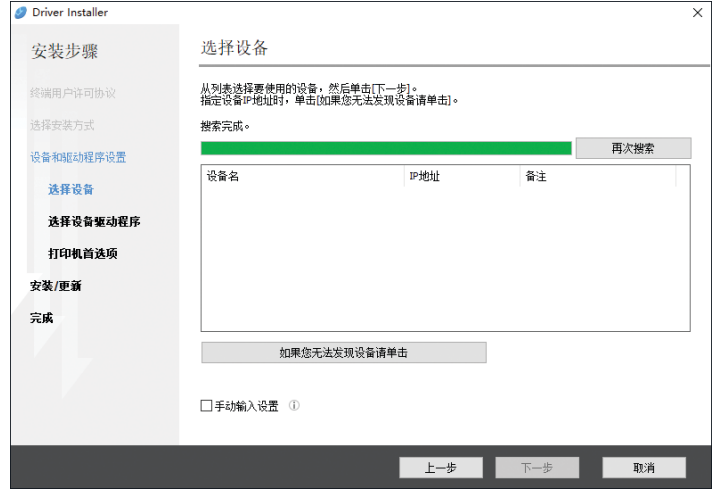

- 2. 选择[指定设备 IP 地址]或[指定设备名],然后单击[下一步]。 指定机器 IP 地址时
	- 1. 输入本机的 IP 地址,并单击[搜索]。

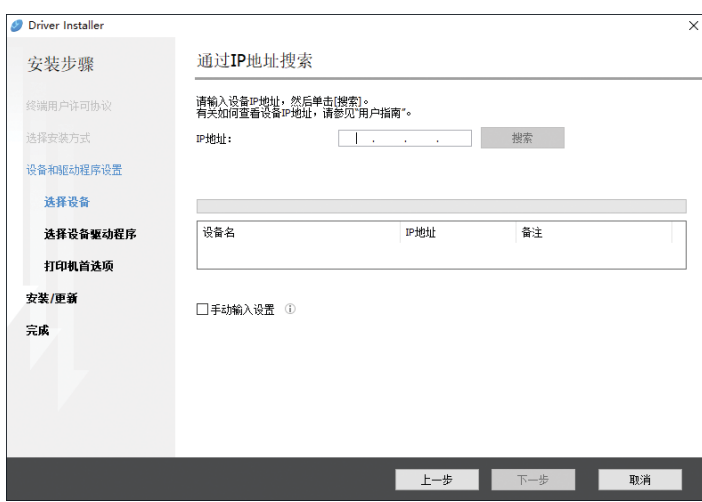

2. 当检测到机器时,单击[下一步]。 打印机驱动程序安装开始。

### 指定机器名称时

1. 请选择要使用的机器, 然后单击[下一步]。

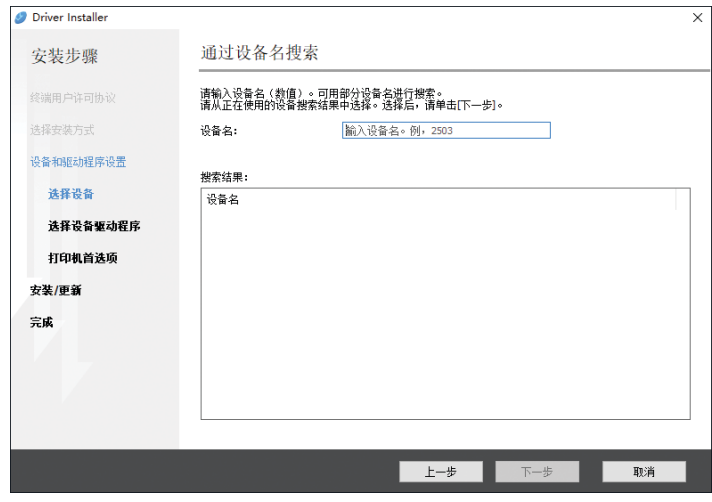

2. 在[打印机首选项]画面上, 从"端口名"中选择其中一个端口名称, 然后单击 [下一步]。

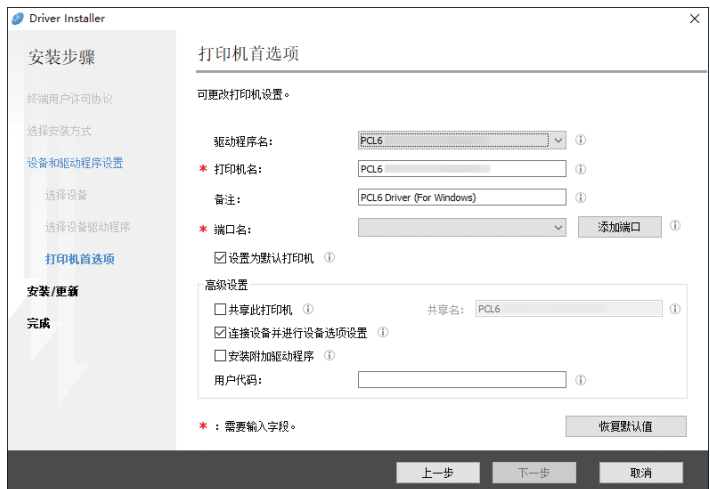

打印机驱动程序安装开始。

有关安装打印机驱动程序后指定 IP 地址的过程的详细信息,请参阅以下部 分:

请参见《用户指南》(完整版) 的"即使安装了打印机驱动程序也无法打印 文档时"。

<sup>3.</sup> 安装完成时,单击[完成]。

# 安装用于网络连接的打印机驱动程序 (macOS)

在 macOS 下安装 PPD 文件(打印机驱动程序),然后通过系统首选项在计算机上注册机 器。

☆重要信息

- 需要一个管理员用户名和密码(词组)。有关详细信息,请向网络管理员咨询。
- 有关相应操作系统的最新信息,请参见 CD-ROM 根目录中的"Readme.htm"文件。
- ↓注

5

• 以使用 macOS 10.14 的设置步骤为例。实际步骤可能根据您使用的操作系统版本而有 所不同。

## 安装 PPD 文件

1. 将光盘放到电脑中, 单击[macOS]▶ (品牌名称) 以显示[macOS PPD 安装程序]文 件夹。

要从下载的文件安装驱动程序,则显示下载的文件所在的文件夹。

2. 双击程序包文件。

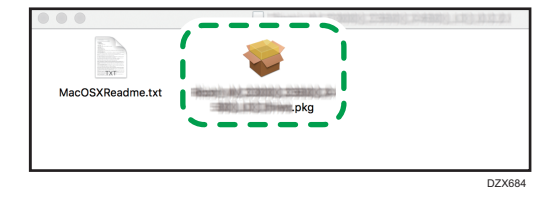

要从光盘安装,请双击[macOS] ▶ (品牌名称) ▶ [macOS PPD 安装程序]文件夹中 的程序包文件。

- 3. 在[介绍]画面上,单击[继续]。
- 4. 在[许可证]画面上,单击[继续],然后单击[同意]。
	- 当提示选择驱动程序的安装位置时,请指定安装位置,并单击[继续]。
- 5. 单击[安装]。

<span id="page-120-0"></span>6. 输入管理员的用户名称和密码,然后单击[安装软件]。

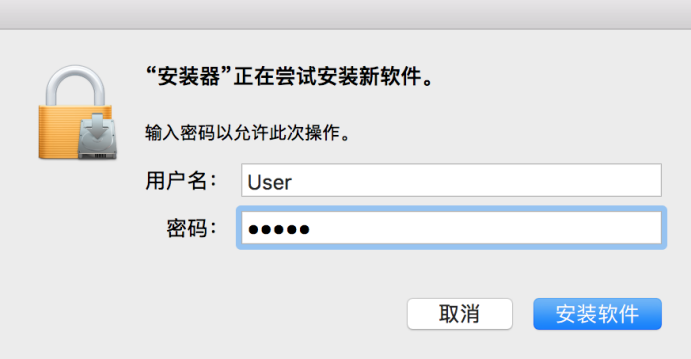

开始安装 PPD 文件。

7. 完成安装以后,单击[关闭]。

## 在[打印与扫描]或[打印机与扫描仪]中注册机器

在系统首选项中注册机器的 PPD 文件以启用打印。

- 1. 从 Apple 菜单中选择[系统首选项...]。
- 2. 单击[打印与扫描]或[打印机与扫描仪]。
- 3. 单击[+]。

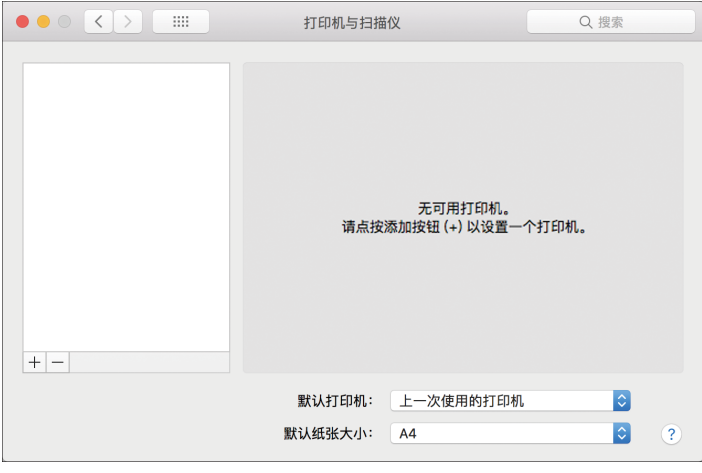

4. 单击[IP],并配置机器的信息。

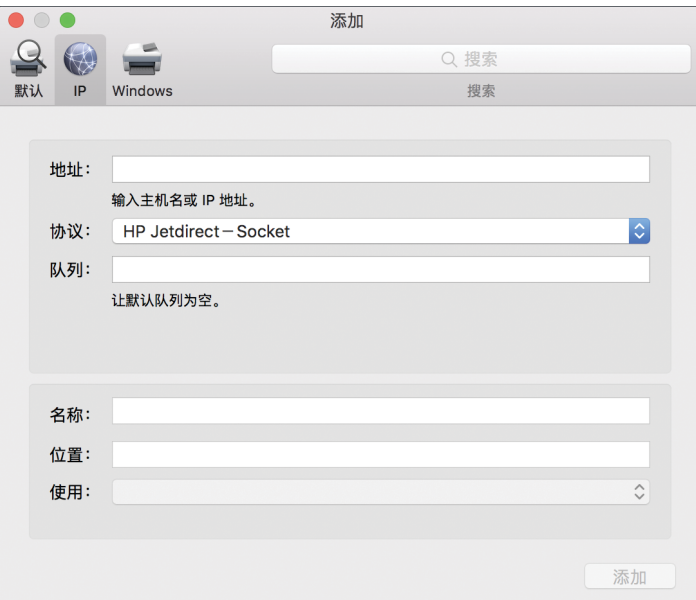

- 地址:输入机器的 IP 地址。
- 协议:选择[行式打印机后台程序 LPD]。如果打印机在使用[行式打印机后台程序 - LPD]协议时需要一些时间来执行操作,请将协议更改为[HP Jetdirect -Socket]。
- 使用:检查是否显示机器名称。如果显示"通用 PostScript 打印机",则输入的 IP 地址可能不正确。

## 即使 IP 地址正确, 仍显示"通用 PostScript 打印机"时

执行以下步骤来选择机器的 PPD 文件:

1. 在"使用"上选择[选择软件...]。

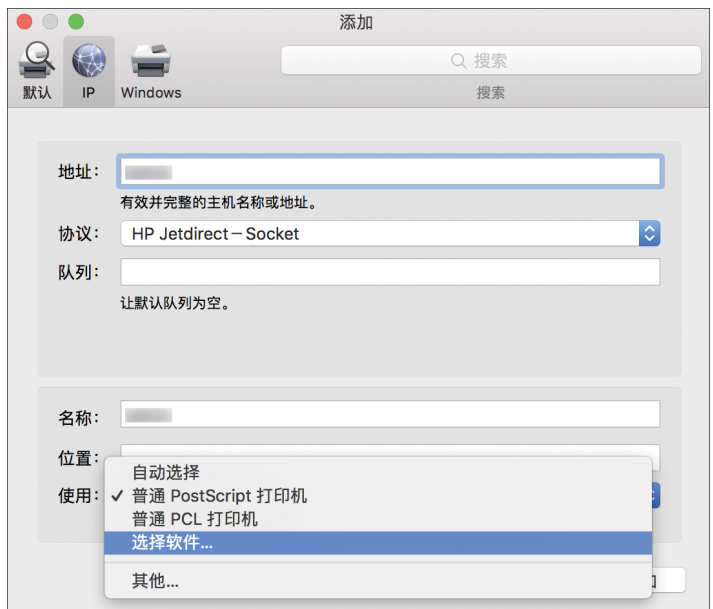

2. 在[打印机软件]画面上选择机器,然后单击[确定]。

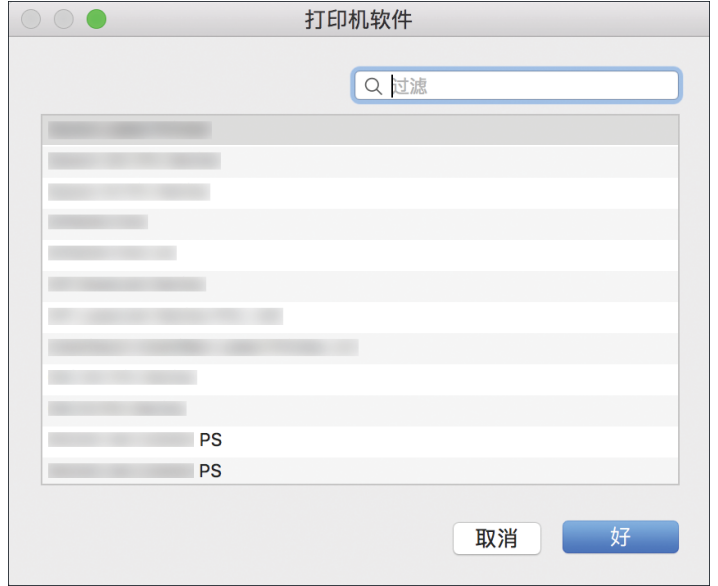

## 5. 单击[添加]。

显示进度画面。

• 如果进度画面在一段时间后仍未关闭,请单击[配置...]或[设置]并配置打印机的选项 配置。有关选项配置的步骤,请参见 [p.122 "指定选项设置"。](#page-123-0)

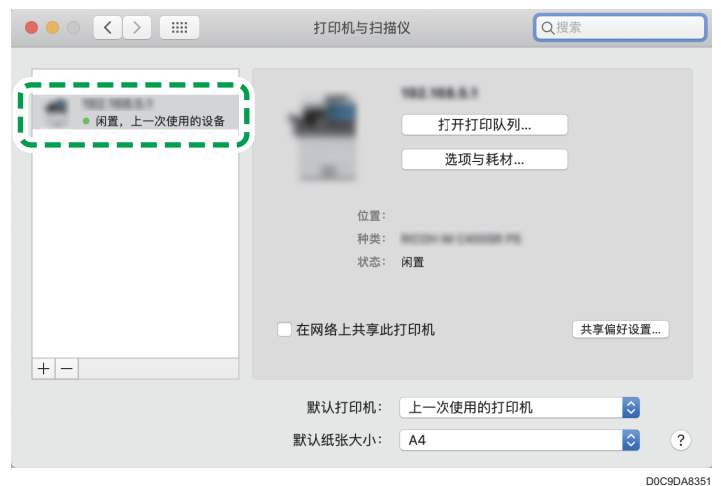

<span id="page-123-0"></span>6. 检查机器名称是否添加到[打印与扫描]或[打印机与扫描仪]画面上。

7. 关闭系统首选项画面。

## 指定选项设置

如果没有自动反映机器的选项配置,请在[打印与扫描]或[打印机与扫描仪]中选择机器上安 装的选项。

- 1. 从 Apple 菜单中选择[系统首选项...]。
- 2. 单击[打印与扫描]或[打印机与扫描仪]。
- 3. 从列表中选择机器, 然后单击[选项与耗材...]。

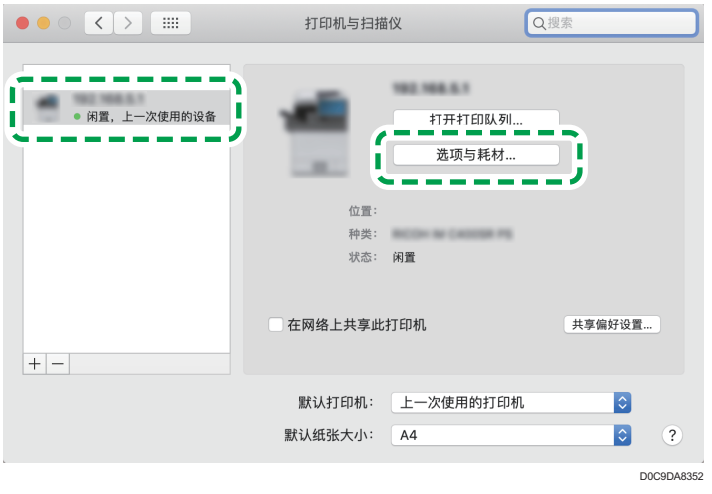

- 4. 单击[驱动程序]或[选项],选择机器上安装的选项,然后单击[好]。
	- 如果未显示可用选项,则 IP 地址输入不正确或未正确注册 PPD 文件。要输入 IP 地址或注册 PPD 文件,请参见 [p.119 "在\[打印与扫描\]或\[打印机与扫描仪\]中注](#page-120-0) [册机器"](#page-120-0)。

### 5. 关闭系统首选项画面。

+注

- 如果未显示想要选择的选购件,可能是 PPD 文件没有正确安装。为了完成安装,请检 查显示在对话框中的 PPD 文件名称。
- 以使用 macOS 10.14 的设置步骤为例。实际步骤可能根据您使用的操作系统版本而有 所不同。
- 使用 PostScript 3 打印机驱动程序时,在[选项]选项卡上选择"PostScript:"中的 [Adobe PostScript],来指定选购件 Adobe PostScript。

## <span id="page-125-0"></span>打印文件的基本步骤

指定打印机驱动程序并配置文件尺寸、纸张类型和用于打印文件的其他设置。

☆重要信息

- 选择双面打印作为默认设置。如果仅要单面打印,请为双面打印设置选择[关]。
- 如果在机器处于睡眠模式时通过 USB 2.0 发送打印作业,在打印作业完成后,计算机 上可能会出现错误信息。在这种情况下,请检查文件是否已打印。

## 在 Windows 中打印文件

1. 在计算机上打开要打印的文件, 然后从应用程序的打印菜单中显示打印机驱动程序的设 置画面。

用于显示文档的步骤因应用程序而异。

例如, 在 Microsoft Word/Excel 中, 请单击[文件]菜单中的[打印], 选择要使用的设 备,然后单击[打印机属性]。

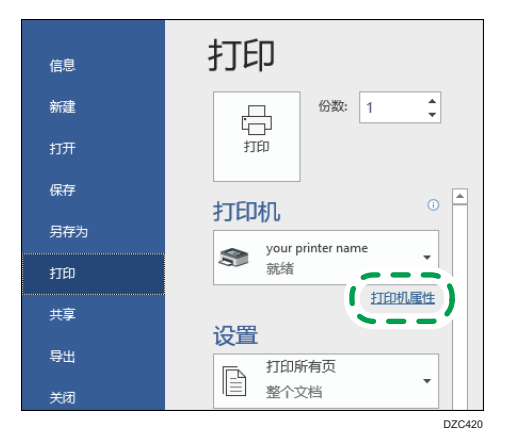

2. 指定文件尺寸、纸张类型、输入纸盘和其他设置。 您可以使用[基本]选项卡配置基本设置。

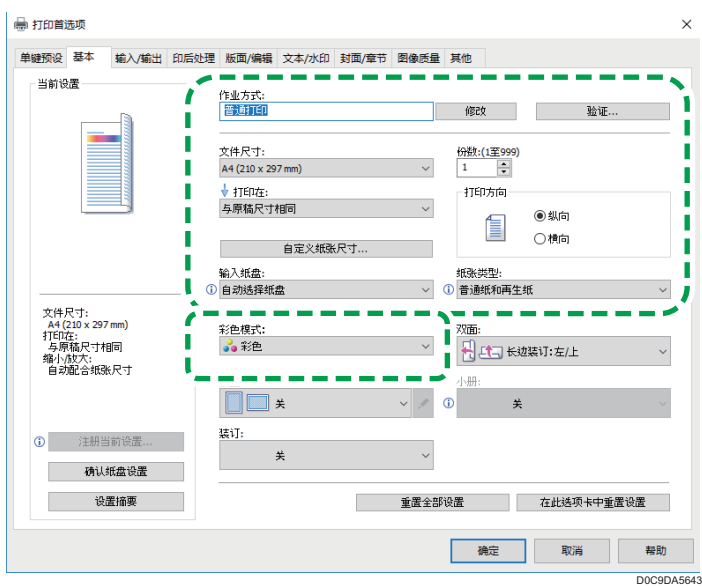

- •作业方式:选择[普通打印]以立即执行打印。 您可以先打印部分内容来进行测试,然后再继续打印文件的其余部分(样张打 印)。 请参见《用户指南》(完整版)的"将部分打印作为测试并打印文件的其余部 分"。 您可以将文件存储在机器中(锁定打印、保留打印或保存的打印)。 请参见《用户指南》(完整版)的"在机器中存储要打印的文档"。
- 文件尺寸: 选择要打印的文件尺寸。
- 打印在:选择要打印的纸张尺寸。
- 打印份数:输入打印数量。
- 打印方向:指定文件的方向。选择纵向或横向。
- 输入纸盘:选择要使用的纸张所装入的纸盘。选择[自动选择纸盘]时,机器会根据 指定的[打印在]和[纸张类型]自动选择合适的纸盘。
	- 如果指定[自动选择纸盘]时您不想使用特定纸盘,可以设置机器以使其不会自 动选择这些纸盘。
		- 请参见《用户指南》(完整版)的"纸盘/纸张设置"。
	- 若要防止机器自动选择其他纸盘,请禁用自动纸盘切换。 请参见《用户指南》(完整版)的"纸盘/纸张设置"。
- 纸张类型: 选择要使用的纸张类型。
- 色彩模式:选择打印颜色。 您可以使用以下设置来以通用色彩进行打印:

• [图像质量]选项卡▶ [无障碍色彩管理:] ▶ [开] 您可以通过[输入/输出]至[图像质量]选项卡配置某些高级设置。

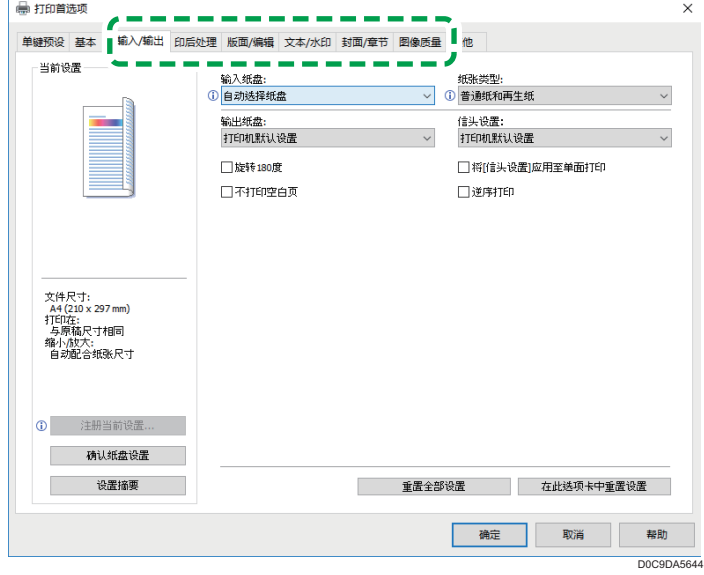

警告图标(0)表示存在禁用的项目。单击该图标以查看原因。 如要详细设置每项功能,请单击详细设置按钮(2)。

- 3. 完成配置后,单击[确定]以打印。
- ●注
	- 在[设备和打印机]屏幕上,右键单击机器的打印机图标,然后单击[打印首选项]以更改 打印机设置的默认值。
	- 使用从打印服务器分发的驱动程序时,打印服务器中指定的[标准设置]将显示为默认 值。

## 在 macOS 中打印文件

下面的示例过程使用 macOS 10.14。该流程可能因不同版本而异。

- 1. 在计算机上打开要打印的文档, 然后单击[文件]菜单上的[打印]。
- 2. 从[打印机:]中选择您使用的打印机。

3. 指定纸张尺寸、方向和其他设置。

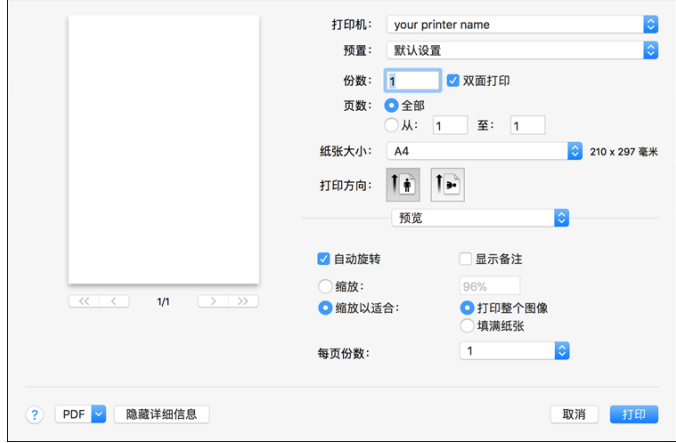

- 打印份数: 输入打印数量。
- 纸张尺寸:选择要打印的文件尺寸。
- 打印方向:指定文件的方向。选择[纵向]或[横向]。
- 4. 从弹出菜单中选择一种类别, 然后指定纸盘和纸张类型。

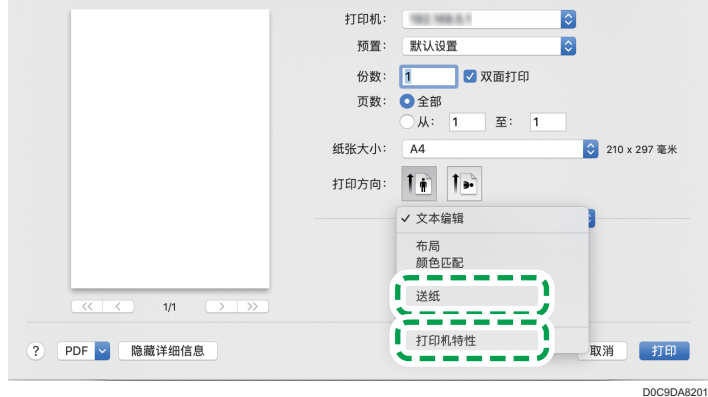

### 送纸

• 所有页:选择要使用的纸张所装入的纸盘。选择[自动选择]时,机器会根据指 定的纸张尺寸和纸张类型自动选择合适的纸盘。

如果未在机器上装入指定尺寸的纸张,则按照机器的设置执行打印。

### 打印机特性

在[功能集]中选择一个类别,然后指定设置项目。

- 基本
	- 色彩模式:选择打印颜色。
- 纸张

5

- 纸张类型:选择要使用的纸张类型。
- 作业日志
	- 作业方式:选择[普通打印]以立即执行打印。

您可以先打印部分内容来进行测试,然后再继续打印文件的其余部分(样 张打印)。 请参见《用户指南》(完整版)的"将部分打印作为测试并打印文件的其 余部分"。

您可以将文件存储在机器中(锁定打印、保留打印或保存的打印)。

请参见《用户指南》(完整版)的"在机器中存储要打印的文档"。

5. 完成配置后,单击[打印]以进行打印。

# 在纸张的两面打印

在打印机驱动程序中指定双面打印。

## 指定双面打印(Windows)

在[基本]选项卡中指定双面打印。

- 1. 在计算机上打开要打印的文件,然后从应用程序的打印菜单中显示打印机驱动程序的设 置画面。
- 2. 指定文件尺寸、纸张类型、打印方向和其他。

[p.124 "打印文件的基本步骤"](#page-125-0)

3. 在[基本]选项卡上的[双面:]中,指定纸张的装订侧和翻页方式。

#### 原稿方向和翻页类型

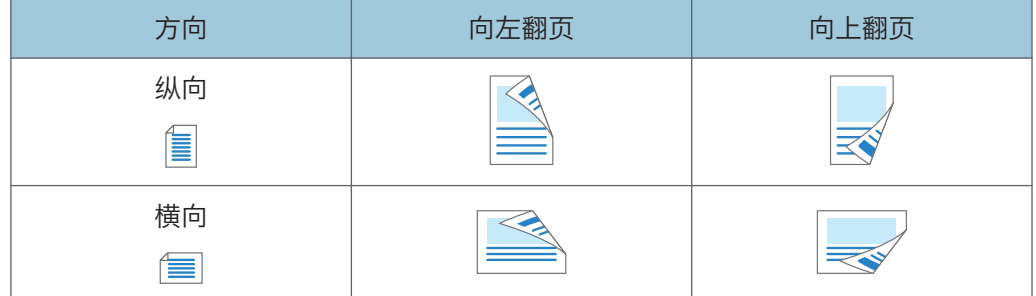

4. 完成配置后,单击[确定]以打印。

## 指定双面打印(macOS)

在[布局]菜单中指定双面打印。

- 1. 在计算机上打开要打印的文件,然后从应用程序的打印菜单中显示打印机驱动程序的设 置画面。
- 2. 指定纸张尺寸、方向、纸张类型和其他设置。
	- [p.124 "打印文件的基本步骤"](#page-125-0)

3. 选中[双面]复选框,然后选择[布局]以指定纸张的装订侧和翻页类型。

### 原稿方向和翻页类型

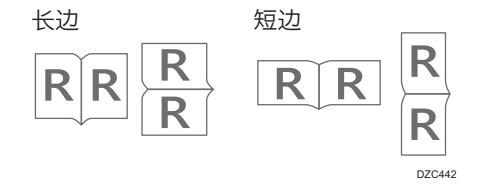

4. 完成配置后,单击[打印]以进行打印。

# 将多页合并打印到一张纸上

您可以将多页缩小打印到一张纸上(合并两张原稿)。

例如,您可以将 A4 尺寸的原稿缩小到 A5 尺寸并将两页打印到一张 A4 纸上。您可以同时 使用双面打印和合并两张原稿功能,以节省纸张。

您最多可以将 16 个页面打印到一张纸上并可以指定这些页面在纸张上排列的顺序。

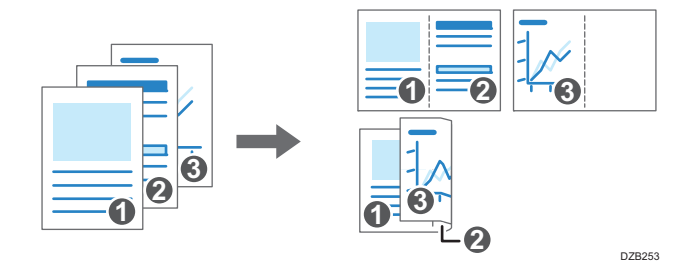

## 指定合并两张原稿功能(Windows)

在[基本]选项卡上指定合并两张原稿功能。

- 1. 在计算机上打开要打印的文件, 然后从应用程序的打印菜单中显示打印机驱动程序的设 置画面。
- 2. 指定文件尺寸、纸张类型、打印方向和其他设置。

[p.124 "打印文件的基本步骤"](#page-125-0)

3. 在[基本]选项卡上的[版面: ]中, 指定要合并的纸张数。

单击[版面]下的详细设置按钮,进行以下设置;

- 页面顺序:选择页面的顺序。
- 划边框线:选择此复选框在页面之间画一条线。
- 4. 完成配置后,单击[确定]以打印。

从支持与机器相同功能的应用程序中打印时,请勿在应用程序中设置该功能。如果在应用程 序中启用了设置,则打印结果可能与预期不符。

## 指定合并两张原稿功能(macOS)

在[布局]菜单上指定合并两张原稿功能。

1. 在计算机上打开要打印的文件, 然后从应用程序的打印菜单中显示打印机驱动程序的设 置画面。

- 2. 指定纸张尺寸、方向、纸张类型和其他设置。 [p.124 "打印文件的基本步骤"](#page-125-0)
- 3. 选择[布局], 然后指定要合并的页数和页面的顺序。 配置以下设置:
	- 每张页数:选择要合并的页数。
	- 布局方向:选择页面的顺序。
	- 边框:选择要在页面之间绘制的边框线类型。
- 4. 完成配置后,单击[打印]以进行打印。

# 在信封上进行打印

将信封放入手送台或纸盘。

将信封放入机器并在控制面板上更改纸盘纸张设置。

1. 将信封放入手送台或纸盘。

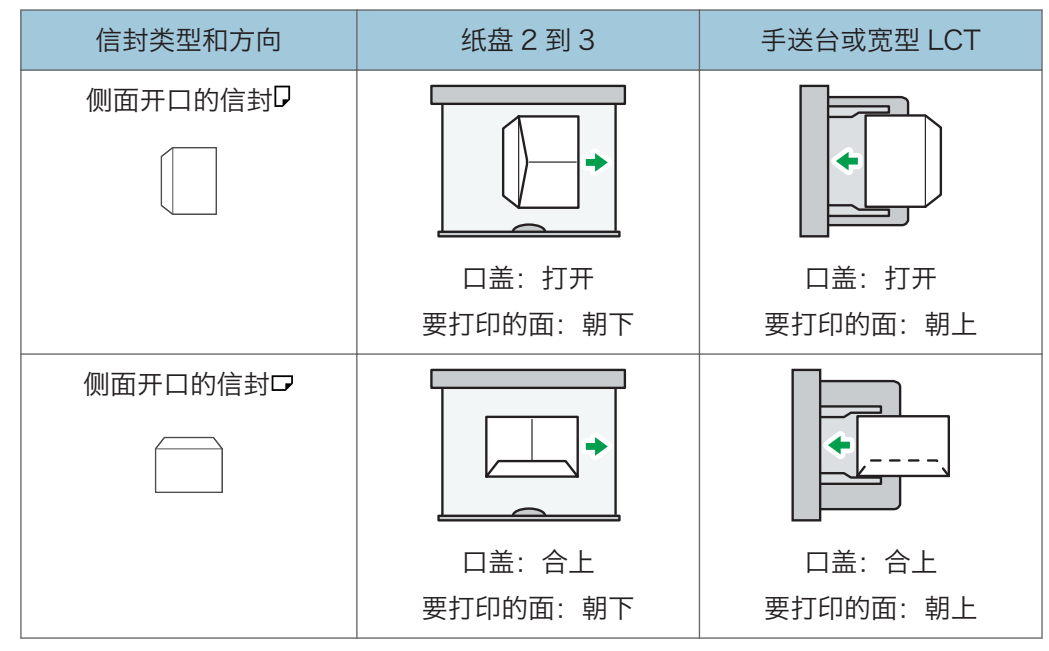

2. 在"主页"画面上,按[设置]。

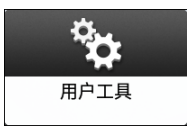

3. 在设置画面上, 按[纸盘/纸张设置]。

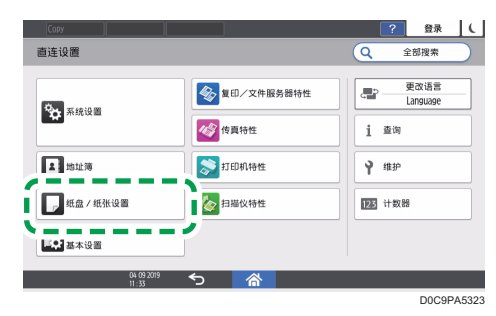

4. 按[纸张尺寸/纸张类型],然后选择装入信封的纸盘。

 $5\overline{)}$ 

5. 按[纸张尺寸: 打印]或[纸张尺寸], 然后选择信封尺寸。

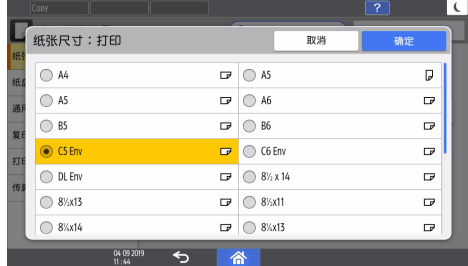

• 如果列表中不包含所装入信封的尺寸,请选择[自定义]并输入该值。

- 6. 按[确定]。
- 7. 按[纸张类型/厚度],然后在[纸张类型]下选择[信封]。

此外,从 [纸张厚度]中选择已放入信封的厚度。

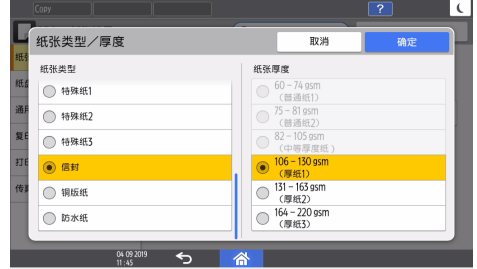

如果列表中不包含所装入信封的尺寸,请选择[自定义]并输入该值。

- 8. 按两次[确定]。
- 9. 完成配置后, 请按[主页]( )。
- 10. 在计算机上打开要打印的文件,并在打印菜单应用程序显示打印机驱动程序的设置屏 幕。
- 11. 指定纸张尺寸和纸张类型。

### Windows

在[基本]选项卡中,配置以下设置:

- 文件尺寸:选择信封尺寸。如果选项中不包含所需的信封尺寸,请在[自定义 纸张尺寸...]中输入该值。
- 输入纸盘: 选择要放入信封的纸盘。
- 纸张类型:[信封]

您可以指定自定义纸张尺寸,这通常会用作[文件尺寸]的选项。

参见《用户指南》(完整版)的"在手送台中装入的自定义尺寸纸张上打印"。

macOS

配置以下设置:

- 纸张尺寸:选择信封尺寸。如果选项中不包含所需的信封尺寸,请选择[管理 自定义尺寸]并输入该值。
- 打印机功能 > 纸张 > 纸张类型: [信封]
- 进纸▶所有纸张来自于: 选择要放入信封的纸盘。

12. 执行打印。

# 从控制面板打印打印机中存储的文件

要从打印机驱动程序打印机器中存储的文件,请在控制面板的快速打印发布上执行打印操 作。文件管理员还可以删除不必要的文件,并解锁因输入无效密码而锁定的文件。

1. 在主页画面上,按[快速打印发布]。

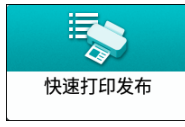

如果主页画面上未显示该图标,请从应用程序列表画面中添加图标。

[p.47 "向主页画面中添加常用应用程序或小工具"](#page-48-0)

2. 在[快速打印发布]画面上,选择用于存储文件的用户 ID。

输入存储受密码保护的锁定打印文件或保存的打印文件时使用的密码。画面上会显示所 输入密码对应的文件和没有密码的文件。

在安装了 RICOH Always Current Technology v1.2 或更高版本的机器中, 还可以 使用智能设备进行验证来取代输入密码。

请参见《用户指南》(完整版)的"从移动设备上使用机器功能"。

3. 选择一个要打印的文件。

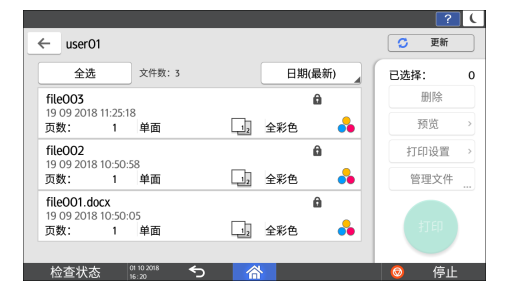

- 预览:会显示文件的第一页。如果选择多个文件或在打印机驱动程序中加密要存储 的文件,则无法显示预览。
- 打印设置:更改所选文件的打印设置。

无法更改以下存储的文件:通过[保存并跳过错误的作业]或[限制直接打印作业]自 动存储的文件、打印机驱动程序加密的文件以及指定了防止未授权复印或背景编号 的文件。

如果选择了一个加密的文档, 则只能更改副本的数量。

请参见《用户指南》(完整版)的"在控制面板上配置的打印设置"。

• 管理文件: 在安装了 RICOH Always Current Technology v1.2 或更高版本的机 器上,更改保留打印作业的打印时间或文档上指定的密码。如果选择多个文件或在 打印机驱动程序中加密要存储的文件,则会禁用此项目。

请参见《用户指南》(完整版)的"在存储文档时加密文档"。 4. 按两次[打印]。

# 直接从 USB 闪存设备或 SD 卡打印

您可以将存储设备连接到机器的介质插槽并打印其上存储的文件。通过这种方法可以轻松打 印外部数据。

△注意

• 请将 SD 卡和 USB 闪存设备置于儿童接触不到的地方。如果儿童意外吞下 SD 卡或 USB 闪存设备,请立即就医。

5注

- 本机支持 USB 闪存设备和 SD 卡的直接打印。不过,本机不能使用某些类型的 USB 闪 存设备和 SD 卡。
- 本机无法打印大小超过 1 GB 的文件。
- 您最多可以选择 100 个文件,总大小不超过 1 GB。
- 如果取消了 PDF 文件的打印作业, 请从 Acrobat Reader 等 PDF 查看器执行打印 时,使用打印机驱动程序。

## 可打印的文件格式

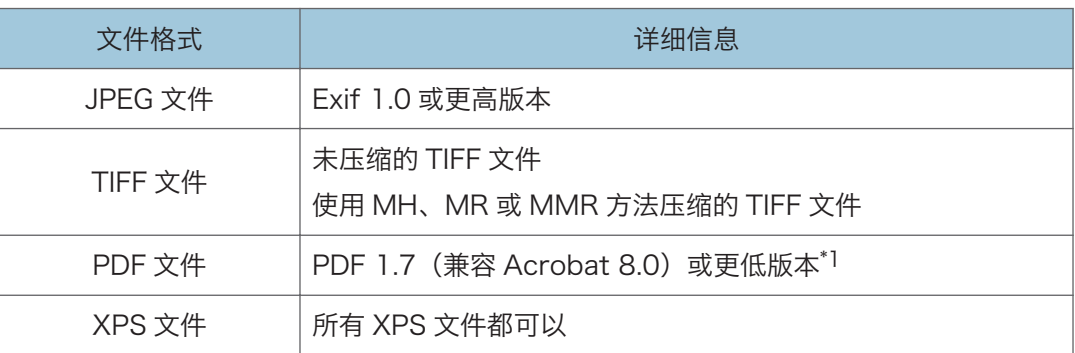

\*1 本机不支持以下功能:Crypt Filter、DeviceN Color Space(八个组件以上)、水印注释、可 选内容(版本 1.6)、AcroForm

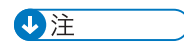

• 可能无法打印自定义尺寸的 PDF 文件。

## 从存储设备或扫描应用程序进行打印

1. 在主页画面上,按[打印/扫描(存储器设备)]

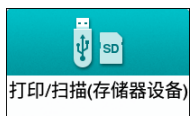

2. 在[打印/扫描(存储设备)]画面,按[从存储设备打印]

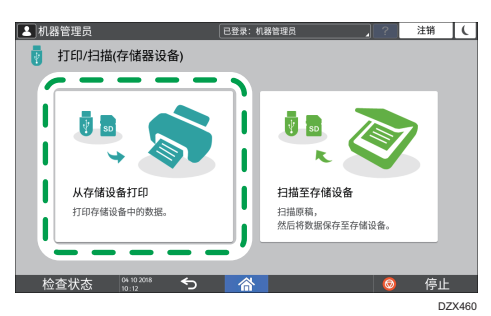

3. 在控制面板侧面的介质插槽中插入存储设备。

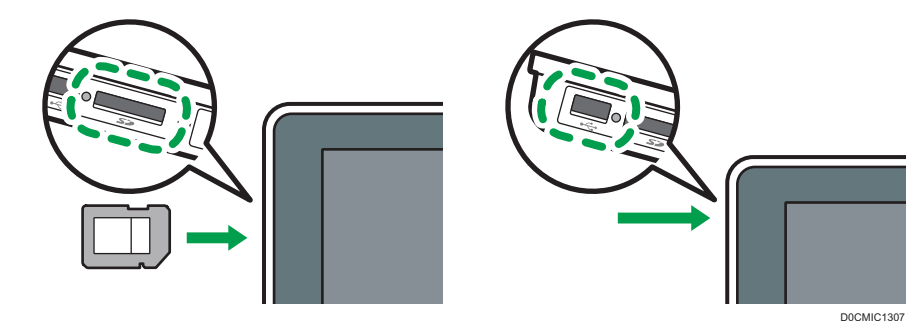

- 4. 按[USB]或[SD 卡]。
- 5. 选择要打印的文件。

外部媒体中的文件将显示为图标或缩略图图像。

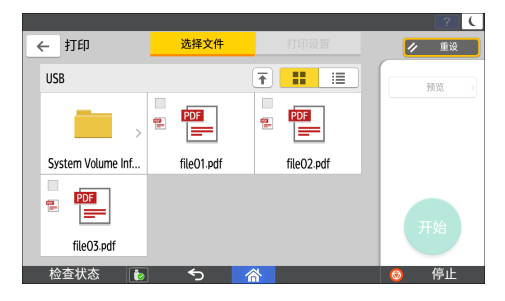

6. 按[打印设置]以在必要时指定双面打印或印后处理设置。

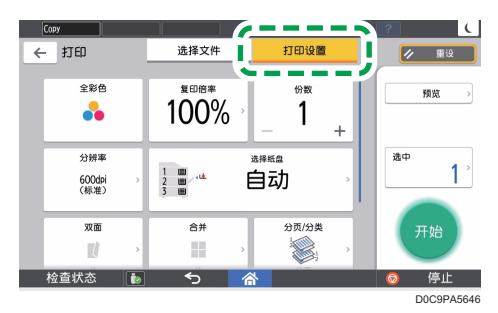

- 全彩色:指定是否进行彩色打印。机器可能会在彩色打印模式下打印有点像黑白颜 色的文件。要打印全黑白的文件,请选择[黑白]。
- 复印倍率: 选择以原稿尺寸打印还是缩小或放大以适应纸张尺寸。
- 数量:输入打印数量。
- 分辨率:选择要打印的图像分辨率。
- 选择纸盘:选择纸盘。
- 双面:选择打印页的翻页方向。
- 合并:选择是否将多页合并到一页上。
- 分页/分类:选择按页面顺序逐份打印还是逐页批量打印。
- 书本:选择杂志装订的翻页方向。只有以 PDF/XPS 格式打印时,您才可以指定杂 志装订设置。
- 装订:选择装订位置。
- 打孔:选择打孔位置。
- 折叠:选择折叠类型或打印面。
- 7. 按[开始]以开始打印。

# 扫描文档并通过电子邮件发送扫描数据

扫描文档,将扫描数据添附到电子邮件中并通过本机发送。

- 提前配置 SMTP 服务器和网络设置。 请参加《用户指南》(完整版)的"配置从计算机发送电子邮件的设置"。
- 在通讯簿中注册电子邮件地址,以便在发送电子邮件时轻松选择地址作为目的地。 请参见《用户指南》(完整版)的"在通讯簿中注册电子邮件地址"。

## 发送电子邮件的基本步骤

### ●注

- 本机器支持 SMTPS(SSL 上的 SMTP)。
- 本机支持 Web 邮件发送。
- 要使用消息处理通知功能,请作为用户登录该机器,并指定发送者。但是请注意,如果 收件人的电子邮件软件不支持消息处理通知功能,则可能不会发出[回执]通知电子邮 件。
- 如果您按[预览],然后开始扫描,则会显示预览画面。可利用该画面检查原稿是如何被 扫描的以及用于扫描的扫描设置。检查预览后,可指定是否发送扫描文件。
- 请参见《用户指南》(完整版)的"在发送扫描文档之前显示预览"。
- 发送某个电子邮件后,将自动清除目的地、发送者、主题、文字、文件名字段。如果想 保留这些字段中的信息,请与当地的经销商联系。
- 1. 按主页画面上的[扫描]。

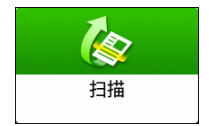

2. 在扫描画面上选择[扫描至电子邮件]。

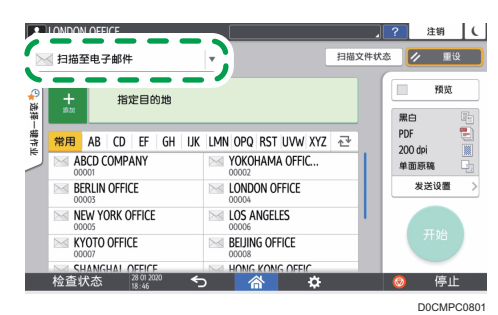

3. 将原稿放置在扫描仪上。

请参见《用户指南》(完整版)的"放置要扫描的原稿"。

4. 在扫描画面上按[发送设置]。

 $\mathcal{P}$ 

发送设置

- 5. 按[发件人]并指定发件人。
	- 当登录用户在操作机器时,登录用户将成为发送者。
	- 如果在[系统设置] ▶ [发送(电子邮件/文件夹)] ▶ [电子邮件] ▶ [自动指定发 送者名称]中指定了[开],即使未指定发件人,也可以发送电子邮件。在机器上注册 的管理员电子邮件地址将用作发送者。
	- 请指定发送者以接收打开确认。
- 6. 选中[回执]复选框,以接收来自目的地的电子邮件打开确认。

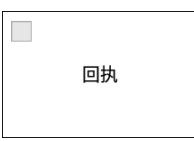

7. 在扫描画面上指定目的地。

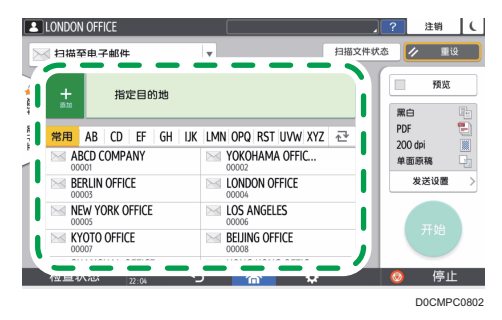

•要手动输入电子邮件地址,请从目的地历史记录中选择目的地,或在通讯簿中搜索 目的地,按 并指定目的地。
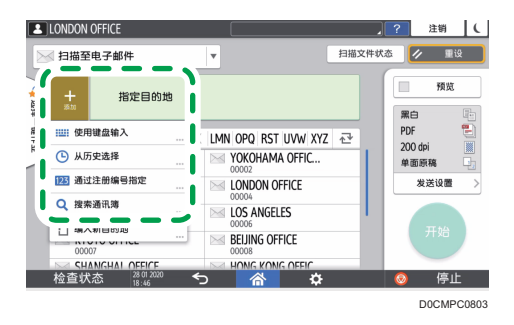

• 再次按●以指定目的地,或选择[To]、[Cc]或[Bcc]。

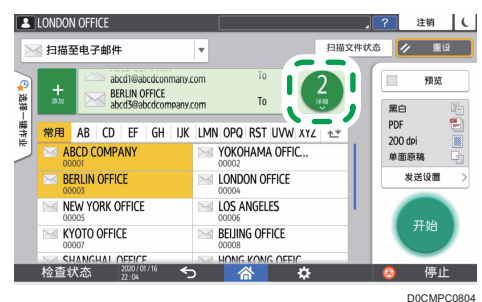

①注

- 可指定多个目的地。
- 如果没有显示目标目的地,请选择其名称中的首字母来显示该目的地。
- 根据安全设置,某些目的地可能不会显示在目的地列表中。
- 使用"集中管理"功能更新指定的目的地时, 假脱机文件在更新后会被发送到目的 地。
- 8. 根据扫描数据的用途, 指定扫描设置。
	- [p.157 "以合适的质量和浓度扫描原稿"](#page-158-0)
	- [p.160 "在扫描文档时指定文件类型或文件名称"](#page-161-0)
- 9. 按[开始]。

### 在通讯簿中注册发送电子邮件时指定的电子邮件目的地

如果要通过手动输入或从扫描仪记录中选择电子邮件地址来指定电子邮件地址,您可以在发 送电子邮件之前,在通讯簿中注册电子邮件地址。

1. 按主页画面上的[扫描]。

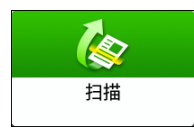

2. 在扫描画面上选择[扫描至电子邮件]。

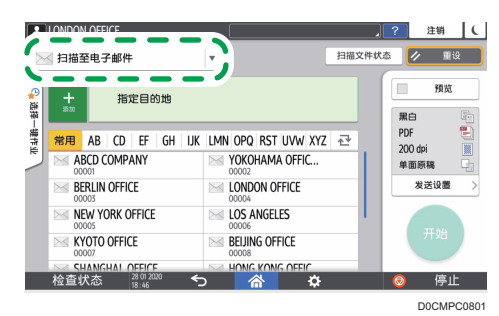

3. 将原稿放置在扫描仪上。

请参见《用户指南》(完整版)的"放置要扫描的原稿"。

- 4. 按扫描画面上的[发送设置], 然后根据扫描数据的目的, 配置扫描设置。
	- [p.157 "以合适的质量和浓度扫描原稿"](#page-158-0)
	- [p.160 "在扫描文档时指定文件类型或文件名称"](#page-161-0)
- 5. 指定目的地。
	- 手动输入时
		- 1. 按 。然后选择[使用键盘输入]。

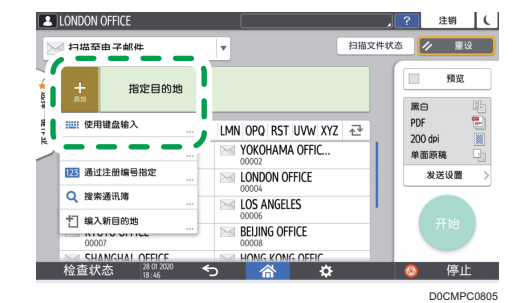

2. 输入电子邮件地址, 然后按9。

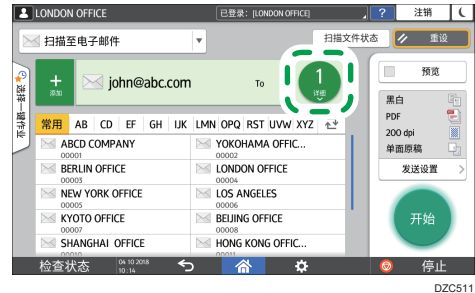

3. 指定手动输入的电子邮件地址, 然后按「注册至通讯簿」。

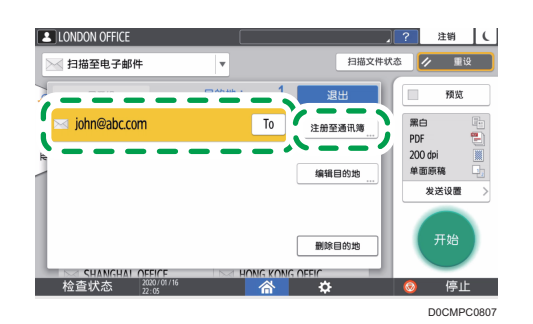

- 4. 输入名称和其他附加信息。
- 从传输历史记录中选择时
	- 1. 按■并选择[从历史选择]。

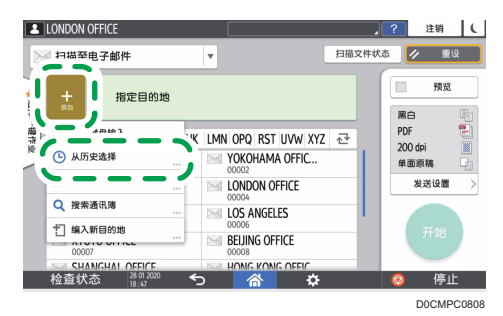

- 2. 针对要注册目的地,按[注册]。
- 3. 注册名称和其他附加信息。
- 6. 在注册信息后,按[确定]关闭通讯簿画面。
- 7. 在扫描画面上按[开始]。

# 扫描文档并将扫描数据发送到文件夹

要将原稿的扫描数据发送到计算机上的共享文件夹,请事先在计算机上创建共享文件夹,然 后在通讯簿中注册目标文件夹。

- 您还需要配置机器设置以连接到网络。 请参见《用户指南》(完整版)的"连接到有线局域网"。
- 您可以使用扫描到文件夹助手,轻松地在通讯簿中添加文件夹目的地。 参见《用户指南》(完整版)的"使用扫描到文件夹助手应用指定发送到文件夹的目的 地"。

●注

- 使用 SMB 3.0 协议, 您可以将文件保存在单独配置的文件夹中以应用加密。
- 扫描文件也可以保存到 FTP 服务器。
- 请参见《用户指南》(完整版)的"注册用于[发送到文件夹]的目的地文件夹"。

### 打印检查表

打印下方的检查表以记录有关目的地计算机的设置值。

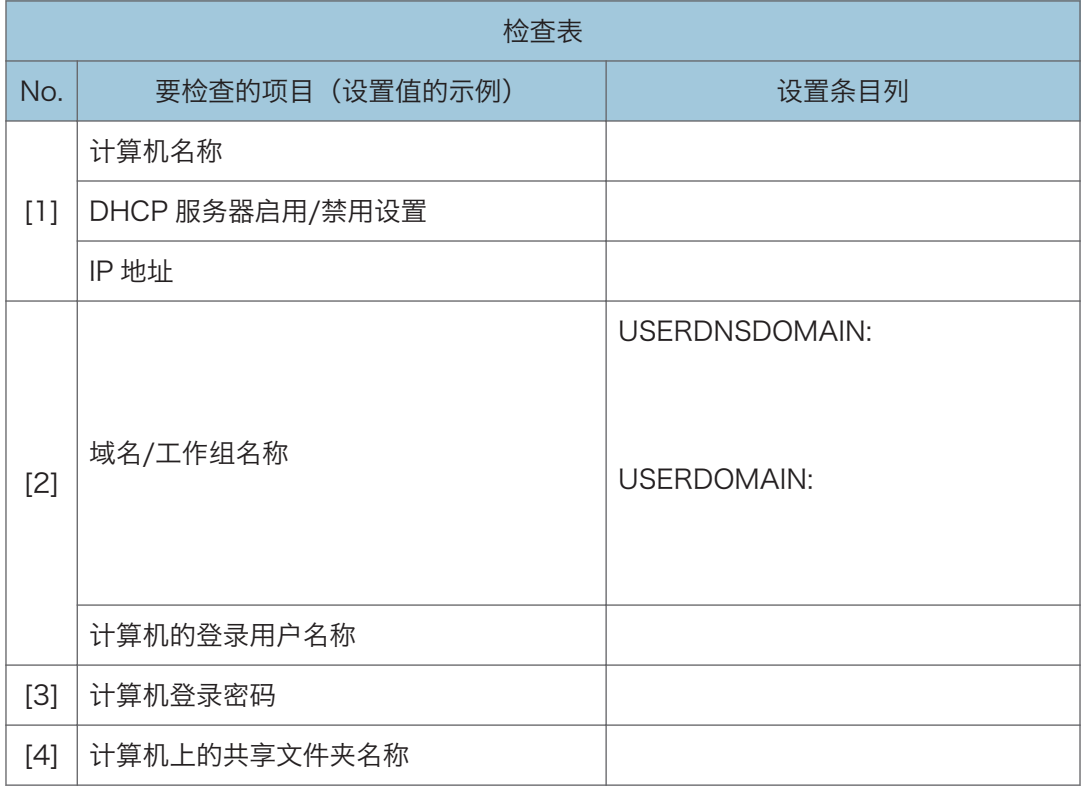

# 确认计算机信息(Windows)

确认用于创建共享文件夹的计算机的名称、IP 地址和其他信息,并在检查列表中记下信息。

- 1. 在计算机上单击[开始],然后单击[Windows 系统] ▶ [命令提示符]。
- 2. 输入"ipconfig/all"并按[Enter]键。
- 3. 检查计算机名称、DHCP 服务器的启用/禁用状态和 IP 地址,并在检查表中的[1]中记 下信息。

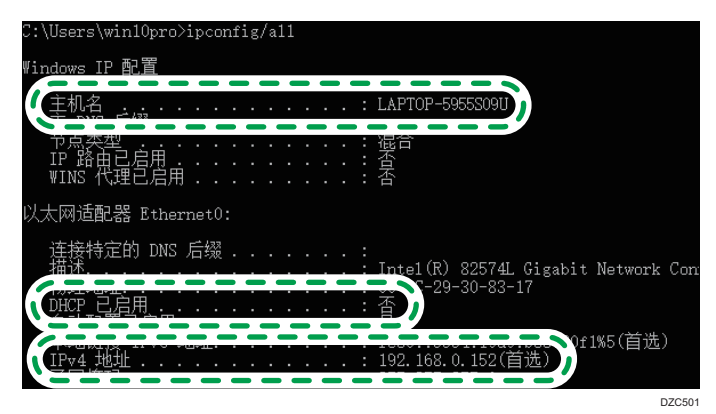

如果显示上面的画面,请按以下所示填写表格:

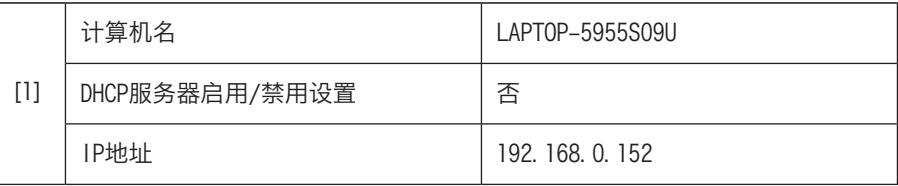

DZC523

4. 输入"set user"并按[Enter]键。

在"set"和"user"之间输入一个空格。

5. 检查域名、工作组名称和登录用户名,并在检查表中的[2]中记下信息。

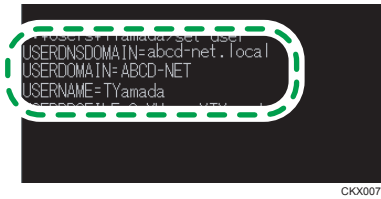

如果显示上面的画面,请按以下所示填写表格:

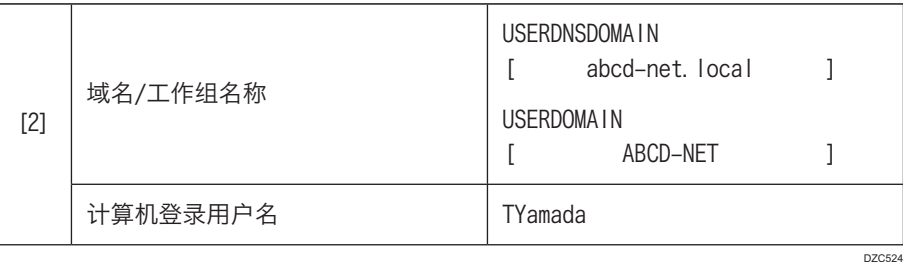

如果执行该命令的登录用户是本地用户,则不会显示"USERDNSDOMAIN"。

6. 检查计算机的登录密码,并在检查表中的[3]中记下信息。

已经确认所需的计算机信息。现在,在您的计算机上创建一个共享文件夹,并指定该文 件夹的访问权限。

**D注** 

• 根据操作系统或安全设置, 也许可以指定未分配密码的用户名。不过, 为了获得更好的 安全性,我们建议您选择具有密码的用户名。

# 创建共享文件夹(Windows)

在 Windows 桌面上创建共享文件夹,并指定文件夹的访问权限。

●注 →

- 如果您是第一次在此计算机上创建共享文件夹,则必须启用文件共享功能。有关详细信 息,请参见 Windows 的帮助。
- 要在机器的通讯簿中注册共享文件夹,您需要提供计算机的 IP 地址或计算机名称, 以 及对共享文件夹具有访问权限的用户的用户名和密码。
- 1. 以具有管理员权限的用户登录 Windows。
- 2. 在 Windows 资源管理器中创建一个新文件夹,并在检查表中的[4]中记下文件夹名 称。
- 3. 右击创建的文件夹,然后单击[属性]。

4. 在[共享]选项卡上,单击[高级共享]。

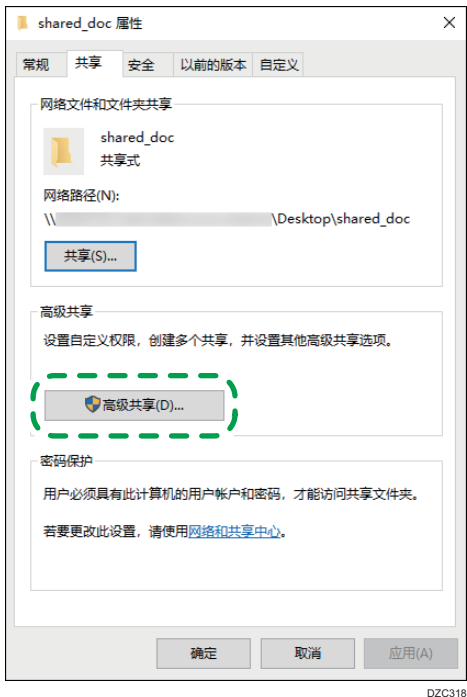

5. 选择[共享此文件夹]复选框,然后单击[权限]。

完成此流程后,删除 Everyone(未指定用户),然后添加允许访问该文件夹的用户。 下面的示例使用的是在检查表上记录了信息的用户。

- 6. 在[组或用户名]下选择[Everyone],然后单击[删除]。
- 7. 单击[添加] ▶ [高级] ▶ [对象类型]。
- 8. 选择[用户],然后单击[确定]。

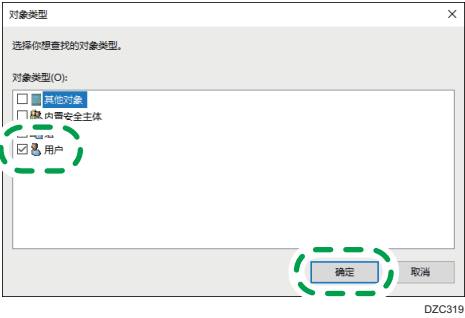

9. 单击[位置], 选择用户所属的域或工作组的名称(检查表上的[2]), 然后单击[确定]。 10. 单击[立即查找]。

11. 在搜索结果中,选择要添加的计算机的登录用户名(检查表上的[2]),然后单击[确 定]。

如果找不到特定的用户,请单击[列],或是右击[搜索结果]字段,选择[选择列],然后从 [可用列]列表中添加[登录名]或[登录名(Windows 2000 以前版本)]。

- 12. 单击[确定]。
- 13. 选择添加的用户,然后选择[权限]下的[允许]复选框。

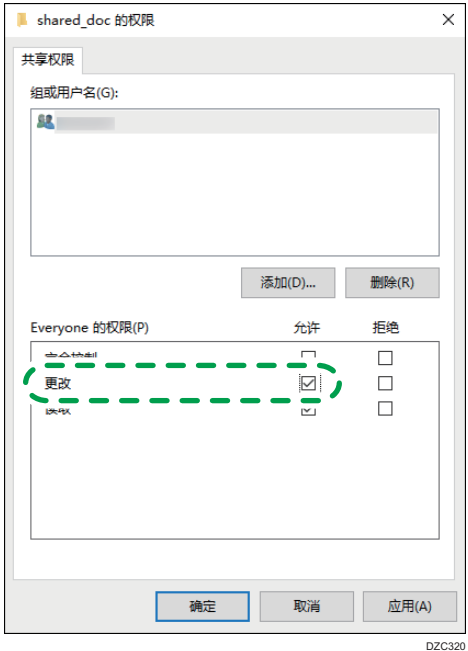

#### 14. 单击[确定]关闭所有窗口。

已成功配置该文件夹的访问权限。如果要指定文件夹的访问权限以允许其他用户或组访 问此文件夹,请按以下步骤配置:

1. 右击创建的文件夹, 然后单击[属性]。

2. 在[安全]选项卡上单击[编辑...]。

3. 单击[添加]▶[高级]。

4. 选择[对象类型]或[位置],然后单击[立即查找]。

5. 选择要分配权限的用户或组,然后单击[确定]。

6. 单击[确定]。

7. 选择添加的用户, 然后选择[权限]下的[允许]复选框。

8. 单击[确定]关闭所有窗口。

# 确认计算机信息(macOS)

确认用于创建共享文件夹的计算机名称、登录用户名和其他设置,并在检查表中记下这些信 息。

- 1. 以具有管理员权限的用户登录 macOS。
- 2. 单击 Apple 菜单。
- 3. 单击[关于本机]。
- 4. 单击[系统报告]。
- 5. 单击左窗格中的[软件],在检查表的[1]中记下显示的计算机名称,在[2]中记下用户 名。

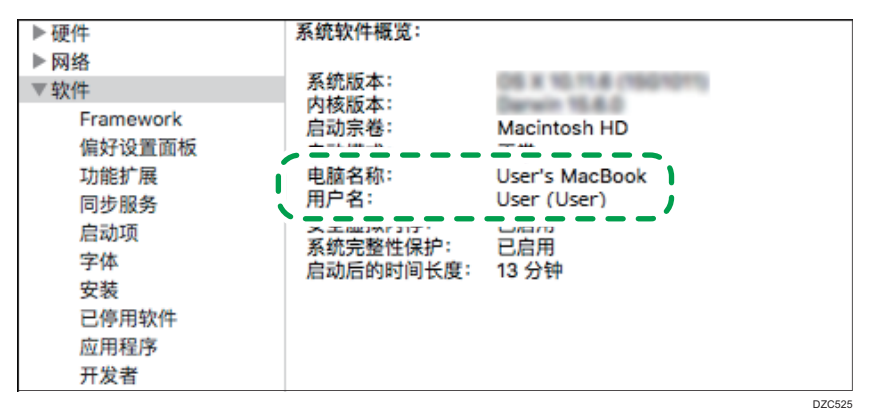

如果显示上面的画面,请按以下所示填写表格:

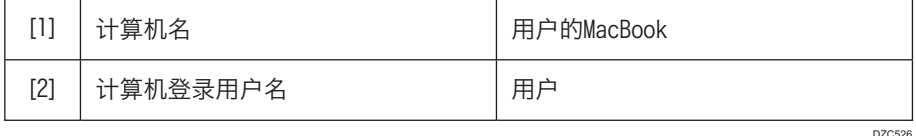

- 6. 单击 Apple 菜单,并选择[系统首选项]。
- 7. 在[网络]中,单击[以太网]或[Wi-Fi],然后在检查表上的[1]中记下显示的 IP 地址。 已配置计算机上所需的信息。现在创建一个共享文件夹。

4注

• 根据操作系统或安全设置, 也许可以指定未分配密码的用户名。不过, 我们建议您选择 具有密码的用户名。

### 创建共享文件夹(macOS)

创建共享文件夹并指定该文件夹的访问权限。

- 1. 创建一个新文件夹并在检查表中的[4]中记下文件夹名称。
- 2. 单击 Apple 菜单,并选择[系统首选项]。
- 3. 单击[共享], 选择[文件共享]复选框, 然后单击[选项]。

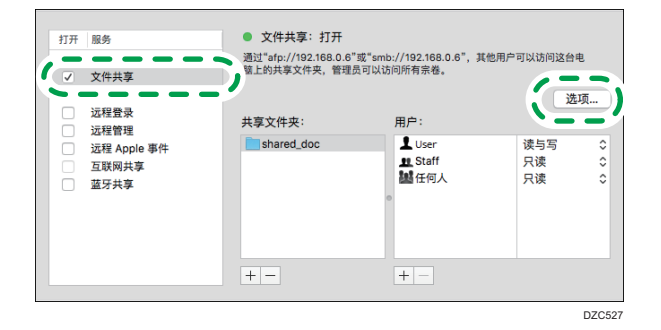

4. 选中[使用 SMB 共享文件和文件夹]复选框和用于文件共享的用户帐户, 然后单击[完 成]。

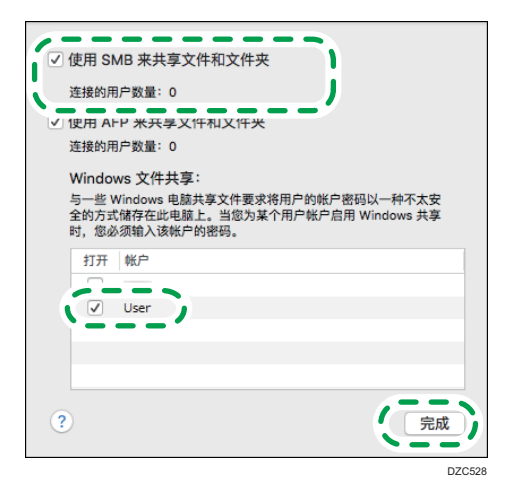

当显示[验证]画面时,输入所选帐户的密码,然后单击[完成]。

5. 在[共享]画面上, 单击[共享文件夹]下的[十]。

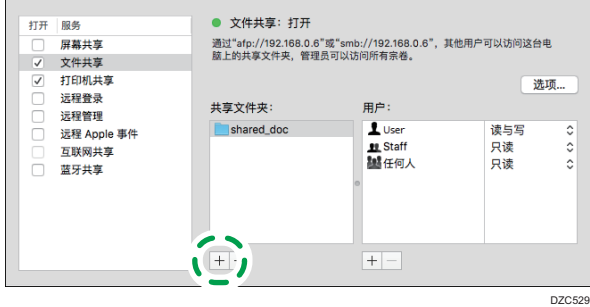

6. 指定在步骤 1 中创建的文件夹, 然后单击[添加]。

7. 选择在步骤 6 中添加的文件夹,并确认用户对于该文件夹的访问权限设置为"读写"。

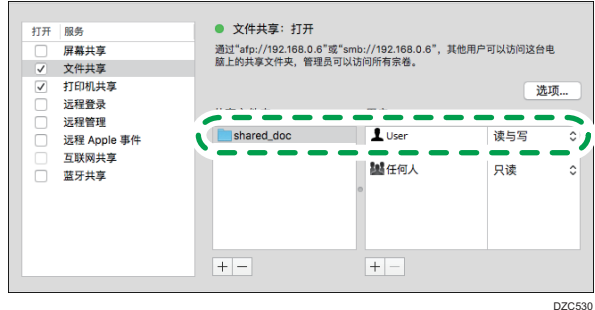

#### ↓注

• 要在机器的通讯簿中注册共享文件夹,您需要提供计算机的 IP 地址, 以及对共享文件 夹具有访问权限的用户的用户名和密码。

## 在通讯簿中注册创建的共享文件夹

本节举例说明了如何使用检查表中的信息来注册在 Windows 中创建的共享文件夹。

1. 在主页画面上按[通讯簿]。

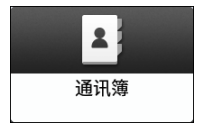

2. 在通讯簿画面上按[注册]。

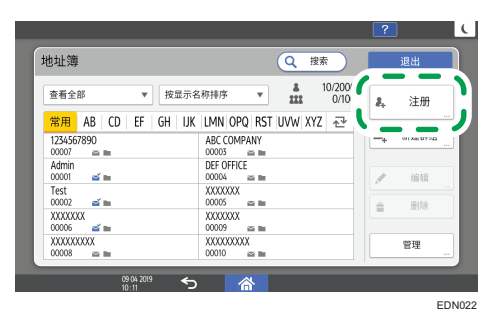

设置项显示画面取决于机器实施的 RICOH Always Current Technology 版本。

3. 在[名称]选项卡上显示的输入框中输入目的地信息,然后选择标题以对目的地进行分 类。

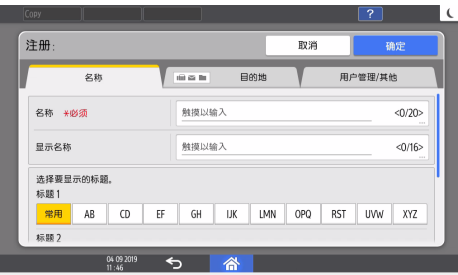

- 4. 按[目的地总数]选项卡,然后按[文件夹]。
- 5. 在[协议]中选择[SMB(发送到计算机的共享文件夹)]。
- 6. 在"路径"中指定共享文件夹的网络路径。

#### 手动输入路径名

如果计算机名称为"YamadaPC"(检查表上的[1])且共享文件夹名称为 "shared\_doc"([4]),请输入如下内容:

\\YamadaPC\shared\_doc

#### 从列表中选择文件夹

输入要在其中搜索共享文件夹的计算机的 IP 地址或主机名, 按[浏览网络], 然后选 择目标文件夹。

- 7. 在[文件夹验证信息]下,选择[指定其它验证信息],然后输入将会访问共享文件夹的登 录用户的名称和密码。
- 8. 按[连接测试] ▶ [退出]。

如果未建立连接,请检查显示的消息。

[p.277 "使用扫描仪功能时显示消息"](#page-278-0)

- 9. 按[确定]。
- 10. 按[用户管理/其他]选项卡,然后根据需要指定设置。

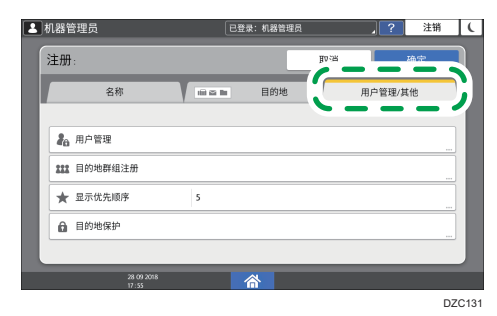

- 11. 按[确定]。
- 12. 指定设置后, 按[主页]( 个)。

①注

- 测试连接可能需要一定时间。
- 即使测试连接成功,如果您没有文件的写入权限或没有足够的硬盘空间,机器仍可能无 法传送该文件。
- 如果客户端计算机分配有固定 IP 地址, 您可以通过在目的地文件夹的路径名称中包含 该地址来手动指定 IP 地址。例如, 如果 IP 地址为"192.168.1.191", 共享文件夹名 称为"user", 则输入"\\192.168.1.191\user"作为路径。
- 使用"集中管理"功能更新指定的目的地时, 假脱机文件在更新后会被发送到目的地。

### 执行发送到文件夹的基本步骤

1. 按主页画面上的[扫描]。

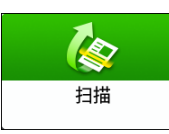

2. 在扫描画面上选择[至文件夹]。

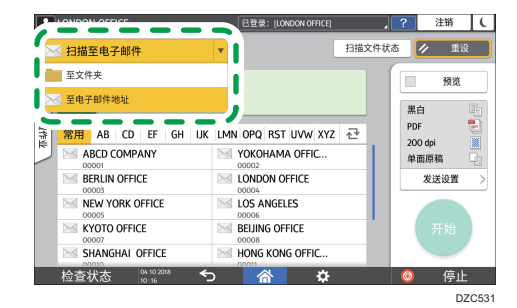

3. 将原稿放置在扫描仪上。

请参见《用户指南》(完整版)的"放置要扫描的原稿"。

4. 按[发送设置]并根据扫描数据的用途配置扫描设置。

发送设置

[p.157 "以合适的质量和浓度扫描原稿"](#page-158-0)

 $\rightarrow$ 

[p.160 "在扫描文档时指定文件类型或文件名称"](#page-161-0)

5. 按■, 选择[搜索通讯簿]或[通过注册编号指定], 然后指定在地址簿中注册的共享文件 夹。

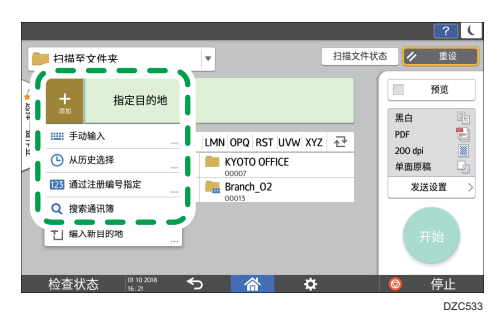

- 要手动输入信息,请按 ,然后选择[手动输入]。选择 SMB 作为协议并输入所需 信息。
- 要再次指定目的地, 请按 。

6. 按[开始]。

- 如果启用了机器的任何安全功能,则只有在您通过"扫描到文件夹"发送文件时,才可 从注册的文件夹中选择目的地。
- 如果已激活防病毒程序的防火墙,则可能无法将计算机上的共享文件夹指定为文件夹目 的地。如果发生这种情况,请参见防病毒程序的帮助。
- 如果 Windows 防火墙已激活,且无法将计算机上的共享文件夹指定为文件夹目的地, 则机器可能可以通过更改 Windows 防火墙的例外以与计算机进行通信。有关详细信 息,请参见 Windows 的帮助。
- 发送扫描文件后,将自动清除目的地和文件名字段。如果想保留这些字段中的信息,请 与当地的经销商联系。
- 使用"集中管理"功能更新指定的目的地时,假脱机文件在更新后会被发送到目的地。

# <span id="page-158-0"></span>以合适的质量和浓度扫描原稿

在[发送设置]画面上指定扫描的质量和浓度。

1. 按主页画面上的[扫描]。

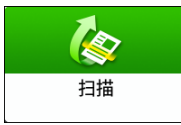

- 2. 将原稿放置在扫描仪上。
	- 请参见《用户指南》(完整版)的"放置要扫描的原稿"。
- 3. 在扫描画面上按[发送设置]并指定原稿类型(质量)、浓度和分辨率。

#### 在指定原稿类型时

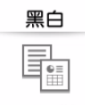

文字/艺术线条

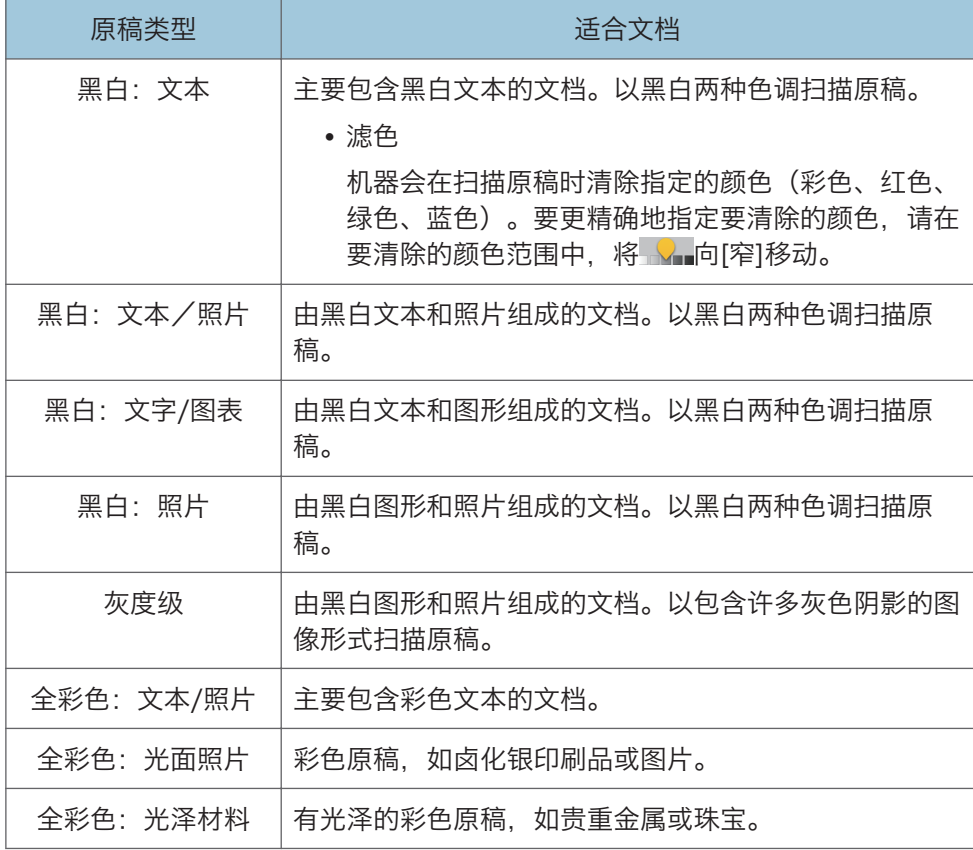

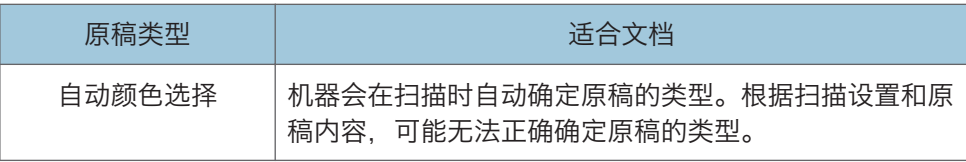

- 如果[文件类型]设置为[高压缩 PDF]或[JPEG (单页)], 您只能选择以下类型 的原稿:
	- [灰度级]
	- [全彩色文字/照片]
	- [全彩色:光面照片]
	- [全彩色: 光泽材料]
	- [p.160 "在扫描文档时指定文件类型或文件名称"](#page-161-0)
- 在安装 RICOH Always Current Technology v1.2 或更高版本的机器中, 如 果选择的原稿类型与[文件类型]中指定的文件格式不兼容,则会显示建议您更 改文件类型或原稿类型的消息。在这种情况下,请选择消息中建议的文件类型 或原稿类型。

#### 在调整浓度时

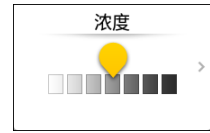

- 向左或向右移动 以调整浓度。将滑块向右移动时,扫描图像中的颜色会 变暗。
- 选中[自动浓度]复选框可在扫描具有非白色背景的原稿(如报纸或具有透印特 性的文档)时自动调整浓度。
- 您可以指定[扫描仪特性] ▶ [扫描] ▶ [色彩/浓度] ▶ [ADS 的背景浓度(全 彩)]的阴影级别。

#### 在指定分辨率时

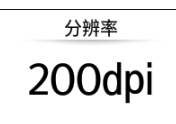

- 选择用于扫描原稿的分辨率。随着分辨率的增加, 图像质量也会提高, 但扫描 数据的大小也会增加。
- 为保证扫描数据的质量,以下情况下不能选择[100 dpi]或[150 dpi]:
	- 在[文件类型]下的[PDF 类型]中指定[高压缩 PDF]
		- [p.160 "在扫描文档时指定文件类型或文件名称"](#page-161-0)

• 在[文件类型]中选择了 PDF 且指定了 OCR 设置 请参见《用户指南》(完整版)的"将原稿扫描为包含嵌入文本数据的 PDF 文件"。

4. 要将扫描的文档发送到某个电子邮件地址,请按[发件人], 然后指定发件人。

5. 指定目的地,然后按[开始]。

 $6<sup>1</sup>$ 

# <span id="page-161-0"></span>在扫描文档时指定文件类型或文件名称

在扫描画面上指定[发送设置]中的设置。

1. 按主页画面上的[扫描]。

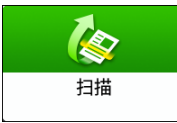

2. 将原稿放置在扫描仪上。

请参见《用户指南》(完整版)的"放置要扫描的原稿"。

3. 在扫描画面上按[发送设置]。

发送设置

4. 按[文件类型],然后选择用于保存扫描文档的文件类型。

按[其他]以显示详细设置画面。

 $\mathcal{P}$ 

在配备 RICOH Always Current Technology v1.1 或更低版本的机器中

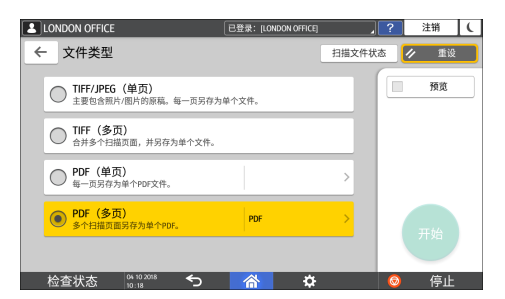

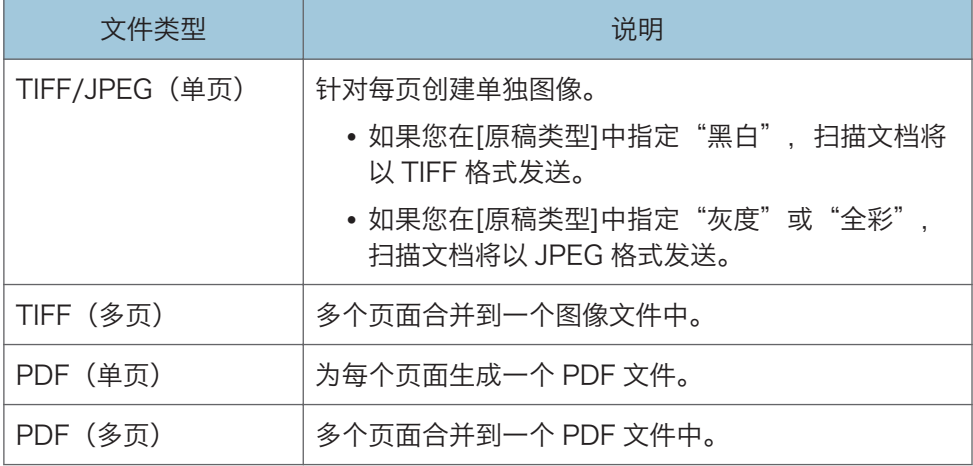

除了普通的 PDF 格式,还可以指定[高压缩 PDF],以在保证清晰度的同时缩小文 件大小;或者指定[PDF/A],以符合国际标准并适合长期存储。

如果选定[高压缩 PDF]作为文件类型,则在文件中间色调部分可能出现色调不匀 称。如果出现这种情况,请将 PDF 文件设置更改为[PDF/A]。

#### 在配备 RICOH Always Current Technology v1.2 或更高版本的机器中

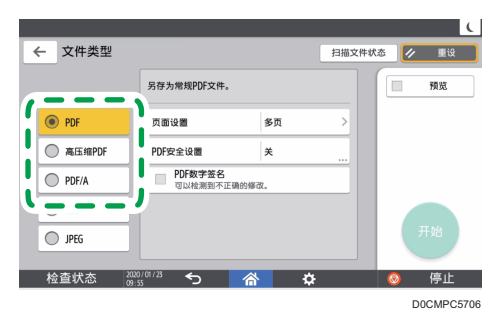

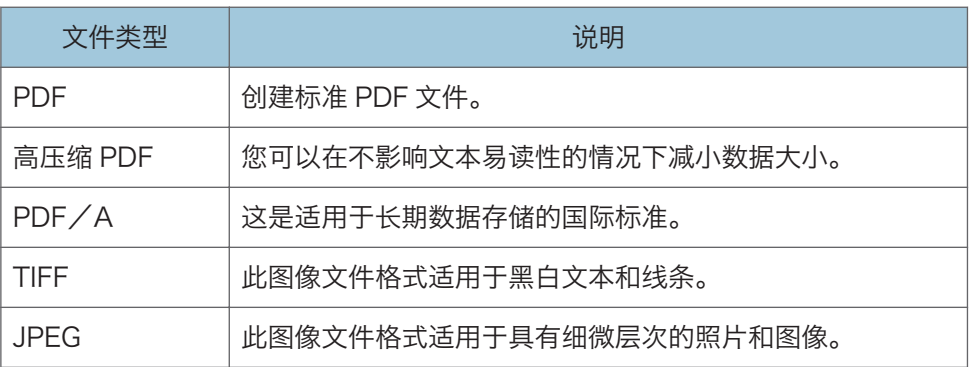

- 您可以从以下文件类型中选择:
	- 单页:PDF、高压缩 PDF, PDF/A、TIFF、JPEG 当扫描多页原稿时如果选择了单页文件类型,则将为每一页创建一个文 件,最终发送的文件数与扫描的页数相同。
	- 多页:PDF、高压缩 PDF、 PDF/A、TIFF 当扫描多页原稿时如果选择了多页文件类型,则扫描的各页将被组合在一 起并作为一个文件发送。
- 根据扫描设置和其他条件不同,可选择的文件类型也不同。
	- [p.162 "文件类型的注意事项和限制"](#page-163-0)

#### 5. 要指定文件名,请按[文件名]并输入文件名。

文件名通过组合以下三项信息生成:

<span id="page-163-0"></span>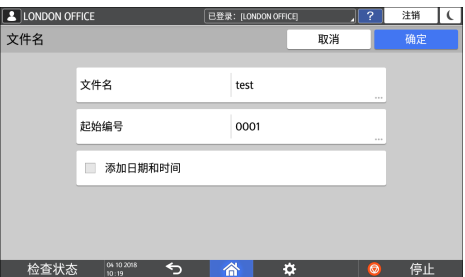

- 文件名:输入要在文件名开头使用的字符串。
- 起始编号:指定在使用每个文件包含单个页面的文件格式时,附加在每个文件名末 尾的序列号的起始编号。
- 添加日期和时间:选中此复选框可在文件名末尾添加执行扫描的"年、月、日、小 时和分钟"。
- 6. 根据扫描数据的用途,指定扫描设置。
	- [p.157 "以合适的质量和浓度扫描原稿"](#page-158-0)
- 7. 指定要将扫描文档发送至的目的地,然后按[开始]。

#### 1注

- 您还可以在 PDF 文件中嵌入安全和数字签名设置以及文本信息。
- 请参见《用户指南》(完整版)的"在指定安全设置的情况下将原稿扫描为 PDF"。
- 请参见《用户指南》(完整版)的"将原稿扫描为包含嵌入文本数据的 PDF 文件"。
- 您可以在[扫描仪特性] ▶ [发送设置] ▶ [文件名称] ▶ [单页文件的位数]中更改位数。
- 创建的 PDF 文件的版本为 1.4/1.5。

#### 文件类型的注意事项和限制

#### 在配备 RICOH Always Current Technology v1.1 或更低版本的机器中

根据所选择的文件格式,将受到如下限制:

TIFF

如果选择 TIFF 作为文件格式,数据不会被压缩,从而会生成更大的文件。

#### 高压缩 PDF

在以下情况下无法选择 [高压缩 PDF]:

- 在[原稿类型]下选择了[黑白:文字]、[黑白:文字/艺术线条]、[黑白:文字/ 照片]、[黑白:照片]或[自动颜色选择]。
- 选择了[缩小/放大]。
- 选择[100 dpi]或[150 dpi]作为分辨率。
- 选择[预览]。
- 如果[系统设置] ▶ [对管理员进行设置] ▶ [文件管理] ▶ [PDF 文件类型: PDF/A 固定]设为[开],将无法选择[高压缩 PDF]和[PDF]。
- Adobe Acrobat Reader 5.0 / Adobe Reader 6.0 以及更高版本支持"高 压缩 PDF"。
- 如果选定[高压缩 PDF]作为文件扫描类型, 则扫描文件中可能会出现浓度不匀 称的区域。如果出现这种情况,请将 PDF 文件设置更改为[PDF/A]或[PDF]。

#### 在配备 RICOH Always Current Technology v1.2 或更高版本的机器中

根据所选择的文件格式,将受到如下限制:

#### TIFF

如果选择 TIFF 作为文件格式,数据不会被压缩,从而会生成更大的文件。

#### 高压缩 PDF

在以下情况下无法选择 [高压缩 PDF]:

- 当"扫描功能"中的"可用功能"被设置为[系统设置] ▶ [对管理员进行设置] ▶ [限制功能] ▶ [每个应用程序的限制功能]下的[仅黑白]时。
- 如果[系统设置] ▶ [对管理员进行设置] ▶ [文件管理] ▶ [PDF 文件类型: PDF/A 固定]被设置为[开]。
- Adobe Acrobat Reader 5.0 / Adobe Reader 6.0 以及更高版本支持"高 压缩 PDF"。
- 选定[高压缩 PDF]作为文件扫描类型时,扫描文件中可能会出现浓度不匀称的 区域。如果出现这种情况,请将 PDF 文件设置更改为[PDF/A]或[PDF]。

# 7. 文件服务器

# 在文件服务器中保存文件

您可以在文件服务器中保存机器扫描的文件。 您也可以使用打印机驱动程序保存这些文件。 请参见《用户指南》(完整版)的"在机器中存储要打印的文档"。

- 重要信息
	- 在出厂默认配置中,文件服务器中保存的文件将在三天(72 小时)后删除。更改[自动 删除文件服务器中的文件]中的设置,以更改删除文件之前的时间,或指定不自动删除 文件。
	- 请参见《用户指南》(完整版)的"更改文件服务器的存储期限或指定无限期限"。
	- 1. 在主页画面上,按[文件服务器]。

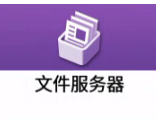

2. 在文件服务器画面上,按[到扫描画面]。

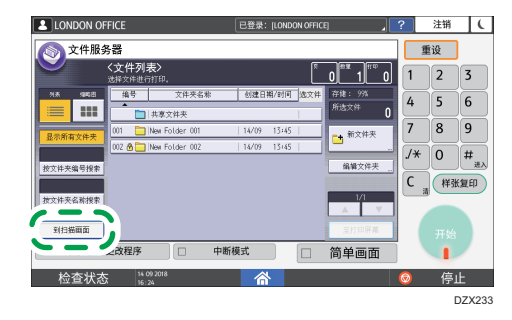

3. 指定要保存文件、文件名称和其他设置的文件夹。

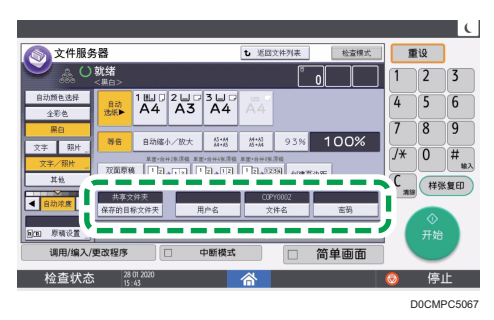

• 保存的目标文件夹:选择出厂默认配置中创建的"共享文件夹"或用户创建的文件 夹来保存文件。若要选择用户文件夹,请提前创建该文件夹。

 $\overline{7}$ 

请参见《用户指南》(完整版)的"使用文件夹整理文件服务器"。

- 用户名:指定显示为文件所有者的用户名。从通讯簿中选择用户或输入名称。
- 文件名: 指定扫描文件的名称。如果不指定文件名, 则自动分配 "COPY0001" 或"COPY0002"等名称。
- 密码:指定打印文档所需的密码。
- 4. 放置原稿。

按与复印功能中相同的方式放置原稿。

请参见《用户指南》(完整版)的"在扫描仪上放置原稿"。

- 5. 指定扫描条件,如颜色或尺寸。
- 6. 按[开始]。
	- 当在自动送稿器(ADF)上放置原稿时,在扫描原稿后会显示文件夹列表画面。
	- 当在曝光玻璃上放置原稿时,在扫描所有原稿后按[完成扫描]可显示文件夹列表画 面。

5注

- 无论原稿的实际尺寸或方向如何, 机器都会以您为选定纸盘指定的尺寸和方向保存文 件。
- 您可以指定是否允许其他用户读取或编辑保存的文件。
- 请参见《用户指南》(完整版)的"从网页浏览器访问文件服务器中的文件"。
- 如果不想删除存储的文件,请将[自动删除文件服务器中的文件]指定为[关],然后存储 文件。如果在存储文件后选择[指定天数]或[指定小时],文件将不会被删除。仅会自动 删除设置更改后存储的文件。

# 在文件服务器中打印文件

可以使用扫描文件时指定的相同设置、颜色模式、纸张尺寸和其他设置打印文件服务器中保 存的文件。还可以更改打印设置或指定要打印的页面。

**J注** 

- 可以使用 Web Image Monitor 在文件服务器中打印文件。
- 请参见《用户指南》(完整版)的"从网页浏览器访问文件服务器中的文件"。

# 使用扫描时指定的设置打印文件

☆重要信息

- 同时打印两份或多份文件时,为第一份文件指定的打印设置将被应用至所有剩余的文 件。
- 某些选中的文件可能会因尺寸或分辨率差异而无法打印。
- 1. 在主页画面上,按[文件服务器]。

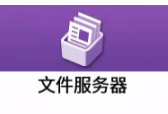

2. 在文件服务器画面上,选择所需的文件夹。

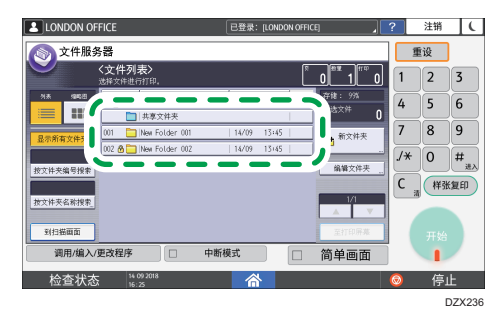

按[按文件夹编号搜索]或[按文件夹名称搜索]来搜索文件夹。

3. 选择要打印的文件。

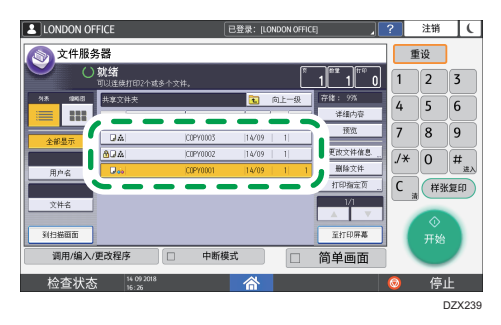

- 在屏幕左方按[用户名称]或[文件名]搜索文件。
- 如果文件使用密码保护,请输入密码并按[确定]。
- 若要打印两份或多份复印件,请使用数字键输入数量。
- 要一次打印多个文件,请按打印顺序选择要打印的文件。您最多可以选择 30 个文 件。
- 选择文件后,您可以通过按[顺序]按打印顺序列出所选文件来确认所选文件。

4. 按[开始]。

#### 5注

- 若要停止打印, 请按[停止]▶[取消打印]。
- 您可以在打印期间更改份数。只有在打印条件中选择了分页功能时,才能使用此功能。 若要在打印过程中更改数量,请按[停止],输入数量,然后按[恢复打印]。可以输入的 数量根据按[停止]的时间而有所不同。

#### 更改打印设置以打印文件

☆重要信息

- 选择两个或多个文件以更改打印设置时,第一个文件在打印后保留更改的内容。第二个 文件和后面的文件不保留更改的内容,而是保留它们保存时的设置。
- 1. 在主页画面上,按[文件服务器]。

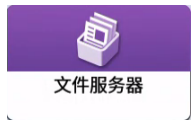

- 2. 在文件服务器画面上,选择所需的文件夹。
- 3. 选择要打印的文件。
	- 如果文件使用密码保护,请输入密码并按[确定]。
	- 若要打印两份或多份复印件,请使用数字键输入数量。
- 4. 按[至打印画面]。
- 5. 更改打印设置。

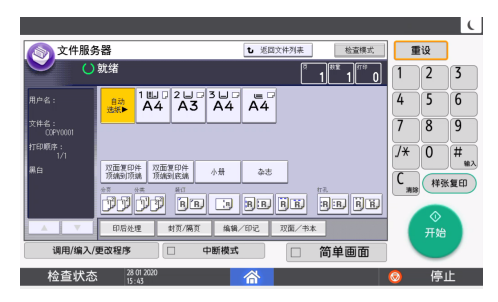

- 指定分页时,可以进行部分打印作为测试,然后按[样张复印]来打印其余数量的文 件。
- 按[返回文件列表]返回选择文件的画面。

6. 按[开始]。

### 指定要打印的页面

1. 在主页画面上,按[文件服务器]。

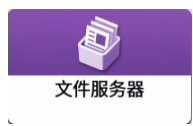

- 2. 在文件服务器画面上,选择所需的文件夹。
- 3. 选择要打印的文件,然后按[打印指定的页]。
	- 如果文件使用密码保护,请输入密码并按[确定]。
	- 若要打印两份或多份复印件,请使用数字键输入数量。
- 4. 指定要打印的页面。

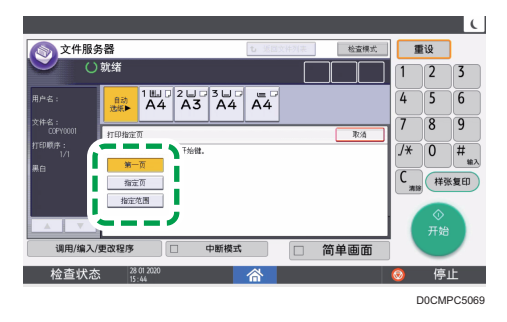

- •第一页:选择此项仅会打印第一页。选择两个或多个文件时,将打印每个文件的第 一页。
- 指定的页:选择此选项可打印指定页面。

 $\overline{7}$ 

• 指定范围: 在[起始号]中输入打印开始页面, 在[结束数字]中输入打印结束页面。 5. 按[开始]。

# 8. Web Image Monitor

# 使用 Web Image Monitor

Web Image Monitor 是计算机上用于确认机器状态和设置的画面。

当机器和计算机可以连接到网络时,您可以在 Web 浏览器的地址栏中输入机器的 IP 地址来 访问 Web Image Monitor。

#### 访问 Web Image Monitor

1. 在 Web 浏览器的地址栏中输入机器的 IP 地址。

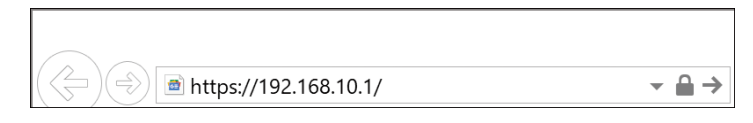

示例: 当机器的 IP 地址为"192.168.1.10"时

• 如果指定了 SSL

https://192.168.1.10/

• 如果未指定 SSL

http://192.168.1.10/

当您不知道是否在机器上指定了 SSL 时, 请以 https 为开头输入地址。连接失败 时, 请以 http 为开头输入地址。

输入 IPv4 地址时, 请勿为每个分段输入"0"。如果输入 "192.168.001.010",则无法访问机器。

2. 在 Web Image Monitor 的首页上确认机器状态或设置。

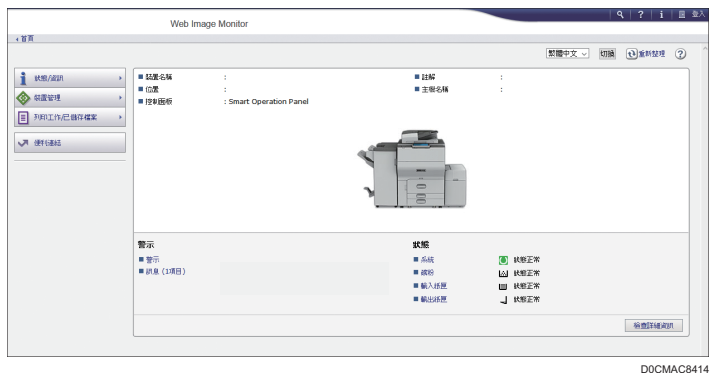

显示机器状态和耗材余量。

通过将机器的 URL 注册为书签,可更为快速地访问 Web Image Monitor。请注 意,您注册的 URL 必须是首页(登录之前出现的页面)的 URL。如果注册登录之 后出现页面的 URL, Web Image Monitor 将不会从书签正确打开。

要更改设置,请单击画面右上方的[登录]并输入用户名和密码。

#### 推荐的 Web 浏览器

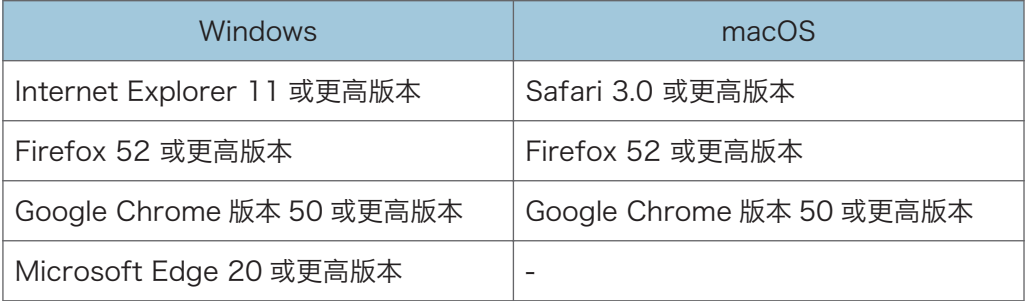

• 您可以使用 Internet Explorer 上的屏幕阅读软件 JAWS 7.0 或更高版本。

#### ●注 →

- 使用 DNS 服务器或 WINS 服务器时,您可以不使用 IP 地址而使用主机名来连接服务 器。
- 画面失真或操作不稳定时,请在计算机上确认"JavaScript"或"使用 Cookie"指定 为"活跃"。
- 在 IPv6 环境中使用 Windows Server 2008 或更高版本以下的主机名时, 请解析外部 DNS 服务器中的主机名。您无法使用 host 文件。
- 从 Web Image Monitor 指定设置时,请勿从控制面板登录机器。可能无法反映设置 值。
- 如果您正在使用代理服务器,请更改 web 浏览器设置,使得没有数据通过代理服务器 连接到本机。请向管理员咨询关于设置的情况。
- 如果单击浏览器的"返回"按钮,但是未出现前一个页面,则单击浏览器的"刷新"按 钮并重试。

### 可在 Web Image Monitor 中进行的操作

Web Image Monitor 中显示的项目和设置取决于机器上有没有用户登录。

- 没有用户登录时 显示机器状态、设置和作业状态。您可以浏览机器的设置,但无法更改。
- 以用户身份登录时 以通讯簿中注册的用户身份登录。用户可以操作他们执行的作业和更改机器的部分设 置。
- 以管理员身份登录时 管理员可以更改机器的所有设置。

#### 可执行的操作

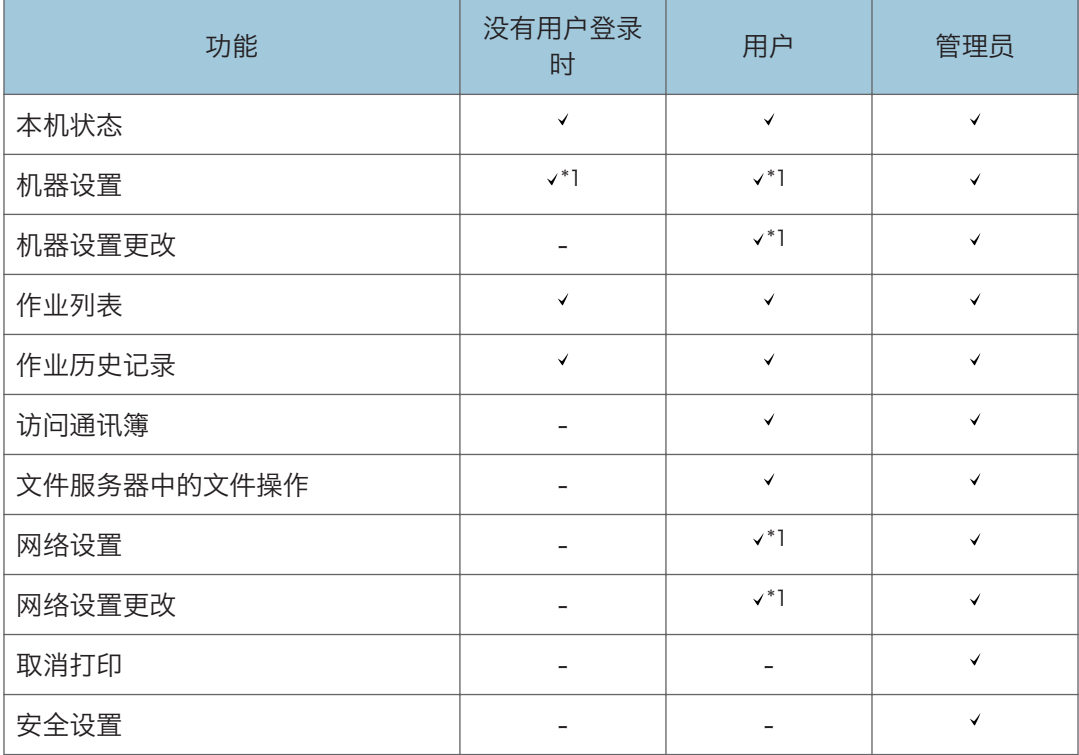

:可用 -:不可用

\*1 取决于管理员设置

# Web Image Monitor 画面

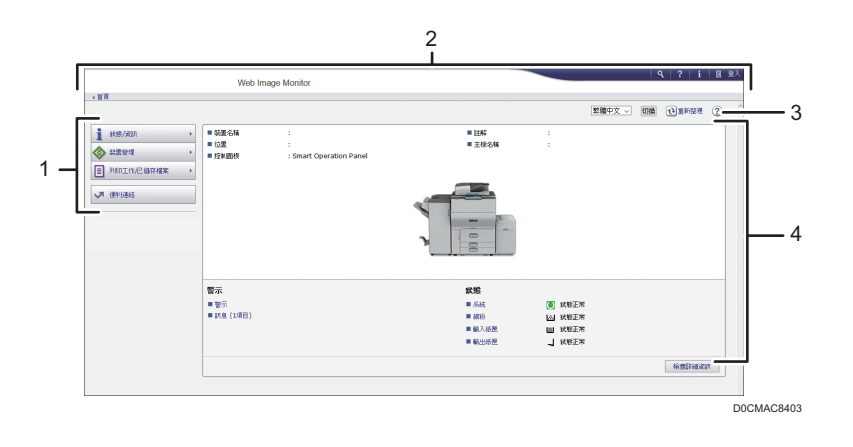

### 1. 菜单

显示下述菜单项。

- 状态/信息:显示机器状态、选项配置、计数器和作业状态。
- 设备管理:管理机器设置和通讯簿。
- 打印作业/保存的文件: 操作打印机驱动程序或文件服务器中保存的文件。
- 快捷链接:显示"收藏夹 URL"的链接。

#### 2. 标题

画面的右上方会显示登录画面链接的图标。另外还会显示帮助、版本信息和关键词搜索按钮。

- 3. 刷新/帮助
	- (刷新):更新工作区域的信息。
	- (帮助):查看或下载帮助文件内容。
- 4. 主区域

显示机器状态和设置。

### 指定 Web Image Monitor 帮助

Web Image Monitor 配有介绍设置项目功能的帮助。首次使用帮助时,可以选择阅读在线 帮助或下载帮助文件。

#### 立即查看联机帮助

您可以在因特网上查看最新的 Web Image Monitor 帮助。

#### 下载帮助文件

您可以将 Web Image Monitor 帮助下载到计算机上查看。当您将下载的帮助文件存储 在 Web 服务器中并将其指定到帮助按钮 ( ? 2) 时, 可以在不连接互联网的情况下 查看帮助。

若要将下载的帮助文件指定到帮助按钮( ? 3), 请按照下面的步骤指定帮助文件的路 径。

1. 以管理员身份登录到 Web Image Monitor。

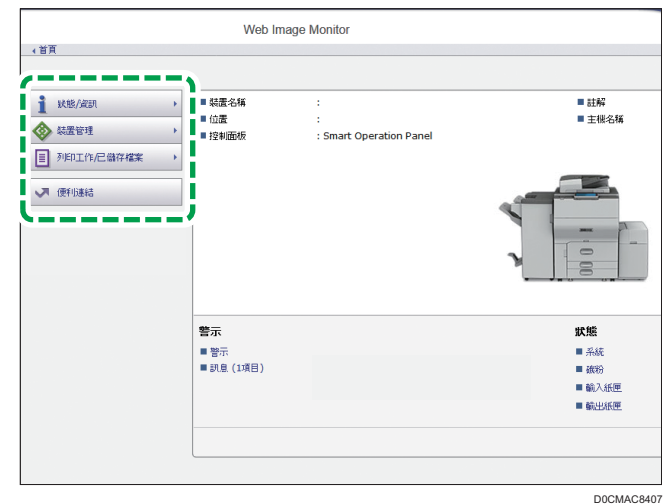

2. 单击 Web Image Monitor 上"设备管理"菜单中的[配置]。

- 3. 单击"网页"类别下面的[网页]。
- 4. 在"下载帮助文件"中,选择操作系统和显示的语言,然后单击 [下载]。
- 5. 解压下载的压缩文件并将其存储在 Web 服务器中。
- 6. 在"设置帮助 URL 目标"下的"URL"中输入 Web 服务器内存储的帮助文件的路 径。

例如,帮助文件的 URL 为"http://a.b.c.d/HELP/JA/index.html"时,请输入 "http://a.b.c.d/HELP/"。

- 7. 单击[确定]。
- 8. 完成该步骤后,注销并结束 Web Image Monitor。

8. Web Image Monitor

# 将纸张装入纸盘

各类型纸盘的纸张装入方法各不相同。

▲注意

• 更换纸张或清除卡纸时,请务必小心,不要夹住或伤到手指。

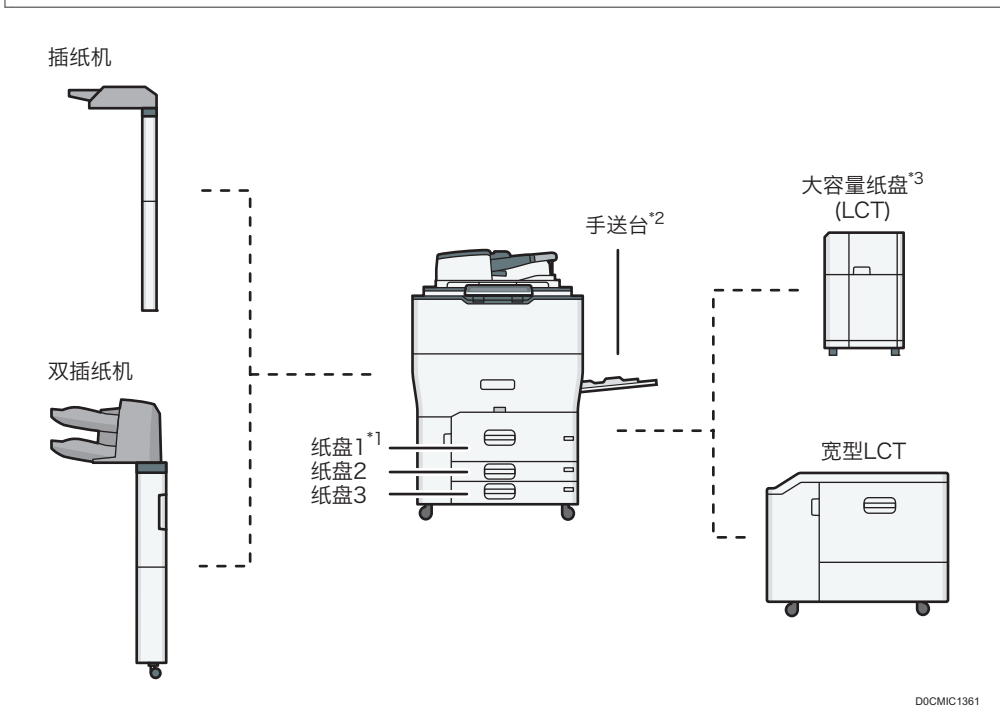

\*1 可安装 A3/11 × 17 纸盘单元。

\*2 可安装横幅纸导板纸盘。

\*3 可安装 LCT 扩展单元。

• 在将纸张装入纸盘之前, 请检查可在纸盘中装入的纸张尺寸和类型, 并确认自动检测到 的纸张尺寸。

[p.213 "推荐的纸张尺寸和类型"](#page-214-0)

- 装入不能自动检测到尺寸的纸张时,请在[设置]的[纸盘/纸张设置]中指定纸张尺寸。 [p.208 "指定无法自动检测的纸张尺寸"](#page-209-0)
- 要装入厚纸或其他特殊纸张,请在[设置]的[纸盘/纸张设置]中指定纸张类型或厚度。 [p.211 "指定纸张类型和厚度设置"](#page-212-0)

- 在打印之前,请检查纸张设置。如果纸张与纸张设置不同,则打印时将出现不匹配错 误。
- 在装纸前抚平卷曲或翘起的纸张。
- 将纸张装入已有几张纸的纸盘时,可能会从纸盘一次送入多张纸。取出所有纸张,扇动 纸张,然后再次装入。
- 您可能会听到纸张摩擦的声音。这不是故障。
- 堆叠纸张的高度不要超过限制标记。

# 扇开纸张

☆重要信息

- 如果装入铜版纸、标签纸或厚度为 150.1 300.0 g/m<sup>2</sup> (55.1 磅封面纸 165.0 磅 索引纸)的纸时,请务必将纸张完全扇开。若未充分地扇开纸张,则可能会发生卡纸。
- 1. 快速翻动纸张,以松动纸叠。

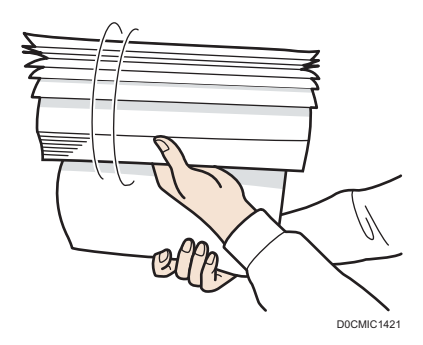

2. 抓住纸叠短边并前后弯曲,以让纸张之间产生空隙。重复此操作数次。

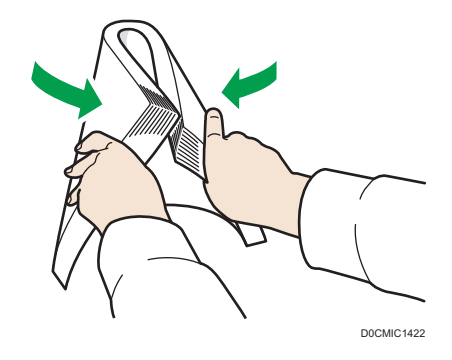
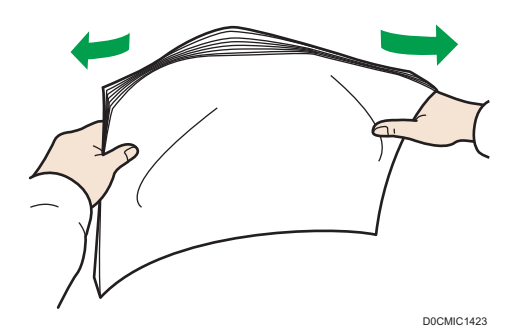

3. 确保纸张之间存在空隙。

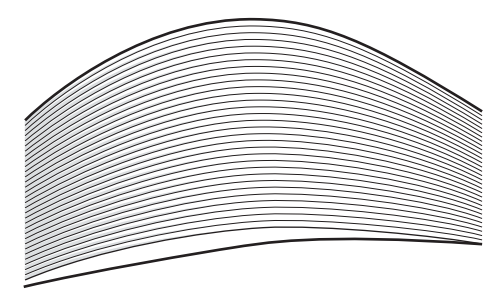

D0CMIC1424

4. 双手抓住纸叠, 将纸张的长边和短边紧靠平坦表面拍打, 使纸张对齐。

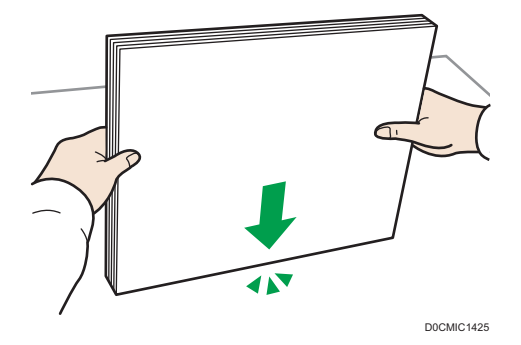

## 将纸张装入纸盘 1 中

纸盘 1 只能容纳 A4 $\nabla$ 纸张。如果您要在纸盘 1 中的 8 $^1/2 \times 11$  $\nabla$ 上进行打印, 请与服务代 表联系。

●重要信息

• 当纸盘 1 右侧装入的纸张用完时, 左侧的纸张会自动移动到右侧。纸盘 1 在移动纸张 时,请勿拉出该纸盘;应等到该纸盘不再发出声音为止。

 $\overline{9}$ 

1. 小心地拉出纸盘,直到停住为止。

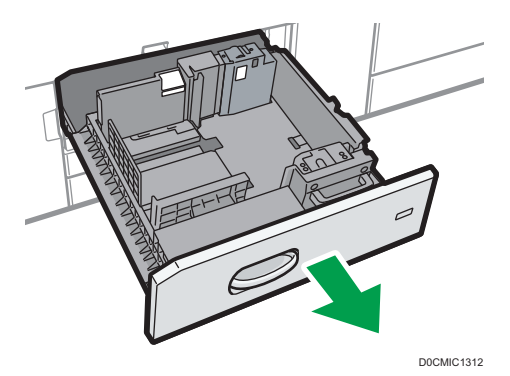

- 2. 将纸张展开, 四角拉直, 并将其打印面朝下装入。 将纸张装入纸盘右侧时,注意使纸张右边缘与纸盘右侧齐平。 将纸张装入纸盘左侧时,注意使纸张左边缘与纸盘左侧齐平。 将纸张装入纸盘左侧时,至少装入 30 张。
	- 整个纸盘被拉出

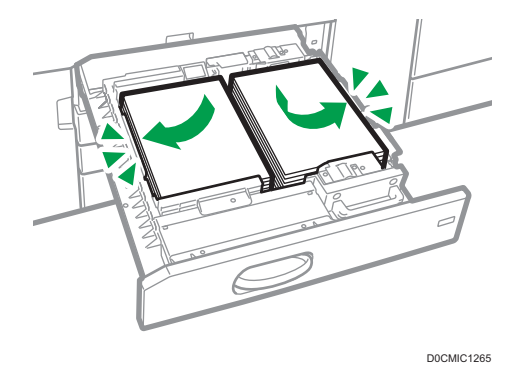

• 纸盘的左半部分被拉出

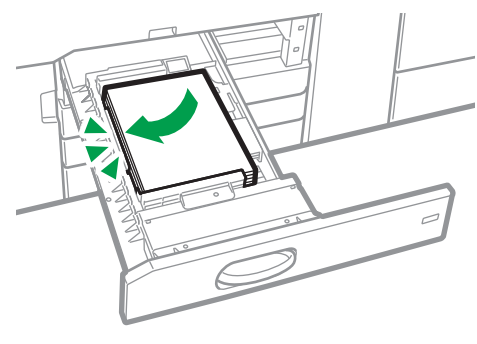

D0CMIC1266

堆叠纸张的高度不要超过限制标记。

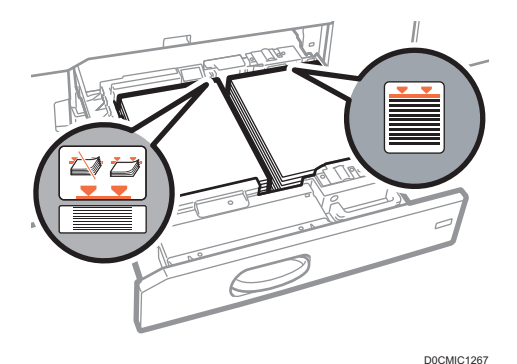

3. 小心地将纸盘完全推入。

4. 指定纸张类型和厚度。

[p.211 "指定纸张类型和厚度设置"](#page-212-0)

●注

• 即使纸盘 1 正在使用, 也可以装纸。纸盘 1 正在使用时, 可以拉出纸盘的左半边。

## 将纸张装入 A3/11 × 17 纸盘单元中

如果您向纸盘 1 安装 A3/11 × 17 纸盘单元, 仅能容纳 A3D纸张。如果您要在以下纸张 上进行打印, 请与服务代表联系: A4 $D$  $D$ 、B4 JIS $D$ 、11 × 17 $D$ 、8<sup>1</sup>/2 × 14 $D$ 或 8<sup>1</sup>/2  $\times$  11  $D_{\nabla_{\alpha}}$ 

■重要信息

- 检查纸张边缘右侧是否对齐。
- 1. 检查并确保纸盘中的纸张未被使用,然后小心地拉出纸盘,直到停住为止。

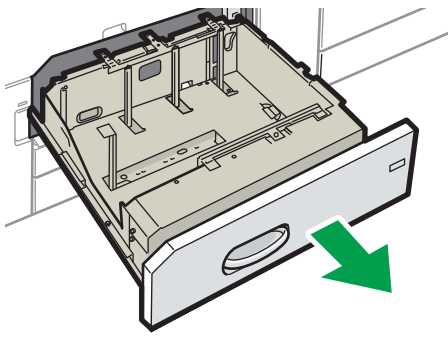

D0CMIC1313

2. 将纸张展开, 四角拉直, 并将其打印面朝下装入。 堆叠纸张的高度不要超过限制标记。

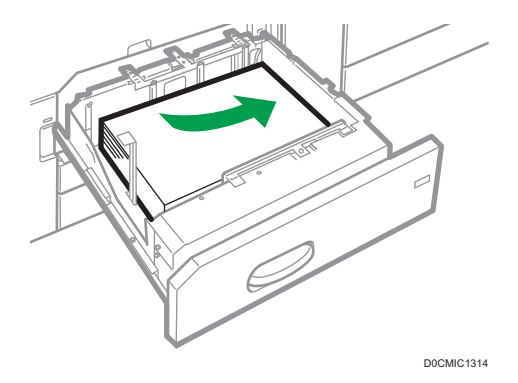

- 3. 小心地将纸盘完全推入。
- 4. 指定纸张类型和厚度。

[p.211 "指定纸张类型和厚度设置"](#page-212-0)

## 将纸张装入纸盘 2 和 3 中

每个纸盘都以相同方式装入。

在下面的示例步骤中,纸张装在纸盘 2 中。

3重要信息

- 检查纸张边缘右侧是否对齐。
- 如果将纸盘推回原位时用力过大,纸盘侧挡板可能会滑出。
- 装入较少的纸张时,请勿过紧向内挤压侧挡板。如果侧挡板挤压纸张过紧,则边缘可能 有折痕、纸张可能会卡住,如果纸张重量介于 52.3-65.9g/m2(14.0-17.9 磅胶膜 纸)之间,则可能会起皱。
- 堆叠纸张的高度不要超过限制标记。如果装入的纸张超过限制标记, 则打印的图像可能 会倾斜或出现卡纸。

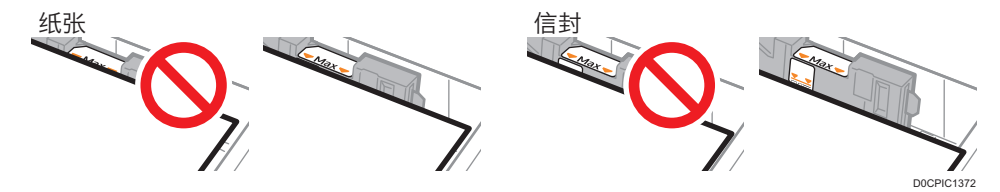

 $\overline{9}$ 

1. 检查并确保纸盘中的纸张未被使用,然后小心地拉出纸盘,直到停住为止。

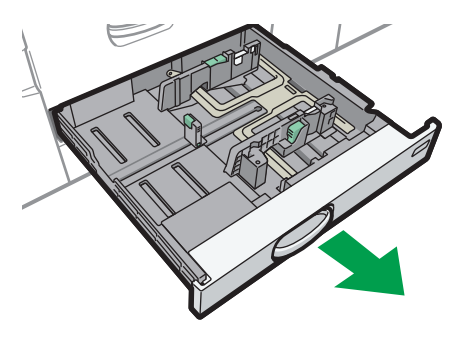

D0CMIC1315

- 2. 将已装入的纸张取出。
- 3. 打开侧挡板的锁。

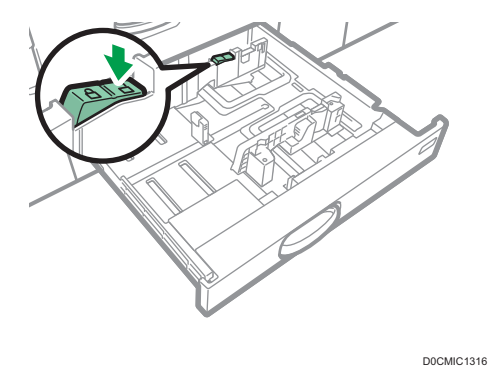

4. 在按下侧挡板释放杆的同时, 向外滑动侧挡板。

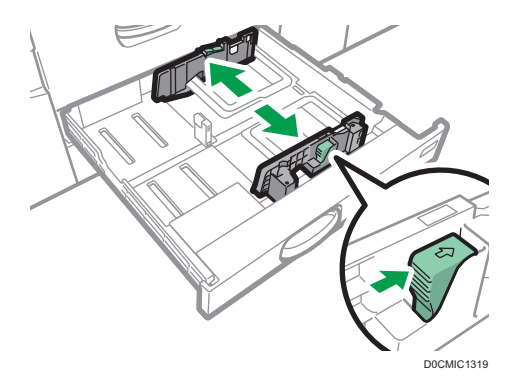

 $9<sup>°</sup>$ 

5. 在夹紧末端挡板释放杆的同时, 向外滑动末端挡板。

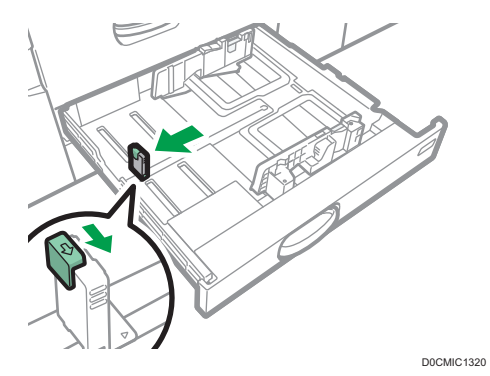

6. 将纸张展开,四角拉直,并将其打印面朝下装入。 堆叠纸张的高度不要超过限制标记。

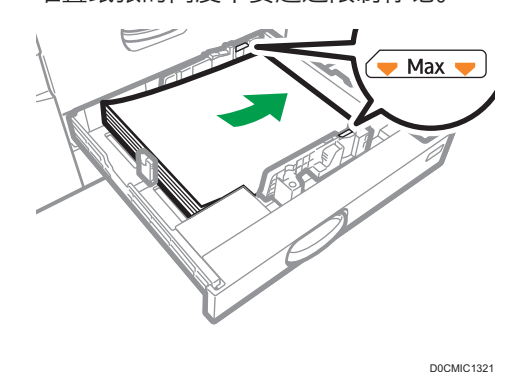

7. 使末端挡板和侧挡板轻轻靠住您所装入的纸张。

请确保纸张和侧挡板或末端挡板间没有空隙。

装入薄纸时,纸张与每侧挡板之间的间隙应控制在 0.5 毫米以内。如果间隙太大,可能 会出现折痕。

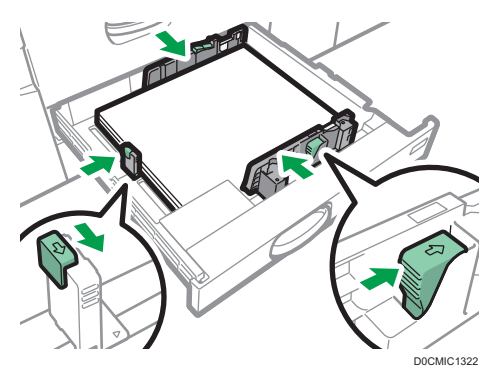

8. 重新锁定侧挡板。

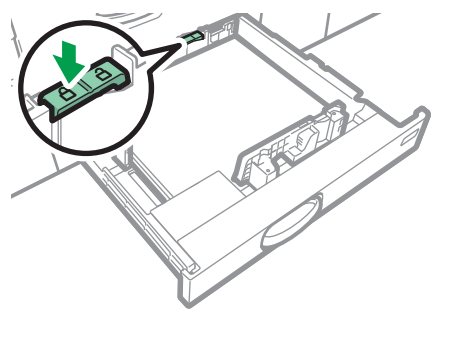

D0CMIC1323

- 9. 小心地将纸盘完全推入。
- 10. 指定纸张类型和厚度。
	- [p.211 "指定纸张类型和厚度设置"](#page-212-0)

当装入纸张尺寸不能自动检测到的纸张时,请指定纸张尺寸。

- [p.208 "指定无法自动检测的纸张尺寸"](#page-209-0)
- [p.210 "使用控制面板指定自定义尺寸纸张"](#page-211-0)
- 5注 1
	- 可以在纸盘 2 和 3 中装入信封。装入信封时, 请将其按照正确的方向放置。
	- [p.226 "信封方向和推荐的状态"](#page-227-0)

## 将索引纸叠装入纸盘 2 和 3 中

• 装入索引纸叠时,务必使用可选索引纸夹。

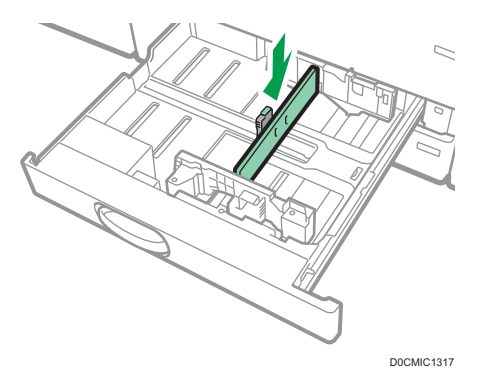

- 装入索引纸叠时,请让标签侧面向索引纸夹。
- 按下释放杆,调整末端挡板位置,使索引纸夹适合索引纸叠。

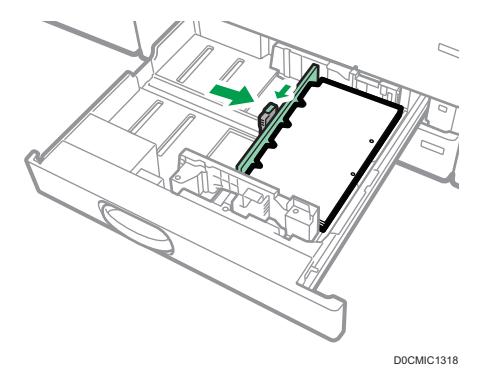

开始打印之前指定纸张类型和厚度。

[p.211 "指定纸张类型和厚度设置"](#page-212-0)

当装入纸张尺寸不能自动检测到的纸张时,请指定纸张尺寸。

[p.208 "指定无法自动检测的纸张尺寸"](#page-209-0)

[p.210 "使用控制面板指定自定义尺寸纸张"](#page-211-0)

# 将纸张装入手送台

通过手送台使用不干胶标签、半透明纸和那些无法在纸盘中装入的纸张。 您一次可装入的最大纸张数取决于纸张类型。 [p.213 "推荐的纸张尺寸和类型"](#page-214-0)

**3重要信息** 

• 堆叠纸张的高度不要超过限制标记。如果装入的纸张超过限制标记,则打印的图像可能 会倾斜或出现卡纸。

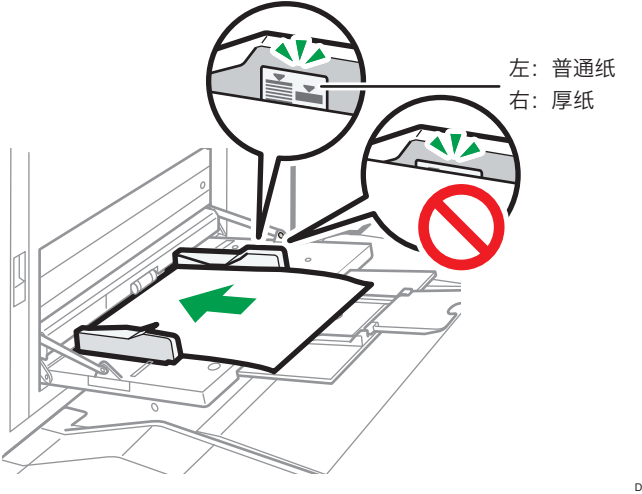

D0CMIC1373

1. 打开手送台。

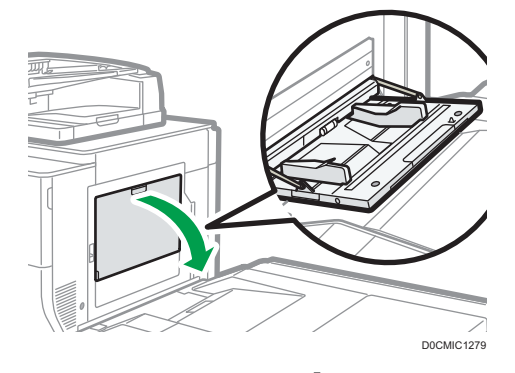

- 2. 装入尺寸大于 A4  $\nabla$ 或 8<sup>1</sup>/2 × 11  $\nabla$  的纸张时, 请拉出延伸板。
- 3. 将纸张打印面朝上插入,直到进入机器为止。

在装入纸张前请扇开纸张,避免多张纸相互粘连,进而导致多页进纸。

当装入信封或印有信头的纸张时,请确认封盖的方向、正反面或位置。

[p.226 "信封方向和推荐的状态"](#page-227-0)

[p.229 "装入方向固定的纸张或双面纸"](#page-230-0)

4. 将纸张导板与纸张尺寸对齐。

如果导板未与纸张齐平,图像可能会倾斜或发生卡纸现象。

装入薄纸时,纸张与各纸张导板之间的间隙应控制在 0.5 毫米以内。如果间隙太大,可 能会出现折痕。

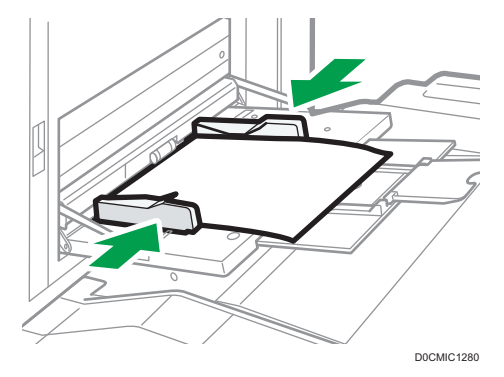

#### 5. 指定纸张类型和厚度。

[p.211 "指定纸张类型和厚度设置"](#page-212-0)

当装入纸张尺寸不能自动检测到的纸张时,请指定纸张尺寸。

[p.208 "指定无法自动检测的纸张尺寸"](#page-209-0)

[p.210 "使用控制面板指定自定义尺寸纸张"](#page-211-0)

#### ①注

- 要在手送台上装入纸张, 最好将其以口方向放置。
- 可能无法正确检测放置在手送台上的某些纸张的类型。如果出现这种情况, 将纸张取 出,然后再放到手送台上。
- 要装入横向长度大于 487.7 mm (19.20 英寸) 的纸张, 需要横幅纸导板纸盘。
- p.188 "将纸张装入横幅纸导板纸盘"

## 将标签纸装入手送台

装入标签纸时,将标签纸正面朝右装入。

开始打印之前指定纸张类型和厚度。

[p.211 "指定纸张类型和厚度设置"](#page-212-0)

当装入纸张尺寸不能自动检测到的纸张时,请指定纸张尺寸。

[p.208 "指定无法自动检测的纸张尺寸"](#page-209-0)

[p.210 "使用控制面板指定自定义尺寸纸张"](#page-211-0)

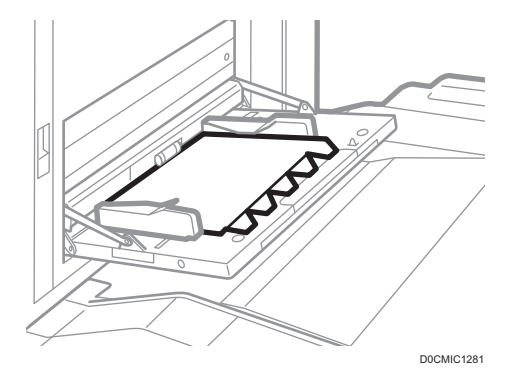

## 将纸张装入横幅纸导板纸盘

横幅纸导板纸盘可以安装在手送台上。这可以让您可在手送台中装入横向尺寸为 487.8 mm (19.21 英寸) 或以上的纸张。

当 LCT 和宽 LCT 都未安装时,

1. 打开手送台。

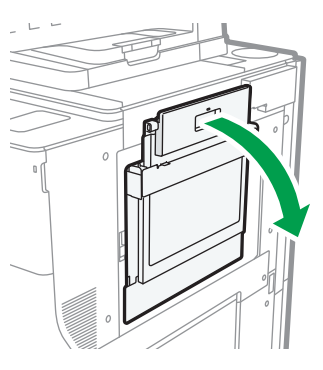

D0CMIC1324

2. 拉出横幅纸导板纸盘。

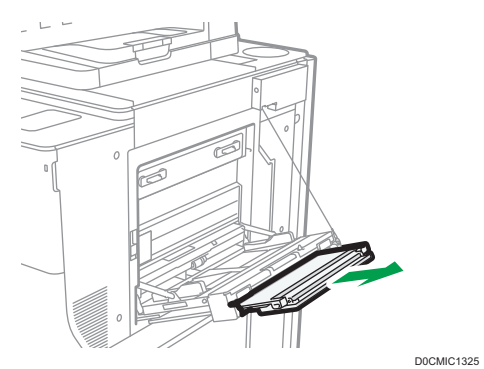

3. 拉出横幅纸导板纸盘后,将其抬起直至锁定到位。 抬起横幅纸导板纸盘,直至其与地面之间的角度约为 90 度。

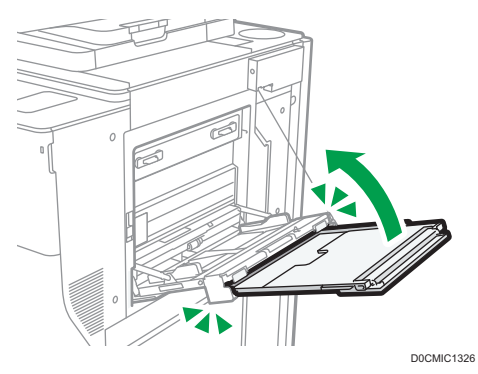

4. 打开延伸板。

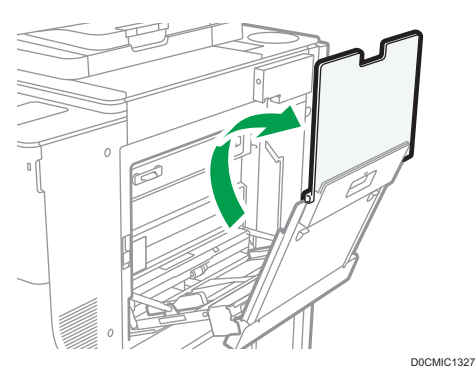

5. 将纸张打印面朝上插入,直到进入机器为止。

6. 将纸张导板与纸张尺寸对齐。

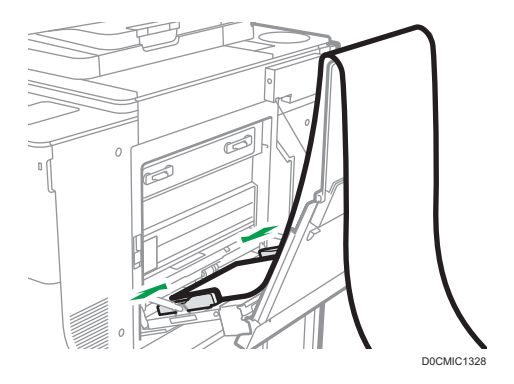

7. 指定纸张类型和厚度。

[p.211 "指定纸张类型和厚度设置"](#page-212-0)

当装入纸张尺寸不能自动检测到的纸张时,请指定纸张尺寸。

[p.208 "指定无法自动检测的纸张尺寸"](#page-209-0)

[p.210 "使用控制面板指定自定义尺寸纸张"](#page-211-0)

#### 当 LCT 或宽 LCT 安装完成后,

将已安装的 LCT 作为示例, 用于解释此过程。

1. 打开手送台。

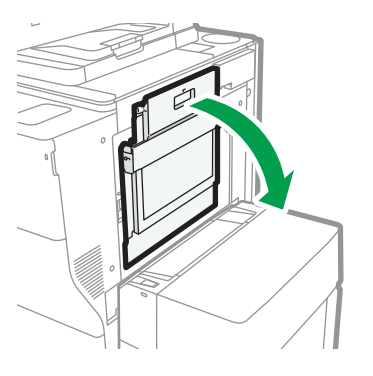

2. 拉出横幅纸导板纸盘。

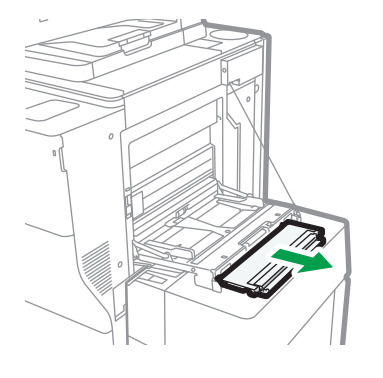

3. 打开延伸板。

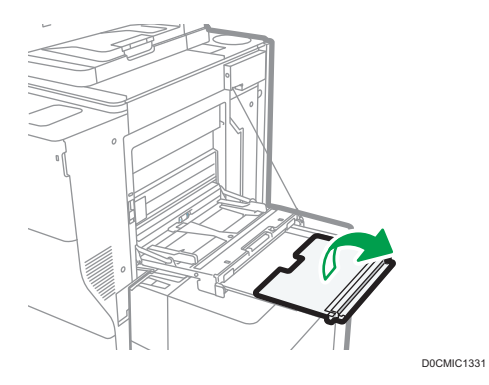

4. 将纸张打印面朝上插入,直到进入机器为止。 当所用纸张的横向长度大于 900mm (35.44 英寸) 时, 卷起尾部。 将纸张放入手送台或横幅纸导板纸盘,并将其滚动成一个纸圈。

D0CMIC1329

D0CMIC1330

 $9<sup>°</sup>$ 

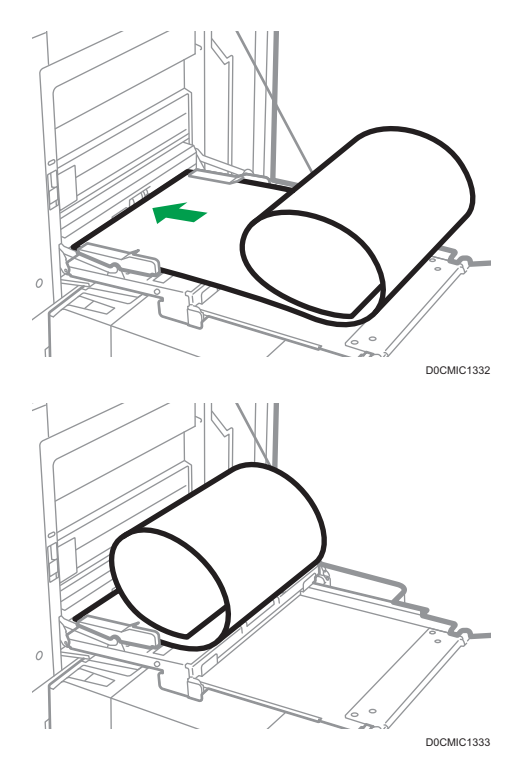

5. 将纸张导板与纸张尺寸对齐。

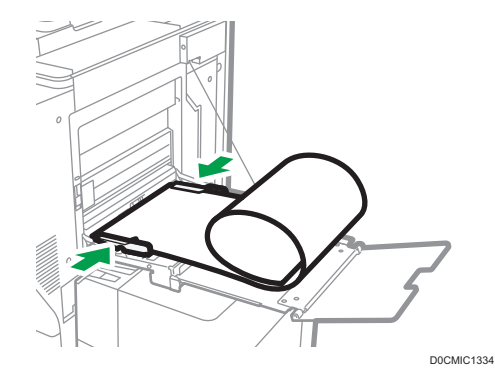

6. 指定纸张类型和厚度。

[p.211 "指定纸张类型和厚度设置"](#page-212-0)

当装入纸张尺寸不能自动检测到的纸张时,请指定纸张尺寸。

- [p.208 "指定无法自动检测的纸张尺寸"](#page-209-0)
- [p.210 "使用控制面板指定自定义尺寸纸张"](#page-211-0)

**J注** 

• 按步骤 4 中装入纸张时, 请勿将纸圈卡入侧挡板顶部。

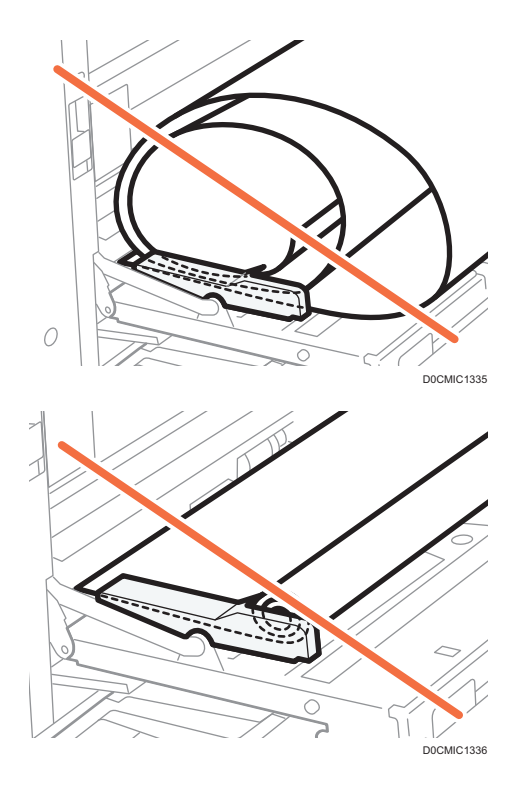

# 合上横幅纸导板纸盘

当 LCT 和宽 LCT 都未安装时,

1. 轻轻上拉延伸板, 然后将其折叠到机器中。

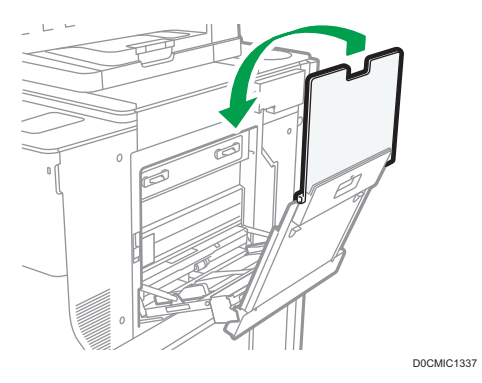

 $\overline{9}$ 

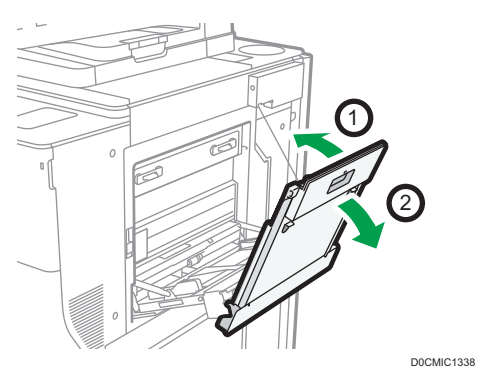

2. 将横幅纸导板纸盘向机器方向抬起,直至其锁定到位,然后将其反向倾斜。

3. 将横幅纸导板纸盘推到其原始位置。

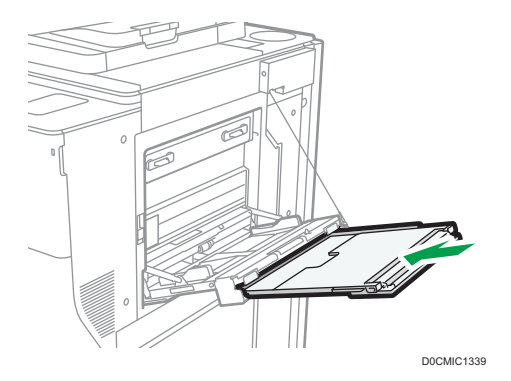

4. 关闭手送台。

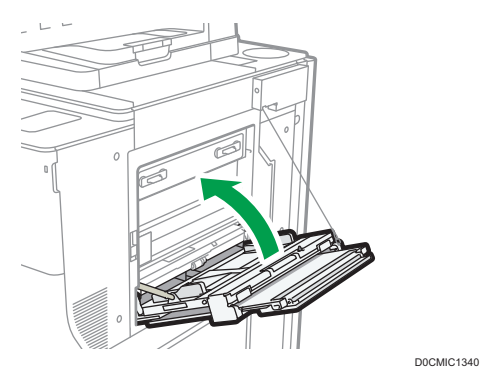

当 LCT 或宽 LCT 安装完成后,

将已安装的 LCT 作为示例, 用于解释此过程。

1. 轻轻上拉延伸板, 然后将其折叠到机器中。

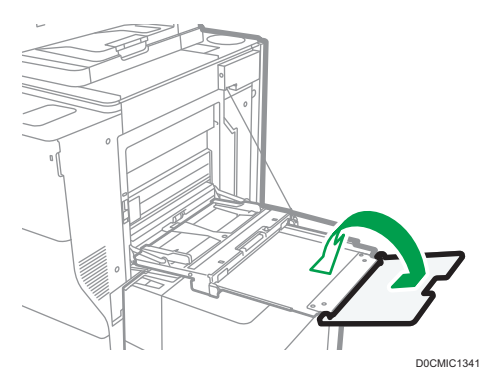

2. 将横幅纸导板纸盘推到其原始位置。

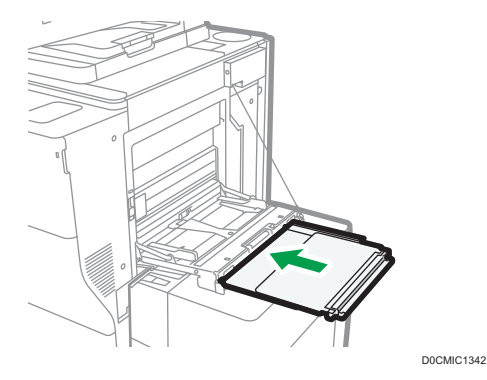

3. 关闭手送台。

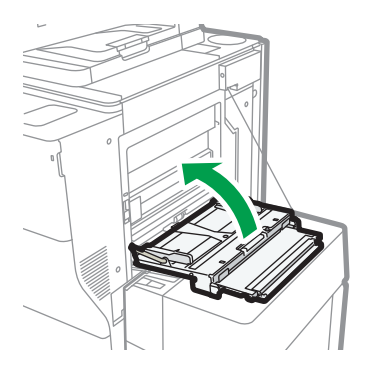

D0CMIC1343

# 将纸张装入大容量纸盘(LCT)

大容量纸盘只能容纳 A4 $\nabla$ 。如果要打印到 LCT 中的 8 $^1\prime_2 \times$  11 $\nabla$ 或 B5 JIS $\nabla$ 上, 请与服务 代表联系。

 $9<sup>°</sup>$ 

■重要信息

- 检查纸张边缘是否与左侧对齐。
- 1. 检查纸盘中的纸张是否未使用过,然后打开 LCT 的上盖。

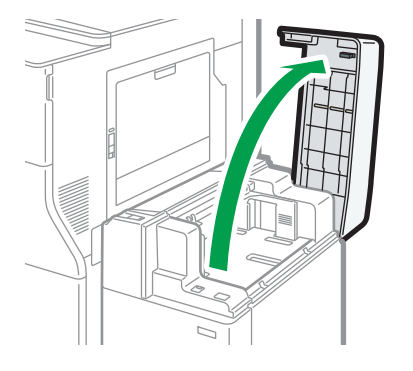

D0CMIC1282

2. 将纸张装入纸盘中,打印面朝上。 堆叠纸张的高度不要超过限制标记。

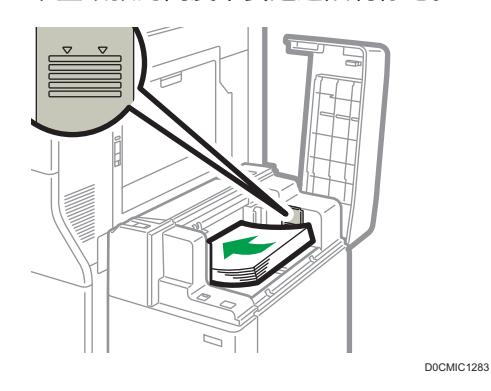

3. 按[向下]键。

当底板向下移动时,该键会闪烁。

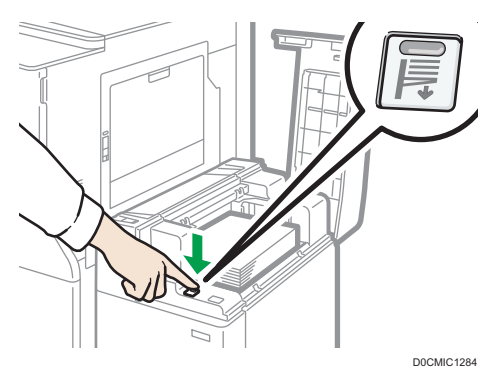

- 4. 重复步骤 2 和 3, 装入纸张。
- 5. 关闭 LCT 的顶盖。

6. 指定纸张类型和厚度。

[p.211 "指定纸张类型和厚度设置"](#page-212-0)

## 将纸张装入宽型 LCT 中。

通过调整侧挡板和末端挡板的位置,可以将各种尺寸的纸张装入宽型 LCT。

3重要信息

- 检查纸张边缘是否与左侧对齐。
- 装入半透明纸张时,请始终使用长纹理纸,并根据纹理设置纸张方向。
- 1. 检查并确保纸盘中的纸张未被使用,然后小心地拉出纸盘,直到停住为止。

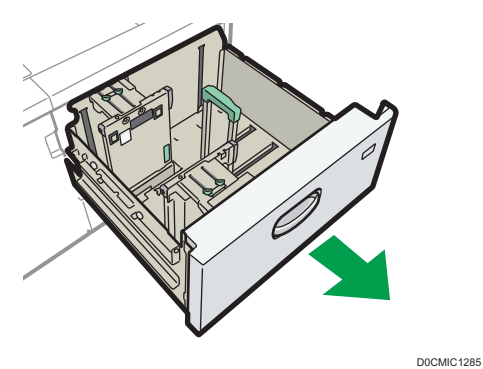

- 2. 将已装入的纸张取出。
- 3. 松开用于固定侧挡板的螺丝。

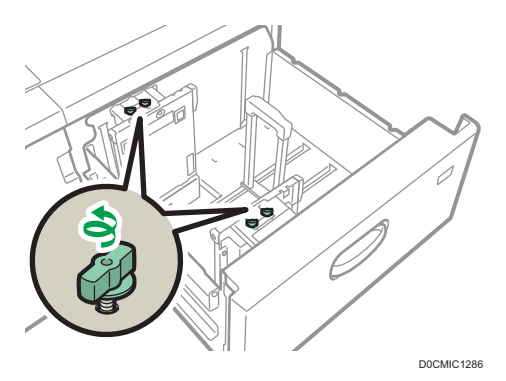

 $\overline{9}$ 

4. 拖住侧挡板的标记部分,将侧挡板向外滑动。

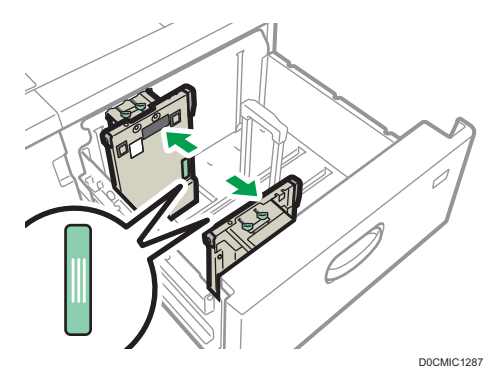

5. 在按住末端挡板释放按钮的同时,向外滑动末端挡板。

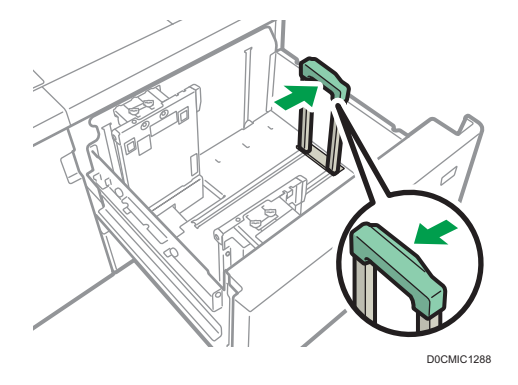

6. 将纸张装入纸盘中,打印面朝上。 参考侧挡板底部的符号,装入高度约为 5 - 10 mm (0.2 - 0.4 英寸) 的纸叠。 确保纸张放置于两侧的托板顶部。 紧靠左挡板放置纸张,并对齐纸张边缘。

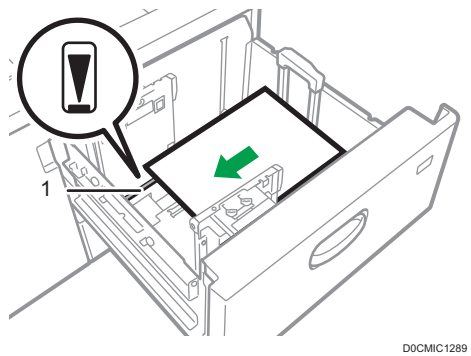

1. 托板

7. 拖住侧挡板的标记部分,将侧挡板调整到纸张大小。

紧靠内侧挡板底部的突出物放置纸张。确保纸张与侧挡板之间无空隙。

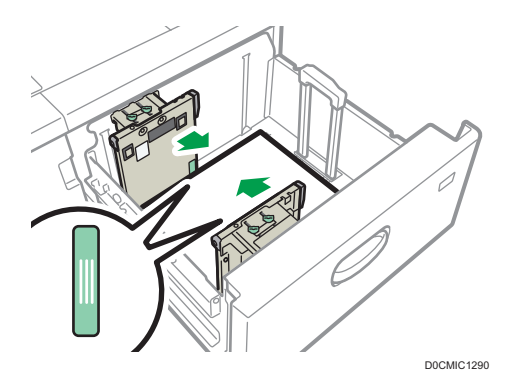

确认两个侧挡板顶端的刻度值位置基本相同。装入常规尺寸纸张时,请将侧挡板上的螺 丝孔与纸张尺寸标记对齐。

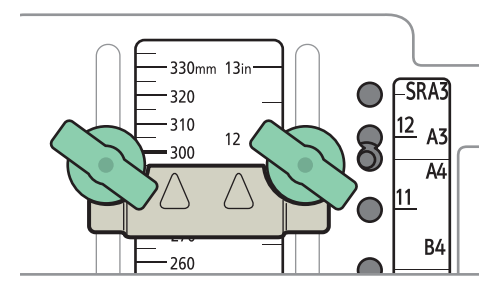

D0CMIC1291

8. 拖住内部侧挡板,然后将螺丝拧入内部侧挡板。 用同样的方式固定前部侧挡板。

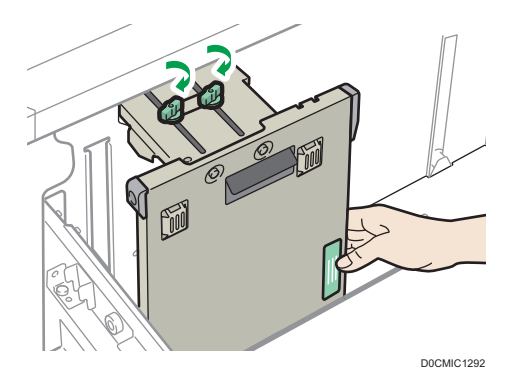

9. 如有必要,装入更多纸张。 堆叠纸张的高度不要超过限制标记。  $\overline{9}$ 

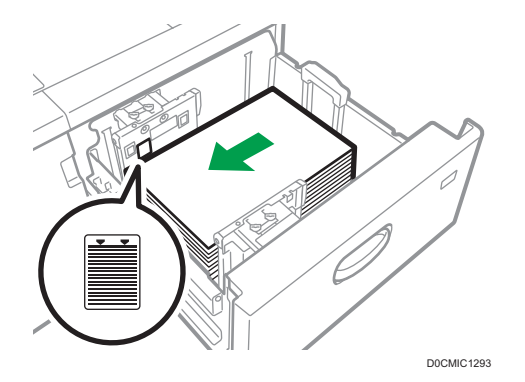

10. 按住末端挡板的释放按钮时, 轻轻地将末端挡板与装入的纸张对齐。

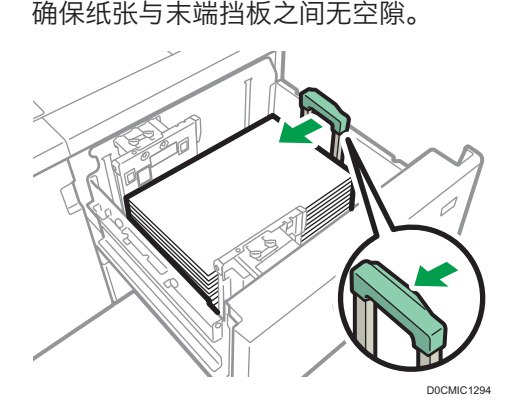

11. 小心地将纸盘完全推入。

如果将纸盘推回原位时用力过大,纸张位置可能会改变,进而造成打印精度下降。

- 12. 指定纸张类型和厚度。
	- [p.211 "指定纸张类型和厚度设置"](#page-212-0)

当装入纸张尺寸不能自动检测到的纸张时,请指定纸张尺寸。

[p.208 "指定无法自动检测的纸张尺寸"](#page-209-0)

[p.210 "使用控制面板指定自定义尺寸纸张"](#page-211-0)

5注 1

- 如果在[纸盘/纸张设置]中选择了厚纸 2 to 4、[铜版纸:高光]、[铜版纸:光泽]、[铜 版纸: 无光泽]或[标签纸], 则会自动吹出空气以扇开宽型 LCT 中装入的纸张。装入纸 张前扇开纸张。
- [p.178 "扇开纸张"](#page-179-0)
- 可以在宽型 LCT 中装入信封。装入信封时,请按正确方向放置。
- [p.226 "信封方向和推荐的状态"](#page-227-0)

## 将标签纸叠装入宽型 LCT 中。

装入标签纸时,装上标签纸挡板。

1. 打开宽型 LCT 的前盖, 然后取出标签纸挡板。

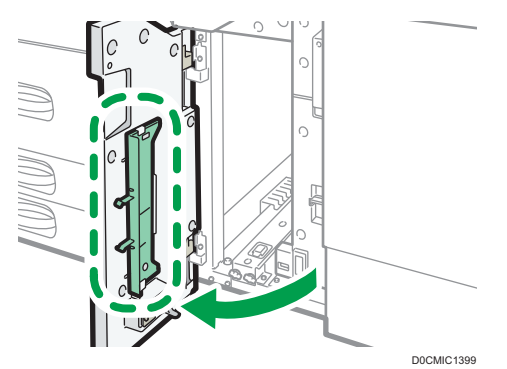

- 2. 关闭前盖。
- 3. 检查并确保纸盘中的纸张未被使用,然后小心地拉出纸盘,直到停住为止。

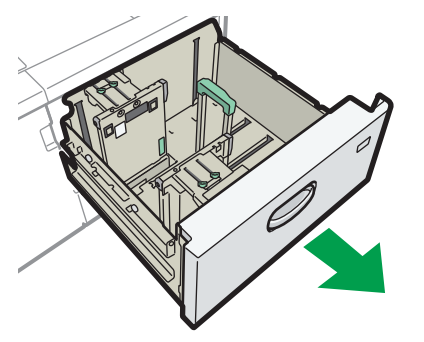

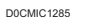

4. 将侧挡板设置为将要装入的索引纸叠的尺寸, 然后装入。

5. 装上标签纸挡板,然后按住末端挡板的释放按钮,轻轻将末端挡板与装入的纸张对齐。

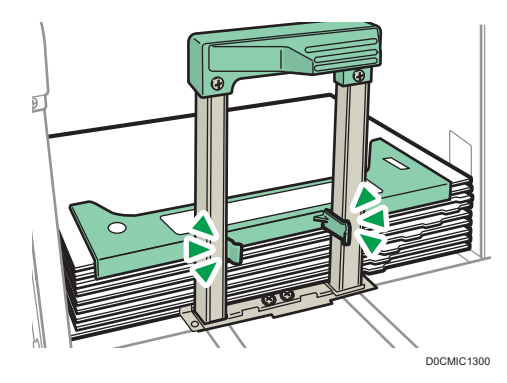

6. 小心地将纸盘完全推入。

#### 7. 指定纸张类型和厚度。

[p.211 "指定纸张类型和厚度设置"](#page-212-0)

当装入纸张尺寸不能自动检测到的纸张时,请指定纸张尺寸。

[p.208 "指定无法自动检测的纸张尺寸"](#page-209-0)

[p.210 "使用控制面板指定自定义尺寸纸张"](#page-211-0)

#### 1注

• 使用后更换标签纸挡板。

## 将垂直尺寸为 100.0 mm 至 139.2 mm 的纸张装入宽型 LCT 中。

装入垂直长度为 100.0 到 139.2 mm (3.94 到 5.48 英寸) 的纸张时,装上明信片侧挡 板。

1. 打开宽型 LCT 的前盖,卸下明信片侧挡板的螺丝,然后取出。

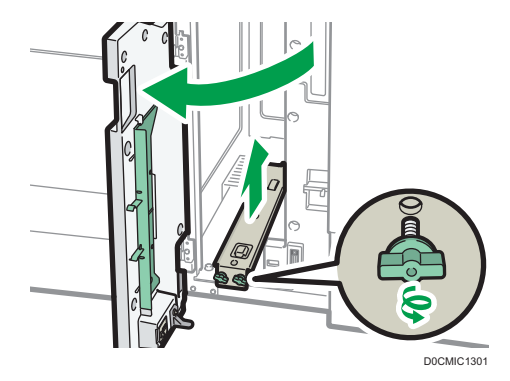

2. 关闭前盖。

3. 检查并确保纸盘中的纸张未被使用,然后小心地拉出纸盘,直到停住为止。

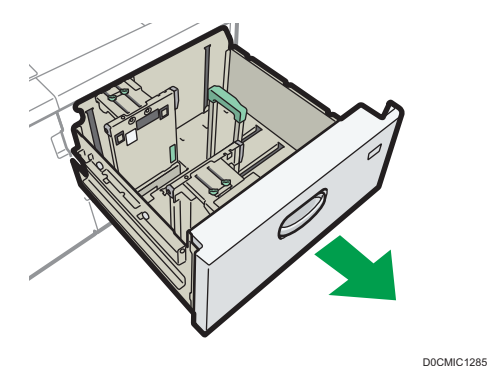

4. 将明信片侧挡板底部带有界限标记的凹痕装入内部侧挡底部的螺丝头上。

- 5. 将明信片侧挡板顶部的圆孔装入侧挡板顶部的突起部位上。 用同样的方式将其他明信片侧挡板装到前部侧挡板上。
- 6. 用螺丝固定明信片侧挡板。

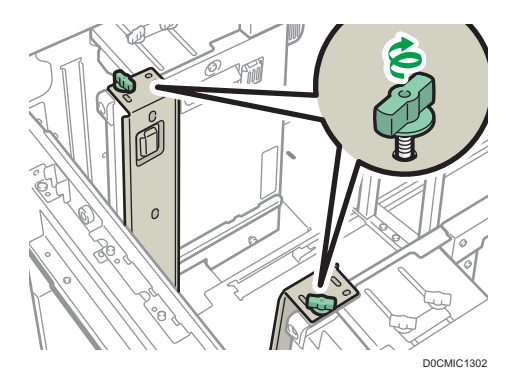

7. 将末端挡板和侧挡板与要装入的纸张尺寸对齐, 然后装入纸张。

- 8. 小心地将纸盘完全推入。
- 9. 指定纸张类型和厚度。
	- [p.211 "指定纸张类型和厚度设置"](#page-212-0)

当装入纸张尺寸不能自动检测到的纸张时,请指定纸张尺寸。

- [p.208 "指定无法自动检测的纸张尺寸"](#page-209-0)
- [p.210 "使用控制面板指定自定义尺寸纸张"](#page-211-0)
- 5注
	- 使用后更换明信片侧挡板。

## 将 B5 垂直或更大尺寸的纸张装入宽型 LCT 中

装入 B5 JIS D或更大尺寸的纸张时, 请安装纸张托架。

1. 打开宽型 LCT 的前盖,卸下明信片侧挡板的螺丝,然后取出。

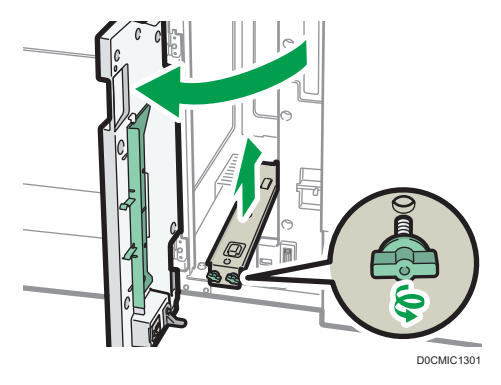

9

2. 取出纸张托架。

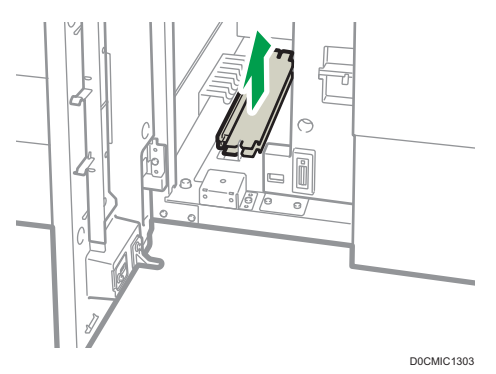

- 3. 更换明信片侧挡板,然后关闭宽型 LCT 的前盖。
- 4. 检查并确保纸盘中的纸张未被使用,然后小心地拉出纸盘,直到停住为止。

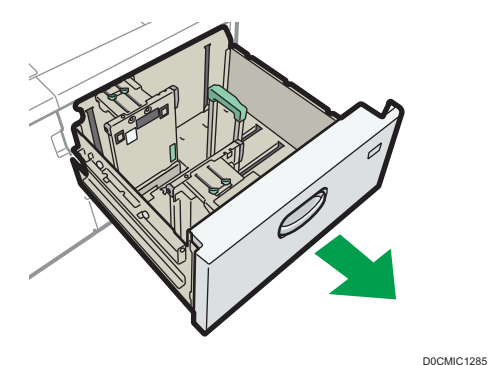

5. 松开用于固定侧挡板的螺丝。

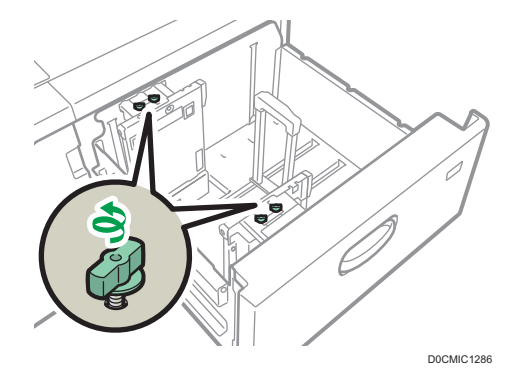

6. 向外滑动末端挡板和侧挡板。 要滑动末端挡板,请按住释放按钮,同时移动末端挡板。

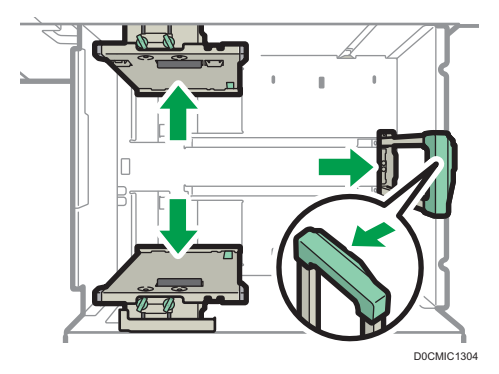

7. 将纸张托架的凹槽装入挡板的支撑板, 安装纸张托架。

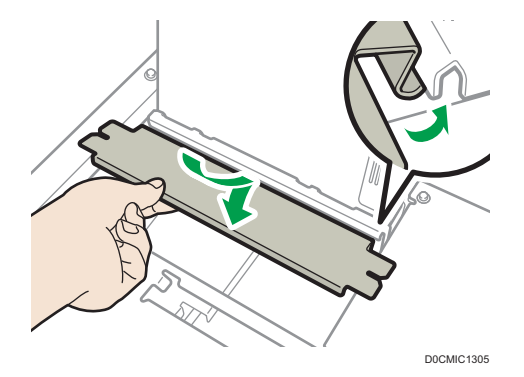

8. 移动侧挡板,检查纸张托架和侧挡板是否已连接。

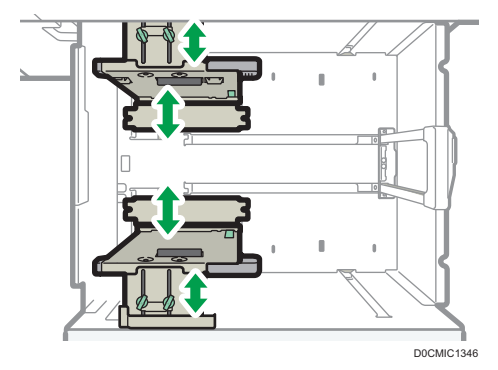

9. 将末端挡板和侧挡板与要装入的纸张尺寸对齐,然后装入纸张。

10. 小心地将纸盘完全推入。

11. 指定纸张类型和厚度。

[p.211 "指定纸张类型和厚度设置"](#page-212-0)

当装入纸张尺寸不能自动检测到的纸张时,请指定纸张尺寸。

[p.208 "指定无法自动检测的纸张尺寸"](#page-209-0)

[p.210 "使用控制面板指定自定义尺寸纸张"](#page-211-0)

 $\overline{9}$ 

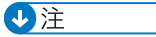

• 使用后更换纸张托架。

## 将纸张装入插纸机

●重要信息

- 不要在传感器顶部放置任何东西,也不要将文稿放在上面。否则可能导致机器无法正确 扫描纸张尺寸或卡纸。
- 使用 Z 形折叠功能时, 插纸机中的纸张必须与打印件折叠后的尺寸相同。如果插纸机中 的纸张比 Z 形折叠过的纸张大,就可能发生卡纸。
- 请勿使用本机已打印过的纸张。
- 1. 整齐地装入纸张。

堆叠纸张的高度不要超过限制标记。

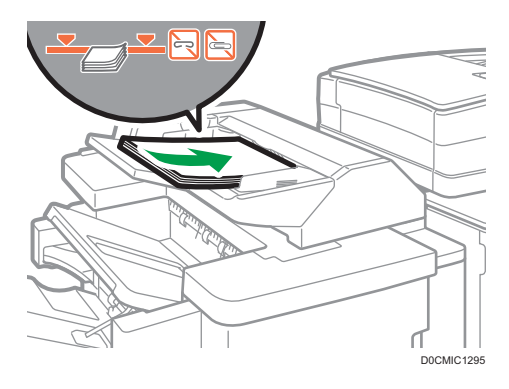

2. 根据纸张尺寸调整侧挡板。

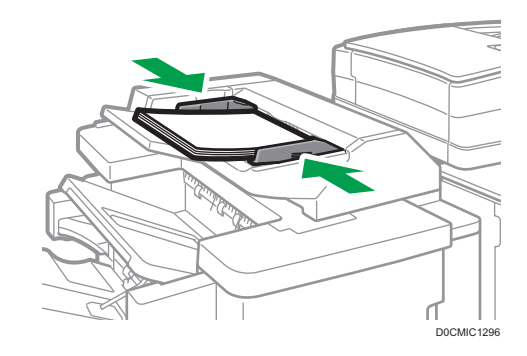

**J注** 

- 将打印面(正面)朝上装入纸张。
- 按照与纸盘中纸张的相同方向将纸张装入插纸机。
- 当您面朝机器时,订书钉或打孔的位置将在纸张的左侧。
- 要在插纸机中装入纸张,请如下所示在 ADF 中调整原稿的方向。

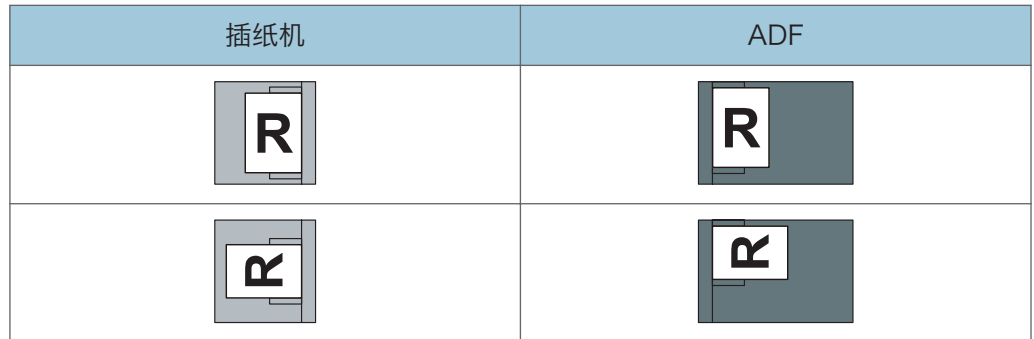

将纸张装入双插纸机

●重要信息

• 不要在传感器顶部放置任何东西,也不要将文稿放在上面。否则可能导致机器无法正确 扫描纸张尺寸或卡纸。

以同样的方法将纸张装入 Interposer Upper Tray 和 Interposer Lower Tray。将纸张装 入 Interposer Upper Tray 的步骤描述如下。

1. 按住释放杆的同时, 根据所装入的纸张尺寸来调整侧挡板。

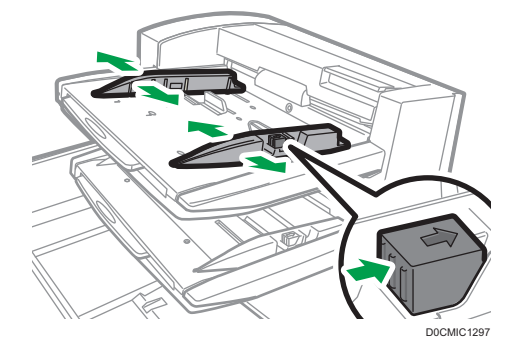

2. 整齐地装入纸张。

装入尺寸大于 A4  $(8<sup>1</sup>/<sub>2</sub> × 11)$  ロ的纸张时, 请拉出延伸板。 堆叠纸张的高度不要超过限制标记。 必要时,轻轻将侧挡板与装入的纸张对齐。

<span id="page-209-0"></span>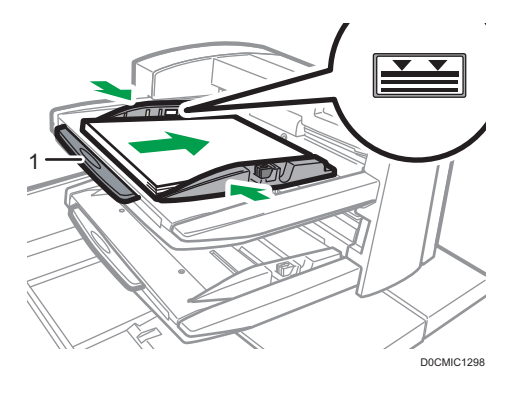

1. 延纸板

- 3. 当装入纸张尺寸不能自动检测到的纸张时,请指定纸张尺寸。
	- p.208 "指定无法自动检测的纸张尺寸"
	- [p.210 "使用控制面板指定自定义尺寸纸张"](#page-211-0)

#### 5注 5

- 将打印面(正面)朝上装入纸张。
- 按照与纸盘中纸张的相同方向将纸张装入双插纸机。
- 当您面朝机器时,订书钉或打孔的位置将在纸张的左侧。
- 要在双插纸机中装入纸张,按如下所示在 ADF 中调整原稿的方向。

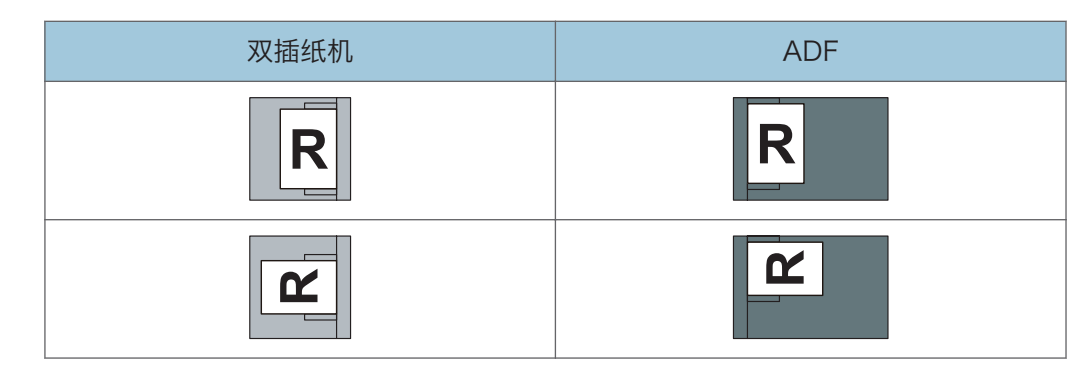

## 指定无法自动检测的纸张尺寸

1. 按主页画面上的[设置]。

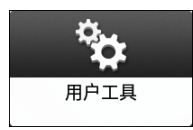

2. 按[纸盘/纸张设置]。

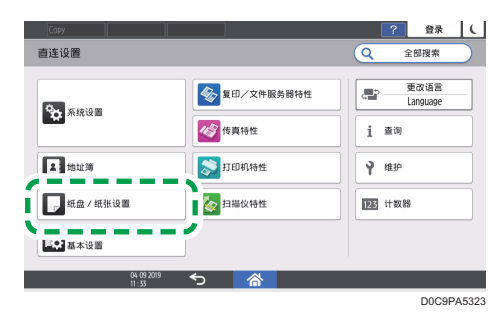

- 3. 按[纸张尺寸/纸张类型]。
- 4. 按一个纸盘进行设置。

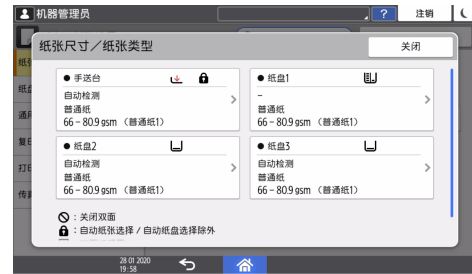

5. 按[纸张尺寸]。

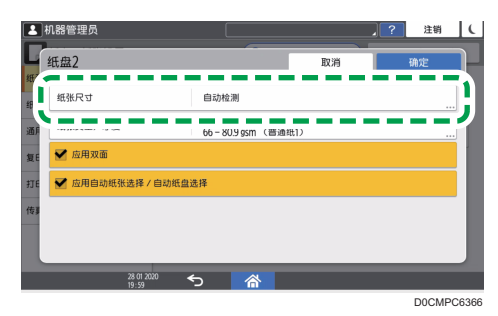

指定手送台,按[纸张尺寸:打印]。 纸盘 1 和大容量托盘 (LCT) 的纸张尺寸是固定的, 不能更改。

- 6. 从显示的列表中选择一种纸张尺寸,然后按[确定]。
- 7. 按[确定]。
- 8. 完成配置后, 按[主页](  $\widehat{\omega}$ )。

要在使用无法自动检测的纸张后,使用可以自动检测的纸张,请恢复自动检测的设置。 若要恢复自动检测的设置,请再次装入纸张,操作步骤 1 至 6, 选择[自动检测], 然后 按[确定]。

9

## <span id="page-211-0"></span>使用控制面板指定自定义尺寸纸张

1. 按主页画面上的[设置]。

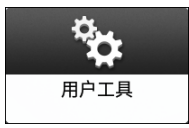

2. 按[纸盘/纸张设置]。

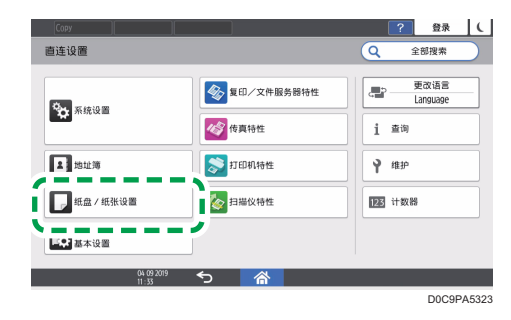

- 3. 按[纸张尺寸/纸张类型]。
- 4. 按一个纸盘进行设置。

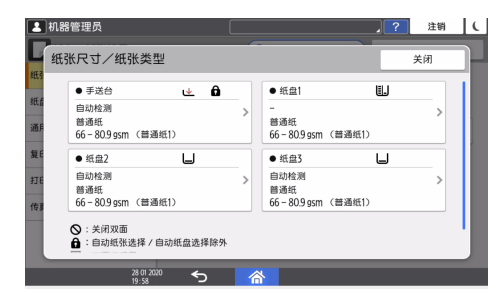

5. 按[纸张尺寸]。

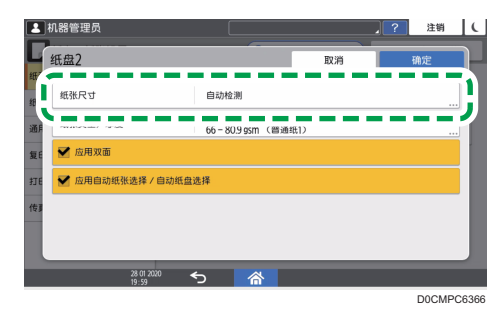

指定手送台,按[纸张尺寸:打印]。 纸盘 1 和大容量托盘 (LCT) 的纸张尺寸是固定的, 不能更改。 <span id="page-212-0"></span>6. 在显示的列表中按[自定义]。

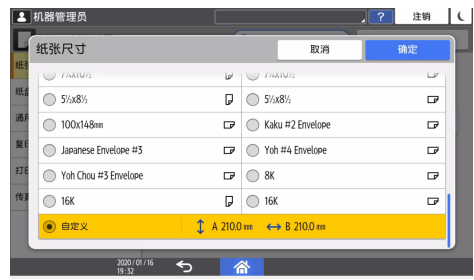

7. 在"A"或"B"字段中按下此数值,然后输入新的数值。

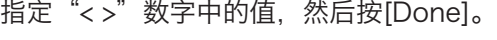

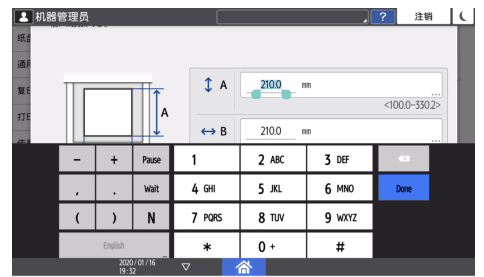

- 8. 按三次[确定]。
- $9.$  完成配置后, 按[主页] $(\widehat{\triangle})$ 。

## 指定纸张类型和厚度设置

如果用于打印作业的打印设置和加载的纸张不匹配,将出现不匹配错误。

开始打印之前,请检查并指定纸张设置。

**大重要信息** 

- 在更改设置之前,请确认用于打印的纸张设置的优先级(打印机驱动程序优先或控制面 板优先)。
- [设置] ▶ [打印机设置] ▶ [系统] ▶ [进纸/出纸] ▶ [纸盘设置优先顺序]

在打印机驱动程序上

检查打印机驱动程序上的纸盘和纸张类型的设置,确保设置与装入的纸张相符。 在控制面板上

1. 按主页画面上的[设置]。

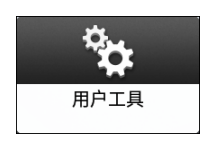

9

2. 按[纸盘/纸张设置]。

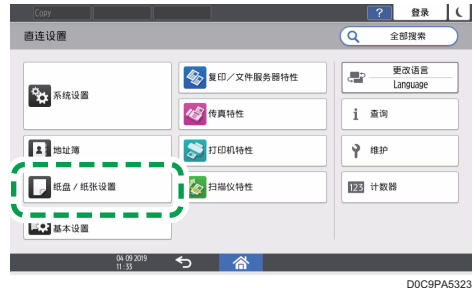

- 3. 按[纸张尺寸/纸张类型]。
- 4. 按一个纸盘进行设置。

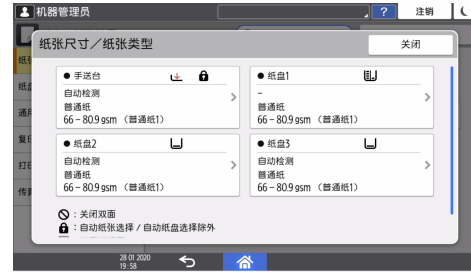

5. 按[纸张类型/厚度]。

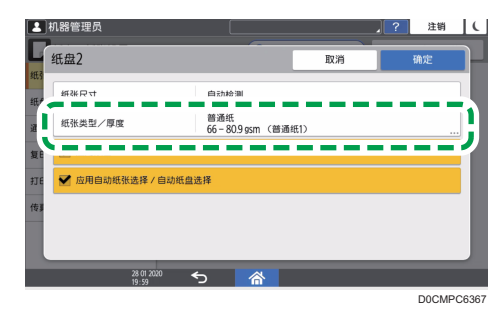

6. 从显示的列表中选择一种纸张类型和纸张厚度,然后按[确定]。

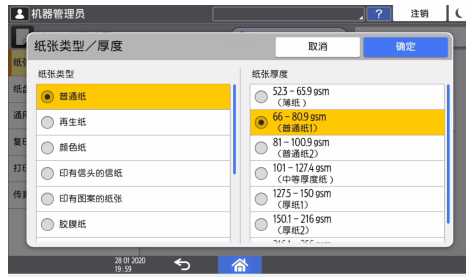

- 7. 按[确定]。
- 8. 完成配置后, 按[主页] ( )。

# <span id="page-214-0"></span>推荐的纸张尺寸和类型

下文介绍了每个纸盘的建议纸张尺寸和类型。

### 1注 )

- 如果您使用了因太干或太湿而起皱的纸张,可能会造成订书钉堵塞或卡纸。
- 请勿使用喷墨打印机用纸张,因为此类纸张可能会粘在定影单元上而造成卡纸。

## 纸盘 1

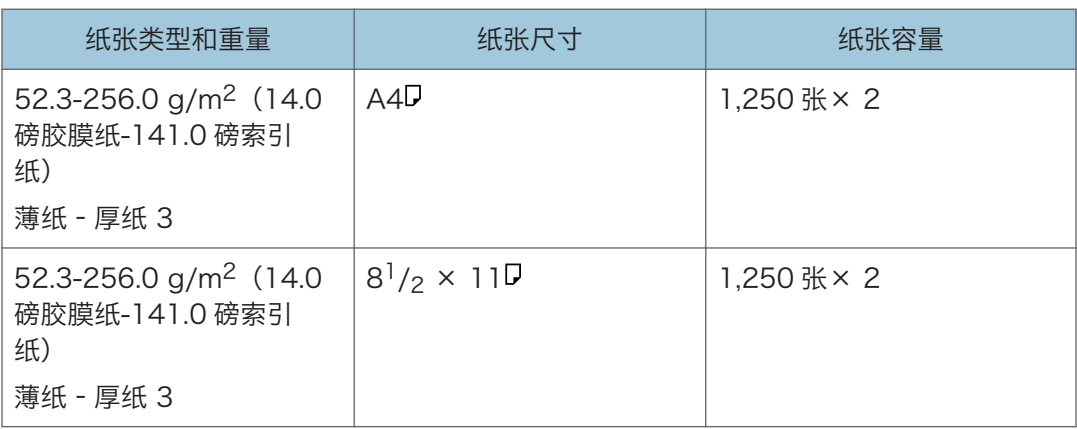

# 纸盘 1 (A3/11 × 17 纸盘单元)

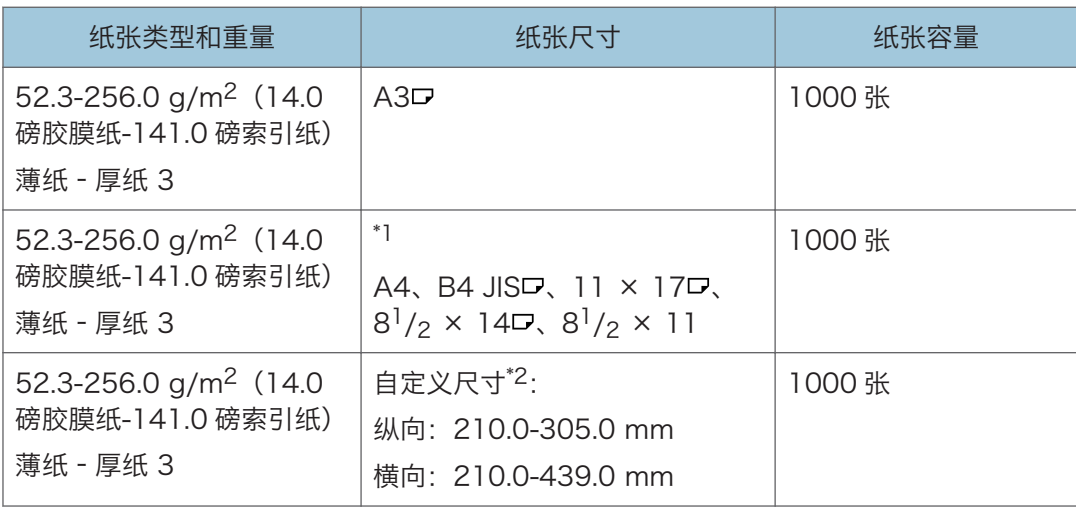

\*1 要装入上述任何指定尺寸的纸张,请联系服务代表。

\*2 有关如何装入自定义尺寸纸张的详细信息,请联系服务代表。

# 纸盘 2 和纸盘 3

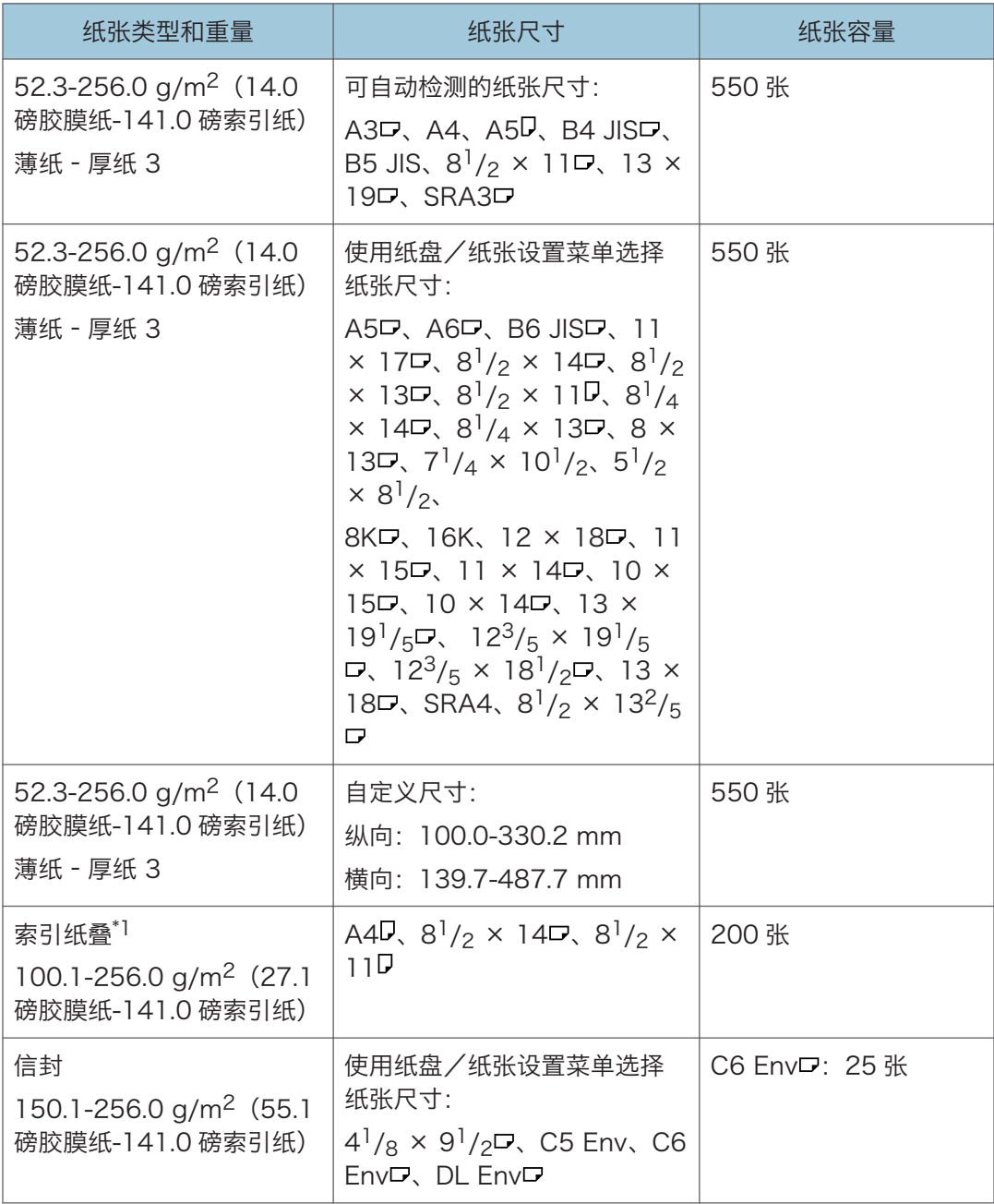

\*1 需要的标签纸夹。
## 手送台

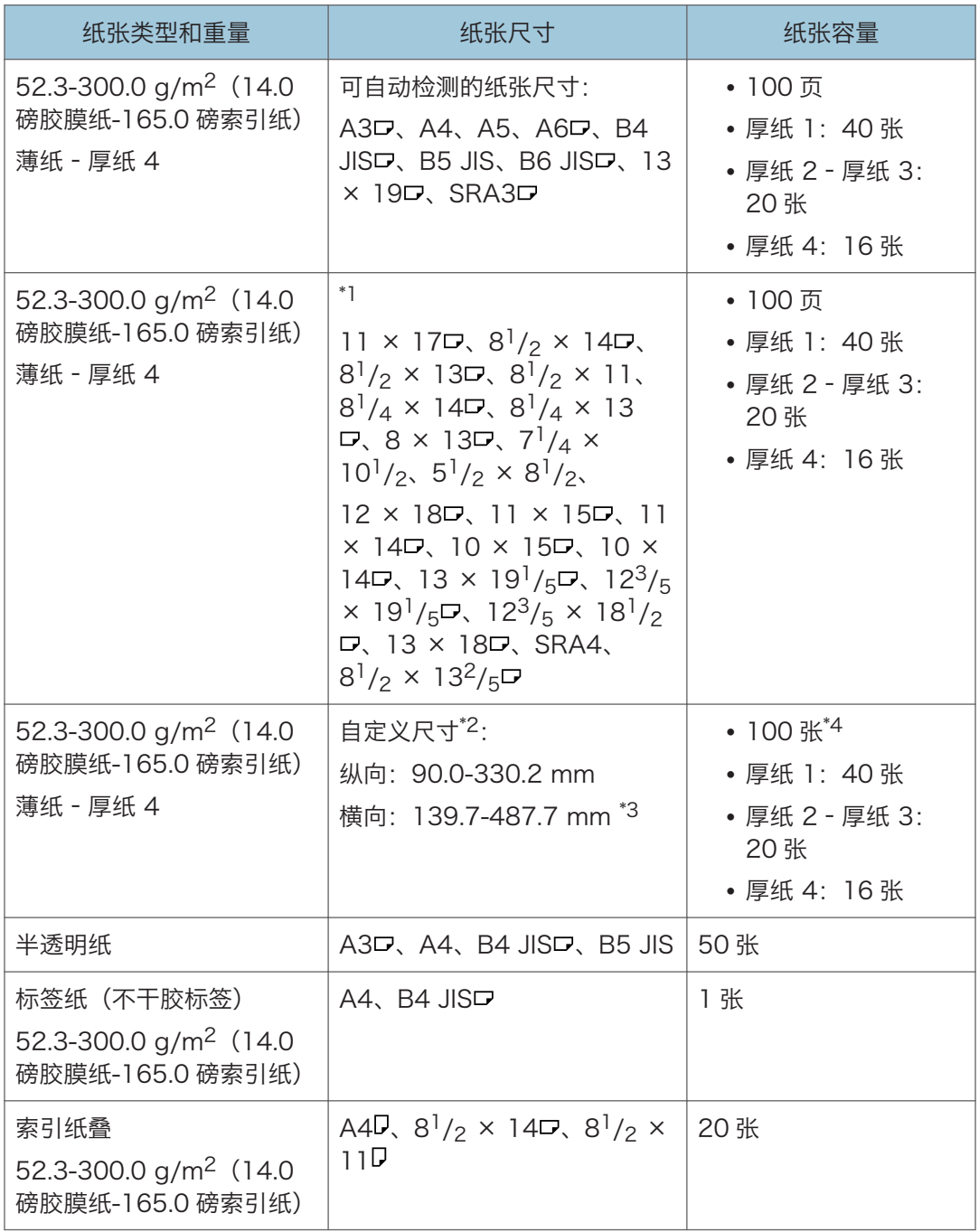

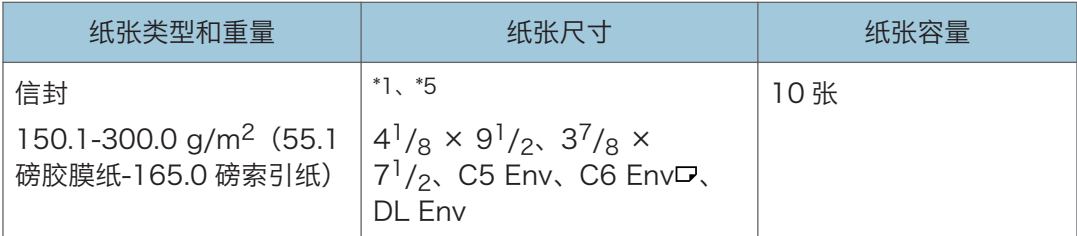

\*1 选择纸张尺寸。

• 使用复印功能。 请参见《用户指南》(完整版)中的"使用手送台复印到标签纸上"。 [p.81 "复印到信封"](#page-82-0)

- 使用打印机功能。 请参见《用户指南》(完整版)中的"在手送台的标签纸上打印"。 [p.133 "在信封上进行打印"](#page-134-0) \*2 输入纸张尺寸。
- 
- 使用复印功能。 请参见《用户指南》(完整版)中的"使用手送台复印到标签纸上"。 [p.81 "复印到信封"](#page-82-0)
- 使用打印机功能。 参见《用户指南》(完整版)的"在手送台中装入的自定义尺寸纸张上打印"。 [p.133 "在信封上进行打印"](#page-134-0)
- \*3 当安装了横幅纸导板纸盘时,可用的纸张长度为 139.7–1,260.0 mm(5.50–49.60 英 寸)。
- \*4 可以将 1 张横向宽度为 487.8-1260mm (19.21-49.60 英寸) 的纸张装入横幅纸导板纸盘 中。
- \*5 可用的纸张尺寸根据安装的选购件而不同。有关每个选购件中可以使用的纸张尺寸的详细信息, 请参见各选购件的规格。

#### 大容量纸盘

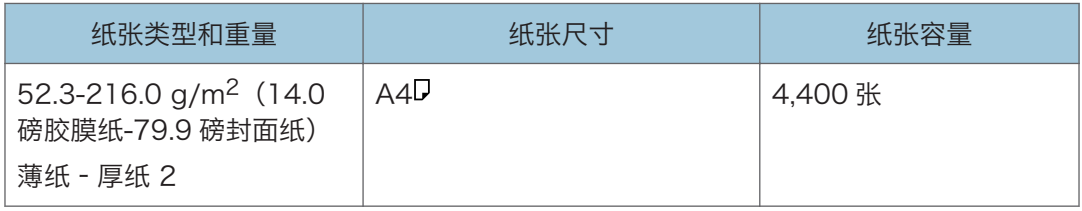

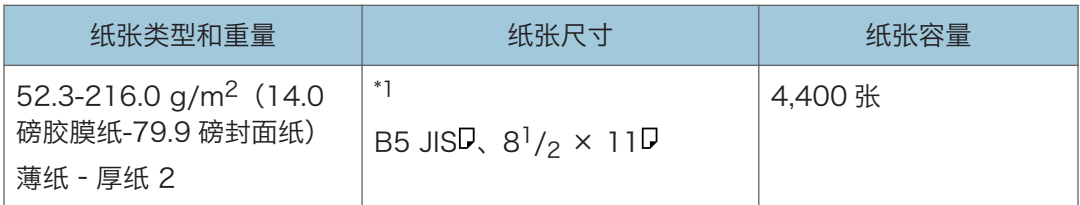

\*1 要装入上述任何指定尺寸的纸张,请联系服务代表。

## 扩展单元(用于 LCT)

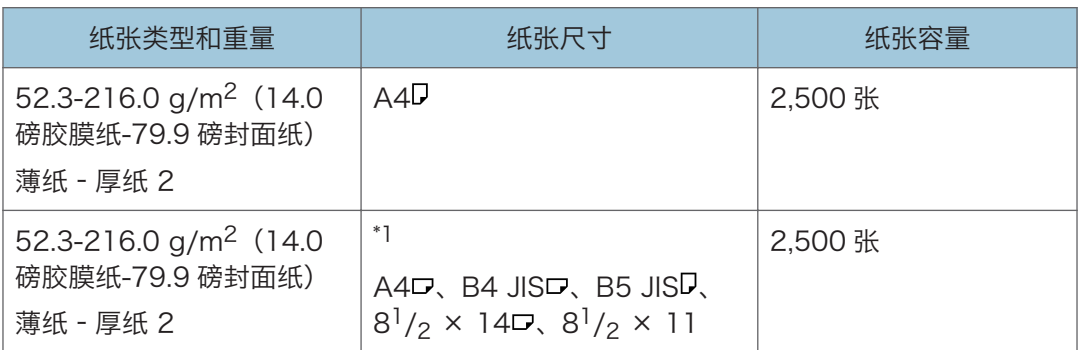

\*1 要装入上述任何指定尺寸的纸张,请联系服务代表。

## 宽大容量纸盘

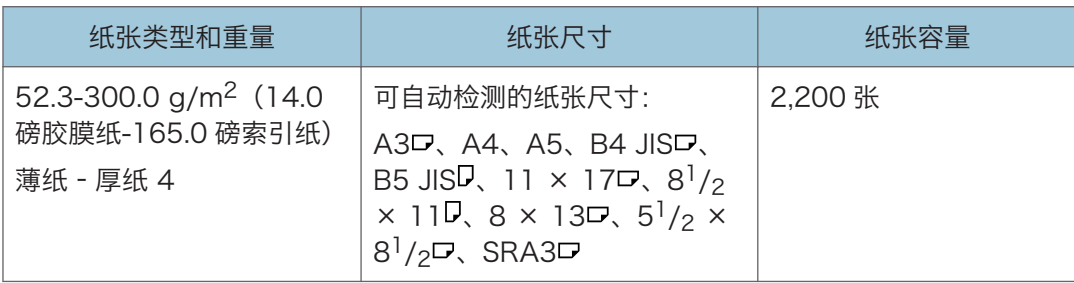

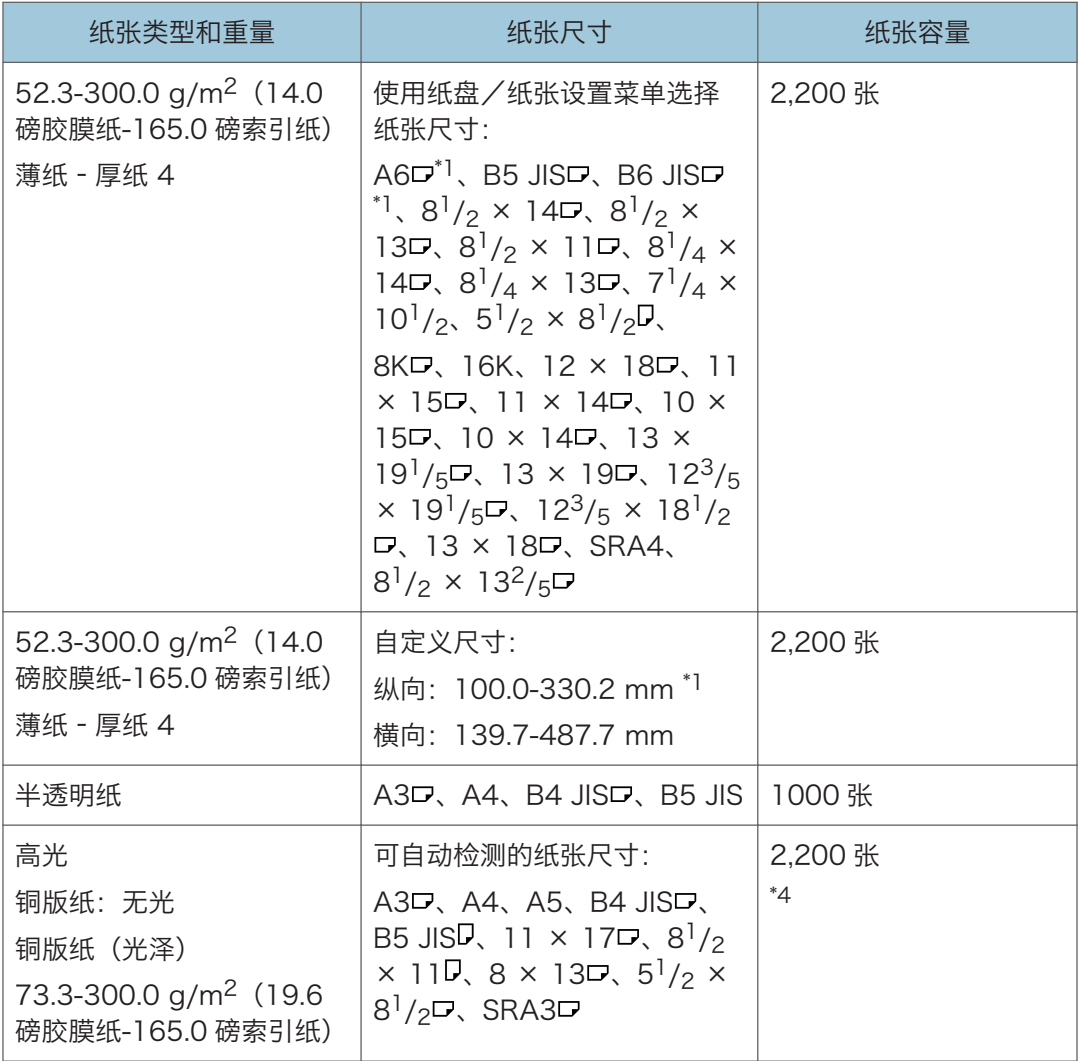

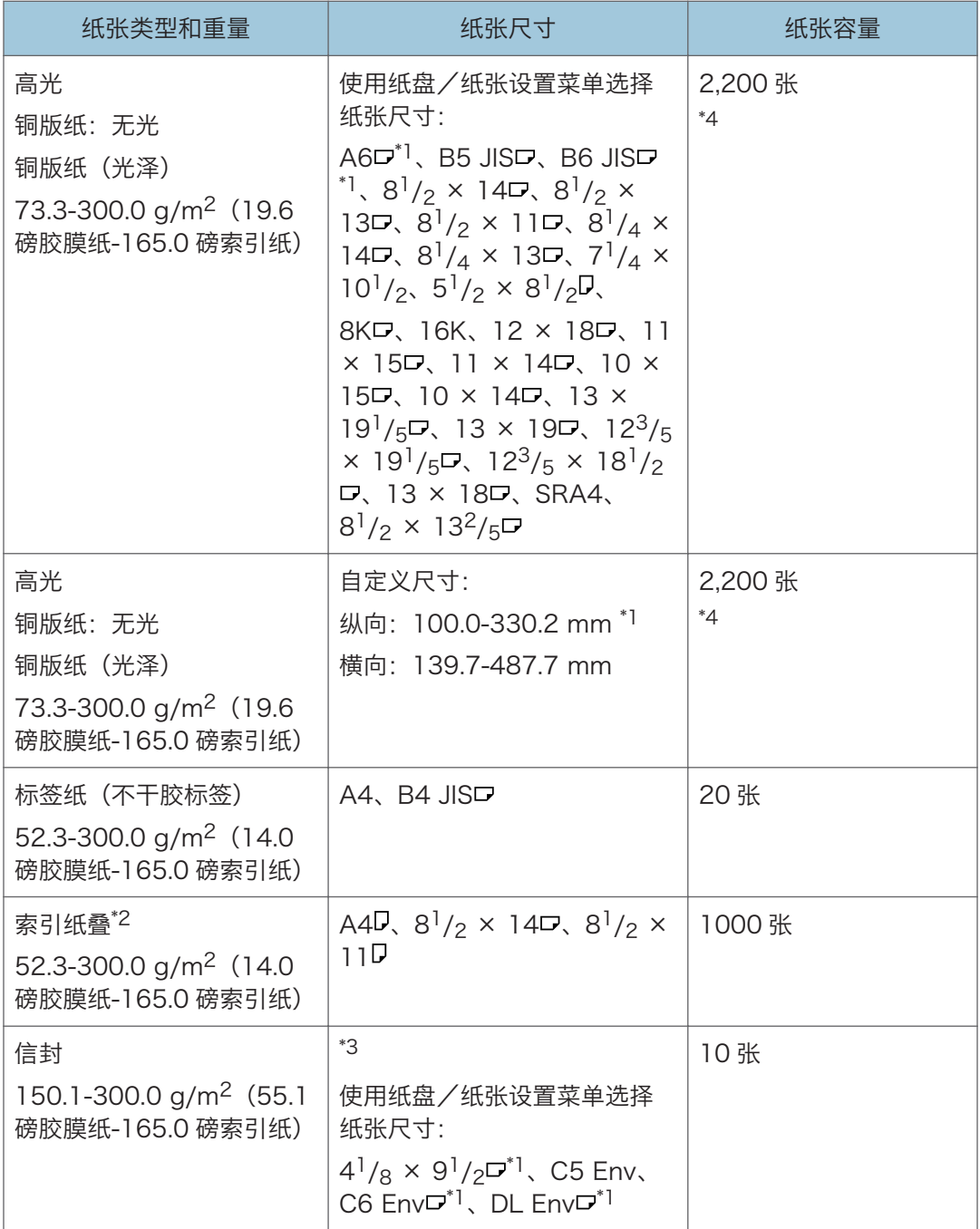

\*1 需要明信片侧挡板才能装入尺寸在 100.0 和 139.2 mm(3.94 和 5.48 英寸)之间的纸张。

\*2 需要标签纸挡板。

\*3 可用的纸张尺寸根据安装的选购件而不同。有关每个选购件中可以使用的纸张尺寸的详细信息, 请参见各选购件的规格。

\*4 如果发生卡纸或在送入纸堆时机器发出奇怪的声音,请将纸张从手送台逐页送入。

## 插纸机

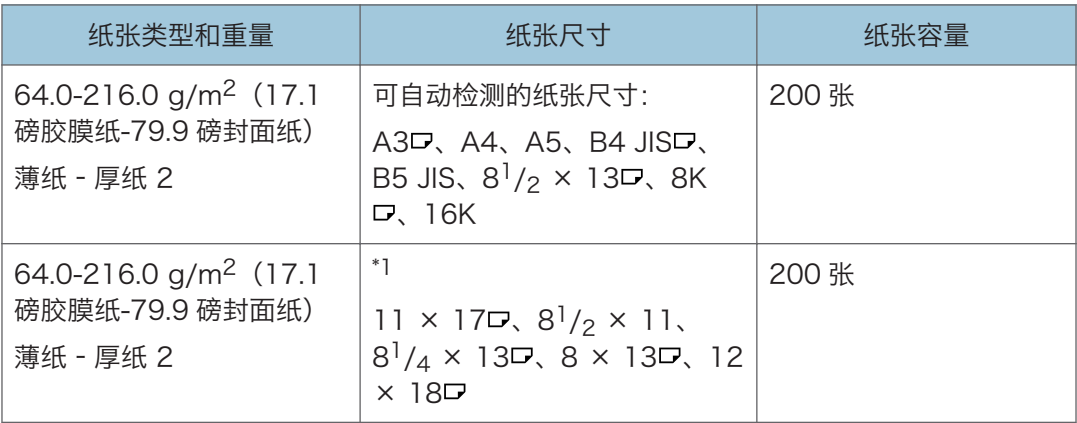

\*1 若要检测到这些尺寸,请联系服务代表。

## 双插纸机

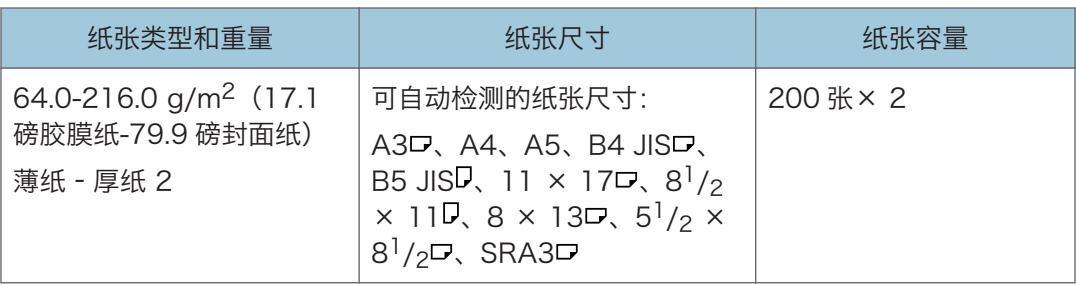

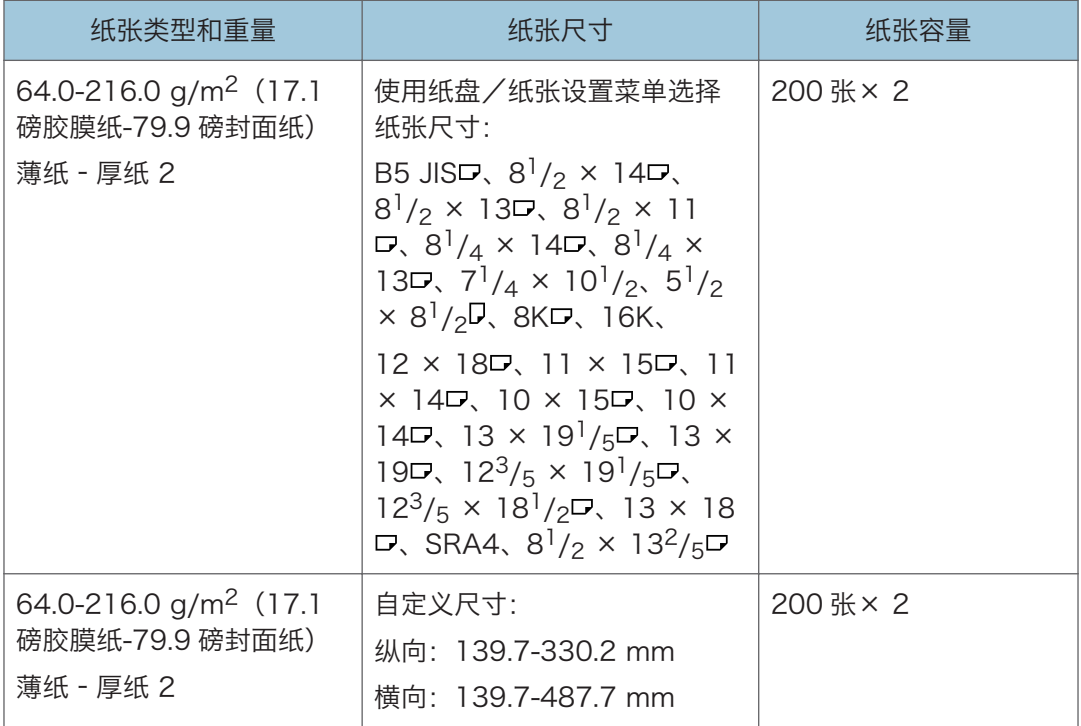

## 关于特殊纸的注意事项

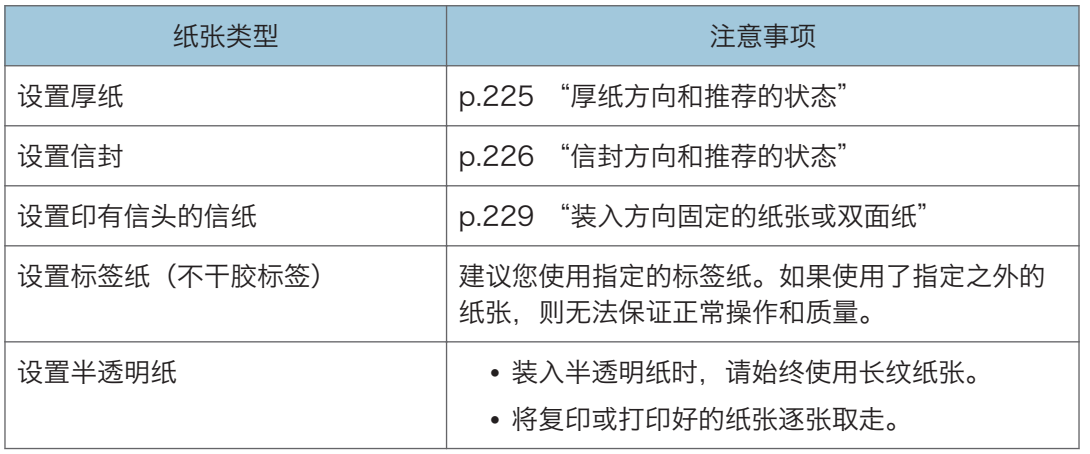

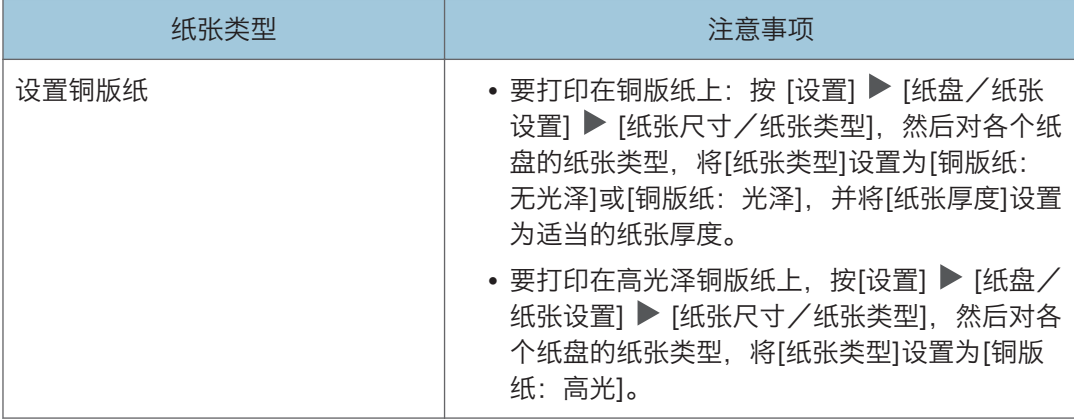

## 每个纸张重量对应的纸张厚度

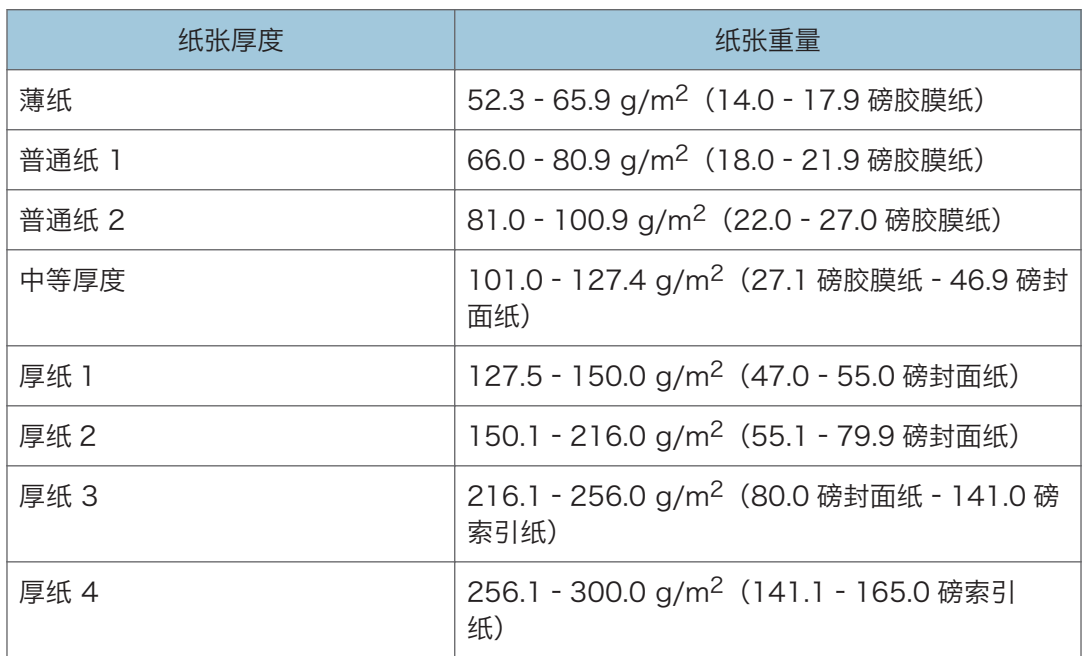

## 不可使用的纸张

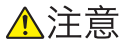

• 请勿使用装订的纸张、铝箔、复写纸或任何类型的导电纸。否则可能会导致火灾。

#### 会导致故障的纸张

请勿使用以下任何一种处理过的纸张。否则可能会引发故障。

- 喷墨打印机用纸
- 热敏纸
- 美术纸
- 铝箔
- 复写纸
- 导电纸
- 有打孔线的纸张
- 折边纸
- 窗口信封
- 索引纸叠

请勿装入已被其他机器打印过的纸张。(如果纸张存放不当可能会导致卡纸。)

#### 会导致卡纸的纸张

请勿使用以下类型的纸张。这可能会导致卡纸。

- 弯曲、折叠或有折痕的纸张
- 已打孔的纸张
- 光滑的纸张
- 破损的纸张
- 粗糙的纸张
- 硬度很低的薄纸
- 表面很脏的纸

请勿装入已被其他机器打印过的纸张。(如果纸张存放不当可能会导致卡纸。)

如果使用因潮湿或干燥而卷曲的纸张,纸张或订书钉可能会卡住。

请勿装入已被其他机器打印过的纸张。由于用于防止偏移的碳粉可能会粘附在纸辊上, 因此这样做可能会干扰纸张装载。

5注 人名英格兰人姓氏

• 即使使用推荐的纸张,也可能会出现卡纸,具体取决于纸张的状况。

#### 纸张存放

存放纸张时,请一定遵循以下注意事项:

- 请勿将纸张存放在阳光直接照射处。
- 把所有的纸存放在同样的环境 室温为 20-25°C (68-77°F)、湿度为 30-65%的 房间内。
- 请将纸张存放在平整的表面上。
- 请勿将纸张垂直存放。
- 开封后, 请将纸张存放在塑料袋中。

## 保存打印输出件

- 打印件长时间暴露在强光或潮湿环境中会褪色。将复印件装订好后置于避光干燥的环境 中以保持其质量。
- 折叠打印件时,折痕处的碳粉会脱落。
- 如果打印件存放在下述条件中,碳粉可能会融化。
	- 打印件与未干透的打印件叠放在一起时
	- 使用溶剂型粘合剂来粘帖打印件时
	- 将打印件置于氯化塑料制成的保护垫上并长时间存放于高温环境中时
	- 打印件放在极端高温位置(如加热器附近)时

## <span id="page-226-0"></span>厚纸方向和推荐的状态

装入 127.5-300.0 g/m<sup>2</sup> (47.0 磅封面纸-165.0 磅索引纸) 的厚纸时, 请遵照下列建议以 防止卡纸和图像质量损失。

#### 纸张方向

厚纸具有与其纹理对应的纸张方向。请根据纹理设置纸张方向,如下图所示;

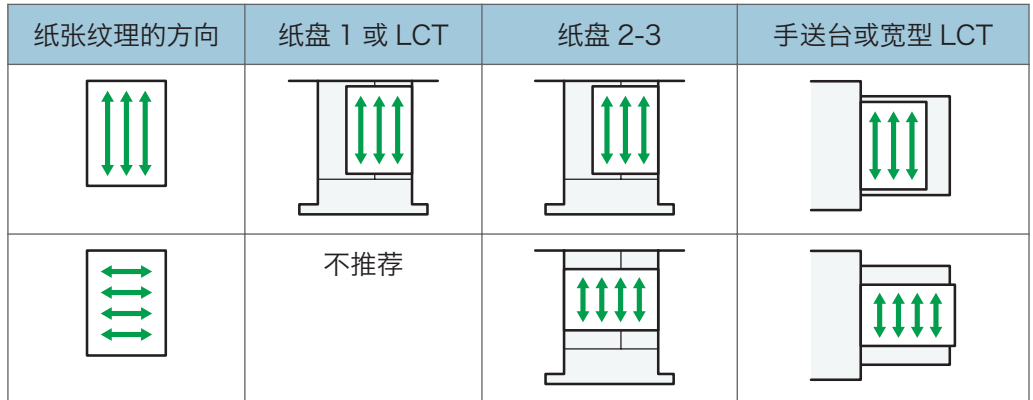

#### 纸张存放

- 温度: 20 25° C (68 77° F)
- 湿度:30–65%。

请勿同时使用不同环境下存放的纸张。

#### 最少纸张数量

• 20 张或以上(使用机器的纸盘/可选下部纸盘单元)

装入纸张后,紧靠纸叠放置侧挡板。

#### 1注

- 当在厚而光滑的纸上打印时, 请确保在装入前将纸张完全扇开。如果没有扇开厚纸, 则 可能发生卡纸。如果纸张被展开后仍然卡纸或送纸时粘在一起,请从手送台逐页装入纸 张。
- 根据纸张的不同,在推荐条件下也可能无法获得恰当的性能和质量。
- 打印的纸张可能会卷曲。如果打印的纸张卷曲,请加以更正。

## <span id="page-227-0"></span>信封方向和推荐的状态

在曝光玻璃上放置原稿和装入信封的方式因信封的形状和方向而异。

☆重要信息 )

- 请勿在以下信封上进行打印:
	- 窗口信封
	- 受潮信封

#### 设置信封前

- 若要装入封口打开的信封, 只能使用长度 (包含打开的封口) 至少为 148 mm (5.9 英寸)的信封。在封口完全打开的情况下设置信封。取决于信封封口的长度 或形状,可能会发生卡纸。
- 在装入信封前, 请先将信封内的空气压出, 并压平信封的全部四条边。如果它们发 生弯曲或者卷曲,请用铅笔或直尺将其前边缘(要进入机器的边缘)抚平。

5注 1

- 有关推荐信封的详细信息,请联系当地经销商。
- 信封无法使用双面功能。
- 要获得更佳的输出质量,建议将四边的页边距至少设置为以下值:
	- 前边缘:4 mm(0.16 英寸)
	- 后边缘:4 mm(0.16 英寸)
	- 右/左边缘: 2 mm (0.08 英寸)
- 在厚度不均匀的纸张上可能无法清晰地打印图像。打印几张纸并检查结果。
- 当温度或湿度过高时,打印结果可能不会令人满意,或者信封可能会起皱。
- 取决于打印环境,即使使用推荐的信封,打印结果也未必会令人满意,或者信封可能会 起皱。

## 使用复印功能

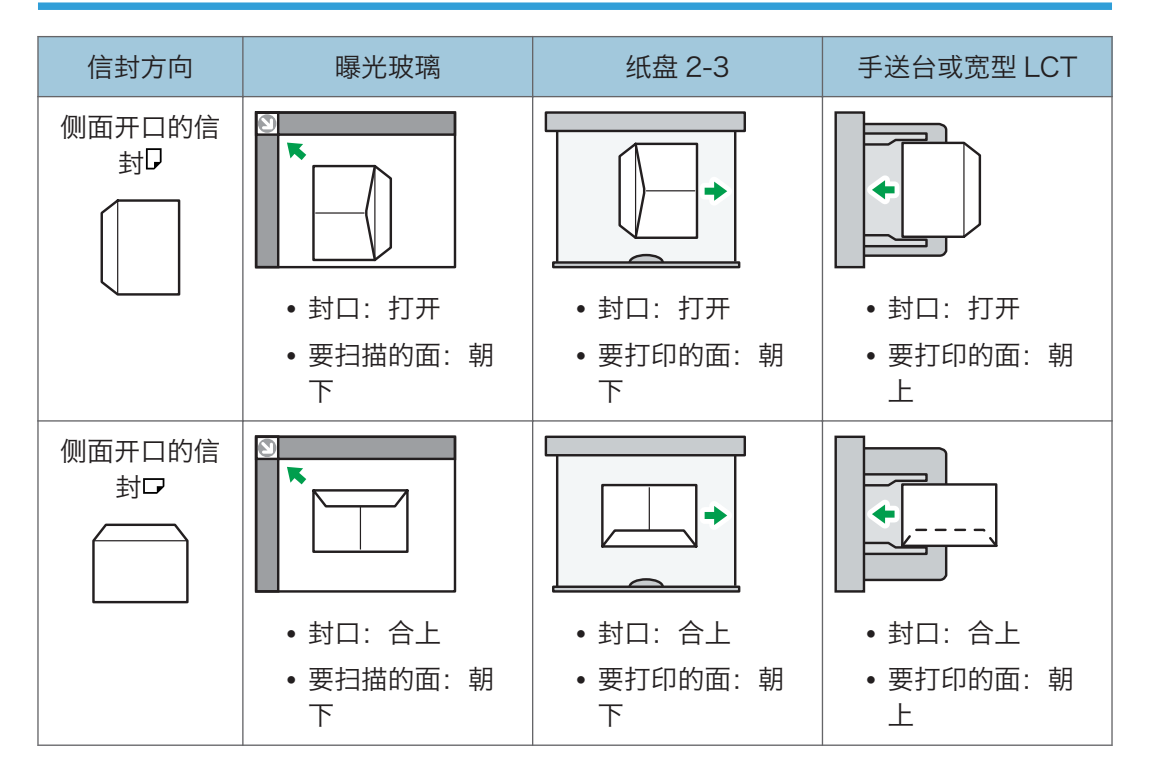

装入信封时,请指定信封尺寸和厚度。

[p.81 "复印到信封"](#page-82-0)

## 使用打印机功能

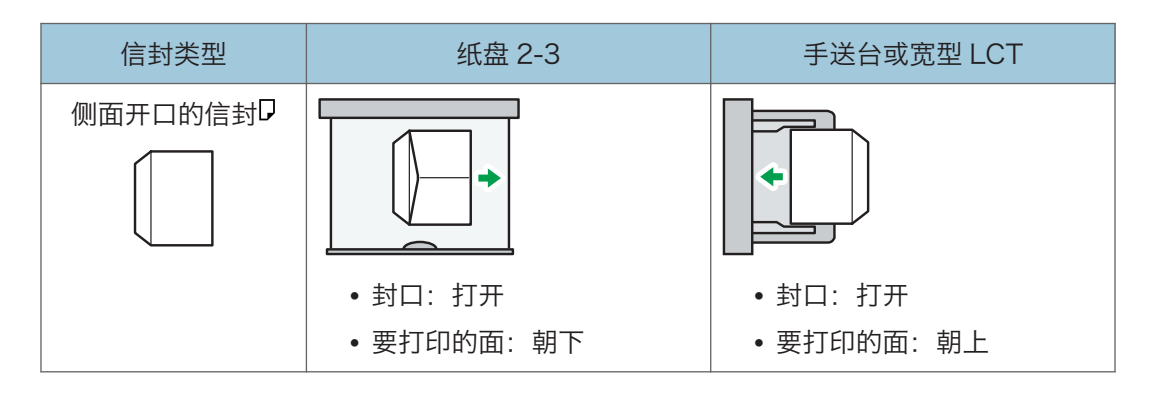

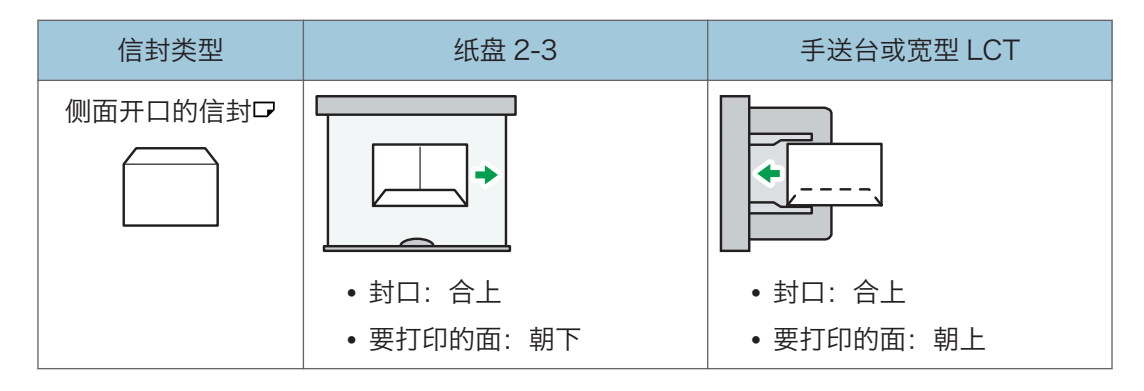

装入信封时,请同时使用[纸盘/纸张设置]和打印机驱动程序选择"信封"作为纸张类型, 并指定信封厚度。

[p.133 "在信封上进行打印"](#page-134-0)

装入信封时, 在[详细的设置]选项卡▶[基本]菜单上, 选中[旋转 180 度]的复选框, 然后打 印。

在下列纸张上打印时,使用打印机驱动程序将打印图像旋转 180 度。

- 装入时将短边对着机身的信封
- 在手送台和宽型 LCT 中装入时将长边对着机身的信封

# <span id="page-230-0"></span>装入方向固定的纸张或双面纸

若要在印有信头的信纸或者印有徽标或图案的商务信纸上进行打印,请确认如何设置纸张或 本机的设置,以便将原稿正确地打印到方向固定的(顶端到底端)纸张或双面纸。

## 复印到印有信头的信纸

按照下文所述指定本机的设置,然后放置原稿并装入纸张。

• [复印机/文件服务器特性] ▶ [输入/输出]选项卡▶ [信头设置] ▶ [开]

#### 原稿方向

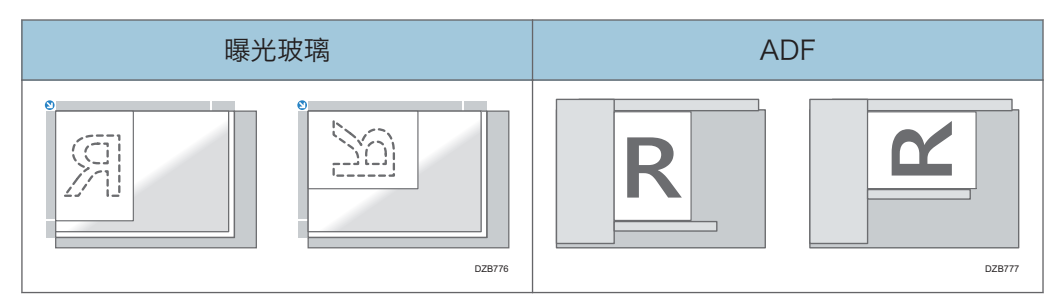

纸张方向

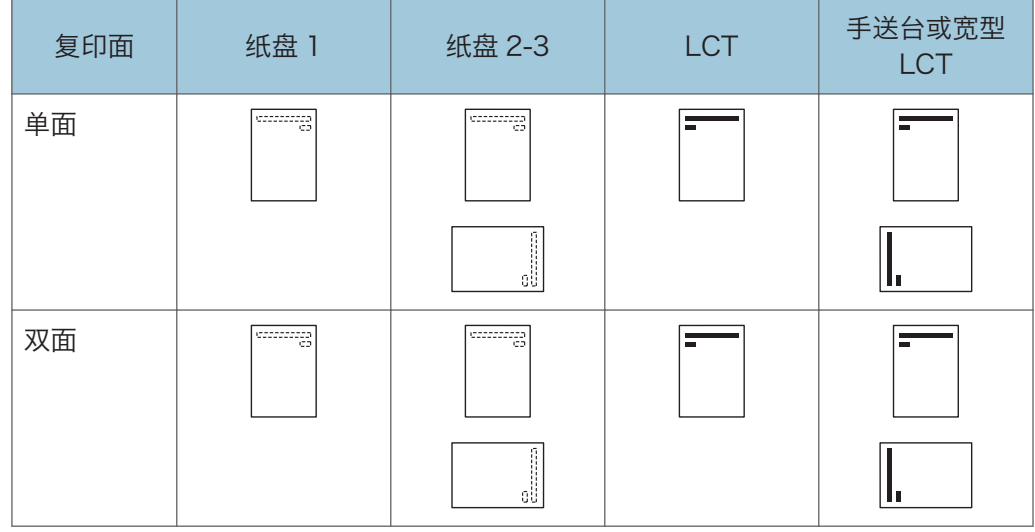

## 使用打印机驱动程序在印有信头的信纸上打印

按照下文所述指定本机的设置。

• [打印机特性] ▶ [系统] tab ▶ [信头设置] ▶自动检测

#### 纸张方向

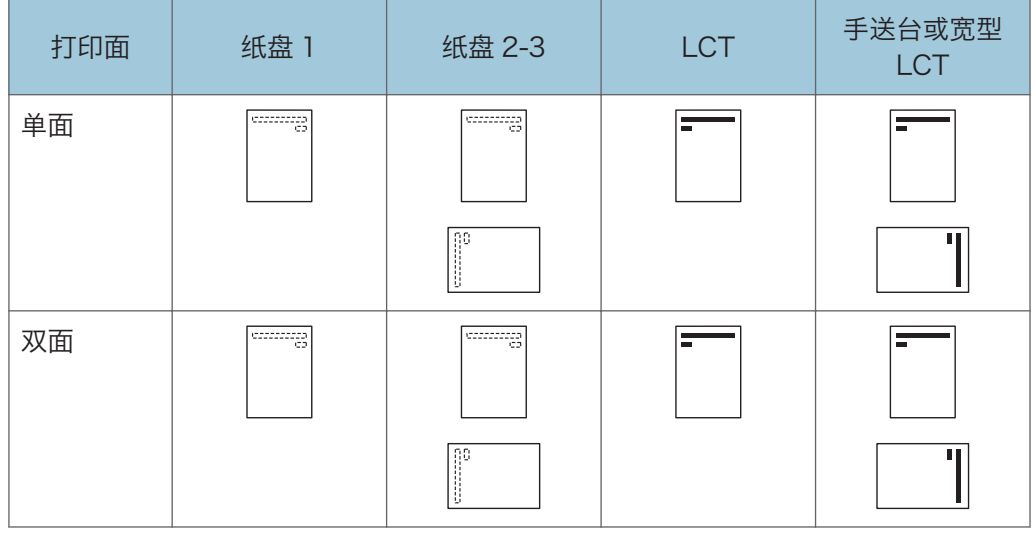

- 小注
	- 当您将[信头设置]指定为[开(始终)]时,您无需在打印机驱动程序的设置中将纸张类 型指定为[信头], 就可以在印有信头的信纸上进行打印。

 $9<sup>°</sup>$ 

# 推荐的原稿尺寸和重量

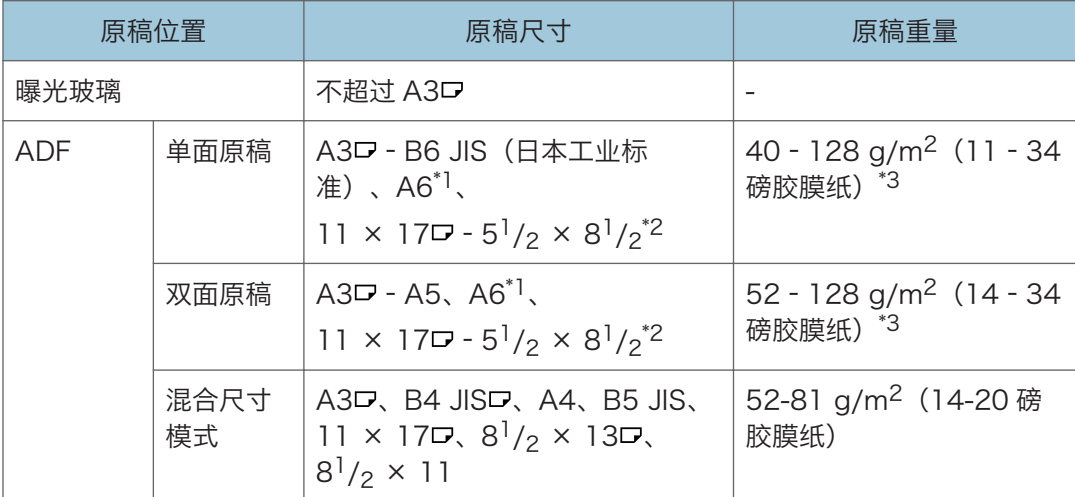

\*1 在 ADF 上使用小尺寸纸张单元时

\*2 5 $^{\rm l}$  /<sub>2</sub> × 8 $^{\rm l}$  /<sub>2</sub> 仅可以在扫描仪功能中使用。

\*3 在 ADF 上使用小尺寸纸张单元时: 64-128 g/m<sup>2</sup> (17-34 磅胶膜纸)

4注

- 可以放置尺寸在最大原稿扫描区域范围内的原稿。
- [p.297 "标准功能规格表"](#page-298-0)
- 在原稿的原有四边上都有图像缺失的区域。即使您正确地将原稿放在曝光玻璃或 ADF 中,原稿四边上图像缺失的区域也可能无法复印。
- [p.297 "标准功能规格表"](#page-298-0)
- 您仅可以在混合尺寸模式中放置两种不同尺寸的原稿。

## <span id="page-233-0"></span>更换碳粉

您可以通过观看显示在控制面板上的短片来查看更换碳粉的过程。 您可以显示订购更换打印碳粉盒的电话号码。 请参见《用户指南》(完整版)的"联系信息"。

**最重要信息** 

- 控制面板上显示消息来提示更换后,请更换碳粉。
- 如果使用其他类型的碳粉,机器可能会损坏。
- 更换碳粉时,不要关闭机器的电源。如果补充碳粉时关闭电源,则指定的设置将被取 消,之后将不会恢复打印。
- 将碳粉存放在干燥的环境中,远离阳光直射,一般在 35°C 以下的温度下保存。
- 碳粉存放时保持水平。
- 从机器上取出打印盒后,当打印盒的开口朝下时,不要摇晃它。残留的碳粉可能会溢 出。
- 取出碳粉盒时, 请勿接触机器内部。
- 请勿将碳粉盒反复拉出再放回去。残留的碳粉可能会漏出。
- 按照画面上显示的步骤来补充碳粉。
- 保留与碳粉盒一并提供的废碳粉瓶,以便更换。
- 1. 按[观看视频]。

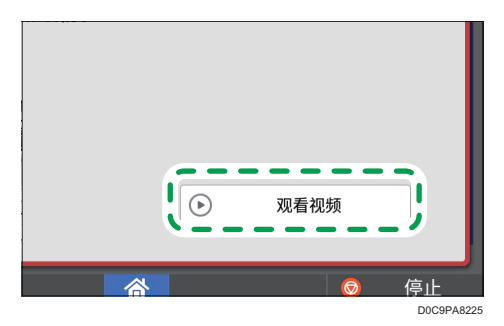

按[检查状态],然后在[机器/应用状态]选项卡中的"机器状态"下按[检查]。

- 2. 按播放( ▶ ) 键。
- 3. 按照视频中显示的步骤更换碳粉。

4注

- 即使碳粉用完,也可以在传真或扫描功能中传输数据。但是,当碳粉用完后在传真功能 中执行接收和发送的次数以及没有在"记录"中记录的通信次数总共超过 1000 次时, 将无法发送传真。请尽早更换碳粉。
- 当显示消息来提示您更换碳粉时,将不会打印记忆传送的内存保存报告。

 $9<sup>°</sup>$ 

232

• 碳粉充足时如果出现凶, 请开口朝上握住碳粉盒, 摇匀, 然后重新安装。

#### 存放碳粉时的注意事项

### △警告

• 在有明火的地方不要存放碳粉(新碳粉或废碳粉)或里面装有碳粉的碳粉容器。碳粉 可能会燃烧,从而导致烧伤或火灾。

## △注意

- 不要将下列物品留在儿童可接触到的地方:
	- 碳粉(新碳粉或废碳粉)
	- 里面装有碳粉的碳粉容器
	- 附着碳粉的部件

#### 更换碳粉时的注意事项

△警告

- 不要将下列物品放入火中处理。碳粉接触到明火时会燃烧,从而导致烧伤。
	- 碳粉(新碳粉或废碳粉)
	- 里面装有碳粉的碳粉容器
	- 附着碳粉的部件
- 不要使用真空吸尘器吸扫溢出的碳粉(包括废碳粉)。吸入的碳粉可能会由于接触真 空吸尘器内的电火花而导致燃烧或爆炸。但是,可以使用适合清扫碳粉的工业真空吸 尘器。碳粉溢出时,请用湿布清除溢出的碳粉,以免碳粉散落。
- 下面介绍本产品包装中所使用的塑料袋上的警告信息:
	- 请将本机随附的聚乙烯材料 (机器袋等) 远离婴儿和儿童。如果聚乙烯材料接触 嘴巴或鼻子,可能导致窒息。

△注意

- 若在处理碳粉时发生以下情况, 请先采取紧急措施, 必要时请咨询医生。
	- 若吸入了碳粉, 请用大量清水漱口并转移到空气清新的环境中。
	- 若吞食了碳粉, 请喝大量清水稀释胃内容物。
	- 若碳粉进入眼睛,请用大量清水冲洗。

### ▲注意

- 取出卡纸、补充或更换碳粉(新碳粉或废碳粉)时,确保不要吸入碳粉。
- 取出卡纸、补充或更换碳粉(新碳粉或废碳粉)时, 小心不要让碳粉弄脏皮肤或衣 服。
- 如果碳粉(新碳粉或废碳粉) 弄到皮肤或衣服上, 将皮肤或衣服弄脏, 请采取以下措 施:
	- 如果碳粉弄到皮肤上,请用肥皂和水彻底清洗相关部位。
	- 如果碳粉弄到衣服上,请用冷水清洗污渍区域。用热水加热污渍区域会将碳粉浸 入织物中,这样可能就无法去除污渍了。
- 更换碳粉容器(包含废碳粉)或碳粉耗材时,请注意不要让碳粉喷溅。取出废耗材 后,如果容器有盖子,请关闭盖子后将它们放入袋子中。
- 里面有碳粉时不要强行打开或挤压碳粉容器。碳粉溢出可能会造成误食或者弄脏衣 服、手或地板。

#### 处理耗尽的碳粉盒

耗尽的碳粉盒不能重复使用。

当处理耗尽的打印盒时,请将打印盒放置在盒子或塑料袋中,同时注意不要使任何碳粉溢 出。

如果想丢弃废弃的碳粉盒,请联系当地的销售办事处。如果自行丢弃,请按普通塑料废弃物 处理。

## <span id="page-236-0"></span>补充订书钉

当显示"书钉接近用完。"消息时,请联系您的耗材供应商并准备新的订书钉以进行补货。 控制面板上显示提示更换的消息后,请更换订书钉。

#### △注意

• 操作机器时,不要将手放在最终加工器装订单元的小册子最终加工器纸盘内部。这样 可能会将手指卡在机器缝隙中,导致受伤。

☆重要信息

#### • 如果使用非推荐的订书钉盒,装订可能失败或者出现卡钉。

#### 确认耗材的供应商

按[检查状态]画面上的[维修/查询/机器信息]以显示用于订购耗材的电话号码。 请参见《用户指南》(完整版)的"联系信息"。

#### 补充订书钉

观看画面上显示的补充订书钉步骤的视频,同时补充订书钉。

1. 按[观看视频]。

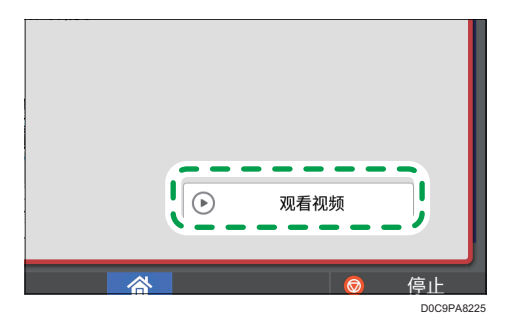

按[检查状态],然后在[机器/应用状态]选项卡中的与装订有关的消息下按[检查]。

2. 按播放(■ )键。

3. 观看视频, 同时补充订书钉。

- ↓注 本
	- 如果握住订书钉匣的两端无法抬起上部单元, 则里面仍有订书钉。无需补充订书钉, 请 继续使用机器。

## 更换废粉瓶

当显示"废粉瓶几乎已满。"消息时,需要立即更换废粉瓶。准备一个更换用废粉瓶。 请参见《用户指南》(完整版)的"联系信息"。

有关更换废粉瓶的步骤,请参见机器控制面板上显示的视频。

**最重要信息** 

- 为了安全正确的使用,请务必在更换机器物料之前阅读安全信息。
- 废粉瓶不能重复使用。
- 为了防止取出的废粉瓶中的碳粉洒在地板、桌子或其他物体上,请用一些报纸覆盖这些 物体。
- 1. 按[观看视频]。

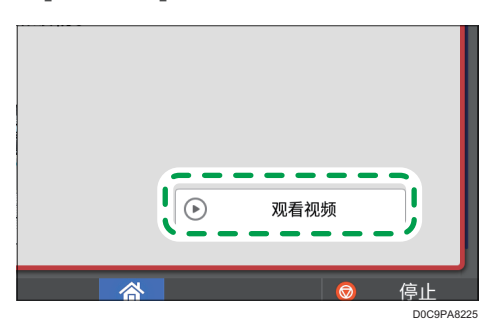

按[检查状态],然后在[机器/应用状态]选项卡中的"机器状态"下按[检查]。

- 2. 按播放(■ )键。
- 3. 按照视频中显示的步骤更换废粉瓶。

#### 更换废粉瓶时的注意事项

#### △警告

- 在有明火的地方不要存放碳粉(新碳粉或废碳粉)或里面装有碳粉的碳粉容器。碳粉 可能会燃烧,从而导致烧伤或火灾。
- 不要将下列物品放入火中处理。碳粉接触到明火时会燃烧,从而导致烧伤。
	- 碳粉(新碳粉或废碳粉)
	- 里面装有碳粉的碳粉容器
	- 附着碳粉的部件

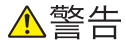

- 不要使用真空吸尘器吸扫溢出的碳粉(包括废碳粉)。吸入的碳粉可能会由于接触真 空吸尘器内的电火花而导致燃烧或爆炸。但是,可以使用适合清扫碳粉的工业真空吸 尘器。碳粉溢出时,请用湿布清除溢出的碳粉,以免碳粉散落。
- 下面介绍本产品包装中所使用的塑料袋上的警告信息:
	- 请将本机随附的聚乙烯材料(机器袋等)远离婴儿和儿童。如果聚乙烯材料接触 嘴巴或鼻子,可能导致窒息。

⚠注意

- 不要将下列物品留在儿童可接触到的地方:
	- 碳粉(新碳粉或废碳粉)
	- 里面装有碳粉的碳粉容器
	- 附着碳粉的部件
- 若在处理碳粉时发生以下情况, 请先采取紧急措施, 必要时请咨询医生。
	- 若吸入了碳粉,请用大量清水漱口并转移到空气清新的环境中。
	- 若吞食了碳粉, 请喝大量清水稀释胃内容物。
	- 若碳粉进入眼睛,请用大量清水冲洗。
- 取出卡纸、补充或更换碳粉(新碳粉或废碳粉)时, 确保不要吸入碳粉。
- 取出卡纸、补充或更换碳粉(新碳粉或废碳粉)时, 小心不要让碳粉弄脏皮肤或衣 服。
- 如果碳粉(新碳粉或废碳粉)弄到皮肤或衣服上,将皮肤或衣服弄脏,请采取以下措 施:
	- 如果碳粉弄到皮肤上,请用肥皂和水彻底清洗相关部位。
	- 如果碳粉弄到衣服上,请用冷水清洗污渍区域。用热水加热污渍区域会将碳粉浸 入织物中,这样可能就无法去除污渍了。
- 更换碳粉容器(包含废碳粉)或碳粉耗材时, 请注意不要让碳粉喷溅。取出废耗材 后,如果容器有盖子,请关闭盖子后将它们放入袋子中。
- 里面有碳粉时不要强行打开或挤压碳粉容器。碳粉溢出可能会造成误食或者弄脏衣 服、手或地板。

#### 处理废弃的废粉瓶

处理废弃的废粉瓶时,请将废粉瓶放置在盒子或塑料袋中,同时注意不要使任何碳粉溢出。 如果想丢弃废弃的废粉瓶,请联系当地的销售办事处。如果自行丢弃,请按普通塑料废弃物 处理。

警报声

当发生卡纸、原稿留在机器中或发生其他问题时,机器会发出警报声来通知您。请聆听警报 声是否符合以下所述的某种规律,相应地完成所需步骤。

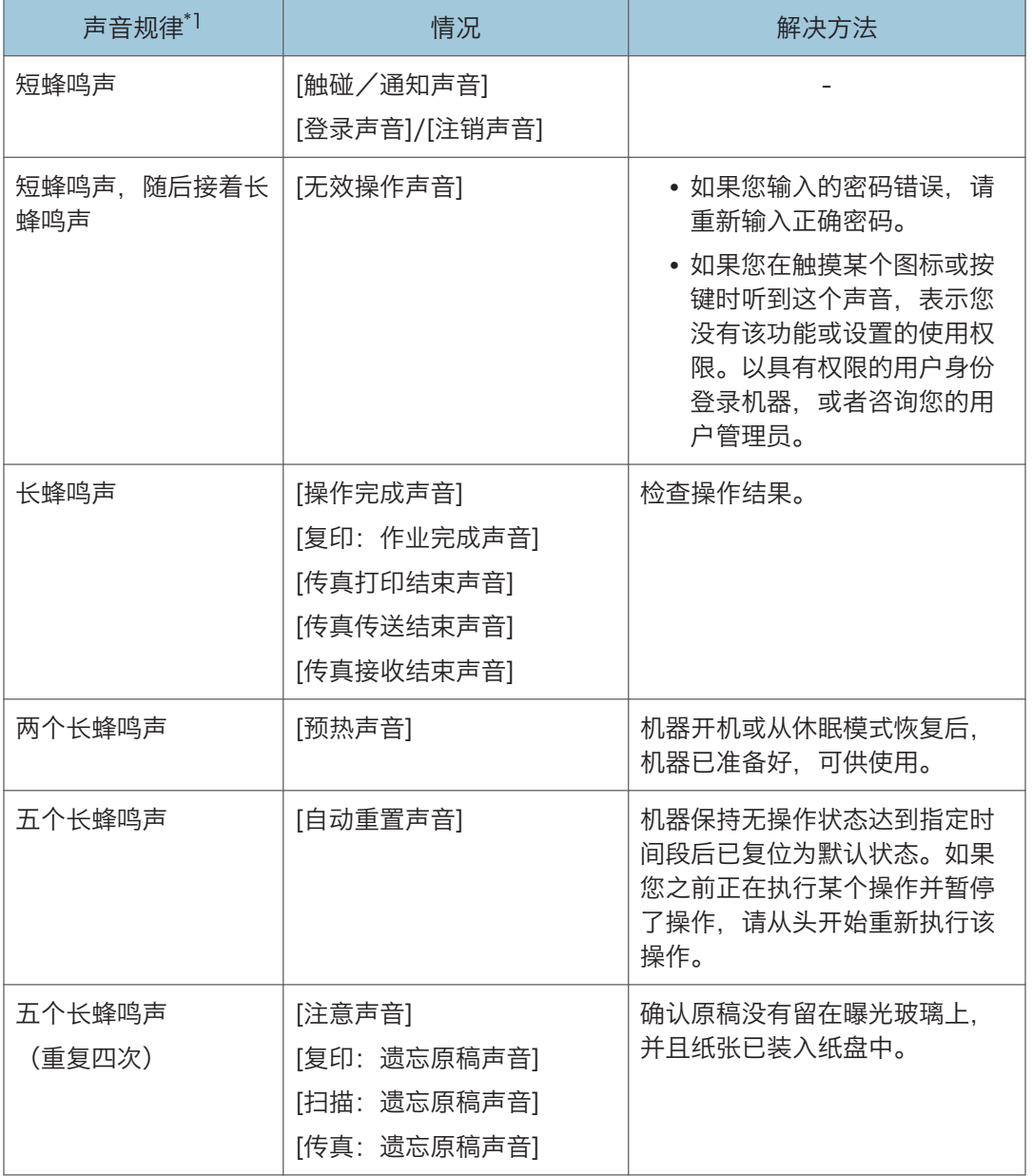

 $10$ 

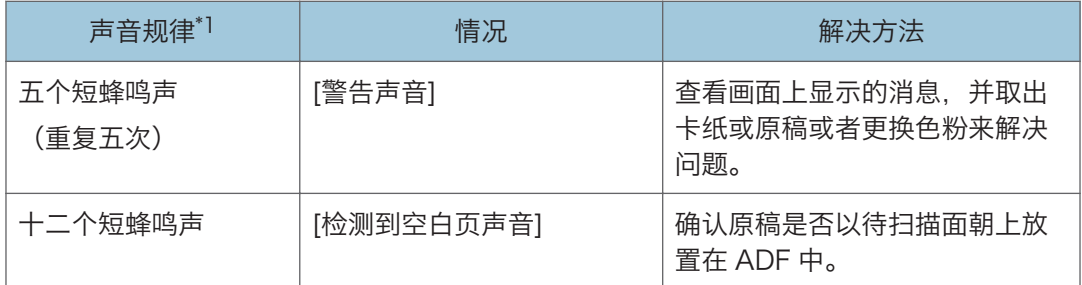

\*1 上表以出厂默认声音规律为例。

+注 )

- 您不能停止已经开始响起的警报声。机器会持续发出声音,直到播放完预设声音规律。
- 您可以在[用户工具] ▶ [系统设置] ▶ [声音]中指定警报声的音量和类型。可以针对上 表所述的每种条件指定声音类型。您还可以在[用户工具] ▶ [传真特性] ▶ [其他] ▶ [调整音量]中指定在使用挂机或立即传输来发送传真时发出的声音音量。指定设置后, 按[主页]( )。
- 请参见《用户指南》(完整版)的"设置声音音量和类型"。

# <span id="page-242-0"></span>查看控制面板上的指示灯、图标和消息

机器通过[检查状态]指示灯或控制面板上显示的消息,将机器状况或应用程序状态通知您。 查看状态并相应地解决问题。

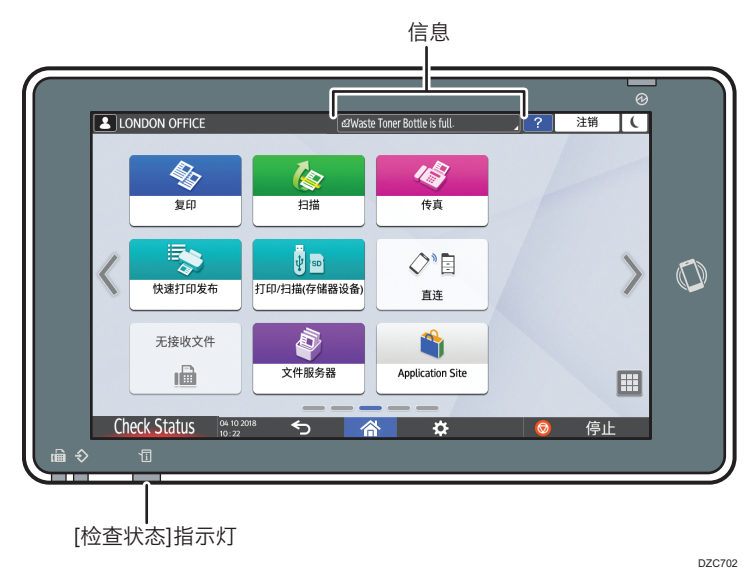

• 信息

显示一条消息,表明机器或应用程序状态。触摸该消息可显示完整消息文本。您还可以 列表形式查看多条消息。

• [检查状态]指示灯

如果存在卡纸等问题,[检查状态]指示灯会亮起或闪烁,同时画面上会显示一条消息。 按[检查状态]可检查机器或应用程序的状态,并相应地解决问题。

#### 显示图标以及消息时

当需要解决卡纸等问题时,消息开头会显示一个图标。请参阅下表,了解每个图标的含义。

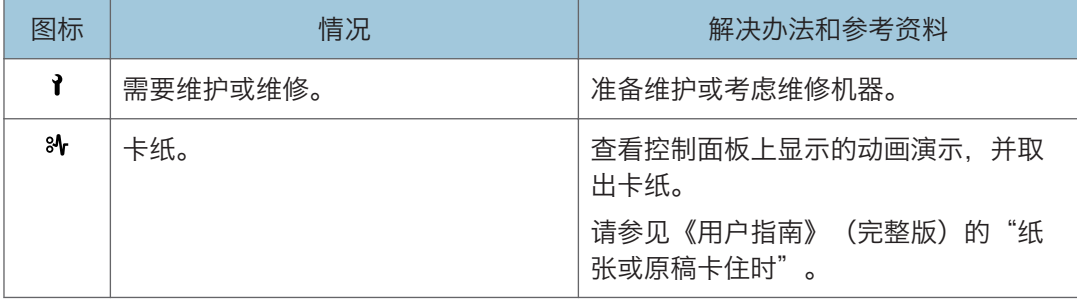

 $10<sup>°</sup>$ 

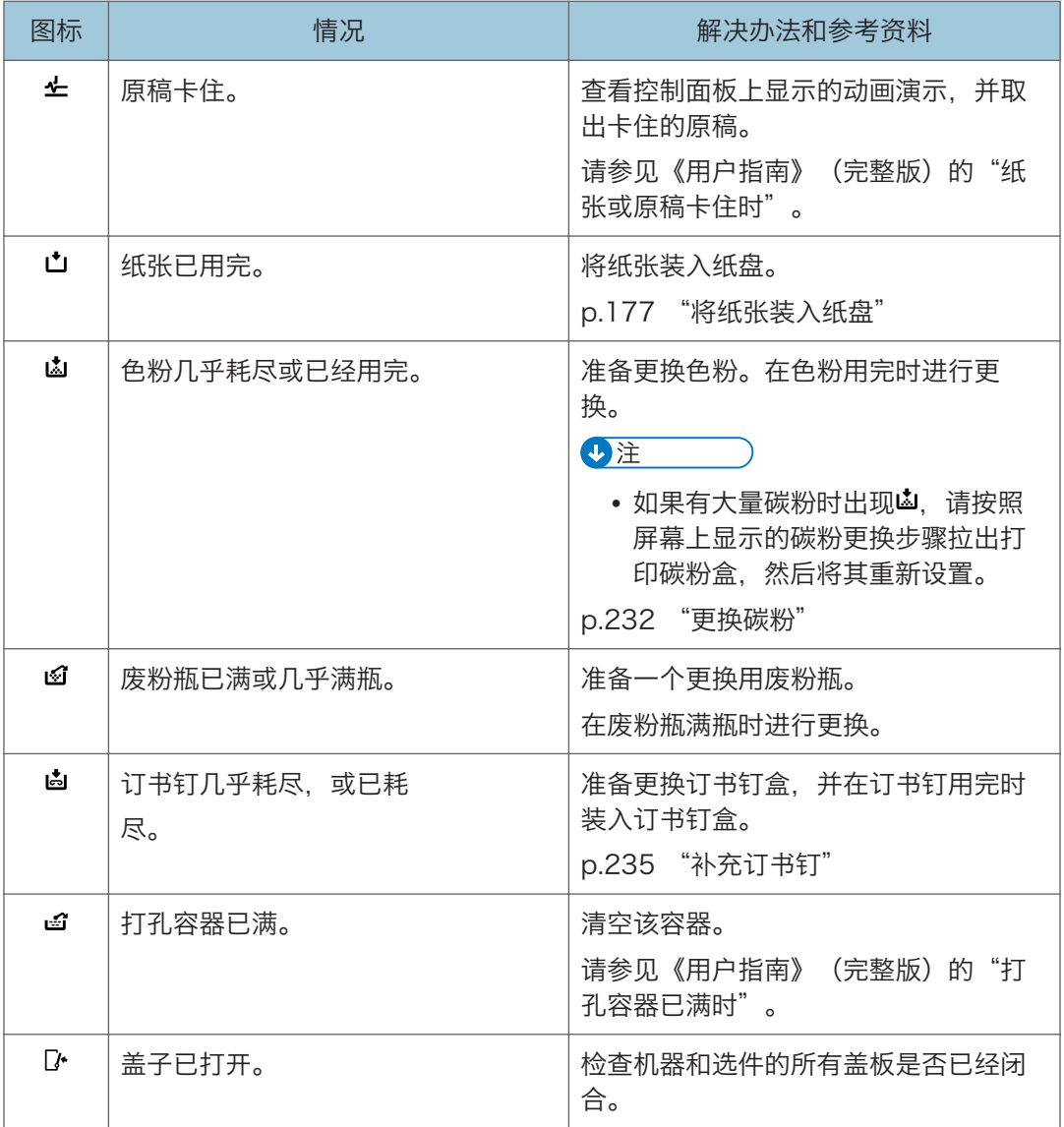

 $10<sub>10</sub>$ 

**J注** 

- 如需耗材名称和联系信息,请查看[设置] ▶ [查询]。完成操作后,按[主页](△) 以关 闭[设置]。
- 请参见《用户指南》(完整版)的"联系信息"。

## 当[检查状态]指示灯点亮或闪烁时

当需要用户立即注意机器状态时,[检查状态]指示灯会通知用户。

#### 闪烁红色

机器无法使用。按[检查状态]并尽快解决问题。

#### 闪烁黄色

需要尽快对机器进行维护。相应地执行所需步骤。

您可以使用[检查状态]显示状态确认画面。在画面上,检查机器或应用程序的详细状态。

1. 按[检查状态]。

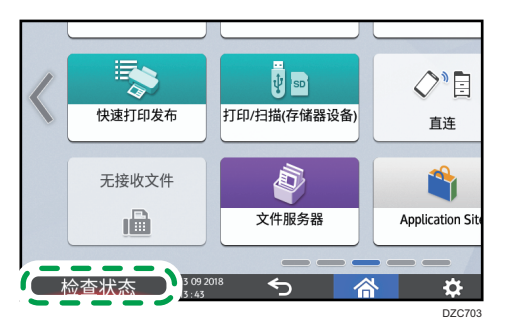

2. 按[检查]以查看详细信息,并执行所需步骤。

有关详细信息,请参见 [p.241 "显示图标以及消息时"。](#page-242-0)

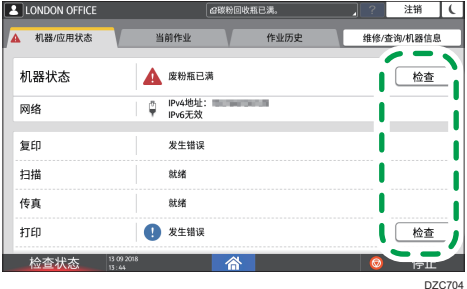

- ▲: 无法使用机器。
- :无法使用某些功能,或者色粉几乎耗尽。

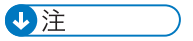

• 根据机器状况(如卡纸或开盖),可能未按[检查状态]就会自动显示状态确认画面。

 $10<sub>10</sub>$ 

# 无法操作机器

**J注** 

- 如果画面上显示了消息,请查看消息。
- 请参见《用户指南》(完整版)的"当出现信息且无法操作机器时"。
- 确认或更改[设置]中的设置时,完成操作后按[主页](  $\widehat{\ln}$ ) 来关闭[设置]。

## 机器没有正确响应控制面板上的操作

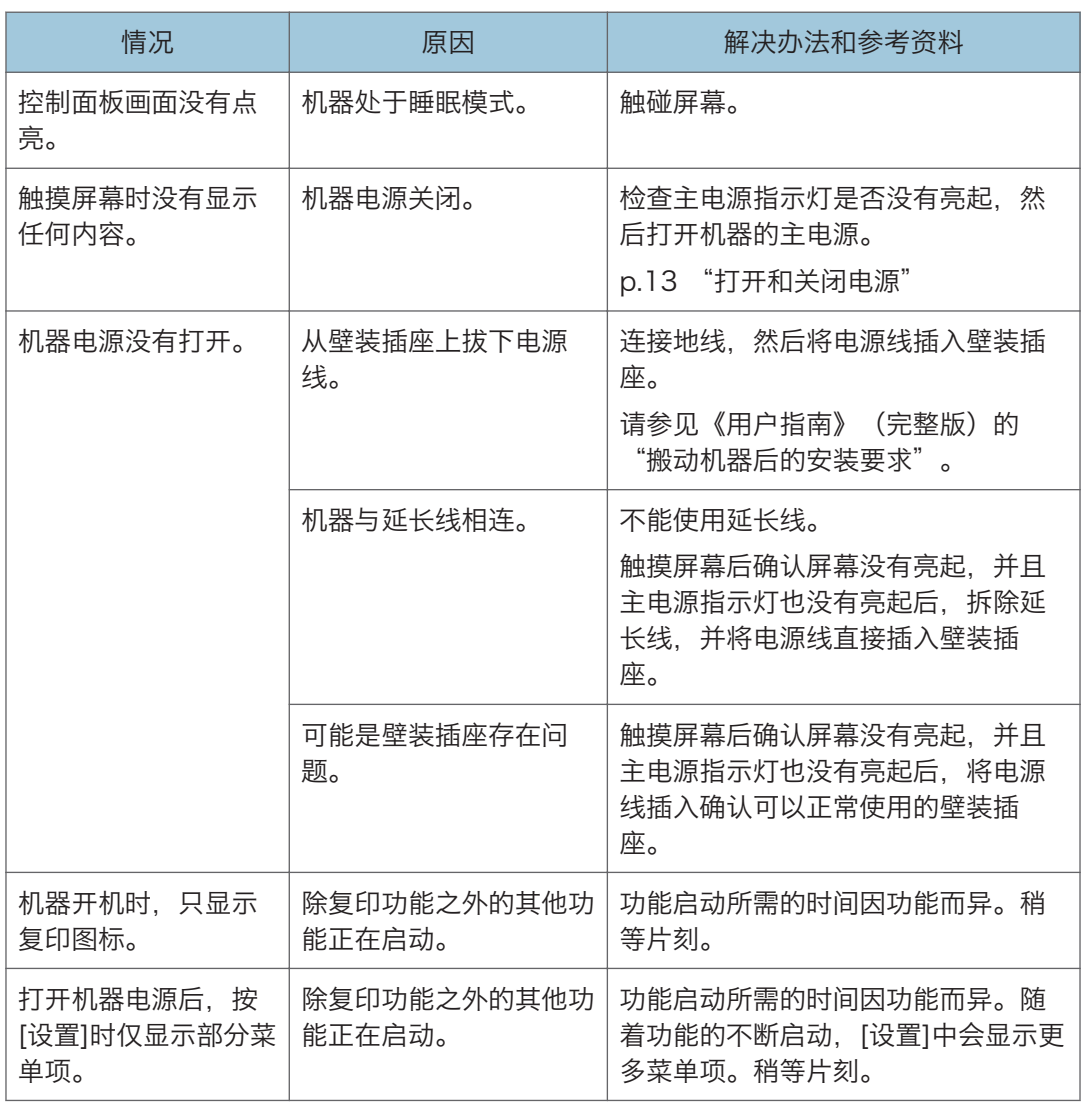

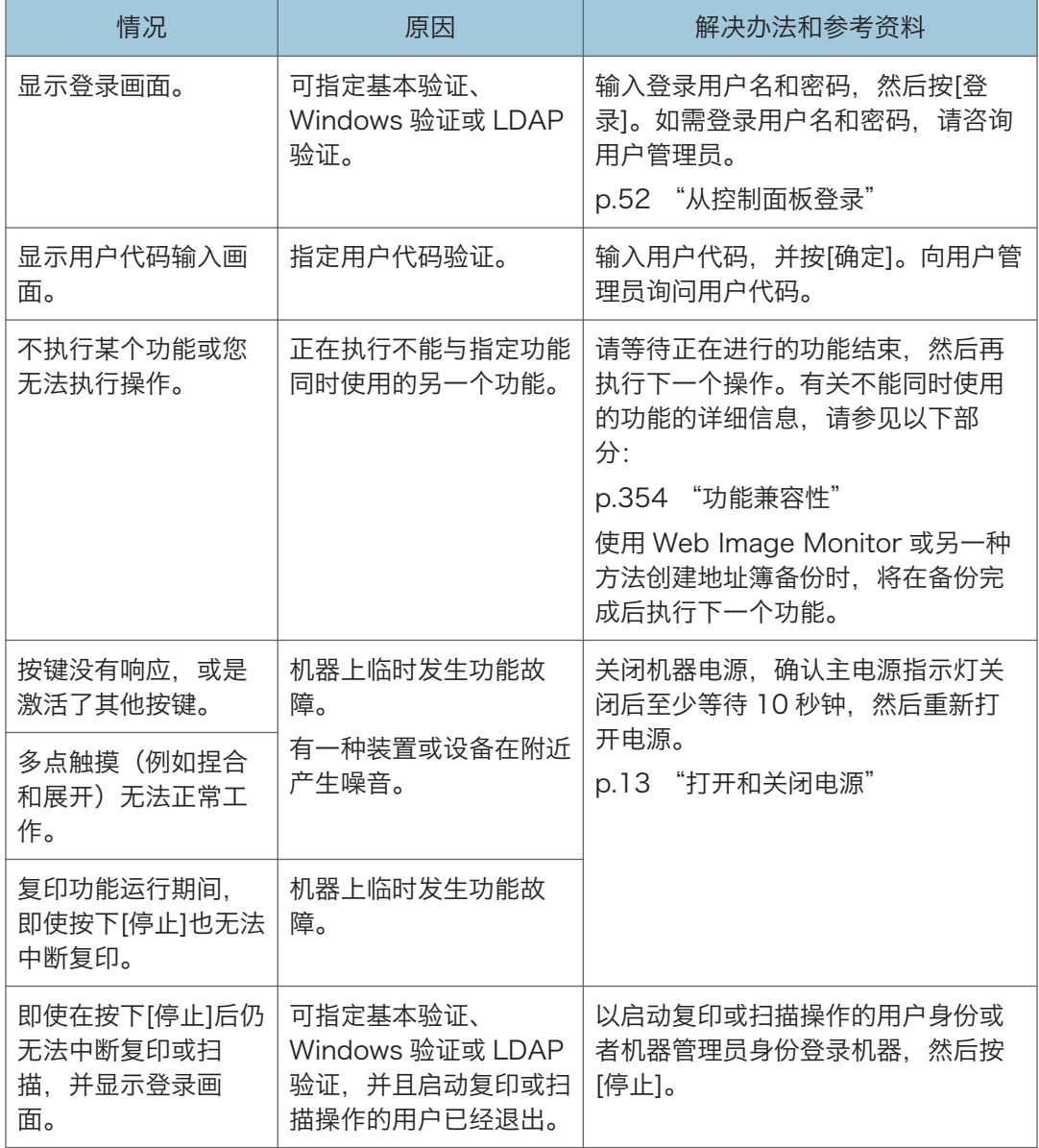

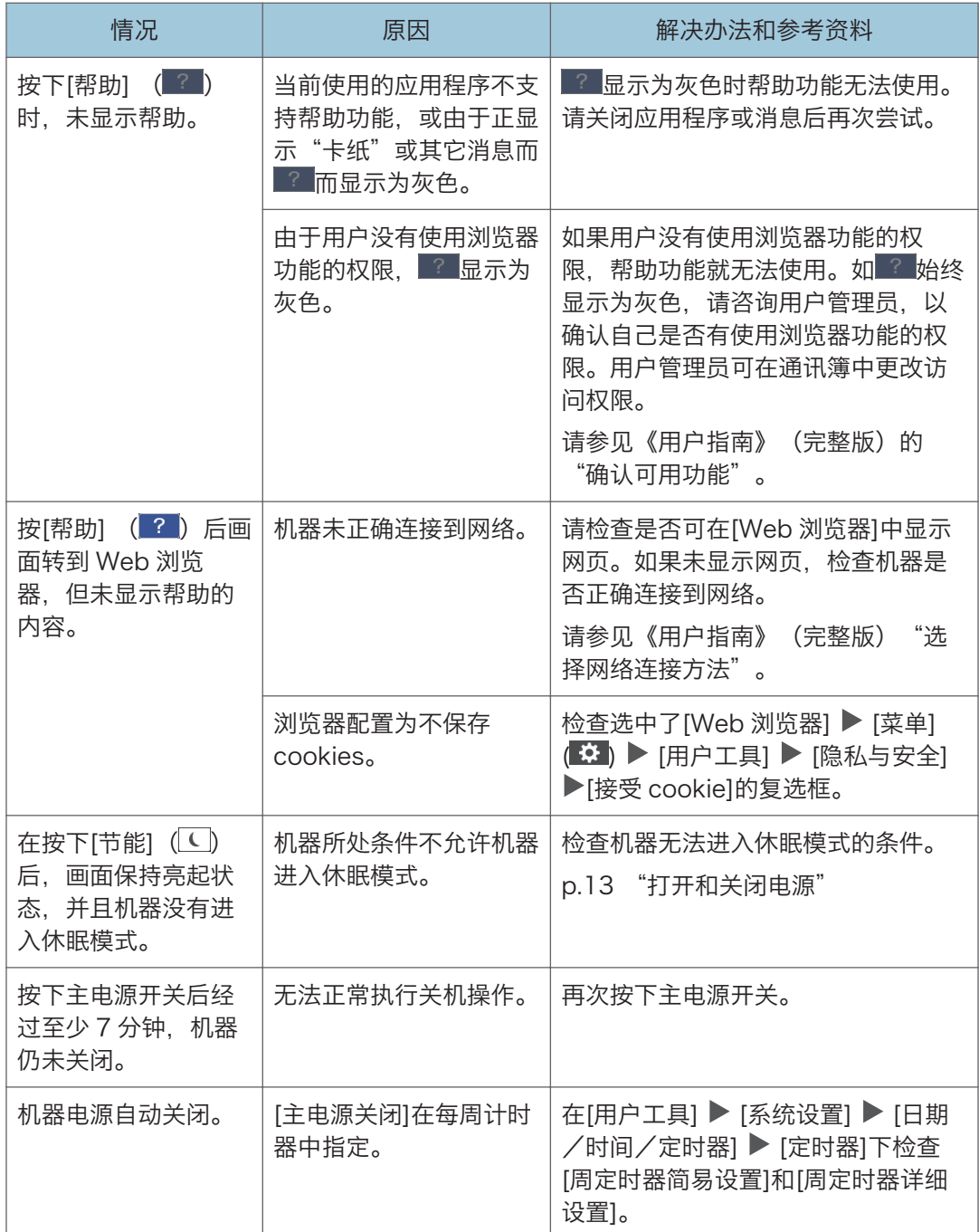

## 机器未正确响应来自电脑的操作

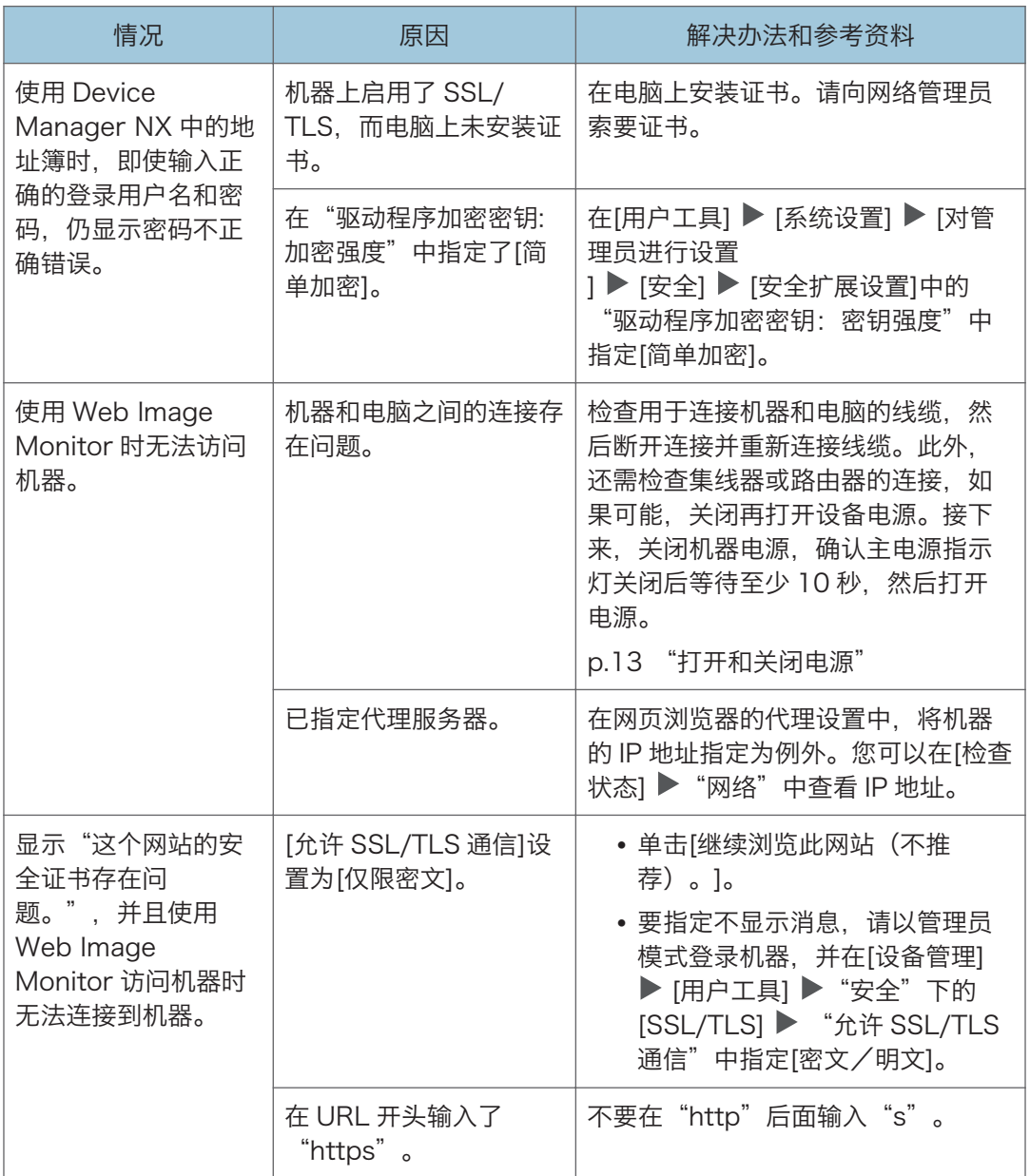

# 当出现信息且无法操作机器时

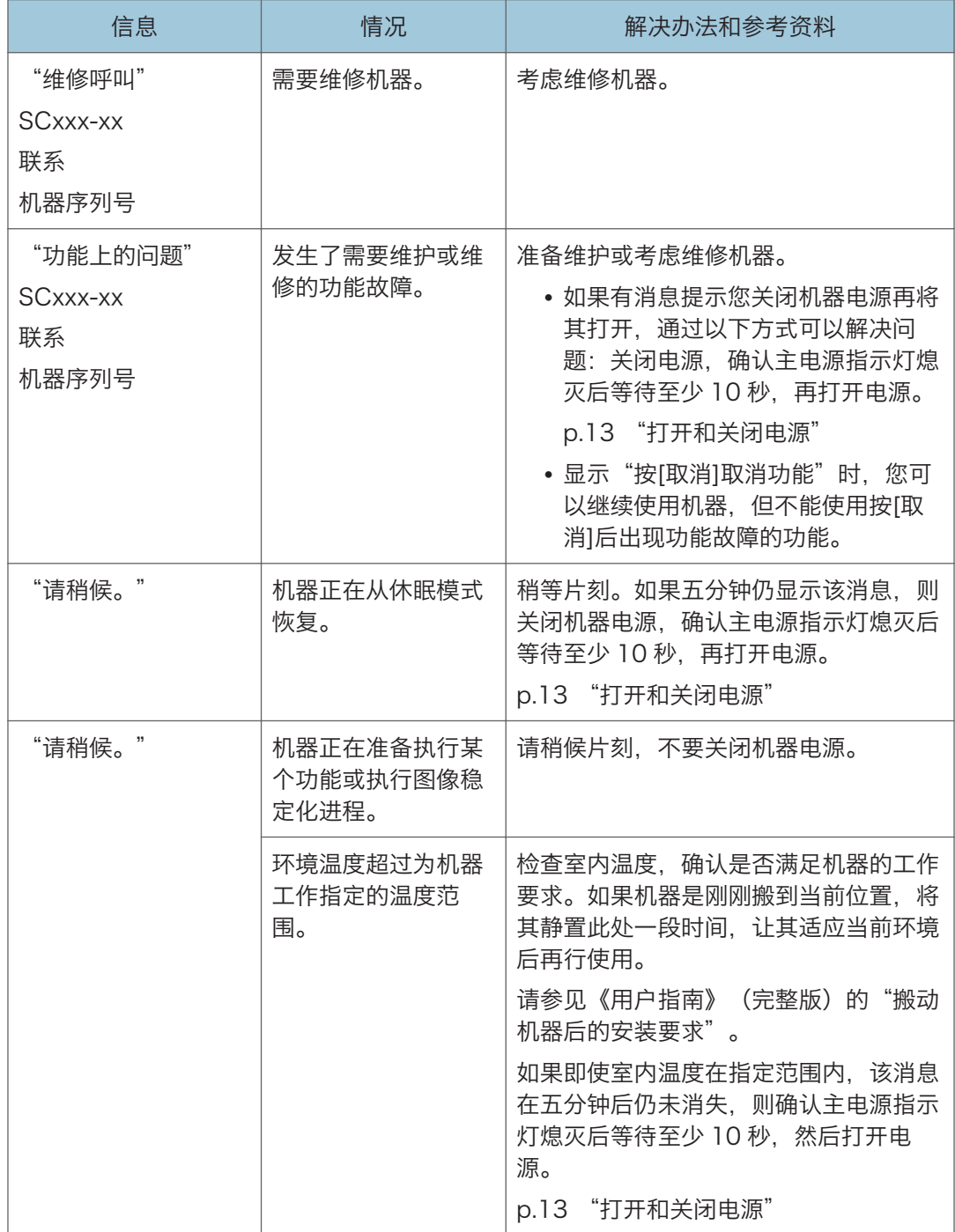

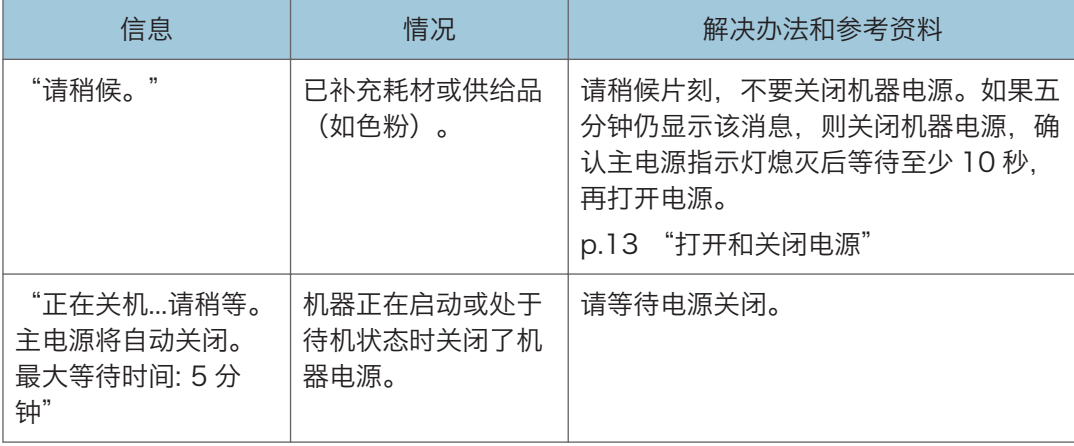

#### 1注

- 如果按照以下消息所述执行了操作后消息仍未消失,表示机器上临时发生了功能故障。 关闭机器电源,确认主电源指示灯熄灭后等待至少 10 秒, 然后再打开电源。
- [p.13 "打开和关闭电源"](#page-14-0)
	- "盖打开"
	- "添加碳粉"/"添加订书钉"
	- "更换废粉瓶"/"打孔容器已满"
	- "原稿遗留在曝光玻璃上"
	- "没有纸张。"
	- "试印纸盘"
	- "移动纸盘"

 $10<sup>°</sup>$ 

# 使用复印功能时显示消息

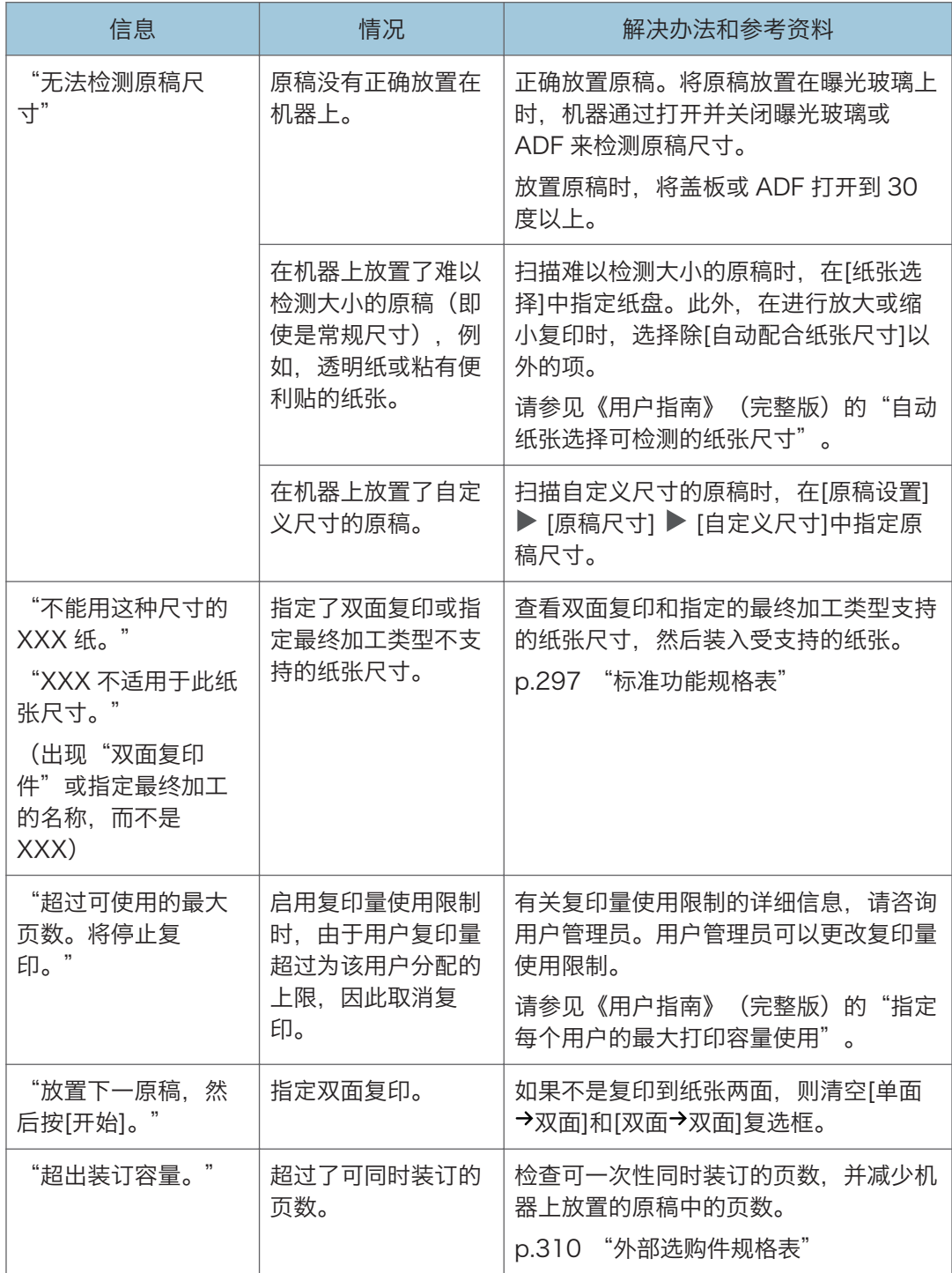
# 如果在使用文档服务器时出现信息

有关打印文档时显示的消息的详细信息,请参阅复印功能中显示的消息的描述。

[p.250 "使用复印功能时显示消息"](#page-251-0)

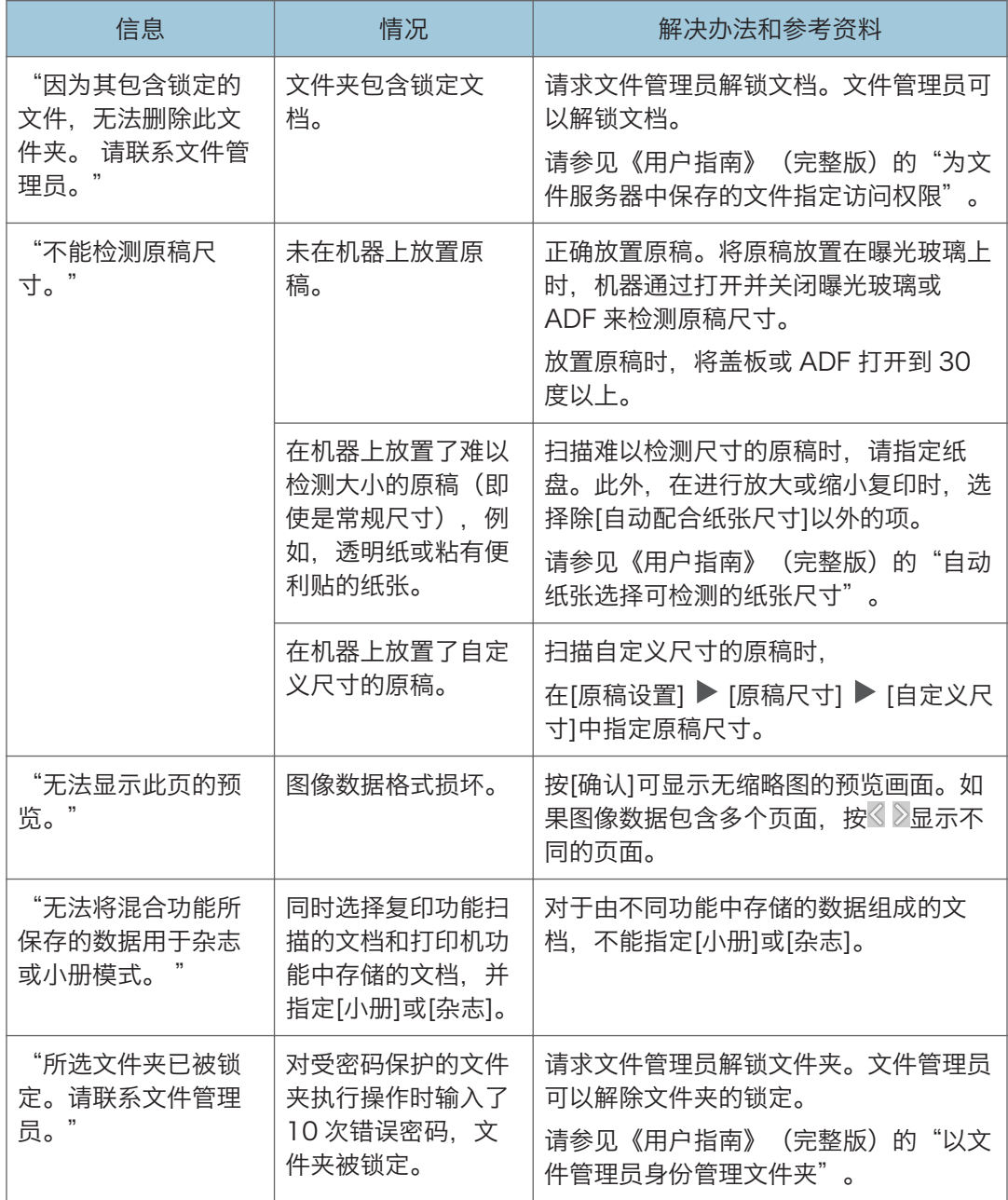

## 使用传真功能时显示消息

**J注** 

• 确认或更改[设置]中的设置时,在关闭[设置]后按[主页]( )。

### 运行期间或无法执行发送/接收传真时显示的消息

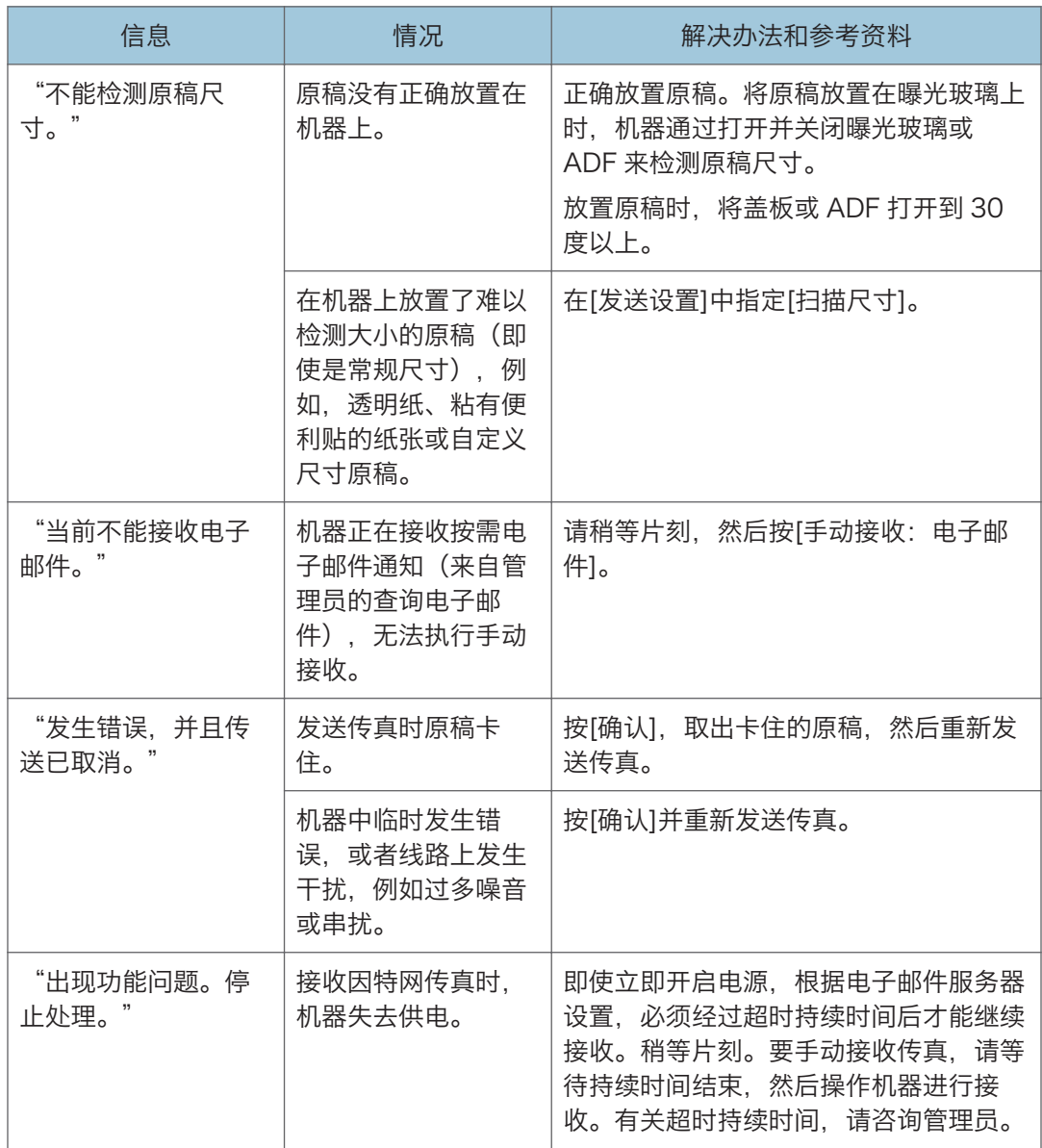

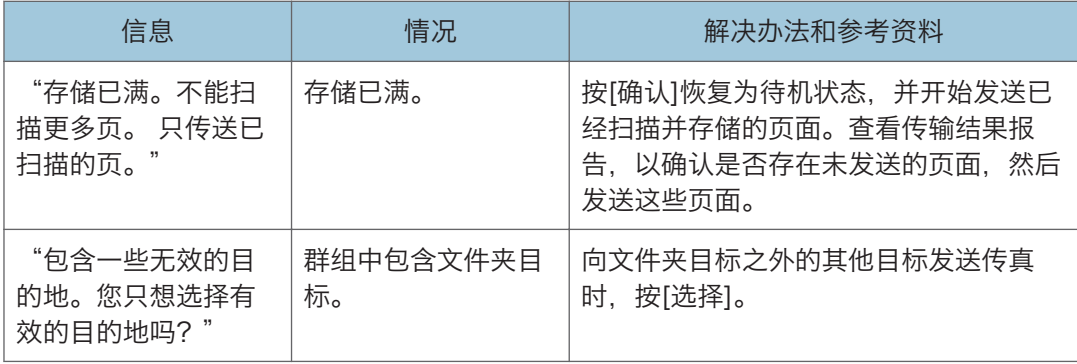

#### +注

- 将电子邮件中附加的 JPEG/PDF 文件发送到机器时,请检查该邮件并相应地解决问 题。
- [p.264 "使用打印机功能期间显示消息时"](#page-265-0)

### 本机无法连接至网络时显示的消息

有关网络环境的详细信息,请咨询您的网络管理员。

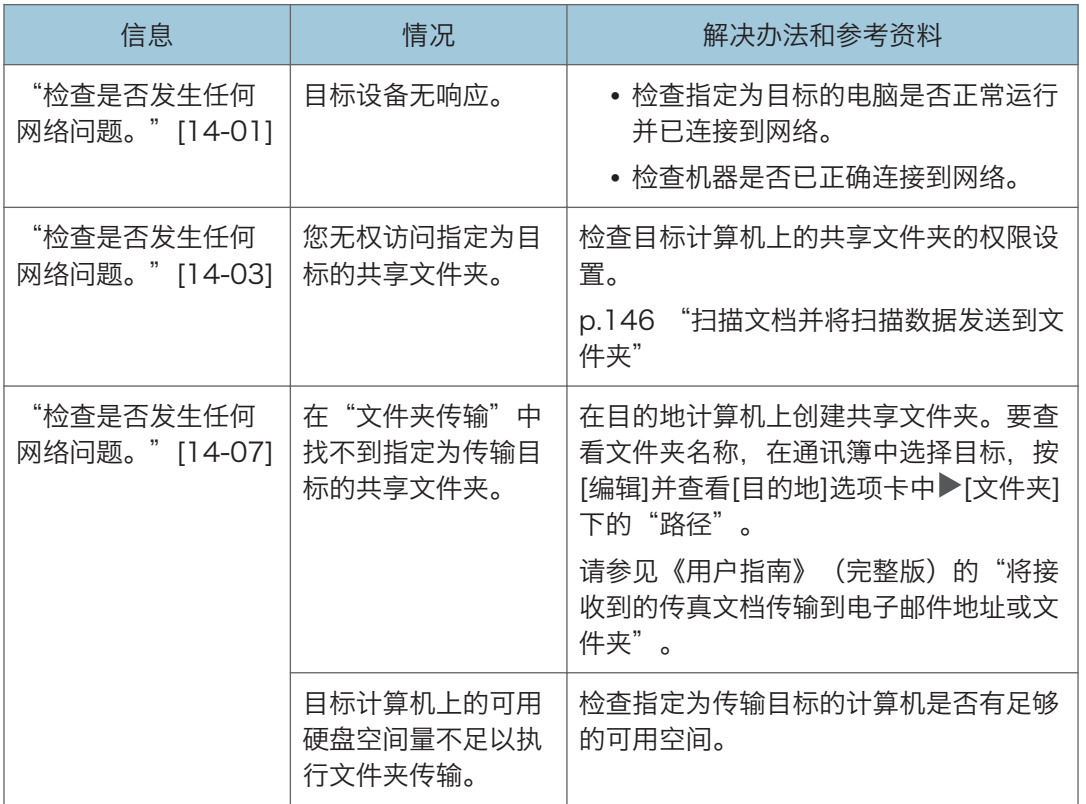

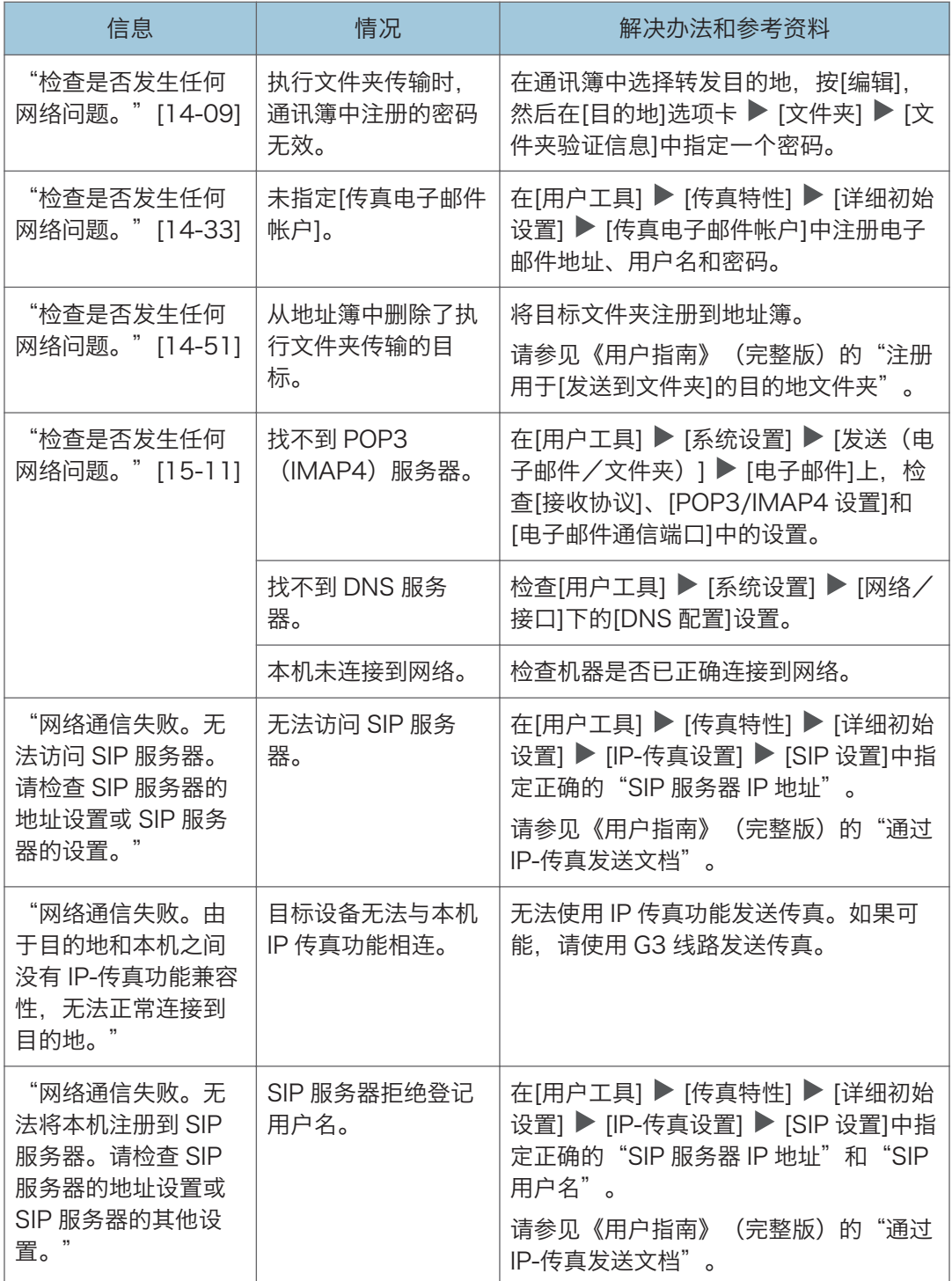

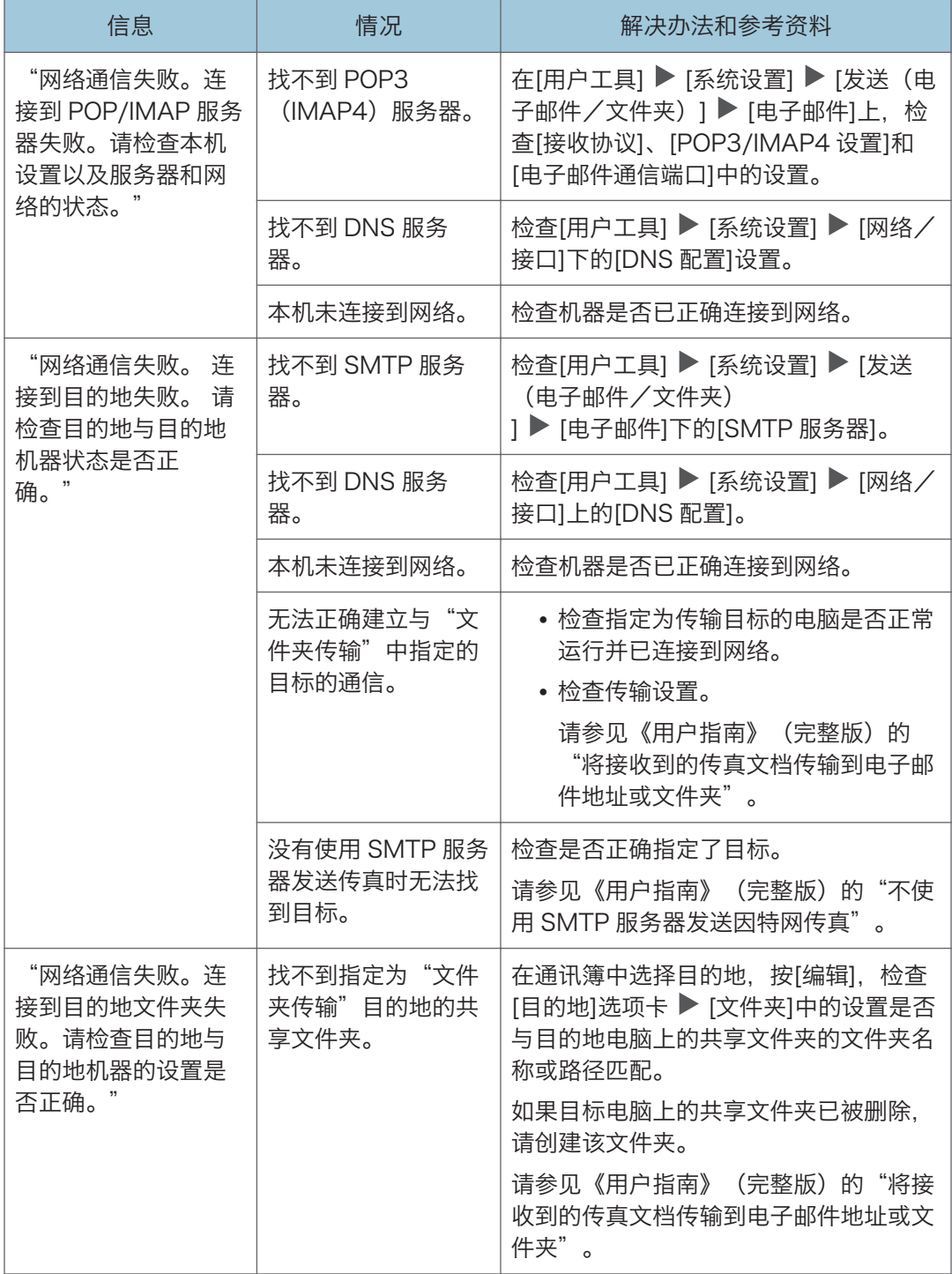

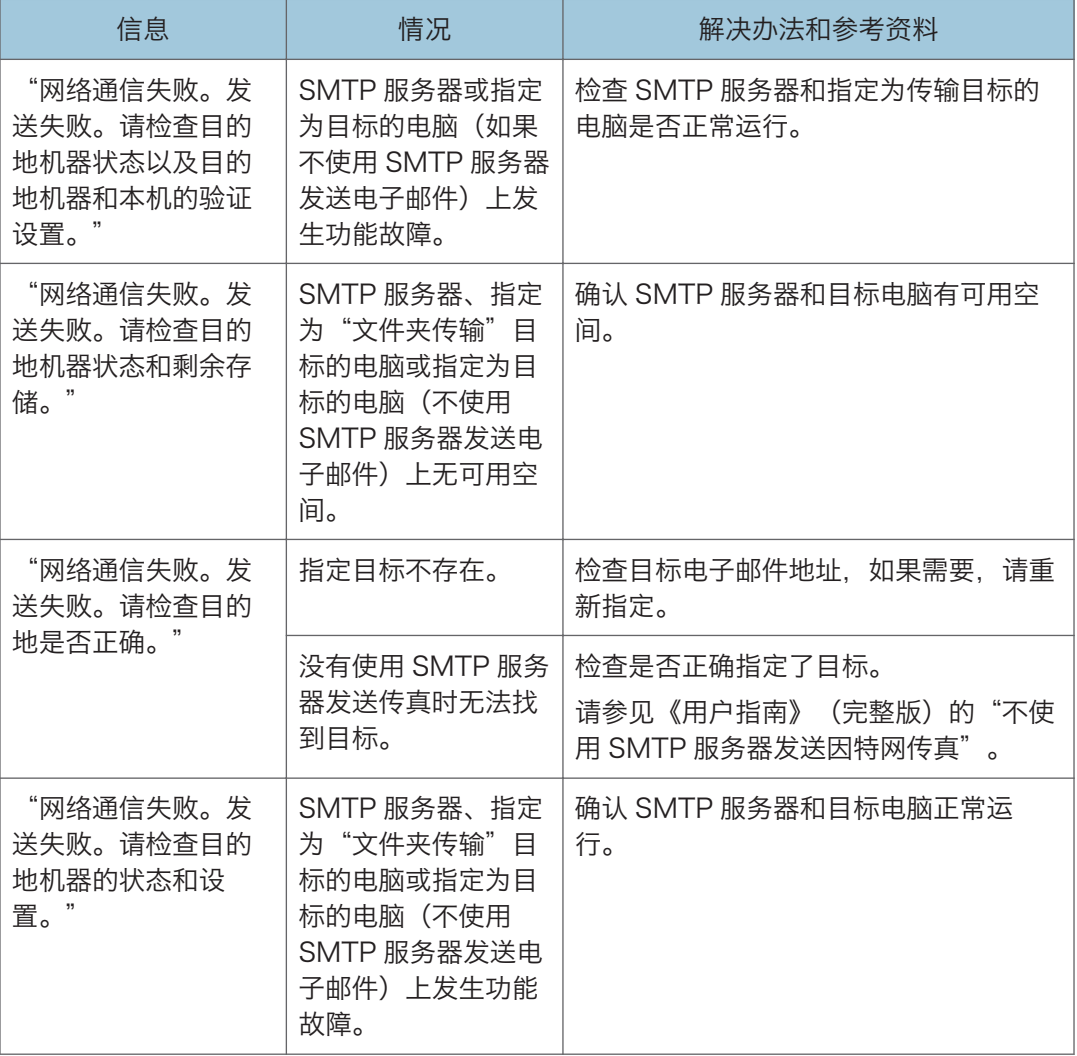

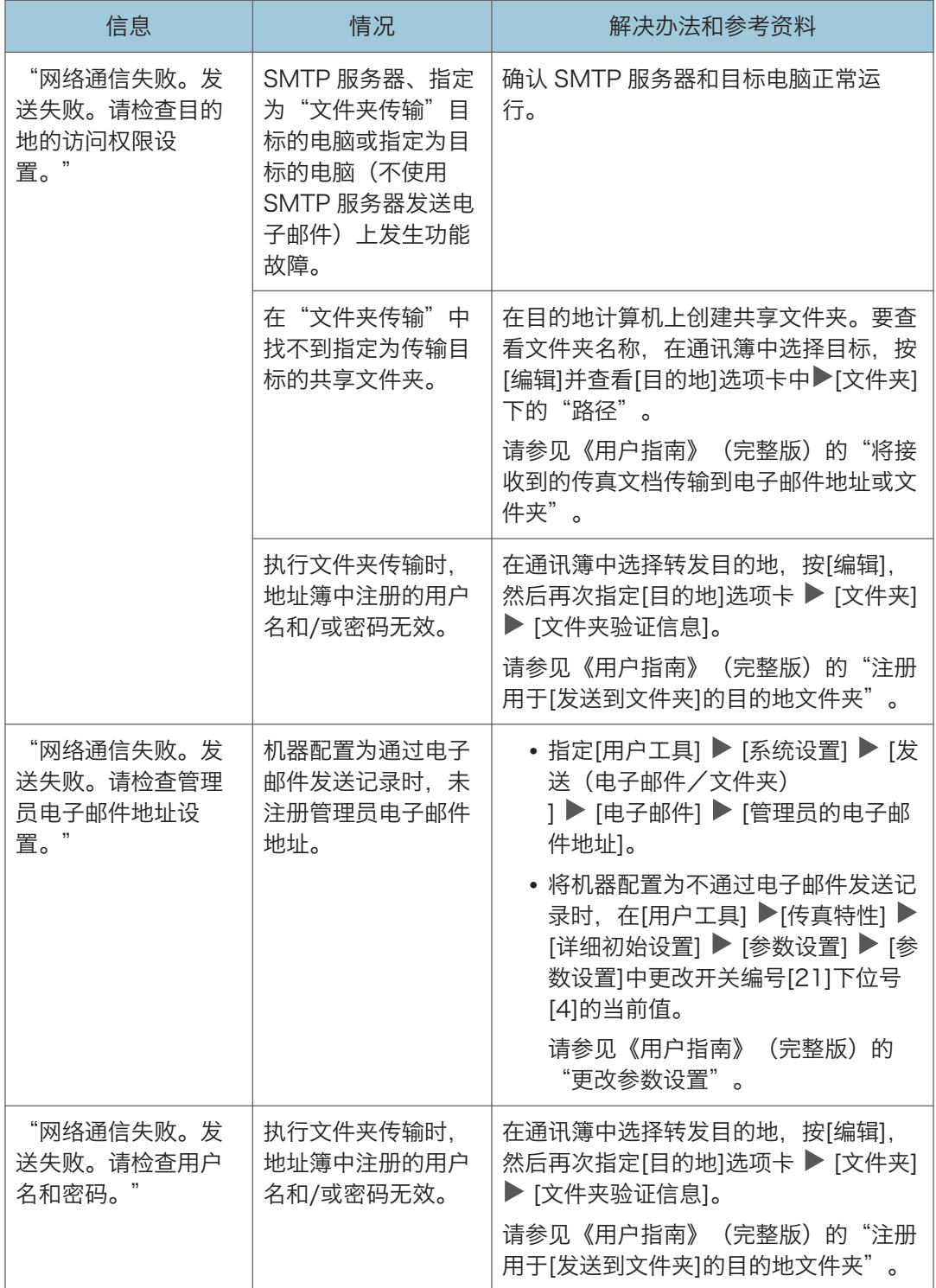

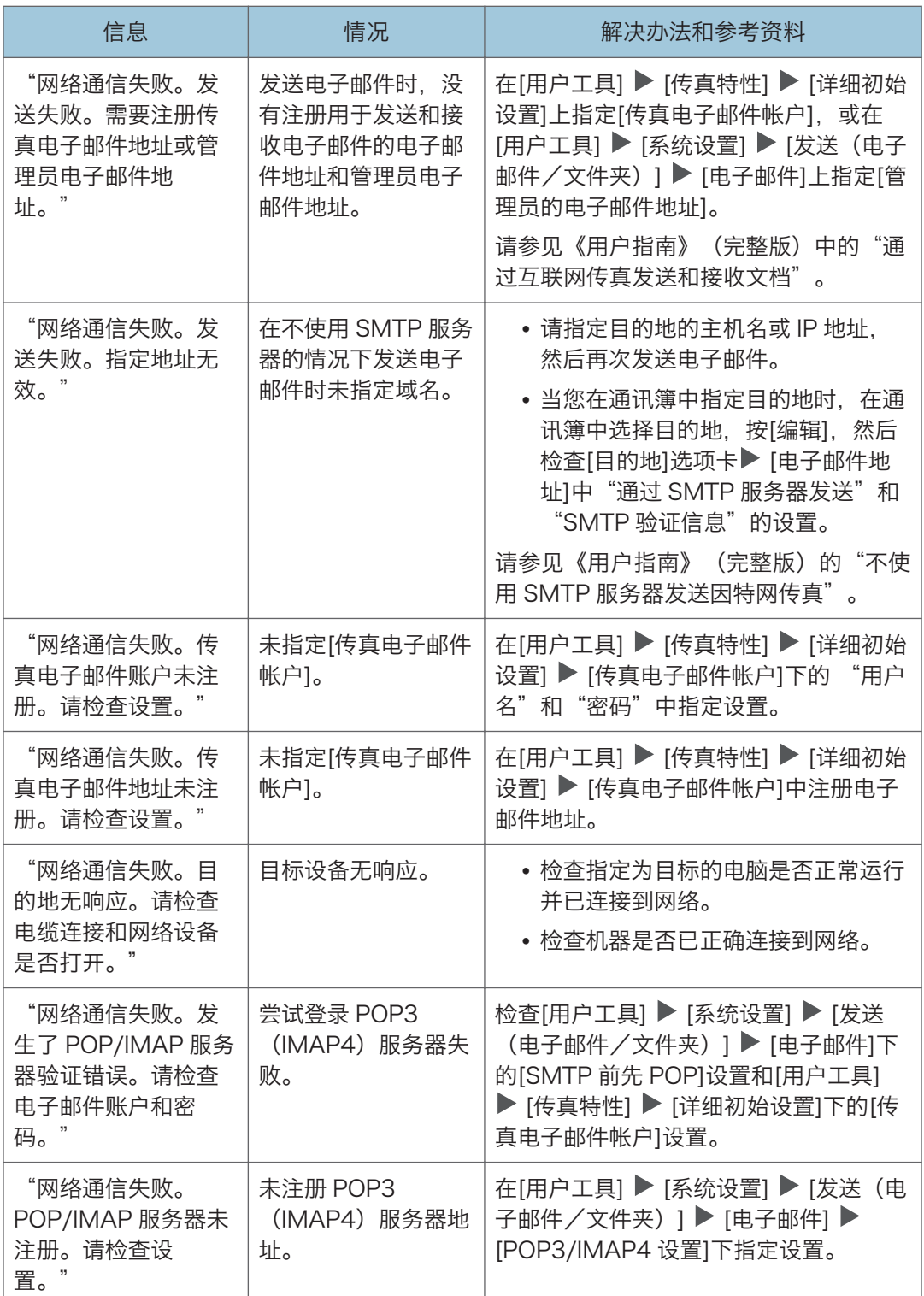

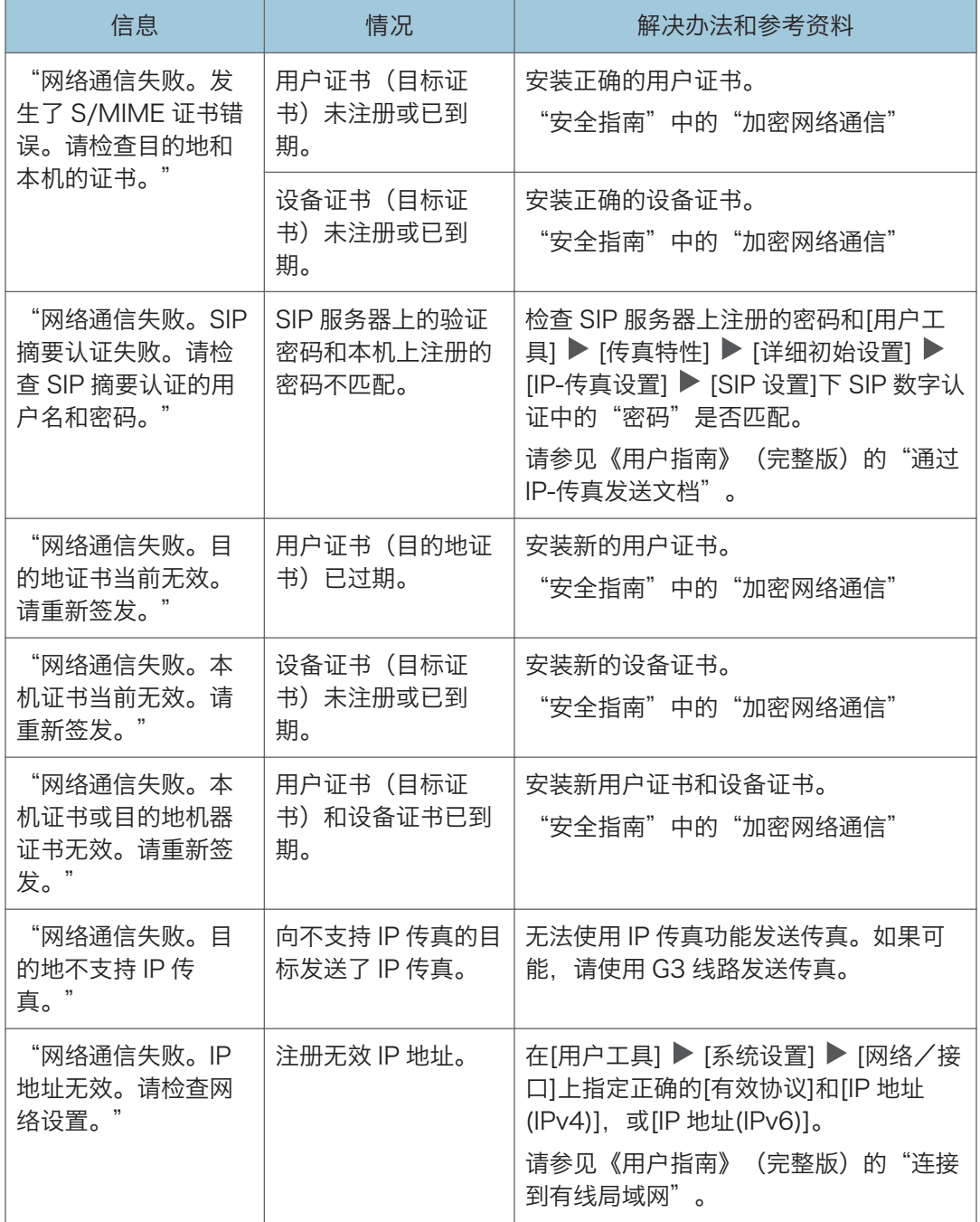

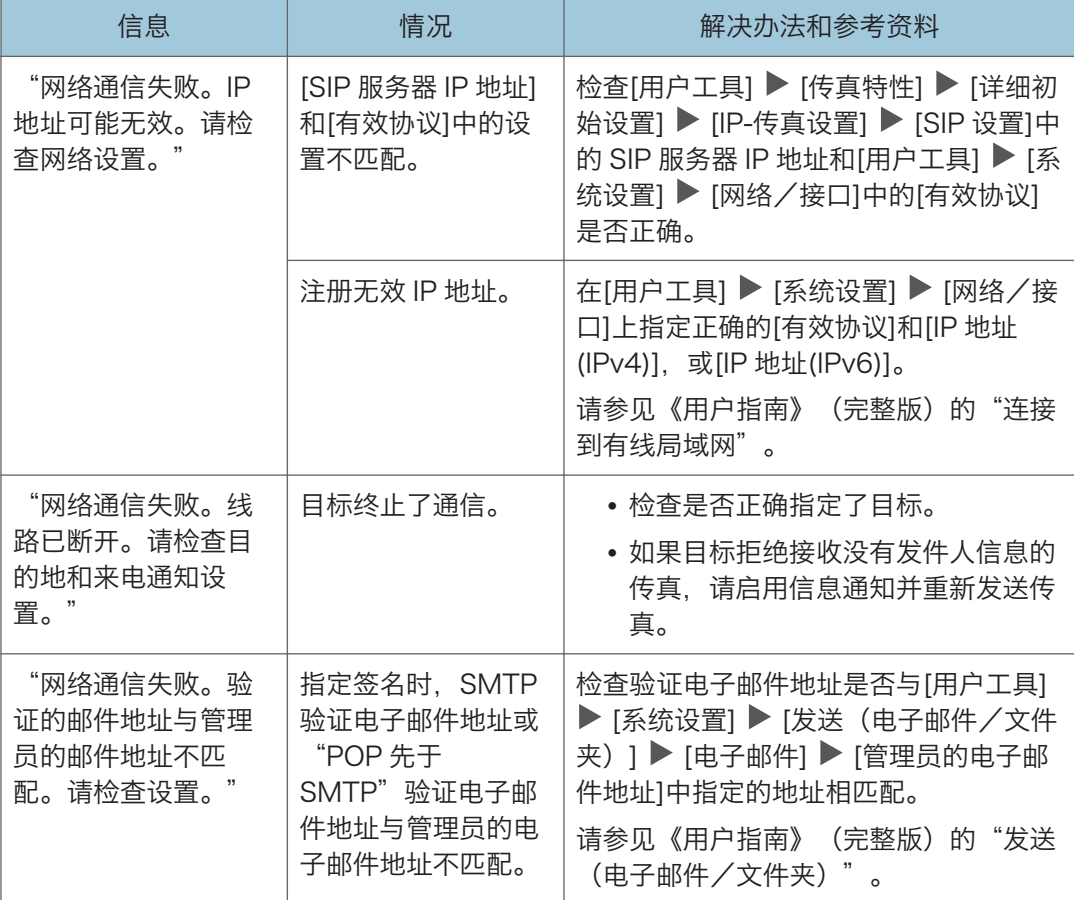

#### 小注

- 在[用户工具] ▶ [传真特性] ▶ [详细初始设置] ▶ [参数设置] ▶ [参数设置]中, 将开关 编号[21]位号[6]下的当前值更改为[1],以禁止显示"网络通信失败。"消息。请在不 使用 IP 传真或因特网传真功能时更改此设置。
	- 请参见《用户指南》(完整版)的"更改参数设置"。

### 远程传真功能不可用时显示的消息

有关网络环境的详细信息,请咨询您的网络管理员。

#### 主机上显示消息

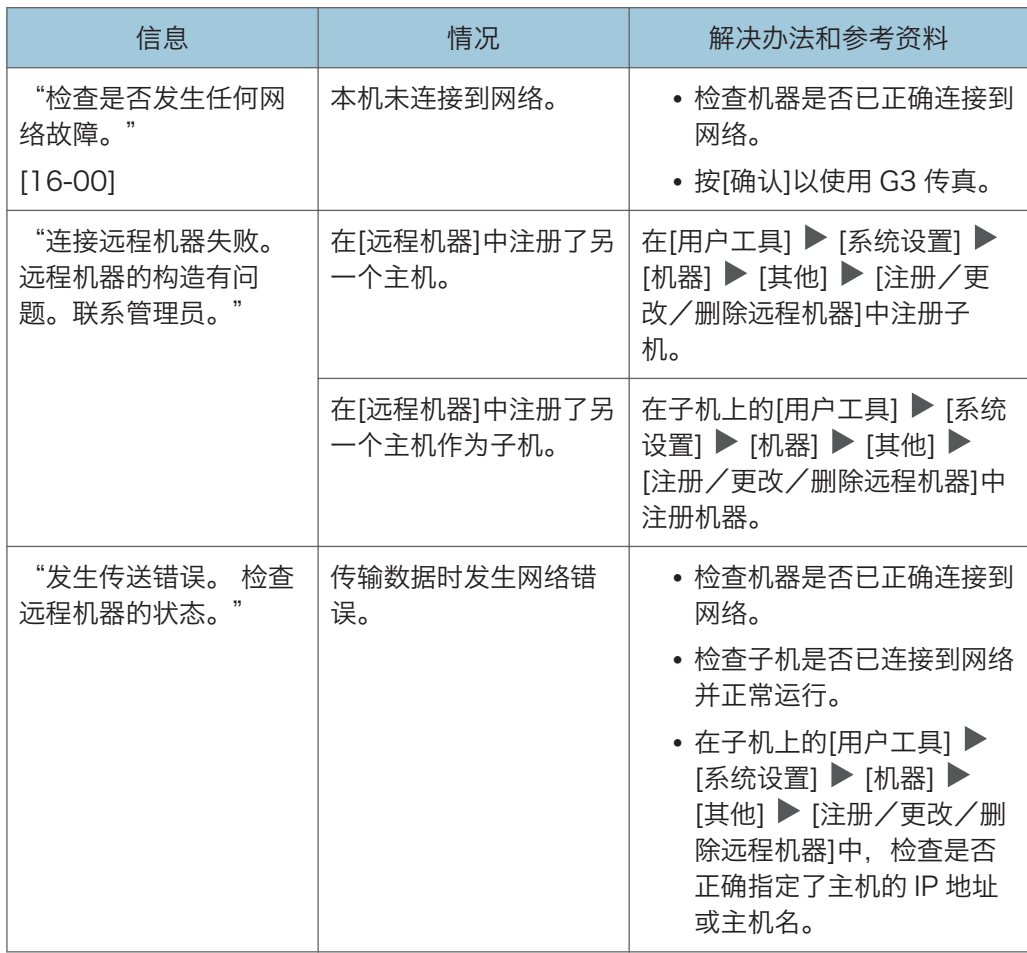

#### 子机上显示消息

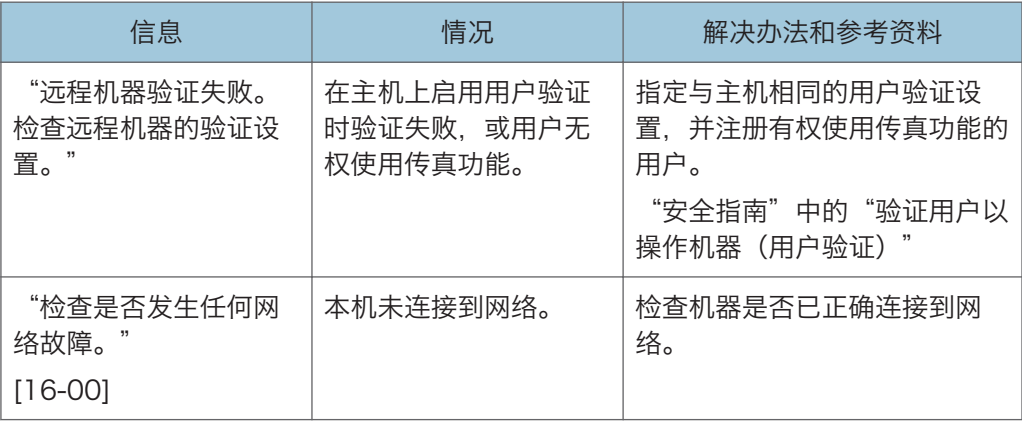

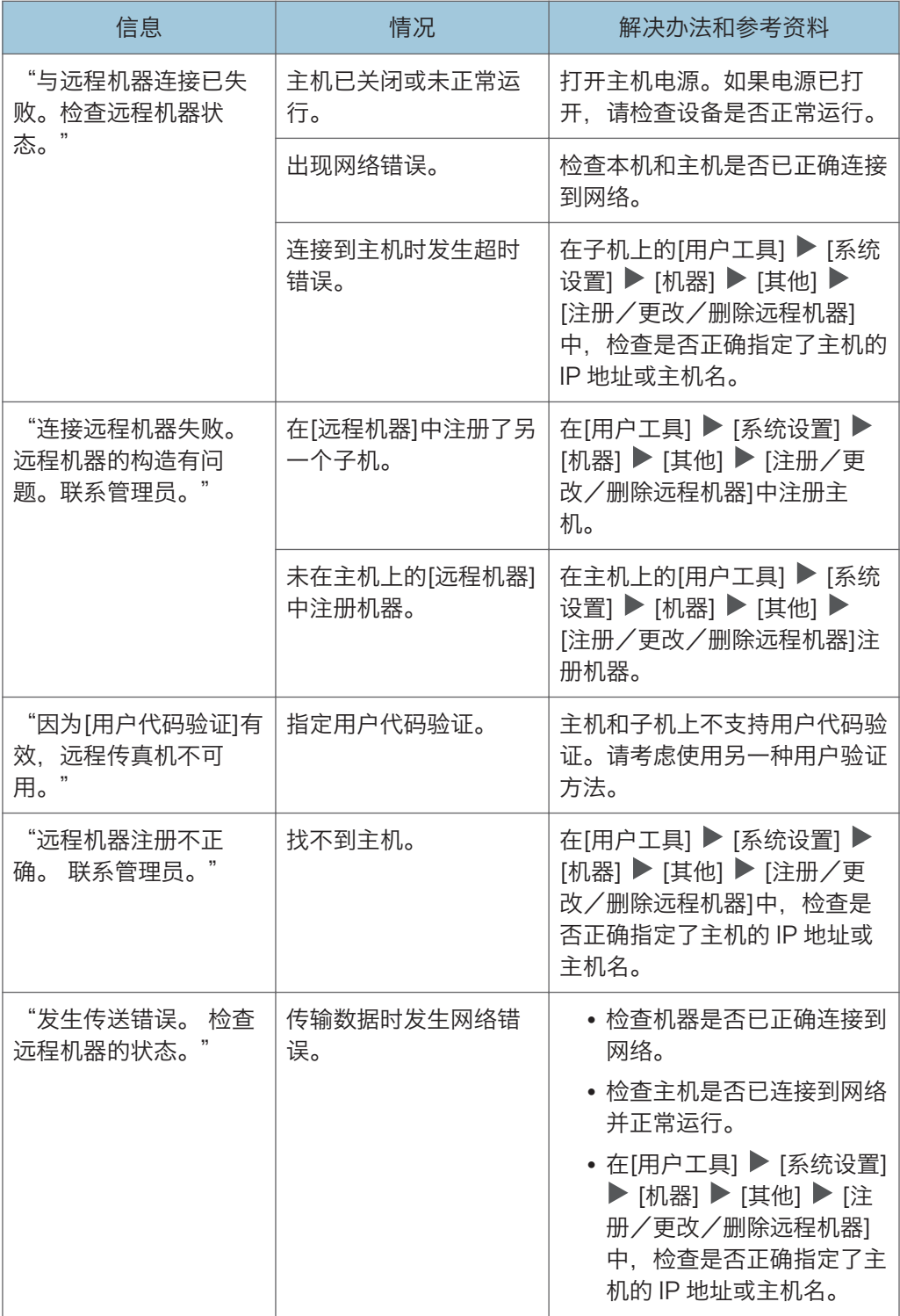

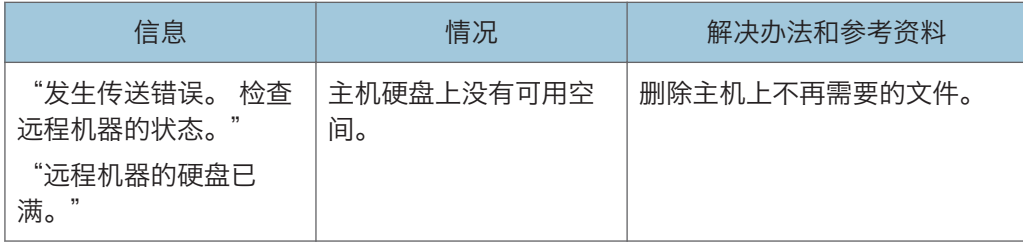

# <span id="page-265-0"></span>使用打印机功能期间显示消息时

**J注** 

• 确认或更改[设置]中的设置时,在关闭[设置]后按[主页]( )。

### 显示没有错误代码的消息

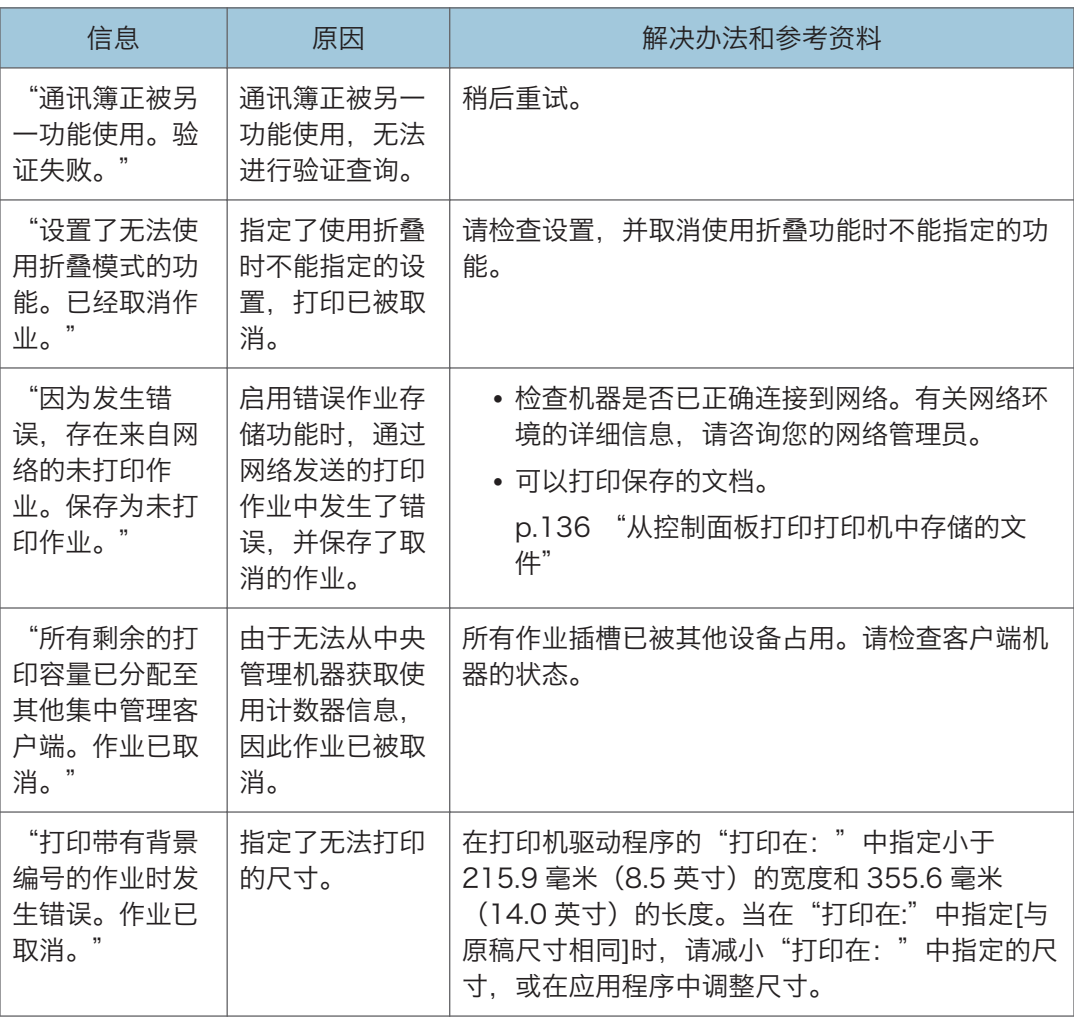

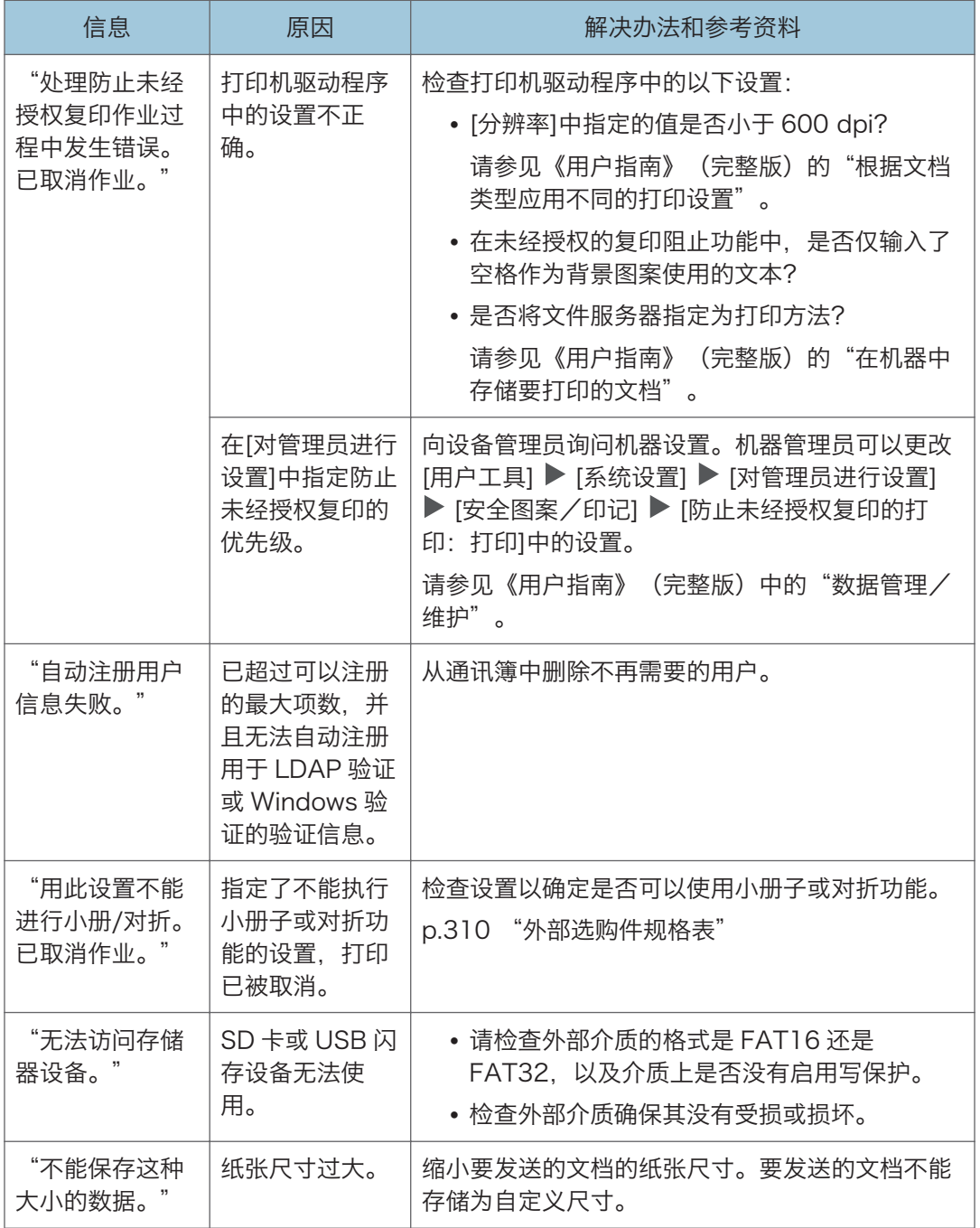

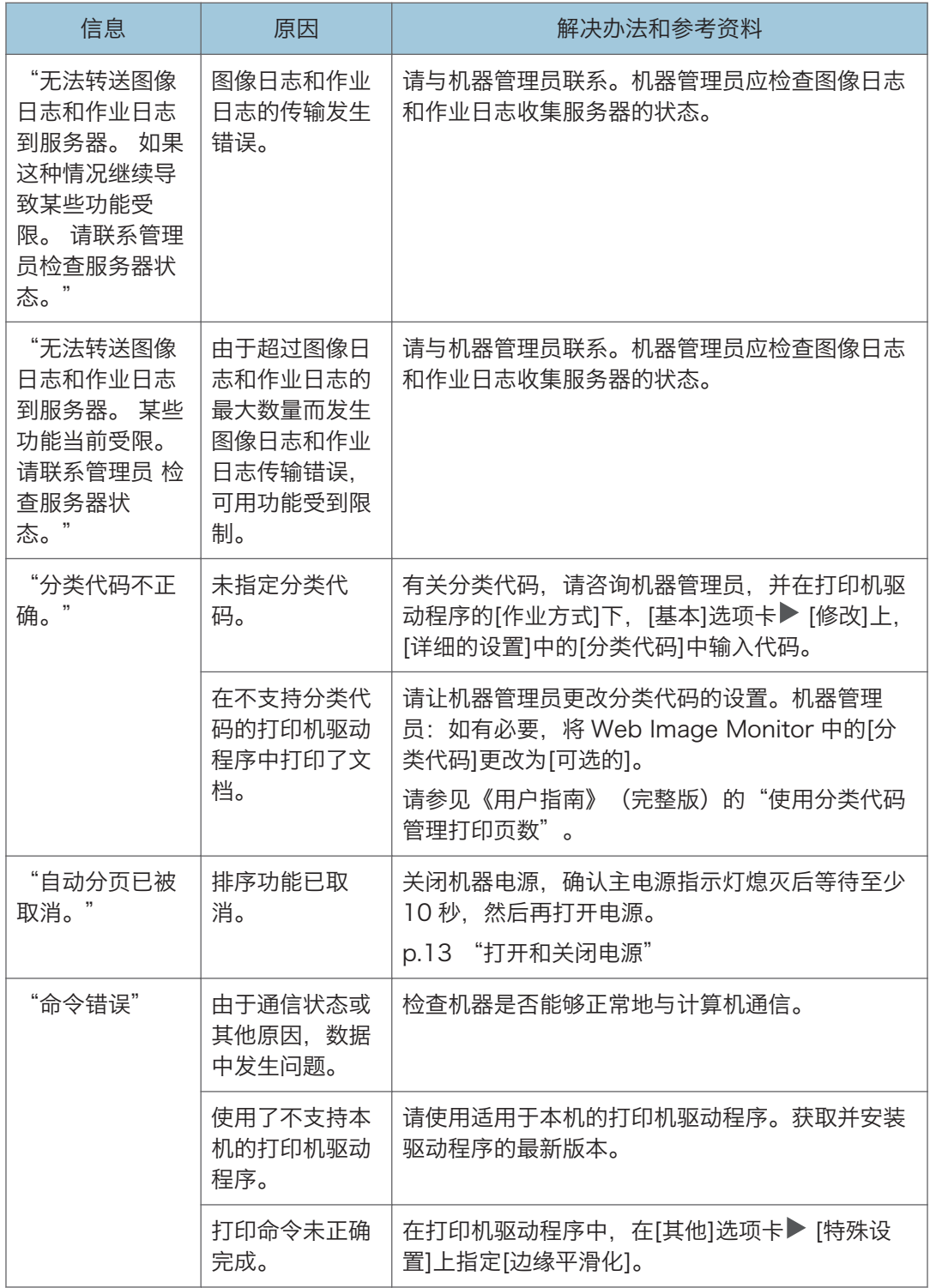

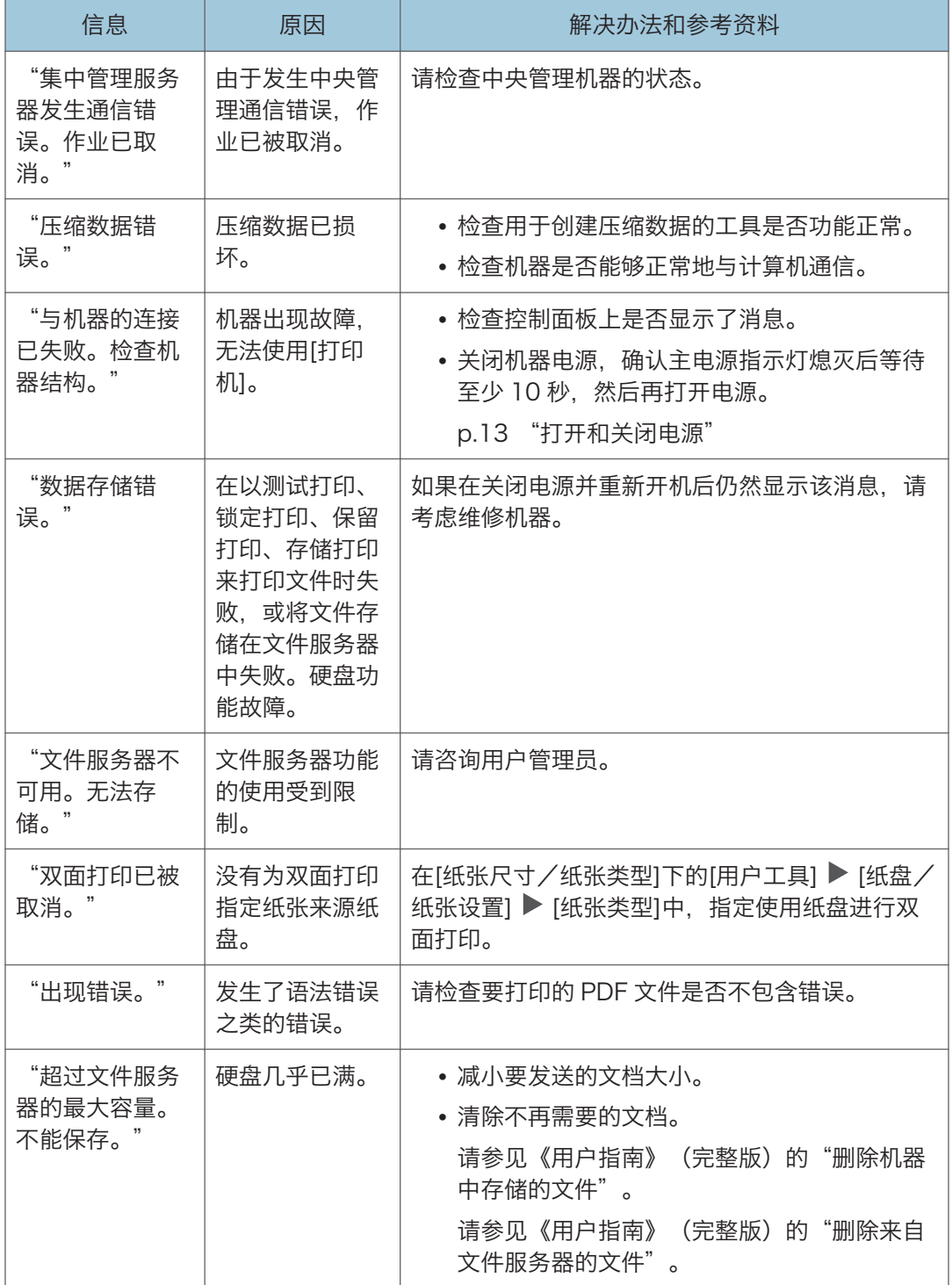

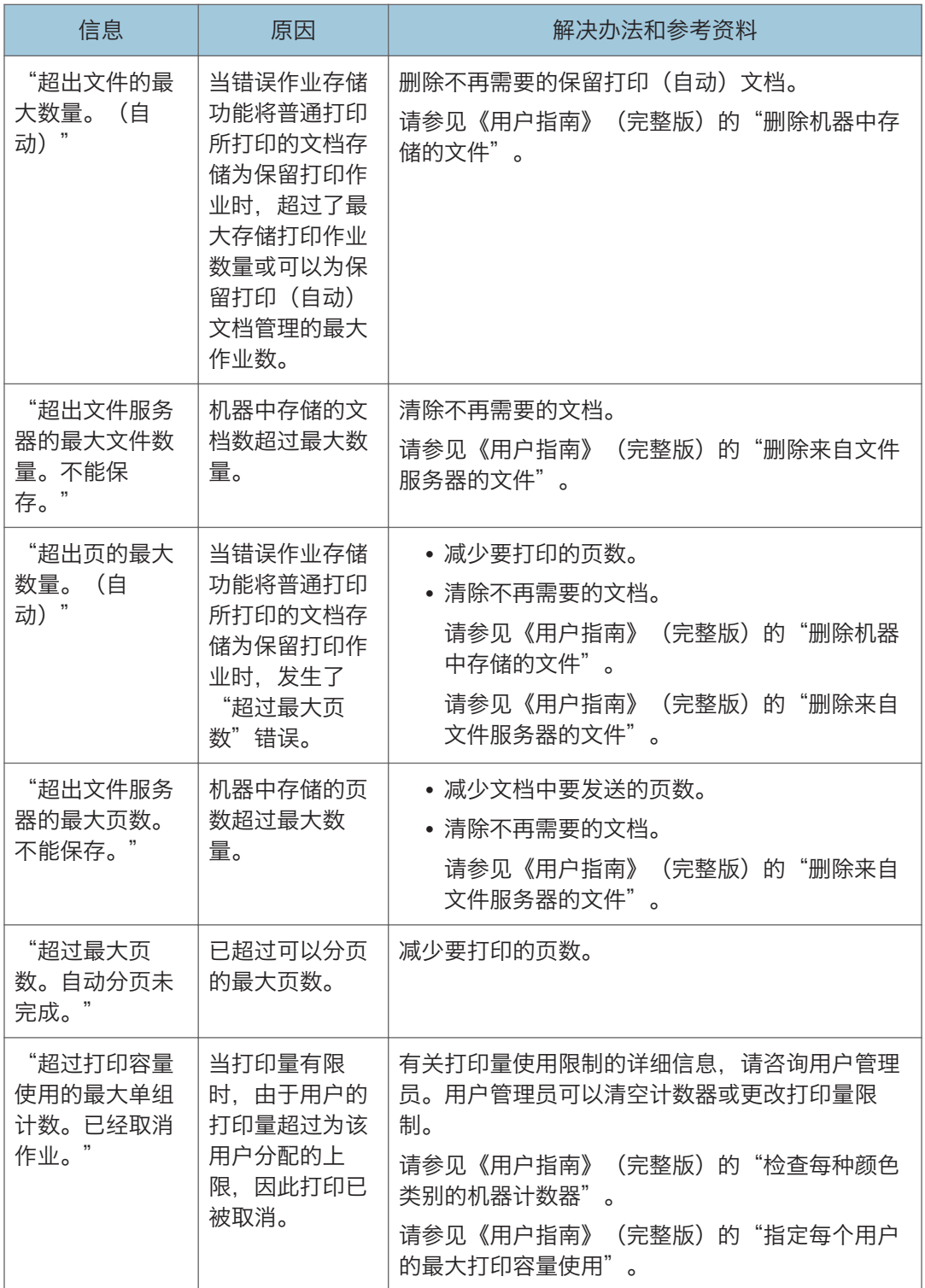

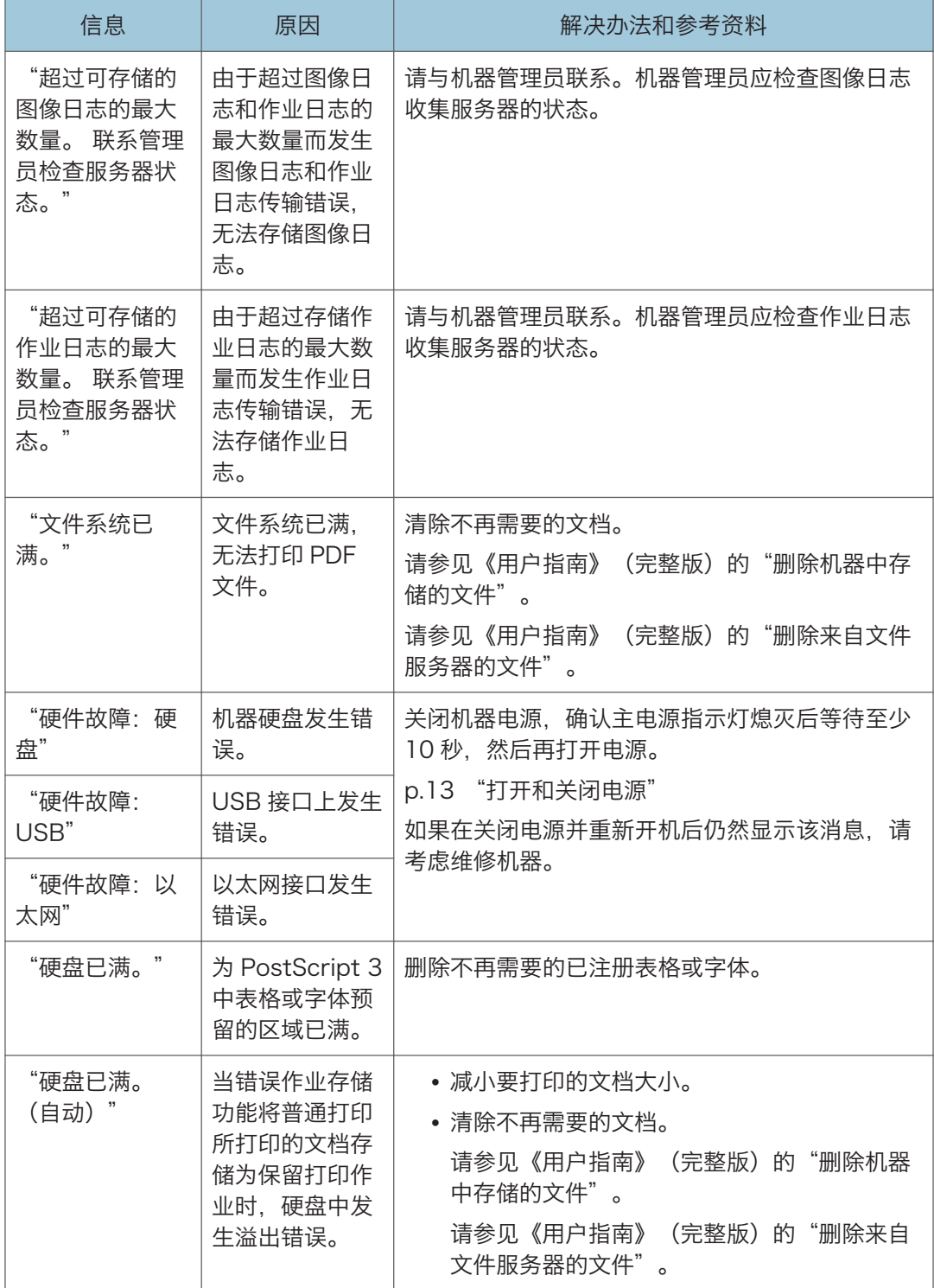

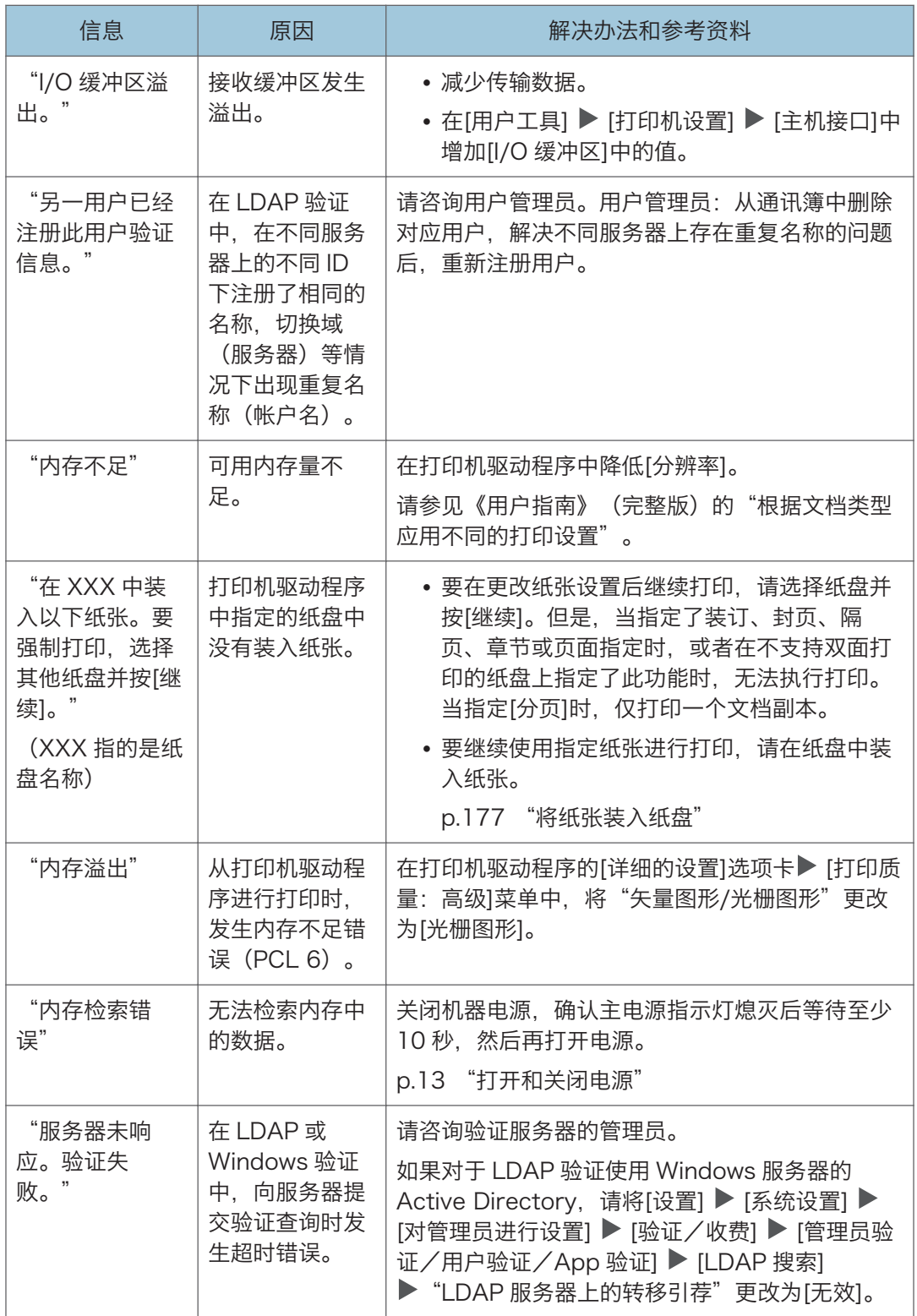

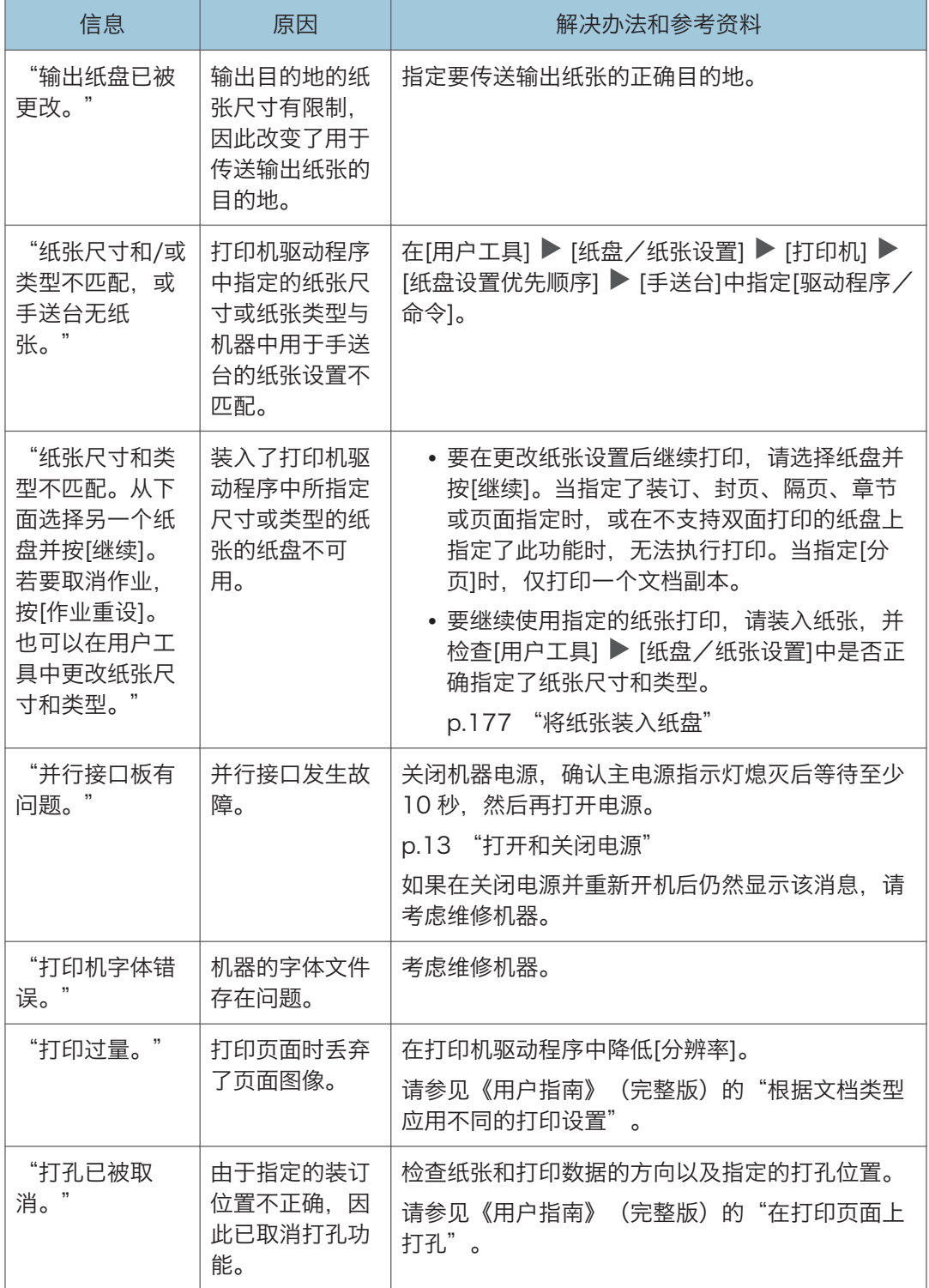

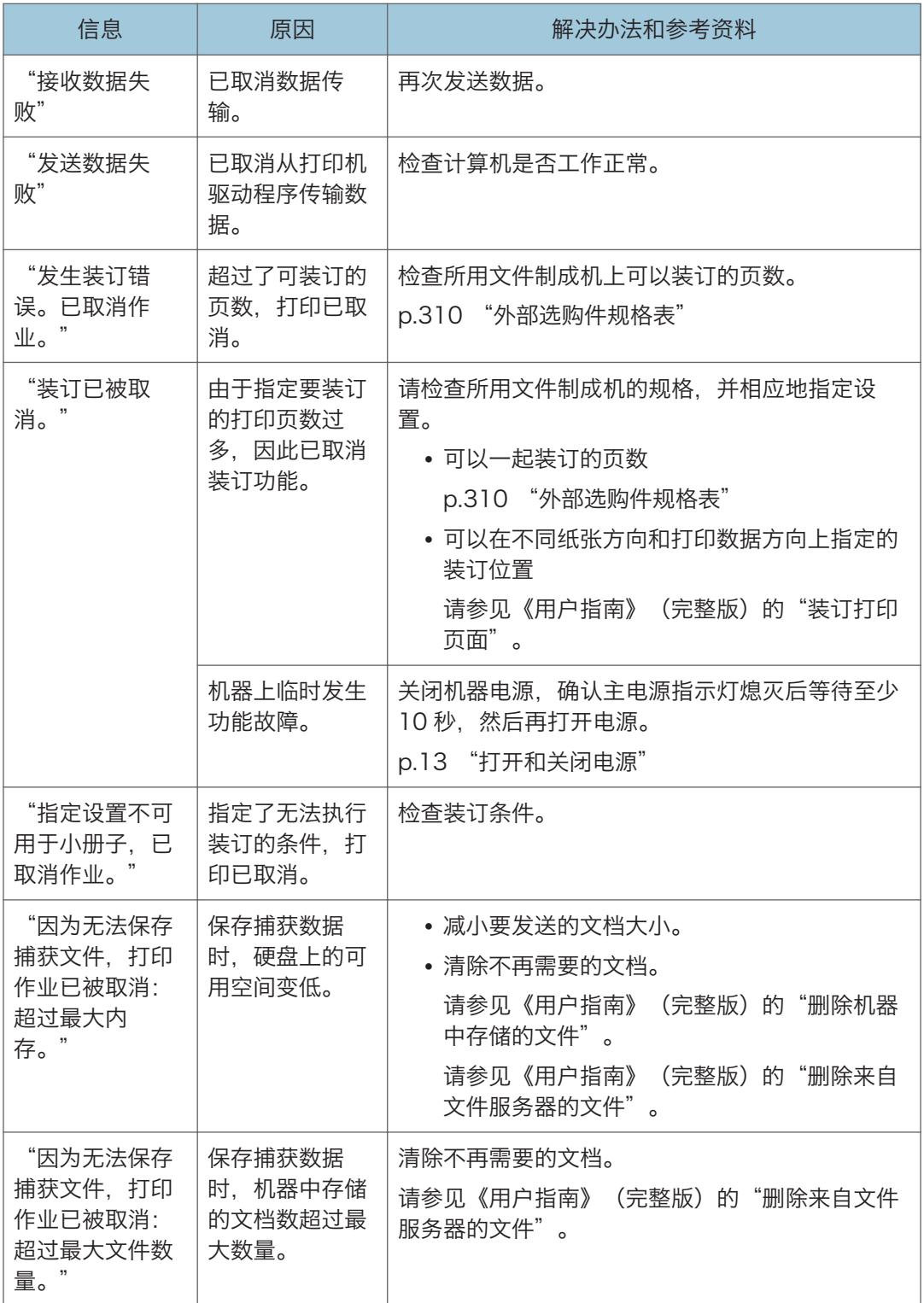

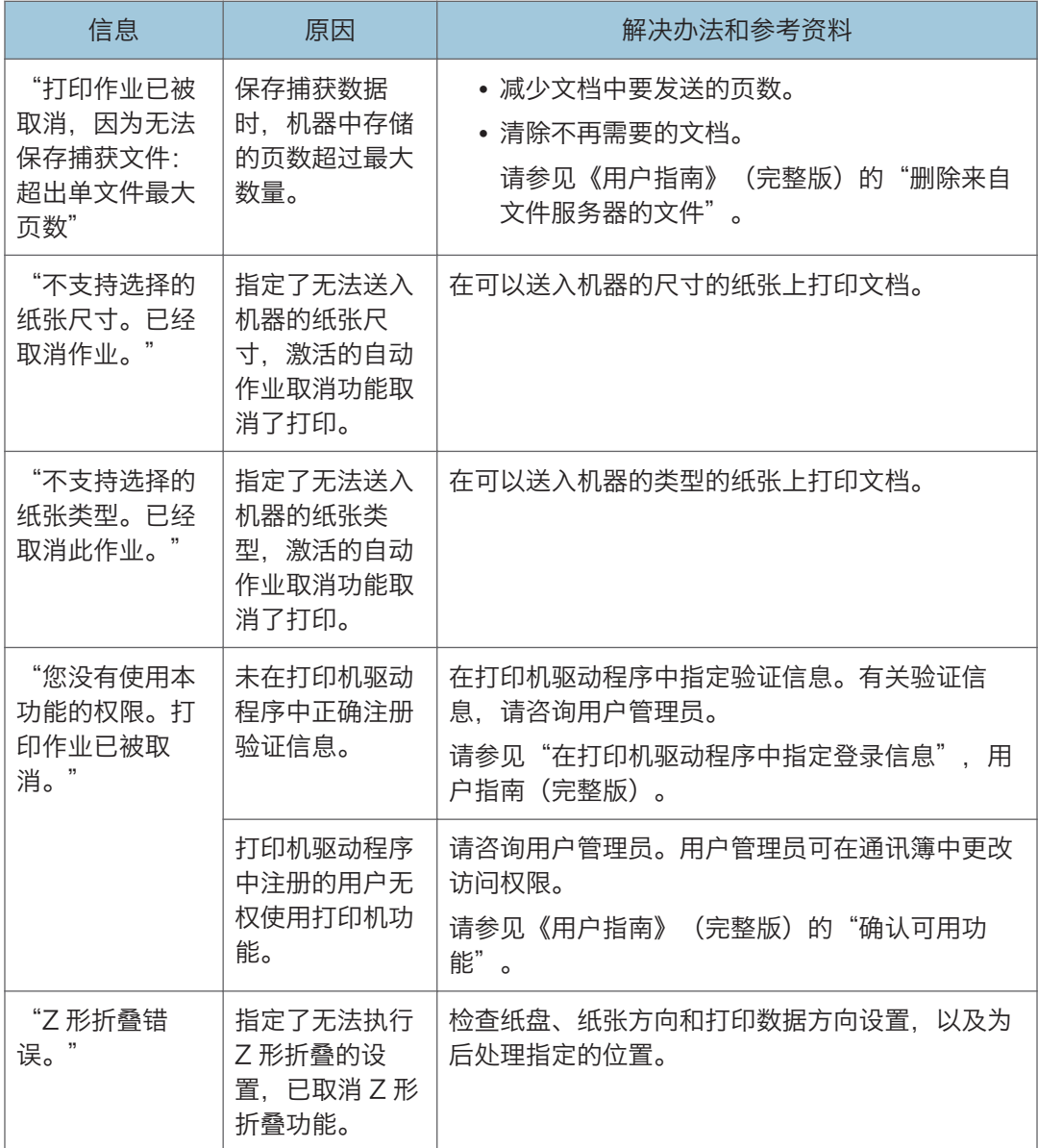

### 出现错误代码的消息

检查系统配置列表或打印设置列表。错误详细信息也可能会打印在列表中。 请参见《用户指南》(完整版)的"对管理员进行设置"。

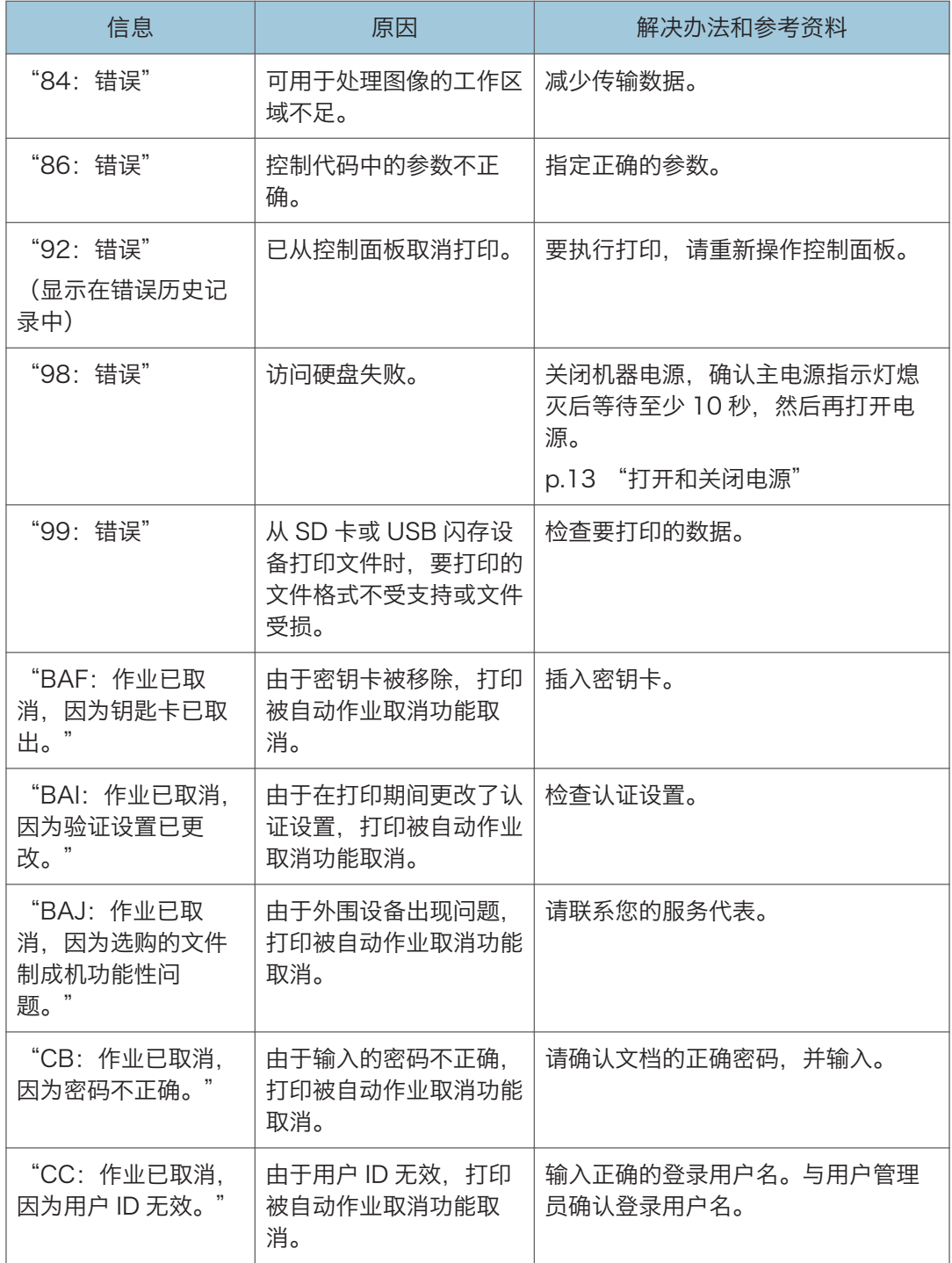

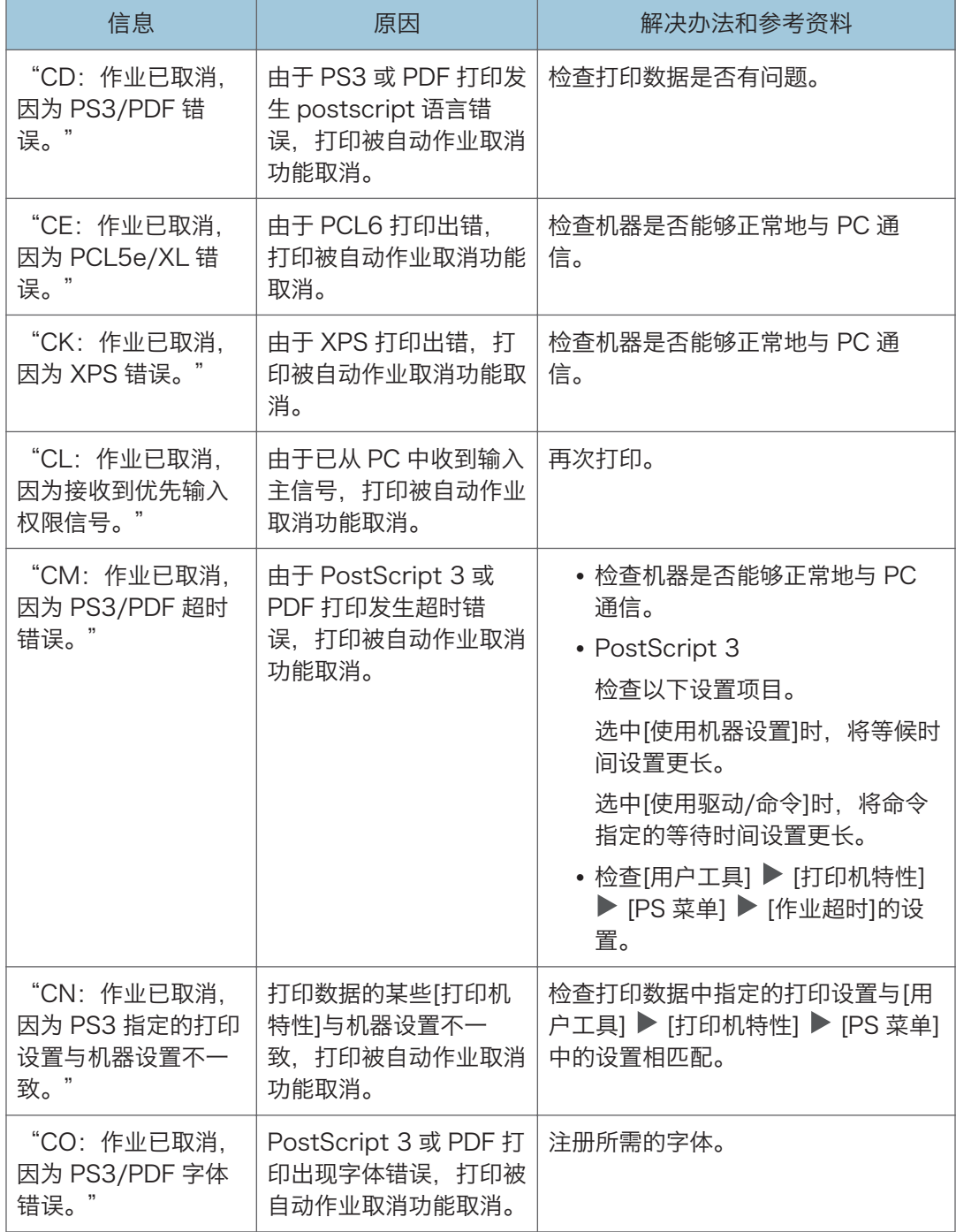

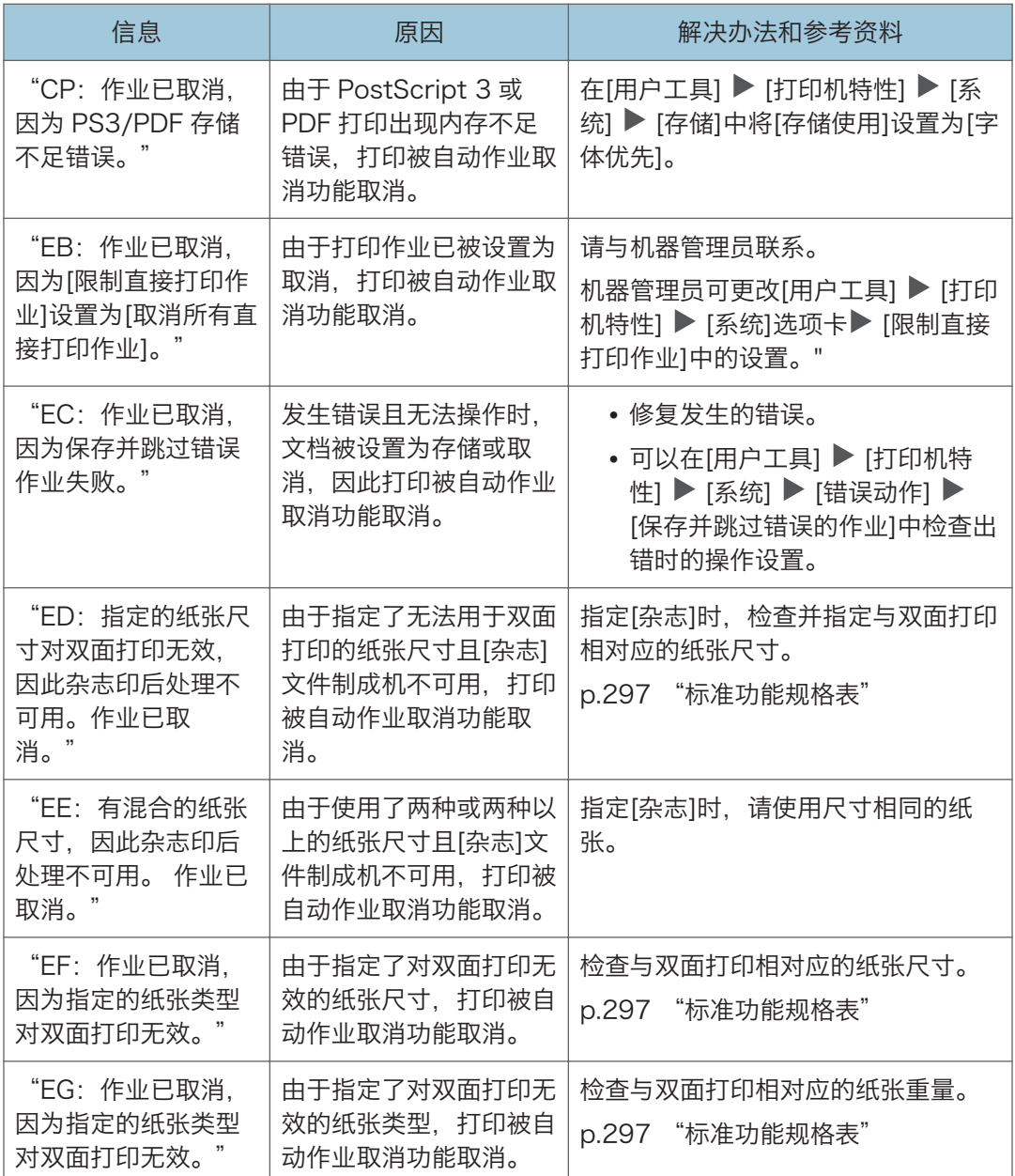

## 使用扫描仪功能时显示消息

小注

• 确认或更改[设置]中的设置时,在关闭[设置]后按[主页]( )。

## 显示在控制面板上的消息

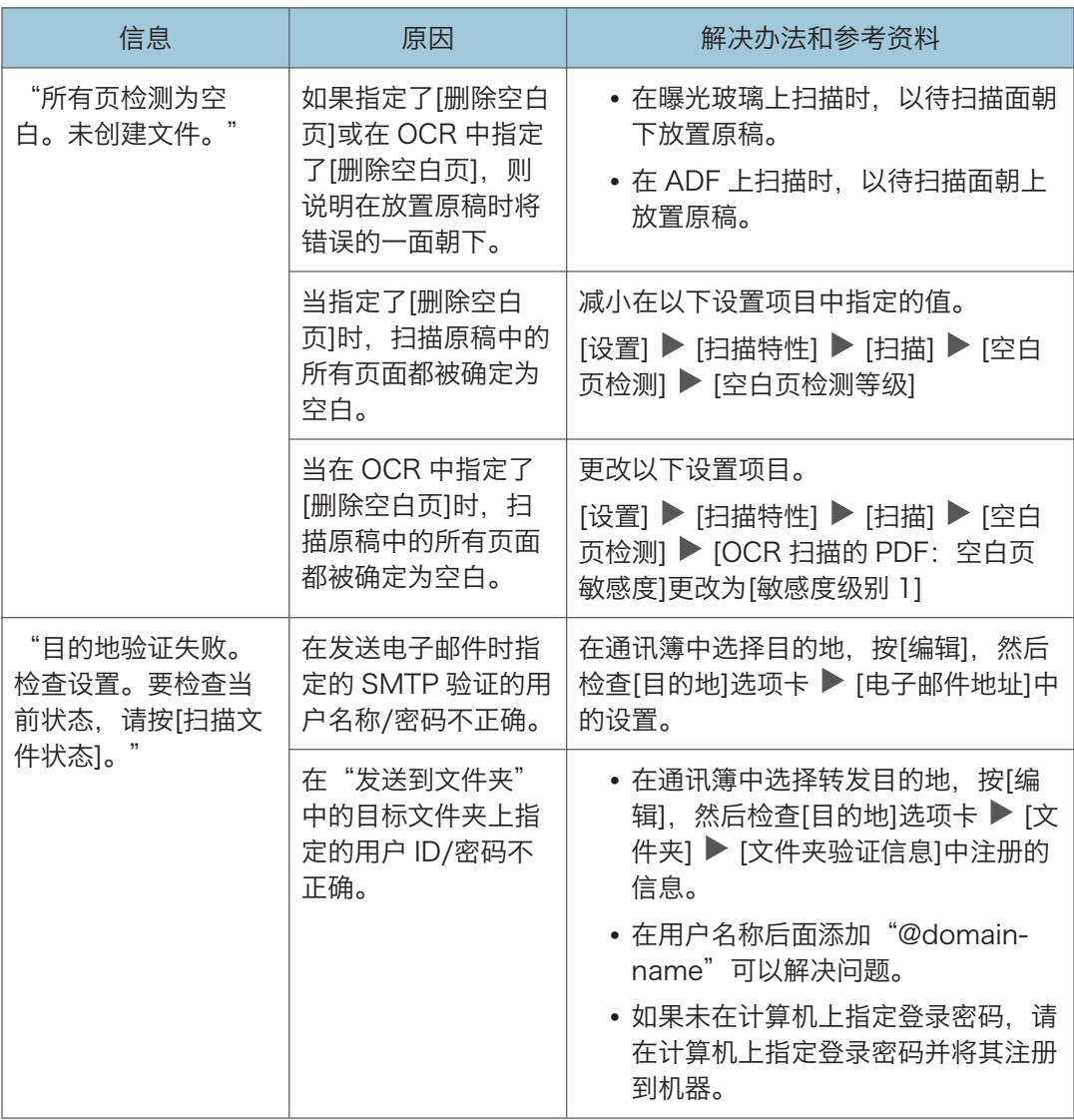

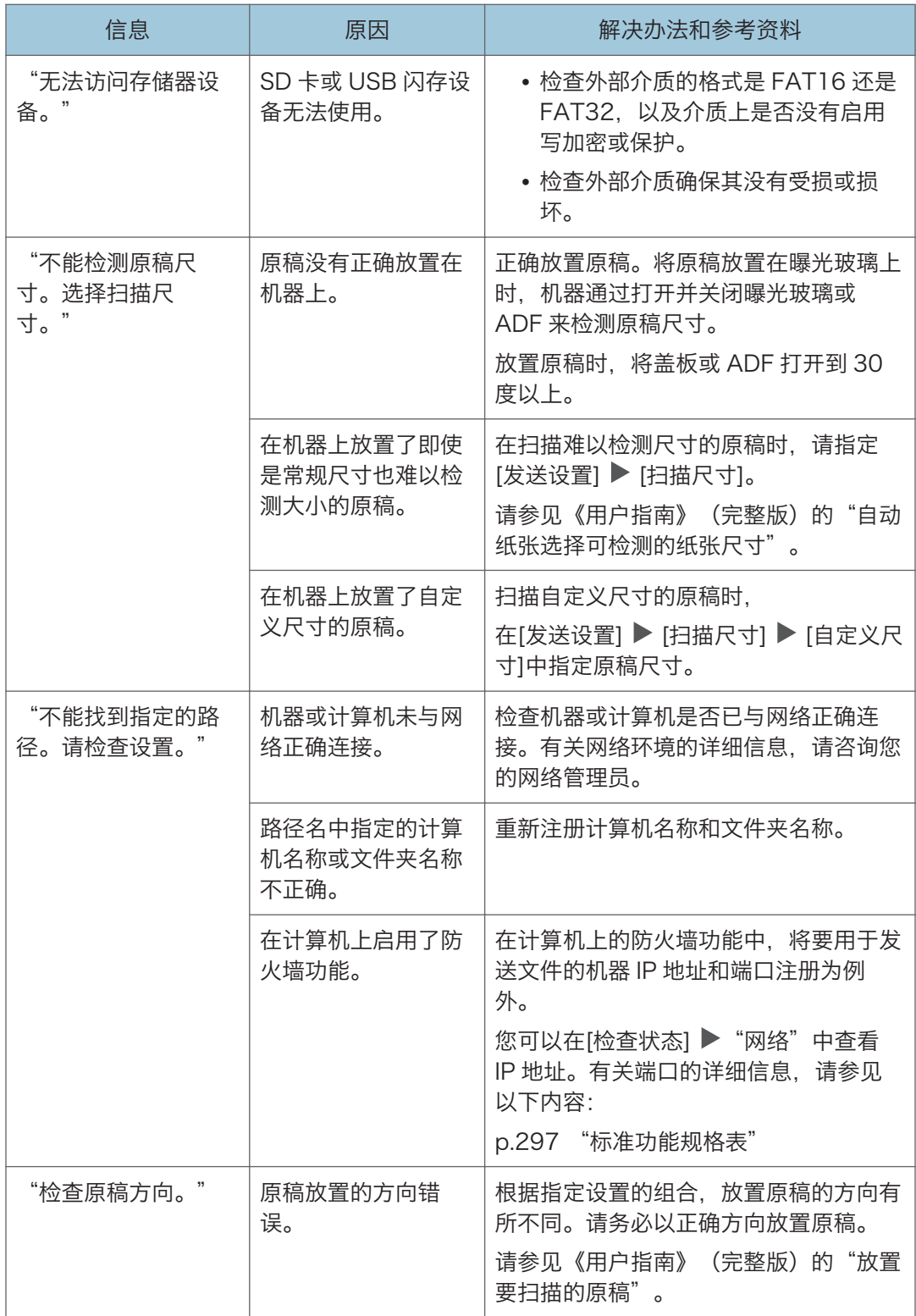

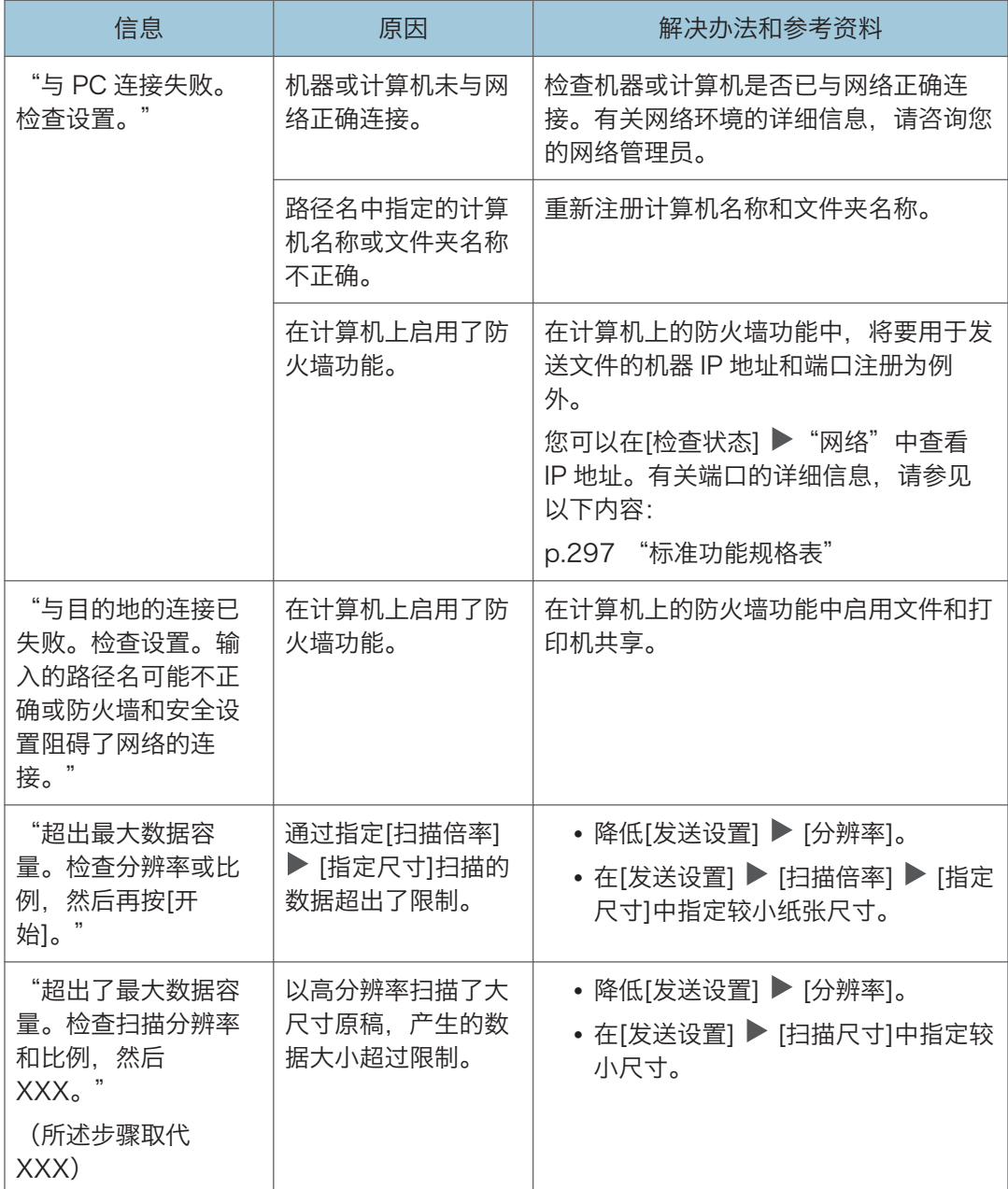

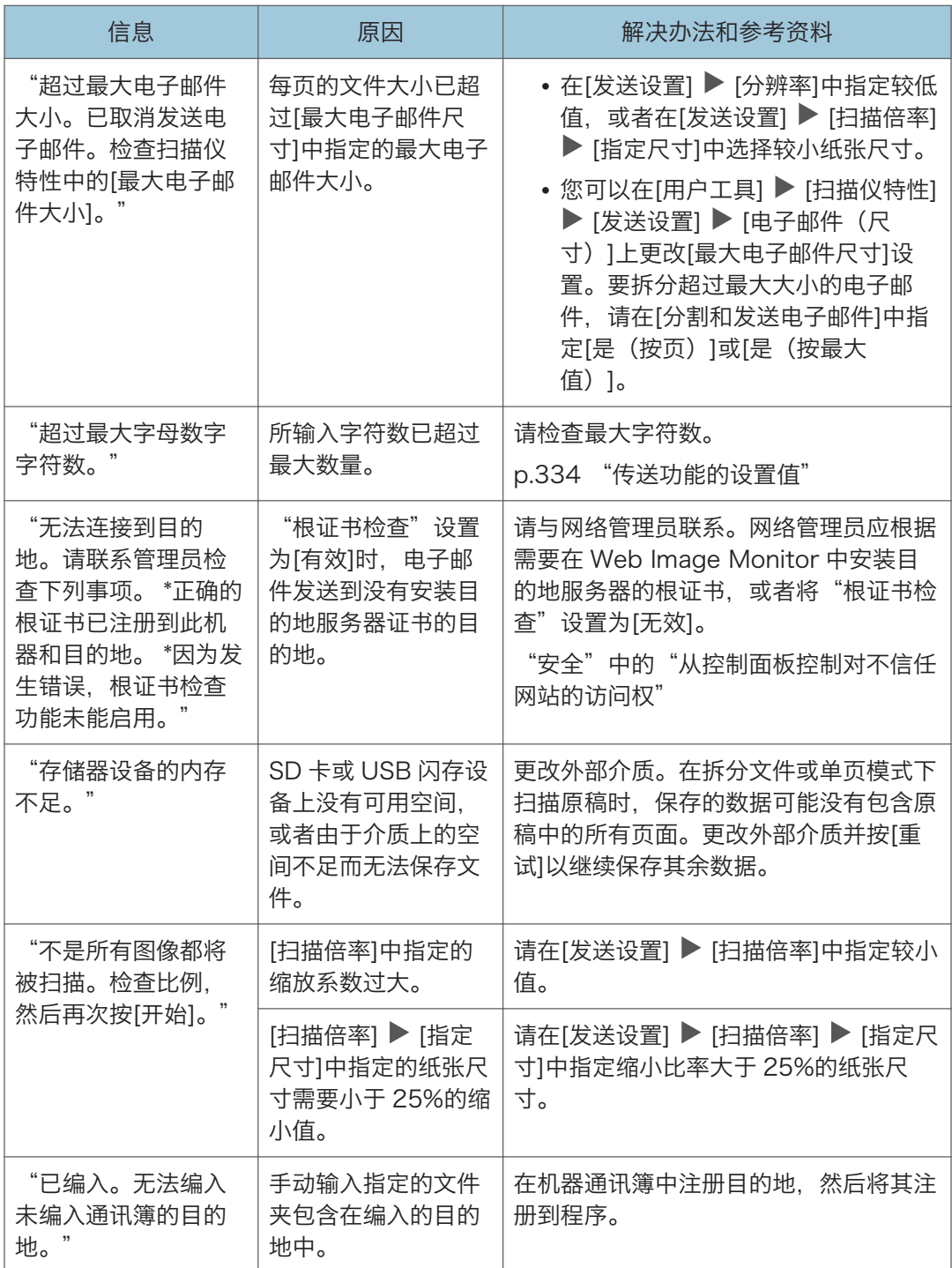

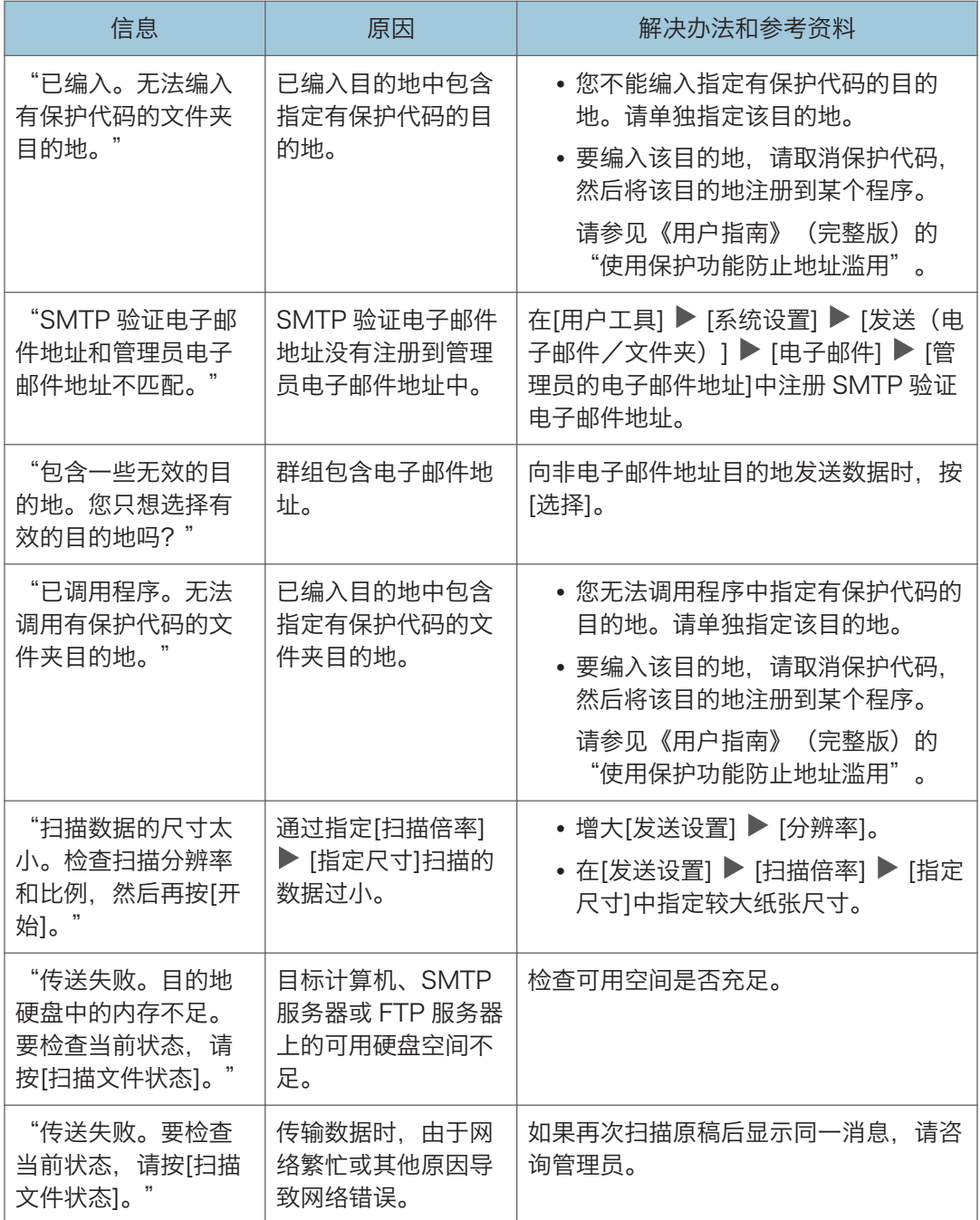

## 显示在计算机上的消息

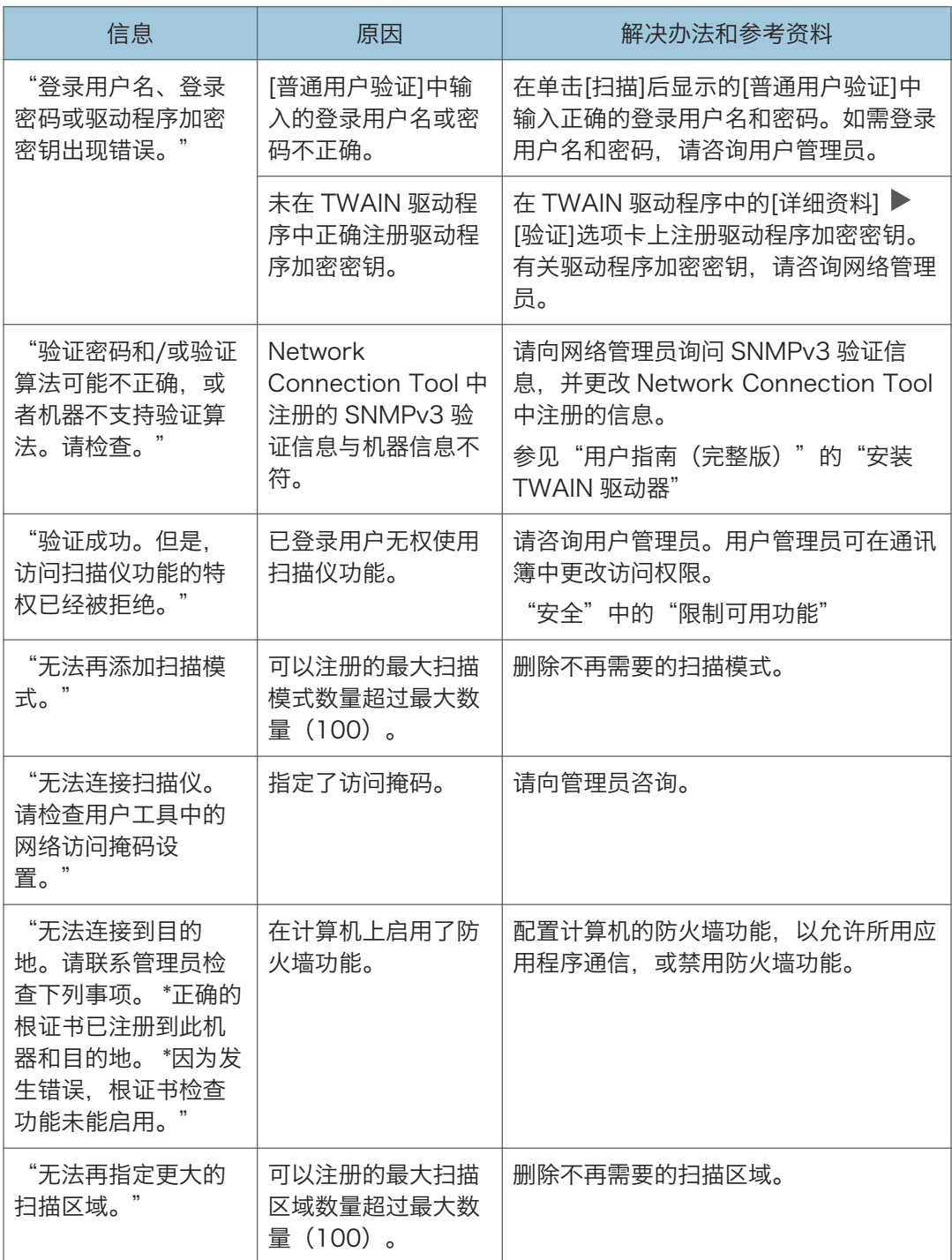

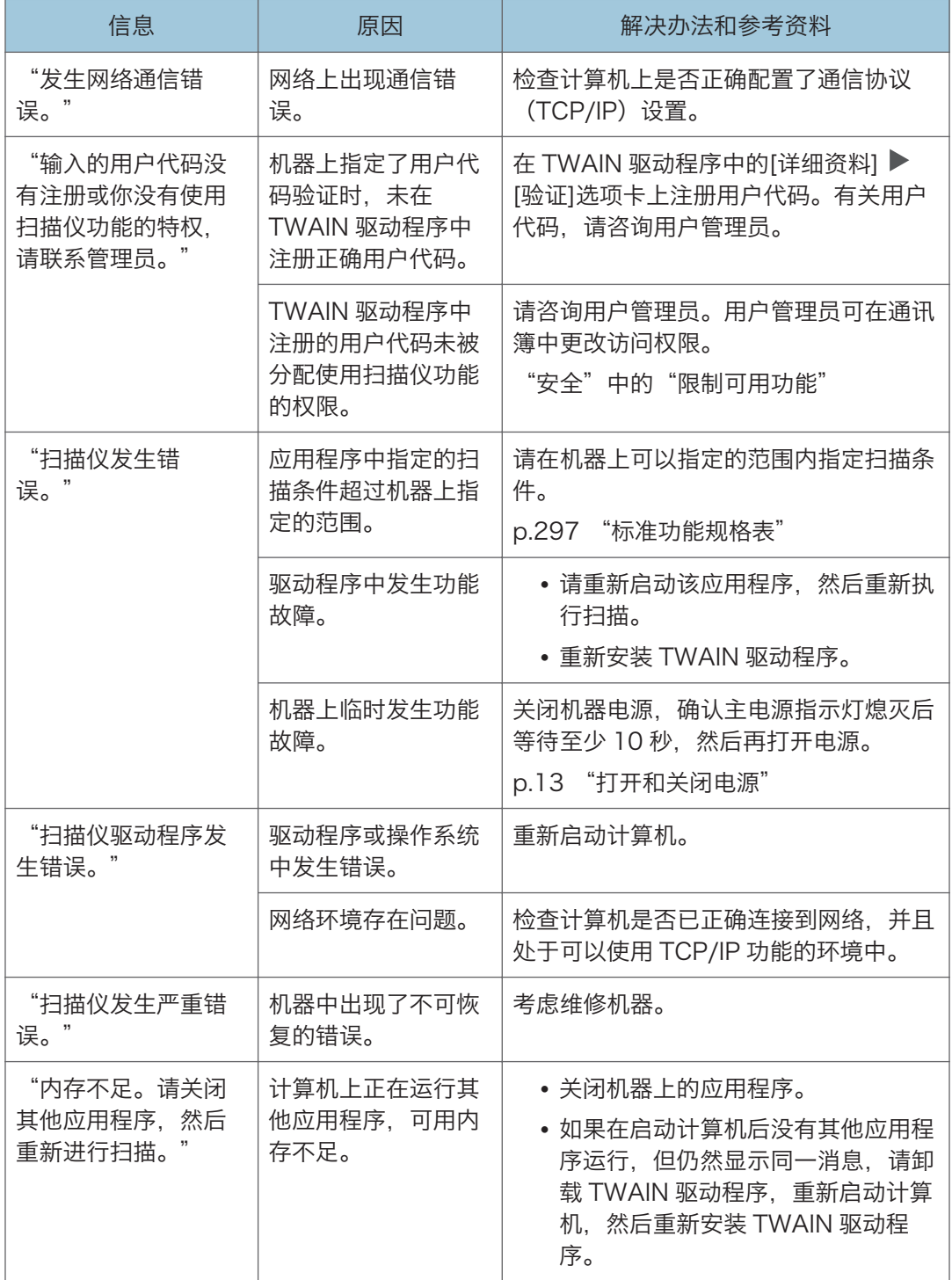

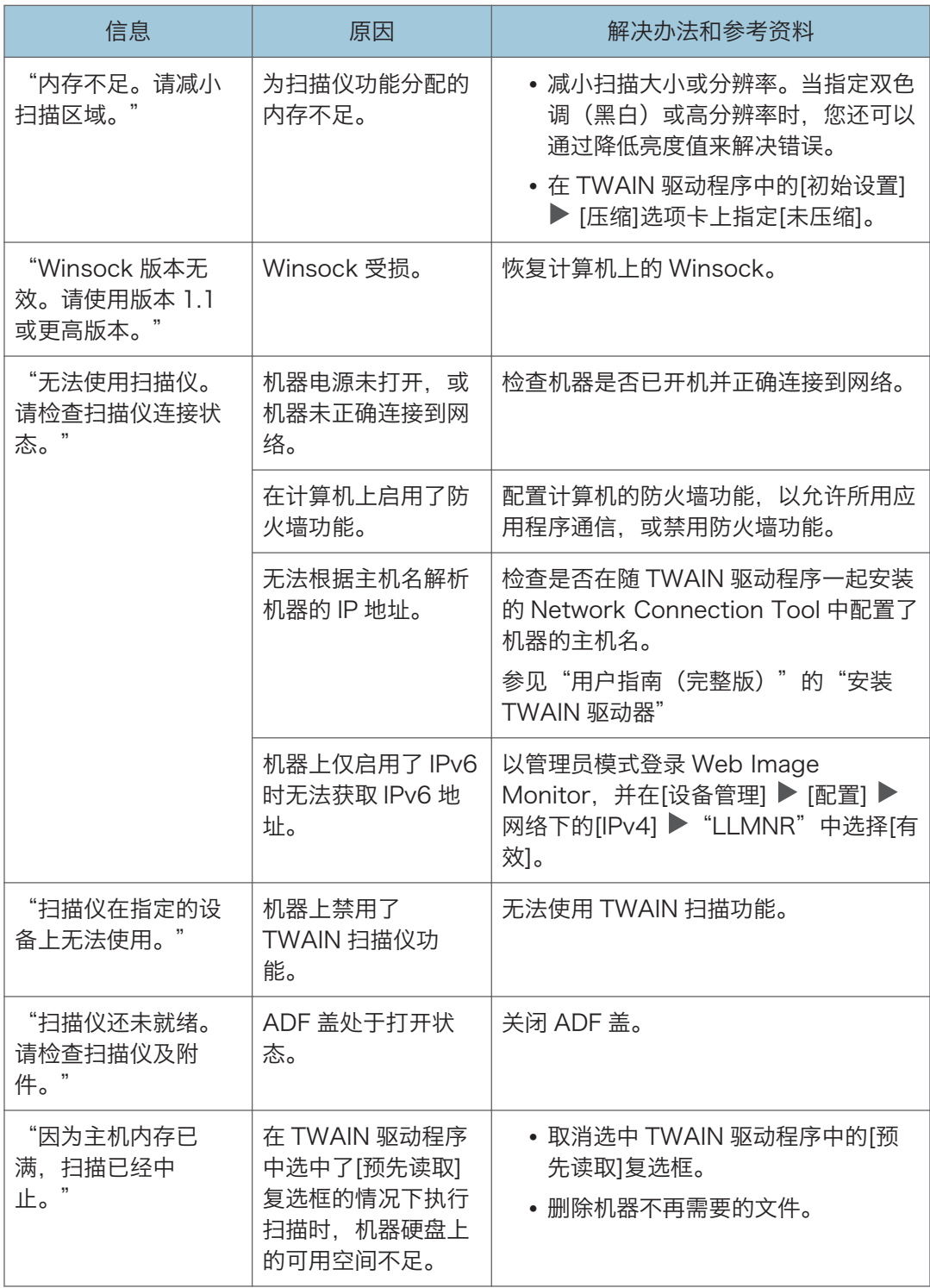

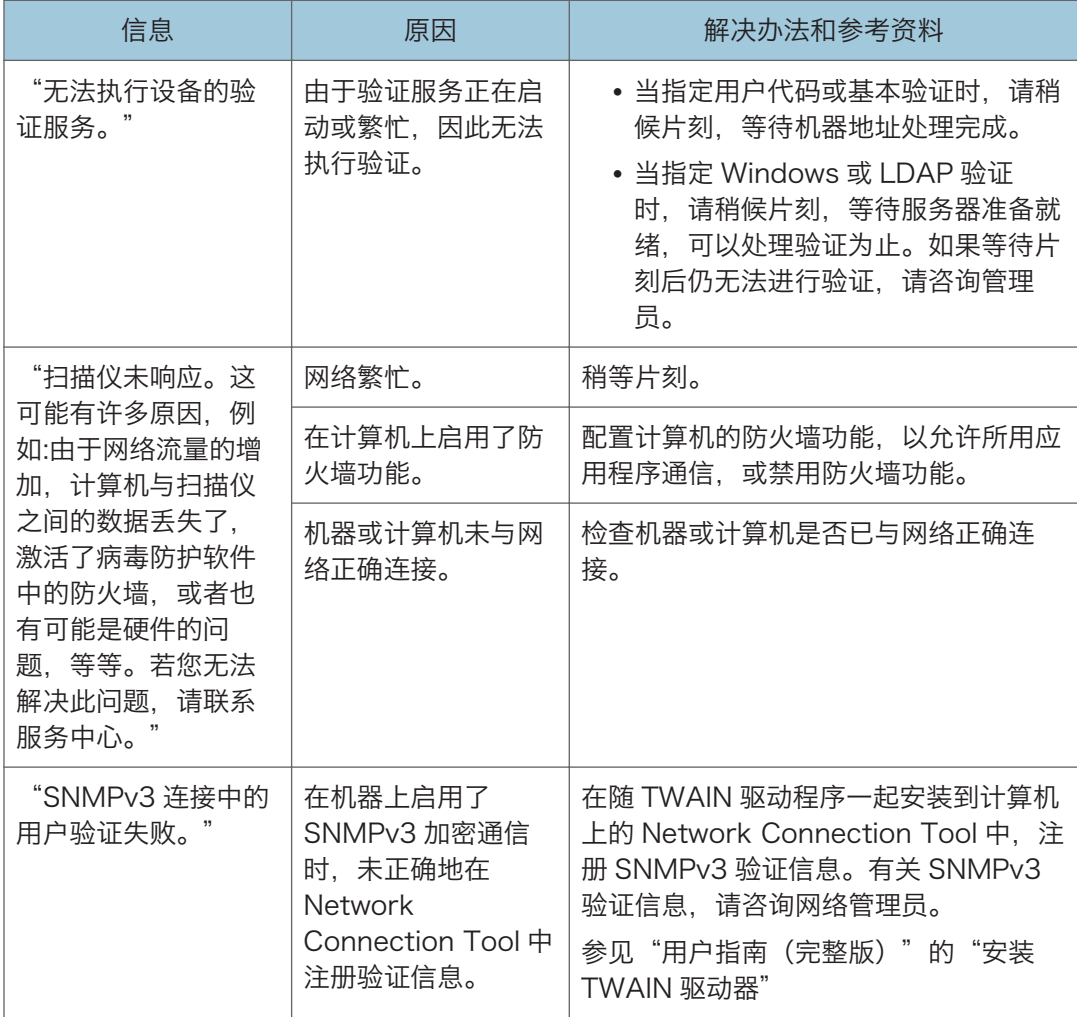

# 出现其他信息时

**J注** 

• 确认或更改[设置]中的设置时,在关闭[设置]后按[主页]( )。

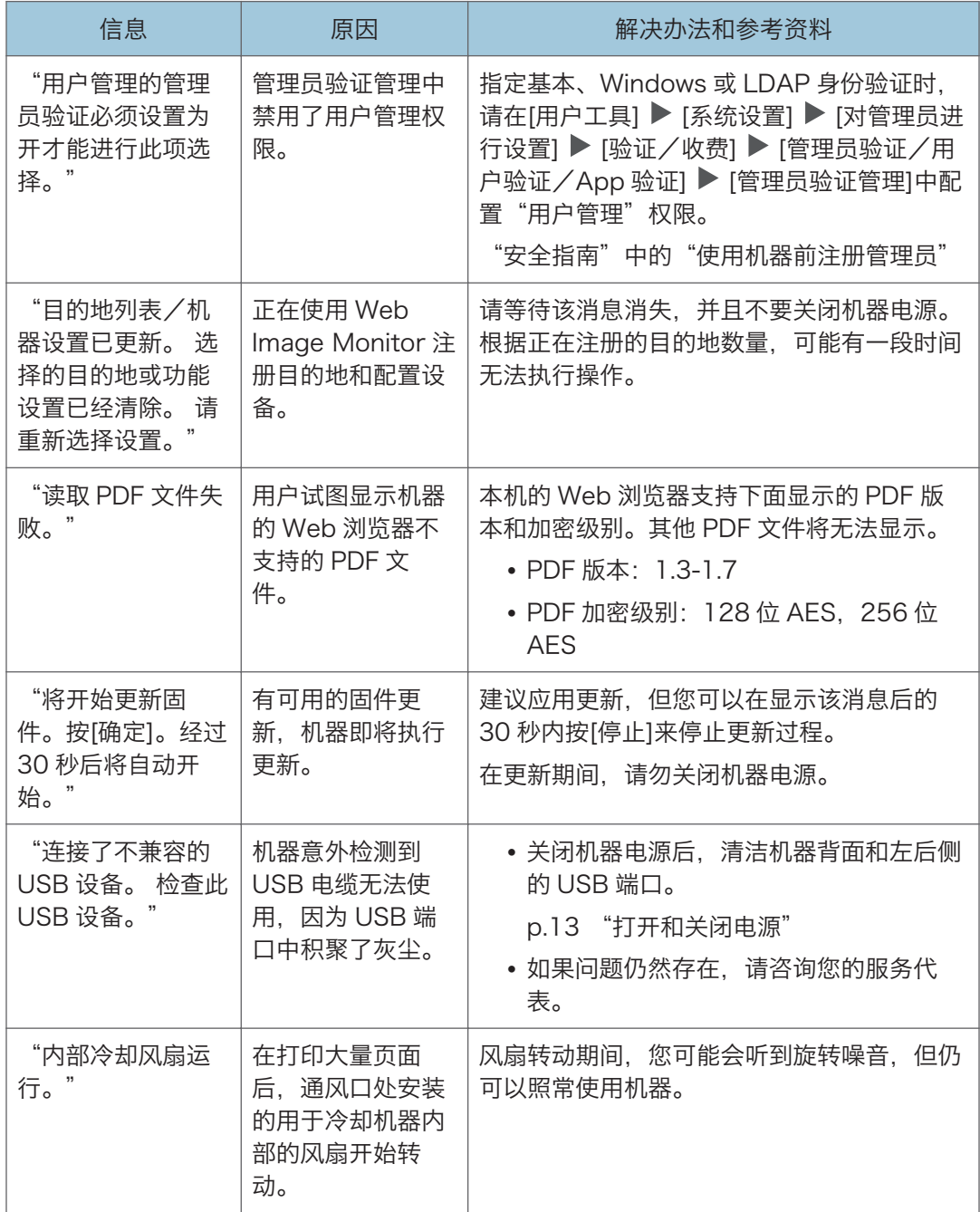
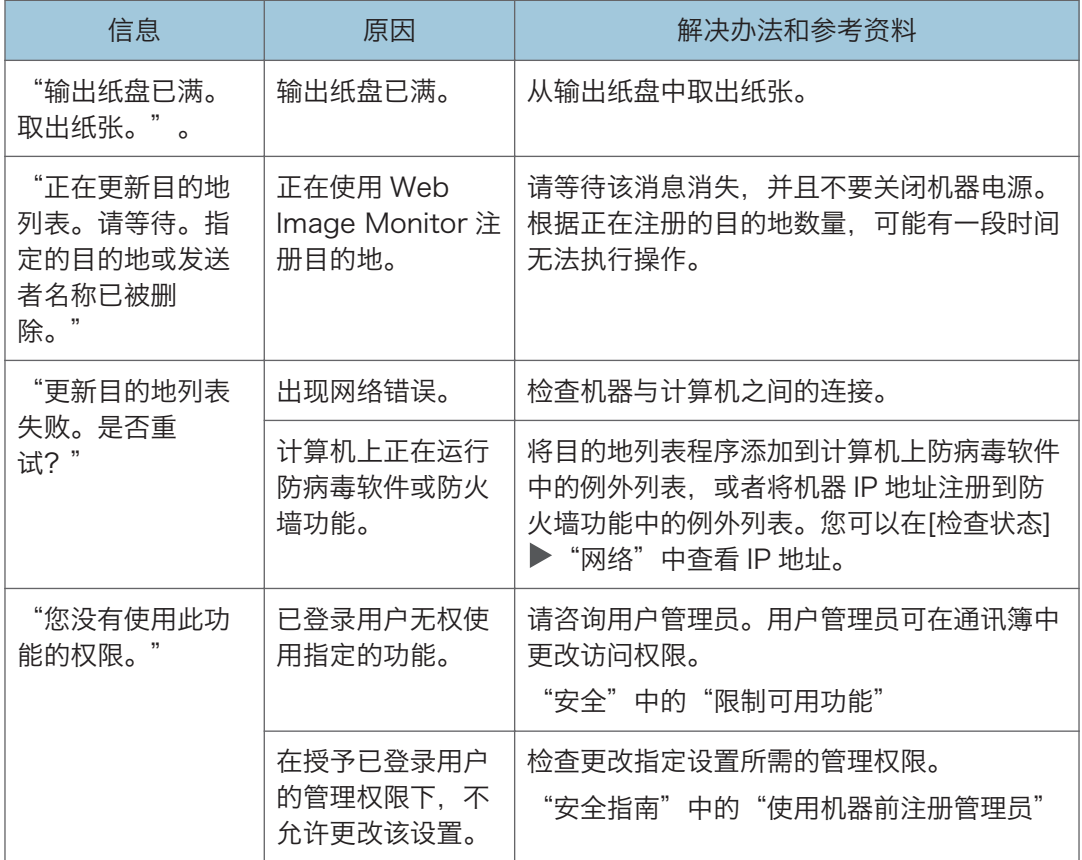

### 机器登录失败时出现的消息

检查随"验证已失败。"消息一起显示的错误代码,然后采取必要的操作。

**J注** 

- 错误代码开头的字母表示机器上指定的验证类型。
	- B:基本验证
	- W:Windows 验证
	- L:LDAP 验证

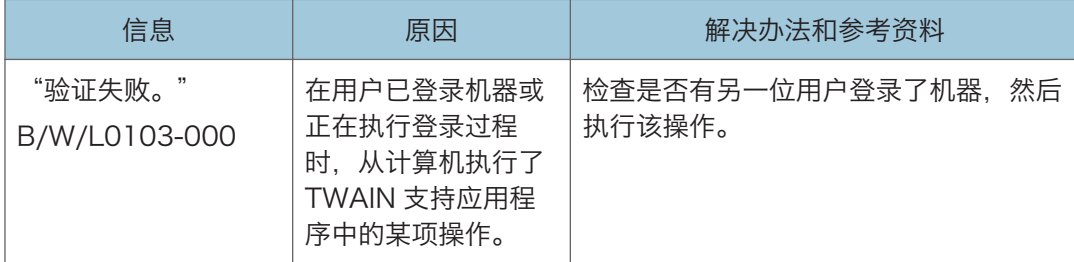

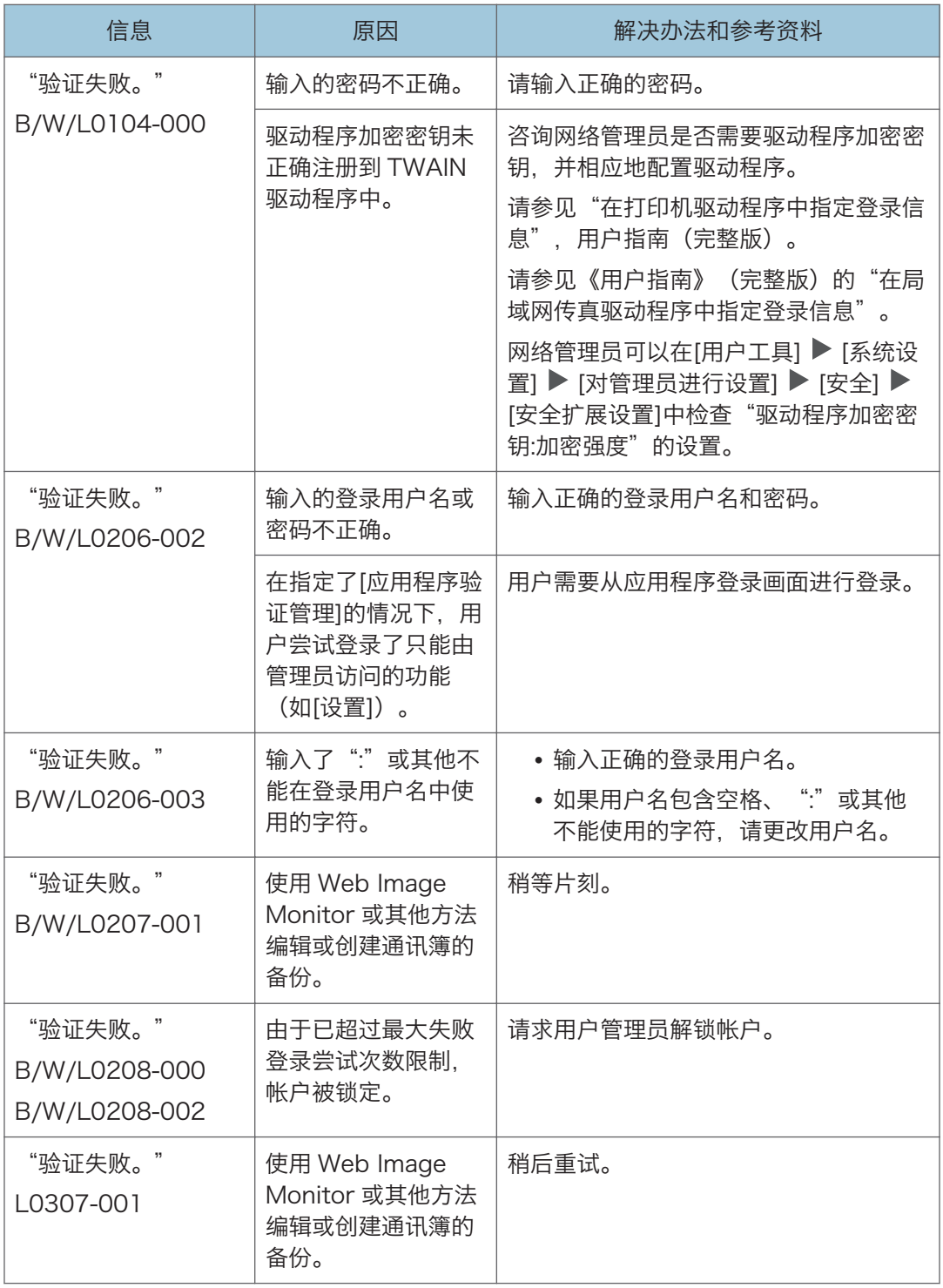

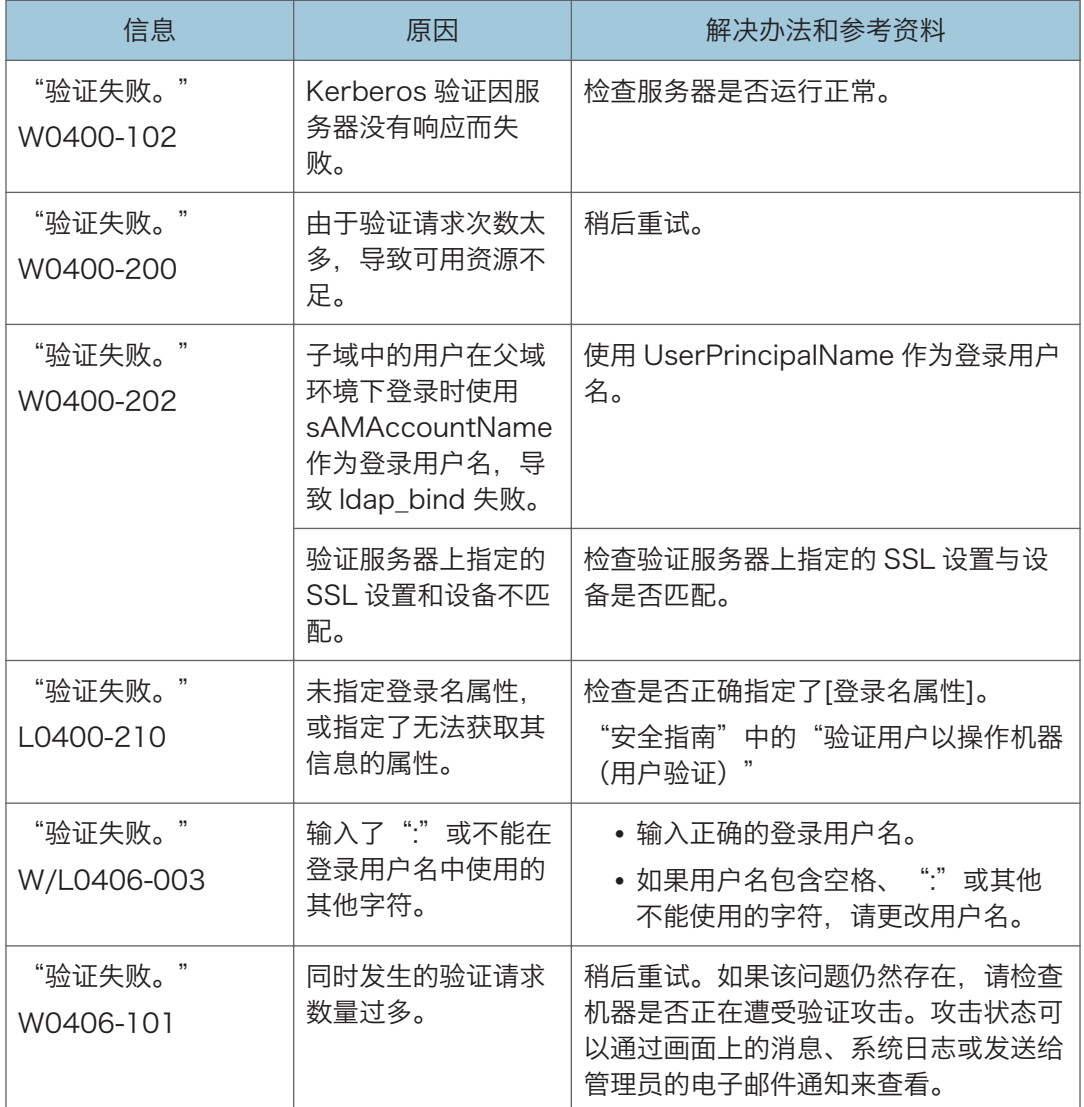

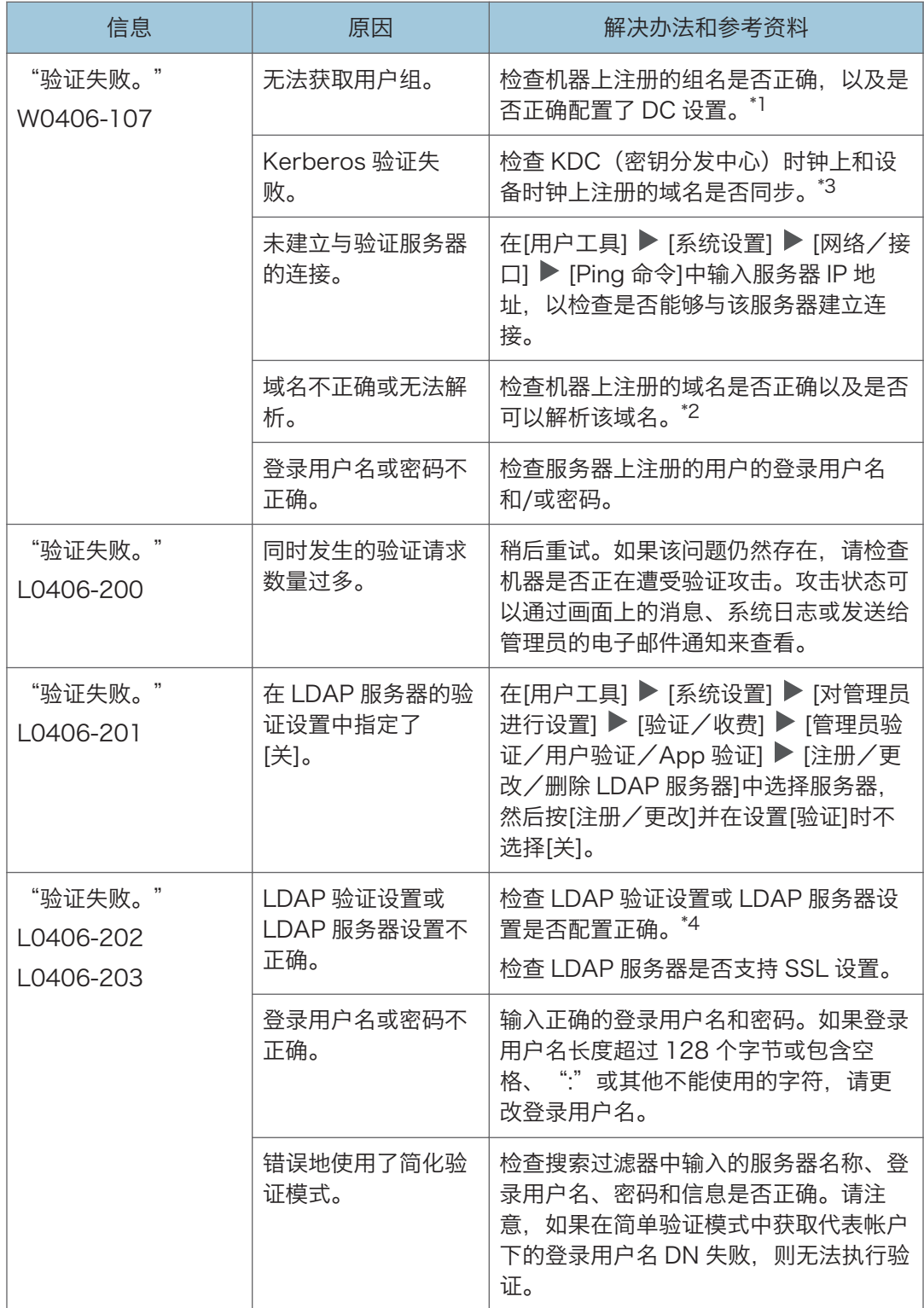

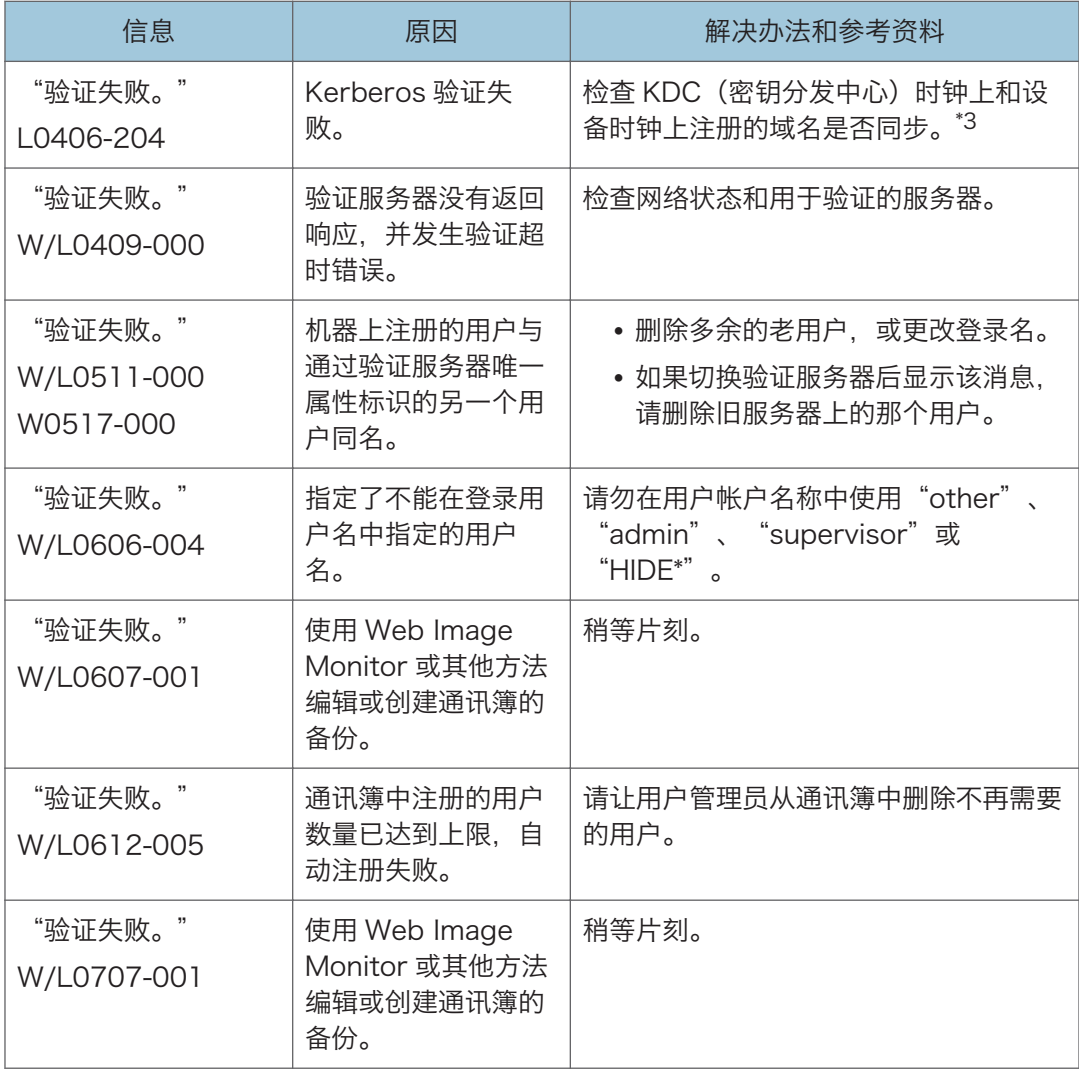

\*1 获取用户群组时,检查以下各项:

- 可以获取用户群组的用户帐户是 sAMAccountName(用户)。不要使用 UserPrincipalName(user@domain.xxx.co.jp)作为用户名。
- 检查在[用户工具] ▶ [系统设置] ▶ [对管理员进行设置] ▶ [验证/收费] ▶ [管理员验 证/用户验证/App 验证] ▶ [用户验证管理] ▶ [Windows 验证]中, "群组"中的名 称是否已正确指定(包括大小写)。
- 在通讯簿中选择用户,按[编辑],然后检查[用户管理/其他]选项卡▶ [用户管理] ▶ [可 用功能/应用程序]下的每项功能是否已经指定为[不可用]。
- 针对 DC 中创建的用户群组和"安全指南"中指定的群组类型,检查是否在其某个属性 中将"全局范围"指定为群组范围。同时检查帐户是否已注册到已经创建的用户群组。 如果存在多个 DC,请检查 DC 之间是否建立了信任关系。

 $10<sup>°</sup>$ 

\*2 要解析域名,请查看:

- 检查在[设置] ▶ [系统设置] ▶ [网络/接口]中, [域名配置]和[DNS 配置]或[WINS 配 置]是否已正确指定。
- 在[域名配置]中输入 IP 地址以检查连接。如果无法使用 IP 地址执行验证,请再次检查 [DNS 配置]或[WINS 配置]。
- 如果无法通过 IP 地址验证, 请检查在域控制器安全策略或域安全策略中, 是否已将 LM/NTLM 设置为被拒绝。同时查看设备和域控制器之间的防火墙或域控制器的防火墙 设置中是否未关闭该端口。启用 Windows 防火墙时, 在 Windows 防火墙的"高级" 中,创建一条新规则以允许端口 137 和端口 139 通信。从网络连接属性中打开 TCP/IP 属性, 在[高级] ▶ [WINS]选项卡上选中"启用 TCP/IP 上的 NetBIOS"框, 并打开端口 137。

\*3 对于 Kerberos 验证,请检查以下内容:

- 在[用户工具] ▶ [系统设置] ▶ [对管理员进行设置] ▶ [验证/收费] ▶ [管理员验证/ 用户验证/App 验证] ▶ [注册/更改/删除领域]中, 检查是否正确指定了"领域 名"、"KDC 服务器名称"和"域名"。以大写形式输入"领域名"。
- 配置设置,以使 KDC 和设备上时钟的时差小于 5 分钟。机器上的时钟可以在[用户工 具] ▶ [系统设置] ▶ [日期/时间/定时器] ▶ [日期/时间] ▶ [设定时间]中调整。
- 如果在 Windows 验证下自动获取 KDC 失败, 则 Kerberos 验证会失败。无法激活自 动获取时,请切换到手动获取。

\*4 对于 LDAP 设置,请检查以下内容:

- 检查是否在[用户工具] ▶ [系统设置] ▶ [对管理员进行设置] ▶ [验证/收费] ▶ [管理 员验证/用户验证/App 验证] ▶ [用户验证管理] ▶ [LDAP 验证]中正确指定了 LDAP 服务器。
- 检查是否在以下设置项目中注册了代表帐户,然后执行[连接测试]。 在[用户工具] ▶ [系统设置] ▶ [对管理员进行设置] ▶ [验证/收费] ▶ [管理员验证/ 用户验证/App 验证]中选择服务器。
- [注册/更改/删除 LDAP 服务器],按[注册/更改],然后将[验证]设置为 [Kerberos 验证

 $\mathcal{L}$ 

请参见《用户指南》(完整版)中的"注册 LDAP 服务器"。

• 如果连接测试失败, 在[用户工具] ▶ [系统设置] ▶ [网络/接口]中检杳[域名配置]和 [DNS 配置]或[WINS 配置]是否已正确指定。

# 使用 IC 卡登录机器失败时显示的消息

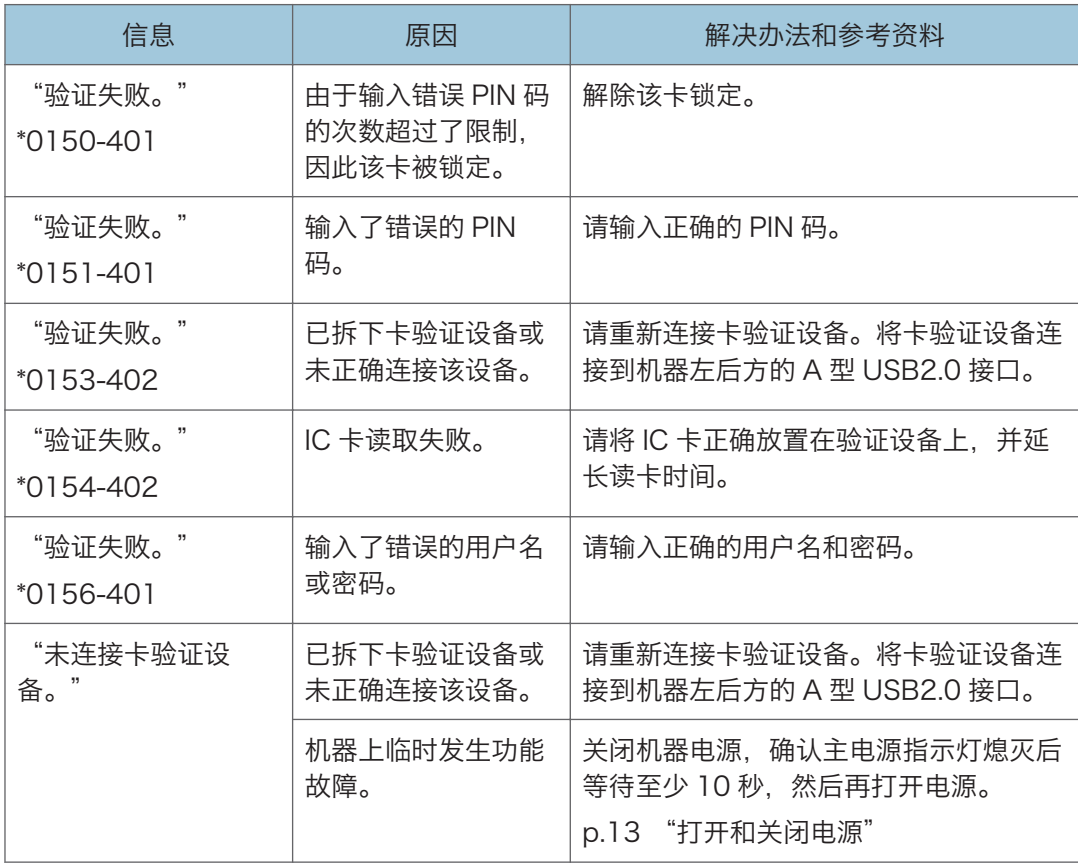

# LDAP 服务器不可用时显示的消息

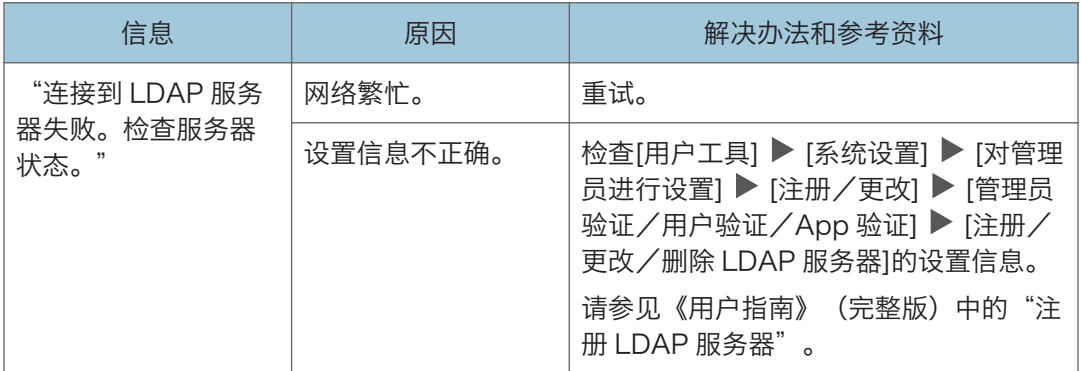

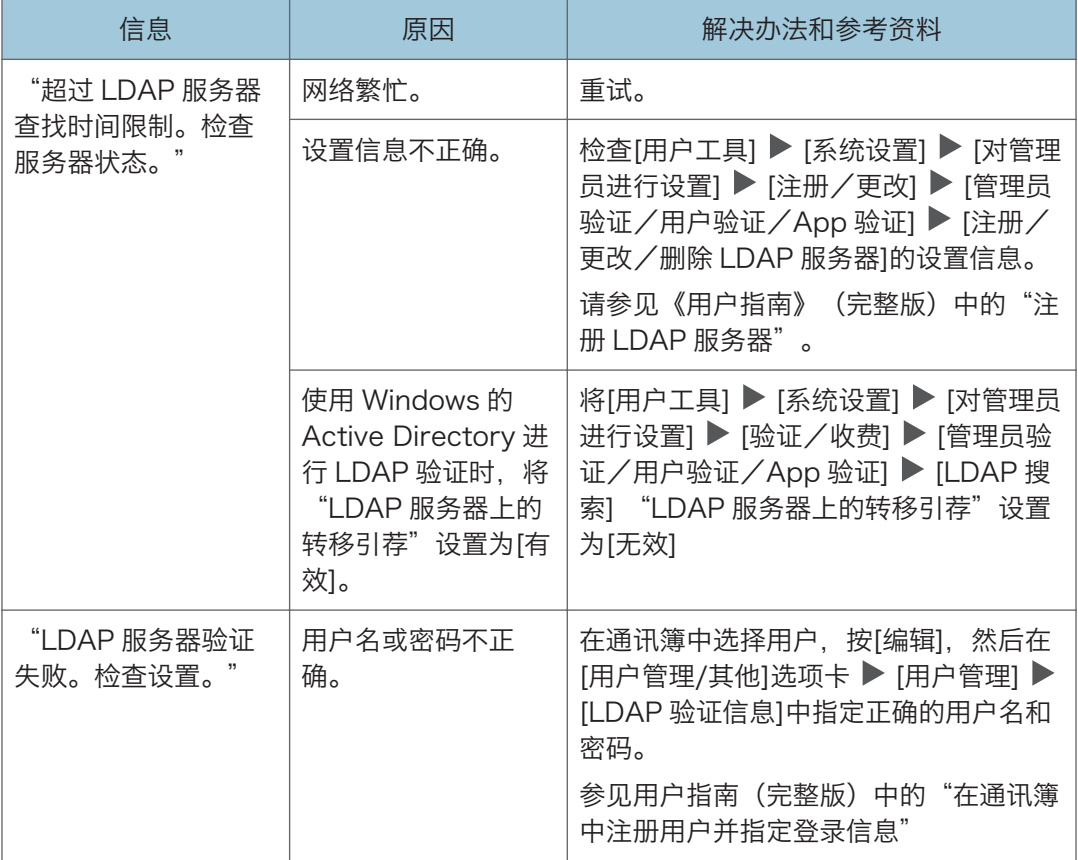

# 证书存在问题时显示的消息

信息 おおし 原因 しんじん 解决办法和参考资料 "由于用于 S/MIME 签名的设备证书当前 无效,无法选择目的 地。" 用于 S/MIME 签名的 设备证书当前无效。 安装用于 S/MIME 签名的新设备证书。 "安全指南"中的"加密网络通信" "由于数字式签名的 设备证书有问题, 签 名无法设置。 检查设 备证书。"

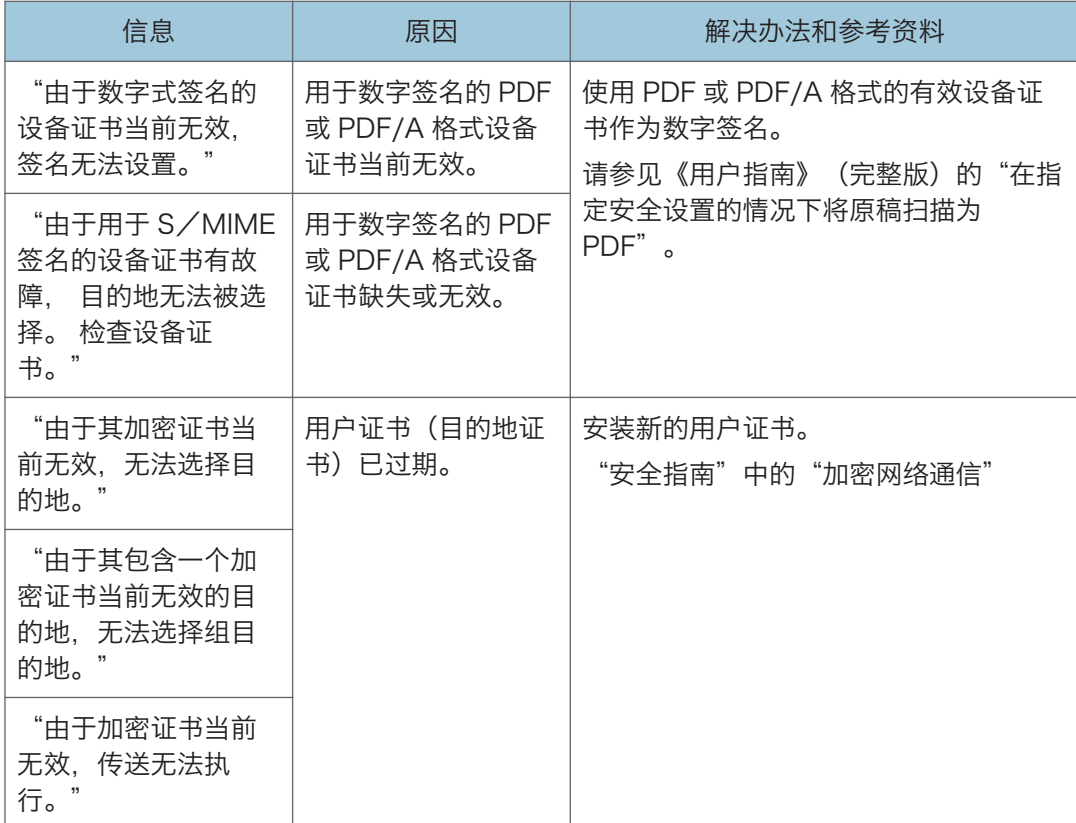

# 无法使用应用程序站点时显示的消息

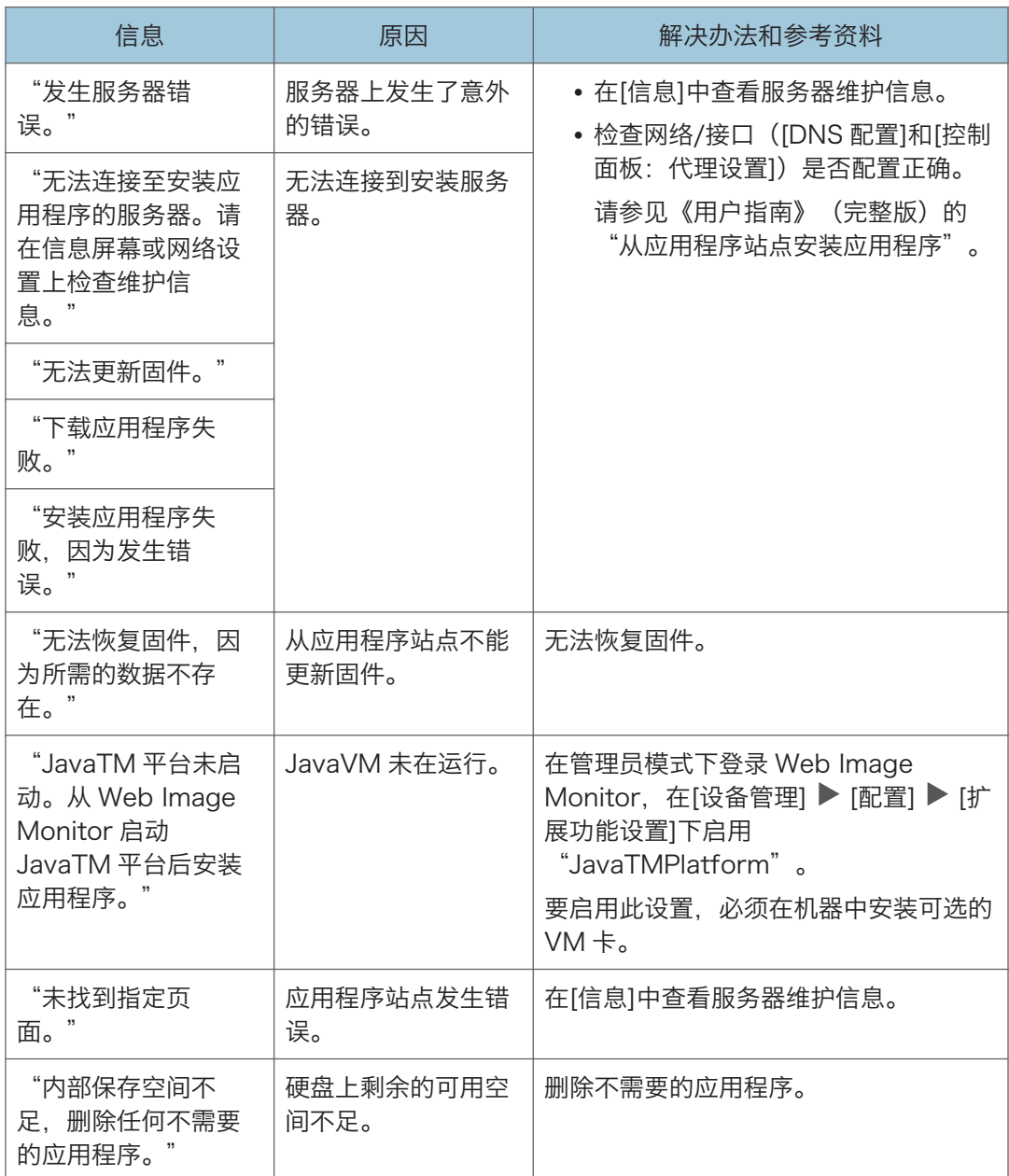

# 标准功能规格表

# +注 )

• 我们拥有作者的许可,以使用他们的软件(包括开源软件)。有关作者的声明,请参阅 随附 CD-ROM 中 Licenses 文件夹中的文件。

# 主机规格

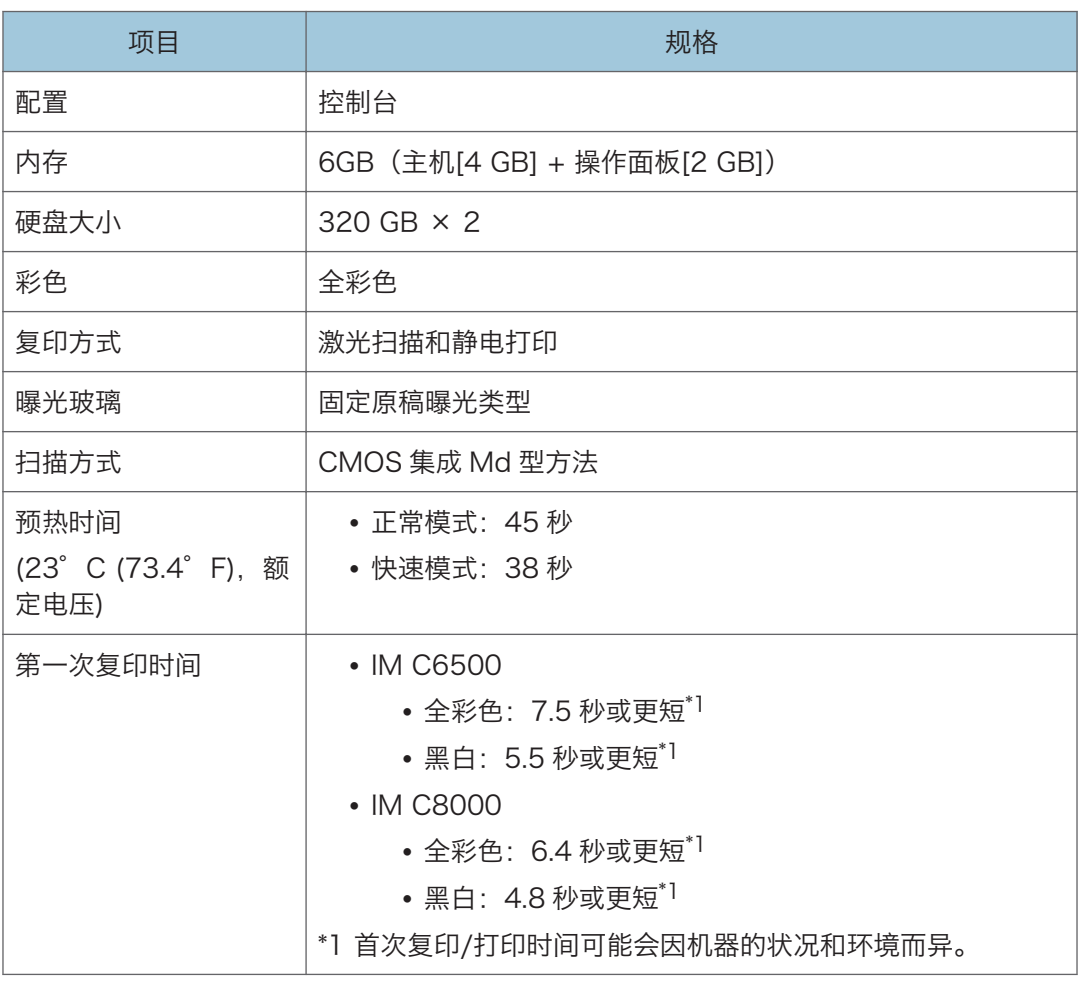

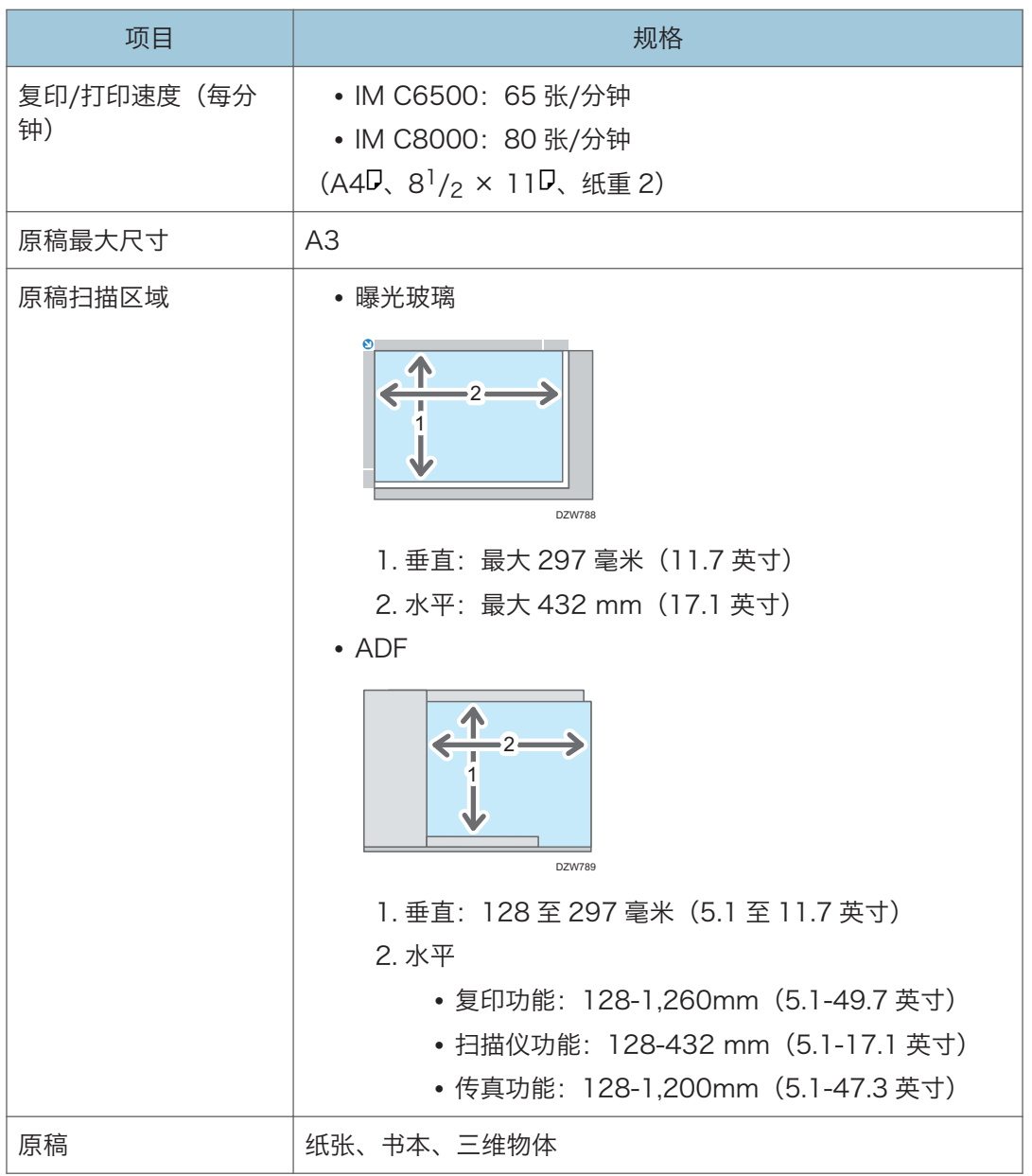

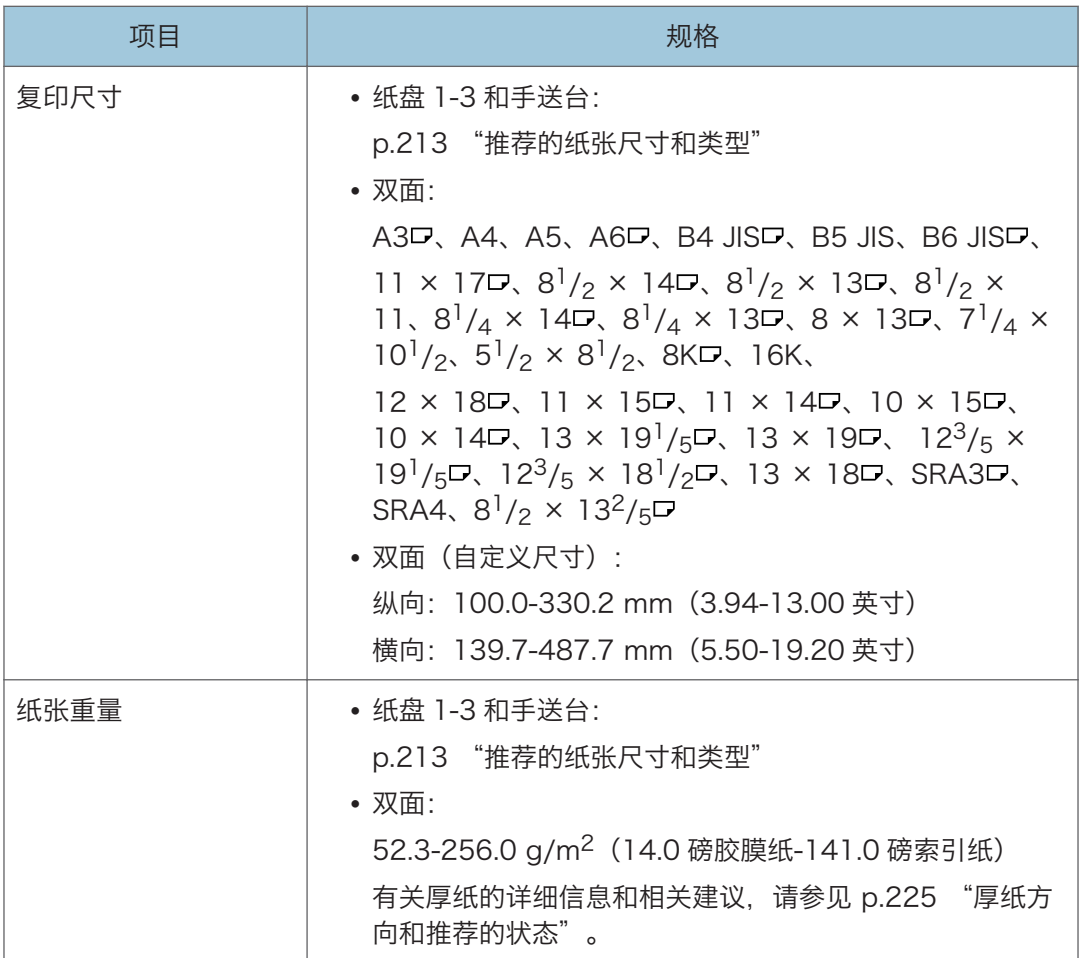

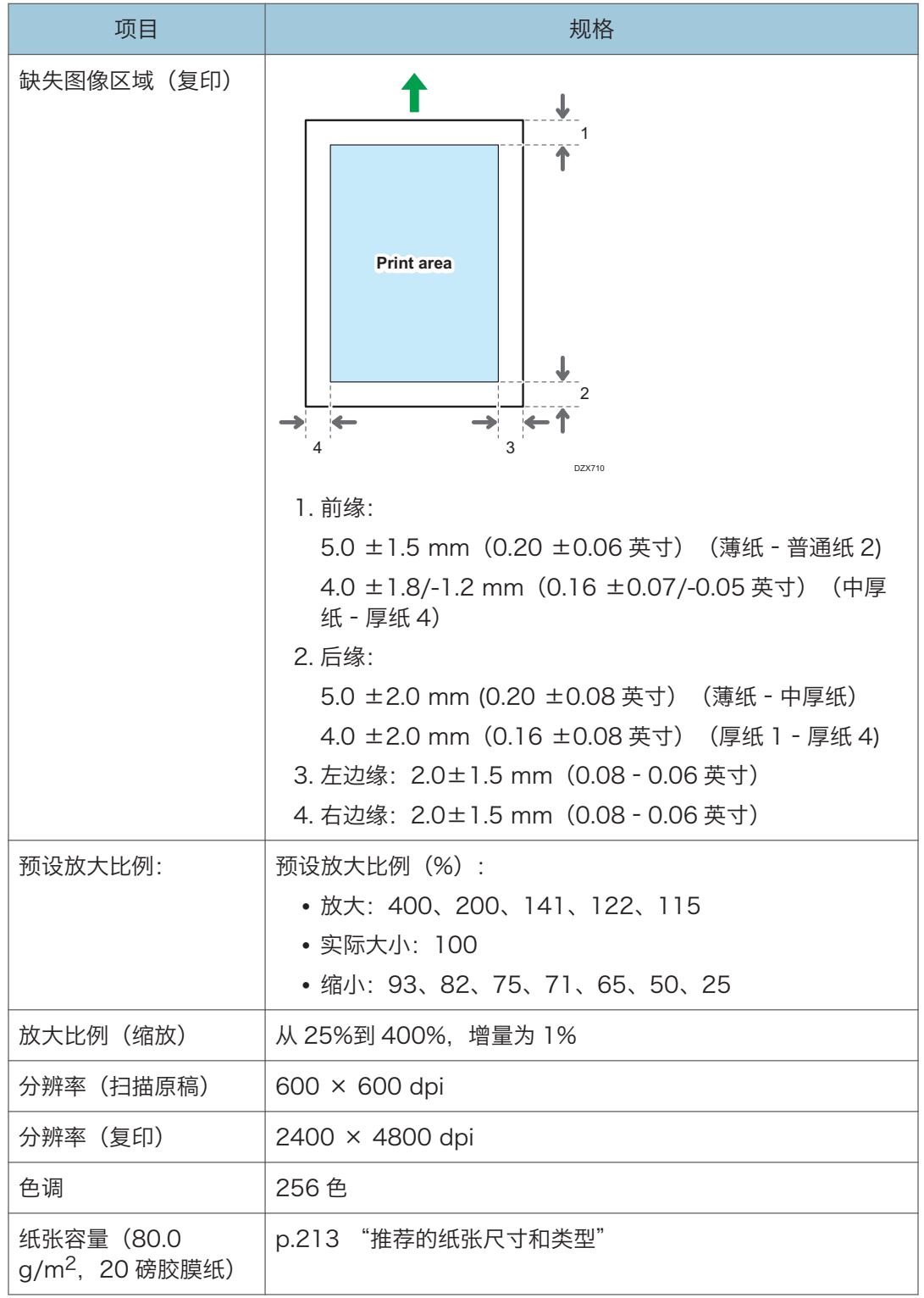

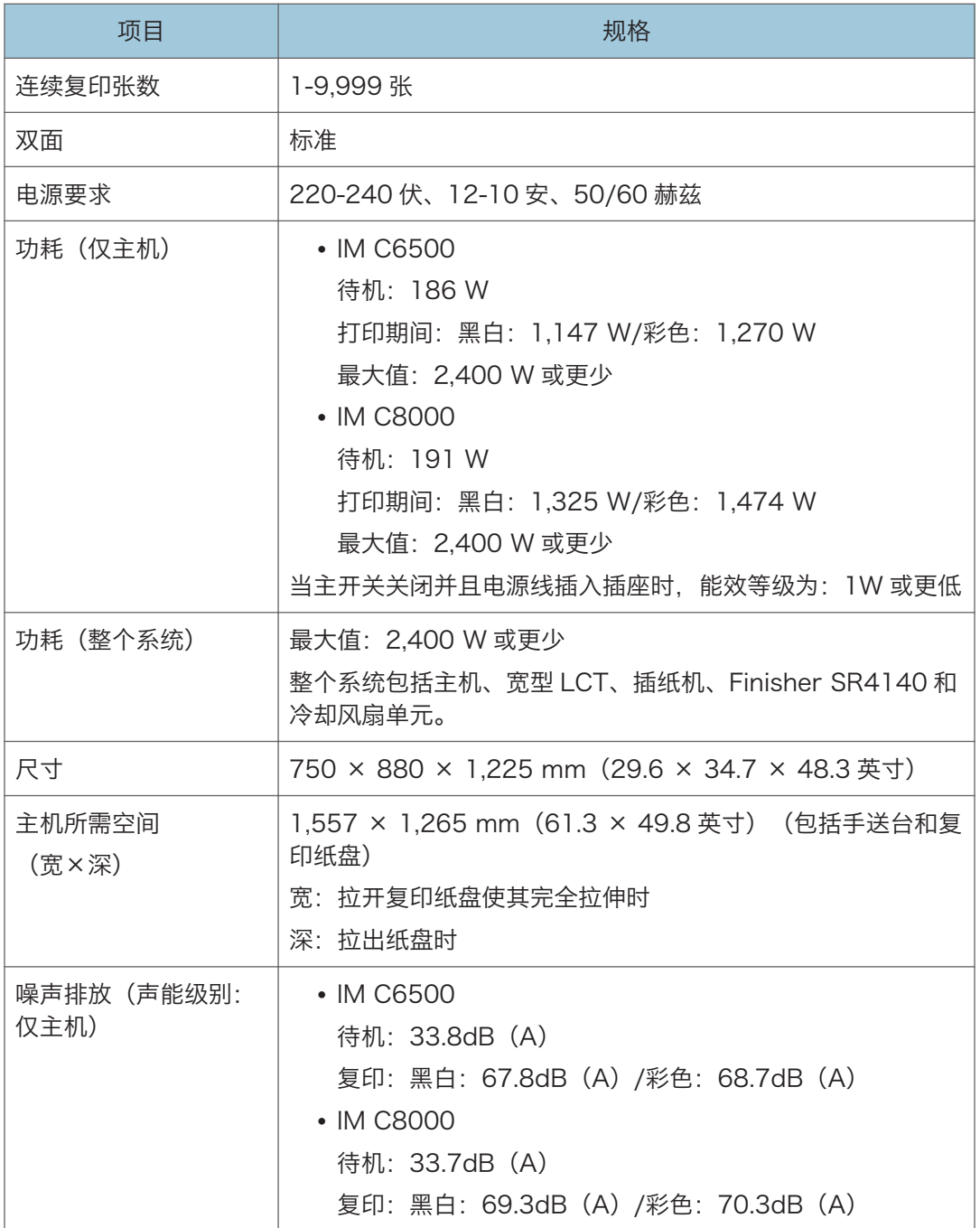

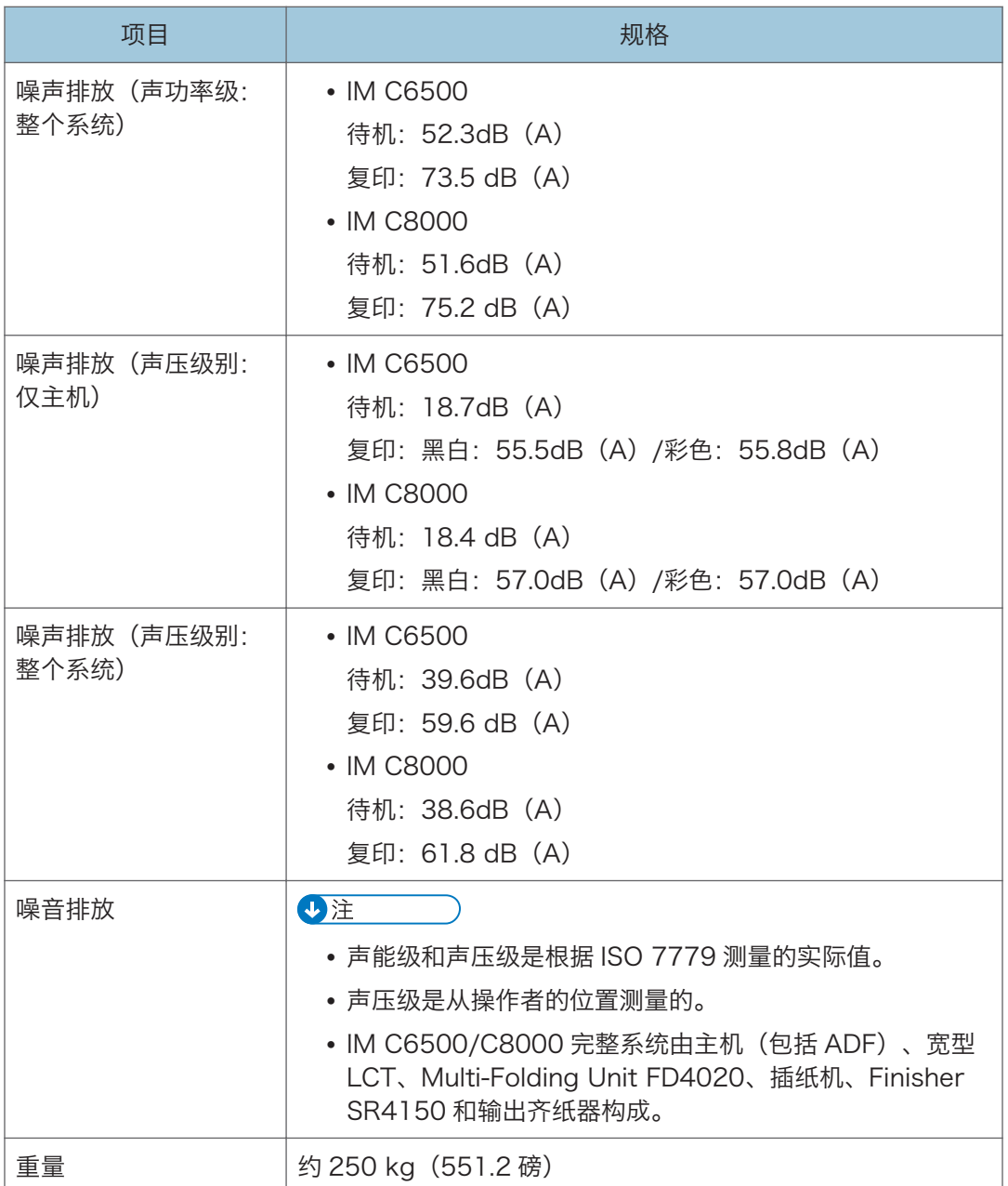

# 文件服务器规格

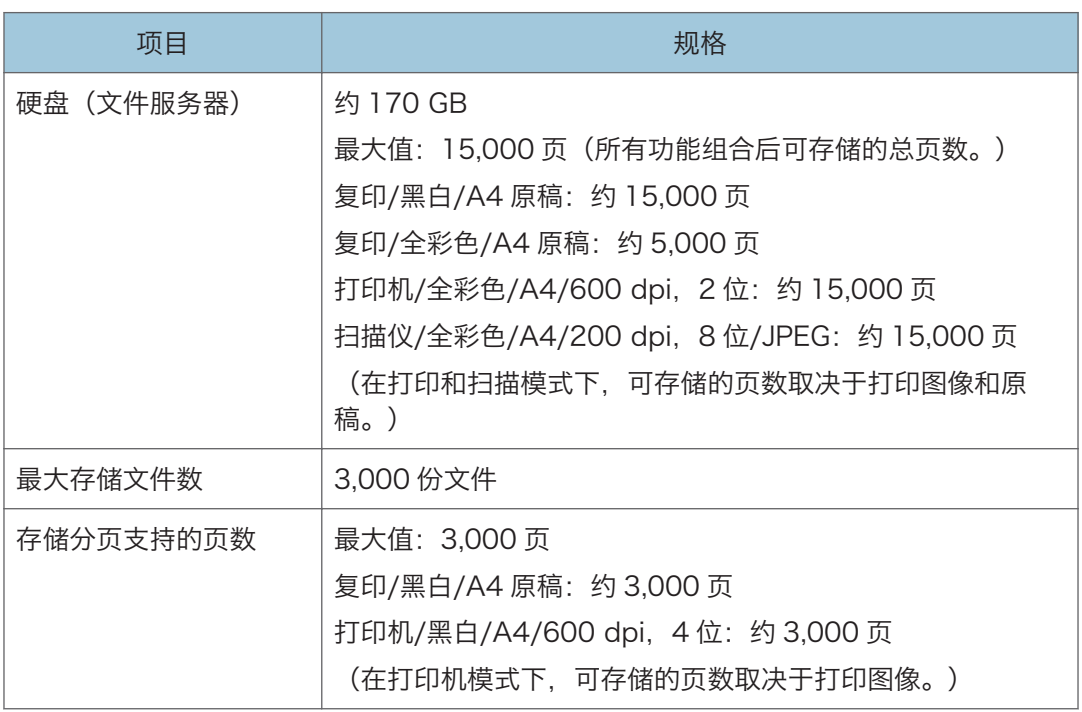

#### **J注**

• 当存储的文件到达最大值后,不能再存储更多的文件。请删除不需要的文件。

# 打印规格

●注

• 要将机器连接到网络,请使用支持 1000BASE-T、100BASE-TX 和 10BASE-T 的 LAN 电缆。电缆的长度可达 100 米。

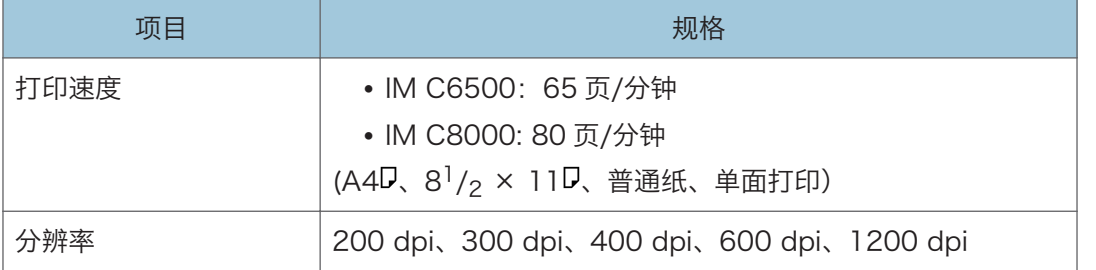

 $11$ 

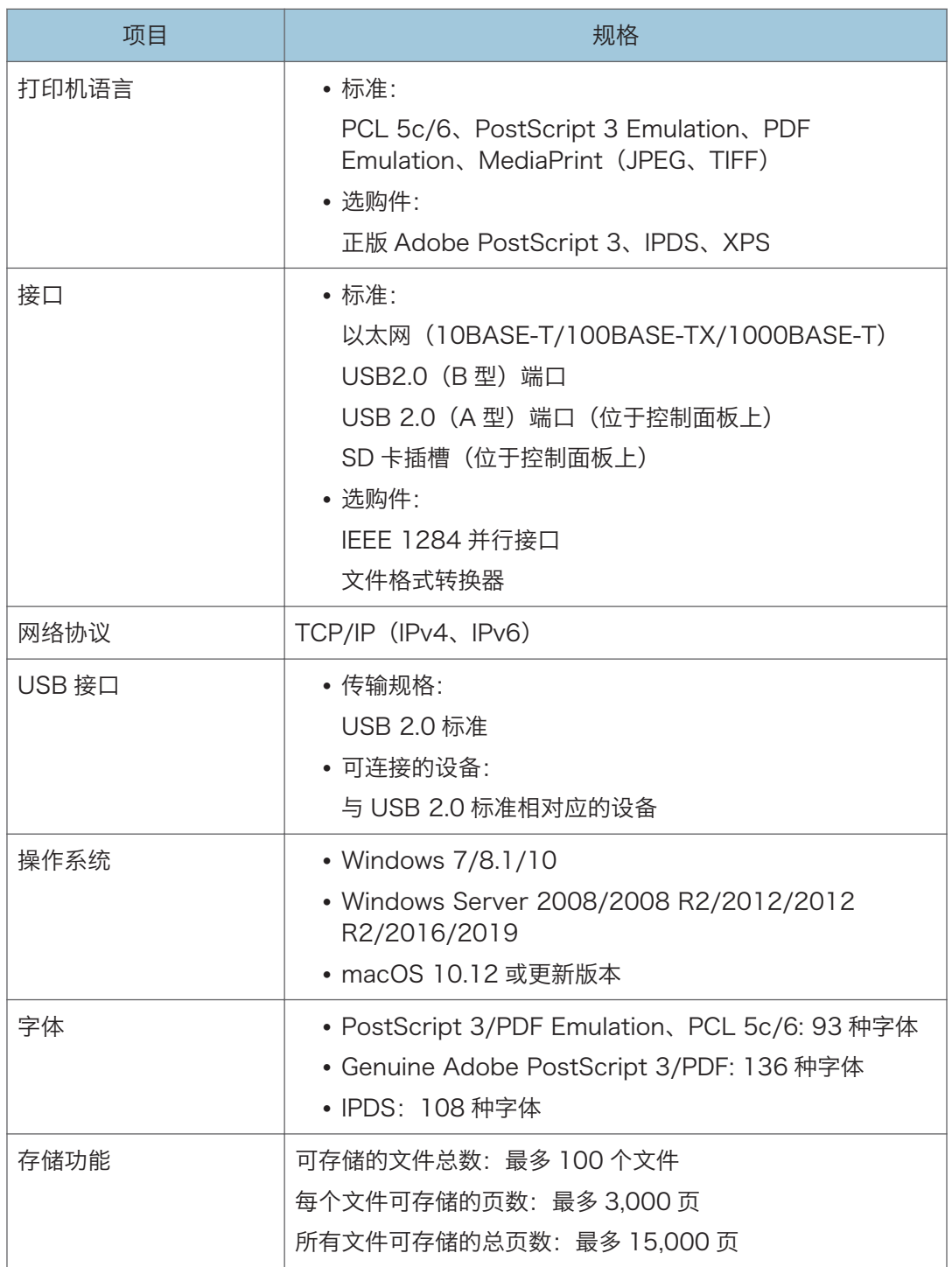

### +注 )

• 将机器连接到以太网的网线的最大长度为 100 米。

• 分辨率为 1200 dpi 时, 打印速度可能变慢。

### 扫描仪规格

小注

• 要将机器连接到网络,请使用支持 1000BASE-T、100BASE-TX 和 10BASE-T 的 LAN 电缆。电缆的长度可达 100 米。

扫描

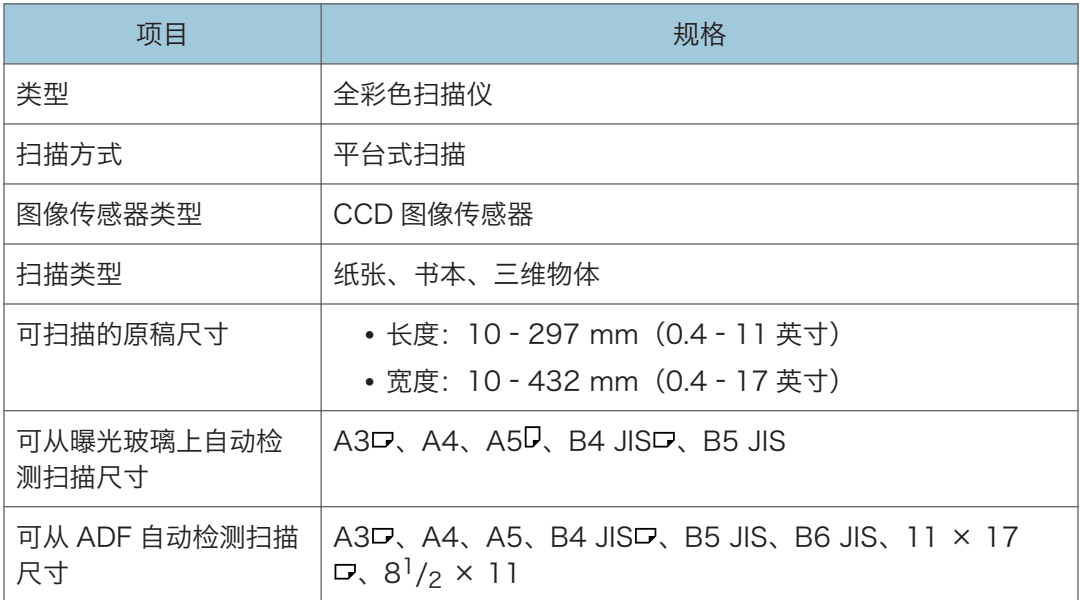

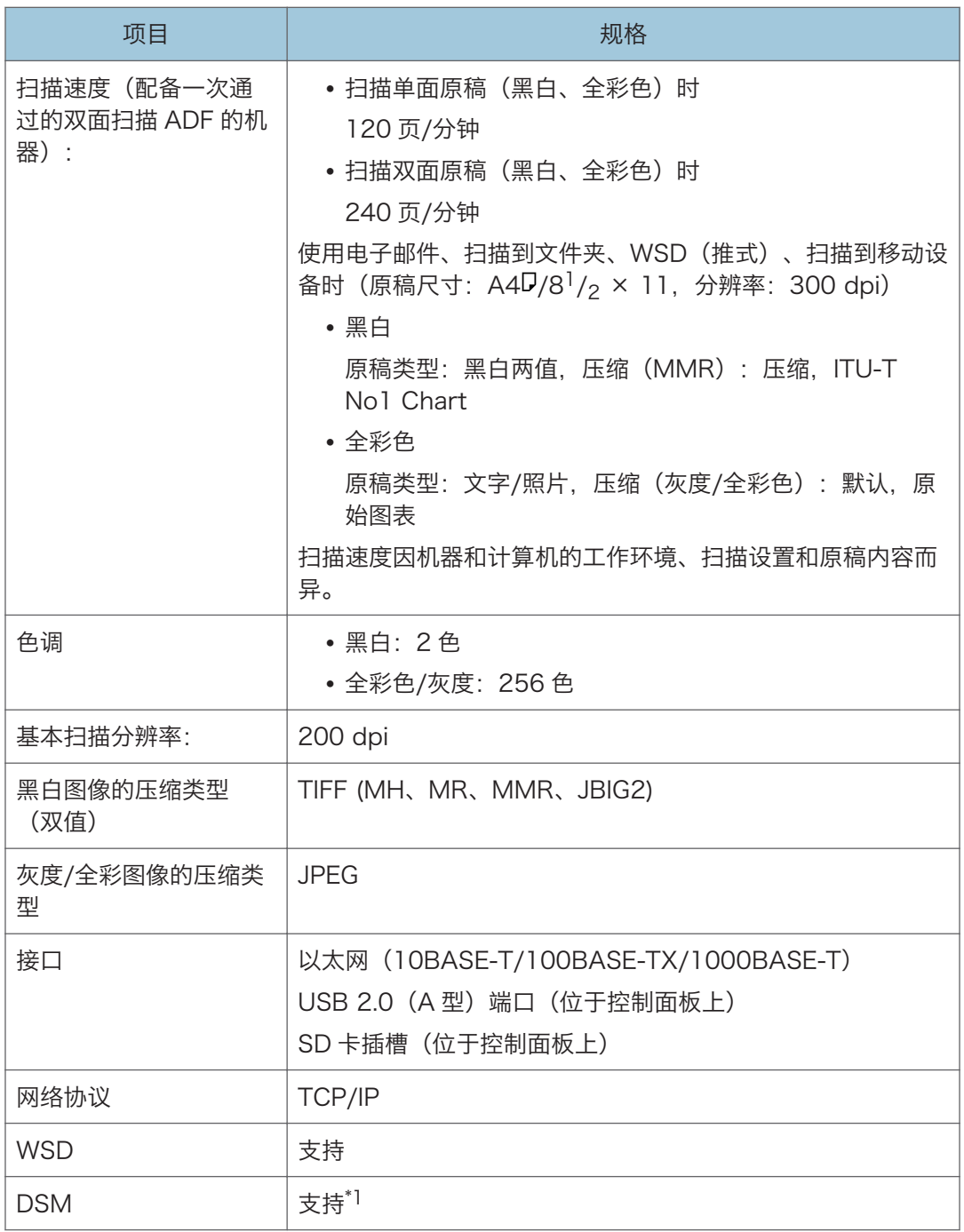

\*1 该功能仅可在扫描仪(传统)中使用。

#### 电子邮件传送

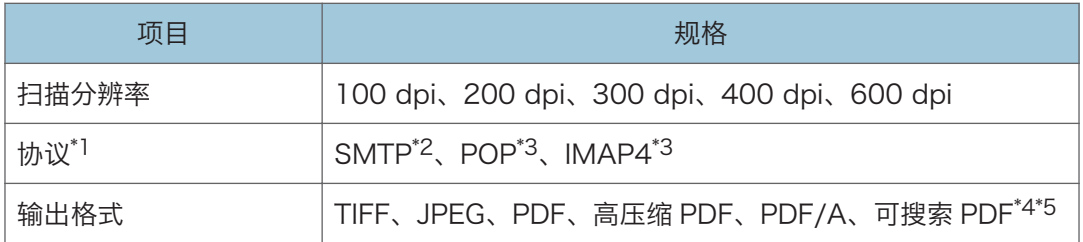

\*1 支持 Web 邮件传送

\*2 支持 SMTP over SSL

- \*3 安装了 RICOH Always Current Technology v1.2 或更高版本的机器支持 POP/IMAP4 over **SSL**
- \*4 要执行 OCR,需安装 OCR 单元选购件。

\*5 可通过光学方式扫描的字符数量约为每页 40,000 个字符。

#### 1注

- 如果为文件格式选择[PDF]、[高压缩 PDF]或[PDF/A], 则可以附上数字签名。您还可 以为[PDF]或[高压缩 PDF]指定安全设置。
- 请参见《用户指南》(完整版)的"在指定安全设置的情况下将原稿扫描为 PDF"。
- 要指定高压缩 PDF 作为 PDF 类型,需要使用以下设置:
	- 在[发送设置]下为[原稿类型]选择[灰度]或[全彩色]
	- 在[发送设置]下选择[缩小/放大]之外的设置
	- 在[发送设置]下为[分辨率]选择[200 dpi]、[300 dpi]、[400 dpi]或[600 dpi]
	- 选择[预览]之外的设置
	- 在[系统设置]下将[PDF 文件类型: PDF/A 固定]指定为[关]

#### 扫描到文件夹

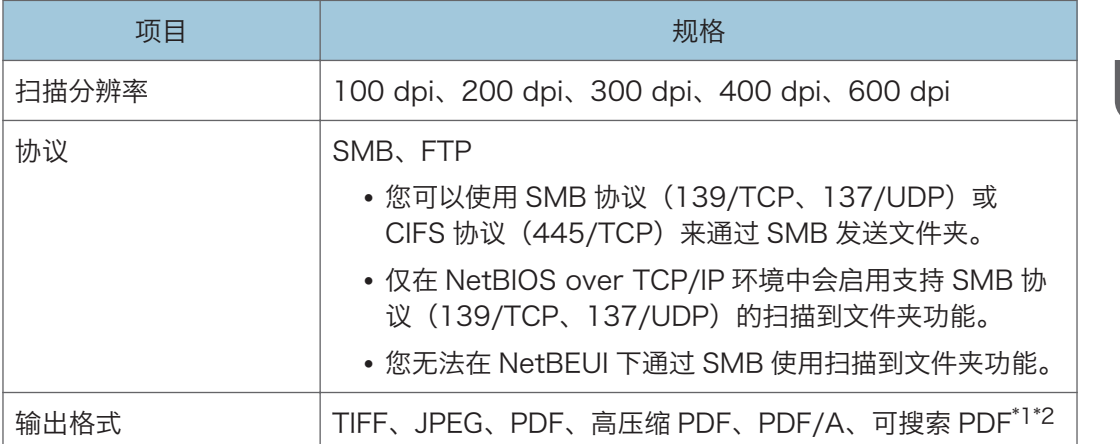

\*1 要执行 OCR,需安装 OCR 单元选购件。

\*2 可通过光学方式扫描的字符数量约为每页 40,000 个字符。

**D**注

- 如果为文件格式选择[PDF]、[高压缩 PDF]或[PDF/A], 则可以附上数字签名。您还可 以为[PDF]或[高压缩 PDF]指定安全设置。
- 请参见《用户指南》(完整版)的"在指定安全设置的情况下将原稿扫描为 PDF"。
- 要指定高压缩 PDF 作为 PDF 类型, 需要使用以下设置:
	- 在[发送设置]下为[原稿类型]选择[灰度]或[全彩色]
	- 在[缩小/放大]下选择[发送设置]之外的设置
	- 在[分辨率]下为[发送设置]选择[200 dpi]、[300 dpi]、[400 dpi]或[600 dpi]
	- 选择[预览]之外的设置
	- 在[系统设置]下将[PDF 文件类型: PDF/A 固定]指定为[关]

#### 网络 TWAIN 扫描仪

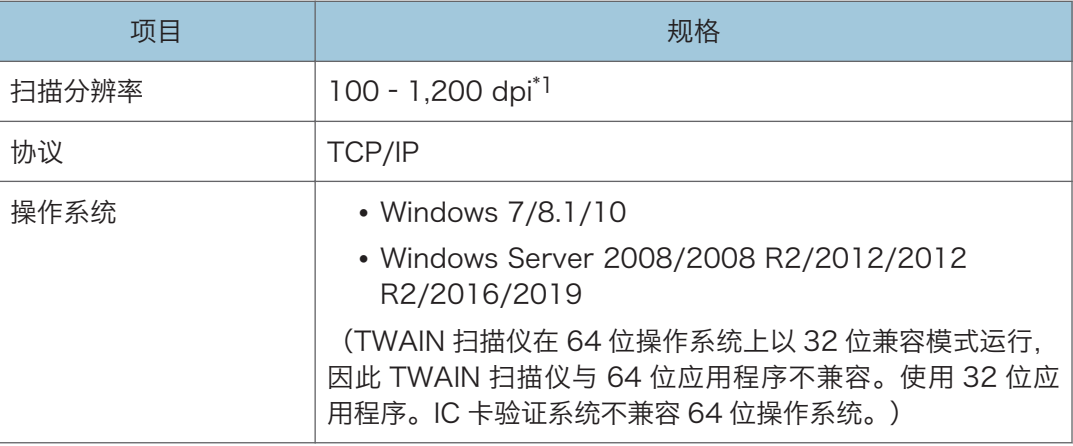

\*1 最大分辨率取决于扫描尺寸。

#### WIA 扫描仪

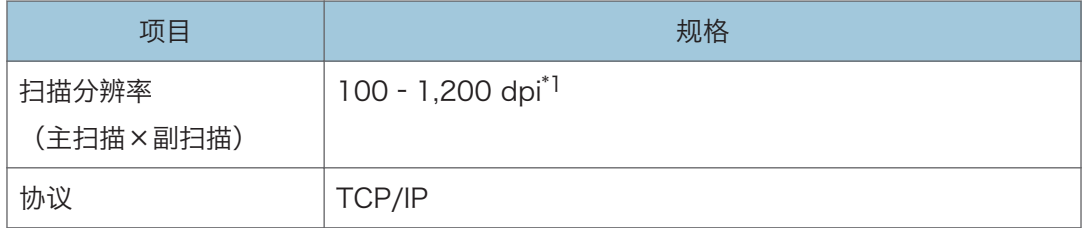

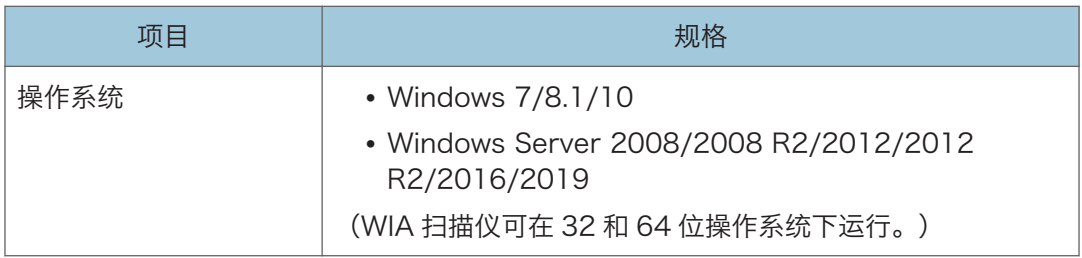

\*1 最大分辨率取决于扫描尺寸。

### 自动送稿器规格

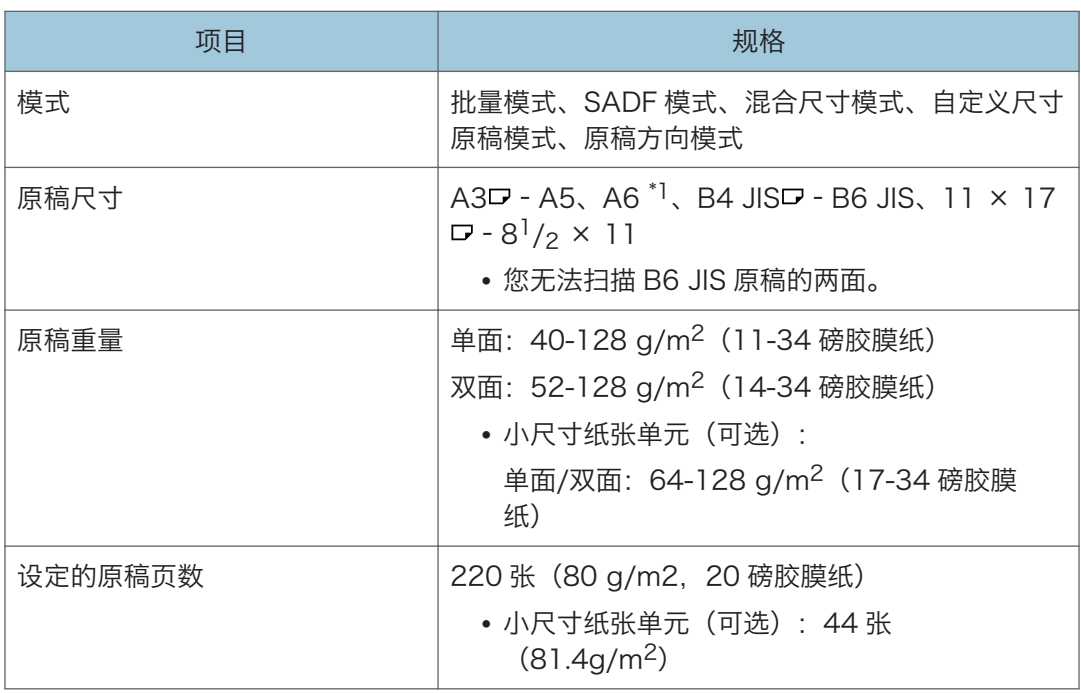

\*1 使用了小尺寸纸张单元(可选)。(可读取原稿尺寸:纵向:76-105 mm(3-4.2 英寸),横 向:148-218 mm(5.9-8.6 英寸))

 $11$ 

# 外部选购件规格表

**J注** 

• 我们拥有作者的许可,以使用他们的软件(包括开源软件)。有关作者的声明,请参阅 随附 CD-ROM 中 Licenses 文件夹中的文件。

# Finisher SR4140 规格

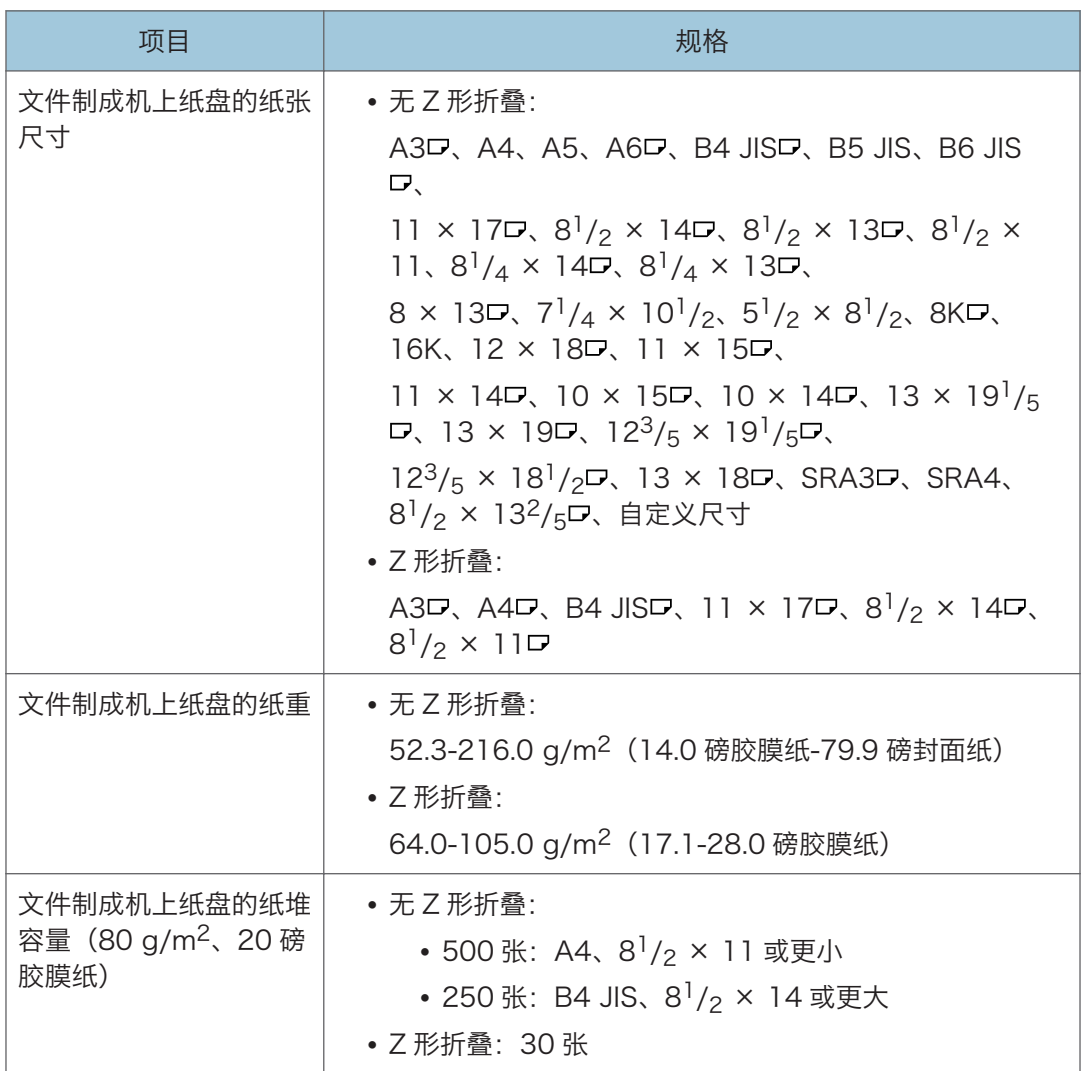

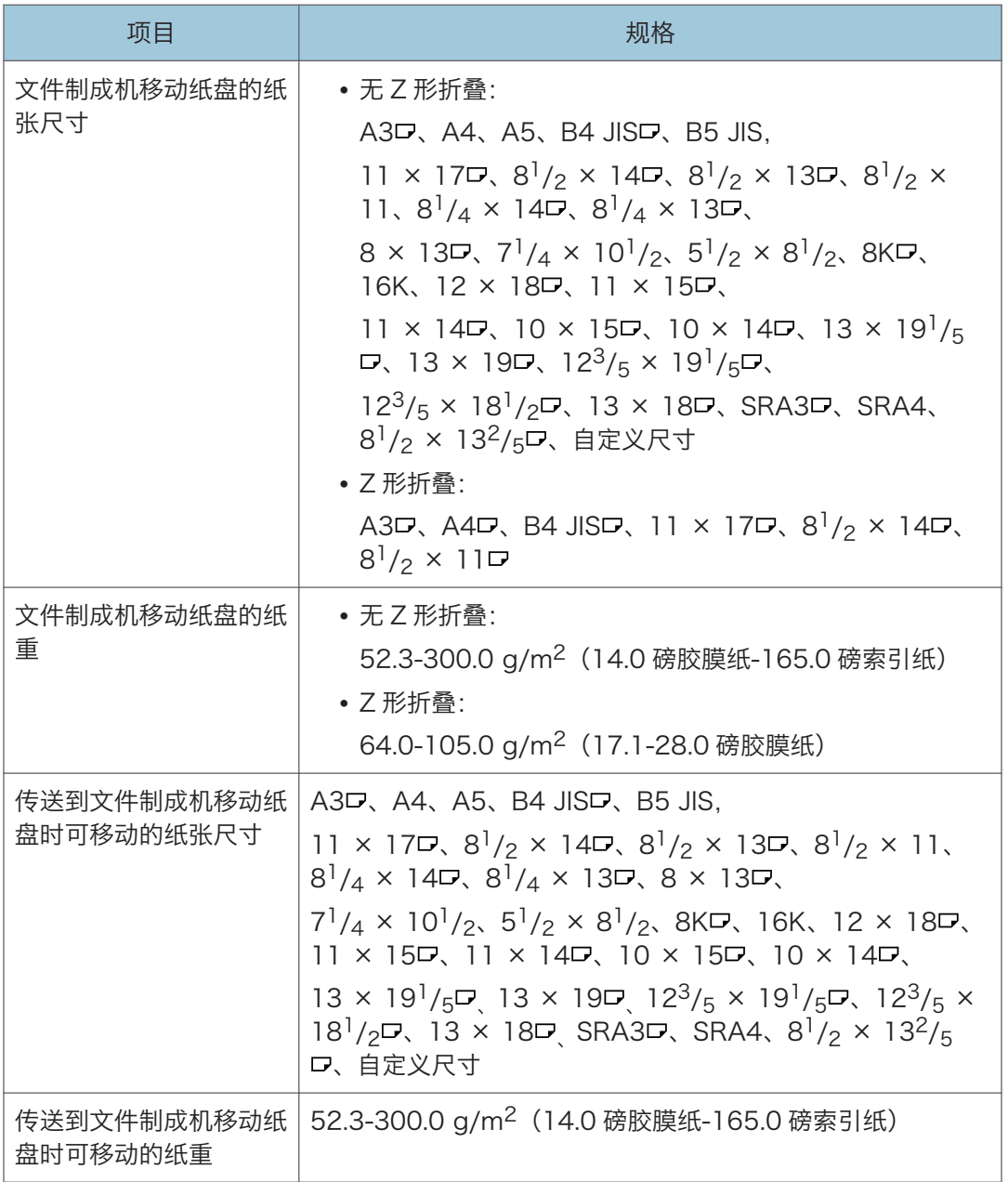

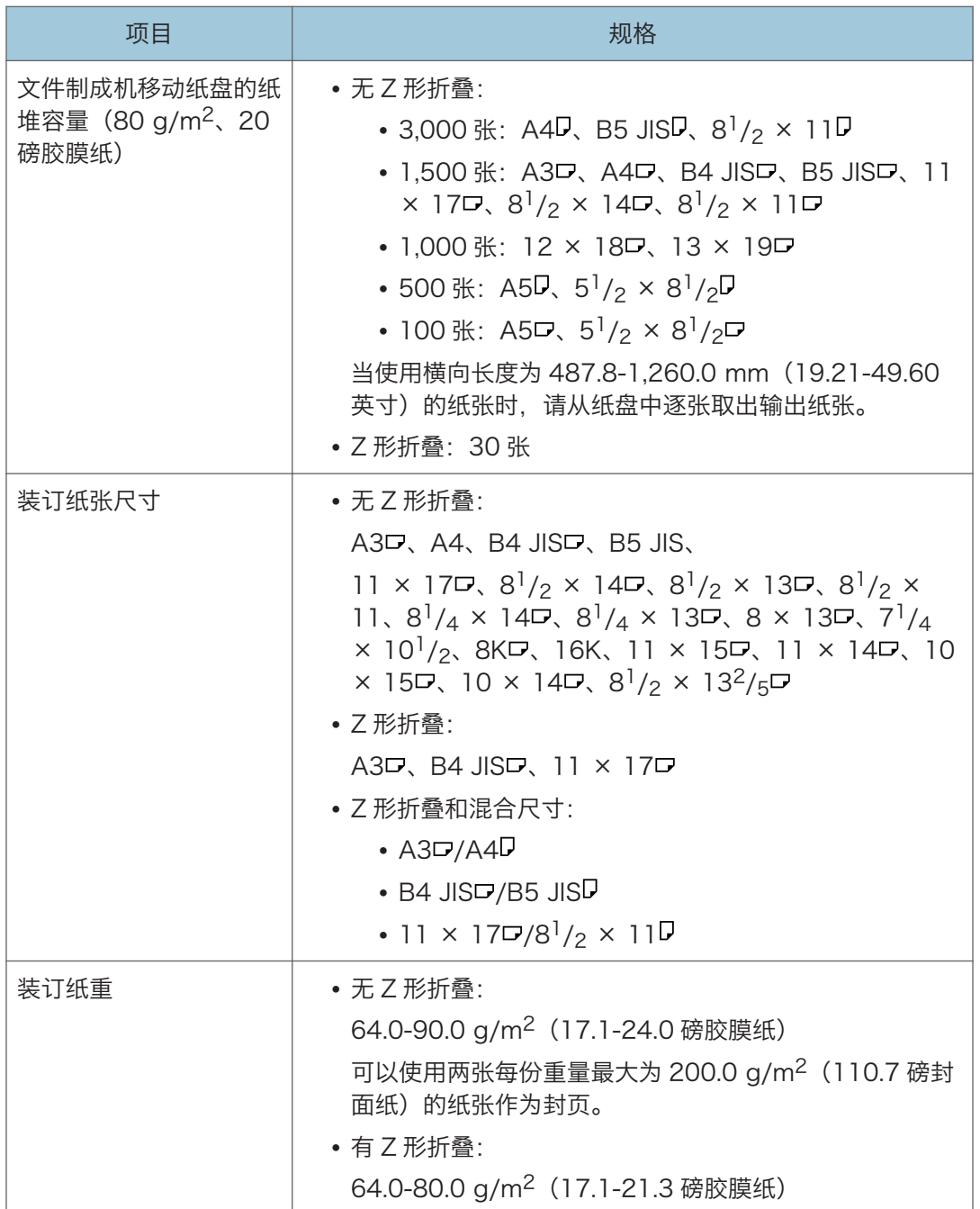

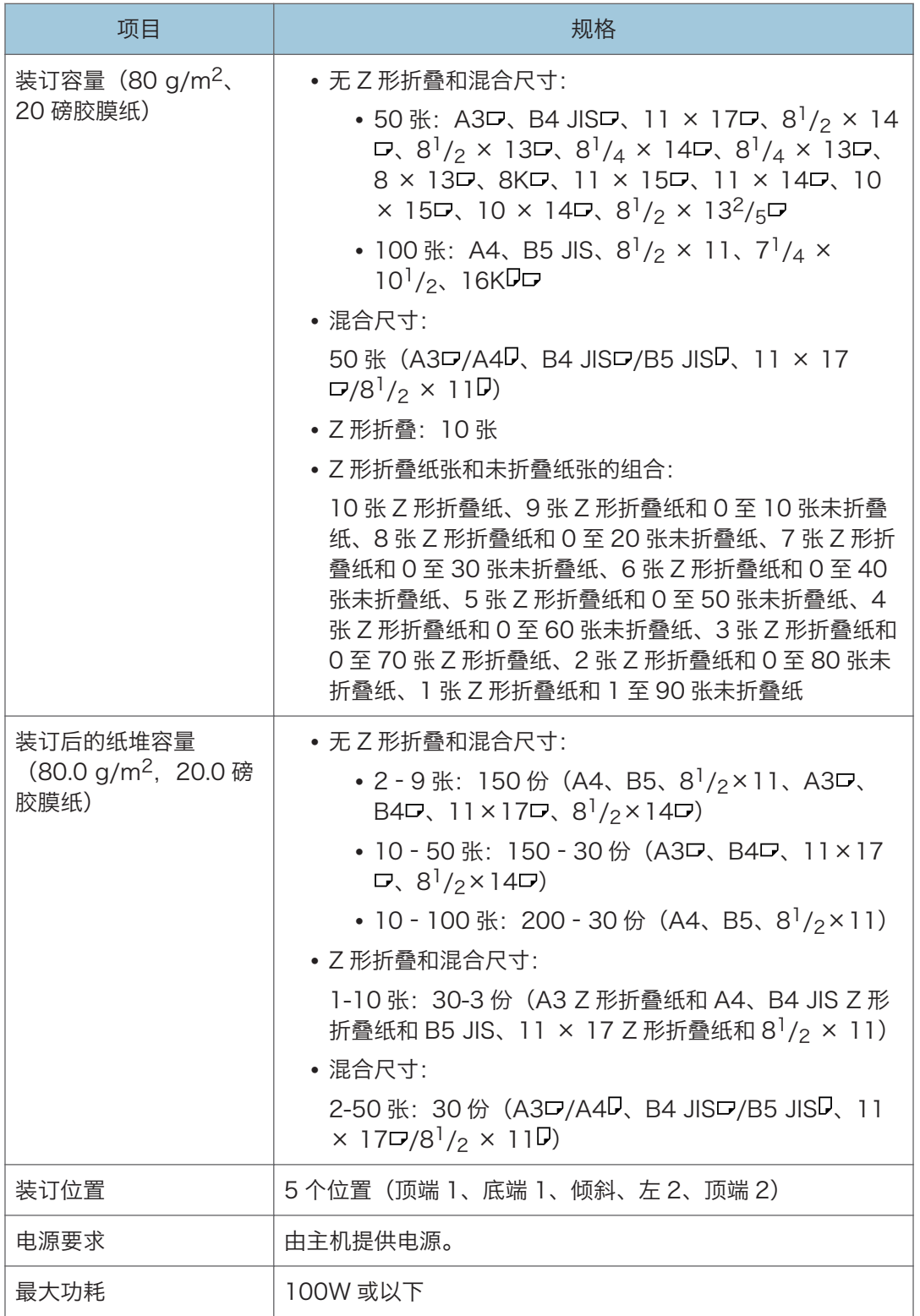

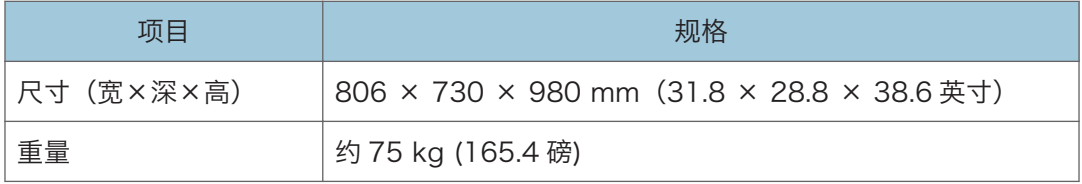

# Finisher SR4150 规格

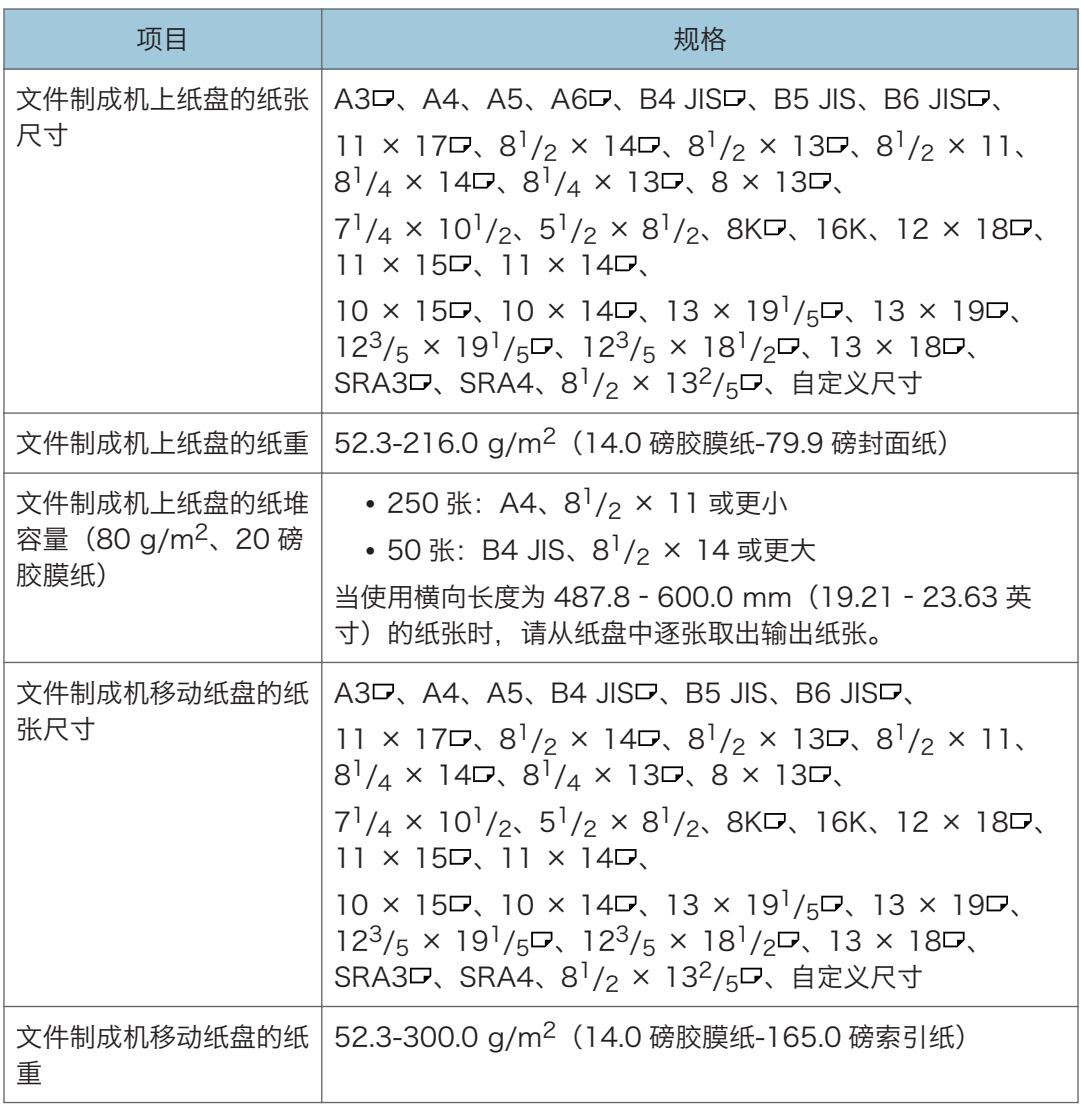

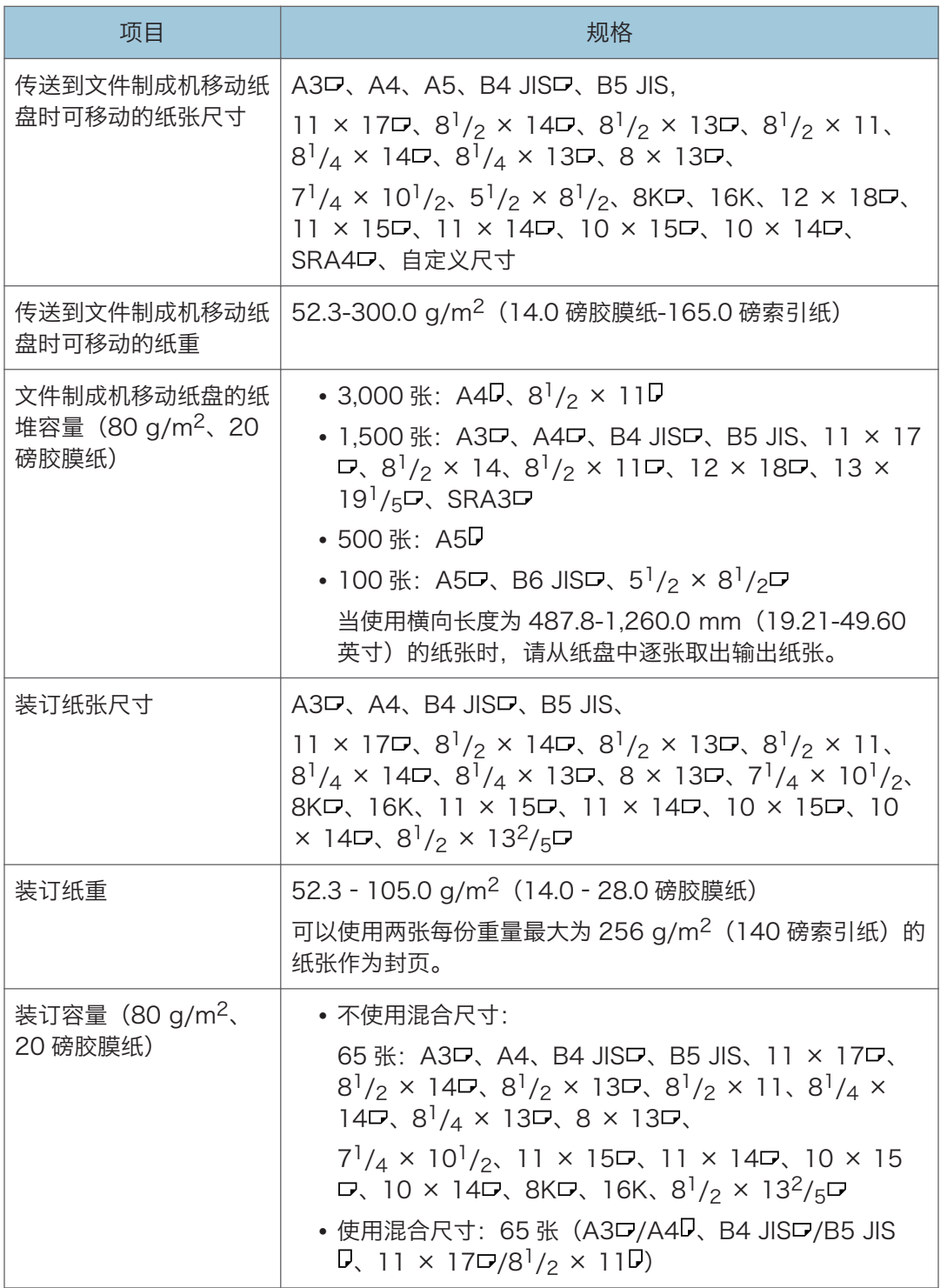

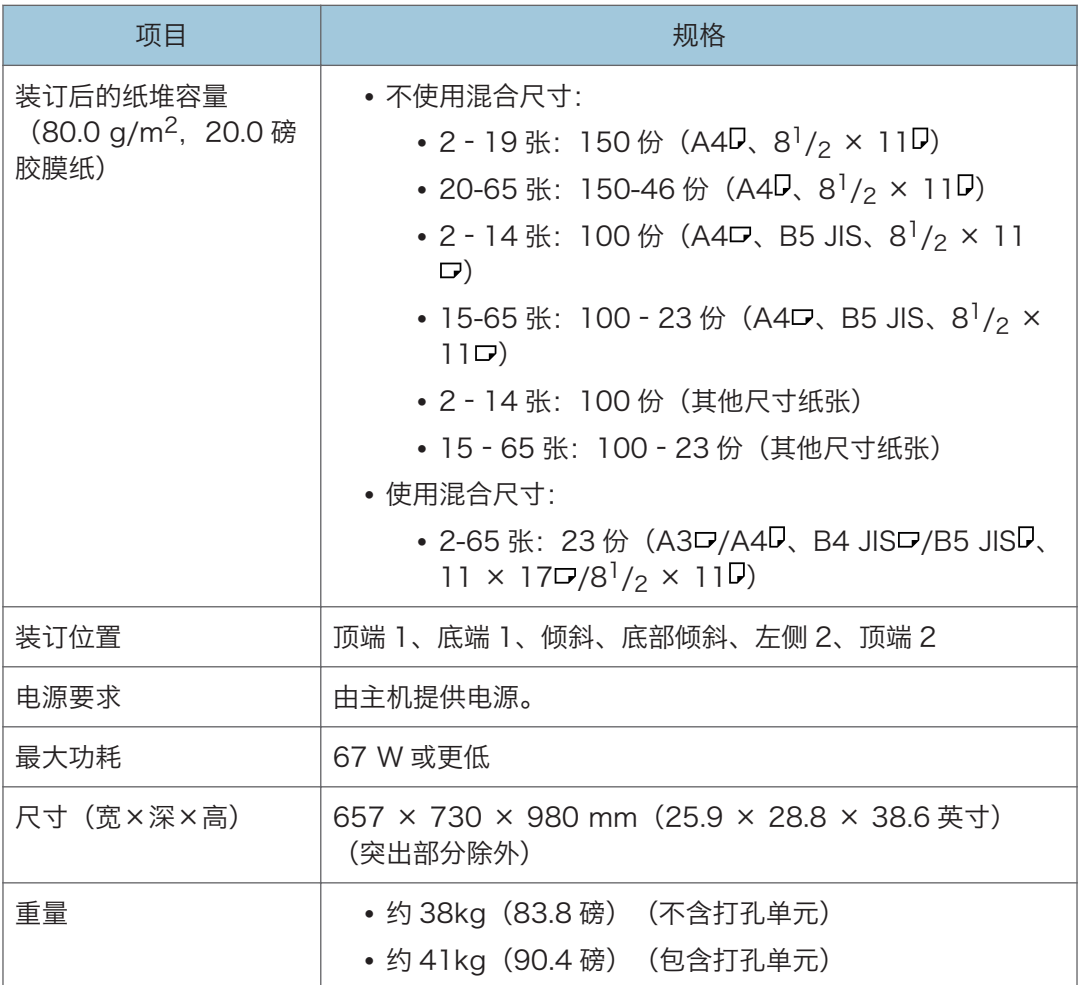

# Booklet Finisher SR4160 规格

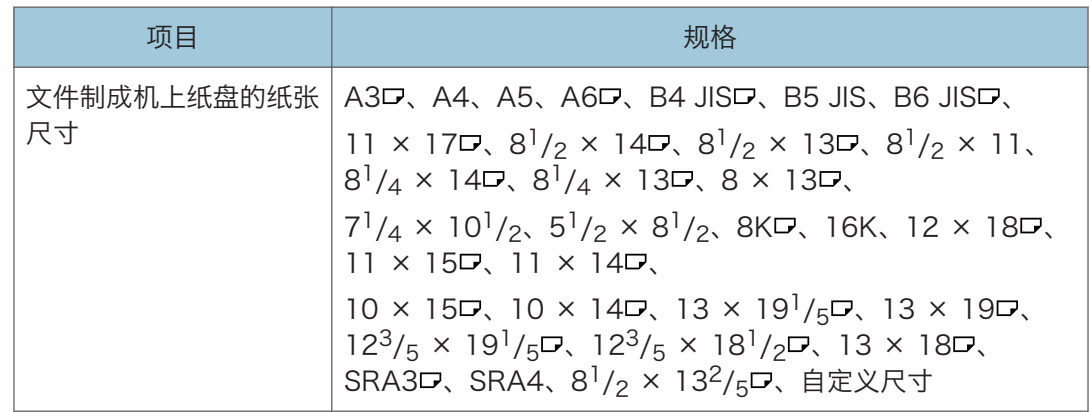

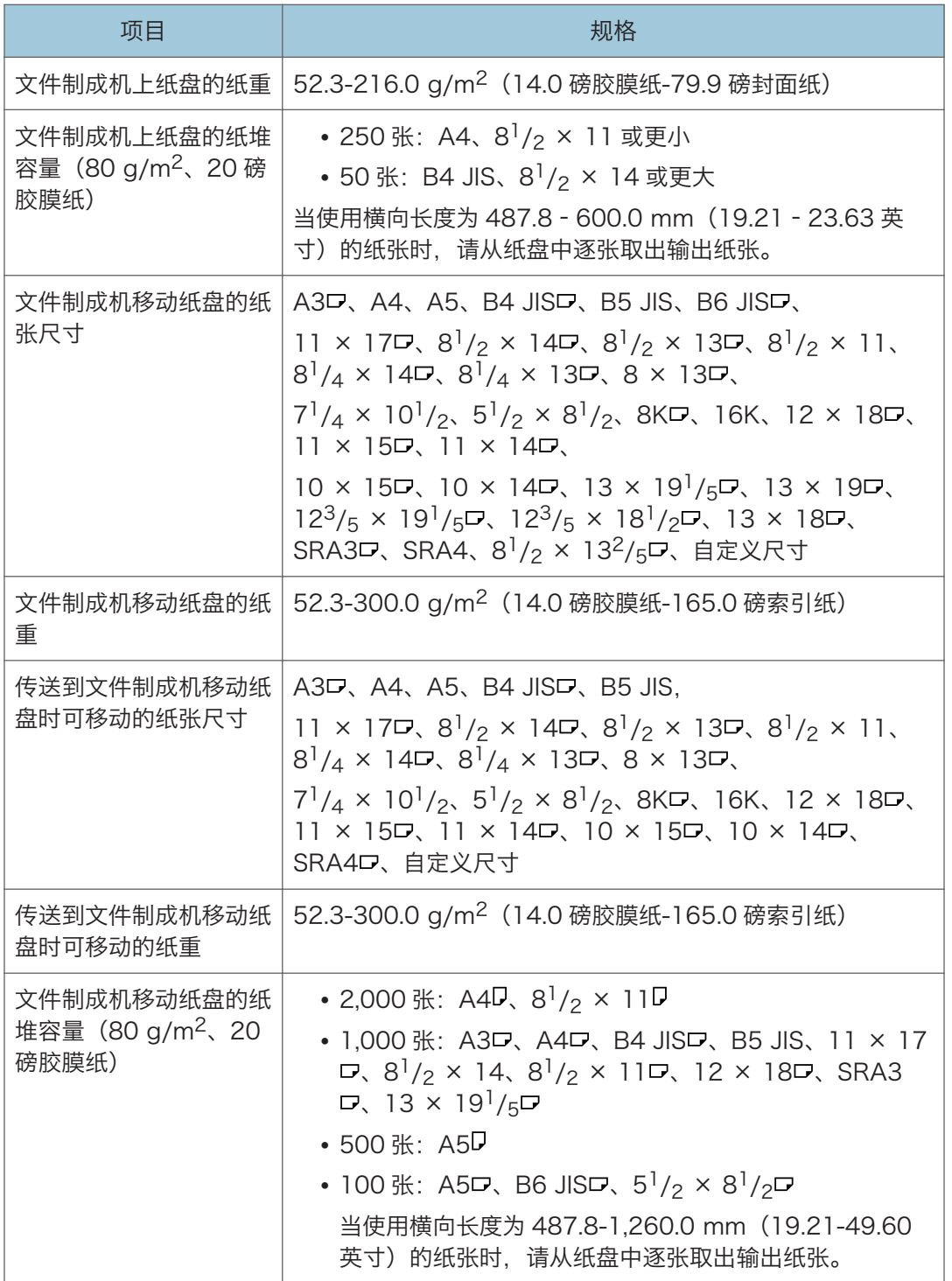

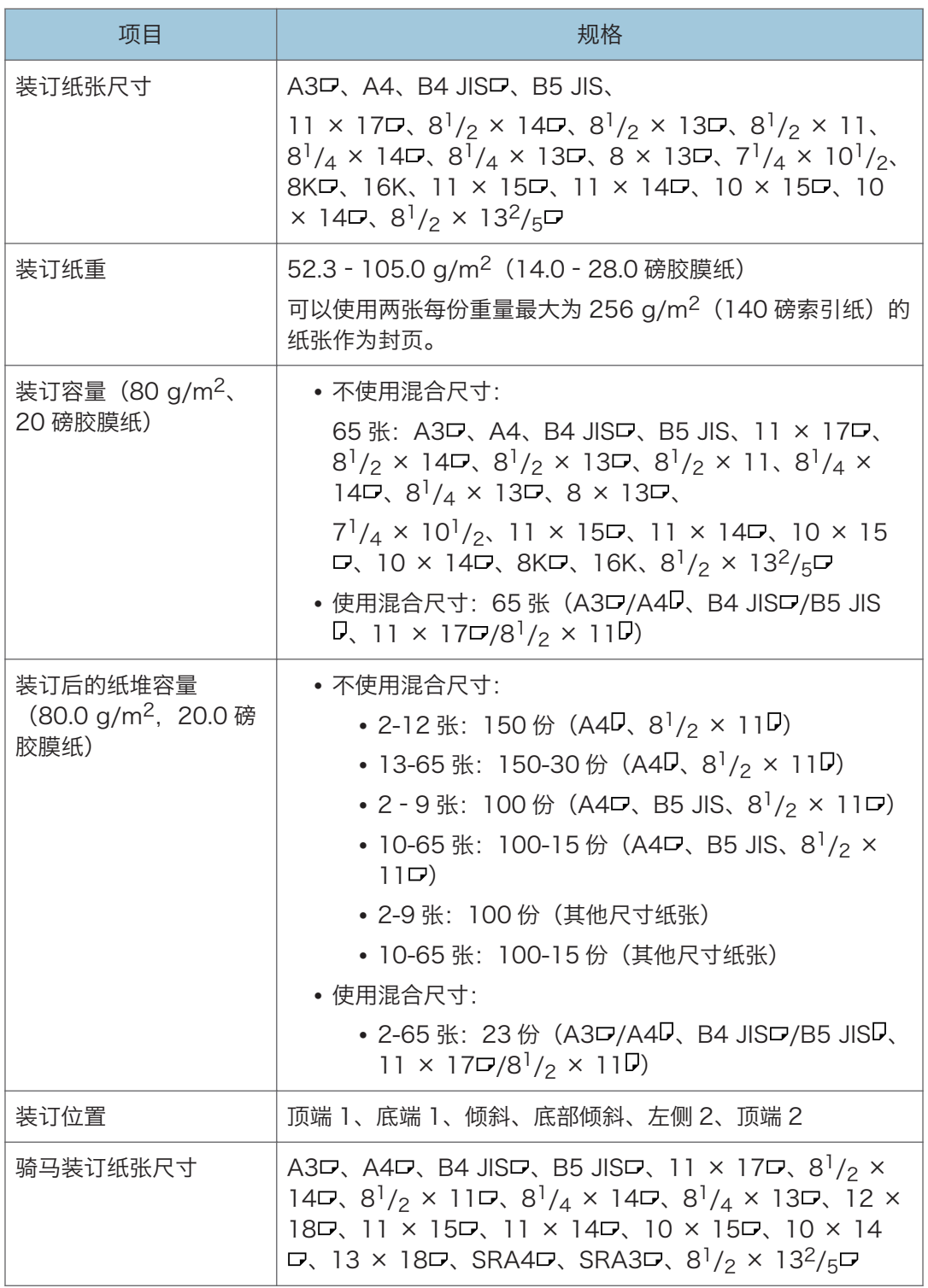

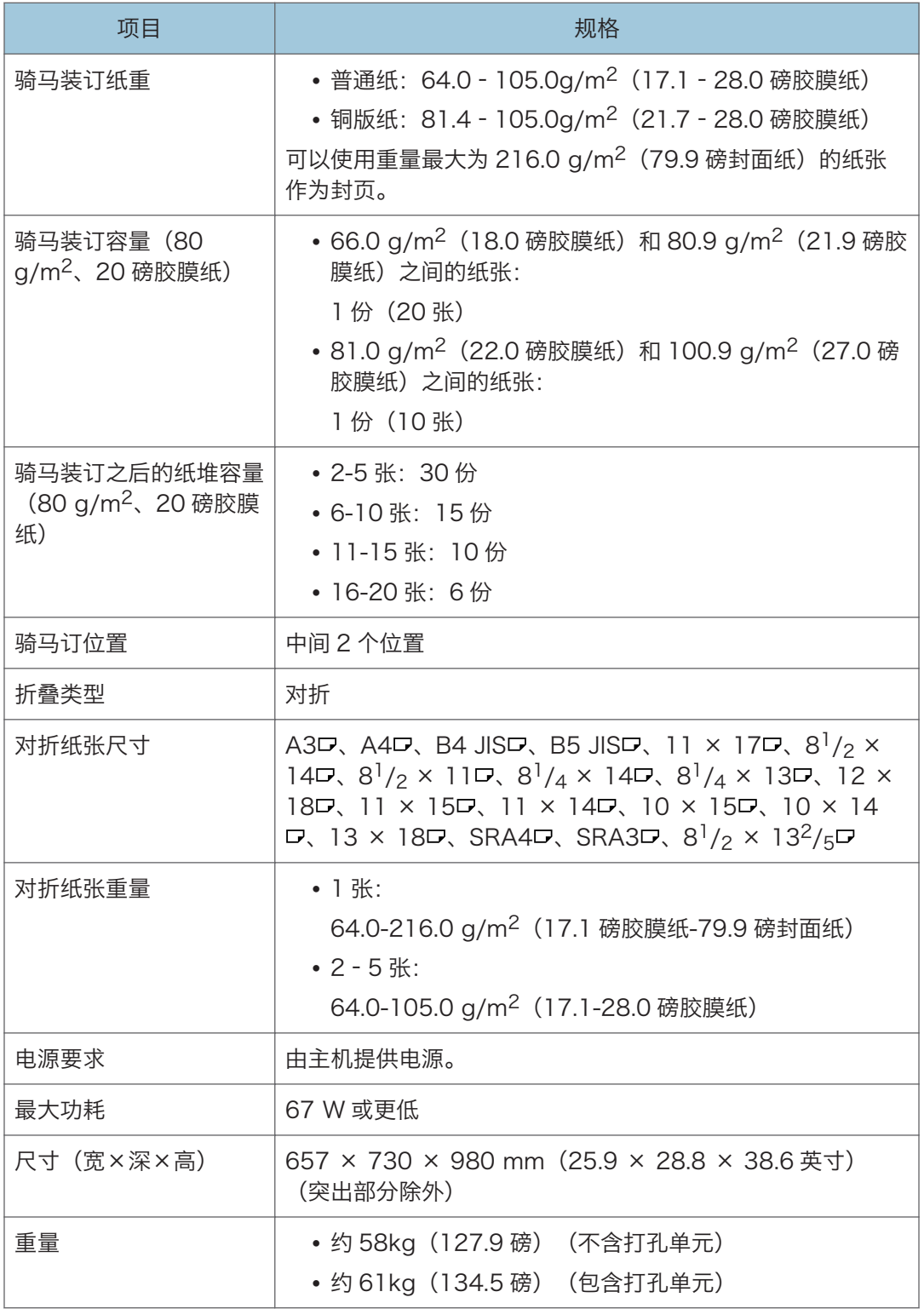

# 复印纸盘规格

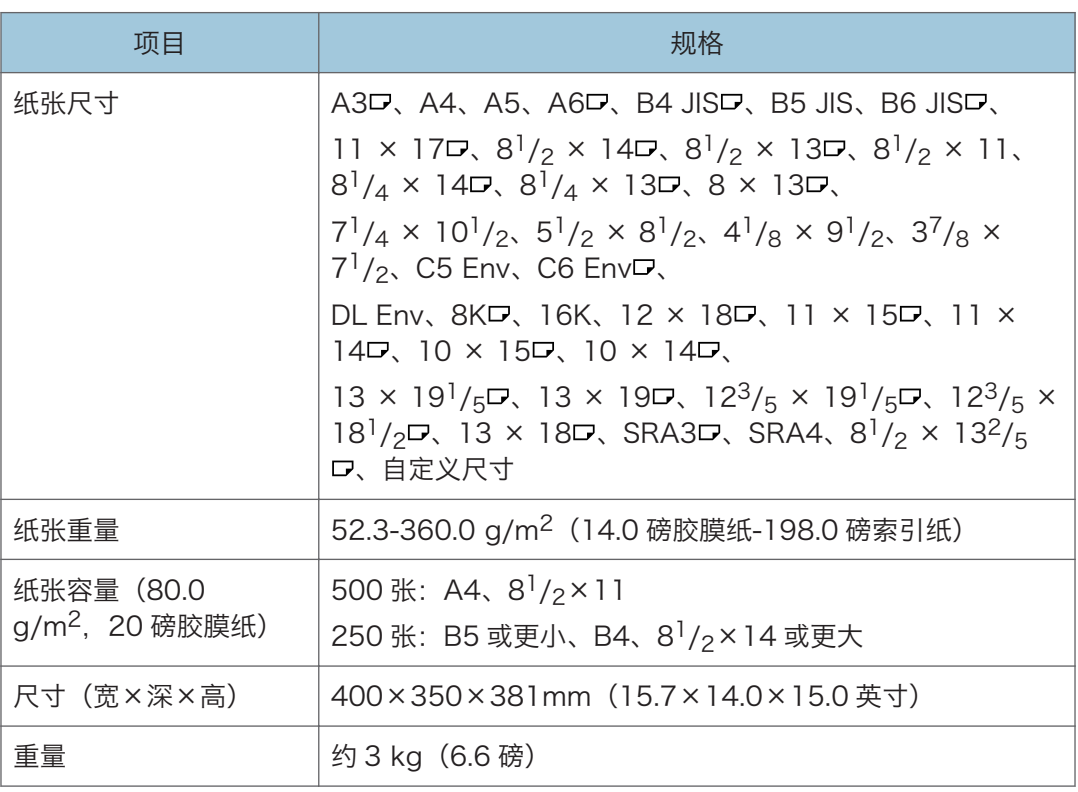

 $\overline{\mathbf{11}}$ 

# (Finisher SR4140) 规格

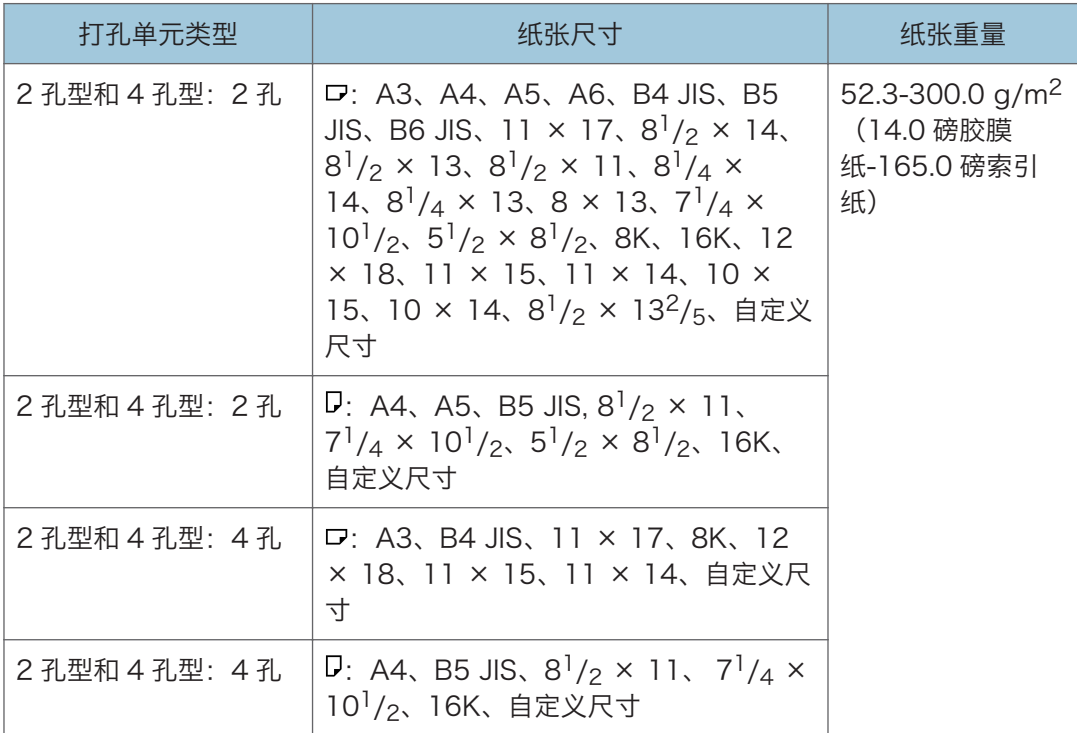

# 打孔机 (Finisher SR4150、Booklet Finisher SR4160) 规格

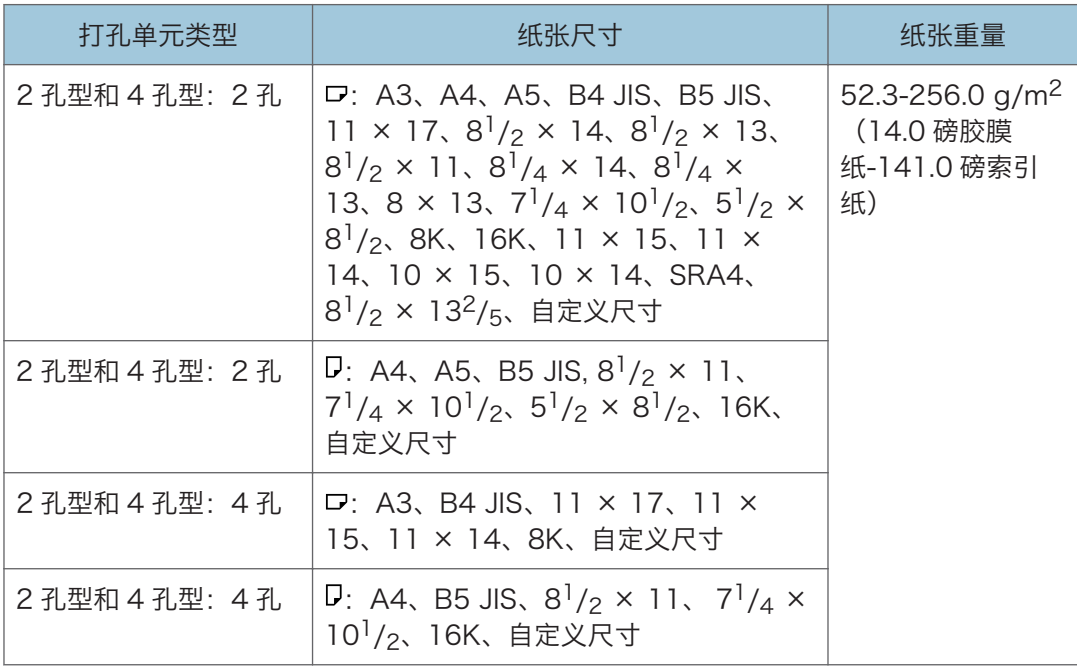

# 插纸机规格

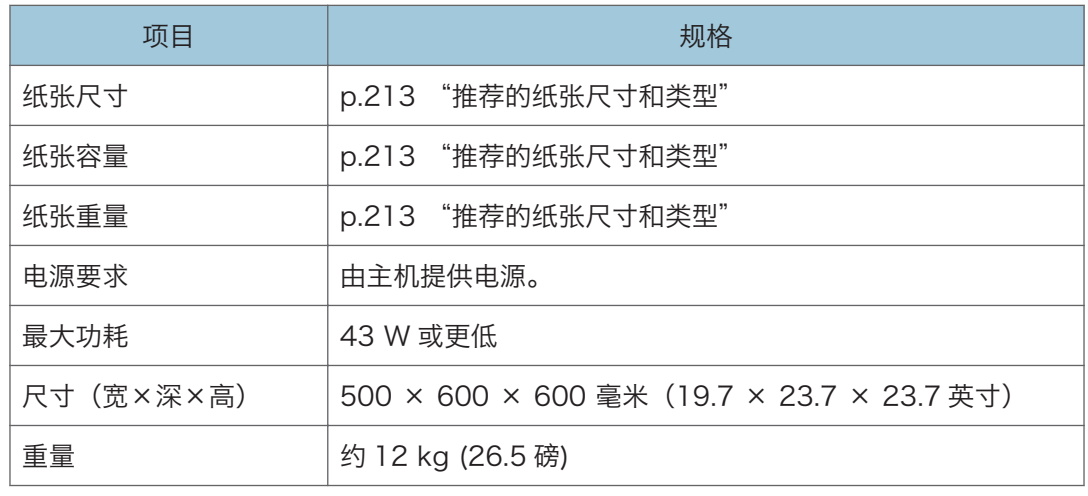
# 双插纸机规格

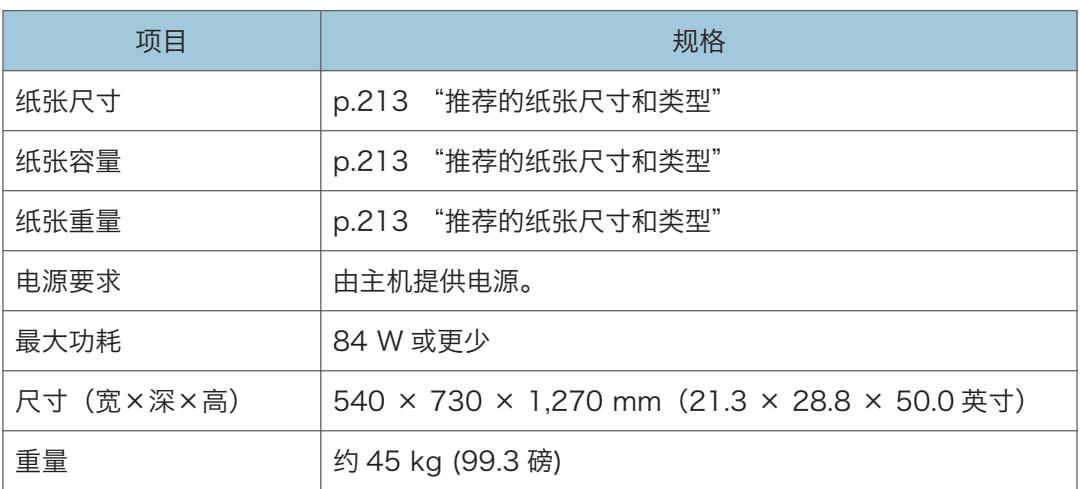

## 邮箱规格

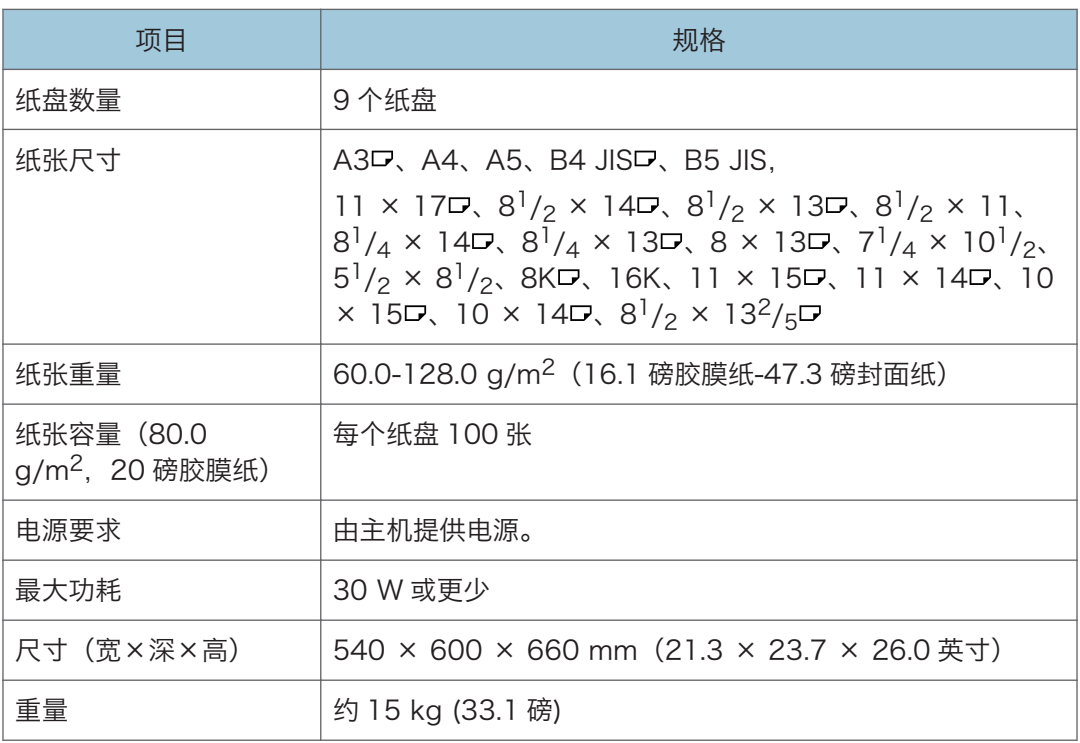

# 多重折叠单元 FD4010 的规格

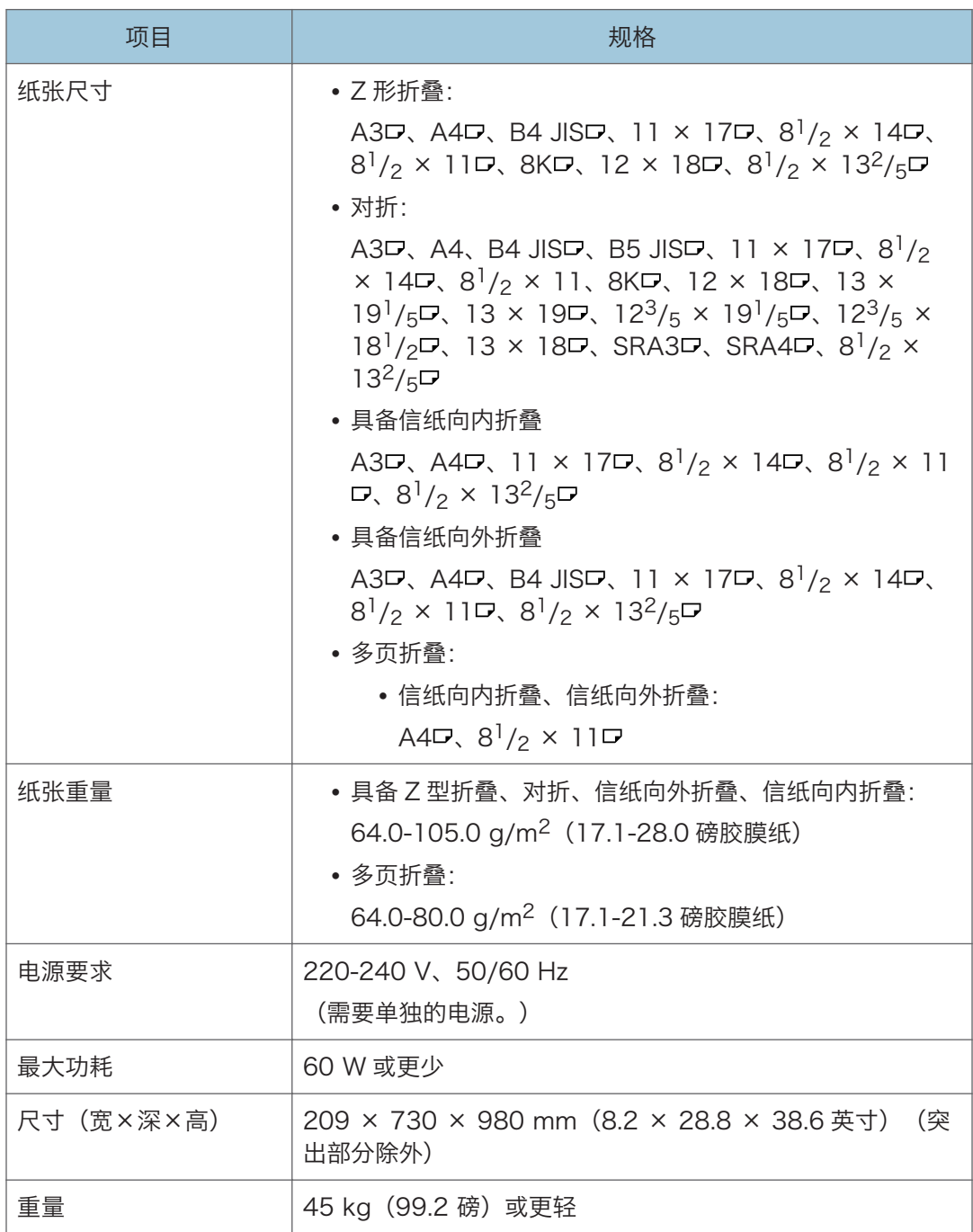

 $\overline{\mathbf{H}}$ 

# 多重折叠单元 FD4020 的规格

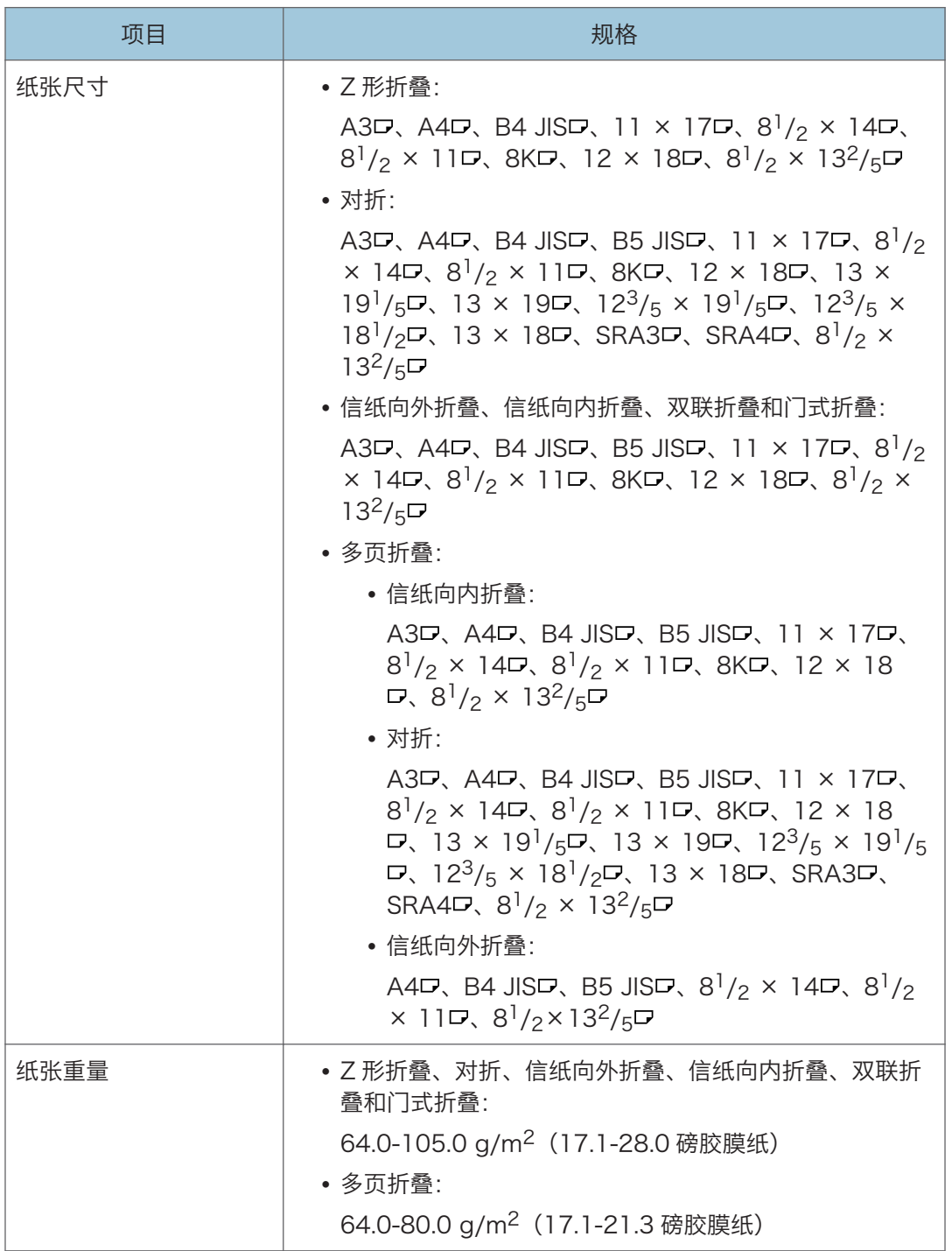

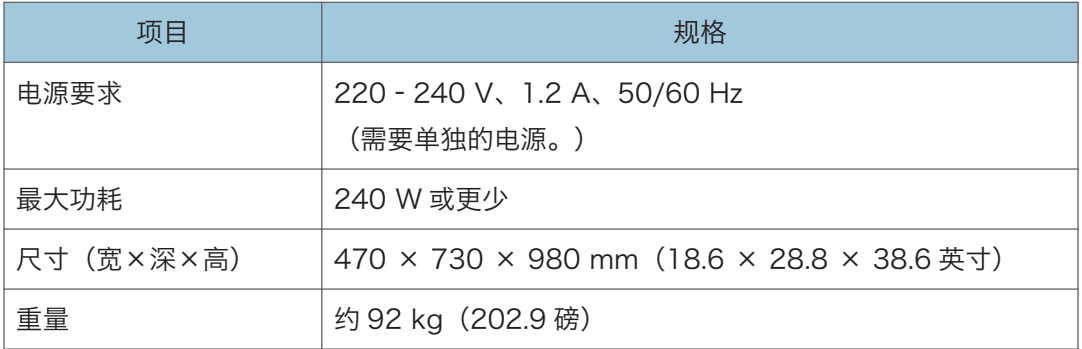

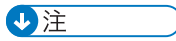

- 多页折叠功能一次最多可折叠三张纸。
- 将信纸向内折叠、信纸向外折叠或门式折叠应用到 B4 JISロ、A3ロ、8<sup>1</sup>/2 × 14ロ、 11 × 17D、8KD、12×18D、8<sup>1</sup>/2×13<sup>2</sup>/<sub>5</sub>D或更大尺寸的纸张时会发生褶皱。在 某些情况下,结合缩小功能应用折叠时,您可能必须使用 A4 纸或更小尺寸的纸张。

# 齐纸机规格

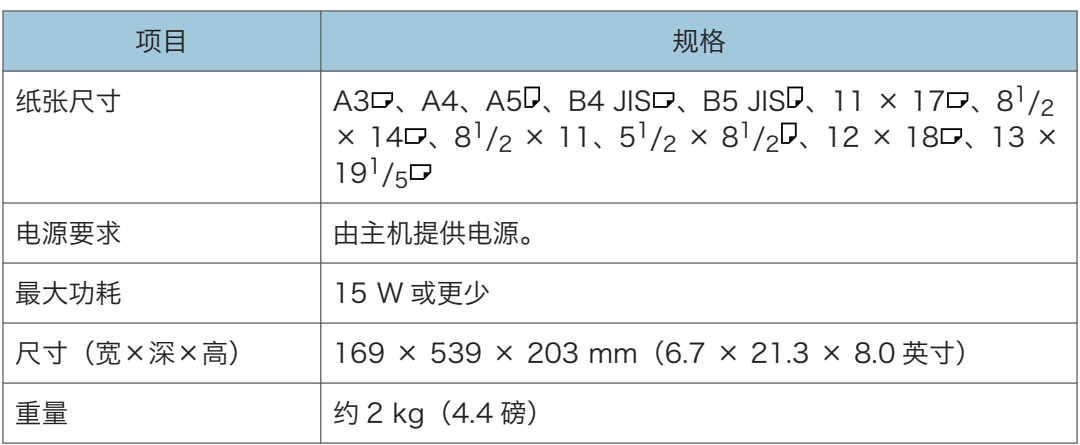

## 大容量纸盘(LCT)规格

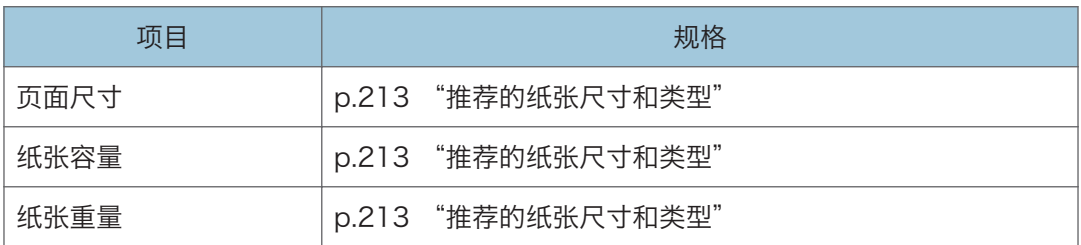

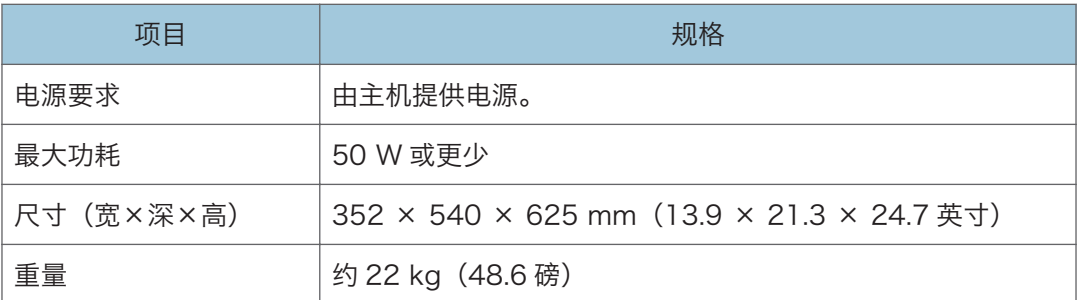

#### ●注

• 如果想要装入自定义尺寸的纸张,请联系服务代表。

# 宽大容量纸盘规格

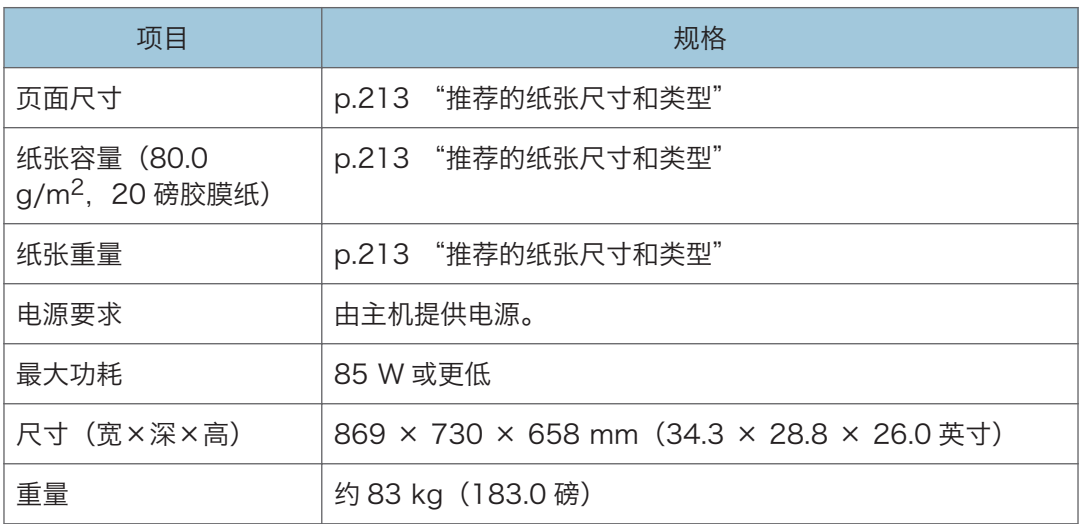

#### **J注**

• 只有在利用了特殊的侧挡板时, 100.0 和 139.2 mm (3.94 和 5.48 英寸) 之间的纸 张宽度才可用。

# 内部选购件规格表

5注

• 我们拥有作者的许可,以使用他们的软件(包括开源软件)。有关作者的声明,请参阅 随附 CD-ROM 中 Licenses 文件夹中的文件。

### 传真规格

根据电话线路或区域状态,可能无法使用此功能。

**J注** 

• 要将机器连接到网络,请使用支持 1000BASE-T、100BASE-TX 和 10BASE-T 的 LAN 电缆。电缆的长度可达 100 米。

#### 传真传送和接收

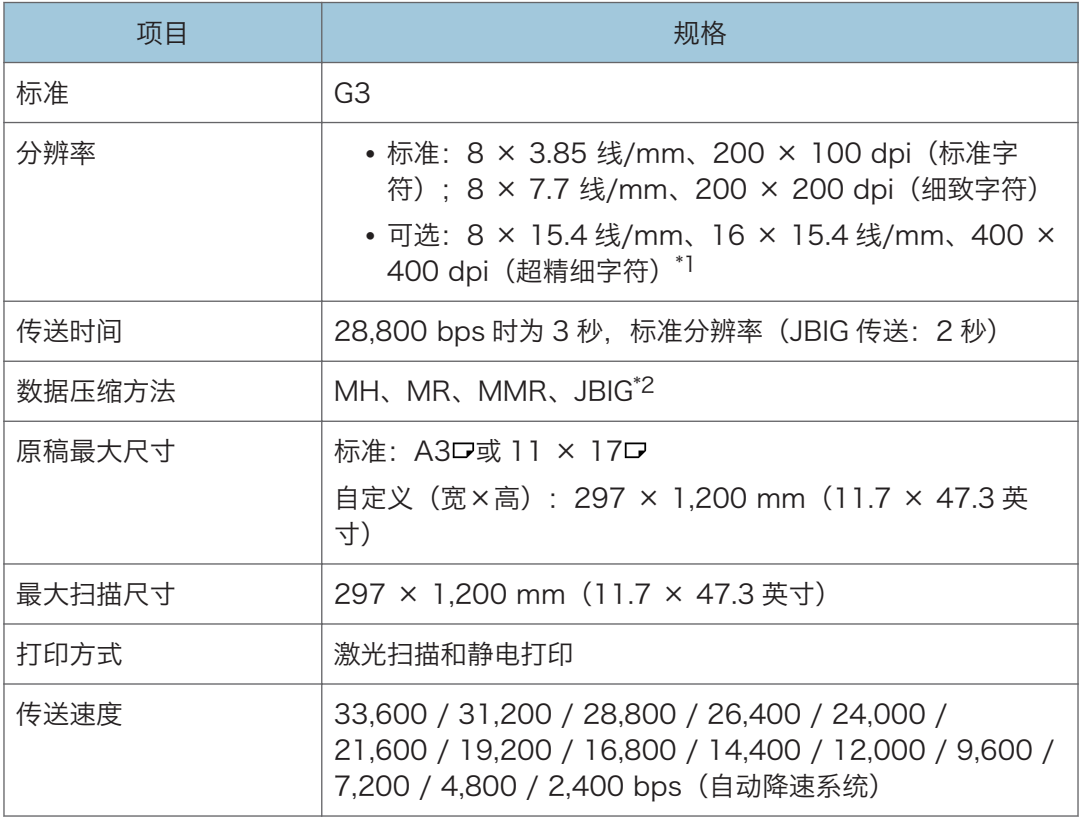

\*1 进行超精细传送时,需要扩展存储(可选)。

\*2 如果目的地传真不支持 JBIG 接收和 ECM 功能, 则无法执行 JBIG 传输。ECM 功能对 G3 线路 的通信有效。

#### 因特网传真传送和接收

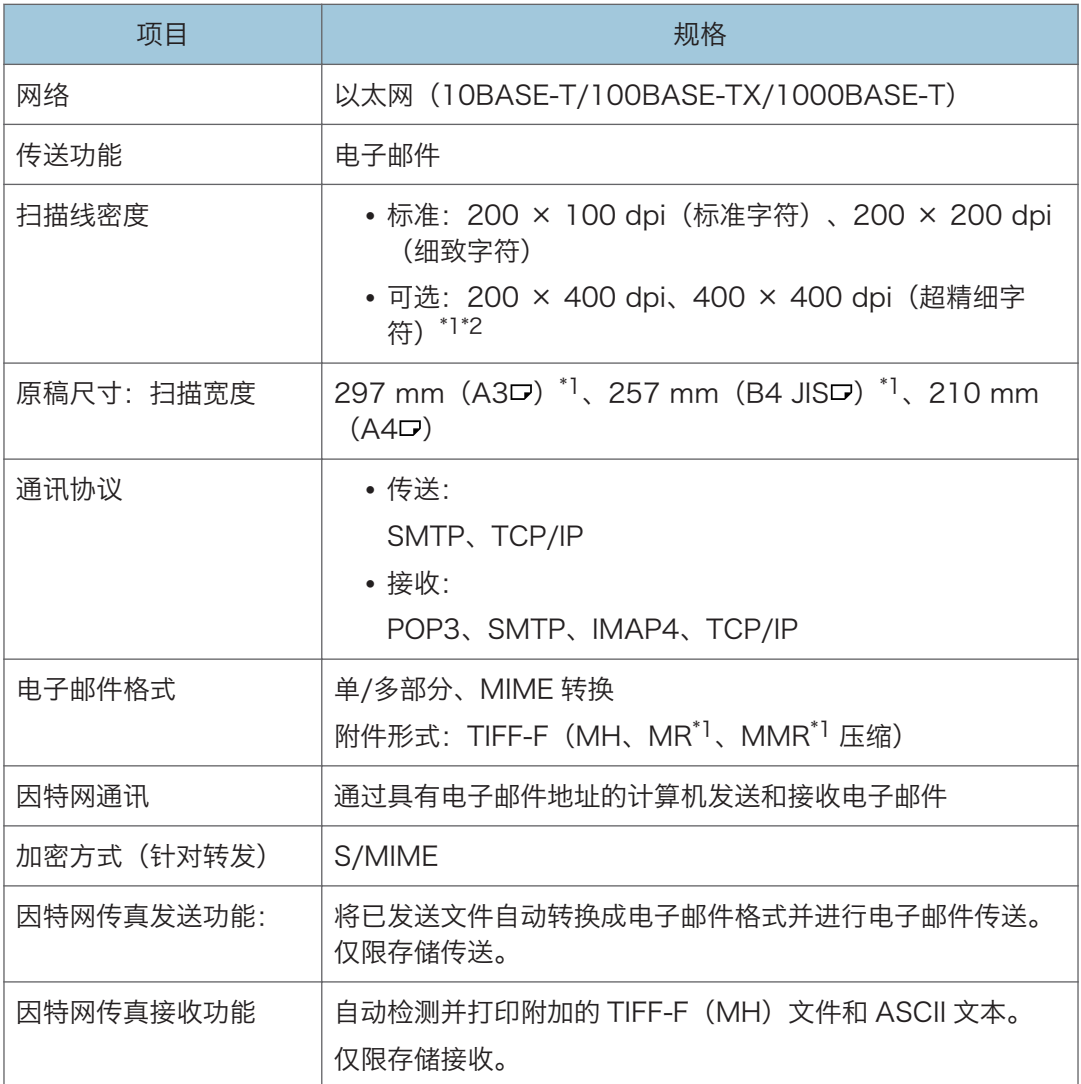

\*1 完整模式

\*2 进行超精细字符传送时,需要扩展存储(可选)。

#### IP-传真传送和接收

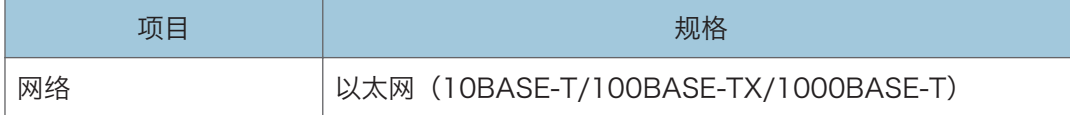

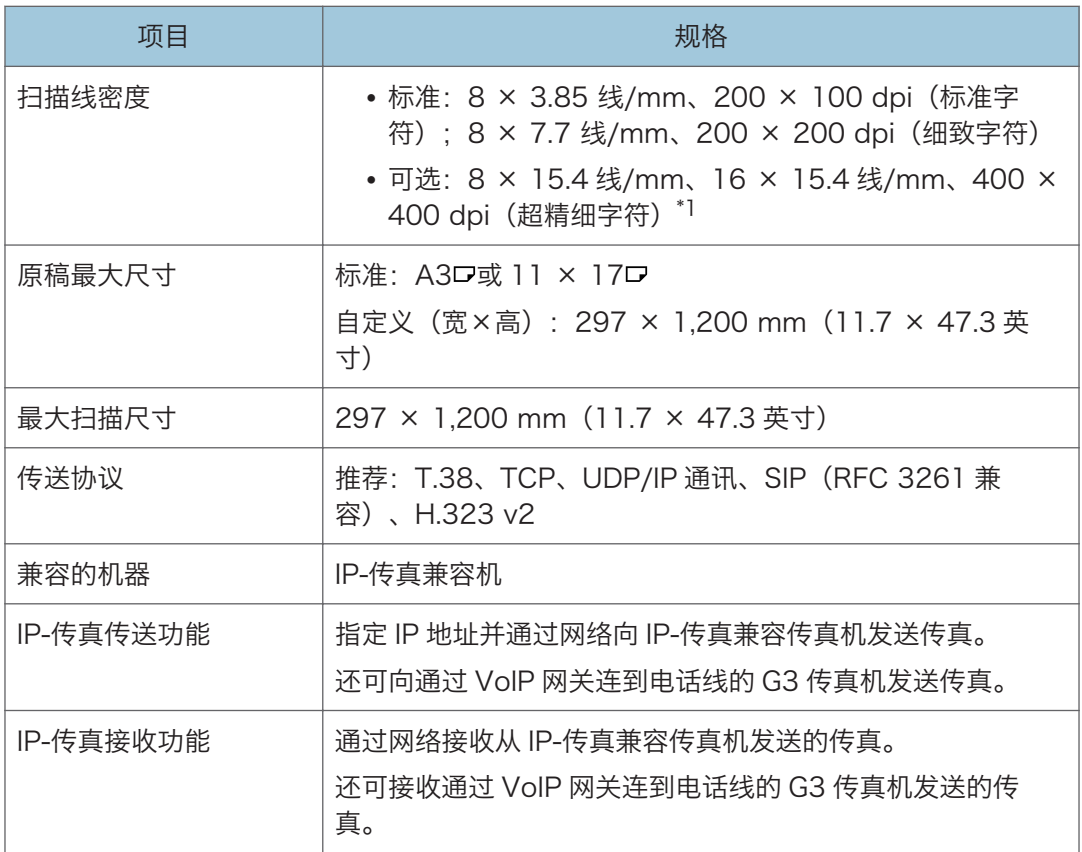

\*1 进行精细字符和超精细字符传送时,需要扩展存储(可选)。

#### 已验证设备

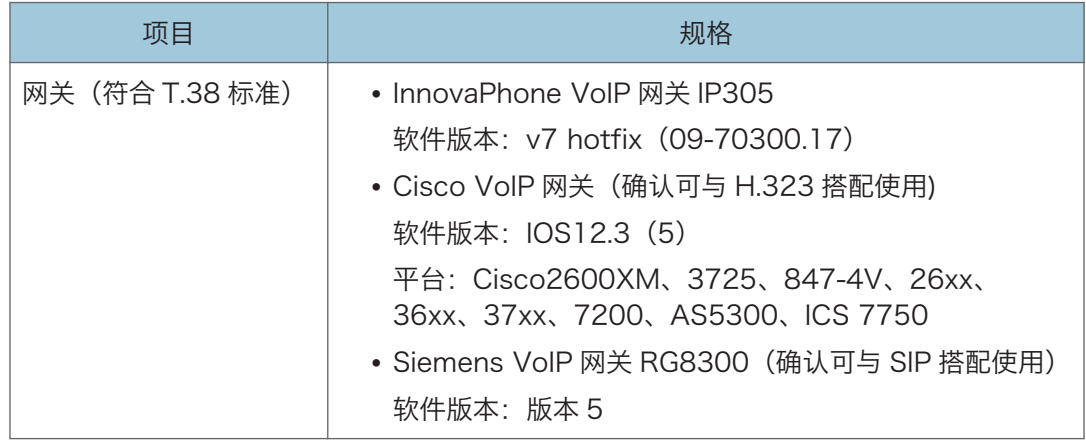

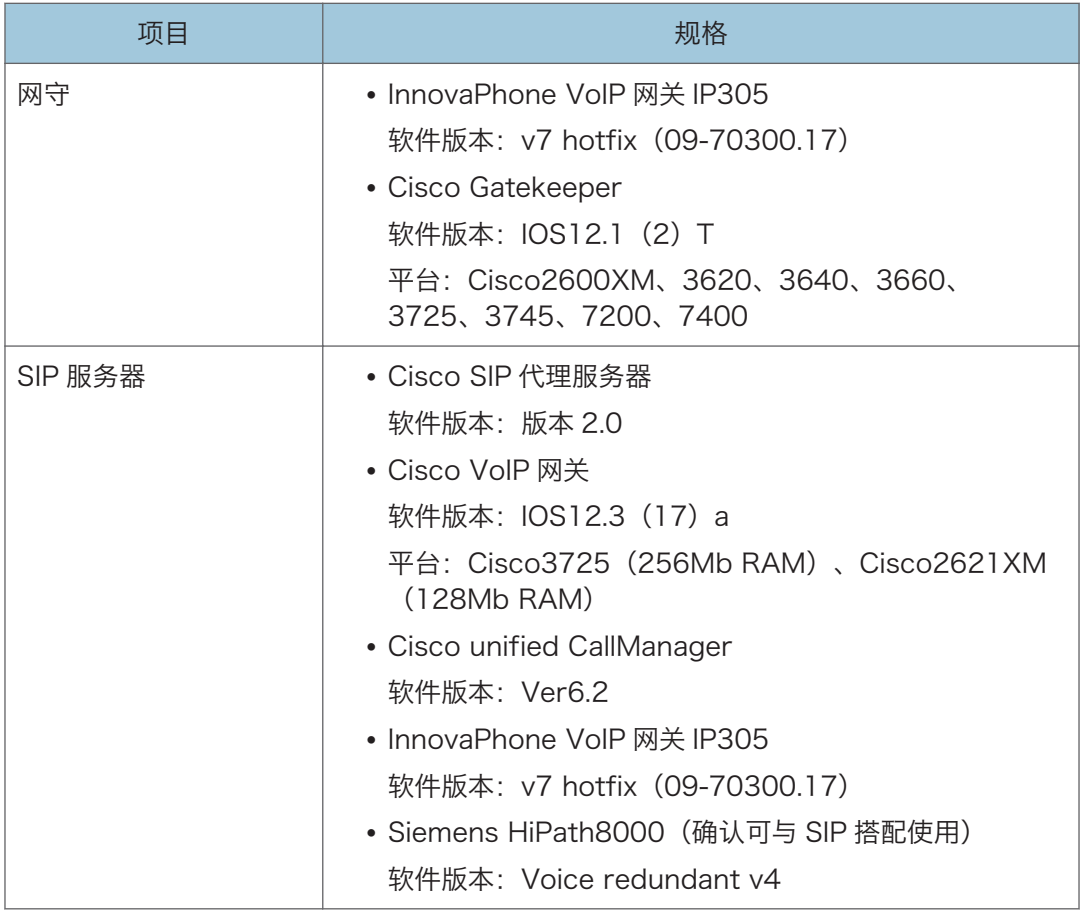

#### ●注

- 您可以在 IPv6 环境中分配多个机器地址, 但只有一个地址可以接收 IP-传真。
- SIP 连接指定为连接到 IPv4 或 IPv6, 具体取决于机器环境。要更改设置, 请与当地经 销商联系。

#### 电子邮件传送和文件夹传送(仅限传真(传统))

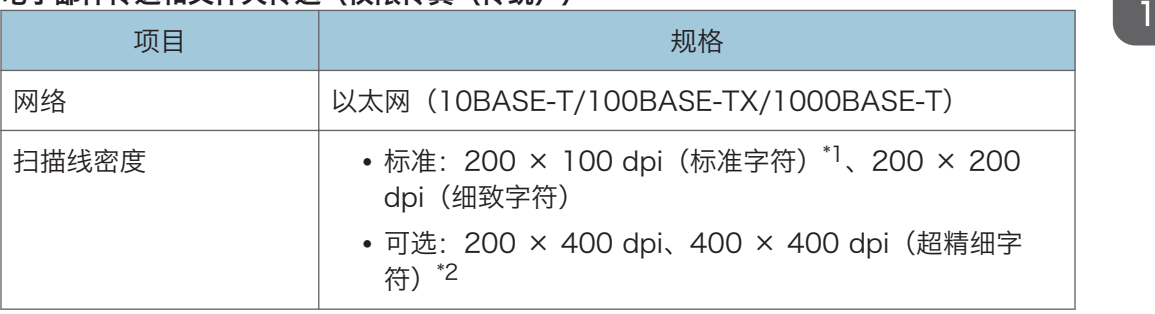

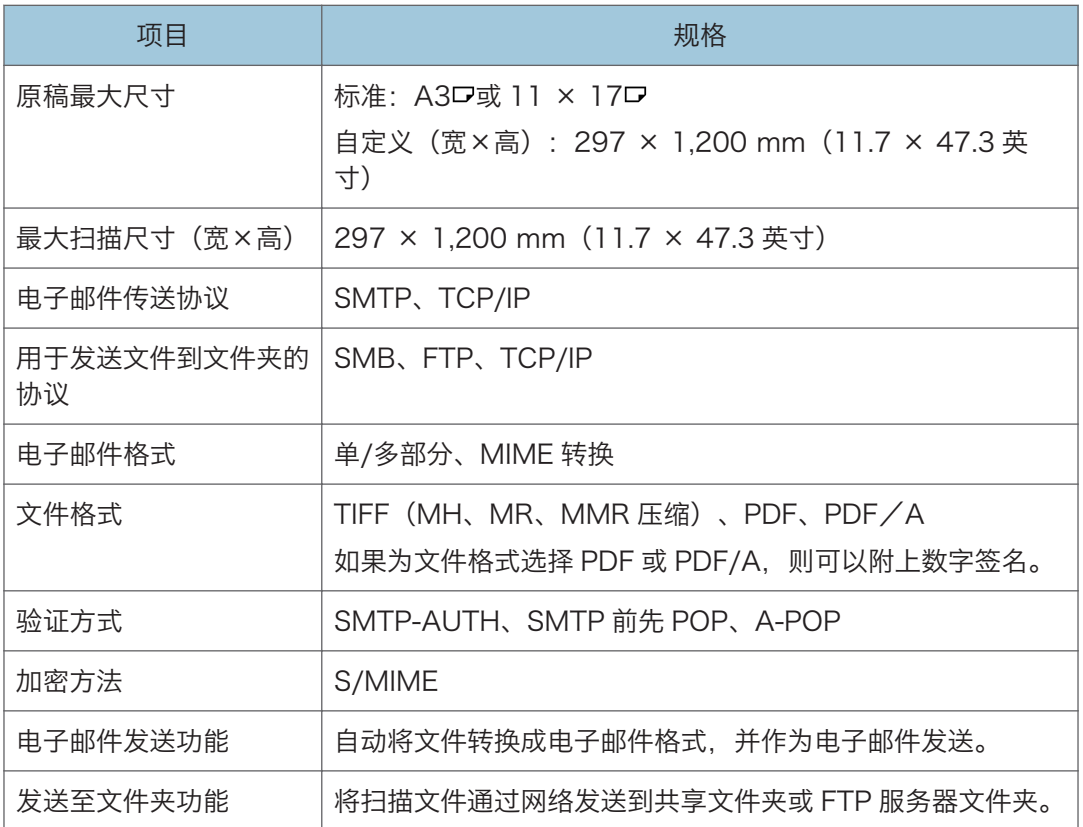

\*1 发送 TIFF 格式的文件时。

\*2 进行细致字符和超精细字符传送时,需要扩展存储(可选)。

#### 电子邮件接收

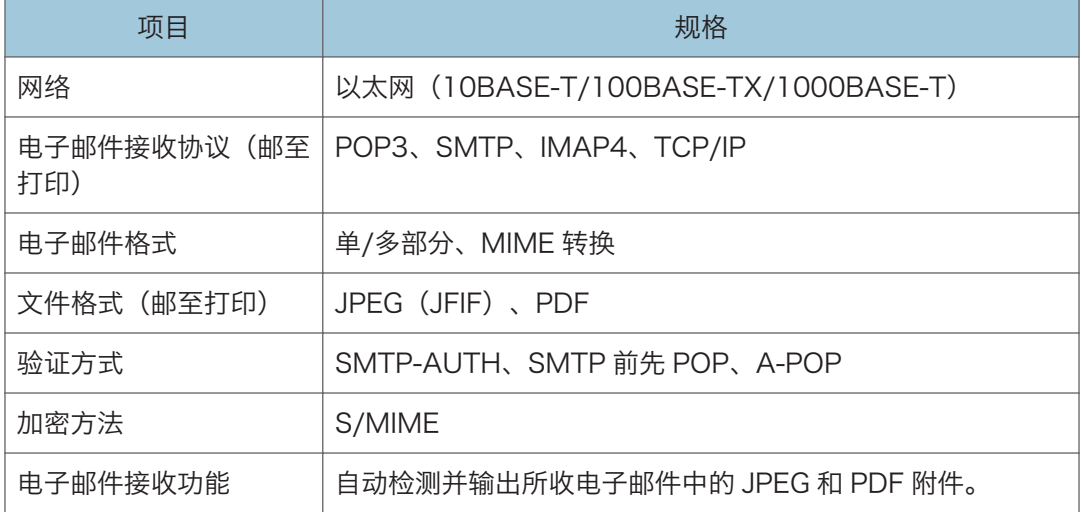

# IEEE 1284 接口板规格

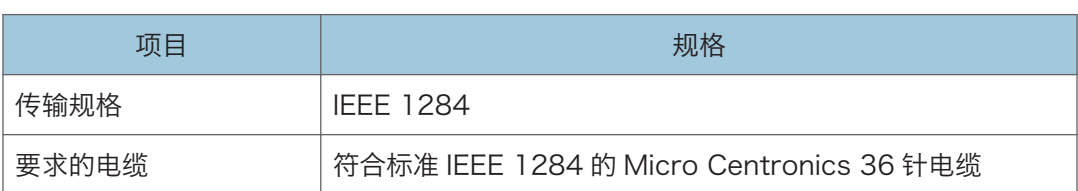

# 传送功能的设置值

**J注** 

• 根据文件或原稿的类型或设置,可能无法指定或输入目的地或最大字符数。

# 发送电子邮件

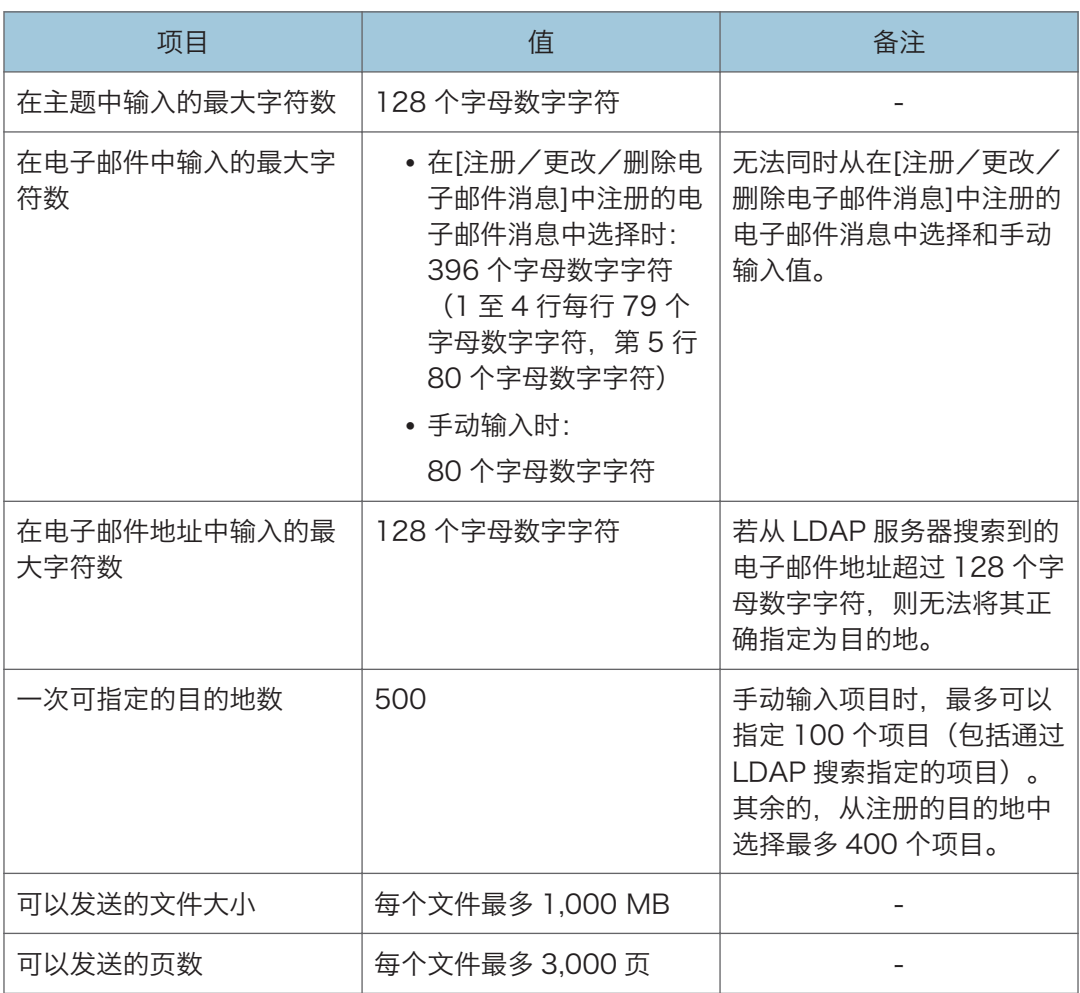

# 发送到文件夹

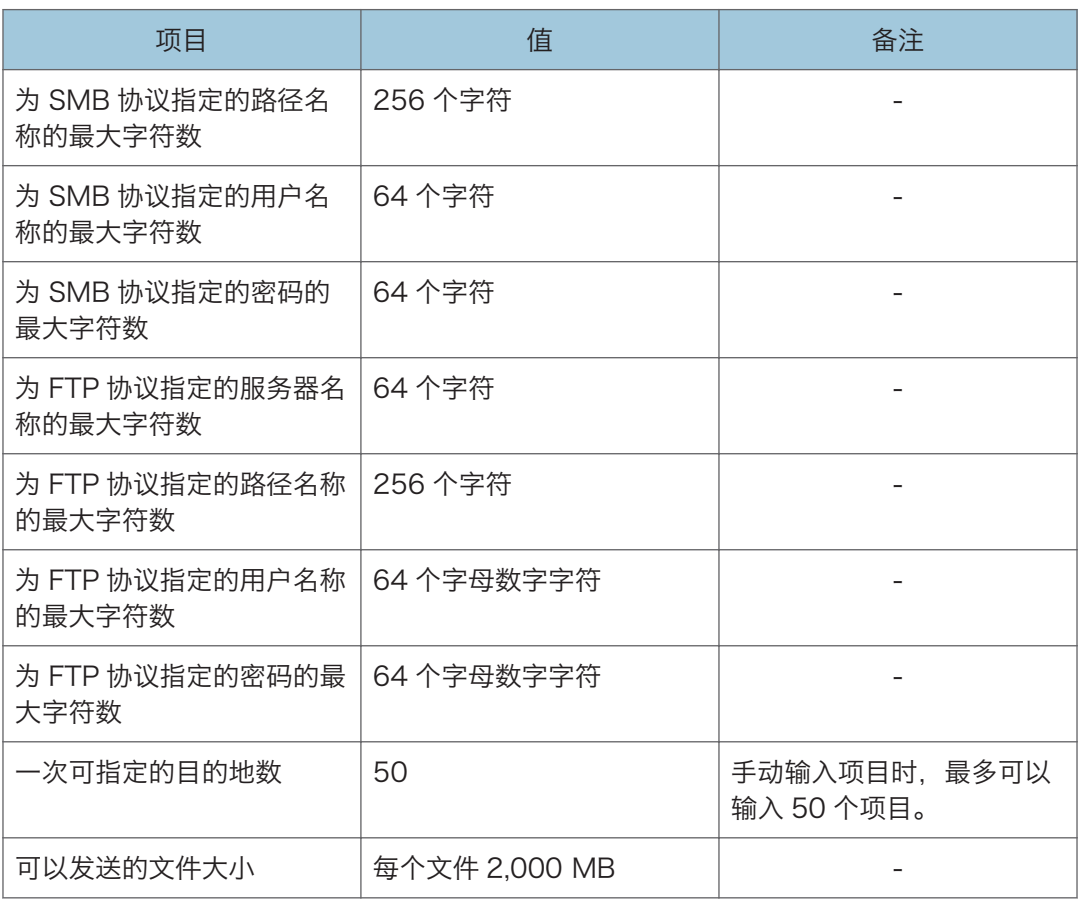

# 广播传送

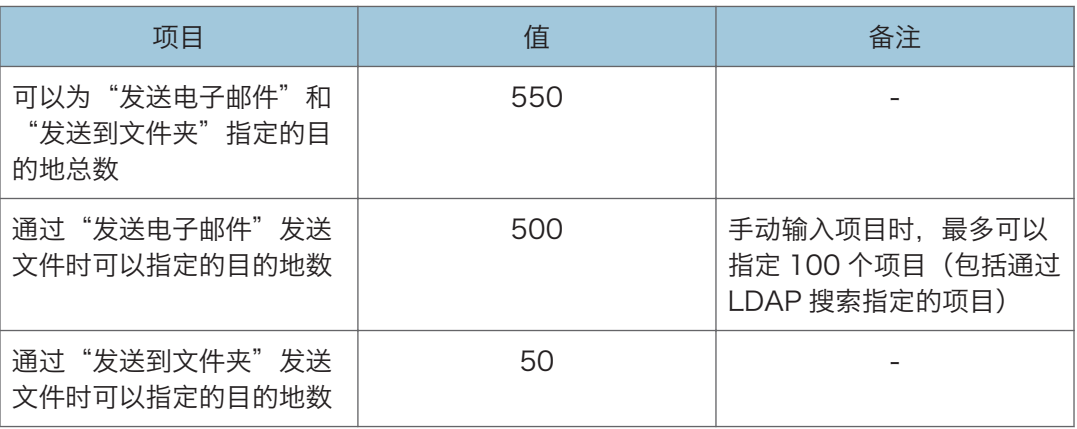

 $\overline{11}$ 

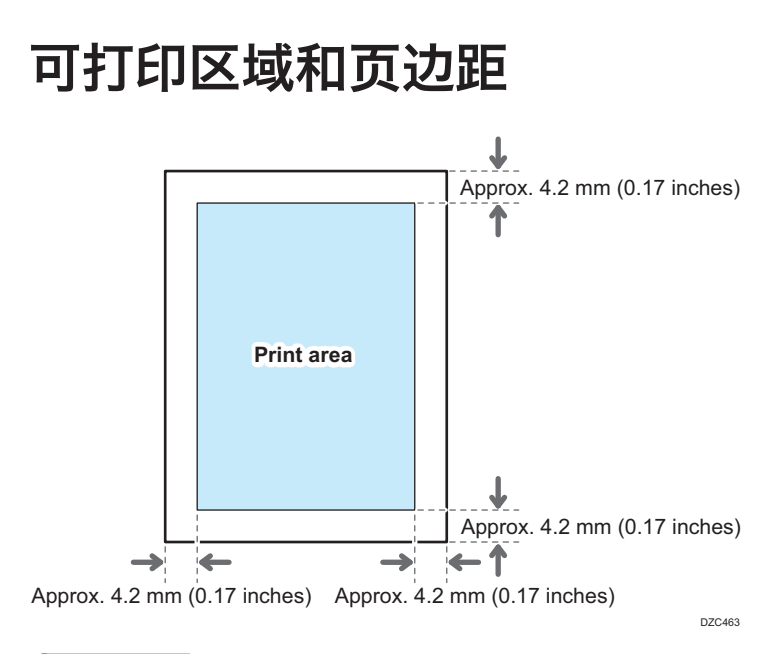

#### 5注

- 本机不支持边到边打印。若要尽量缩小页边距,请使用打印机驱动程序中的设置指定最 大可打印区域。
- 《用户指南》(完整版)的"打印时最大限度地利用可打印区域"。
- 可打印区域可能因纸张尺寸或打印机驱动程序的设置而异。
- 根据打印机驱动程序的设置或打印条件, 或许可以在可打印区域外部进行打印; 但是, 打印结果可能与预期的不同,或者纸张可能无法正确的进纸。

 $11$ 

# <span id="page-338-0"></span>机器选购件

## 机器外部选购件功能指南

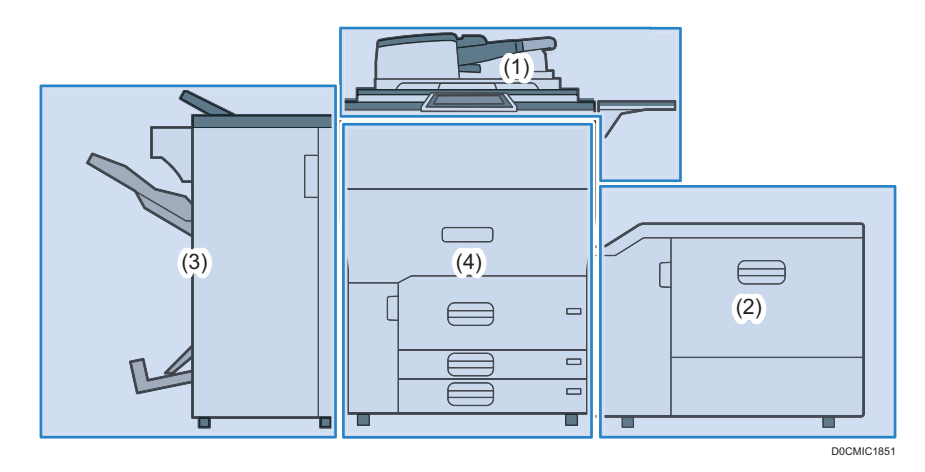

(1) 机器顶端部分安装的选购件

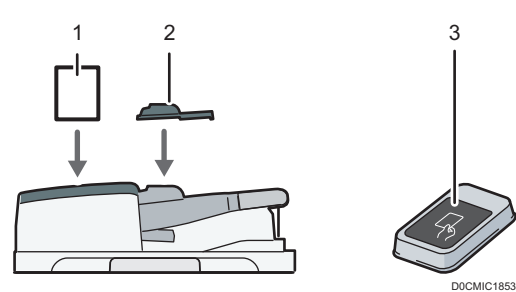

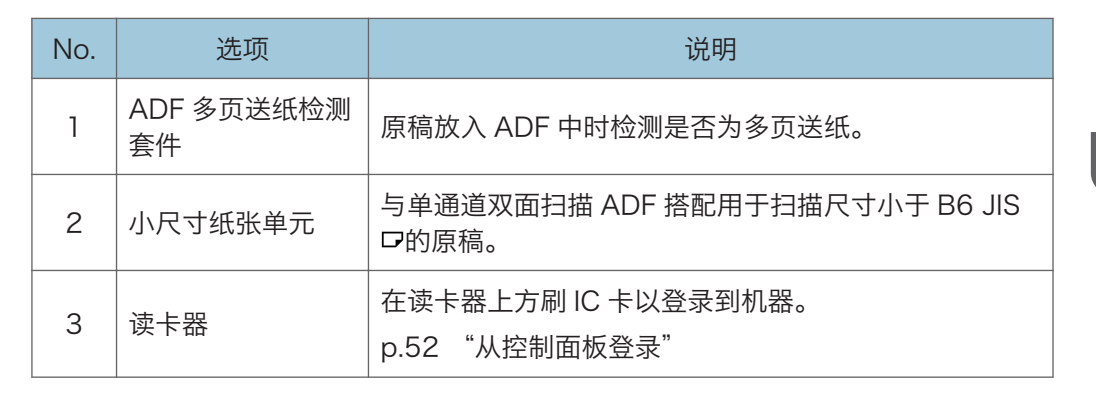

#### (2) 机器右侧部分安装的选购件

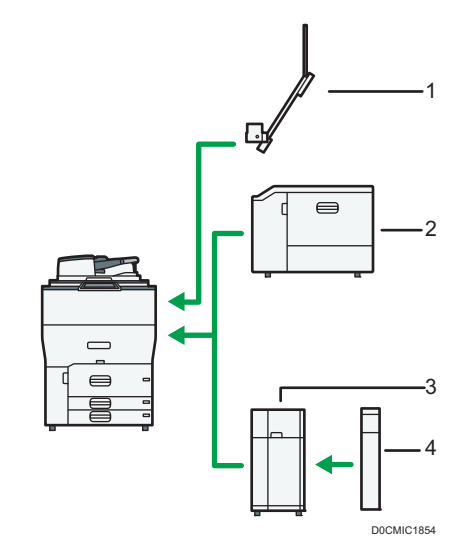

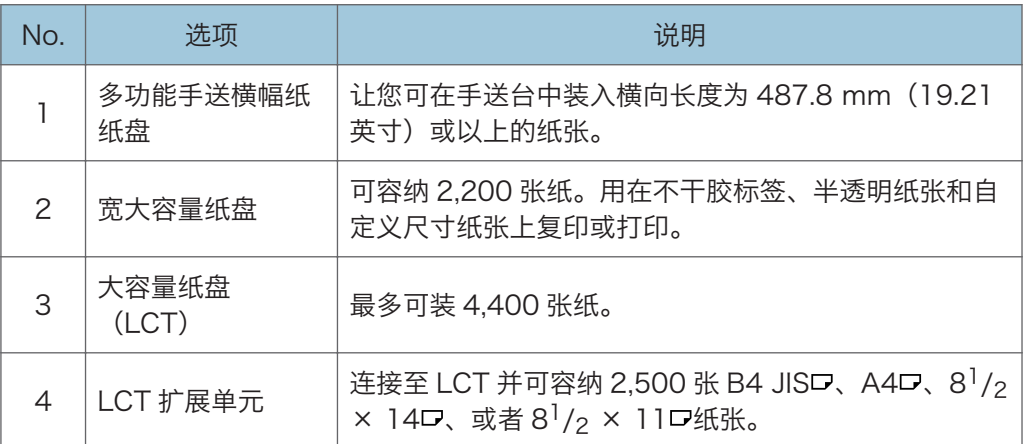

 $11<sup>7</sup>$ 

(3)机器左侧部分 1 安装的选购件

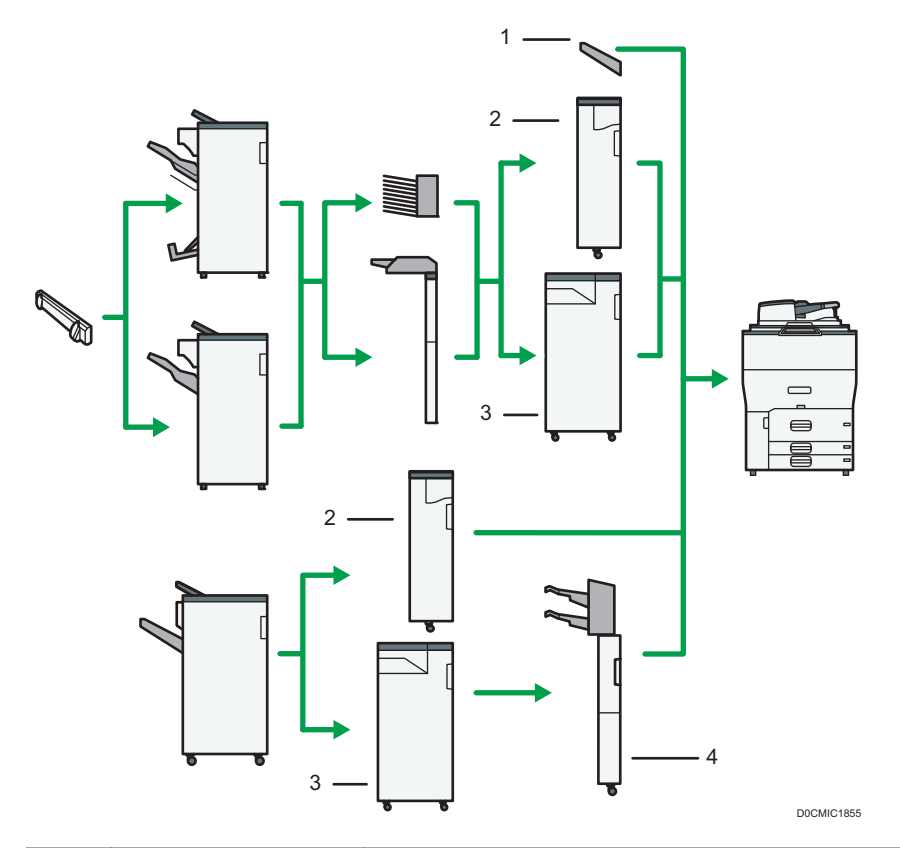

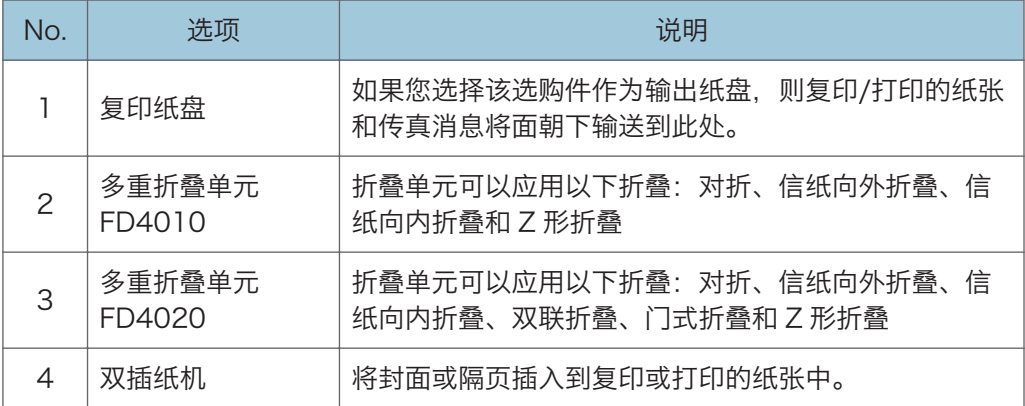

(3)机器左侧部分 2 安装的选购件

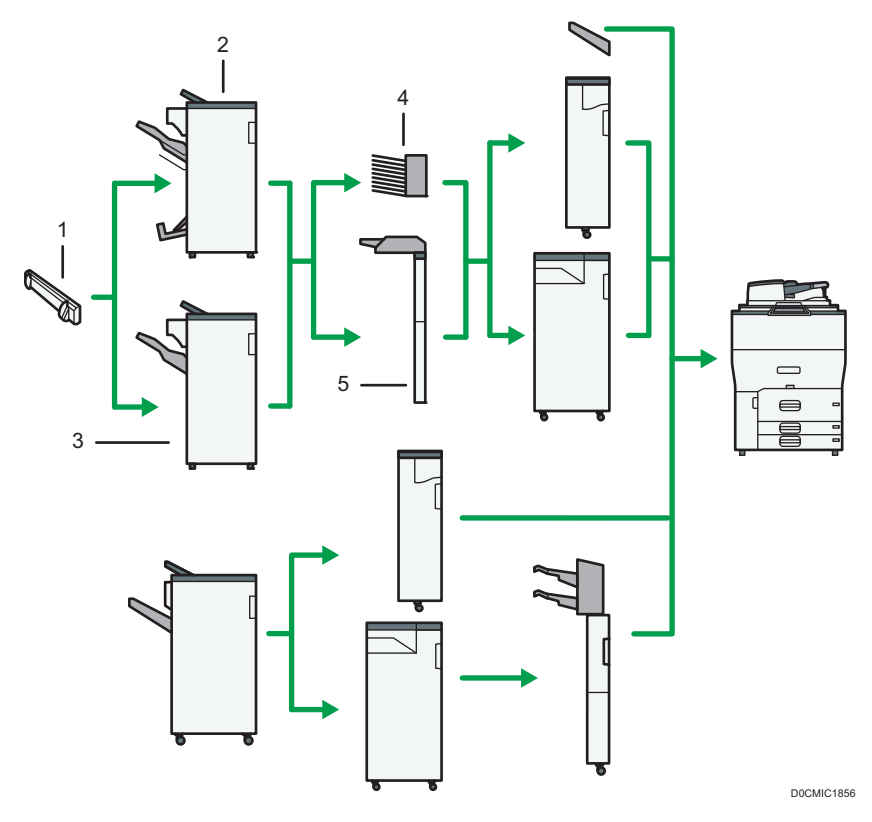

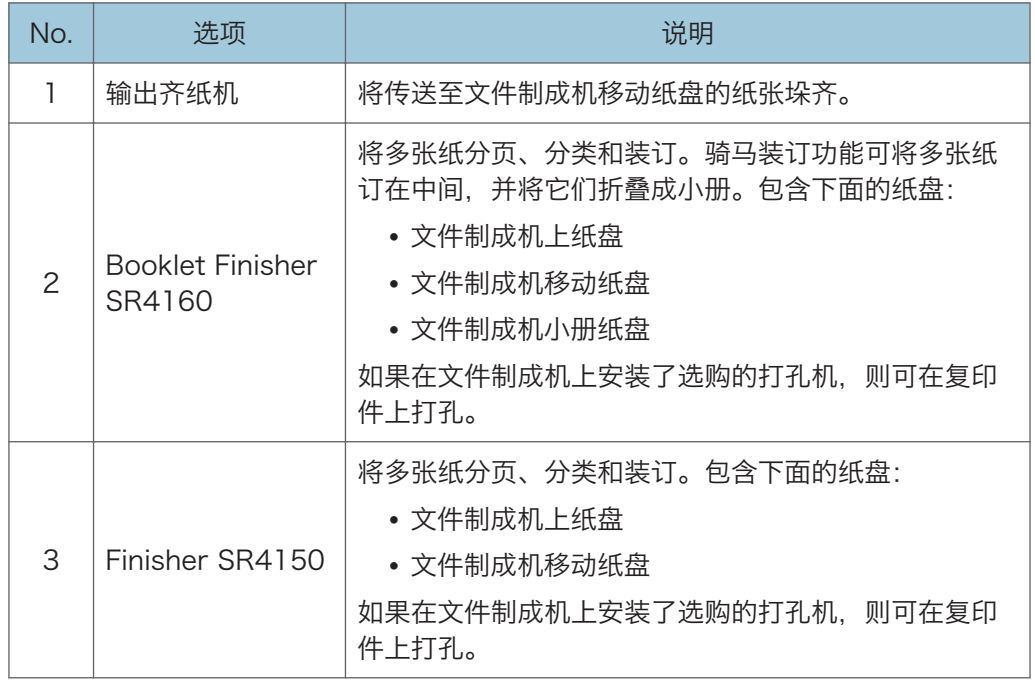

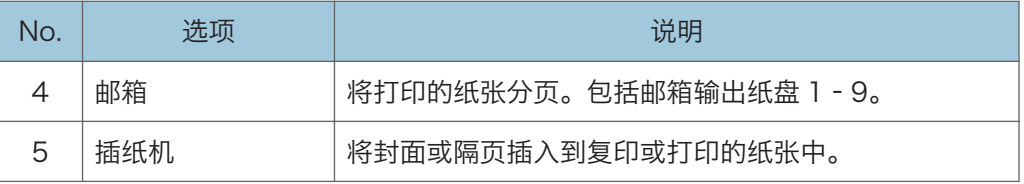

#### (3)机器左侧部分 3 安装的选购件

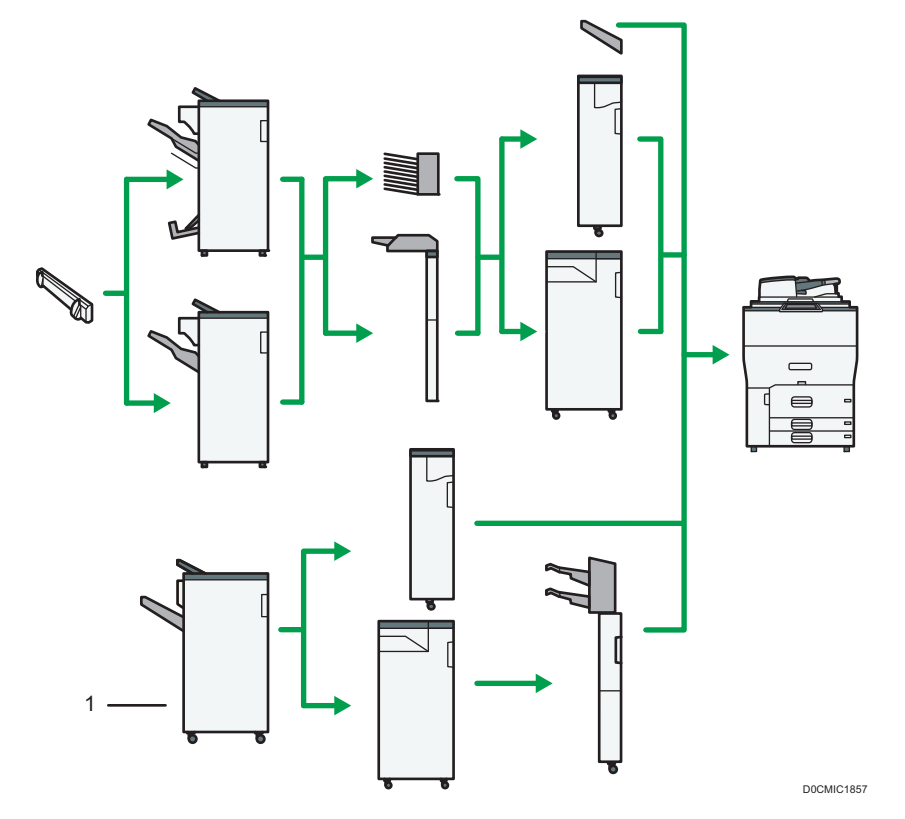

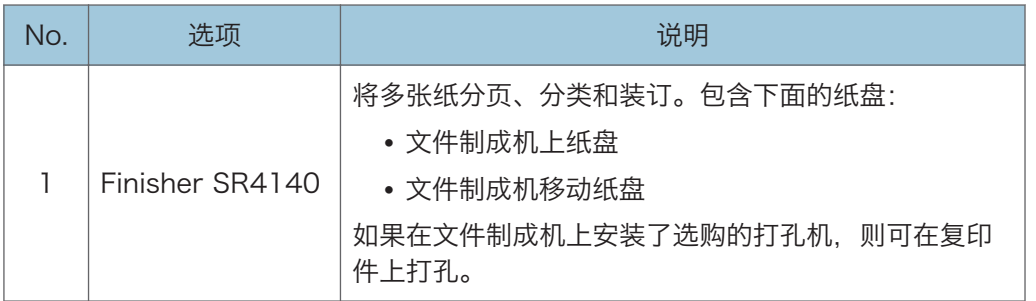

#### (5)其他选购件

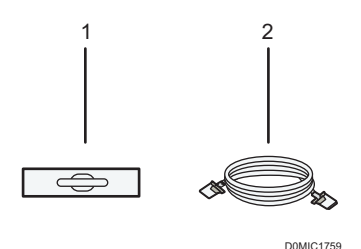

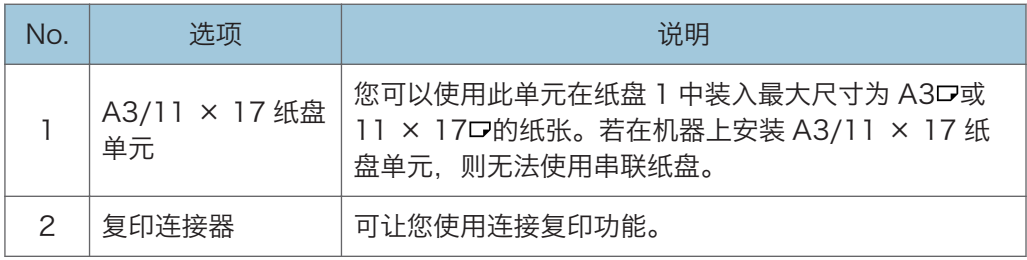

#### ●注

- 您不可同时安装多个文件制成机。
- 要使用双插纸机,需要有 Finisher SR4140。
- 要使用折叠单元,需要有 Finisher SR4150、Booklet Finisher SR4160 或 Finisher SR4140。
- 要使用插纸机,需要有 Finisher SR4150 或 Booklet Finisher SR4160。
- 要使用输出码纸器,需要有 Finisher SR4150 或 Booklet Finisher SR4160。
- 要使用插纸机,需要有 Finisher SR4150 或 Booklet Finisher SR4160。

#### 机器内部选购件功能指南

• 传真单元

允许您使用传真功能。

• 扩展内存

为传真功能提供 60 MB 的额外内存。(标配为 4 MB) 这样您就可以发送和接收高分辨率(超精细)的传真文件,也可以接收高分辨率(精 细)的传真文件。这样您就能增加内存中可以存储的原稿页数。

• PostScript 3 单元

允许您使用 Genuine Adobe PostScript 3 输出。

• OCR 单元 以光学方式识别扫描的原稿,并创建一个内嵌文本数据的 PDF。

- IPDS 单元 允许您使用智能打印机数据流(IPDS)进行打印。
- $\cdot$  XPS  $\pm$ 允许您直接输出 XPS 文件。
- IEEE 1284 接口板 允许您连接 IEEE 1284 电缆。
- 文件格式转换器

允许您将文件服务器中保存的文件下载到计算机上。

• 传真连接单元

允许您通过另一台装有传真单元的机器收发传真。

• VM 卡

允许您安装与"嵌入式软件架构"平台兼容的应用程序。 若要扩展本机的功能,可以添加用 Java 语言编写的各种应用程序。

**J注** 

• 可以安装以下其中一项: IEEE 1284 接口板或文件格式转换器。

# <span id="page-345-0"></span>使用外部选购件时的特殊注意事项

## 使用文件制成机的注意事项

- 订书机可能弹出未折叠的书钉。小心刺伤手指。
- 请勿击打文件制成机(例如,请勿在文件制成机的表面上重复拍打纸叠来理齐纸张)。
- 从左侧直接拿起打印件,将其从文件制成机中取出。如果以一定角度或朝前取出打印 件,移动纸盘可能会升起并将它们卡住。

#### Finisher SR4150/Booklet Finisher SR4160

• 文件制成机移动纸盘

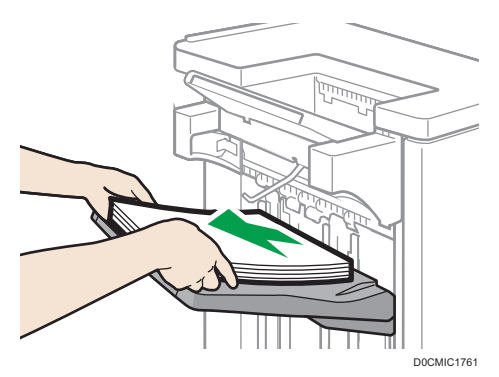

• 移动 Finisher SR4150 或 Booklet Finisher SR4160 时, 请勿握住导板盖 板。否则,盖板可能会损坏。如果朝前,移动纸盘可能会升起并将它们卡住。

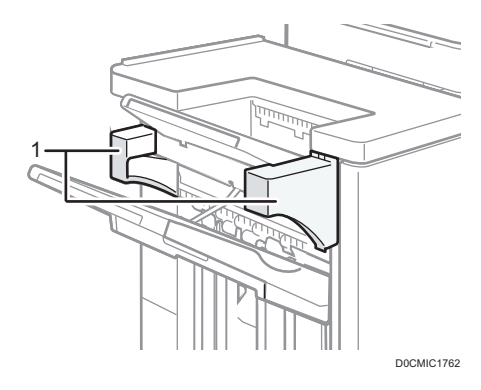

1. 导板盖板

#### 打印期间从 Finisher SR4140 中清除打印。

本节介绍了使用 Finisher SR4140 时如何暂停大型复印或打印作业。

<span id="page-346-0"></span>视所复印或打印的图像而定,打印件可能无法正确堆叠。如果出现这种情况,请暂停作业并 取出打印件,然后重新开始作业。

1. 按下[暂停/恢复]键。

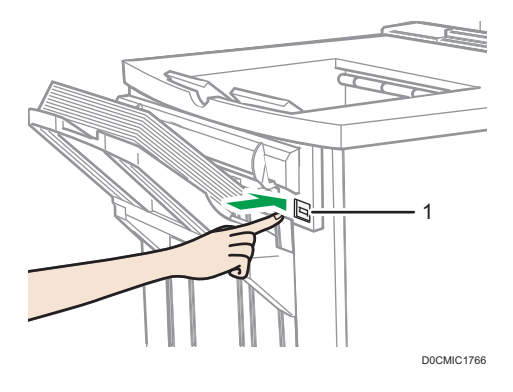

- 1. [暂停/恢复]键
- 2. 从文件制成机移动纸盘中取出纸叠。

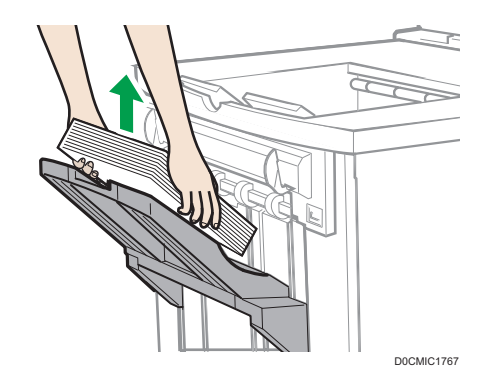

3. 按[暂停/恢复]键重新开始打印。

0注

• 只有在选择文件制成机的移动纸盘作为输出纸盘时,才能暂停复印或打印。

#### 打印期间从 Finisher SR4150 或 Booklet Finisher SR4160 中清除打 印

本节介绍使用安装了冷却风扇单元的 Finisher SR4150 或 Booklet Finisher SR4160 时,如何暂停大型复印或打印作业。

视所复印或打印的图像而定,打印件可能无法正确堆叠。如果出现这种情况,请暂停作业并 取出打印件,然后重新开始作业。

1. 按靠近纸张出口处的[暂停/恢复]键。

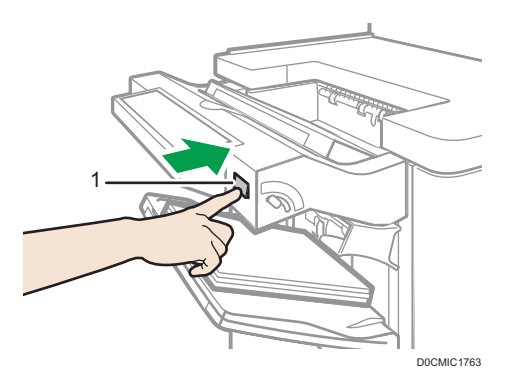

- 1. [暂停/恢复]键
- 2. 从文件制成机移动纸盘中取出纸叠。

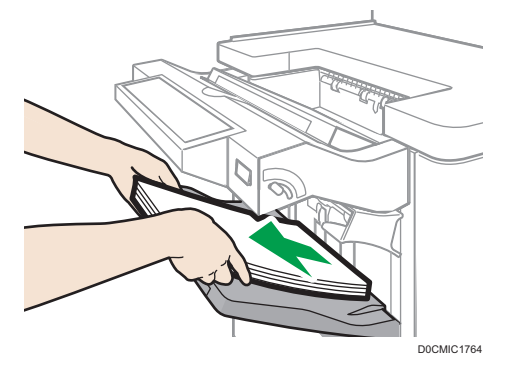

3. 按[暂停/恢复]键重新开始打印。

●注

• 只有在选择文件制成机的移动纸盘作为输出纸盘时,才能暂停复印或打印。

## 使用带 Multi-Folding Unit FD4020 的 Z 型折叠功能时

若要使用 Z 形折叠功能, 您必须安装 Z 形折叠支持纸盘。

#### Finisher SR4140

- 文件制成机上纸盘
	- 1. 取出输出纸张。

2. 将 Z 形折叠支持纸盘安装到文件制成机上纸盘。

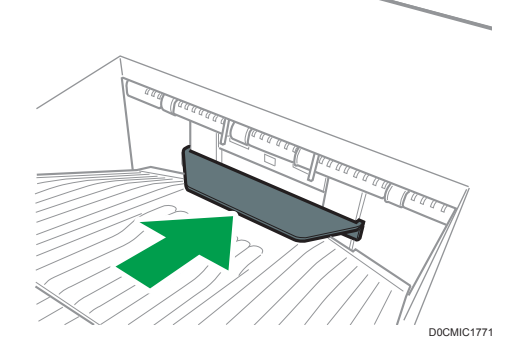

- 文件制成机移动纸盘
	- 1. 按下[暂停/恢复]键。

[p.344 "打印期间从 Finisher SR4140 中清除打印。"](#page-345-0)

- 2. 从文件制成机移动纸盘中取出纸叠。
- 3. 安装 Z 形折叠支持纸盘。

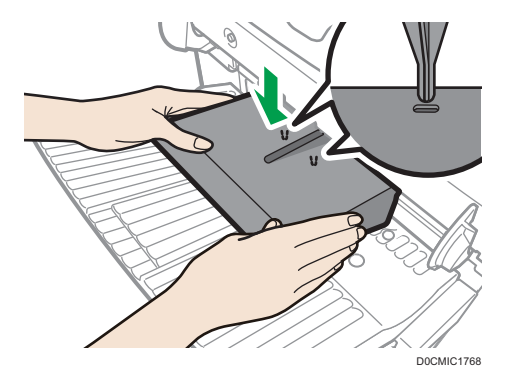

安装 Z 形折叠支持纸盘,方法是将其底部的两个突出的竖条插到文件制成机移 动纸盘上的小孔中。

4. 按下[暂停/恢复]键。

Finisher SR4150/ Booklet Finisher SR4160

- 文件制成机上纸盘
	- 1. 取出输出纸张。
	- 2. 将 Z 形折叠支持纸盘 2 安装到文件制成机上纸盘。

Z 形折叠支持纸盘 2 的背面压印有"2"。

 $\mathbf{1}$ 

#### Z 形折叠支持纸盘 2

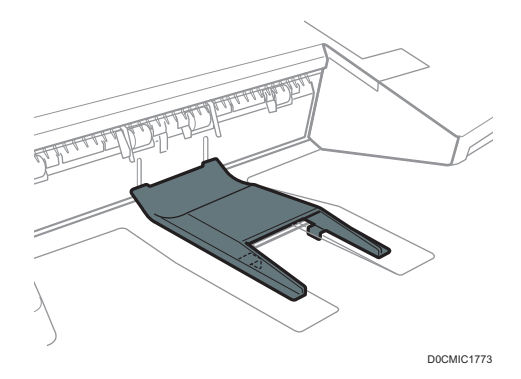

- 文件制成机移动纸盘
	- 1. 如果文件制成机安装了冷却风扇单元,请按靠近纸张出口处的[暂停/恢复] 键。

[p.345 "打印期间从 Finisher SR4150 或 Booklet Finisher SR4160 中清](#page-346-0) [除打印"](#page-346-0)

如果文件制成机未安装冷却风扇单元,请进入步骤 2。

- 2. 从文件制成机移动纸盘中取出纸叠。
- 3. 安装 Z 形折叠支持纸盘 3。

Z 形折叠支持纸盘 3 的背面压印有"3"。

Z 形折叠支持纸盘 3

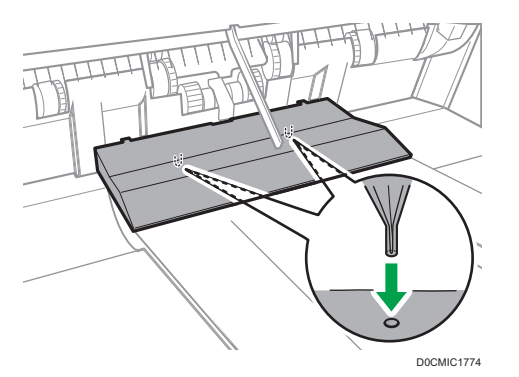

安装 Z 形折叠支持纸盘 3, 方法是将其底部的两个突出物插到文件制成机移动 纸盘上的小孔中。

如果文件制成机安装了冷却风扇单元,请进入步骤 4。

4. 按下[暂停/恢复]键。

#### Multi-Folding Unit FD4020

1. 打开折叠单元的前盖,取下适用于折叠单元的 Z 型折叠支持纸盘 (位于折叠单元底 部)。

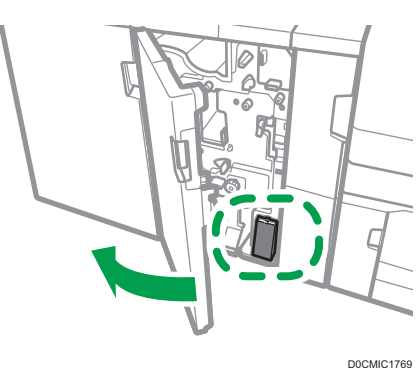

2. 将适用于折叠单元的 Z 型折叠支持纸盘安装在折叠单元纸盘的斜面上,与端挡板高 度一致。

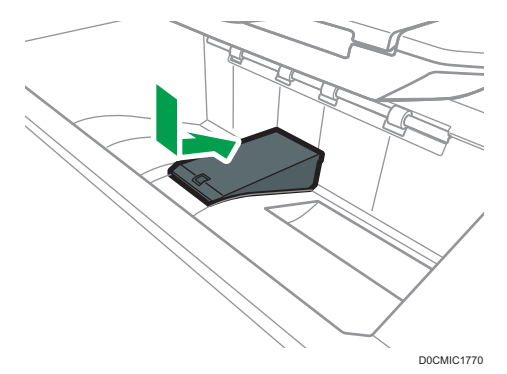

3. 关闭折叠单元的前盖。

折叠单元的 Z 型折叠支持纸盘使用完毕之后, 请打开折叠单元的前盖, 重新将纸盘 安装到连接钩上。

 $\overline{11}$ 

# 需要选购配置的功能

安装了选购件后,可扩展本机的功能和接口。

• 可安装的选购件因机型不同而有所不同。 [p.337 "机器选购件"](#page-338-0)

## 复印功能

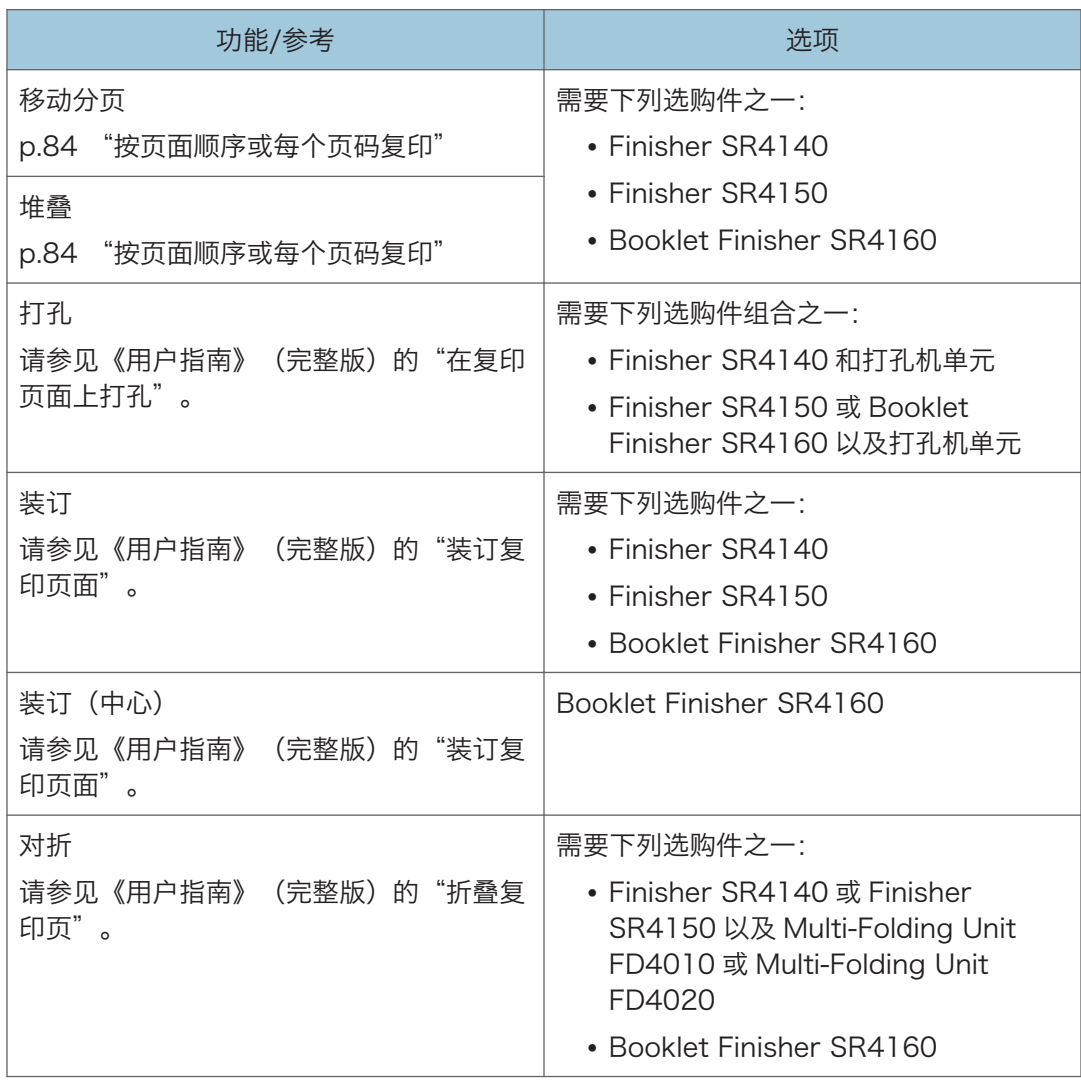

 $11<sup>1</sup>$ 

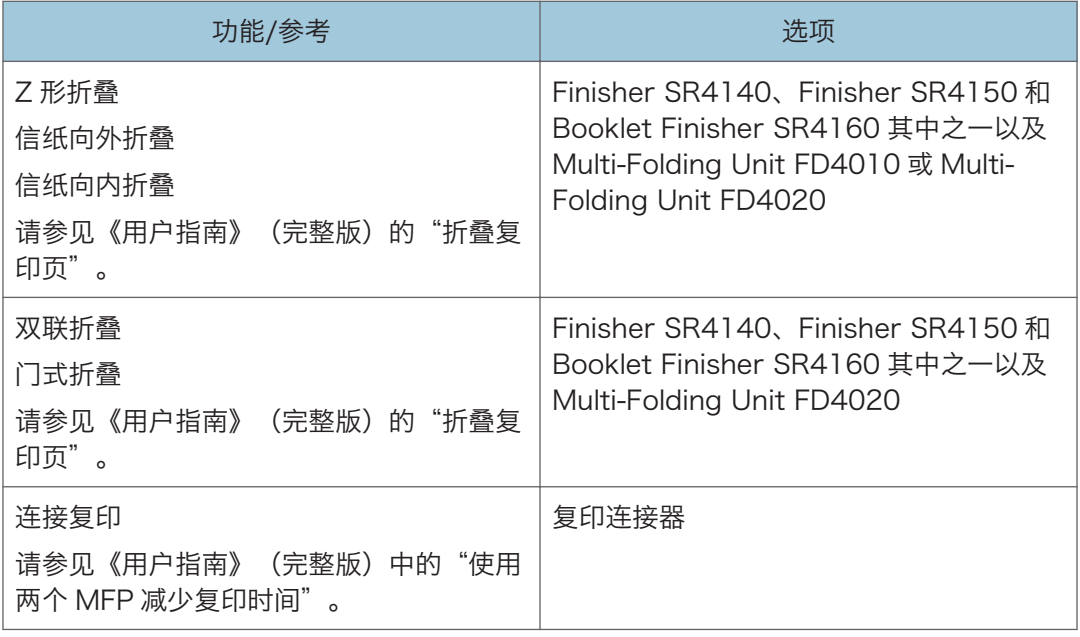

# 传真机功能

传真功能需要安装选购的传真单元。

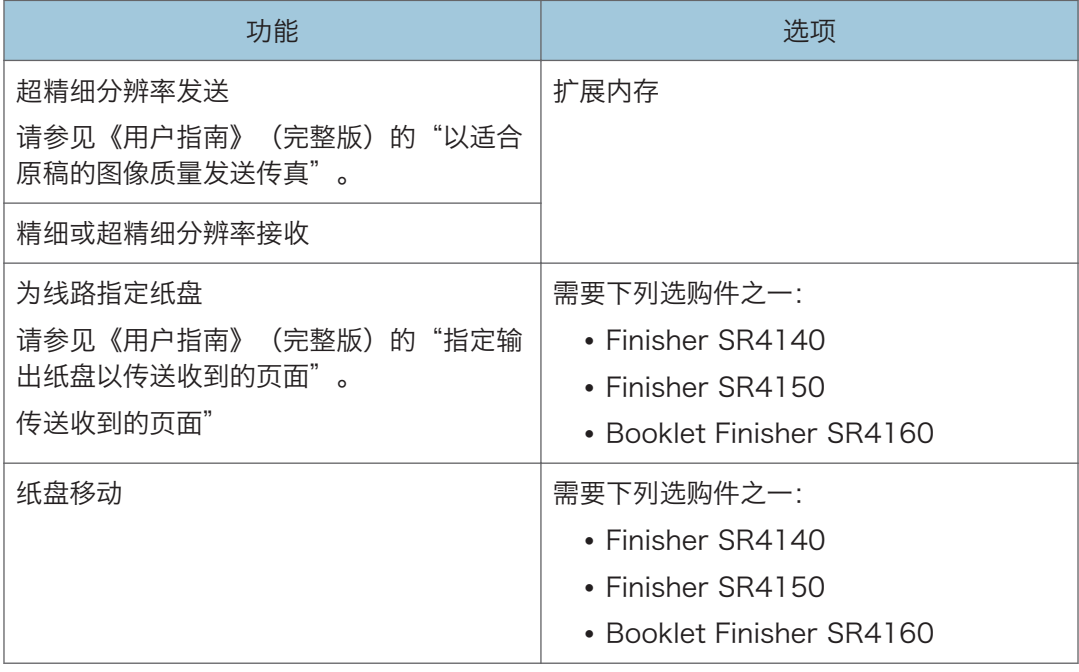

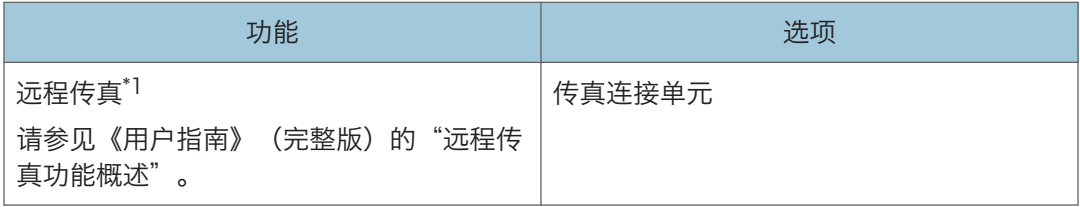

\*1 不包括传真功能的从机器可以使用通过网络连接的主机器的传真功能收发传真。主机和子机中安 装了传真连接单元时,可以使用此功能。

# 打印功能

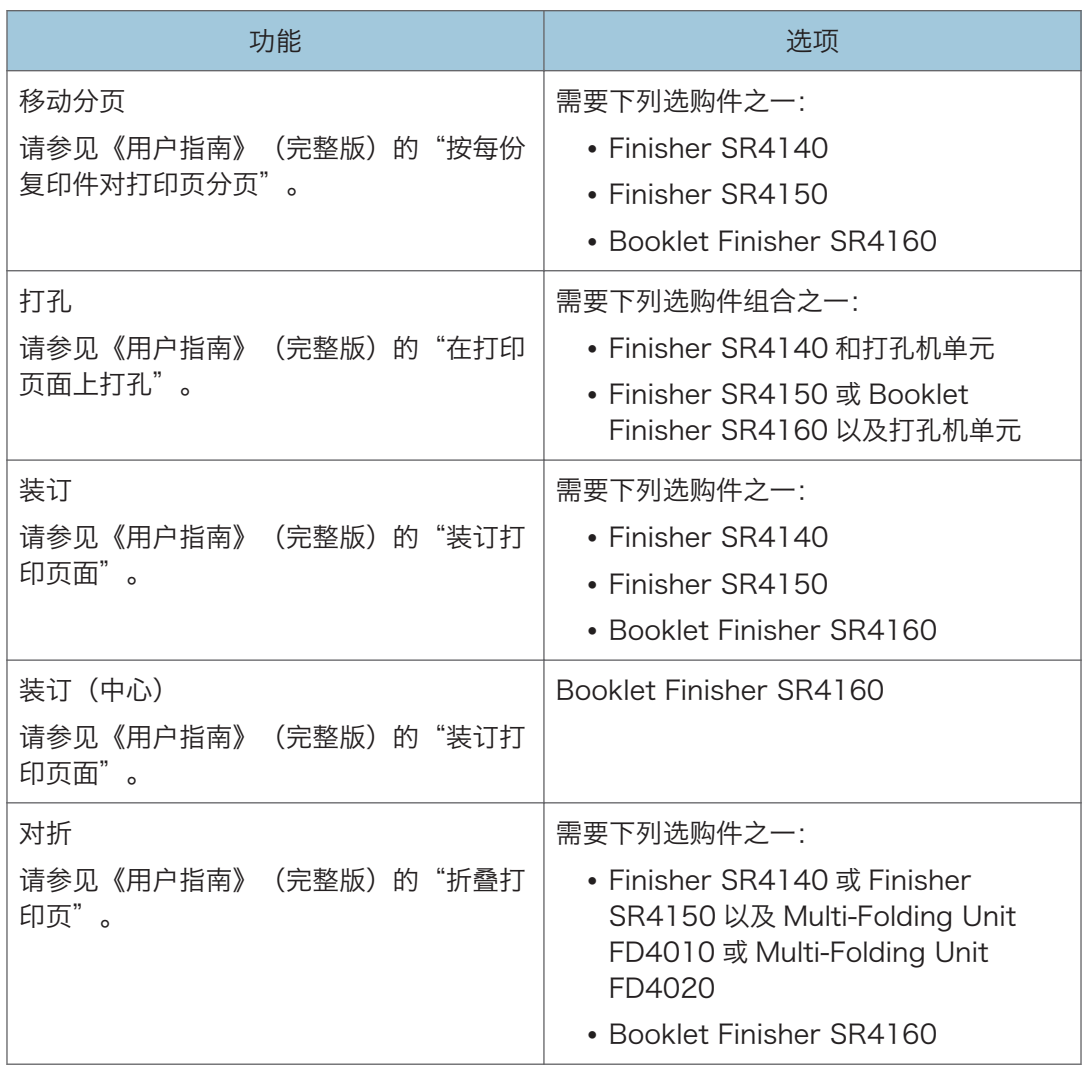

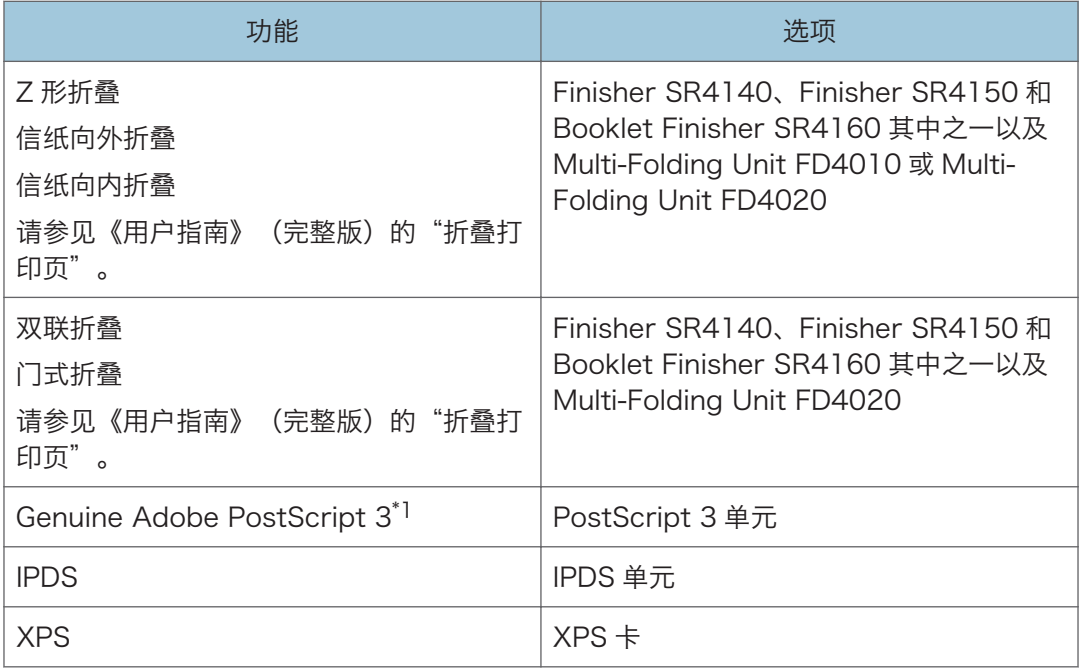

\*1 如果安装了选购的 Genuine Adobe PostScript 3, 则无法使用内置标准的 PostScript 3。

# 扫描功能

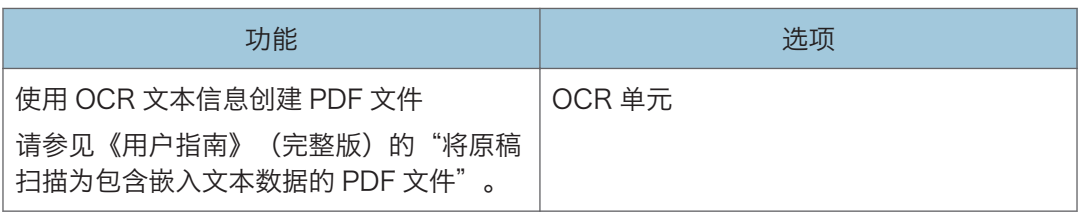

# 接口

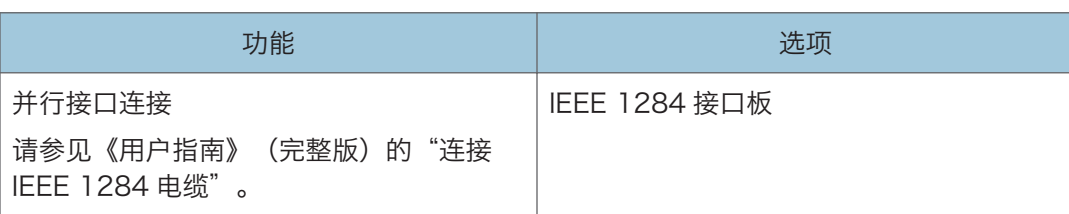

 $\overline{\mathbf{H}}$ 

功能兼容性

**功能兼容性**<br>最重要性<br>這種形成的機能,<br>- : 预见同步解作。<br>- : 预见有效性<br>- : 原告相当法规后, 系统将自动执行当前的事件。<br>- : 前一个操作结束后, 必须启动当前操作。(不能同步操作。)<br>- : 前一个操作结束后, 必须启动当前操作。(不能同步操作。)<br>- : 前一个操作结束后, 必须启动当前操作。(不能同步操作。)<br>- :

| 选择后的模式                                                                                                    |                   |           | 复印机                    |                 |                 | 急件插入复印              |                | 传真机         |                      |                        |                                                                      |                        | 打印机               |          | 扫描仪           |               | <b>TWAIN</b>       |                | 文件服务器            |                | DeskTop Binder         |                 | Web文件服务器           |               |             |
|----------------------------------------------------------------------------------------------------|-------------------|-----------|------------------------|-----------------|-----------------|---------------------|----------------|-------------|----------------------|------------------------|----------------------------------------------------------------------|------------------------|-------------------|----------|---------------|---------------|--------------------|----------------|------------------|----------------|------------------------|-----------------|--------------------|---------------|-------------|
|                                                                                                    |                   |           |                        |                 |                 |                     |                |             |                      | 传送                     |                                                                      |                        | 18收               |          | <b>打印</b>     |               |                    |                |                  |                |                        |                 |                    |               |             |
|                                                                                                    |                   |           |                        |                 |                 |                     |                |             | <b>BBWREE</b>        |                        |                                                                      |                        | ø                 |          |               |               |                    |                |                  |                | <b>BURK</b><br>到文件服务器扫 | 器进行打印           | 进行打印               | ×<br>务器发送传    |             |
| 选择前的模式                                                                                                    |                   |           | 复印解作                   | 屋               | 景               | 复印解作                | 믋              | 传送操作/手动接收操作 | 120219383<br>表       | 89<br>1292193          | 80<br>立即传                                                            | z<br>129289            | 的数据*<br>FTEDBR-RX | z<br>数据接 | Ē             | 뮱             | 芒<br><b>FOREST</b> | 開              | 롩                | 흁<br>窗<br>文件服务 | 为保存                    | 欧<br>从文件服       | 畲<br>欧<br>顊<br>从文件 | 从文件服          | E           |
| 复印操作                                                                                                    |                   |           | ×                      | $\times$        | $\times$        | $\circ$             | $\circ$        | ٠           | $\bullet$            | $\Delta$               | $\bullet$                                                            | Δ                      | Δ                 | Δ        | Δ             | д             | ٠                  | $\bullet$      | $\bullet$        | ٠              | $\bullet$              | ٠               | Δ                  | л             | ٠           |
| 复印机                                                                                                    | 装订                |           | $\Delta$ <sup>*1</sup> | $+1$            | $\rightarrow$   | $\circ$             | O.5            | ٠           | $\bullet$ 2          | Δ                      | • <sub>2</sub>                                                       | Δ                      | $\Delta$          | Δ        | Δ             | $\rightarrow$ | ٠                  | • <sub>2</sub> | er <sub>2</sub>  | ٠              | •2                     | $\rightarrow$   | Δ'4                | Δ             | A'4         |
|                                                                                                    | 分页                |           | $\Delta$ <sup>*1</sup> | $\rightarrow$ 1 | $\rightarrow$ 1 | $\circ$             | $\circ$        | ٠           | C <sub>2</sub>       | $\Delta$               | • <sub>2</sub>                                                       | $\Delta$               | $\Delta$          | $\Delta$ | $\Delta$      | Δ.            | ٠                  | $^{\circ}2$    | 9 <sup>r</sup> 2 | $\bullet$      | •2                     | $\rightarrow$   | $\Lambda$          | Δ             | Δ           |
| 急件插入复印                                                                                                    | 复印操作              |           | $\circ$                | $\circ$         | $\circ$         | ×                   | ×              | $\times$    | $\times$             | $\Delta$               | $\times$                                                             | Δ                      | Δ                 | Δ        | Δ             | А             | ×                  | $\times$       | ×                | ×              | $\times$               | ×               | Δ                  | т             | ×           |
| 传真机                                                                                                    | 复印<br>传送操作/手动接收操作 |           | $\circ$<br>٠           | $\circ$<br>٠    | $\circ$         | $\times$<br>$\circ$ | $\times$       | $\times$    | $\times$<br>$\times$ | $\Delta$               | $\times$                                                             | Δ                      | $\rightarrow$     | Δ        | $\rightarrow$ | $\rightarrow$ | $\times$           | $\times$       | $\times$         | $\times$       | $\times$               | $\times$        | $\rightarrow$      | $\Delta$      | $\times$    |
|                                                                                                    |                   |           |                        |                 | ٠               |                     | $\circ$        | $\times$    |                      | Δ                      | $\times$                                                             | Δ                      | Δ                 | $\Delta$ | $\Delta$      | Δ             | ٠                  | ٠              | ٠                | ٠              | ٠                      | ٠               | Δ                  | Δ             | Δ           |
|                                                                                                    |                   | 为记忆传送扫描原稿 | $\times$               | $\times$        | $\times$        | $\times$            | $\times$       | $\times$    | $\times$             | $\Delta$               | $\times$                                                             | Δ                      | Δ                 | Δ        | Δ             | Δ             | $\times$           | $\times$       | $\times$         | $\times$       | $\times$               | $\times$        | Δ                  | Δ             | Δ           |
|                                                                                                    | F638              | 记忆传送      | Δ                      | Δ               | Δ               | Δ                   | Δ              | Δ           | Δ                    | $\Delta^*3$            | $\Delta$ <sup>*3</sup>                                               | $\Delta$ <sup>*3</sup> | Δ                 | Δ        | Δ             | Δ             | Δ                  | Δ              | Δ                | Δ              | Δ                      | Δ               | Δ                  | $\rightarrow$ | Δ           |
|                                                                                                    |                   | 立即传送      | $\times$               | $\times$        | $\times$        | $\times$            | ×              | $\times$    | $\times$             | $\Delta$ <sup>*3</sup> | $\times$                                                             | $\mathbf{\Delta}^*$ 3  | Δ                 | Δ        | Δ             | Δ             | ×                  | $\times$       | $\times$         | ×              | ×                      | ×               | Δ                  | $\rightarrow$ | Δ           |
|                                                                                                    | 鳌                 | 记忆接收      | Δ                      | Δ               | Δ               | Δ                   | Δ              | Δ           | Δ                    |                        | $\Delta$ <sup>-3</sup> $\Delta$ <sup>-3</sup> $\Delta$ <sup>-3</sup> |                        | Δ                 | Δ        | Δ             | Δ.            | Δ                  | Δ              | Δ                | Δ              | Δ                      | Δ               | Δ                  | Δ             | Δ           |
|                                                                                                    |                   | 打印接收的数据   | Δ                      | $\Delta$        | $\Delta$        | $\Delta$            | л              | Δ           | Δ                    | $\Delta^*7$            | Δ                                                                    | $\Delta^*7$            | $\rightarrow$ 8   | $\Delta$ | Δ             | д             | Δ                  | Δ              | Δ                | Δ              | Δ                      | Δ               | Δ                  | Δ             | Δ           |
| 打印机                                                                                                    | 数据接收              |           | Δ                      | $\Delta$        | $\Delta$        | $\Delta$            | Δ              | $\Delta$    | $\Delta$             | $\Delta$               | $\Delta$                                                             | $\Delta$               | $\Delta$          | ÷        | $\rightarrow$ | $\rightarrow$ | Δ                  | $\Delta$       | $\Delta$         | Δ.             | $\Delta$               | $\Delta$        | Δ                  | Δ             | Δ           |
|                                                                                                    |                   | 打印        |                        | Δ               | Δ               | $\circ$             | $\circ$        | Δ           | Δ                    | Δ                      | Δ                                                                    | Δ                      | $\Delta$ -10      | Δ        | $\rightarrow$ | $\rightarrow$ | $\Delta$           | Δ              | $\Delta$         | Δ.             | Δ                      | Δ               | Δ                  | Δ             | Δ           |
|                                                                                                    | 打印                | 装订        | Δ                      | $\rightarrow$   | Δ               | $\circ$             | O <sub>5</sub> | Δ           | Δ                    | Δ                      | Δ                                                                    | Δ                      | $\Delta$ *10      | Δ        | →             | $\rightarrow$ | Δ                  | Δ              | Δ                | Δ.             | Δ                      | $\Delta^*4$     | Δ"4                | т             | $\Delta^*4$ |
|                                                                                                    | 扫描操作              |           | $\bullet$              | $\bullet$       | $\bullet$       | $\circ$             | $\circ$        | ٠           | $\bullet$            | $\Delta$               | $\bullet$                                                            | Δ                      | $\Delta$          | Δ        | $\Delta$      | Δ.            | $\times$           | $\times$       | ٠                | ٠              | ٠                      | ٠               | Δ                  | л             | $\Delta$    |
| 扫描仪                                                                                                    | 扫描                |           | ٠                      | 6"2             | $^{\bullet2}$   | $O*2$               | $O*2$          | ٠           | 6°2                  | $\Delta$               | 6"2                                                                  | $\Delta$               | Δ                 | Δ        | Δ             | Δ.            | ×                  | ×              | ×                | ٠              | ٠                      | ٠               | Δ                  | Δ.            | Δ           |
| <b>TWAIN</b>                                                                                                    | 扫描                |           | $\times$               | $\times$        | $\times$        | $\times$            | $\times$       | $\times$    | $\times$             | $\Delta$               | $\times$                                                             | $\Delta$               | $\Delta$          | $\Delta$ | $\Delta$      | Δ             | $\times$           | $\times$       | $\times$         | $\times$       | $\times$               | $\times$        | Δ                  | Δ             | Δ           |
|                                                                                                    | 文件服务器操作           |           | ٠                      | ٠               | ٠               | $\circ$             | $\circ$        | ٠           | ٠                    | Δ                      | ٠                                                                    | Δ                      | Δ                 | Δ        | Δ             | л             | ٠                  | ٠              | ٠                | ×              | $\times$               | $\times$        | Δ                  | Δ             | Δ           |
| 文件服务器                                                                                                    | 为保存到文件服务器扫描原稿     |           | $\bullet$              | $\times$        | $\times$        | $\circ$             | $\circ$        | ٠           | $\times$             | $\Delta$               | ×                                                                    | Δ                      | $\Delta$          | Δ        | Δ             | А             | ٠                  | $\times$       | $\times$         | $\times$       | $\times$               | $\times$        | Δ                  | Δ             | Δ           |
|                                                                                                    | 从文件服务器进行打印        |           | ٠                      | $\rightarrow$   | $\rightarrow$   | $\circ$             | $\circ$        | ٠           | Δ                    | $\Delta$               | $\Delta$                                                             | $\Delta$               | A*10              | $\Delta$ | $\Delta$      | Δ.            | Δ                  | $\Delta$       | $\Delta$         | $\Delta^*6$    | $\Delta$ <sup>-6</sup> | $\rightarrow$ 6 | Δ                  | Δ.            | Δ           |
| <b>DeskTop Binder</b>                                                                                                    | 从文件服务器进行打印        |           | Δ                      | $\Delta^*4$     | Δ               | $\Delta$            | Δ              | Δ           | Δ                    | Δ                      | Δ                                                                    | Δ                      | A*10              | Δ        | Δ             | Δ             | Δ                  | Δ              | Δ                | Δ              | $\Delta$               | Δ               | $\times$           | Δ             | Δ           |
|                                                                                                    | 从文件服务器发送传真        |           | Δ                      | Δ               | Δ               | Δ                   | А              | Δ           | Δ                    | Δ                      | Δ                                                                    | Δ                      | Δ                 | Δ        | Δ             | Δ.            | Δ                  | Δ              | Δ                | Δ              | Δ                      | Δ               | Δ                  | ×             | Δ           |
| Web文件服务器                                                                                                    | #TED              |           | $\Delta$               | $\Delta^*4$     | $\Delta$        | $\Delta$            | Δ              | Δ           | $\Delta$             | $\Delta$               | $\Delta$                                                             | $\Delta$               | A*10              | $\Delta$ | $\Delta$      | $\Delta$      | $\Delta$           | Δ              | $\Delta$         | $\Delta$       | $\Delta$               | $\Delta$        | $\Delta$           | $\Delta$      | $\Delta$    |
| *1 同步操作仅可在先前所有作业文件扫描完成并显示 [新作业] 后进行。<br>*2 您可以在先前所有作业文件扫描完成后进行扫描。<br>*3 使用不同线路时,可以进行同步操作。<br>*4 在装订过程中,打印会在当前作业完成后自动进行。<br>*5 装订功能不可用。<br>*6 您可以在按 [新作业] 后进行同步操作。<br>*7 在并行接收过程中,任何后续作业都会被挂起,直至接收完成。<br>"8 如果在自动打印不同的接收文件时试图手动打印接收的文件,将首先打印手动打印的文件。<br>*9 其中包括打印通过LAN-Fax驱动程序发送的数据。<br>*10 如果在从LAN-Fax驱动程序打印时,上一打印作业在"内存中无法使用LAX-Fax驱动程序打印的保存文件的重新打印时间"指定的时间内没有完成,打印将停止。 |                   |           |                        |                 |                 |                     |                |             |                      |                        |                                                                      |                        |                   |          |               |               |                    |                |                  |                |                        |                 |                    |               |             |

↓注

• 在执行打印的同时,使用其他功能扫描原稿可能会导致扫描速度变慢。

 $11<sup>1</sup>$ 

功能兼容性

单元格中的符号表示以下含义:<br>空白: 这些模式可以混合使用。<br>※: 这些模式不能混合使用。选择的第二种模式是您当前的工作模式。<br>●: 这些模式不能混合使用。选择的第二种模式是您当前的工作模式。

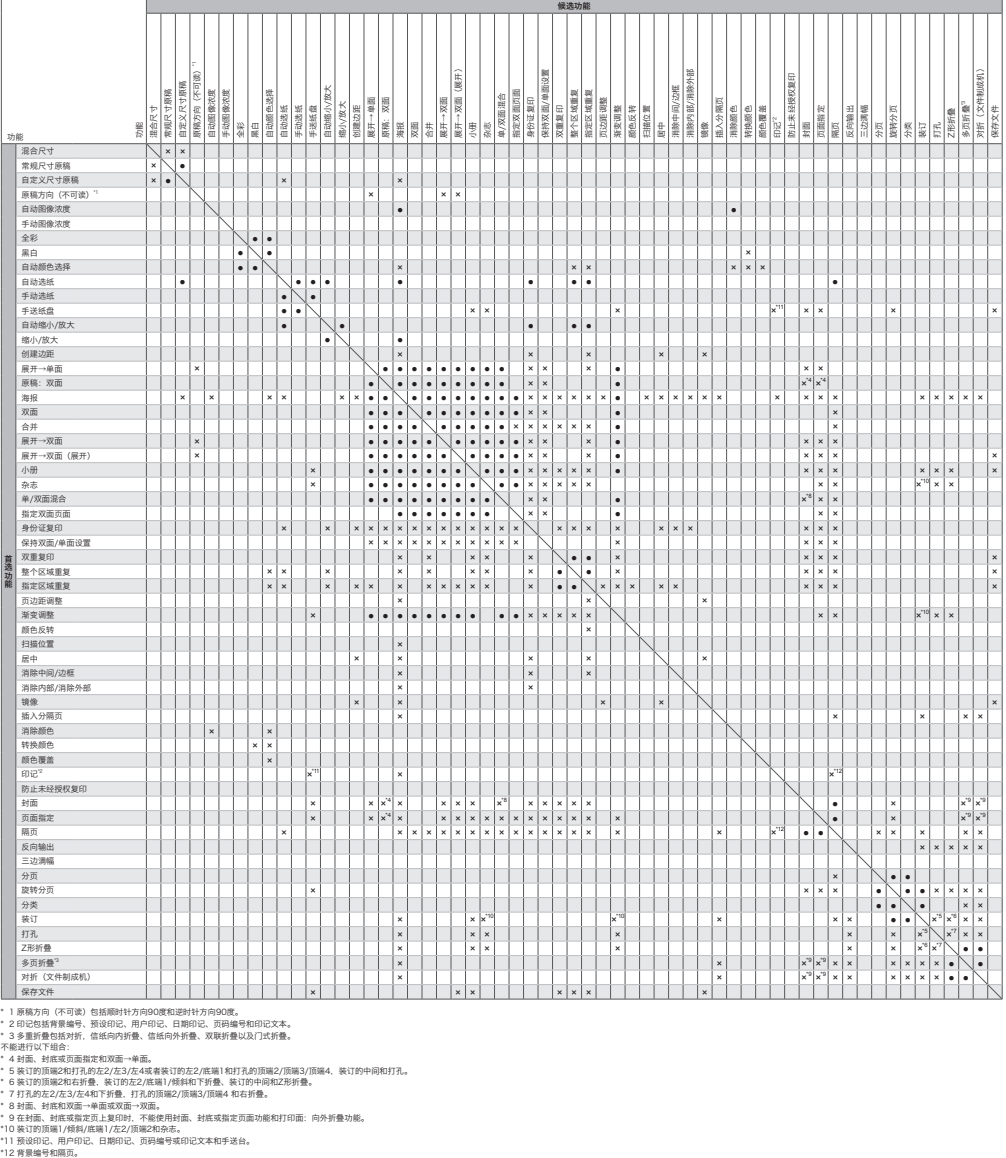

DRC202

# 12. 法律和联系信息

# 环境法规

#### 中国能效标识信息

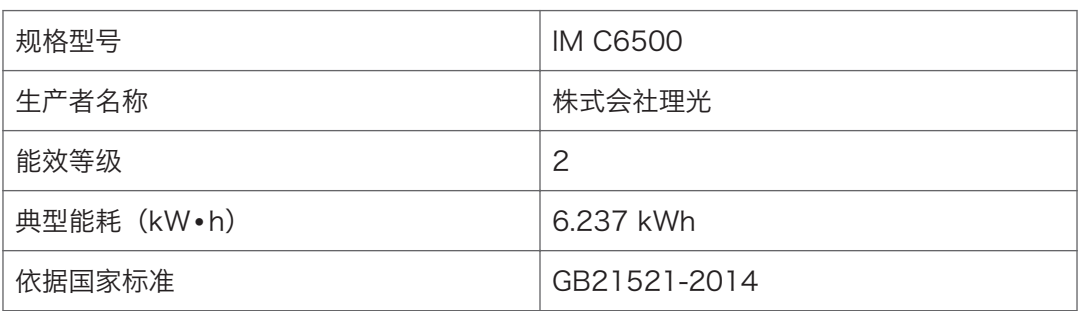

 $12$ 

# 商标(用户指南)

Adobe、Acrobat、PostScript 和 PostScript 3 是 Adobe Systems Incorporated 在 美国和/或其他国家/地区的注册商标或商标。

Bluetooth<sup>®</sup>文字标记和徽标是 Bluetooth SIG, Inc.的注册商标, Ricoh Company, Ltd.已 被授权可使用此类标识。

Firefox 是 Mozilla Foundation 的注册商标。

Dropbox 是 Dropbox, Inc.的商标或注册商标。

Google、Android、Google Drive 和 Chrome 是 Google Inc.的商标。

Java 是 Oracle 和/或其关联公司的注册商标。

JAWS®是 Freedom Scientific Inc.在圣彼得堡、佛罗里达和/或其他国家的注册商标。

Kerberos 是麻省理工学院 (MIT) 的商标。

macOS、OS X、Bonjour 和 Safari 是 Apple Inc.在美国和其他国家/地区注册的商标。 Microsoft、Windows、Windows Server、Edge 和 Internet Explorer 是 Microsoft Corp.在美国和/或其他国家的注册商标或商标。

QR Code 是 DENSO WAVE INCORPORATED 在日本和其他国家/地区的注册商标。 SD 和 SD 徽标是 SD-3C LLC 的商标。

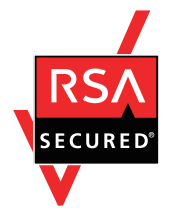

本产品包括 EMC Corporation 的 RSA BSAFE® Cryptographic 软件。RSA 和 BSAFE 是 EMC Corporation 在美国和其他国家/地区的注册商标或商标。 Edge 的专有名称为 Microsoft® EdgeTM。 Internet Explorer 11 的专有名称是 Internet Explorer® 11。 Windows 操作系统的专有名称如下:

- Windows 7 的产品名称如下:
- Microsoft® Windows® 7 Home Premium Microsoft® Windows® 7 Professional Microsoft® Windows® 7 Ultimate Microsoft® Windows® 7 Enterprise
- Windows 8.1 的产品名称如下: Microsoft® Windows® 8.1
Microsoft® Windows® 8.1 Pro Microsoft® Windows® 8.1 Enterprise • Windows 10 的产品名称如下: Microsoft® Windows® 10 Home Premium Microsoft® Windows® 10 Pro Microsoft® Windows® 10 Enterprise Microsoft® Windows® 10 Education

- Windows Server 2003 的产品名称如下: Microsoft® Windows Server® 2003 Standard Edition Microsoft® Windows Server® 2003 Enterprise Edition
- Windows Server 2003 R2 的产品名称如下: Microsoft® Windows Server® 2003 R2 Standard Edition Microsoft® Windows Server® 2003 R2 Enterprise Edition
- Windows Server 2008 的产品名称如下: Microsoft® Windows Server® 2008 Standard Microsoft® Windows Server® 2008 Enterprise
- Windows Server 2008 R2 的产品名称如下: Microsoft® Windows Server® 2008 R2 Standard Microsoft® Windows Server® 2008 R2 Enterprise
- Windows Server 2012 的产品名称如下: Microsoft® Windows Server® 2012 Foundation Microsoft® Windows Server® 2012 Essentials Microsoft® Windows Server® 2012 Standard
- Windows Server 2012 R2 的产品名称如下: Microsoft® Windows Server® 2012 R2 Foundation Microsoft® Windows Server® 2012 R2 Essentials Microsoft® Windows Server® 2012 R2 Standard
- Windows Server 2016 R2 的产品名称如下: Microsoft® Windows Server® 2016 R2 Essentials Microsoft® Windows Server® 2016 R2 Standard
- Windows Server 2019 的产品名称如下: Microsoft® Windows Server® 2019 Datacenter Microsoft® Windows Server® 2019 Standard

Microsoft® Windows Server® 2019 Essentials

Wi-Fi®和 Wi-Fi Direct®是 Wi-Fi Alliance 的注册商标。

本手册使用的其它产品名称仅用于识别目的,可能是其各自公司的商标。我们否认对这些商 标拥有任何或全部权利。

重印 Microsoft 产品的屏幕截图需得到 Microsoft Corporation 的许可。

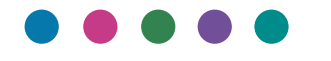

ZH CN DOCM-7130B